GP01145D/33/JA/01.20 71496743 2020-09-17 バージョン 01.00.zz (デバイスファームウェア)

# 機能説明書 **Proline t-mass 500 HART**

熱式質量流量計

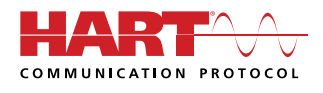

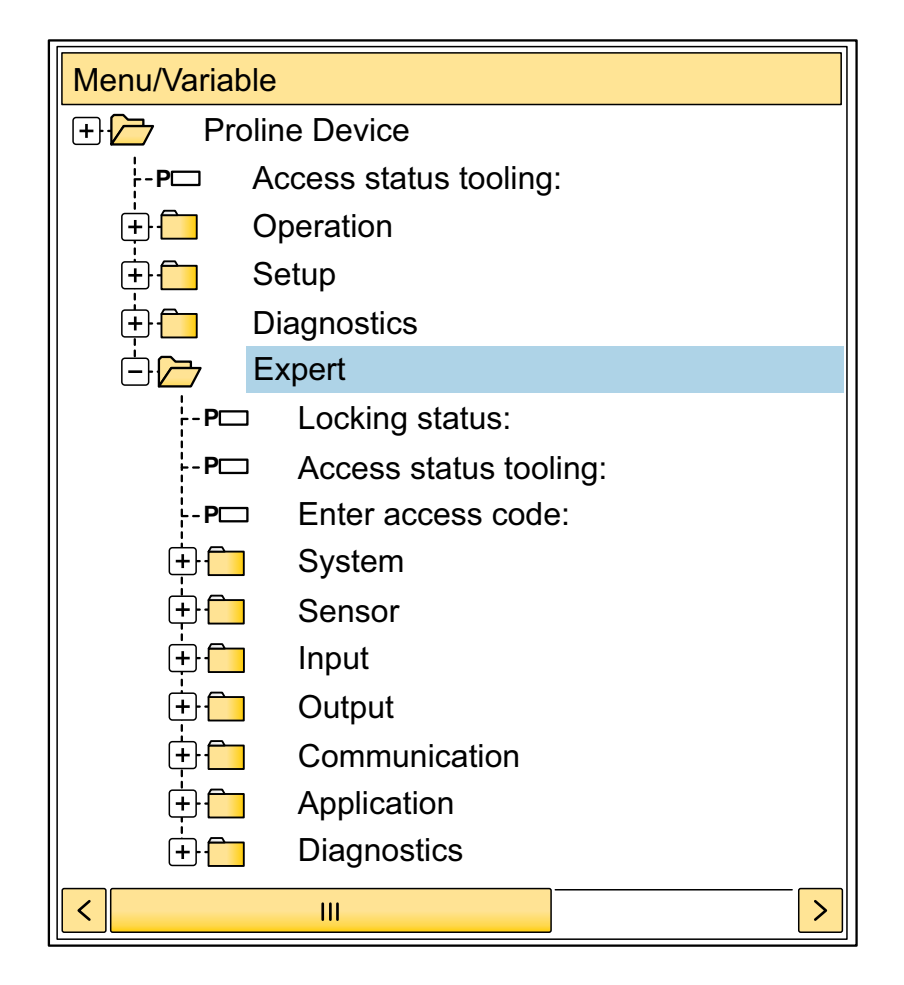

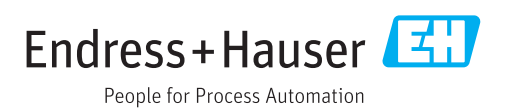

# **目次**

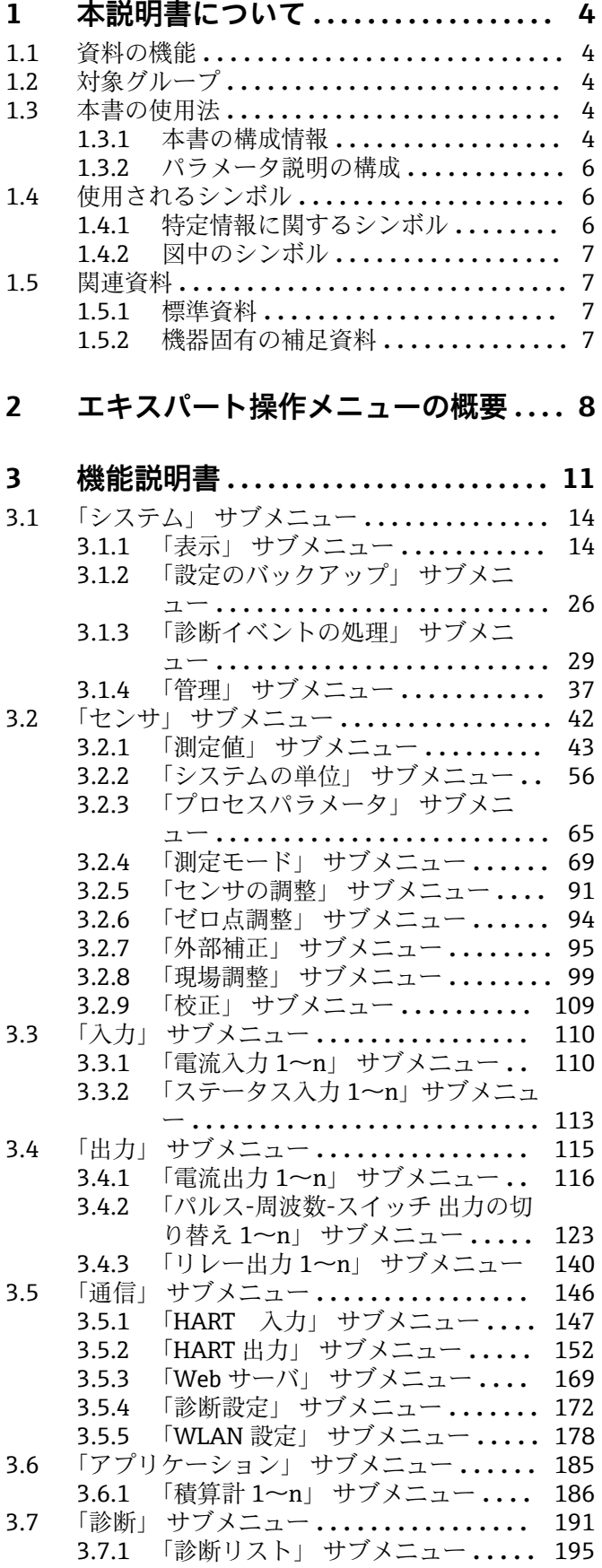

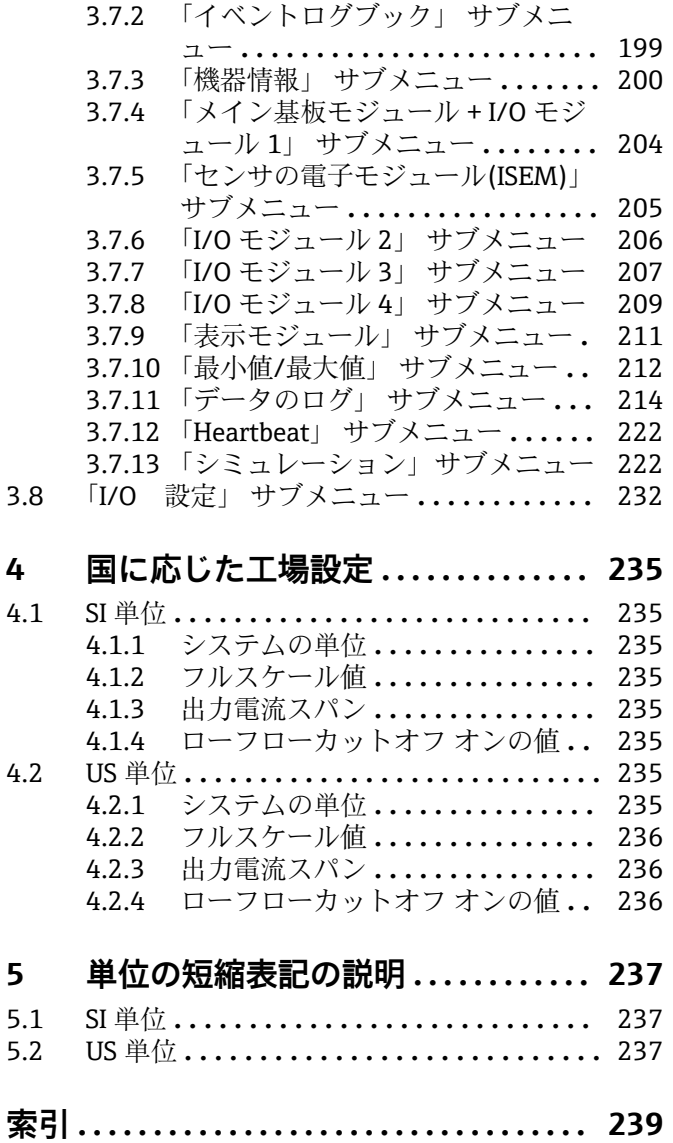

# <span id="page-3-0"></span>**1 本説明書について**

# **1.1 資料の機能**

本資料は取扱説明書の一部であり、パラメータの参照資料として、エキスパート操作メ ニューの各パラメータに関する詳細説明が記載されています。

本書は機器の機能に関してより詳細な知識が要求される作業を実行するために使用さ れます。

- 各種条件下における測定の設定
- 各種条件下における測定の最適化
- 通信インターフェイスの詳細設定
- 難しいケースにおけるエラー診断

# **1.2 対象グループ**

本資料は、全ライフサイクルにわたって本機器を使用し、特定の設定を行うスペシャリ ストのために用意されたものです。

## **1.3 本書の使用法**

#### **1.3.1 本書の構成情報**

本書には**エキスパート** メニュー [\(→ 8\)](#page-7-0)の構成に応じたサブメニューとそのパラ メータが記載されており、これは、**ユーザーの役割「メンテナンス」**が有効になった場 合に表示されます。

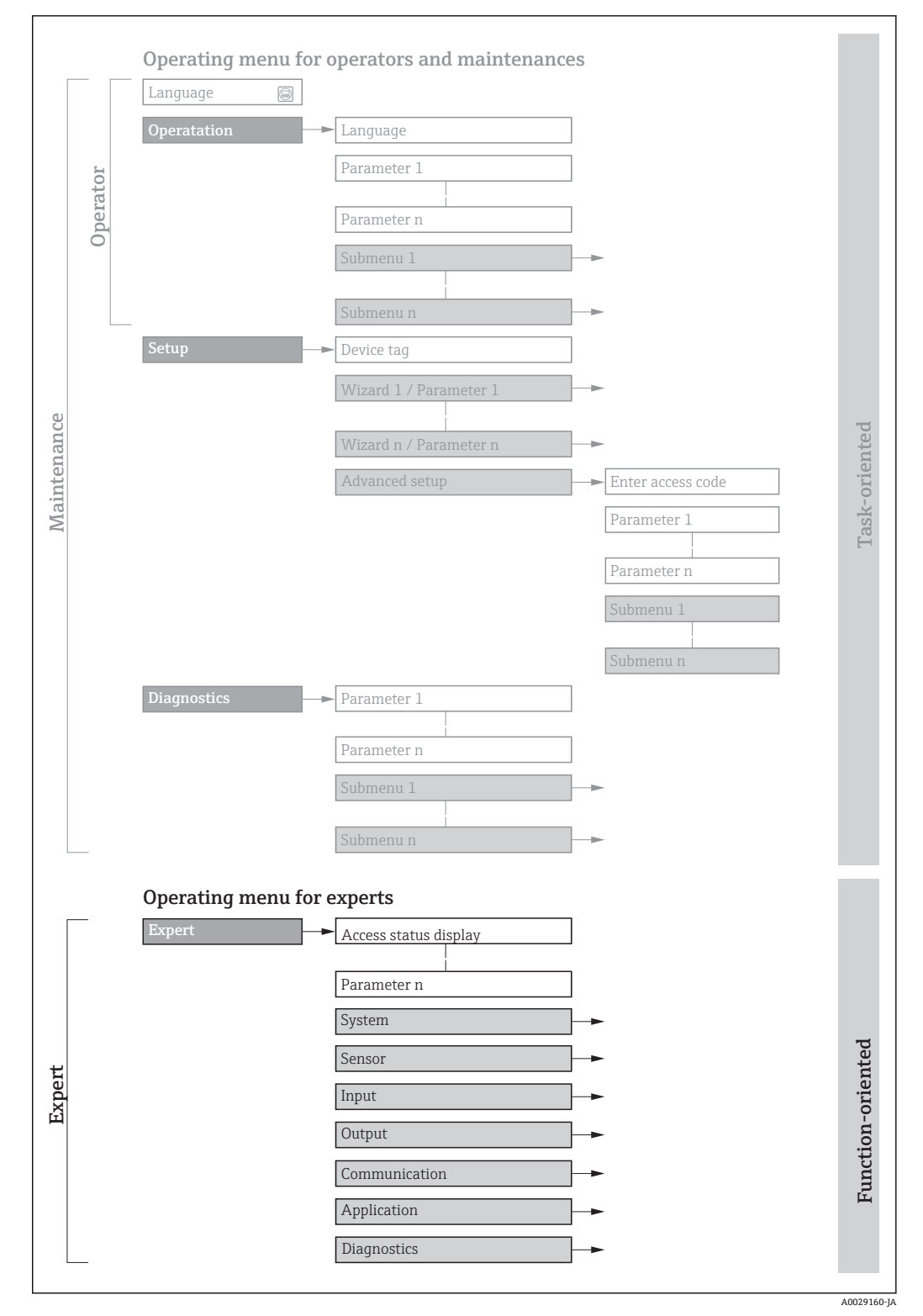

■1 操作メニュー配置のサンプル図

以下に関する追加情報:

- **操作** メニュー、**設定** メニュー、**診断** メニュー のメニュー構成に応じたパラメー タの配置 、簡単な説明付き:取扱説明書
	- 操作メニューの操作コンセプト:取扱説明書

### **1.3.2 パラメータ説明の構成**

パラメータ説明は次のセクションに個別に記載されています。

<span id="page-5-0"></span>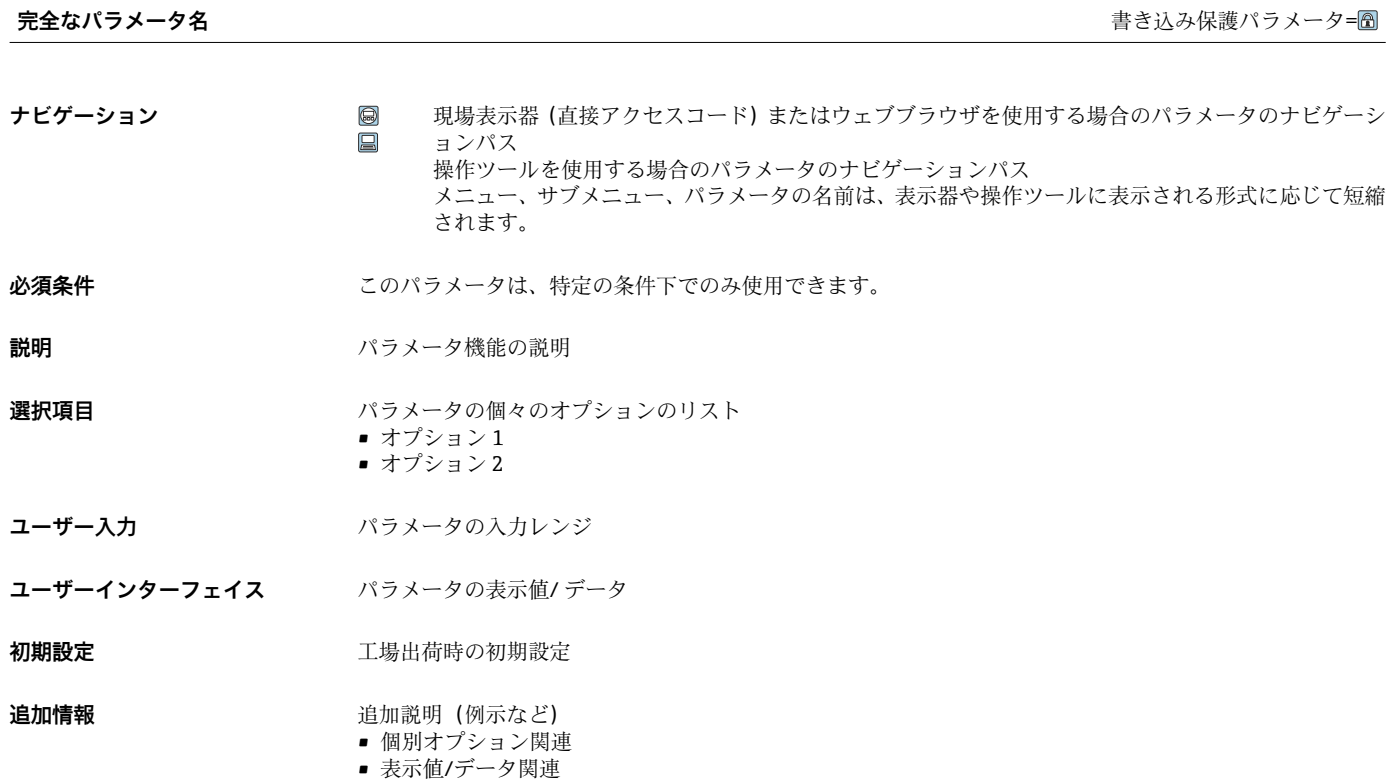

- 入力範囲関連
- 工場設定関連
- パラメータ機能関連

# **1.4 使用されるシンボル**

# **1.4.1 特定情報に関するシンボル**

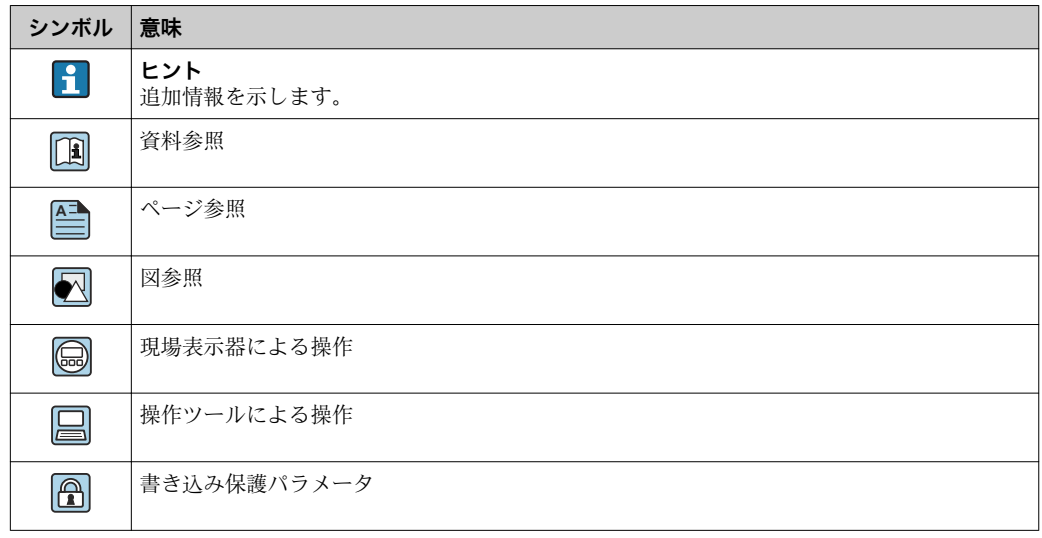

### <span id="page-6-0"></span>**1.4.2 図中のシンボル**

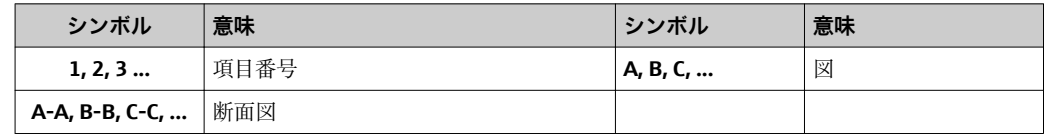

## **1.5 関連資料**

### **1.5.1 標準資料**

#### **取扱説明書**

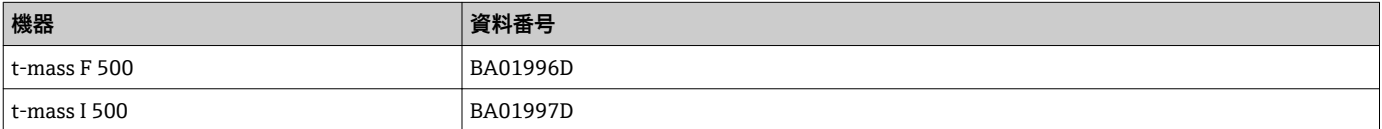

## **1.5.2 機器固有の補足資料**

#### **個別説明書**

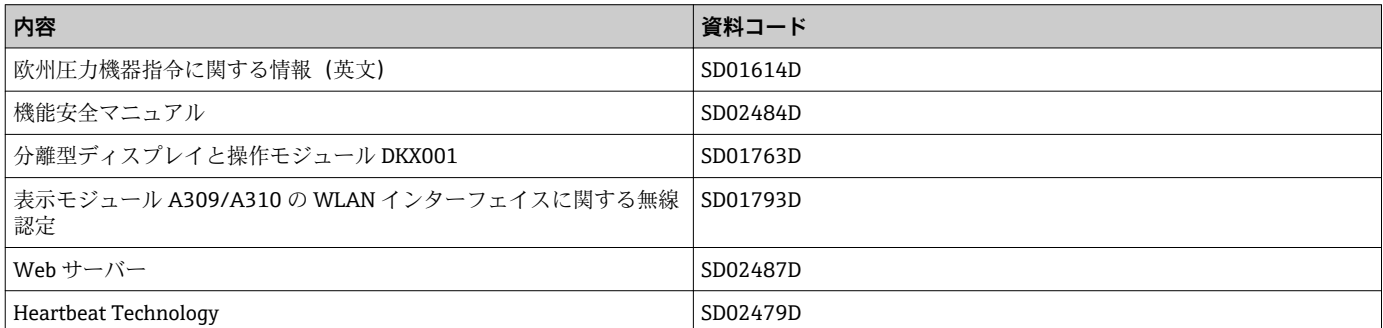

# <span id="page-7-0"></span>**2 エキスパート操作メニューの概要**

以下の表は、エキスパート操作メニューとそのパラメータのメニュー構造の概要を示し たものです。サブメニューまたはパラメータの説明については、参照ページをご覧くだ さい。

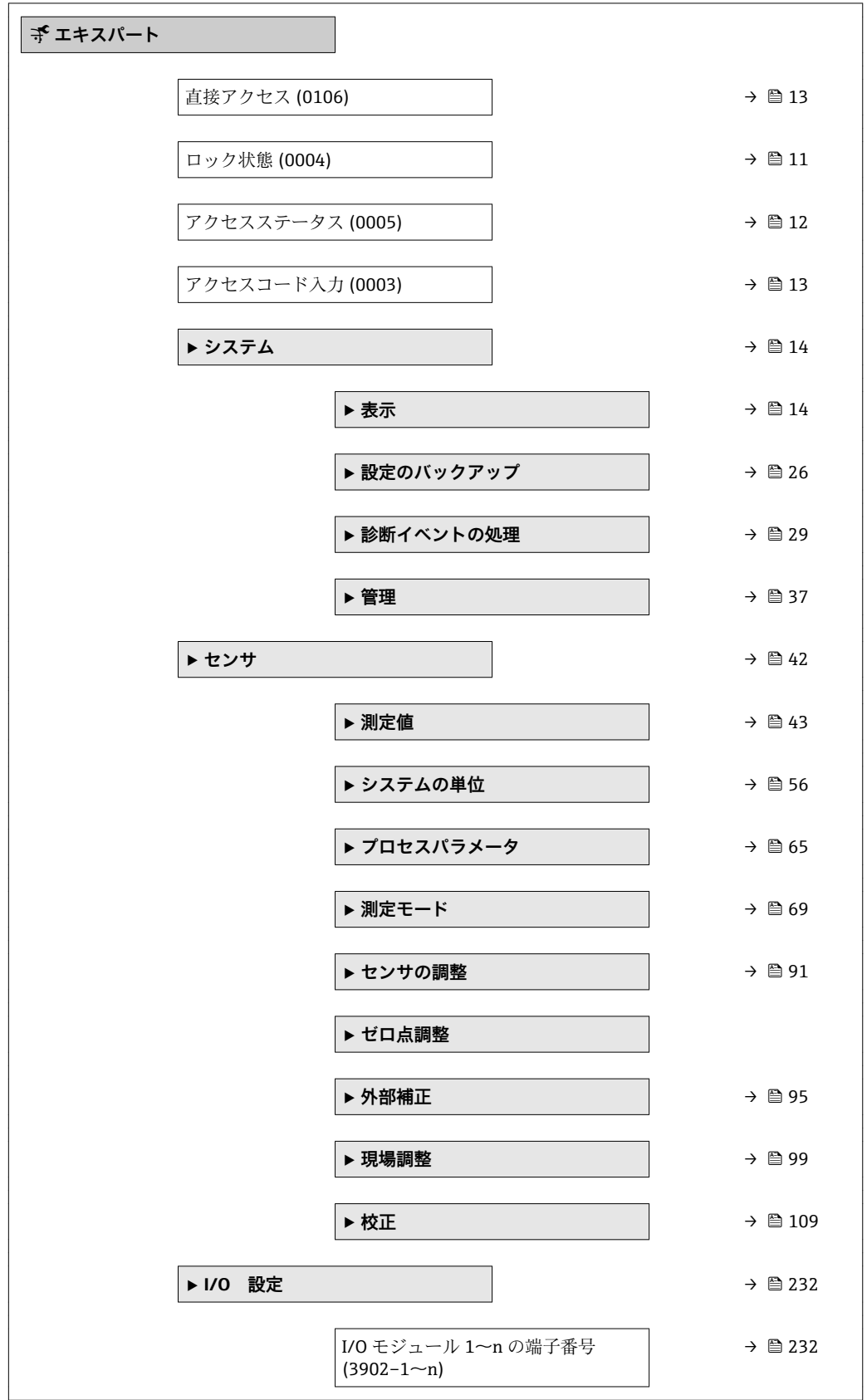

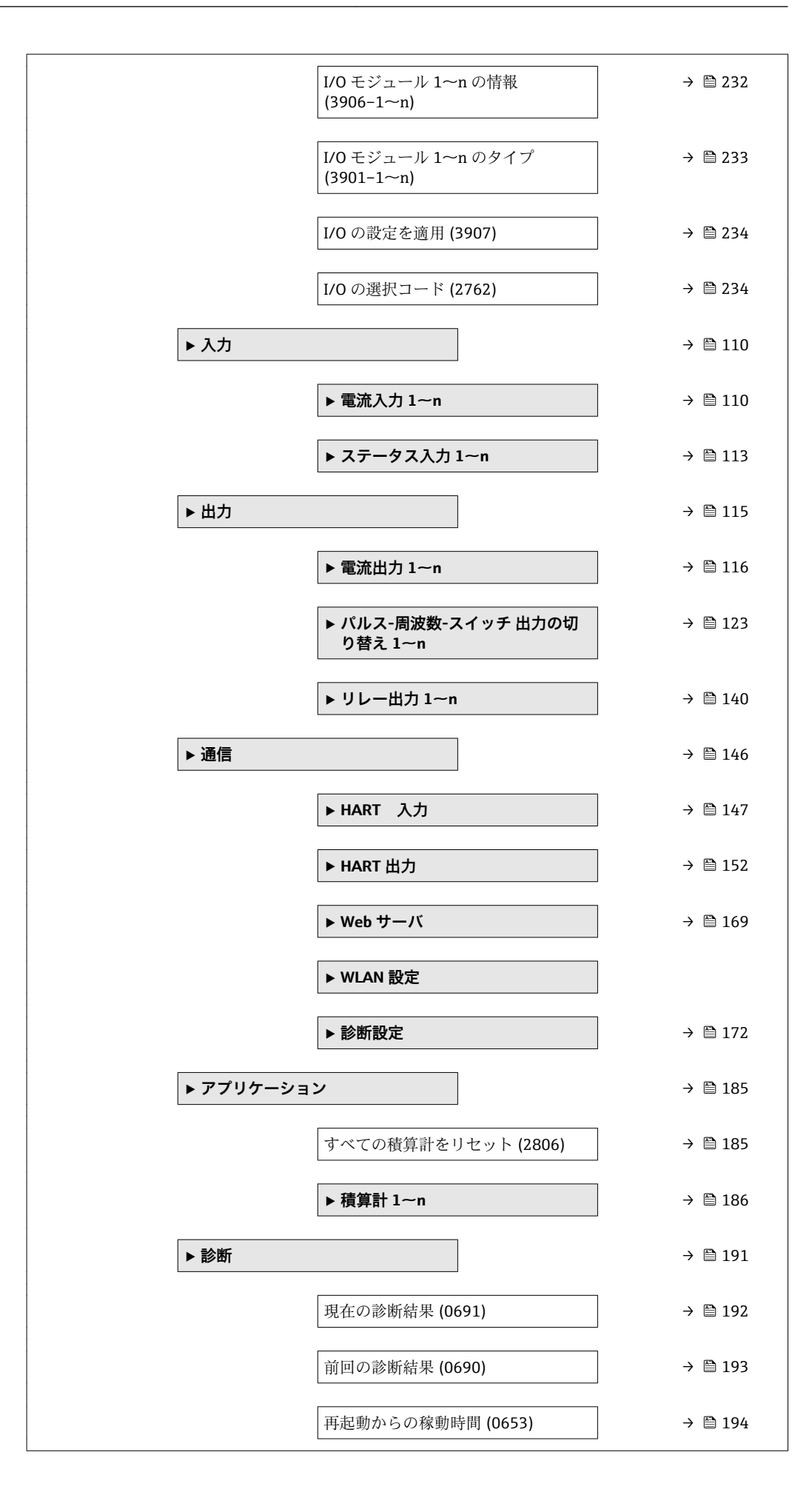

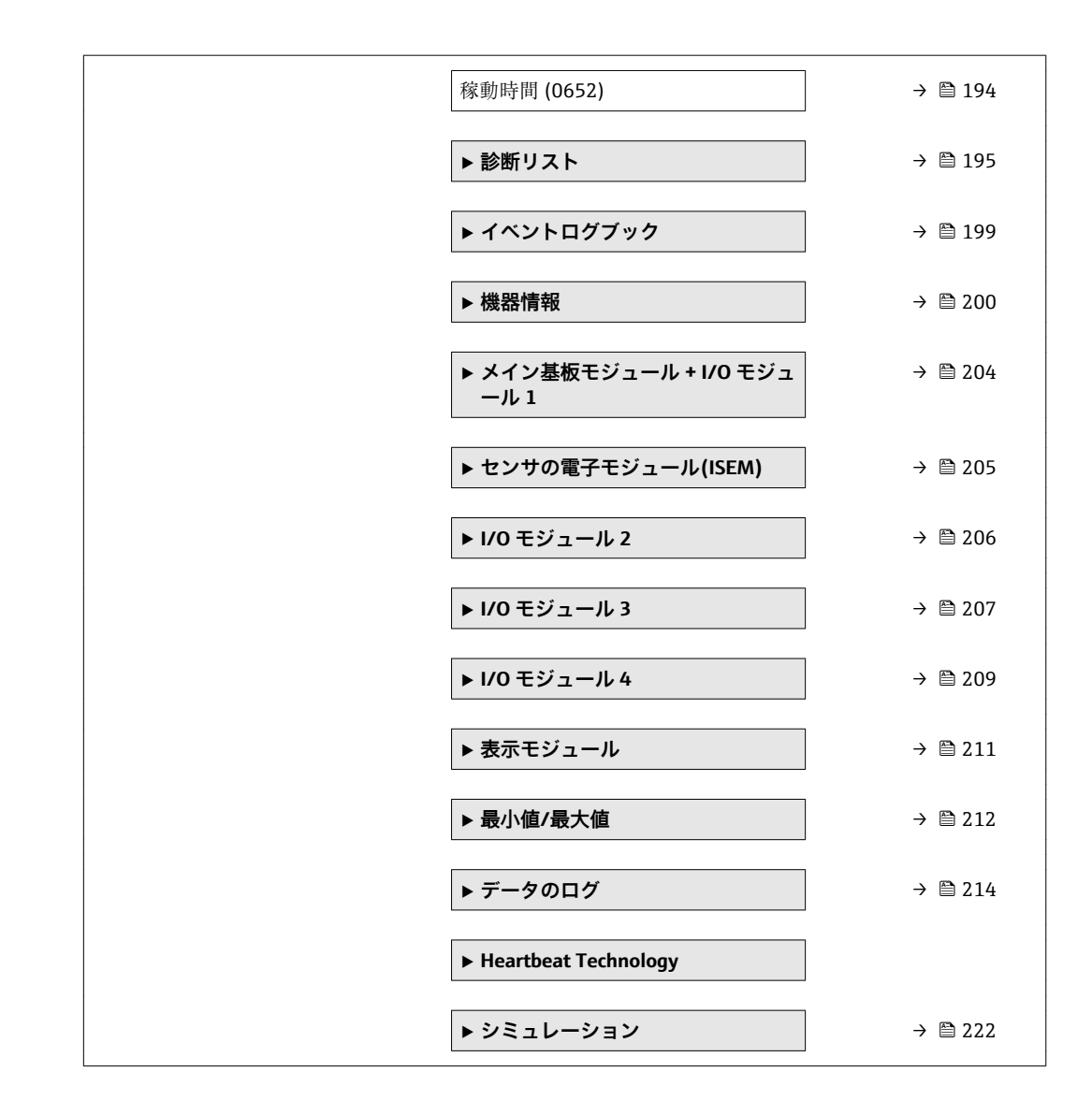

# <span id="page-10-0"></span>**3 機能説明書**

次のセクションには、現場表示器のメニュー構成に従ってパラメータが記載されていま す。操作ツール用の特定のパラメータは、メニュー構造の該当する箇所に示されます。

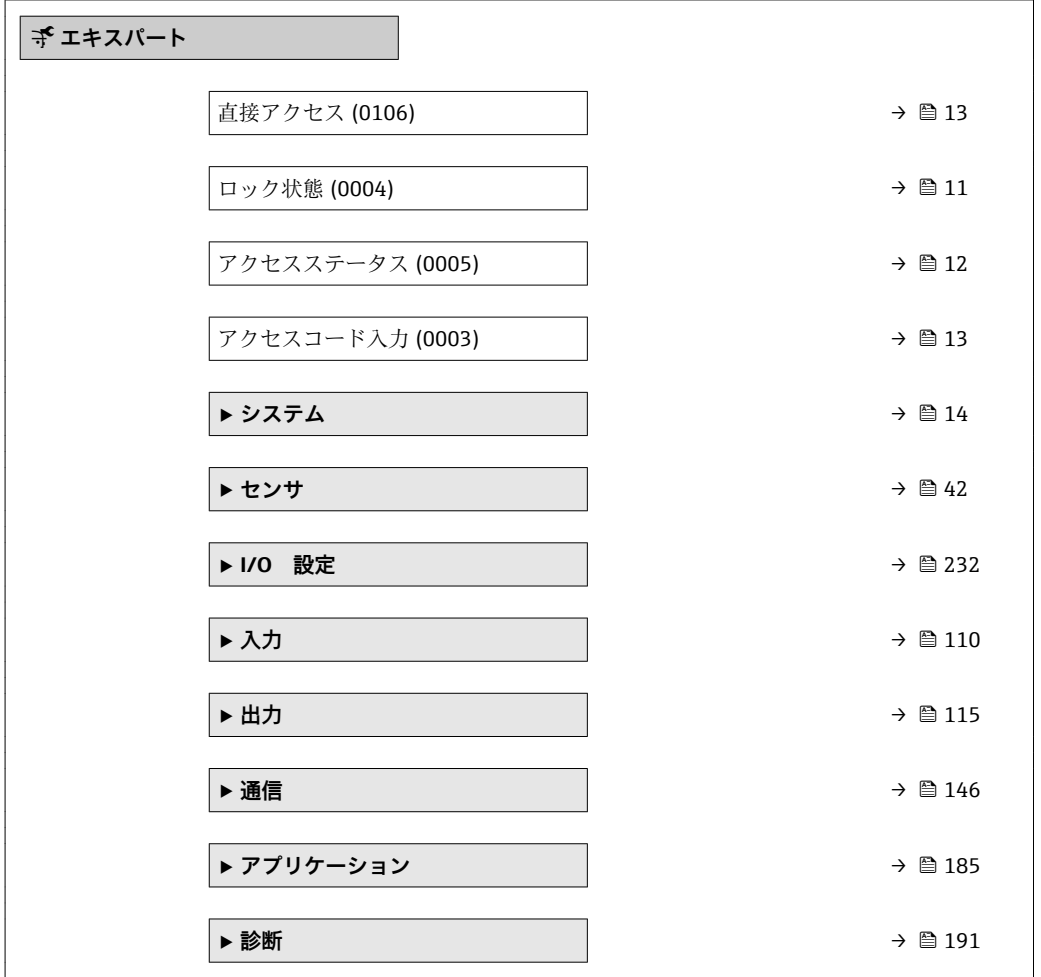

#### **ロック状態**

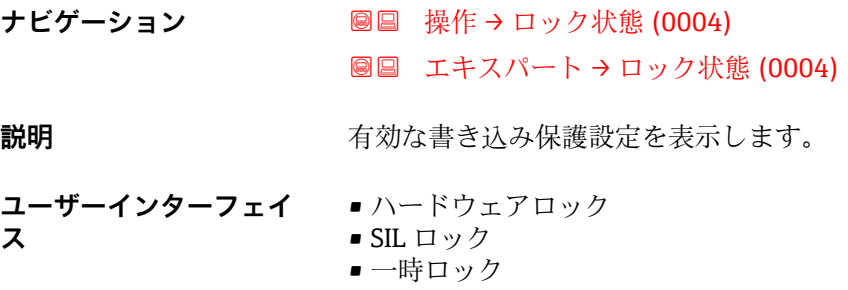

<span id="page-11-0"></span>**追加情報** コーザーインターフェイス

2 種類以上の書き込み保護設定が有効な場合は、最も優先度の高い書き込み保護設定が 現場表示器に示されます。操作ツールの方は、有効な全種類の書き込み保護設定が表示 されます。

アクセス権の詳細については、本機器の取扱説明書の「ユーザーの役割および関連 するアクセス権」と「操作コンセプト」セクションを参照してください。

選択

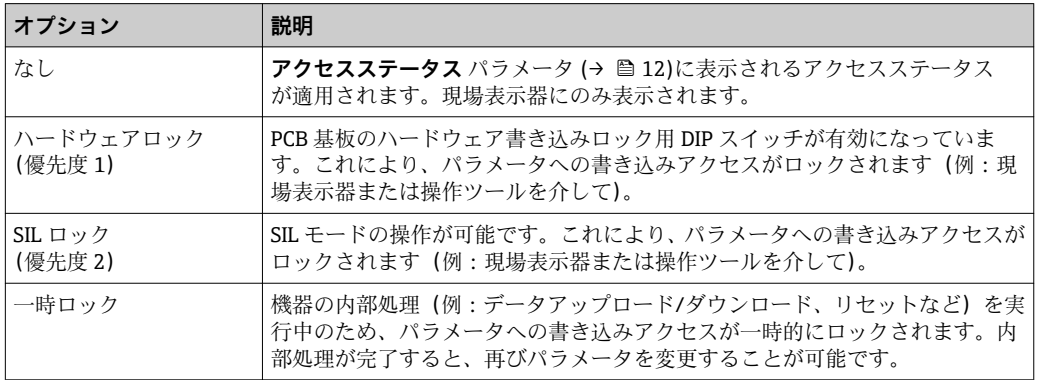

#### **アクセスステータス**

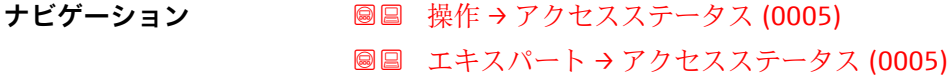

**説明** アンティストの現場表示器、ウェブブラウザまたは操作ツールを介したパラメータへのアクセス権を表 示します。

- **ユーザーインターフェイ ス** • オペレータ • メンテナンス
	-

**工場出荷時設定** メンテナンス

追加情報 **調節 <b>三十五** 説明

- ■■ アクセス権を変更するには、アクセスコード入力 パラメータ (→ ■13)を使用し ます。
- 1 また、書き込み保護機能が有効な場合は、それによって現在のアクセス権がさらに 制限されます。

ディスプレイ

■ アクセス権の詳細については、本機器の取扱説明書の「ユーザーの役割および関連 するアクセス権」と「操作コンセプト」セクションを参照してください。

# <span id="page-12-0"></span>**アクセスコード入力**

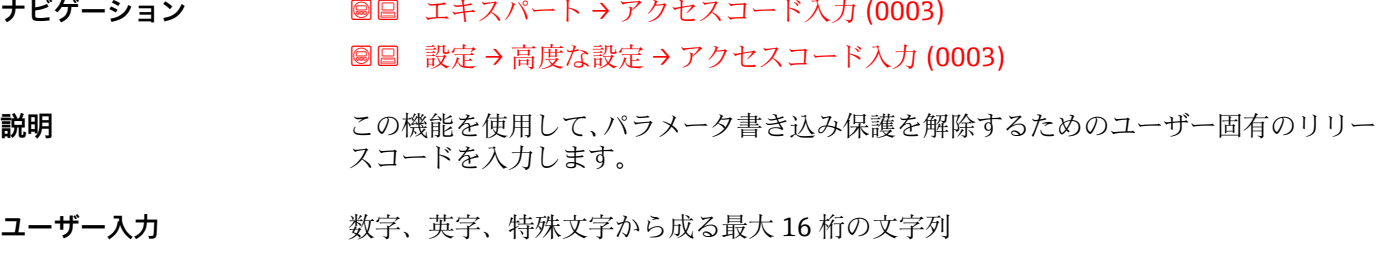

#### **直接アクセス**

A0029414

#### **ナビゲーション ■ エキスパート→直接アクセス (0106)**

**説明** この機能を使用して、必要なパラメータに現場表示器から直接アクセスするためのパラ メータ番号を入力します。このために、パラメータ番号が各パラメータに割り当てられ ています。

**ユーザー入力** 0~65535

#### **追加情報** ユーザー入力

直接アクセスコードは、5 桁の数字(最大)とプロセス変数のチャンネルを識別するた めのチャンネル番号から成ります(例:00914-2)。ナビゲーション画面では、これは 選択したパラメータのヘッダーの右側に表示されます。

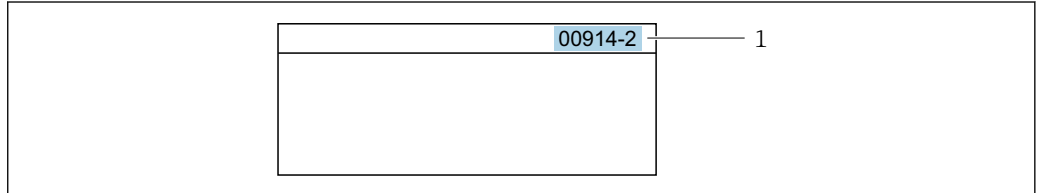

1 直接アクセスコード

直接アクセスコードを入力する際は、次のことに注意してください。

- 直接アクセスコードの最初のゼロは入力する必要がありません。 例:**「00914」**の代わりに**「914」**と入力
- ■チャンネル番号を入力しなかった場合は、自動的にチャンネル1に変わります。 例:**00914** を入力 → **プロセス変数の割り当て** パラメータ
- 別のチャンネルに変えたい場合:直接アクセスコードで対応するチャンネル番号を入 力します。
	- 例:**00914-2** を入力 → **プロセス変数の割り当て** パラメータ

# <span id="page-13-0"></span>**3.1 「システム」 サブメニュー**

ナビゲーション 圖目 エキスパート→ システム

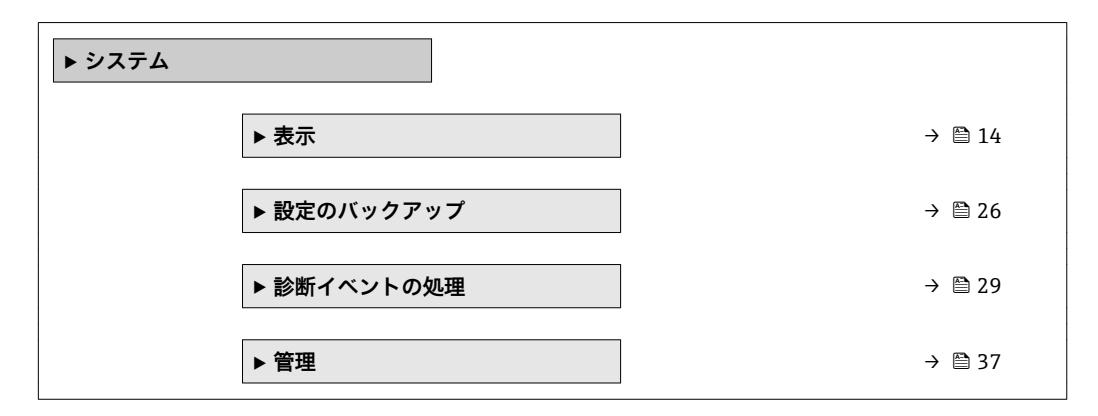

### **3.1.1 「表示」 サブメニュー**

ナビゲーション 圖 エキスパート → システム → 表示

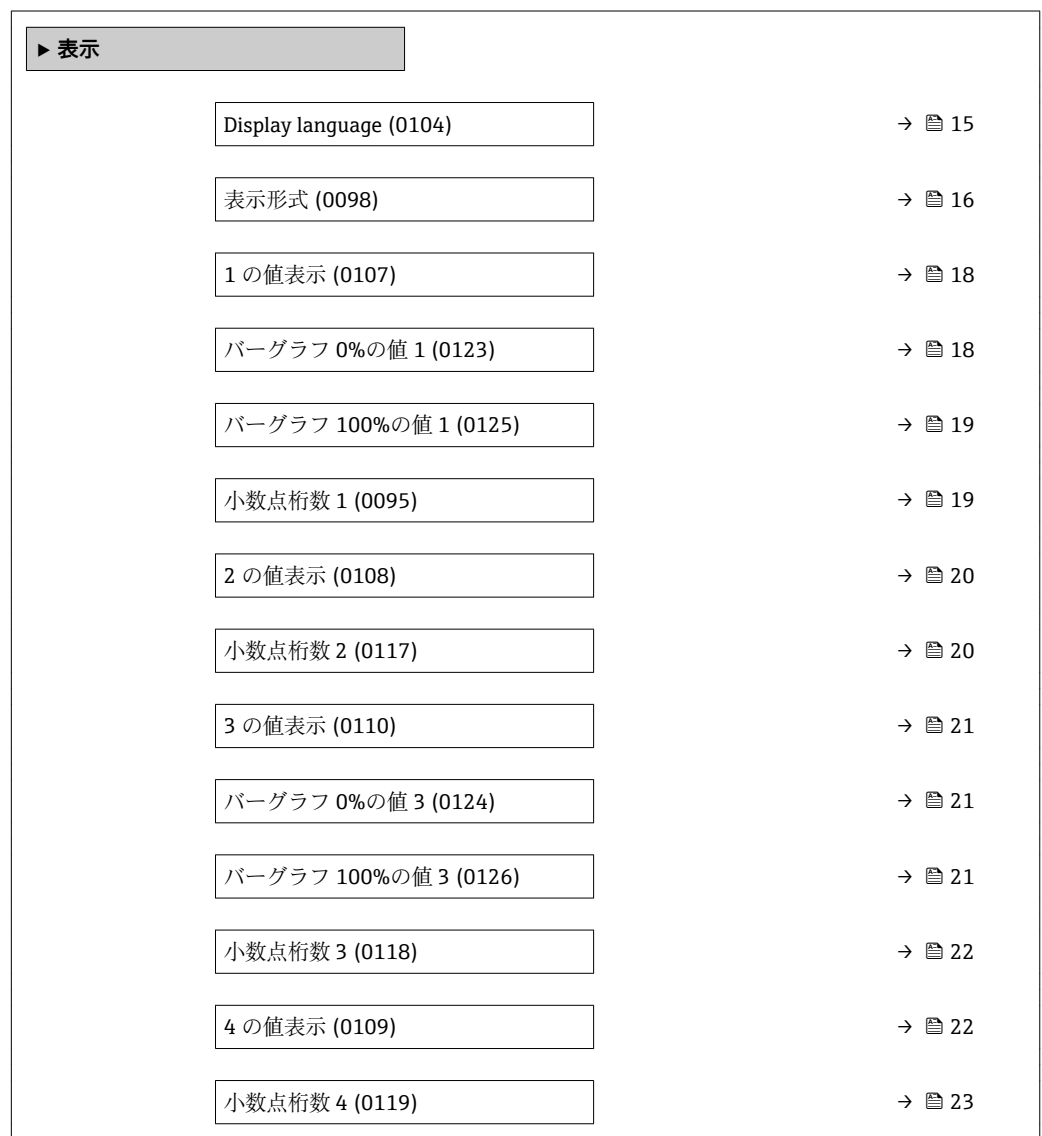

<span id="page-14-0"></span>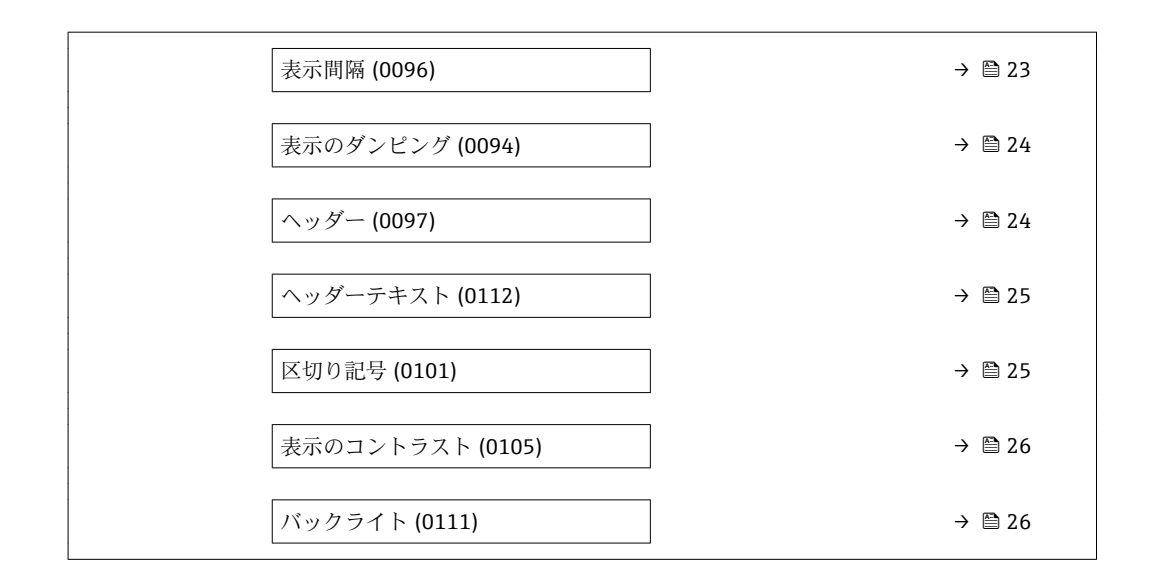

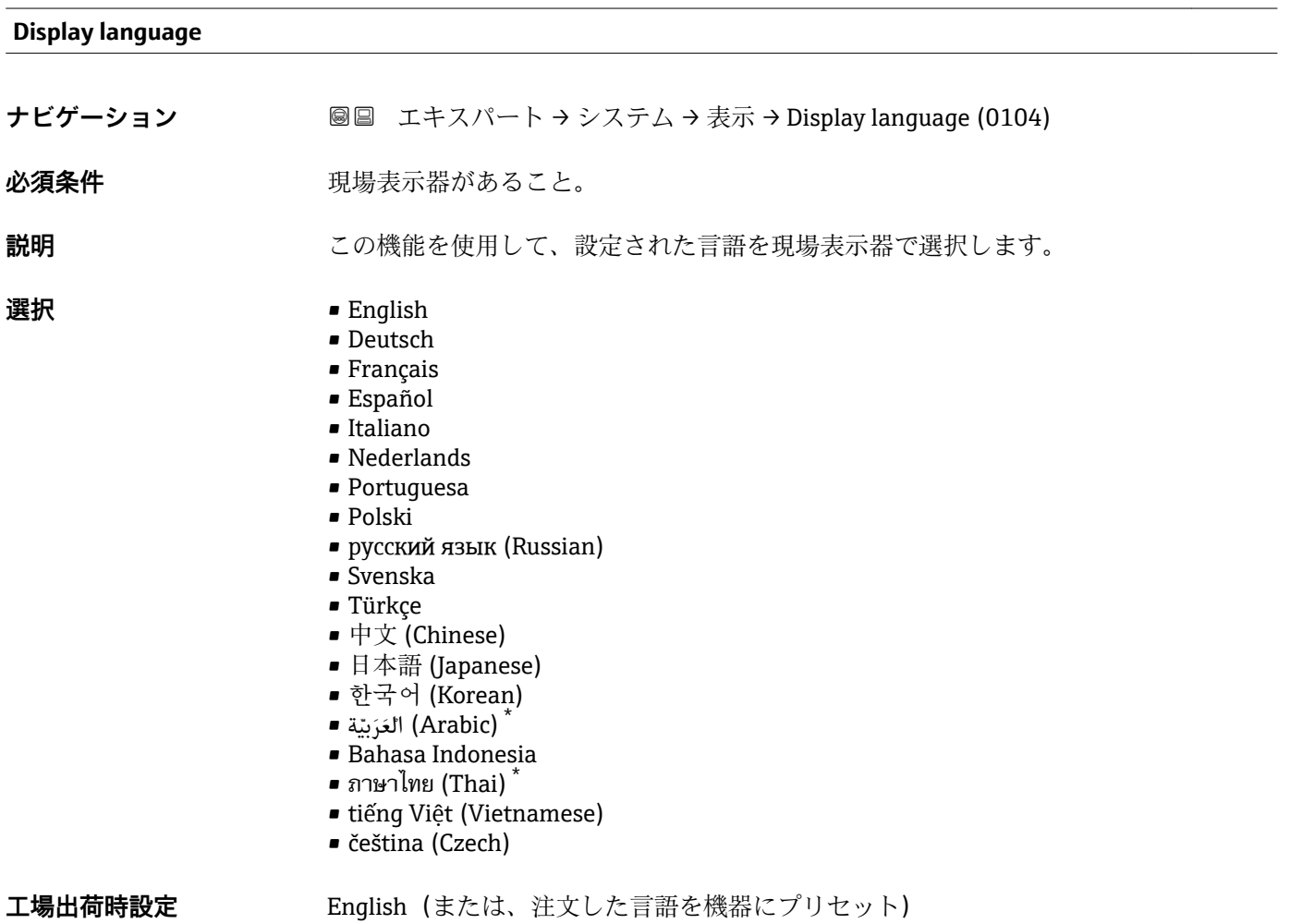

<sup>\*</sup> 表示はオーダしたオプションや機器のセッティングにより異なります

#### <span id="page-15-0"></span>**表示形式**

**ナビゲーション** ■■ エキスパート → システム → 表示 → 表示形式 (0098)

必須条件 **アンストラック**現場表示器があること。

**説明** この機能を使用して、現場表示器に表示する測定値の形式を選択します。

- **選択** 1つの値、最大サイズ
	- ■1つの値+バーグラフ
	- ■2つの値
	- ■1つの値はサイズ大+2つの値
	- 4つの値

**工場出荷時設定** 1 つの値、最大サイズ

#### **追加情報** 説明

形式(サイズ、バーグラフなど)と表示する測定値の数(1~4)を同時に設定できま す。この設定は通常の測定にのみ有効です。

- **1 の値表示** パラメータ [\(→ 18\)](#page-17-0) ~ **4 の値表示** パラメータ [\(→ 22\)を](#page-21-0)使用 して、現場表示器に表示する測定値とその順序を設定します。
	- 選択した表示モードで許容される数より多くの測定値を指定した場合は、機器表 示部上で値が交互に表示されます。表示が切り替わるまでの表示時間は、**表示間** 隔 パラメータ (→ ■23)で設定します。

A0016529

A0013100

現場表示器に表示できる測定値:

「1つの値、最大サイズ」 オプション

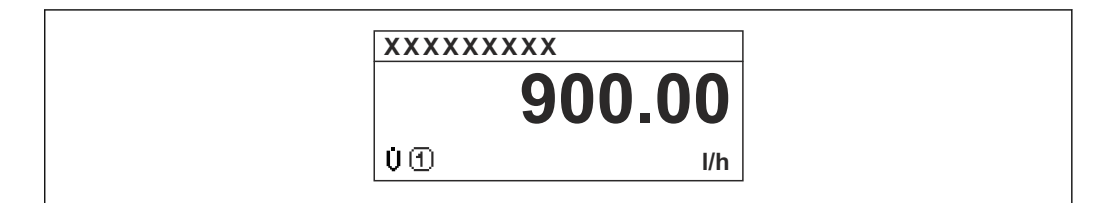

「1 つの値 + バーグラフ」 オプション

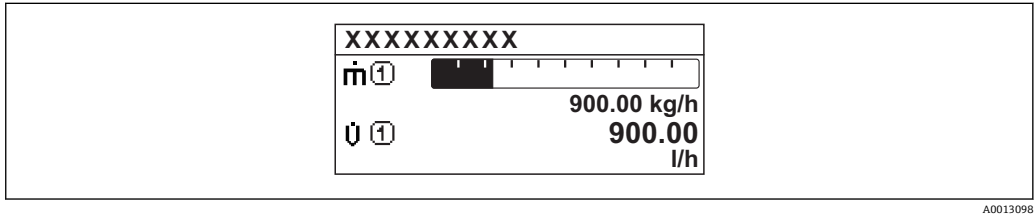

「2 つの値」 オプション

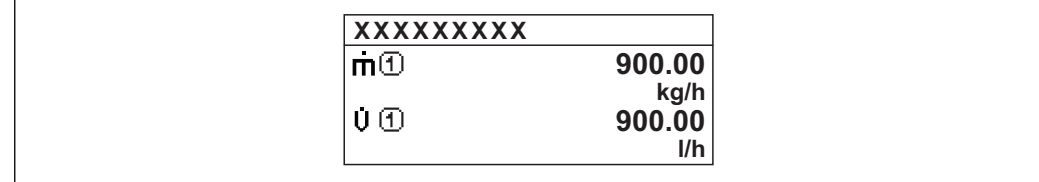

「1 つの値はサイズ大+ 2 つの値」 オプション

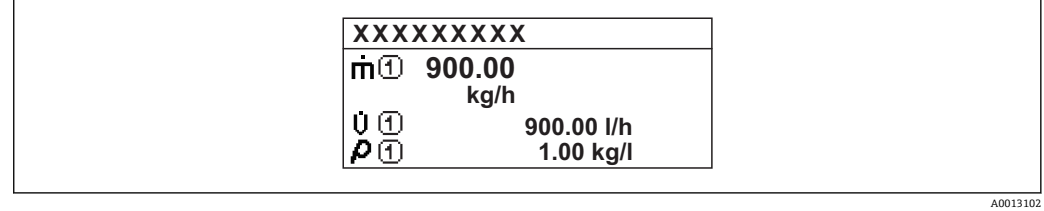

「4 つの値」 オプション

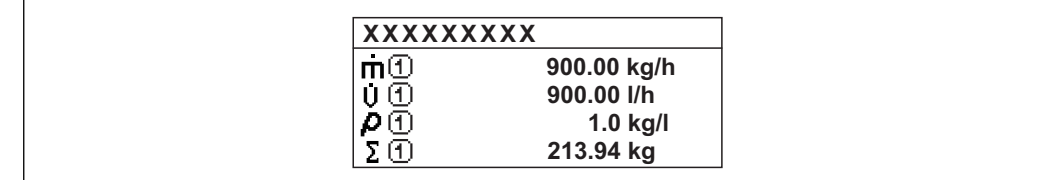

A0013103

<span id="page-17-0"></span>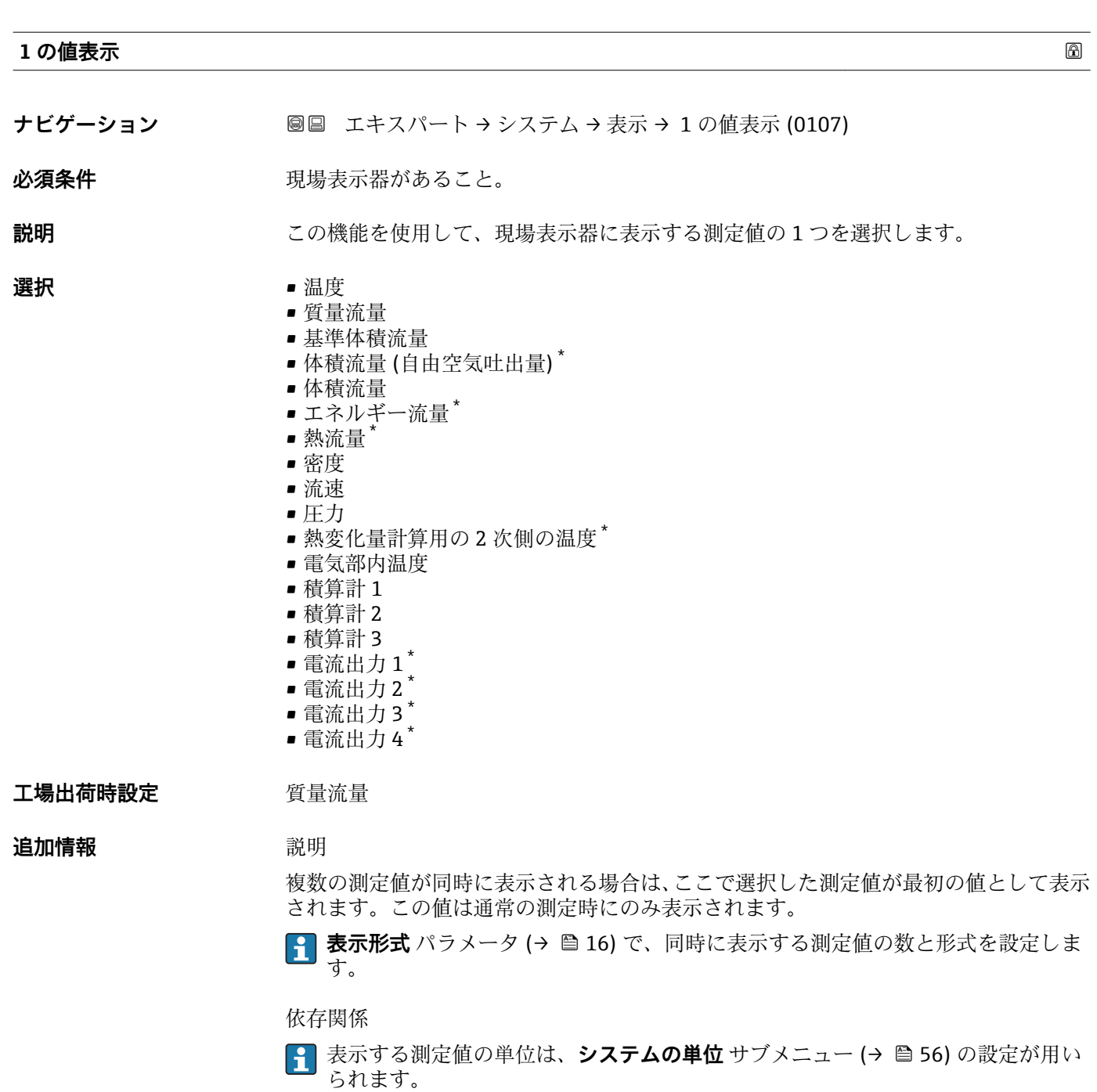

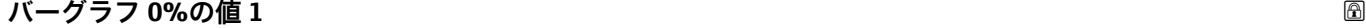

**ナビゲーション ■■ エキスパート → システム → 表示 → バーグラフ 0%の値 1 (0123)** 

必須条件 **アンストラック**現場表示器があること。

**説明** この機能を使用して、測定値 1 のバーグラフ表示の 0% の値を入力します。

ユーザー入力 **インスタック 符号付き浮動小数点数** 

<sup>\*</sup> 表示はオーダしたオプションや機器のセッティングにより異なります

<span id="page-18-0"></span>**工場出荷時設定** 0 kg/h

**追加情報** 説明

**表示形式** パラメータ [\(→ 16\)](#page-15-0) を使用して、バーグラフとして表示する測定値を 設定します。

ユーザー入力

表示する測定値の単位は、**システムの単位** サブメニュー (→ 昌 56) の設定が用い られます。

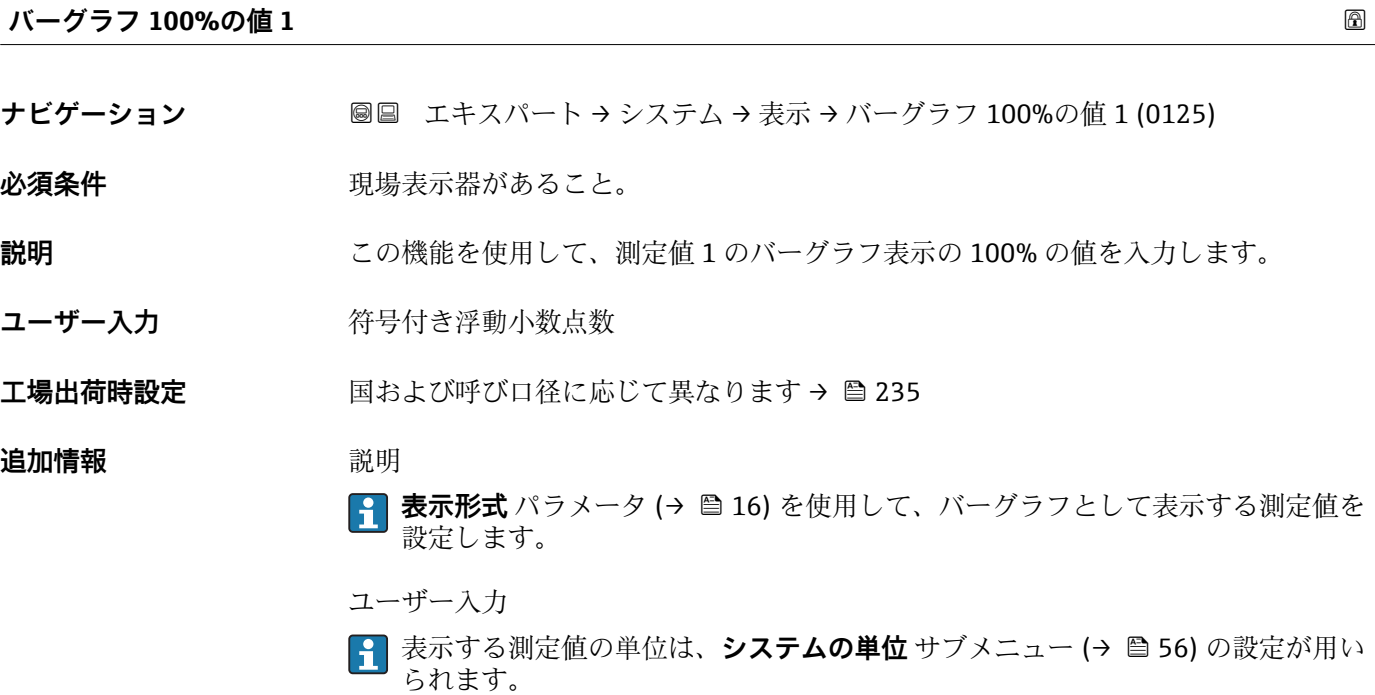

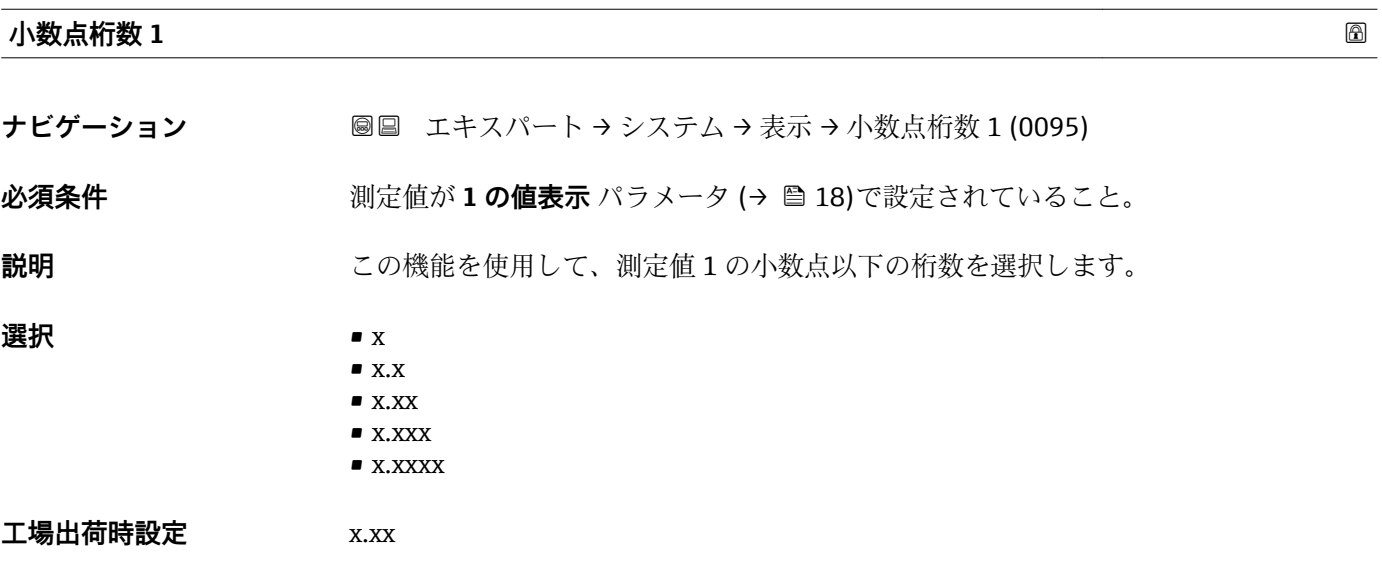

#### <span id="page-19-0"></span>**追加情報** 説明

この設定は、機器の測定や計算の精度には影響しません。測定値と単位の間に表示 される矢印は、機器が計算した桁数が現場表示器の表示より多いことを示します。

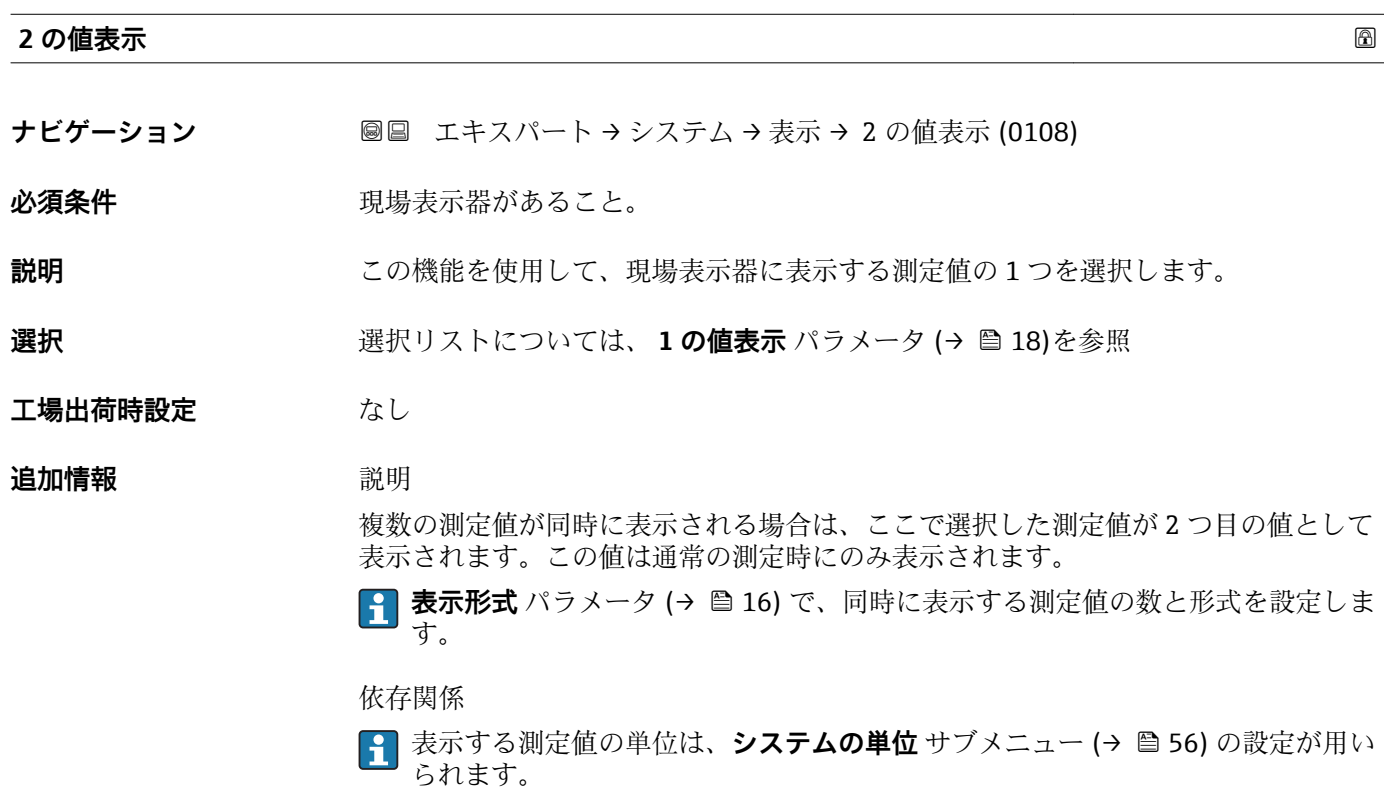

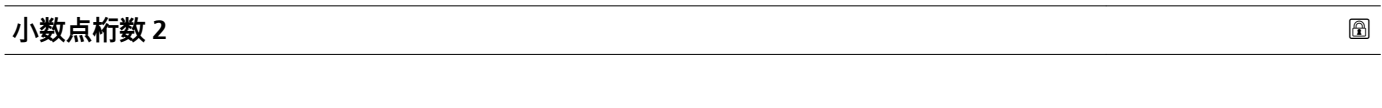

**ナビゲーション ■■ エキスパート → システム → 表示 → 小数点桁数 2 (0117)** 

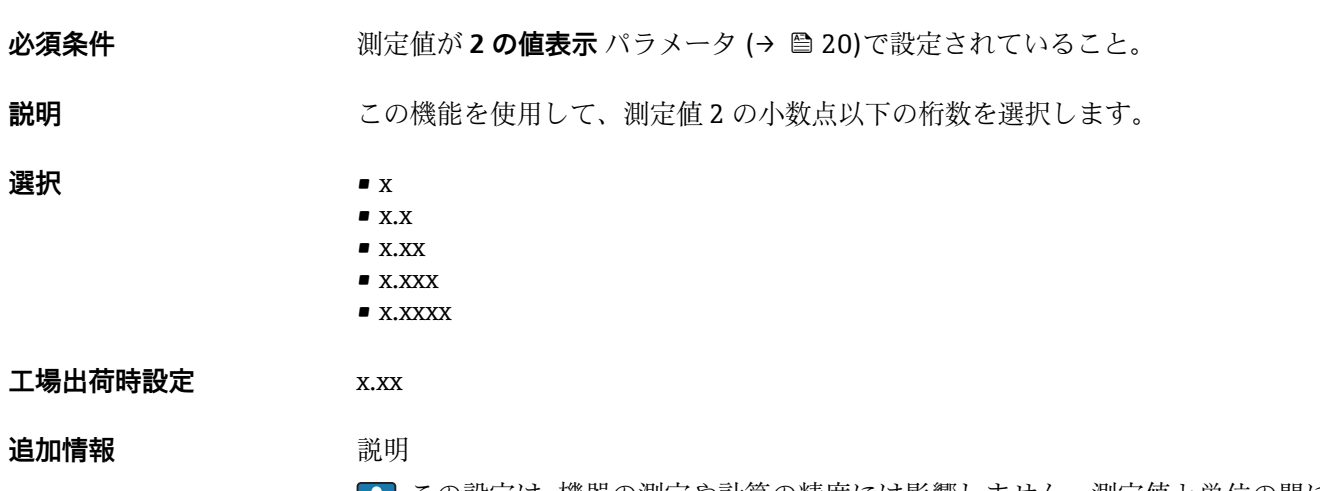

この設定は、機器の測定や計算の精度には影響しません。測定値と単位の間に表示 される矢印は、機器が計算した桁数が現場表示器の表示より多いことを示します。

<span id="page-20-0"></span>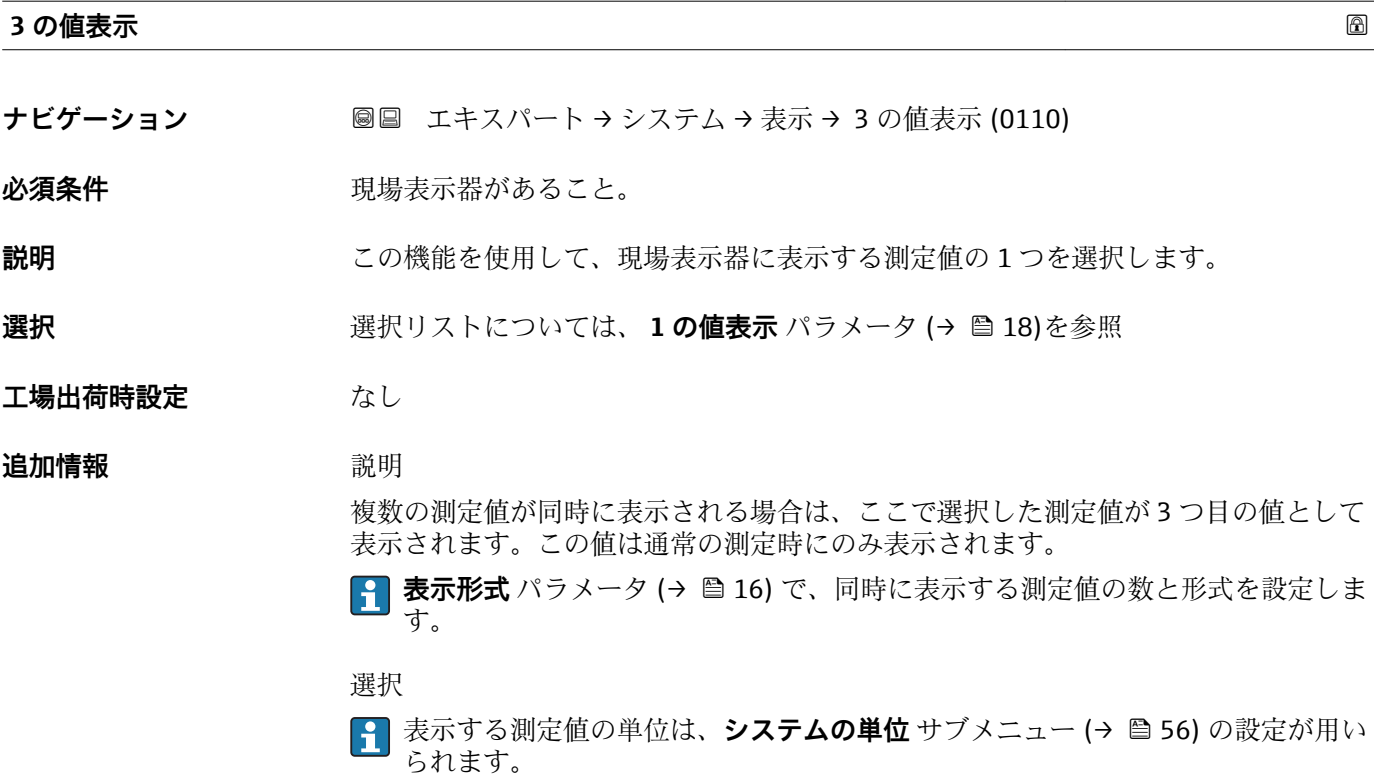

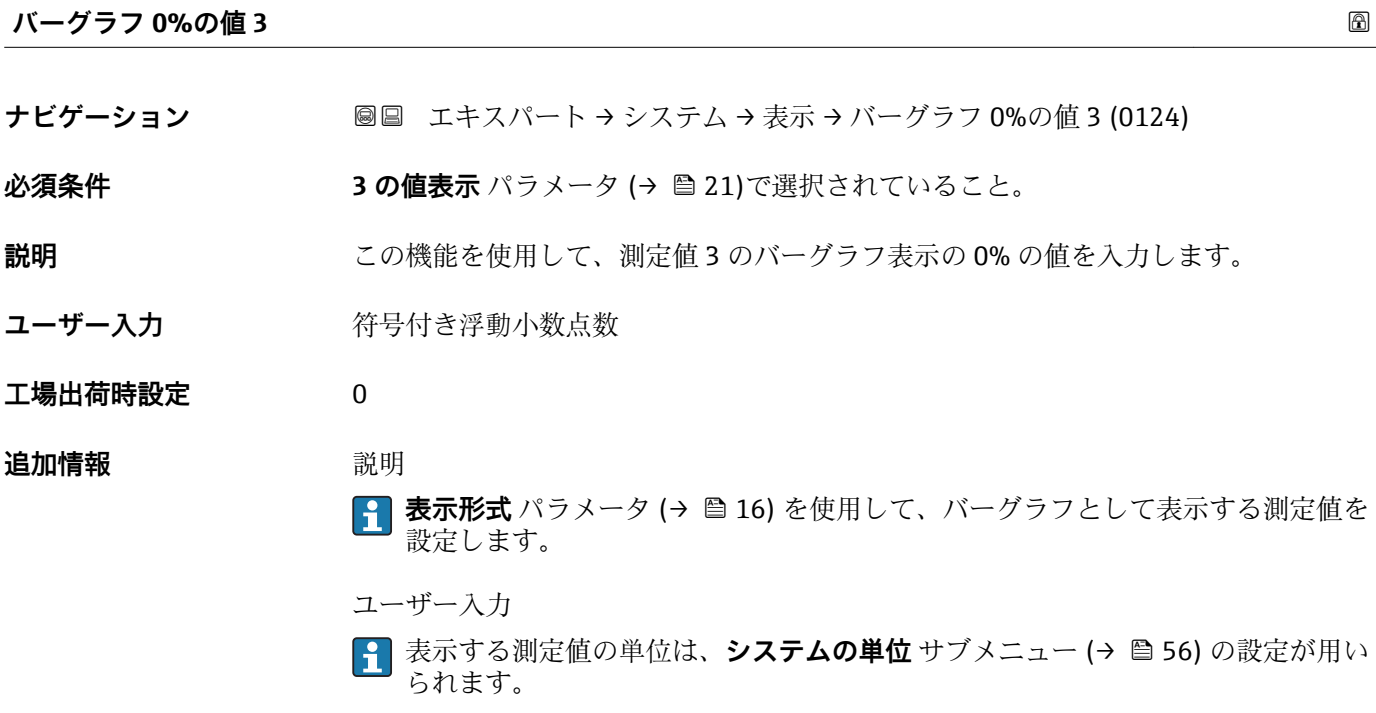

**バーグラフ 100%の値 3**

**ナビゲーション ■■ エキスパート → システム → 表示 → バーグラフ 100%の値 3 (0126)** 

**必須条件 3 の値表示** パラメータ (→ ■21)で選択していること。

Endress+Hauser 21

<span id="page-21-0"></span>**説明** この機能を使用して、測定値 3 のバーグラフ表示の 100% の値を入力します。

ユーザー入力 **インスタック 符号付き浮動小数点数** 

#### **工場出荷時設定** 0

#### **追加情報** 説明

**{1 表示形式** パラメータ (→ ■16) を使用して、バーグラフとして表示する測定値を 設定します。

ユーザー入力

<mark>←</mark> 表示する測定値の単位は、**システムの単位** サブメニュー (→ ■ 56) の設定が用い られます。

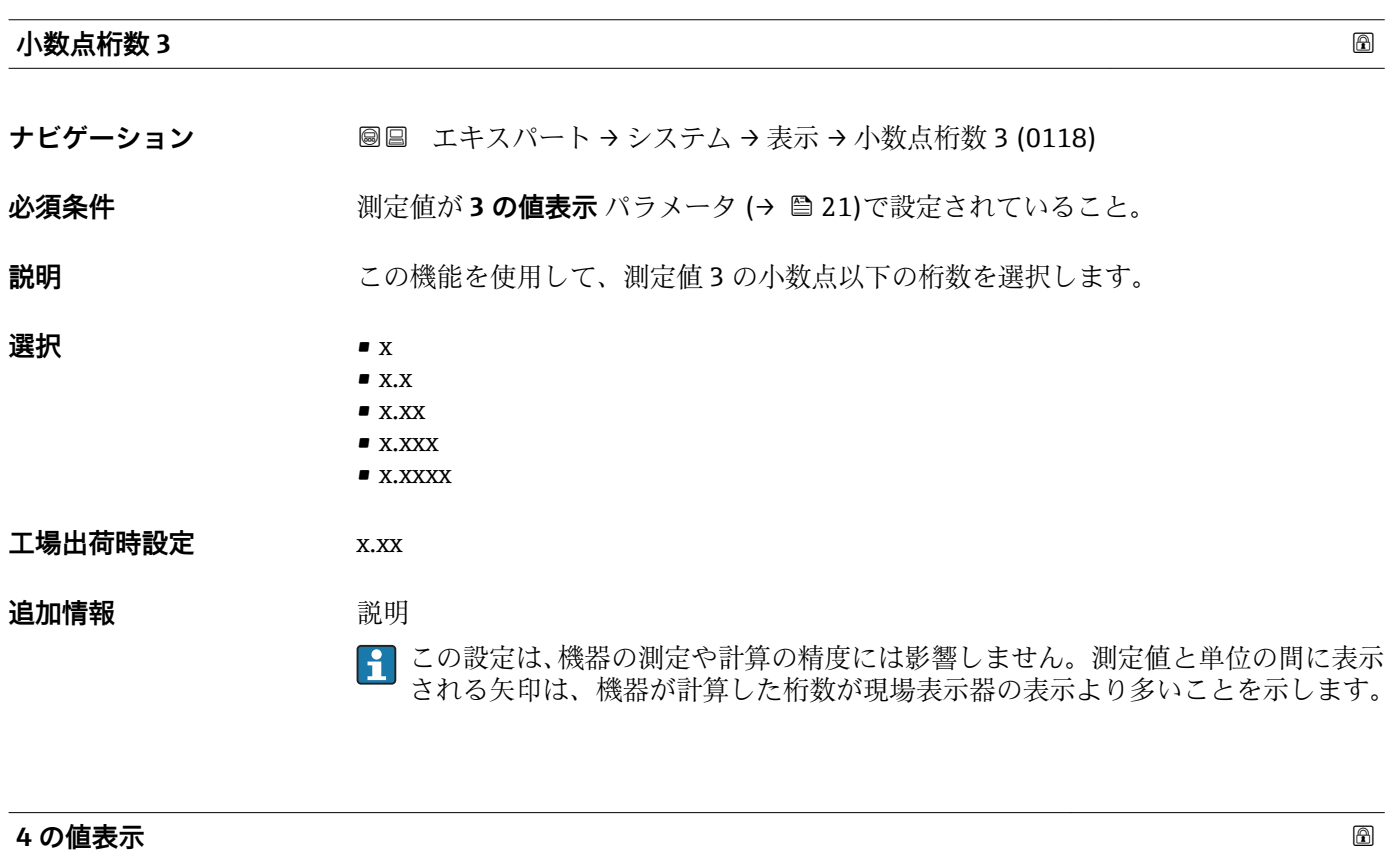

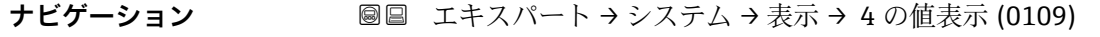

必須条件 **アンストラック**現場表示器があること。

#### **説明** この機能を使用して、現場表示器に表示する測定値の 1 つを選択します。

**選択** スポリストについては、1の値表示 パラメータ (→ ■18)を参照

**工場出荷時設定** なし

#### <span id="page-22-0"></span>**追加情報** 説明

複数の測定値が同時に表示される場合は、ここで選択した測定値が 4 つ目の値として 表示されます。この値は通常の測定時にのみ表示されます。

**表示形式** パラメータ [\(→ 16\)](#page-15-0) で、同時に表示する測定値の数と形式を設定しま す。

選択

<mark>4</mark> 表示する測定値の単位は、**システムの単位** サブメニュー(→ ■56) の設定が用い られます。

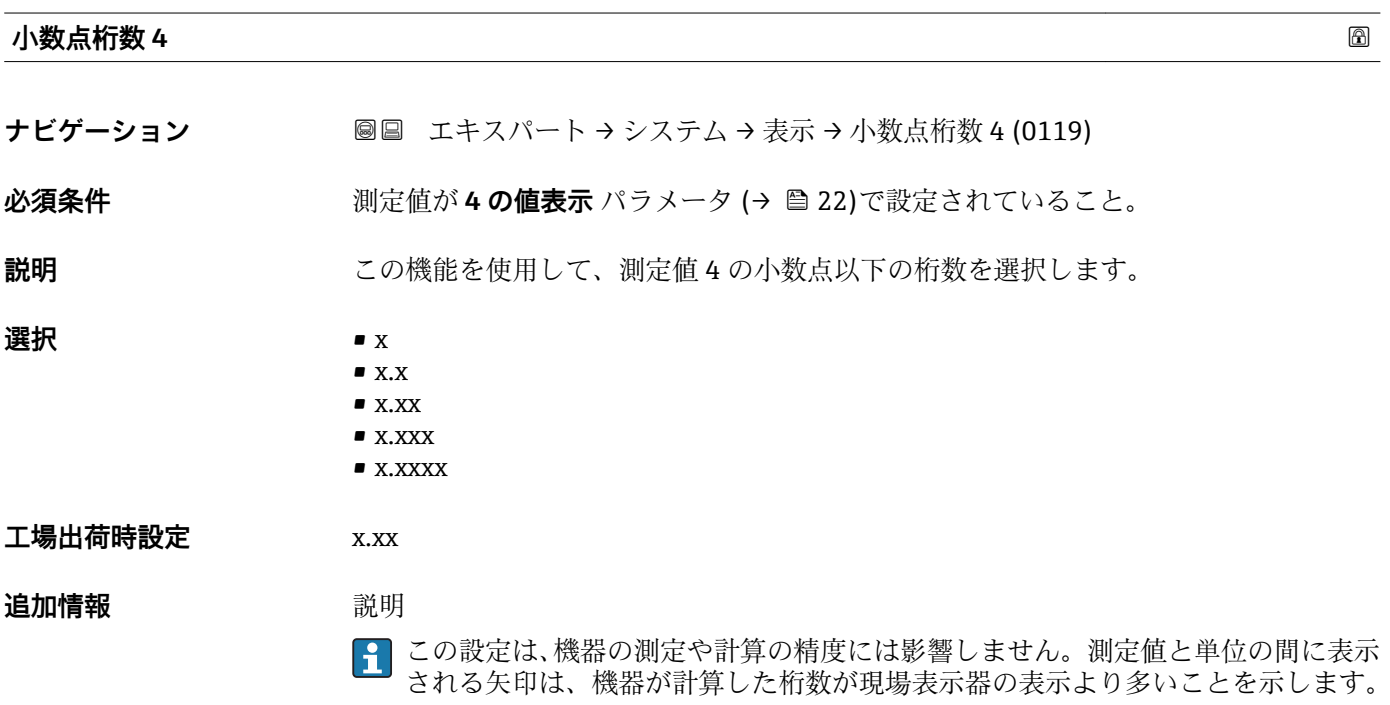

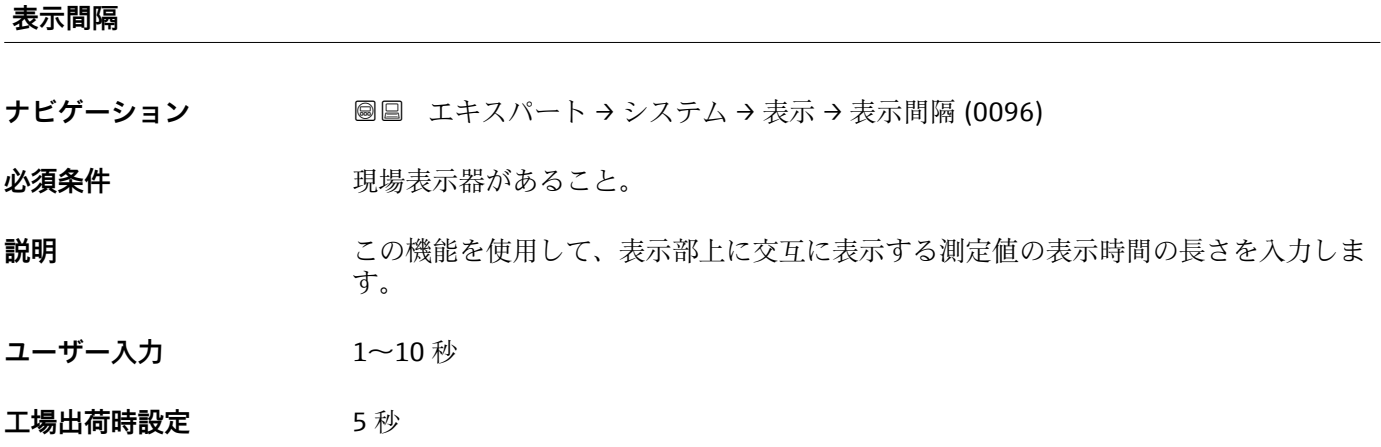

#### <span id="page-23-0"></span>**追加情報** 説明

- 選択された表示形式で同時に表示可能な数を、設定された測定値の数が超えた場合に限 り、自動的にこの交互表示タイプとなります。
- **1 の値表示** パラメータ [\(→ 18\)](#page-17-0) ~ **4 の値表示** パラメータ [\(→ 22\)を](#page-21-0)使用し て、現場表示器に表示する測定値を設定します。
	- ■表示する測定値の表示形式は、**表示形式** パラメータ (→ △ 16)を使用して設定し ます。

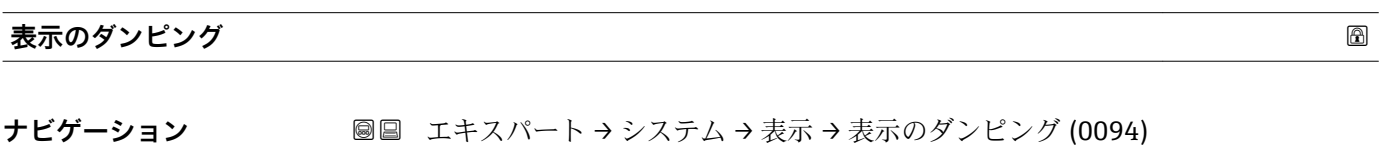

**必須条件 オンライン 現場表示器があること。** 

**説明** この機能を使用して、プロセス条件に起因する測定値の変動に対する、現場表示器の応 答時間の時定数を入力します。

**ユーザー入力** 0.0~999.9 秒

**工場出荷時設定** 0.0 秒

**追加情報** ユーザー入力

- この機能を使用して、表示のダンピングの時定数 (PT1 エレメント<sup>1)</sup>) を入力します。 • 小さな時定数を入力した場合、表示部は変動する測定変数に対して非常に素早く反応 します。
- 一方、大きな時定数を入力した場合は、表示部の反応が遅くなります。
- **20** を入力するとダンピングはオフになります(工場設定)。

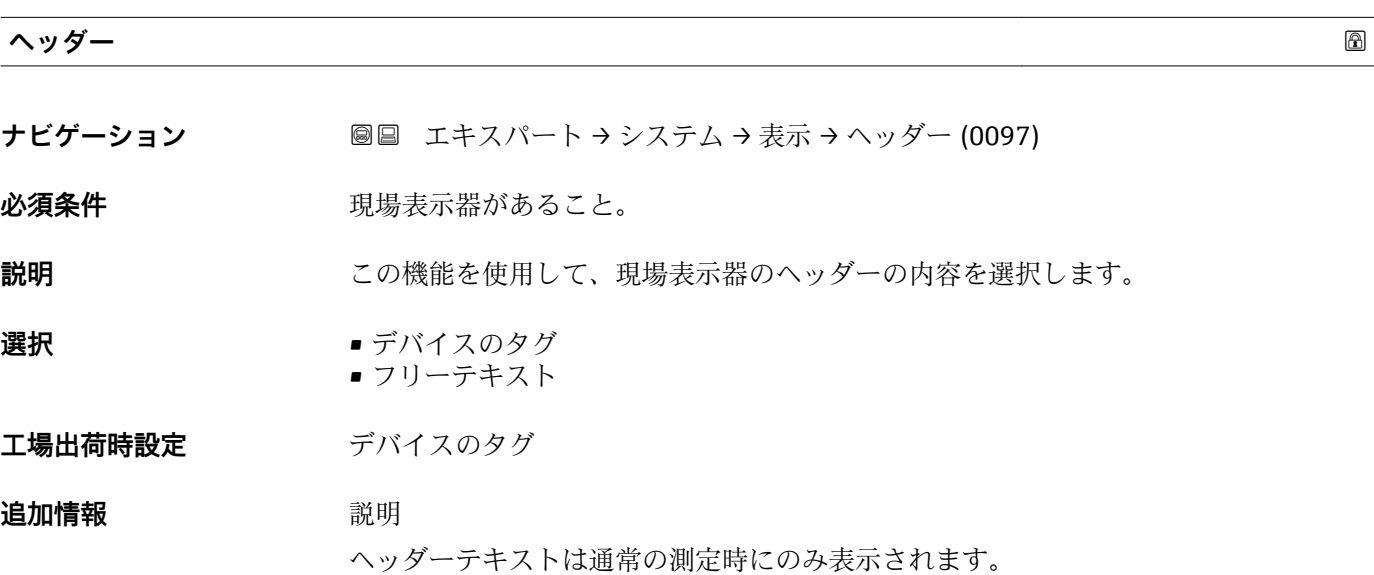

<sup>1)</sup> 一次遅延を伴う比例伝達挙動

A0029422

<span id="page-24-0"></span>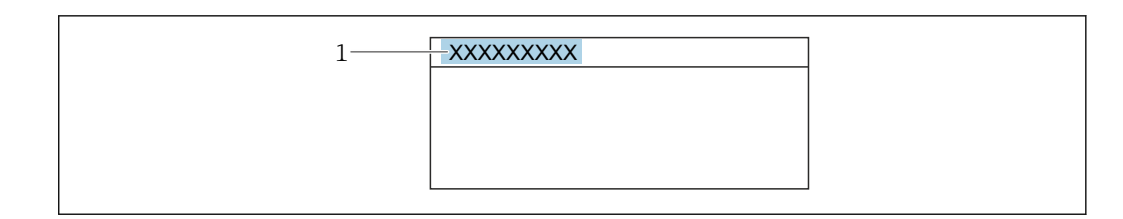

1 表示部のヘッダーテキストの位置

選択

- デバイスのタグ **デバイスのタグ** パラメータ (→ ■200)で設定します。
- フリーテキスト **ヘッダーテキスト** パラメータ (→ ■25)で設定します。

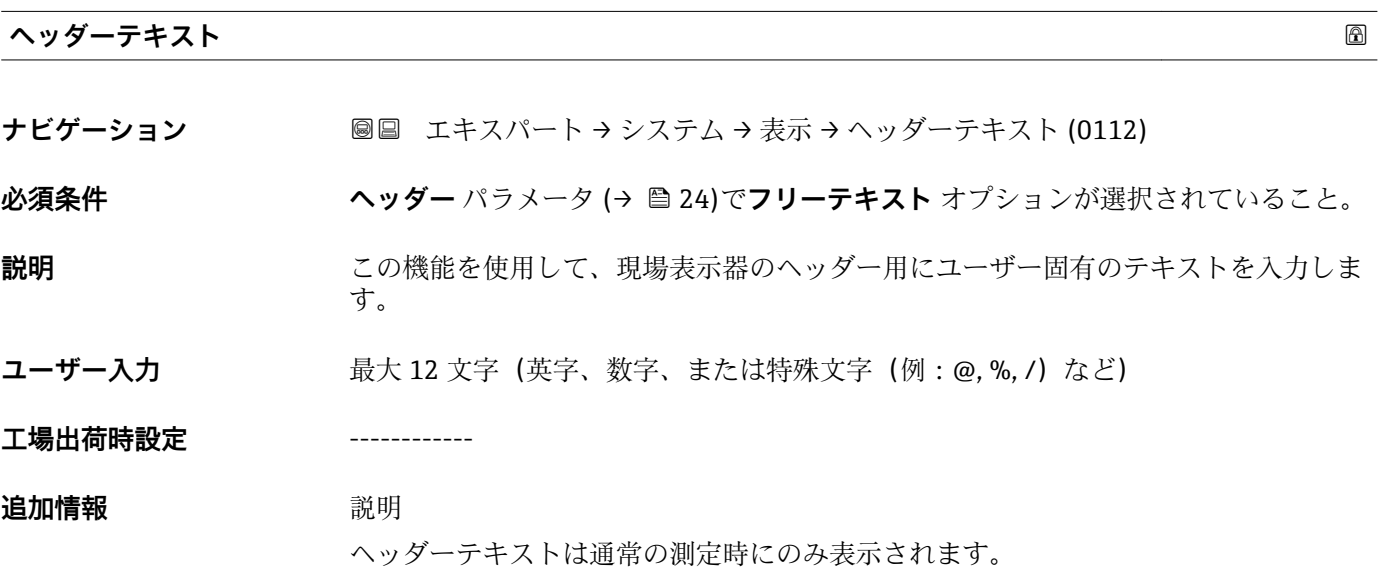

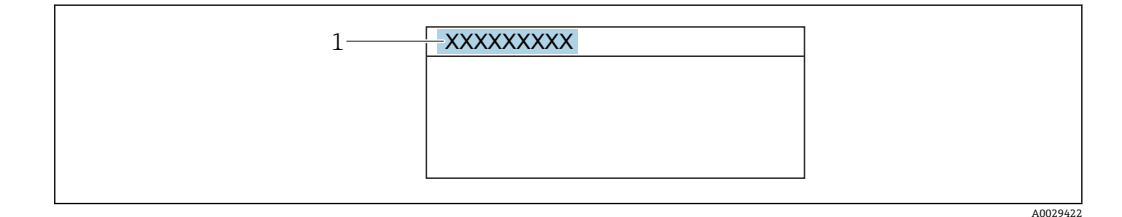

1 表示部のヘッダーテキストの位置

ユーザー入力

表示される文字数は使用される文字に応じて異なります。

#### **区切り記号**

- ナビゲーション ■■ エキスパート → システム → 表示 → 区切り記号 (0101)
- 必須条件 **アンストラック**現場表示器があること。

<span id="page-25-0"></span>**説明** またはない この機能を使用して、桁区切り記号を選択します。

**選択** • .(点) ■. (コンマ)

**工場出荷時設定** .(点)

**表示のコントラスト**

**ナビゲーション ■■ エキスパート → システム → 表示 → 表示のコントラスト (0105)** 

必須条件 **アンストラック**現場表示器があること。

**説明** この機能を使用して、周囲条件(照明、読み取り角度など)に合わせて表示部のコント ラストを調整するための値を入力します。

**ユーザー入力** 20~80 %

**工場出荷時設定** 表示部に応じて異なります。

#### **バックライト**

**ナビゲーション ■■ エキスパート → システム → 表示 → バックライト (0111)** 

- **必須条件** スポテロントの条件の1つを満たしていること:
	- ■「ディスプレイ;操作」のオーダーコード、オプション F「4 行表示、バックライト; タッチコントロール」
	- ■「ディスプレイ;操作」のオーダーコード、オプション G「4 行表示、バックライト; タッチコントロール +WLAN」

**説明** この機能を使用して、現場表示器のバックライトをオン/オフします。

#### **選択** • ● ● ● 無効

• 有効

**工場出荷時設定** 有効

#### **3.1.2 「設定のバックアップ」 サブメニュー**

ナビゲーション 圓日 エキスパート → システム → 設定のバックアップ

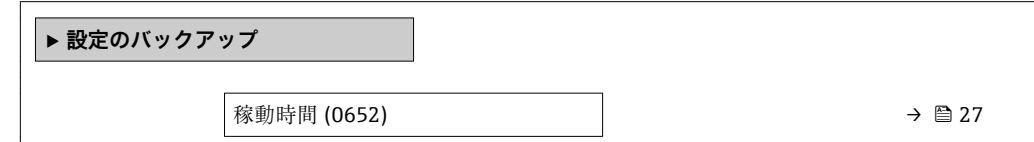

<span id="page-26-0"></span>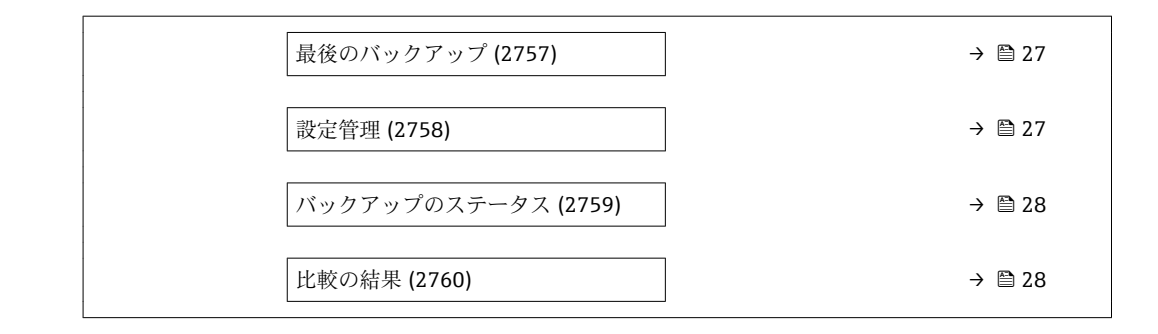

#### **稼動時間**

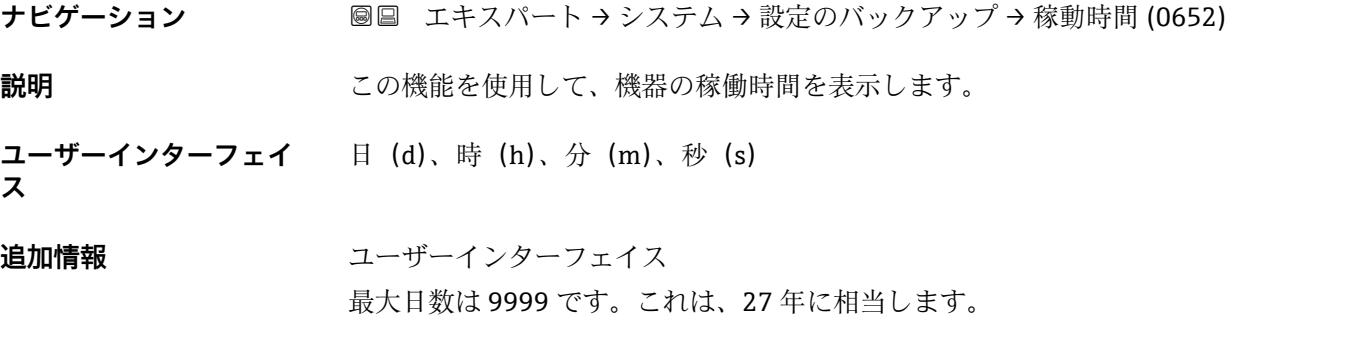

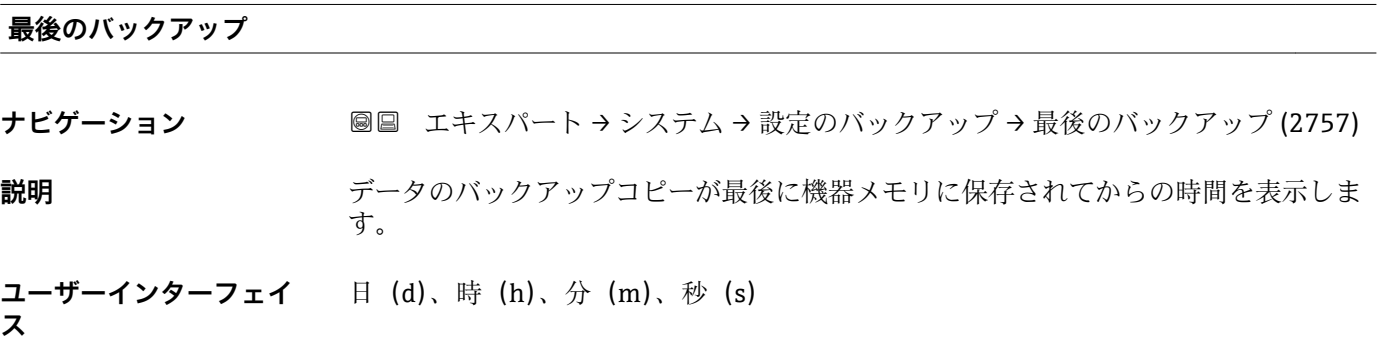

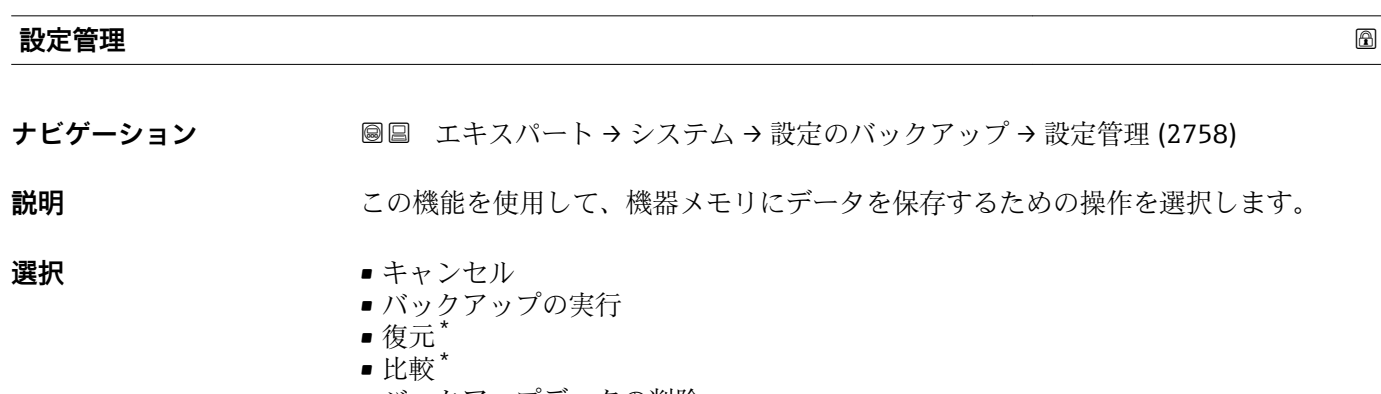

■ バックアップデータの削除

\* 表示はオーダしたオプションや機器のセッティングにより異なります

#### <span id="page-27-0"></span>**工場出荷時設定** キャンセル

**追加情報** 赛克斯

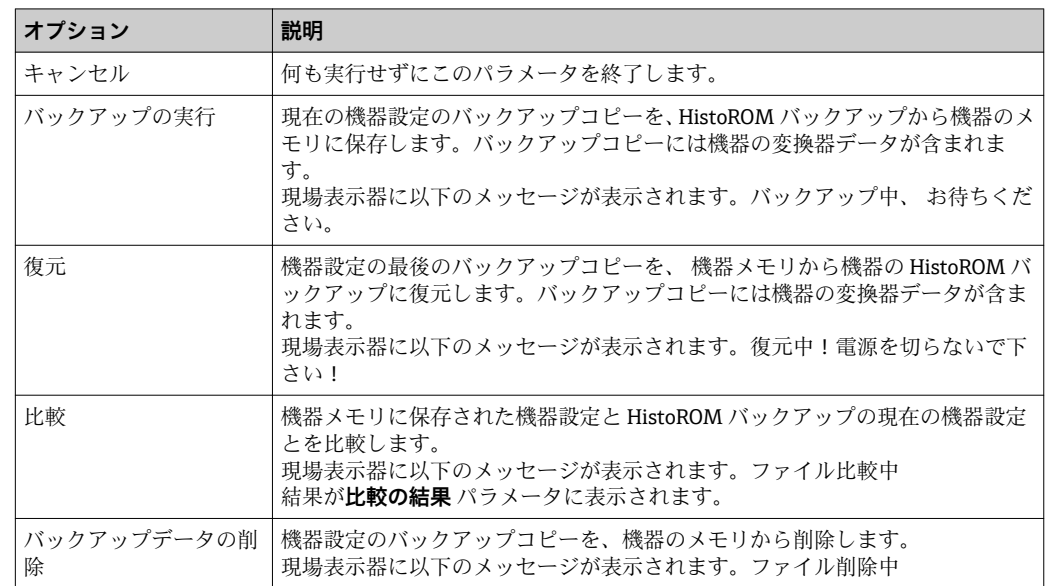

#### HistoROM

HistoROM は、EEPROM タイプの不揮発性メモリです。

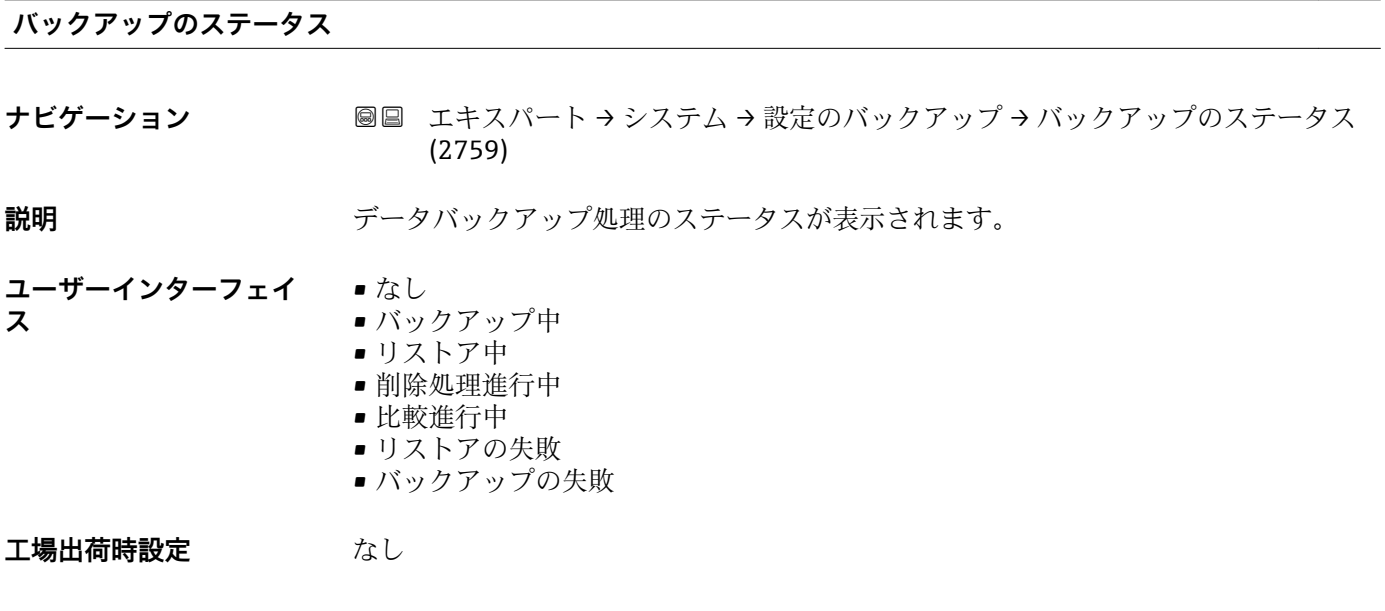

#### **比較の結果**

**ナビゲーション ■■ エキスパート → システム → 設定のバックアップ → 比較の結果 (2760)** 

**説明 スポスティス 機器メモリと HistoROM のデータ記録に関する最後の比較結果を表示します。** 

<span id="page-28-0"></span>**ユーザーインターフェイ ス** • 設定データは一致する • 設定データは一致しない • バックアップデータはありません • 保存データの破損

- チェック未完了
- ■データセット非互換

#### **工場出荷時設定** チェック未完了

#### **追加情報** 説明

比較を開始するには、**設定管理** パラメータ (→ ≌ 27)の**比較** オプションを使用し ます。

選択

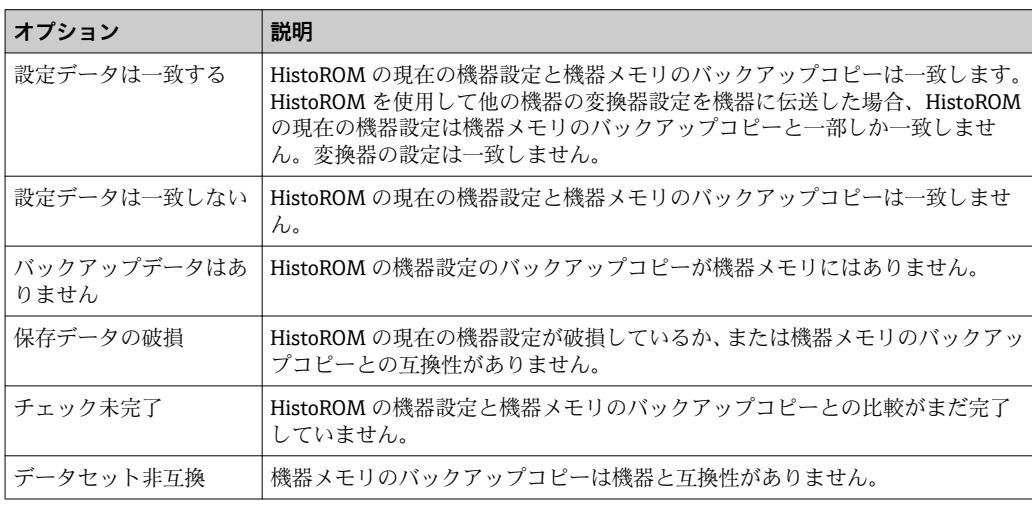

#### HistoROM

HistoROM は、EEPROM タイプの不揮発性メモリです。

### **3.1.3 「診断イベントの処理」 サブメニュー**

ナビゲーション ■ エキスパート → システム → 診断イベントの処理

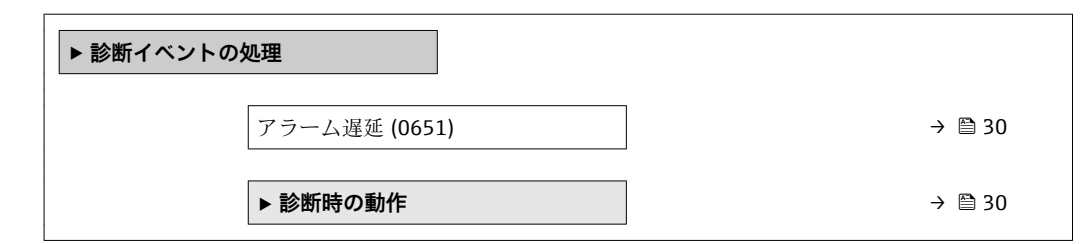

<span id="page-29-0"></span>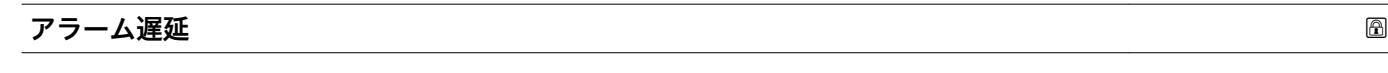

**ナビゲーション ■■ エキスパート → システム → 診断イベントの処理 → アラーム遅延 (0651)** 

**説明** この機能を使用して、機器が診断メッセージを生成するまでの時間間隔を入力します。 ■ 診断メッセージは遅延時間なしでリセットされます。

**ユーザー入力** 0~60 秒

#### **工場出荷時設定** 0 秒

**追加情報 高速 高速** 

- この設定は、以下の診断メッセージに影響を及ぼします。
- 832 基板温度が高すぎます
- 833 基板温度が低すぎます
- 834 プロセス温度が高すぎます
- 835 プロセス温度が低すぎます

#### **「診断時の動作」 サブメニュー**

診断情報の各項目には、工場出荷時に特定の診断動作が割り当てられています。特定の 診断情報については、ユーザーがこの割り当てを**診断時の動作** サブメニュー (→ 30) で変更できます。

以下のオプションは、**診断番号 xxx の動作の割り当て**に表示されます。

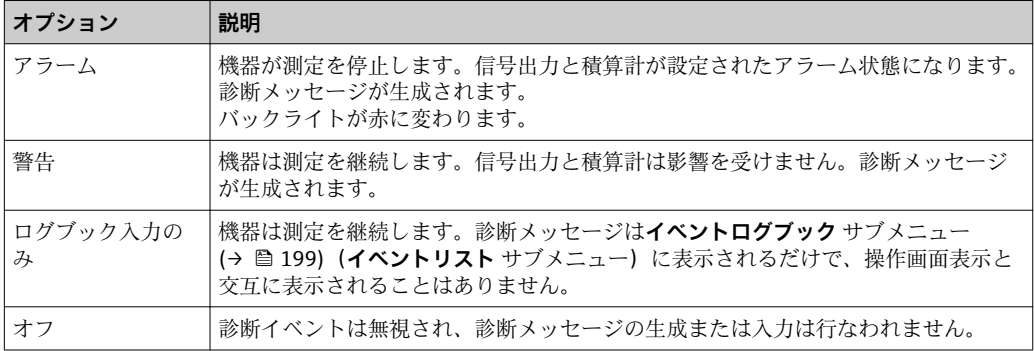

□ 診断イベントのリストについては、機器の取扱説明書を参照してください。

ナビゲーション 圖圖 エキスパート → システム → 診断イベントの処理 → 診断時の 動作

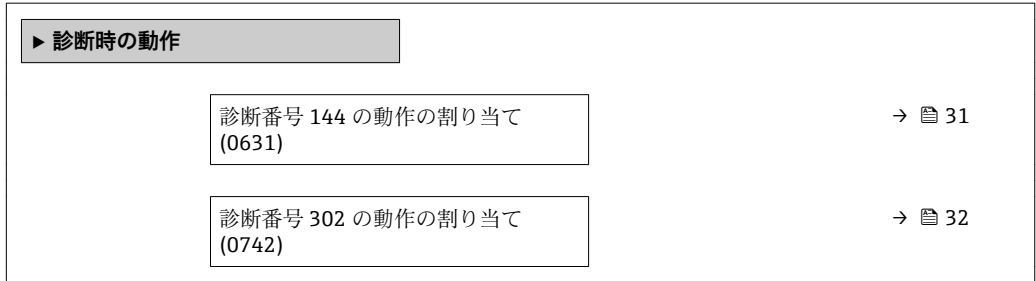

<span id="page-30-0"></span>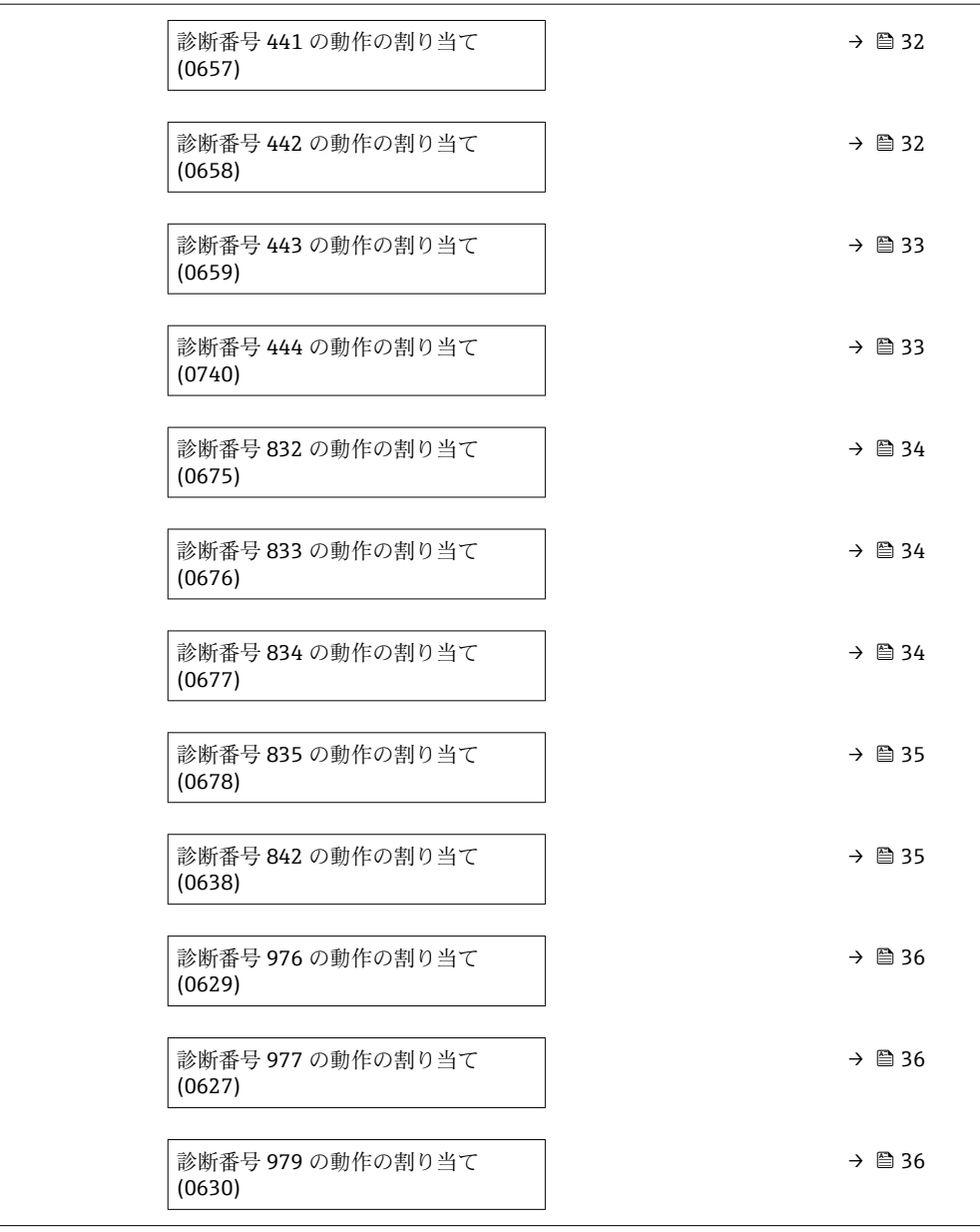

#### **診断番号 144 の動作の割り当て (センサドリフト)**

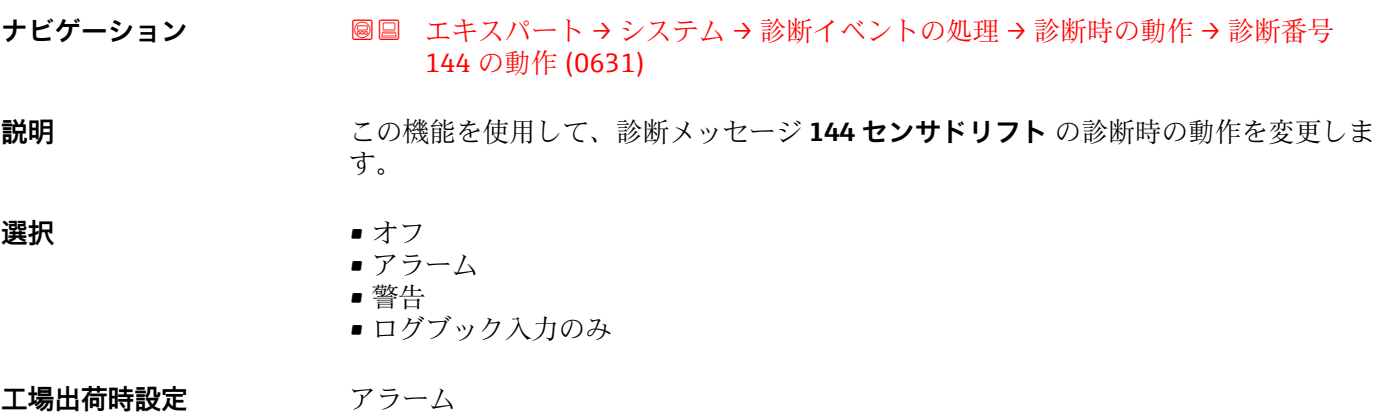

<span id="page-31-0"></span>**追加情報 キング エンス インス**使用できる選択項目の詳細な説明については、次を参照:→ ■ 30

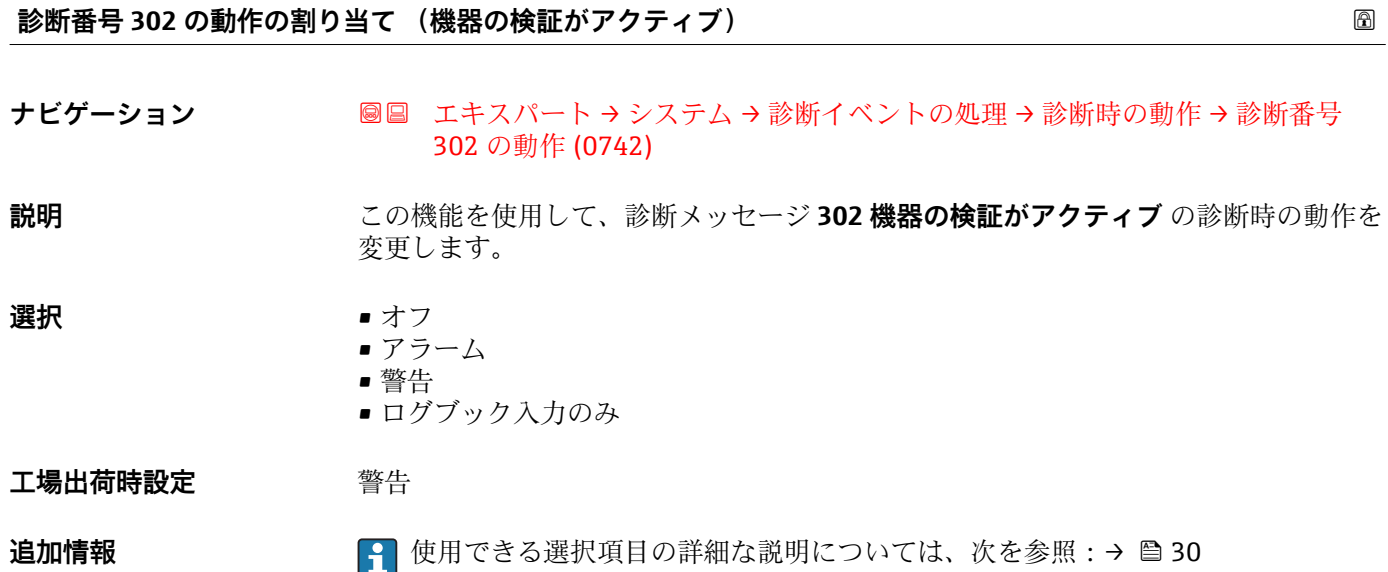

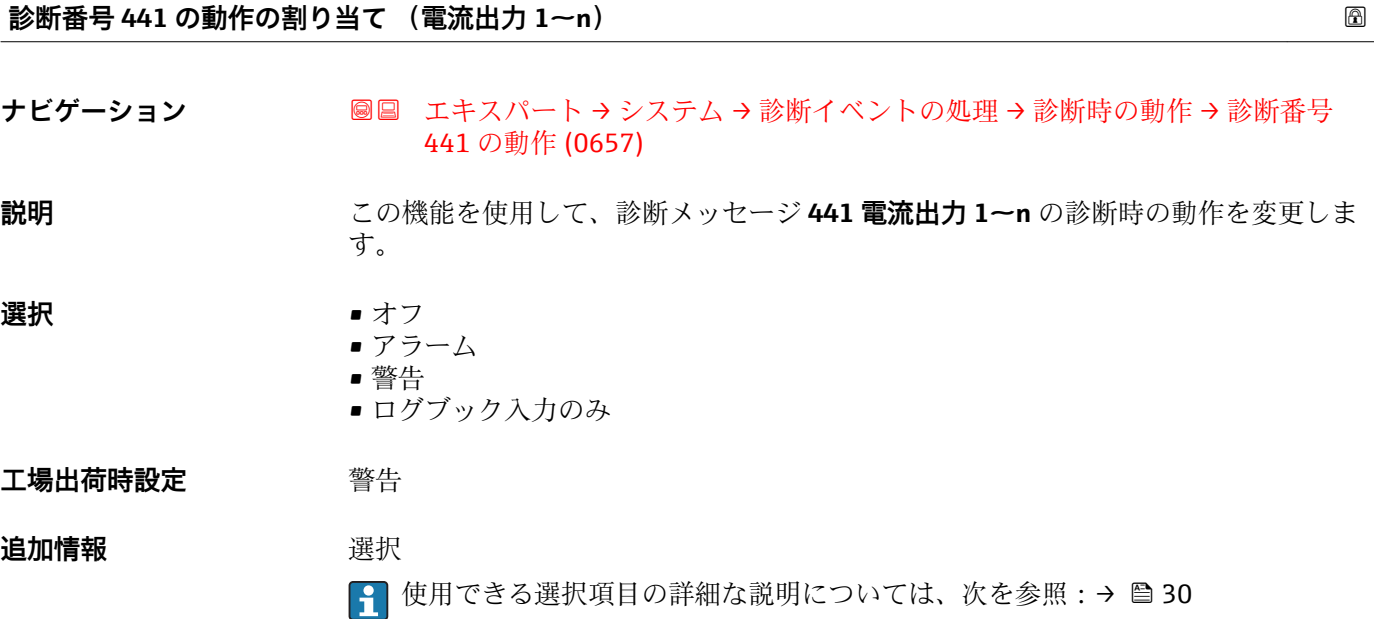

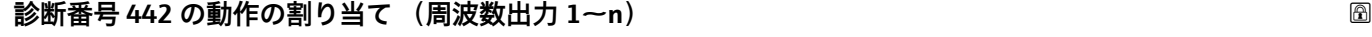

ナビゲーション ■■ エキスパート → システム → 診断イベントの処理 → 診断時の動作 → 診断番号 442 の動作 (0658)

必須条件 **インスポンスポインス/周波数/スイッチ出力があります。** 

<span id="page-32-0"></span>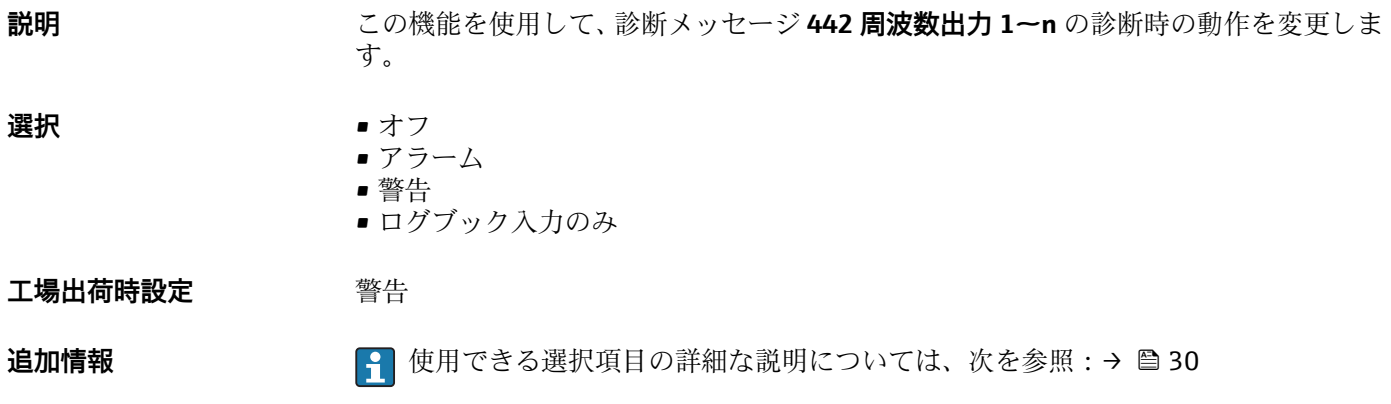

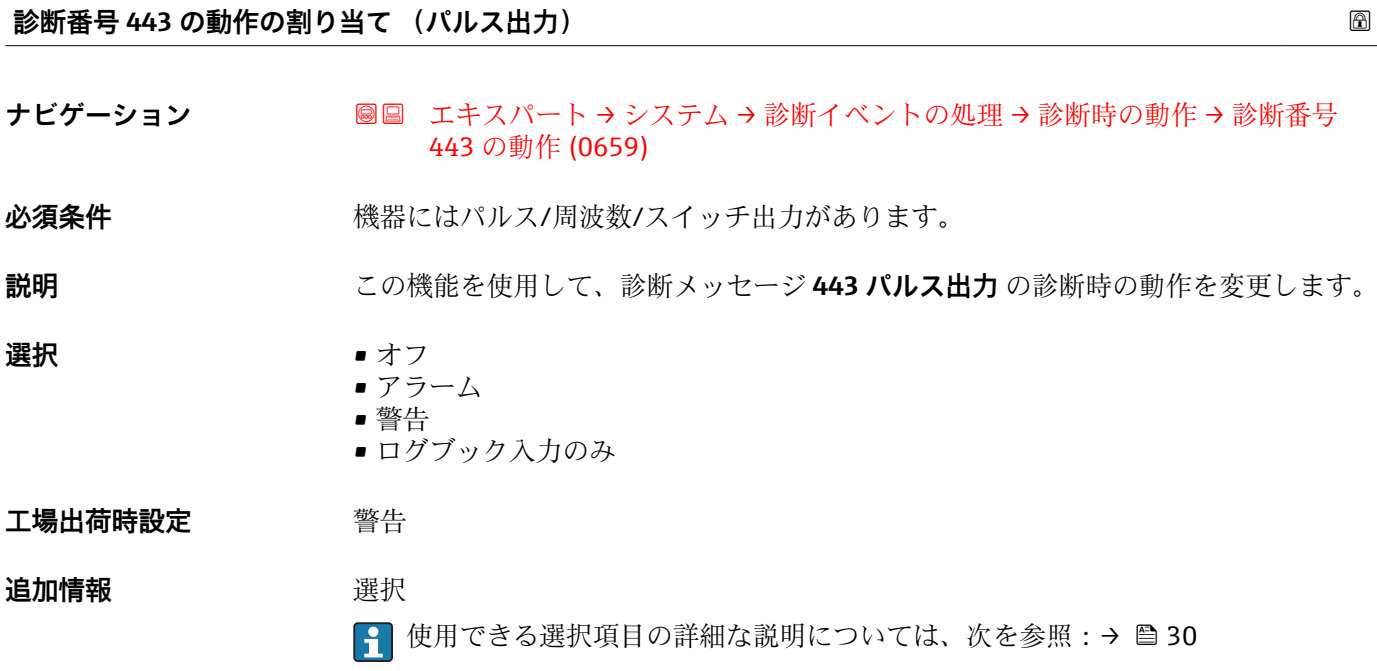

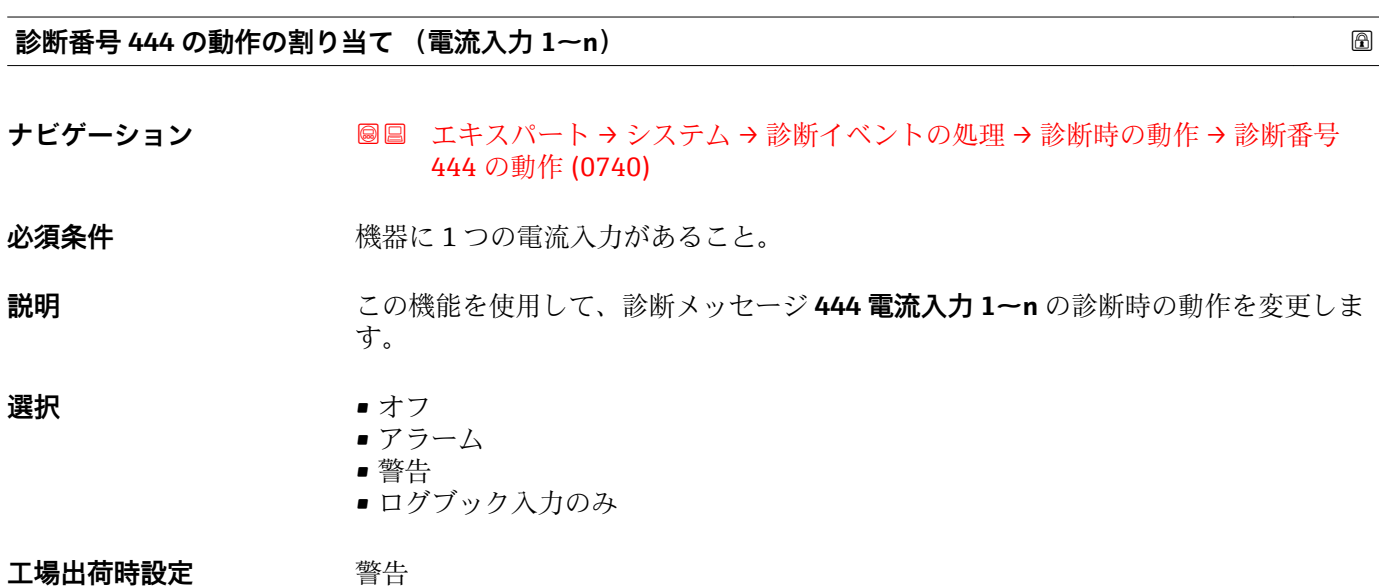

<span id="page-33-0"></span>**追加情報 キング エンス インス**使用できる選択項目の詳細な説明については、次を参照:→ ■ 30

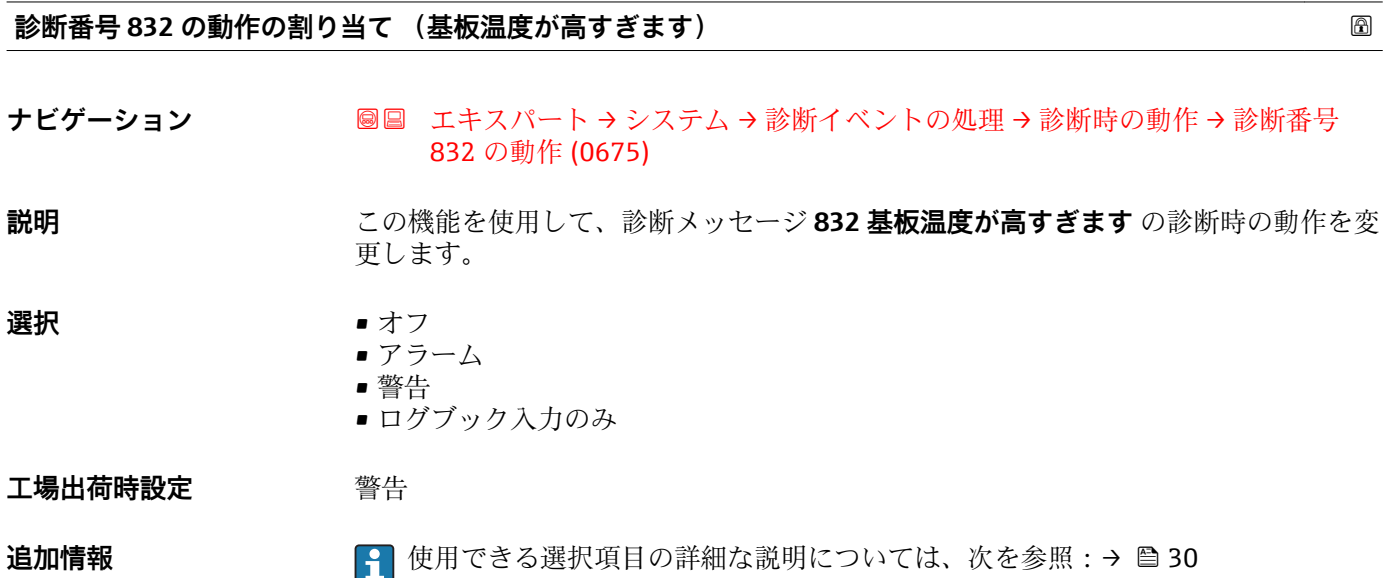

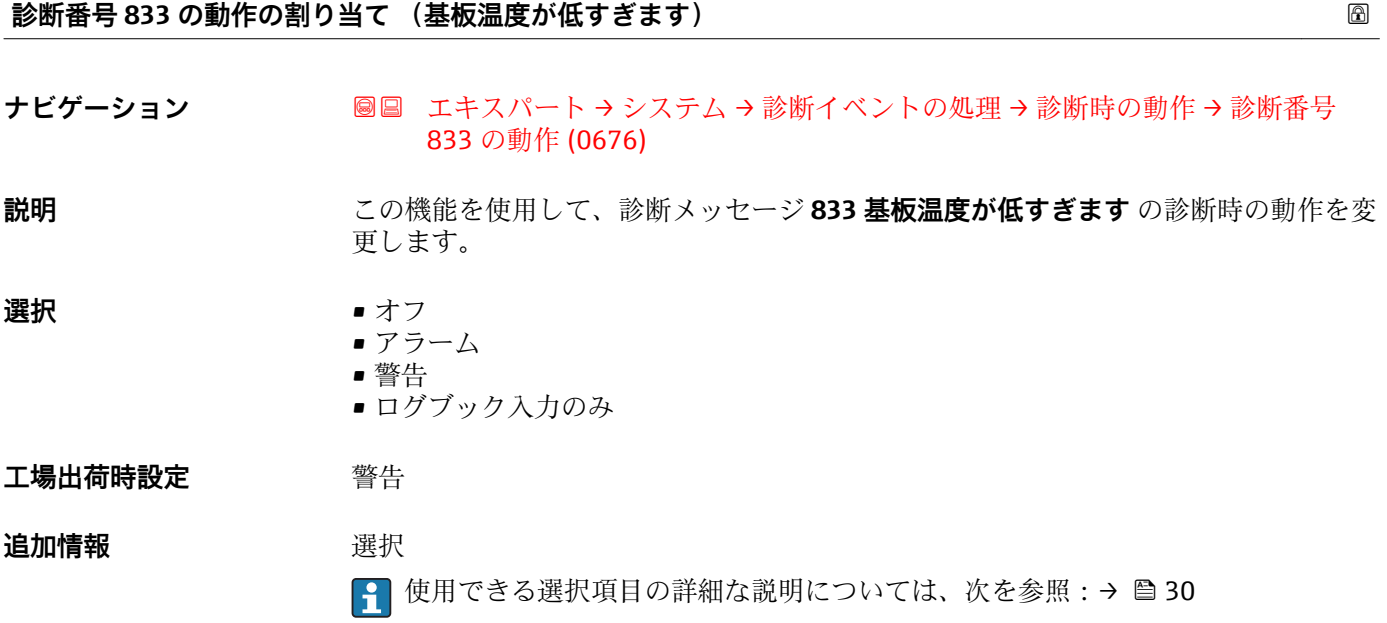

#### **診断番号 834 の動作の割り当て (プロセス温度が高すぎます)**

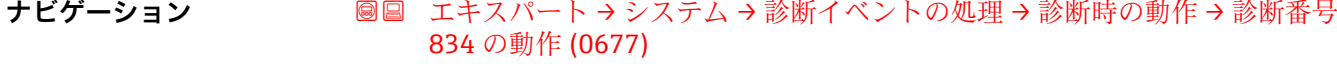

**説明** この機能を使用して、診断メッセージ **834 プロセス温度が高すぎます** の診断時の動作 を変更します。

<span id="page-34-0"></span>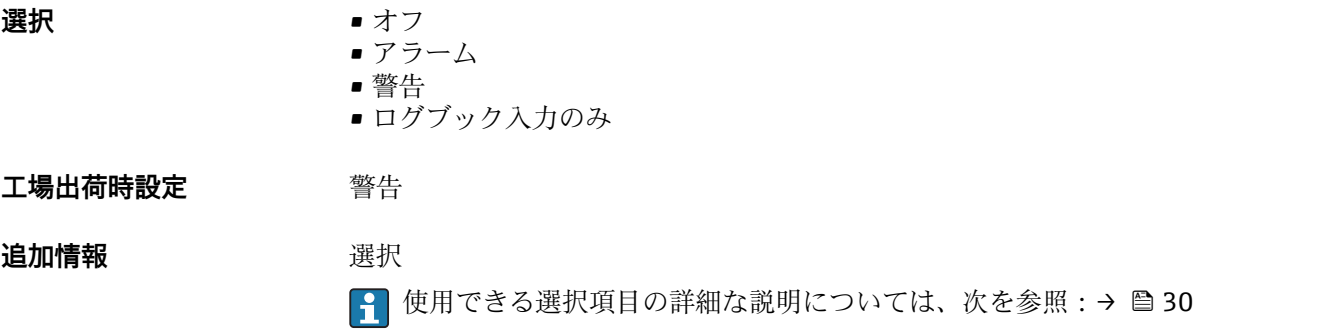

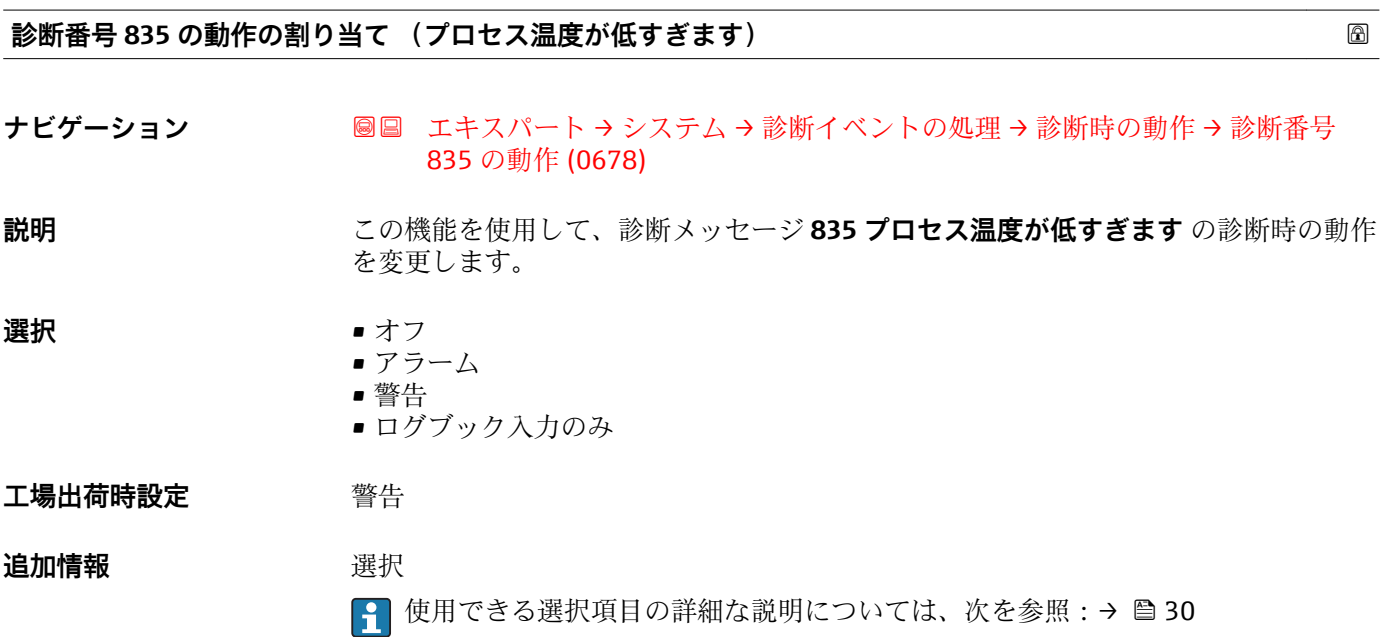

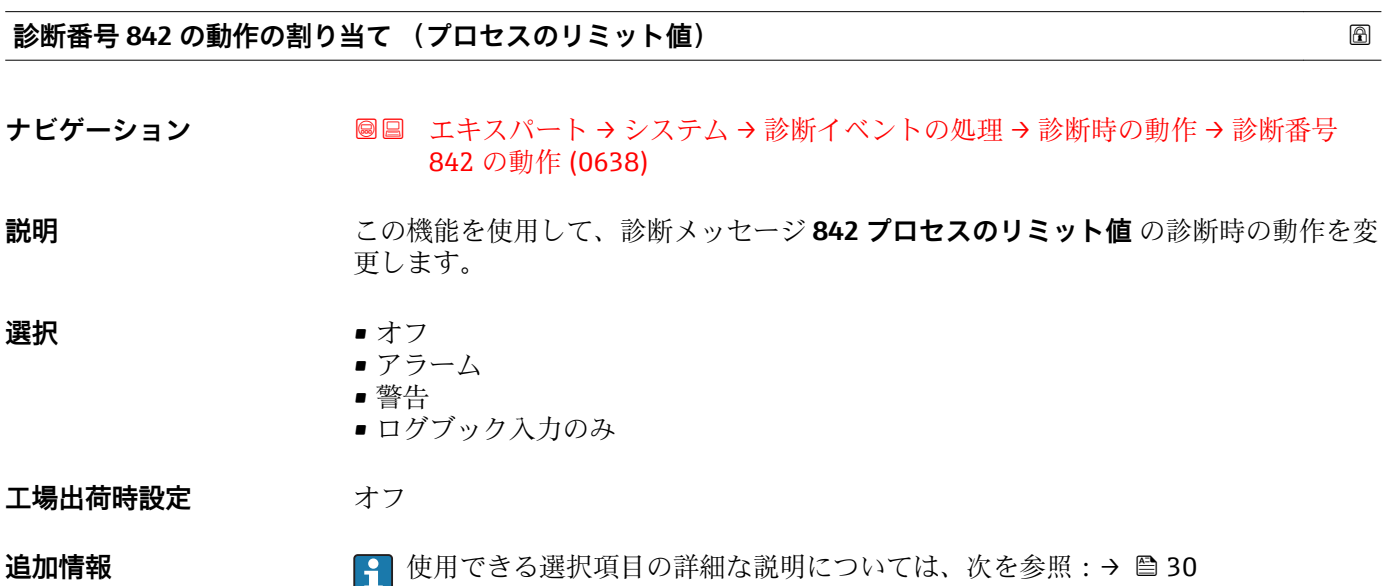

#### <span id="page-35-0"></span>**診断番号 976 の動作の割り当て (校正レンジ外の質量流量)**

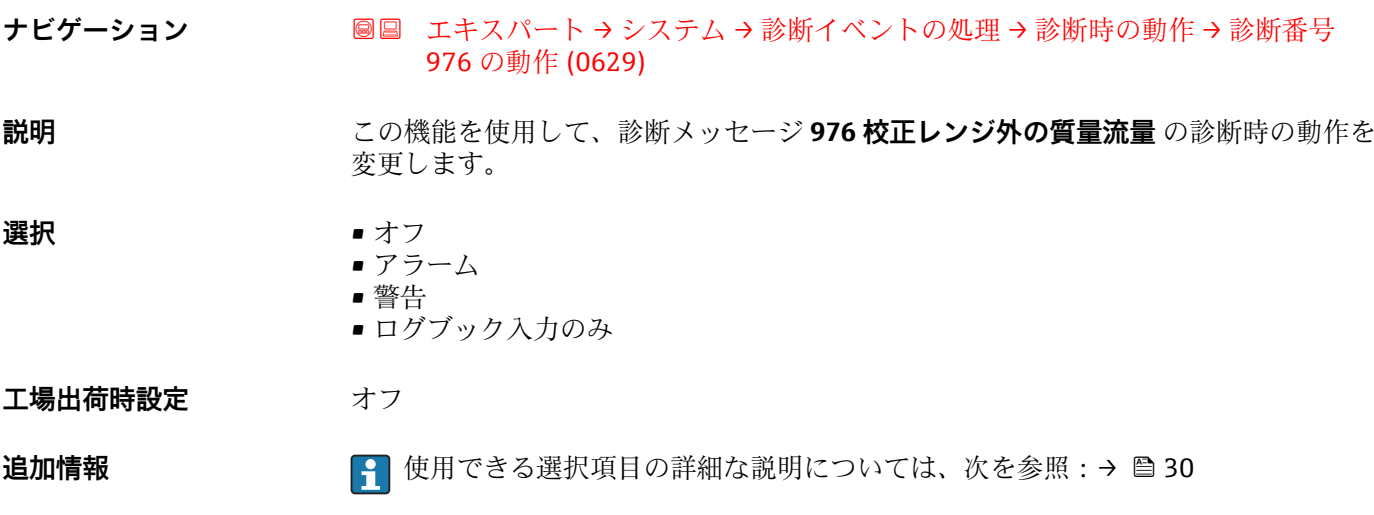

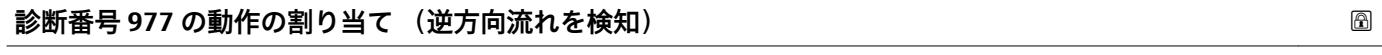

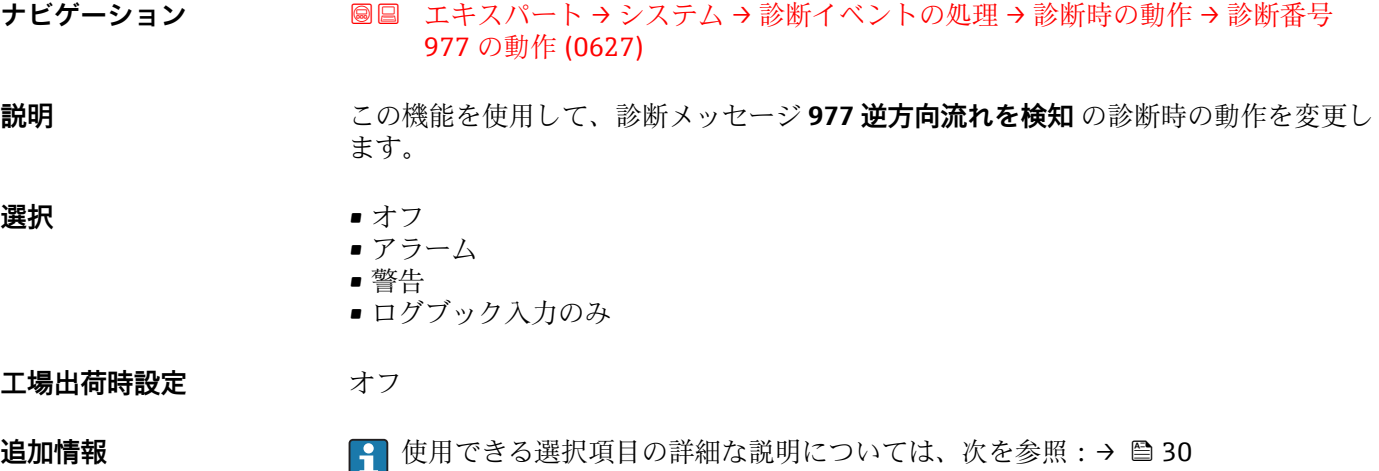

**診断番号 979 の動作の割り当て (不安定なプロセス状態)**

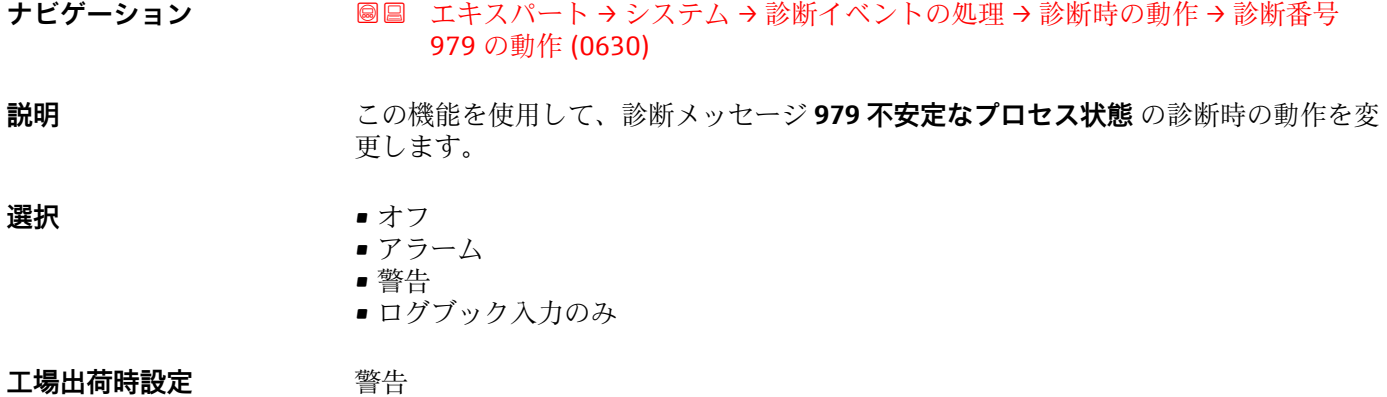
**追加情報 キング エンス イング 使用できる選択項目の詳細な説明については、次を参照:→ ■30** 

## **3.1.4 「管理」 サブメニュー**

ナビゲーション エキスパート → システム → 管理

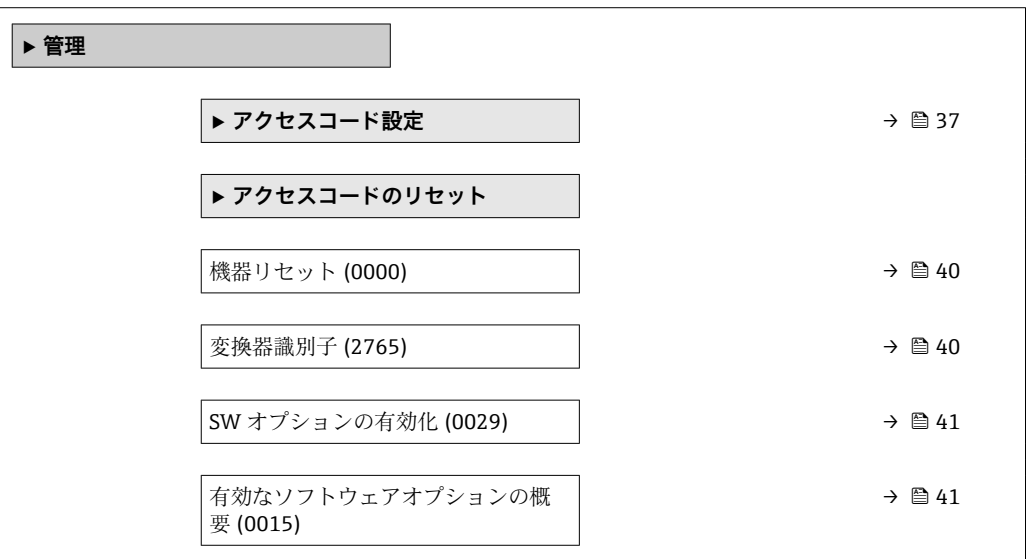

**「アクセスコード設定」 ウィザード**

**← アクセスコード設定** ウィザード (→ ■37)は、現場表示器またはウェブブラウザに よる操作でのみ使用できます。

操作ツールを介して操作する場合、**アクセスコード設定** パラメータは**管理** サブメ ニューの中にあります。操作ツールを介して機器を操作する場合、**アクセスコード の確認** パラメータはありません。

ナビゲーション エキスパート → システム → 管理 → アクセスコード設定

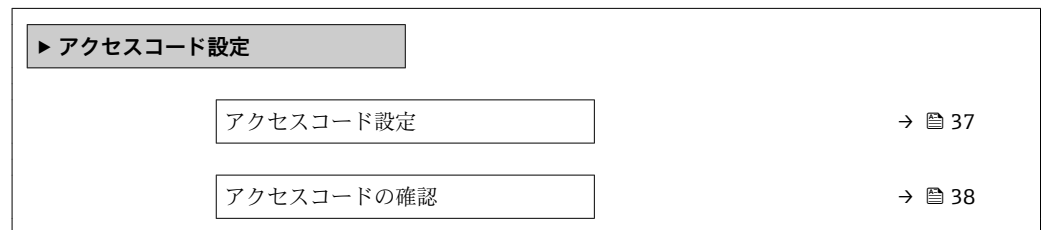

**アクセスコード設定 ナビゲーション ■■ エキスパート → システム → 管理 → アクセスコード設定 → アクセスコード設定** 圖圖 設定 → 高度な設定 → 管理 → アクセスコード設定 → アクセスコード設定 **説明** この機能を使用して、パラメータ書き込みアクセスを制限するためのユーザー固有のリ リースコードを入力します。これにより、現場表示器、ウェブブラウザ、FieldCare、

または DeviceCare (CDI-RJ45 サービスインターフェイス経由)を介して機器設定が不 用意に変更されることを防止できます。

<span id="page-37-0"></span>ユーザー入力 **ジャンス 数字、英字、特殊文字から成る最大 16 桁の文字列** 

#### **追加情報** 説明

書き込み保護は、本書の シンボルが付いたすべてのパラメータに適用されます。

現場表示器でパラメータの前に 圖 シンボルが表示される場合、そのパラメータは書き 込み保護になっています。

書き込みアクセスできないパラメータは、ウェブブラウザで灰色表示されます。

- アクセスコードを設定すると、書き込み保護されたパラメータは、**アクセスコード 入力** パラメータ [\(→ 13\)](#page-12-0)でアクセスコードを入力しない限り変更できません。
- アクセスコードを紛失した場合は、弊社営業所もしくは販売代理店にお問い合せく ださい。

#### ユーザー入力

アクセスコードが入力レンジを超えた場合はメッセージが表示されます。

#### 工場設定

工場設定を変更していない場合、またはアクセスコードとして **0** を設定している場合、 パラメータは書き込み保護されず、機器設定データは変更可能な状態となります。ユー ザーは、アクセスステータス**「メンテナンス」**でログインします。

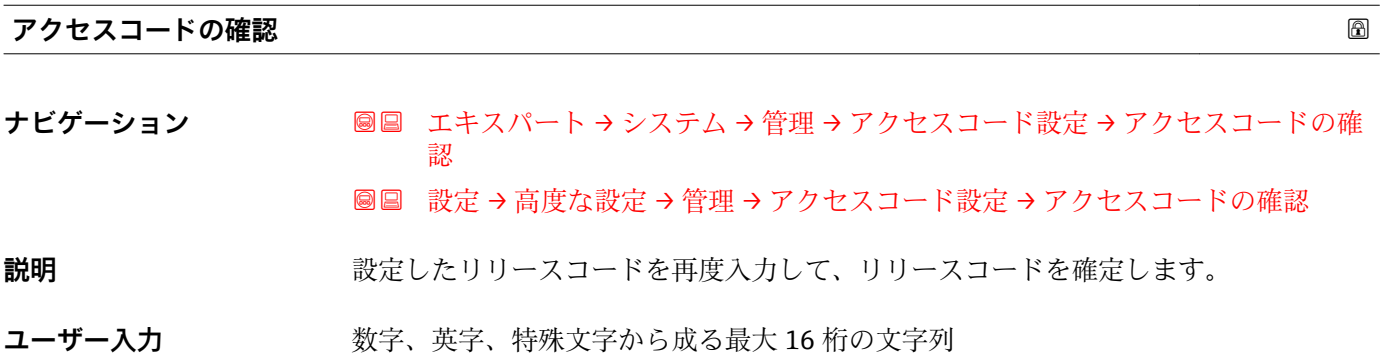

#### **「アクセスコードのリセット」 サブメニュー**

ナビゲーション 圓日 エキスパート → システム → 管理 → アクセスコードのリセッ ト

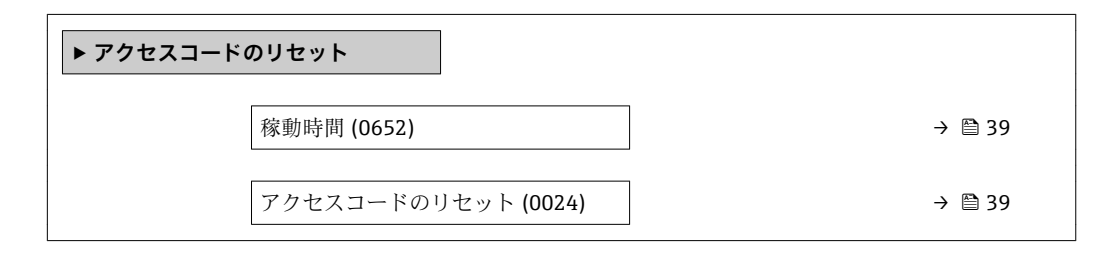

#### <span id="page-38-0"></span>**稼動時間**

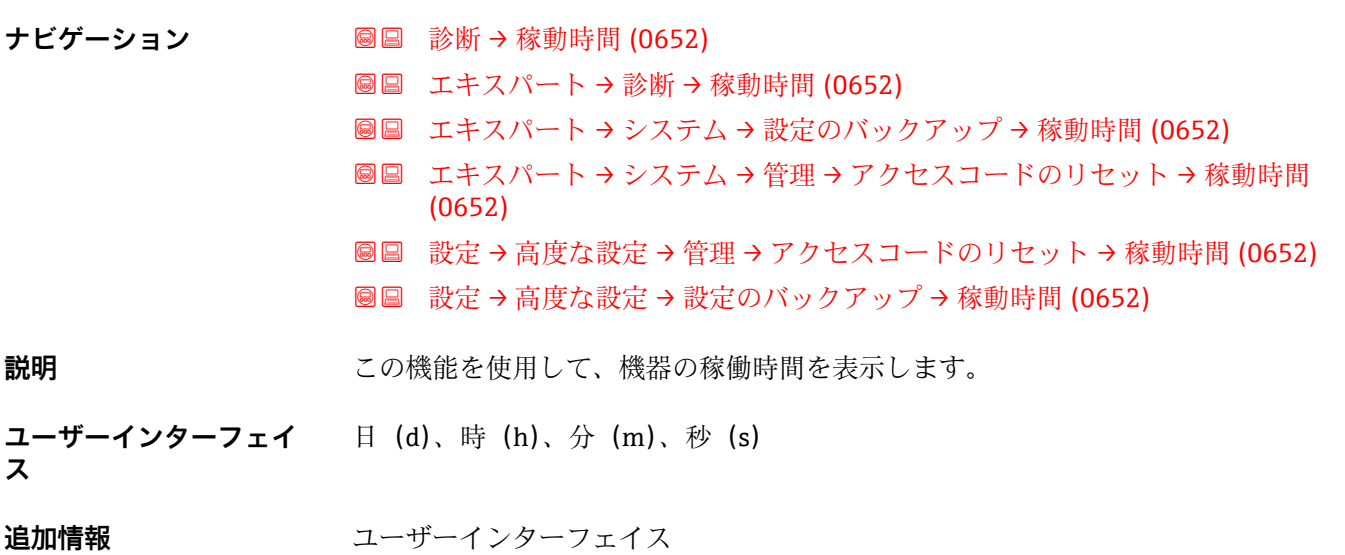

最大日数は 9999 です。これは、27 年に相当します。

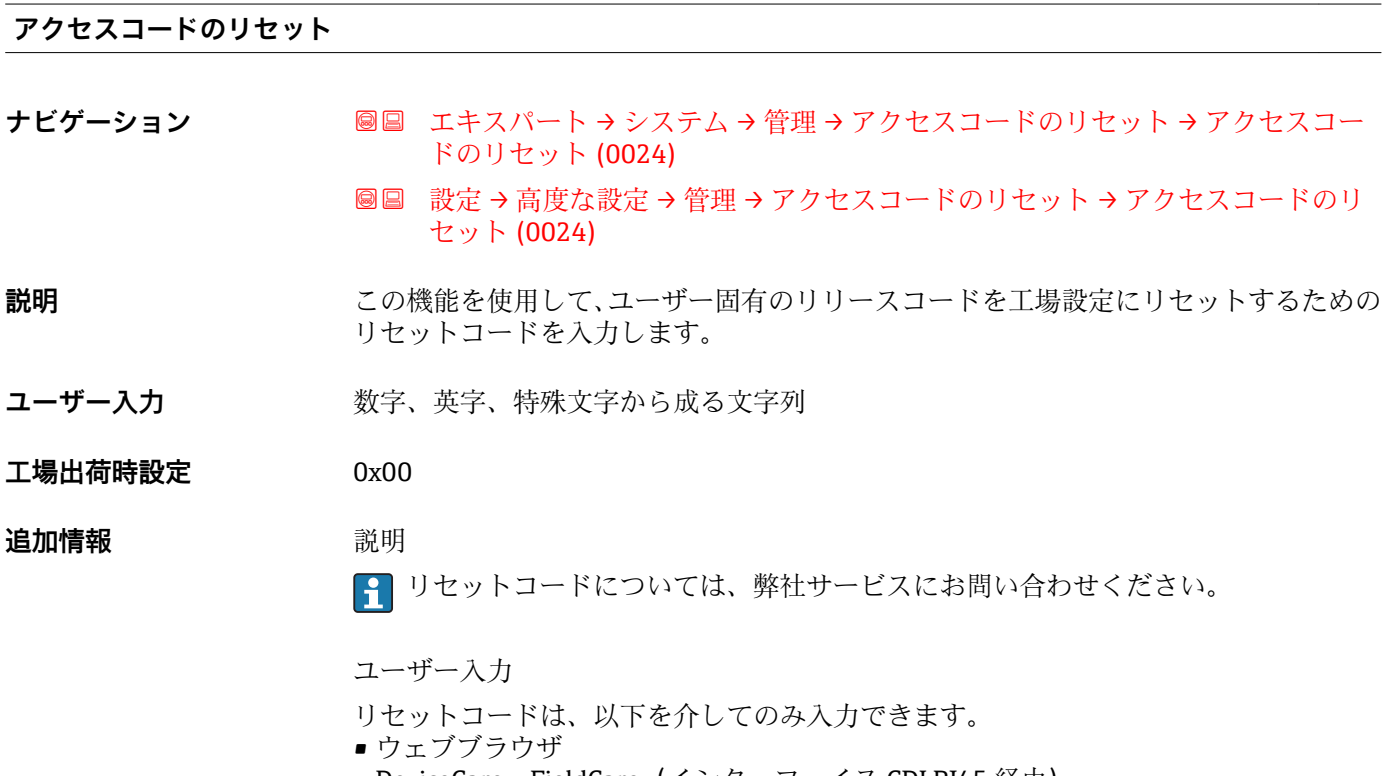

- DeviceCare、FieldCare (インターフェイス CDI RJ45 経由)
- フィールドバス

#### **「管理」 サブメニューのその他のパラメータ**

<span id="page-39-0"></span>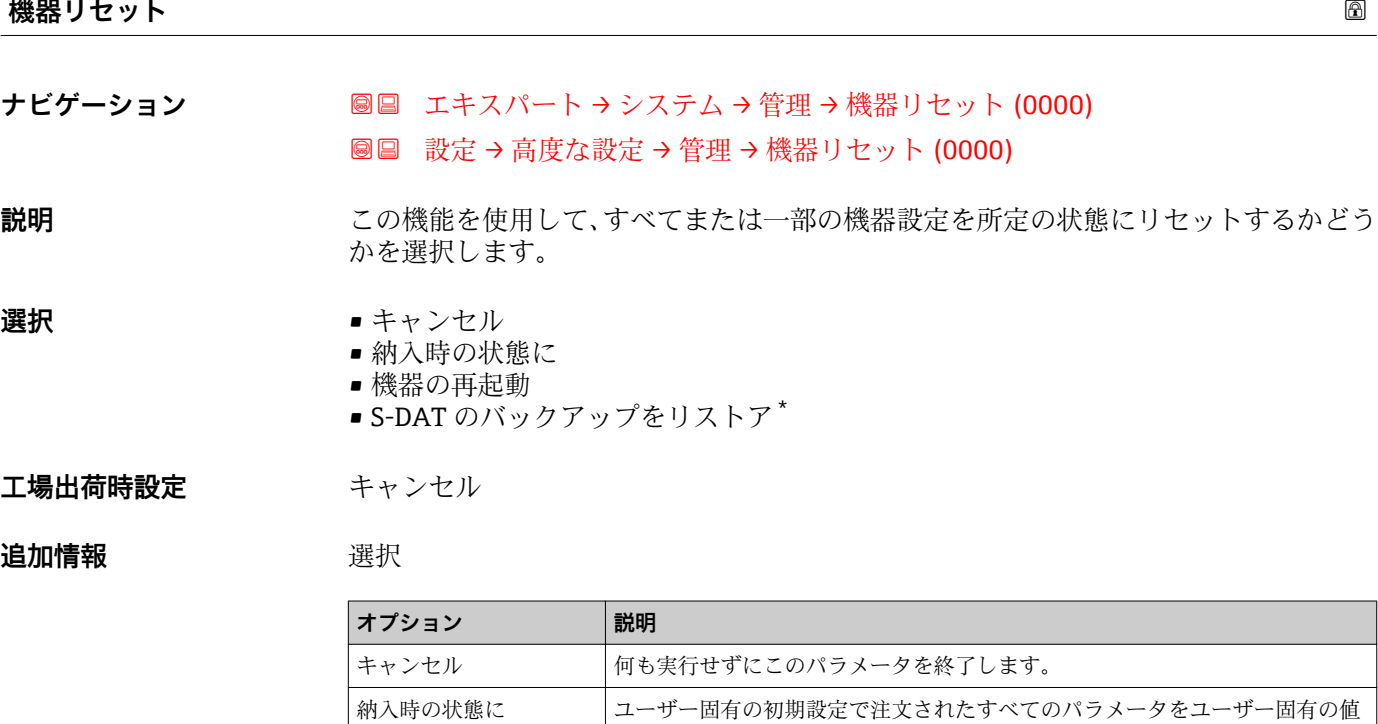

す。

ん。

にリセットします。その他のパラメータはすべて、工場設定にリセットされま

工場設定にリセットします(例:測定値データ)。機器設定に変更はありませ

S-DAT の保存されているデータを復元します。データ記録は電子モジュールメ

機器の再起動 再起動により、揮発性メモリ(RAM)に保存されているすべてのパラメータを

■ このオプションはアラーム状態でのみ表示されます。

モリから S-DAT に復元されます。

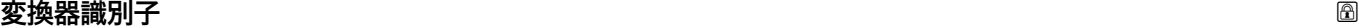

ナビゲーション **■■ エキスパート → システム → 管理 → 変換器識別子 (2765)** 

S-DAT のバックアップを

リストア

**説明** 変換器の識別子を選択してください。

**ス**

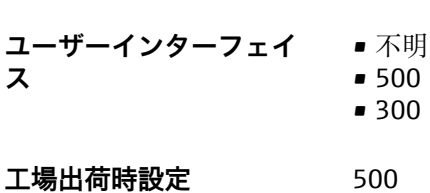

表示はオーダしたオプションや機器のセッティングにより異なります

<span id="page-40-0"></span>**SW オプションの有効化**

**ナビゲーション ■■ エキスパート →** システム → 管理 → SW オプションの有効化 (0029)

**説明** この機能を使用して、注文した追加のソフトウェアオプションを有効にするためのアク ティベーションコードを入力します。

**ユーザー入力 ポンプ 最大 10 桁の数字** 

**工場出荷時設定** インジンたソフトウェアオプションに応じて異なります。

**追加情報 和 11 / 2010** 

追加のソフトウェアオプション付きの機器を注文した場合、アクティベーションコード は工場出荷時に機器にプログラムされています。

ユーザー入力

■ その後のソフトウェアオプションの有効化については、 弊社営業所もしくは販売代理店にお問い合わせください。

#### **注意!**

#### **アクティベーションコードは機器のシリアル番号にリンクされており、機器およびソフ トウェアオプションに応じて変化します。**

不正または無効なコードを入力した場合、すでに有効になったソフトウェアオプション が失われます。

▶ 新しいアクティベーションコードを入力する前に、から現在のアクティベーションコ ードをメモしてください。

▶ 新しいソフトウェアオプションを注文した場合は、Endress+Hauser が支給した新し いアクティベーションコードを入力します。

▶入力したコードが不正または無効な場合は、から古いアクティベーションコードを入 力します。

▸ シリアル番号を提示して弊社営業所もしくは販売代理店に新しいアクティベーショ ンコードの確認を依頼するか、または、再度コードを要請してください。

ソフトウェアオプションの例

「アプリケーションパッケージ」のオーダーコード、オプション **EA**「拡張 HistoROM」

ウェブブラウザ

■ ソフトウェアオプションを有効にした場合、ウェブブラウザで再度ページの読み込 みを行う必要があります。

#### **有効なソフトウェアオプションの概要**

**ナビゲーション ■■ エキスパート → システム → 管理 → 有効な SW オプション (0015)** 

**説明** そのサイトのな機器のソフトウェアオプションがすべて表示されます。

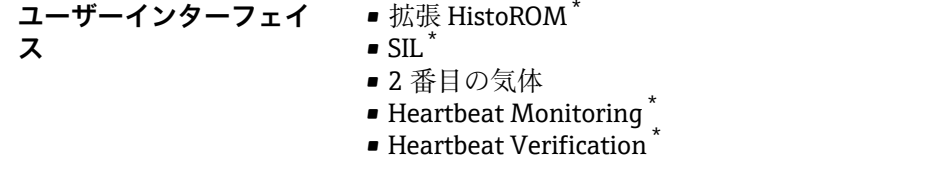

#### 追加情報 **認知**

ユーザーの注文により使用可能なすべてのオプションを表示します。

「拡張 HistoROM」 オプション

「アプリケーションパッケージ」のオーダーコード、オプション EA「拡張 HistoROM」

「SIL」 オプション 「追加認証」のオーダーコード、オプション LA「SIL」

「Heartbeat Verification」 オプション および 「Heartbeat Monitoring」 オプション 「アプリケーションパッケージ」のオーダーコード、オプション EB「Heartbeat 検証 + モニタリング」

「2 番目の気体」 オプション 「アプリケーションパッケージ」のオーダーコード、オプション EV「第 2 気体グルー プ」

# **3.2 「センサ」 サブメニュー**

ナビゲーション 圓日 エキスパート→センサ

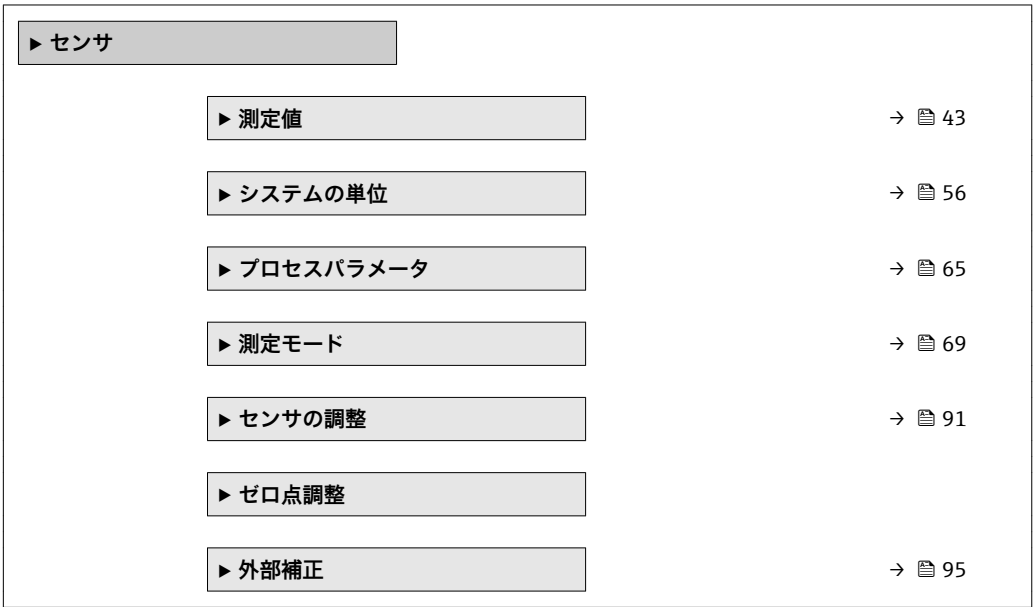

<sup>\*</sup> 表示はオーダしたオプションや機器のセッティングにより異なります

<span id="page-42-0"></span>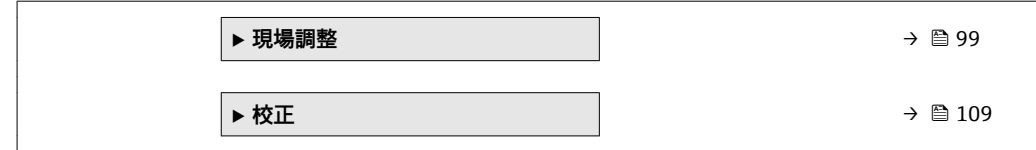

# **3.2.1 「測定値」 サブメニュー**

ナビゲーション ■ エキスパート → センサ → 測定値

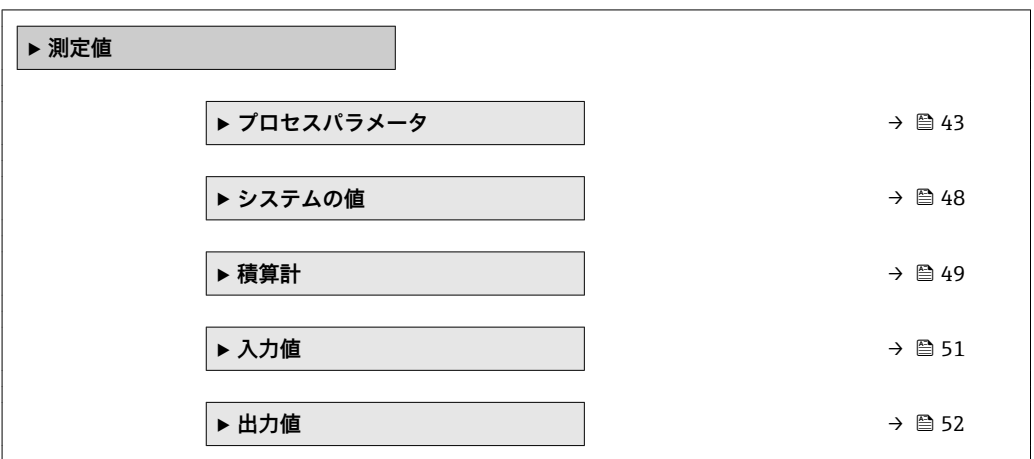

#### **「プロセスパラメータ」 サブメニュー**

ナビゲーション 圖圖 エキスパート → センサ → 測定値 → プロセスパラメータ

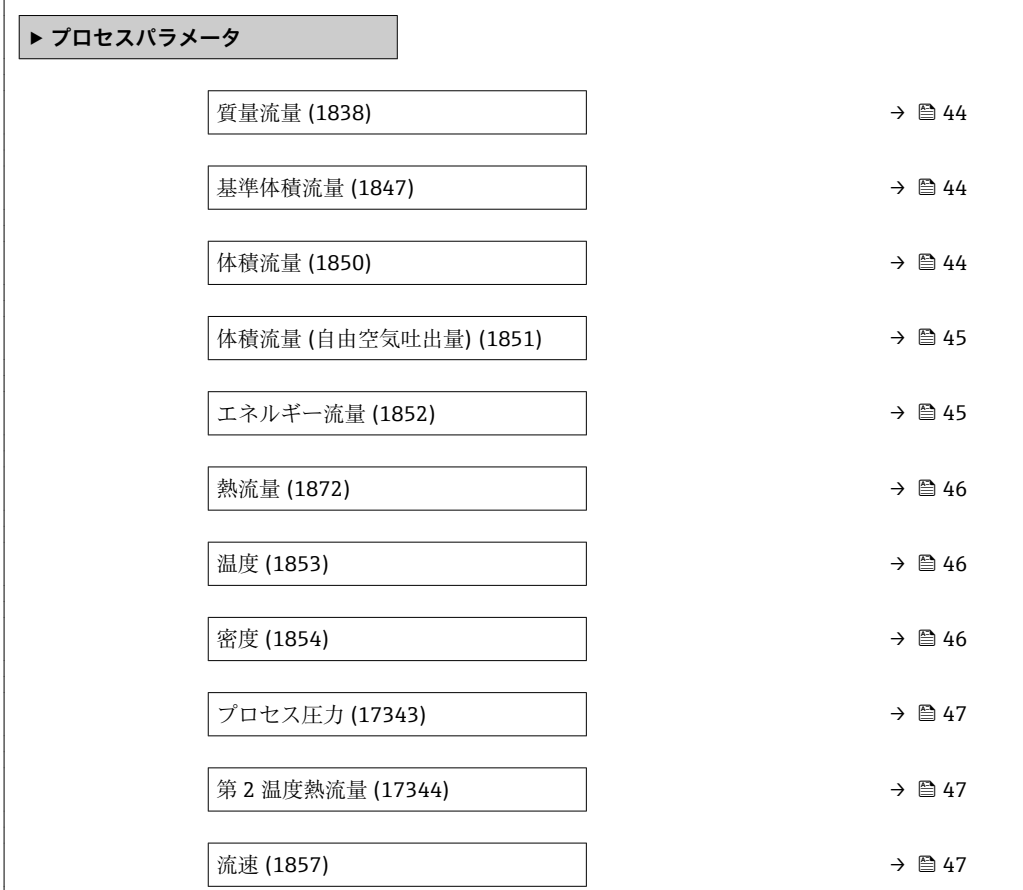

<span id="page-43-0"></span>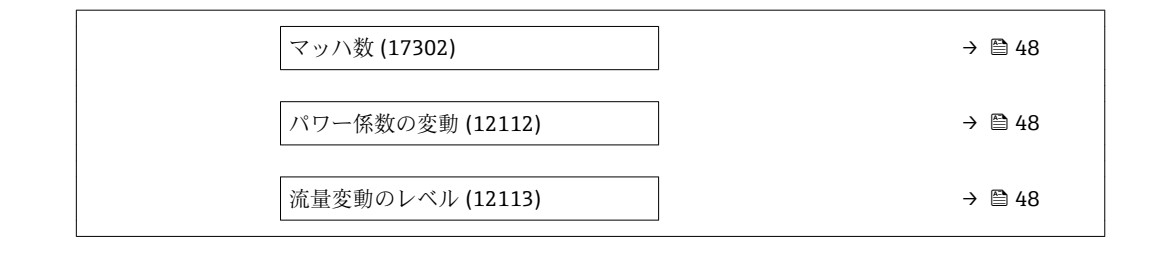

#### **質量流量**

- **ナビゲーション ■■ 診断→測定値→プロセスパラメータ→質量流量 (1838) 圖圖 エキスパート → センサ → 測定値 → プロセスパラメータ → 質量流量 (1838)**
- **説明** アンスティストの現在測定されている質量流量を表示します。

**ユーザーインターフェイ** 符号付き浮動小数点数 **ス**

#### **追加情報** 依存関係

← 単位は質量流量単位 パラメータ(→ △57)の設定が用いられます。

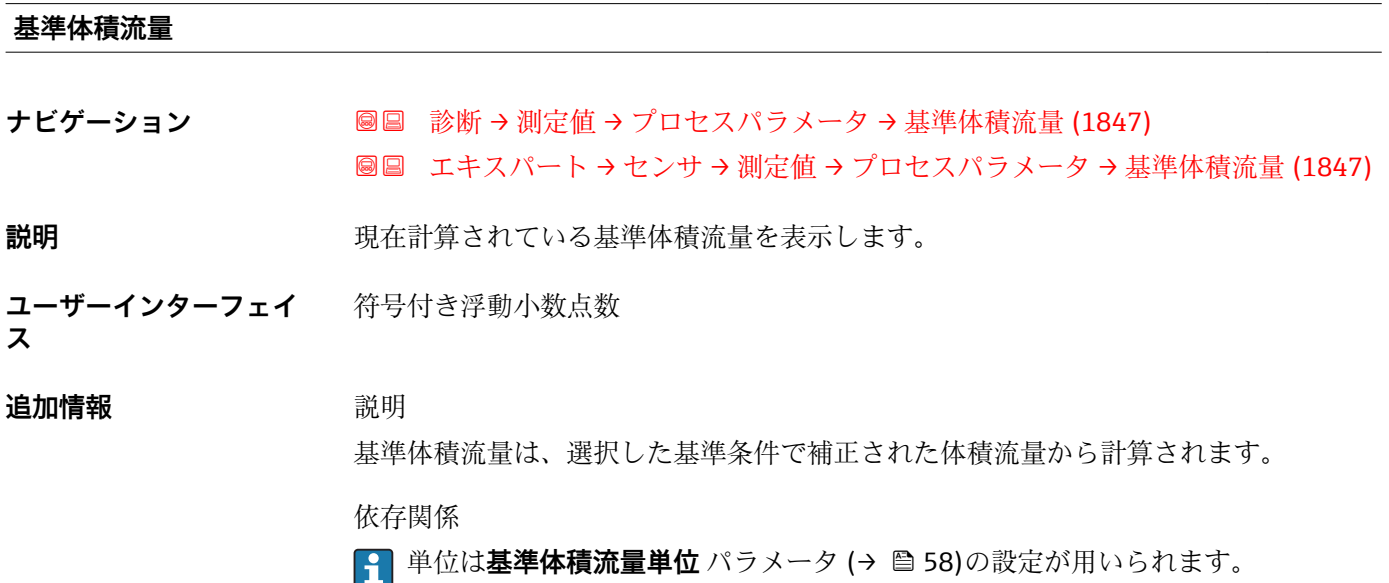

# **体積流量**

**ナビゲーション ■■ 診断 → 測定値 →** プロセスパラメータ → 体積流量 (1850) エキスパート → センサ → 測定値 → プロセスパラメータ → 体積流量 (1850)

**説明** アンストランスの現在測定されている体積流量を表示します。

<span id="page-44-0"></span>**ユーザーインターフェイ** 符号付き浮動小数点数 **ス**

**追加情報** 依存関係

**↑ 単位は体積流量単位** パラメータ (→ 图 59)の設定が用いられます。

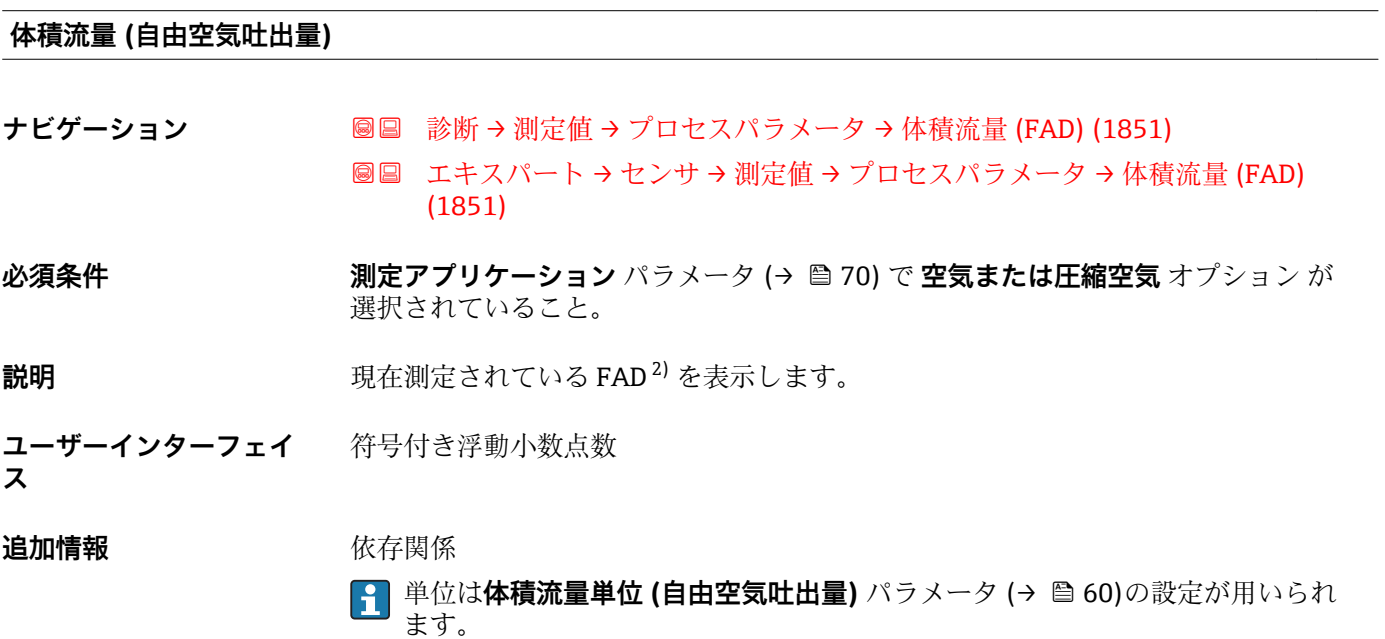

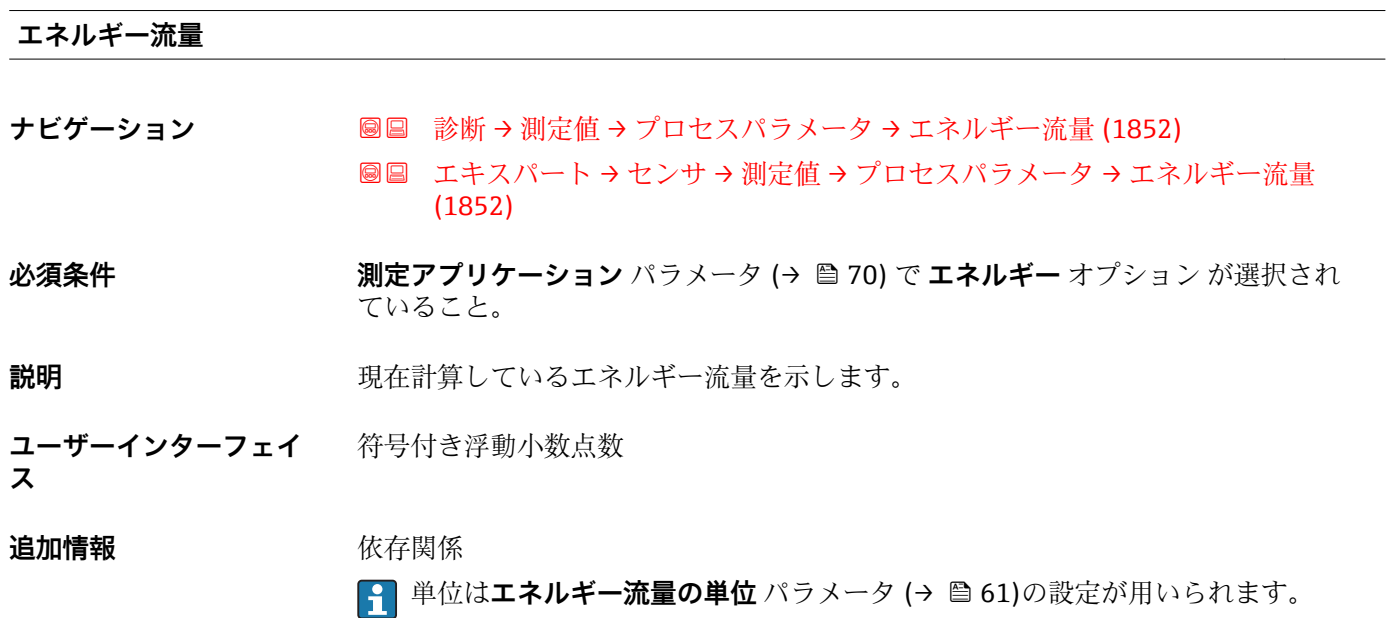

<sup>2)</sup> 自由空気吐出流量

# <span id="page-45-0"></span>**熱流量**

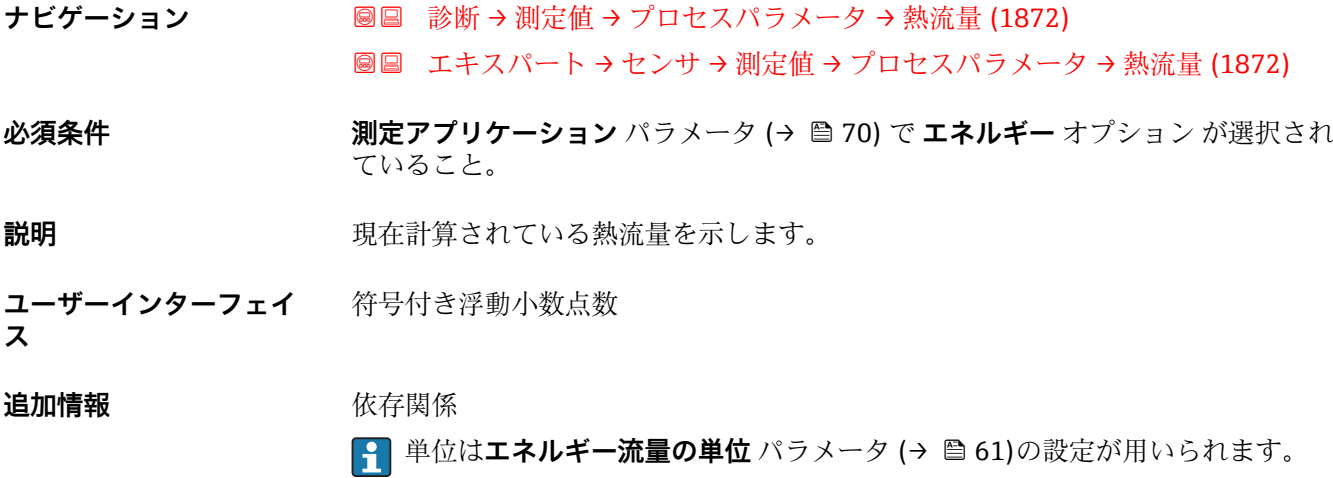

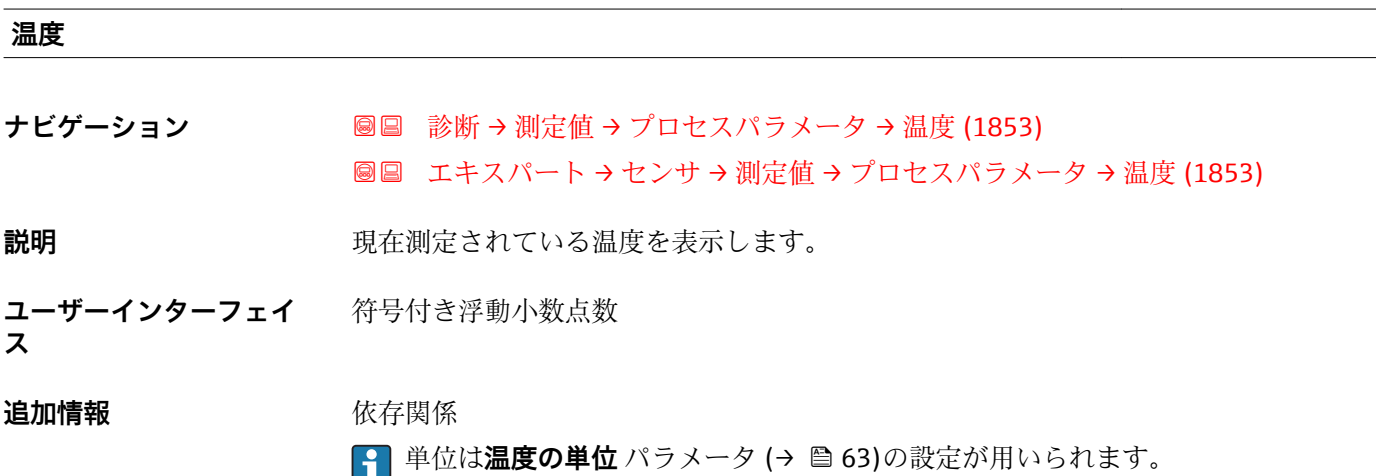

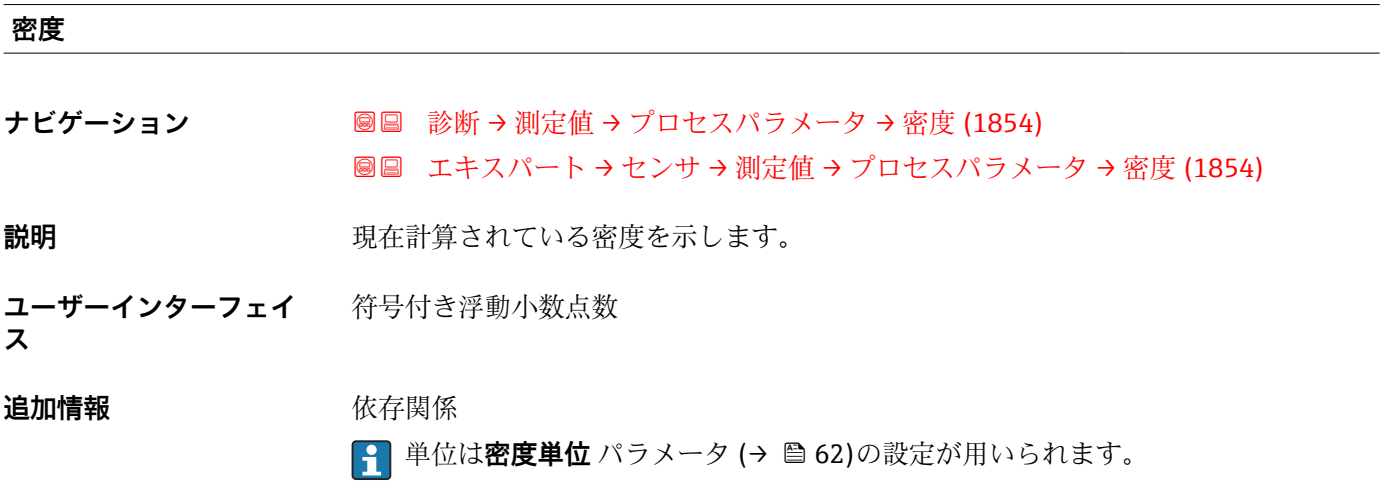

<span id="page-46-0"></span>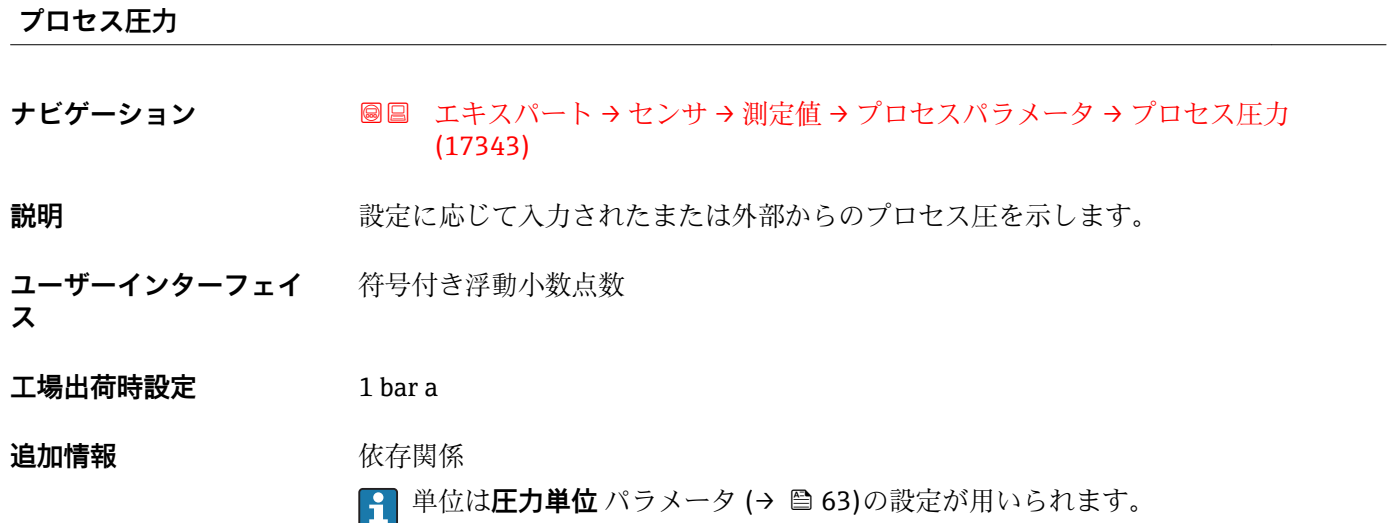

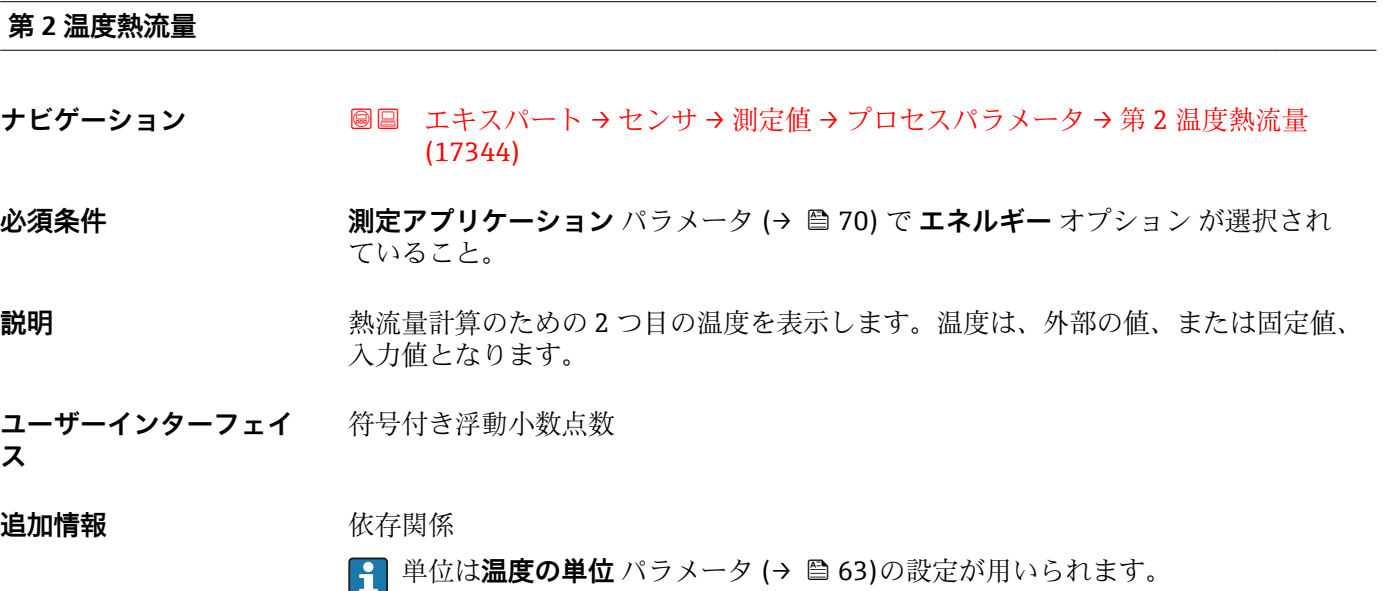

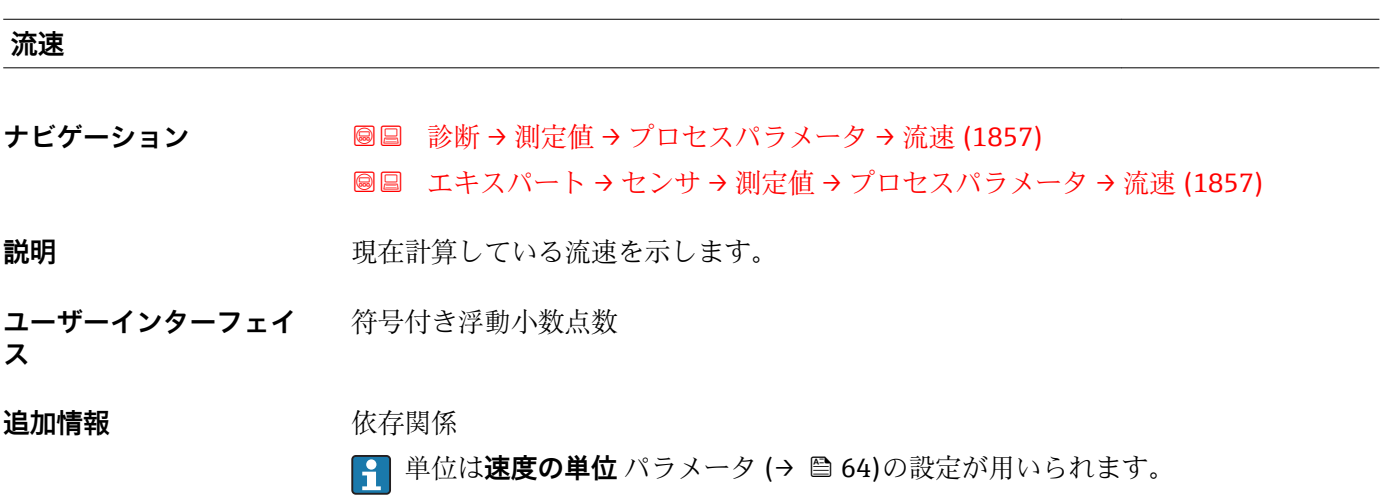

<span id="page-47-0"></span>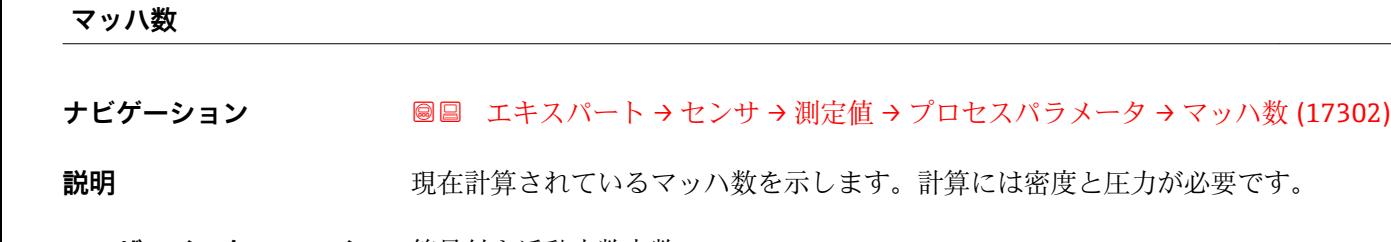

**ユーザーインターフェイ** 符号付き浮動小数点数 **ス**

**工場出荷時設定** 0

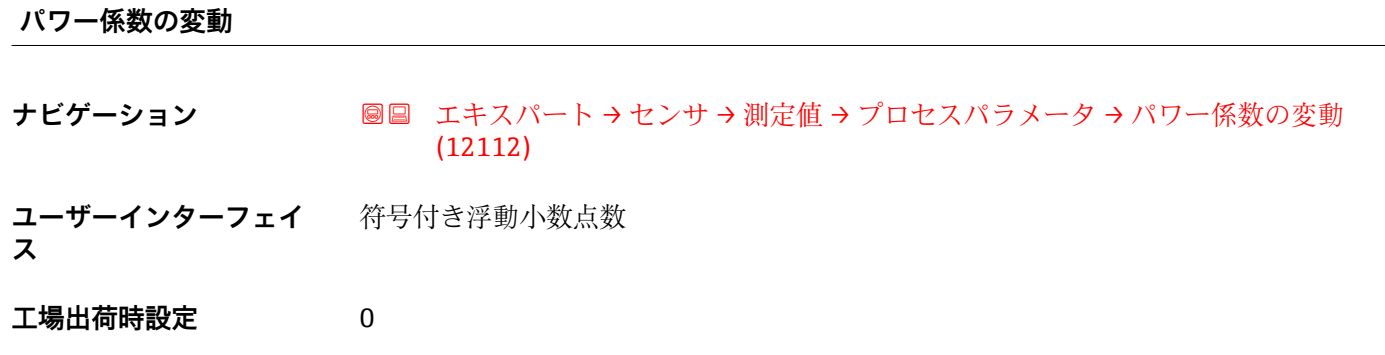

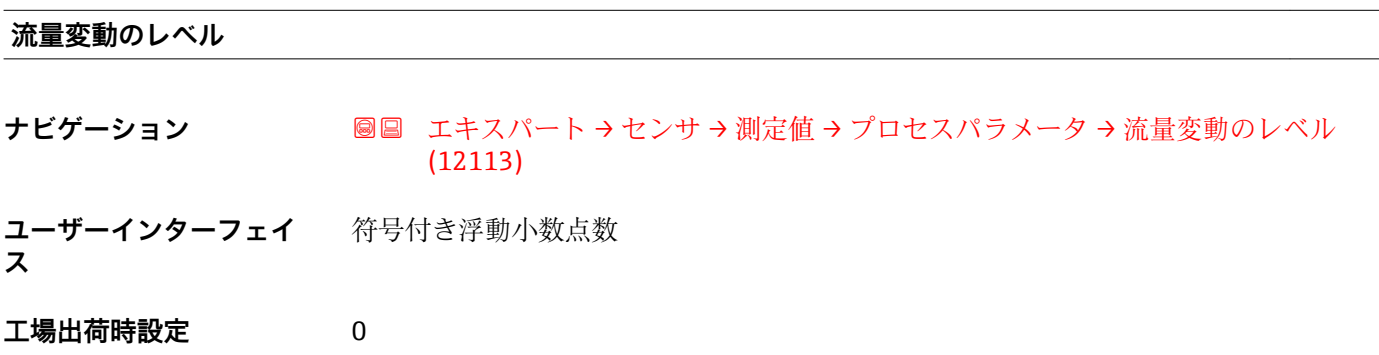

#### **「システムの値」 サブメニュー**

ナビゲーション ■ エキスパート → センサ → 測定値 → システムの値

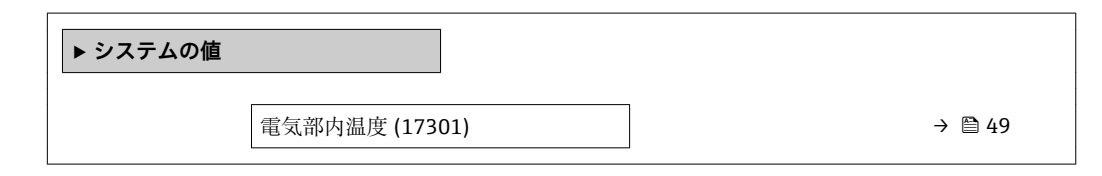

# <span id="page-48-0"></span>**電気部内温度**

**ナビゲーション ■■ エキスパート → センサ → 測定値 → システムの値 → 電気部内温度 (17301)** 

説明 **こんの** アクラスの電子部の温度を示します。

**ユーザーインターフェイ** 符号付き浮動小数点数 **ス**

#### **「積算計」 サブメニュー**

ナビゲーション 2回 エキスパート→センサ→測定値→積算計

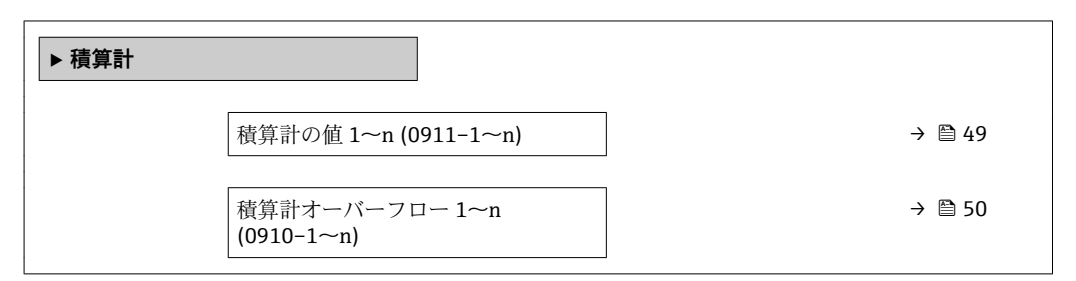

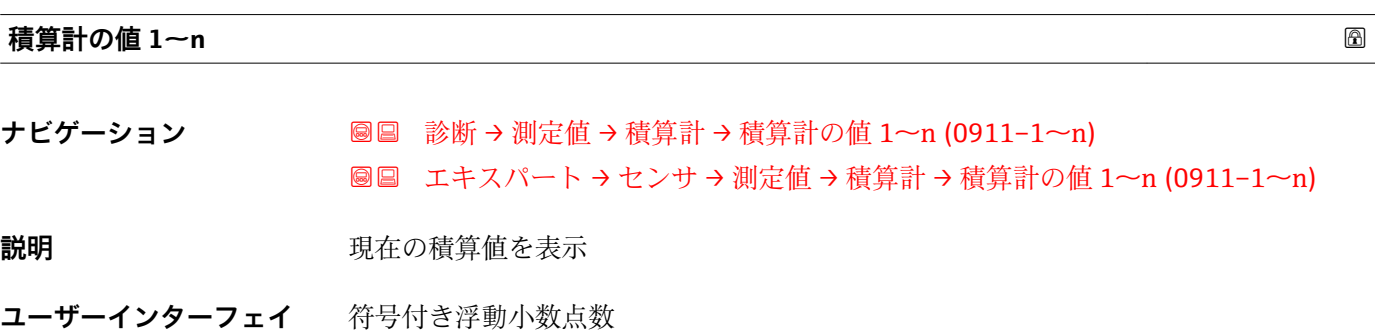

**ス**

#### <span id="page-49-0"></span>**追加情報** 説明

操作ツールには最大 7 桁までしか表示できないため、表示範囲を超過した場合は、積 算値と**積算計オーバーフロー 1~n** パラメータ からのオーバーフロー値の合計が現在 のカウンタ値となります。

■■エラーが発生した場合、積算計はフェールセーフモード パラメータ(→ ■190)で 設定したモードになります。

ユーザーインターフェイス

選択したプロセス変数の単位は、積算計に対して **積算計の単位** パラメータ (→ ■187) で設定します。

例

7 桁の操作ツール表示範囲を値が超えた場合の、現在の積算値の計算:

- 積算計の値 1 パラメータ の値: 1968457 kg
- 積算計オーバーフロー 1 パラメータ の値: 1 × 10<sup>7</sup> (1 オーバーフロー) = 10000000  $[kq]$
- ■現在の積算計読み値: 11968457 kg

**積算計オーバーフロー 1~n**

- **ナビゲーション** ■■ 診断 → 測定値 → 積算計 → 積算計オーバ-フロ- 1~n (0910-1~n)
	- **圖圖 エキスパート → センサ → 測定値 → 積算計 → 積算計オーバ-フロ-1~n**  $(0910-1~m)$

**説明** アンプログラス エストランス 現在の積算計オーバーフローを表示

**ユーザーインターフェイ** 符号の付いた整数

**ス**

#### **追加情報** 説明

現在の積算計読み値が、操作ツールで表示可能な最大の範囲である 7 桁を超える場合、 この範囲以上の値はオーバーフローとして出力されます。そのため、現在の積算値はオ ーバーフロー値と**積算計の値 1~n** パラメータ からの積算値の合計となります。

ユーザーインターフェイス

選択したプロセス変数の単位は、積算計に対して **積算計の単位** パラメータ (→ △ 187) で設定します。

例

- 7 桁の操作ツール表示範囲を値が超えた場合の、現在の積算値の計算:
- 積算計の値 1 パラメータ の値: 1968457 kg
- ■積算計オーバーフロー 1 パラメータ の値: 2 × 10<sup>7</sup> (2 オーバーフロー) = 20 000 000  $[kq]$
- 現在の積算計読み値: 21968457 kg

#### <span id="page-50-0"></span>**「入力値」 サブメニュー**

ナビゲーション 2回 エキスパート→センサ→測定値→入力値

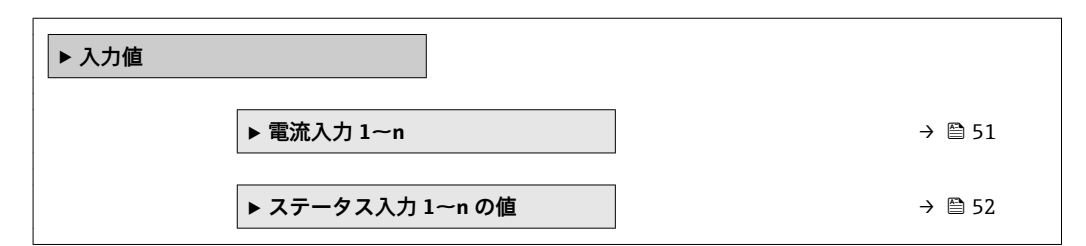

#### **「電流入力 1~n」 サブメニュー**

ナビゲーション 圖 エキスパート → センサ → 測定値 → 入力値 → 電流入力 1~n

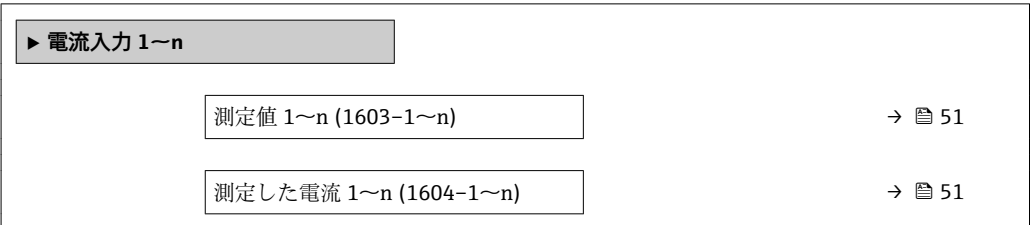

#### **測定値 1~n**

- **ナビゲーション ■■ エキスパート → センサ → 測定値 → 入力値 → 電流入力 1~n → 測定値 1~n**  $(1603 - 1 - n)$
- **説明** アンプロストリストの電流入力値を表示します。
- **ユーザーインターフェイ** 符号付き浮動小数点数 **ス**

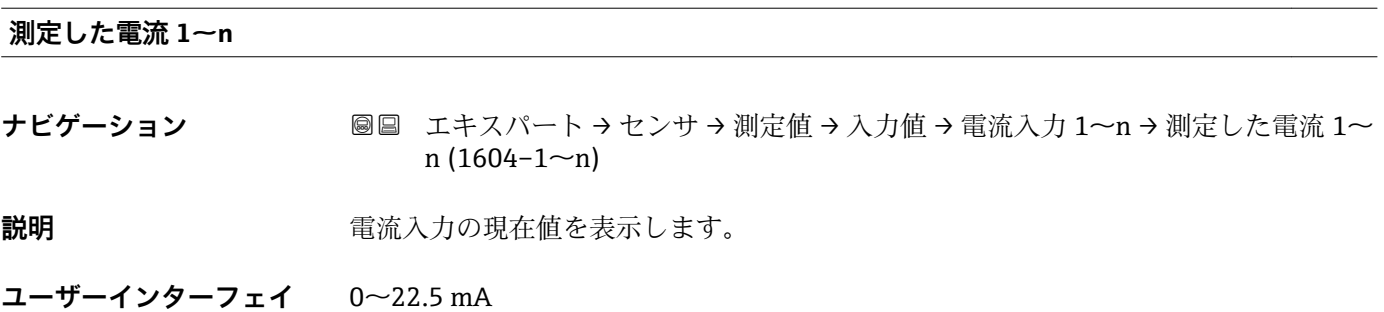

**ス**

<span id="page-51-0"></span>**「ステータス入力 1~n の値」 サブメニュー**

ナビゲーション 圖圖 エキスパート → センサ → 測定値 → 入力値 → ステータス入力 1~n の値

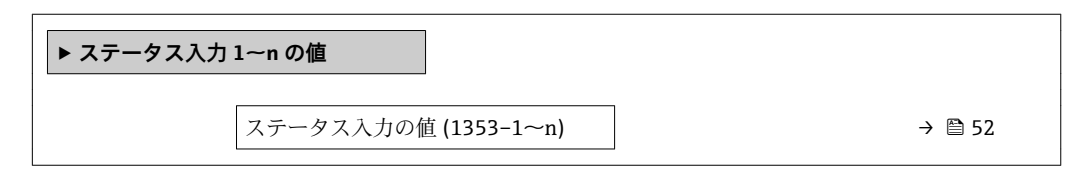

#### **ステータス入力の値**

**ナビゲーション** エキスパート → センサ → 測定値 → 入力値 → ステータス入力 1~n の値 → ステ ータス入力の値 (1353–1~n)

**説明 オスティス エスティス 現在の入力信号レベルを表示** 

• ハイ • ロー

**ユーザーインターフェイ ス**

#### **「出力値」 サブメニュー**

#### ナビゲーション 圖圖 エキスパート → センサ → 測定値 → 出力値

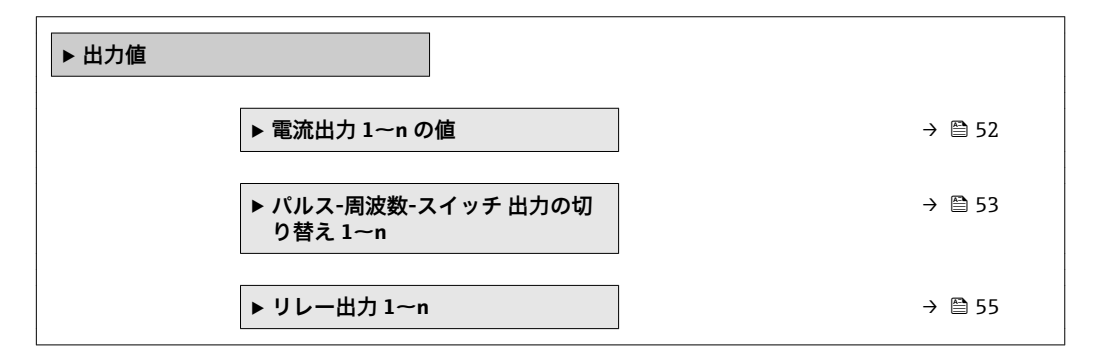

#### **「電流出力 1~n の値」 サブメニュー**

ナビゲーション 圖 エキスパート → センサ → 測定値 → 出力値 → 電流出力 1~n の値

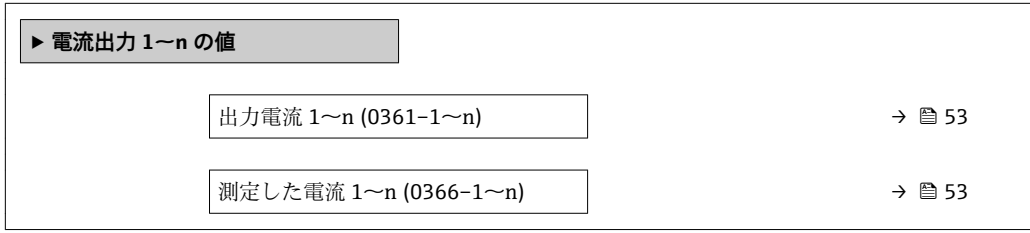

#### <span id="page-52-0"></span>**出力電流 1~n**

**ナビゲーション ■■ エキスパート → センサ → 測定値 → 出力値 → 電流出力 1~n の値 → 出力電流 1**  $~\sim$ n (0361–1 $~\sim$ n)

**説明** スポテナンスのエストランスの現在計算されている電流値を表示

**ユーザーインターフェイ ス**  $0 - 22.5$  mA

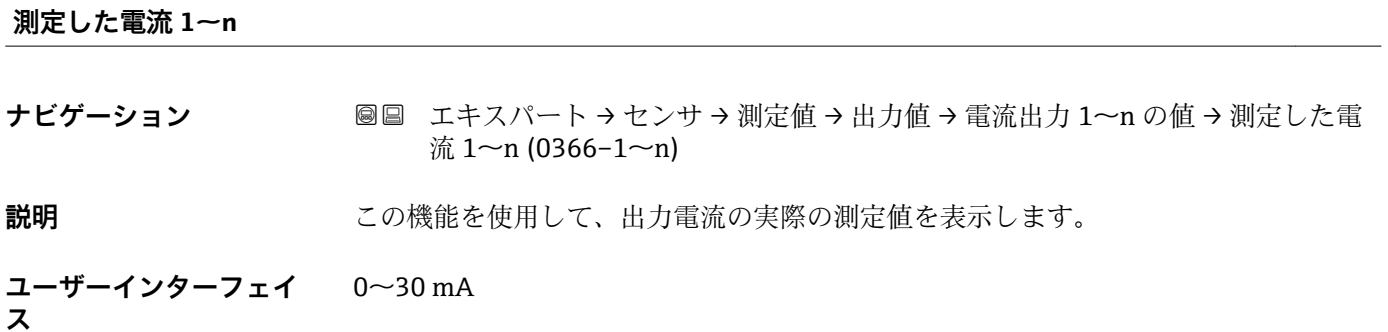

#### **「パルス-周波数-スイッチ 出力の切り替え 1~n」 サブメニュー**

ナビゲーション 圖 コキスパート → センサ → 測定値 → 出力値 → パルス周波数ス イッチ 1~n

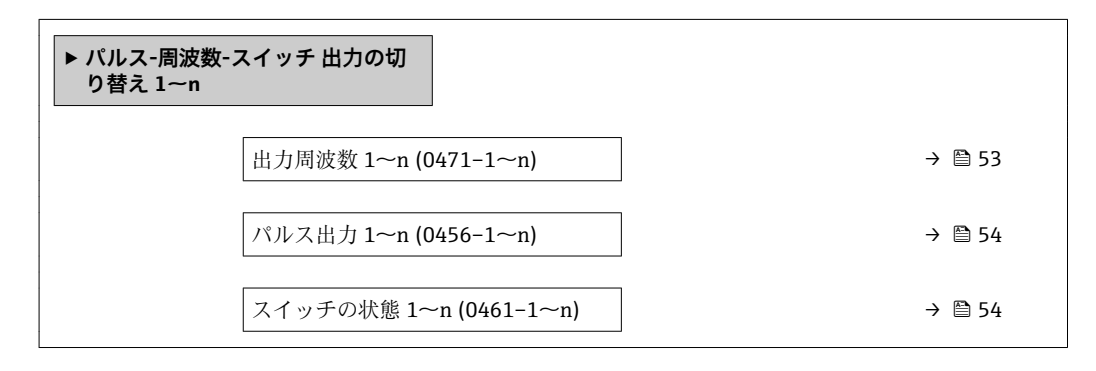

**出力周波数 1~n**

**ナビゲーション ■■ エキスパート → センサ → 測定値 → 出力値 → パルス周波数スイッチ 1~n → 出** 力周波数 1~n (0471-1~n)

#### **必須条件 カランス すいので 動作モード** パラメータ (→ ⇔125)で周波数 オプションが選択されていること。

**説明** スポランスの現在測定されている出力周波数の実際値を表示します。

<span id="page-53-0"></span>**ユーザーインターフェイ ス**  $0.0{\sim}12$  500.0 Hz

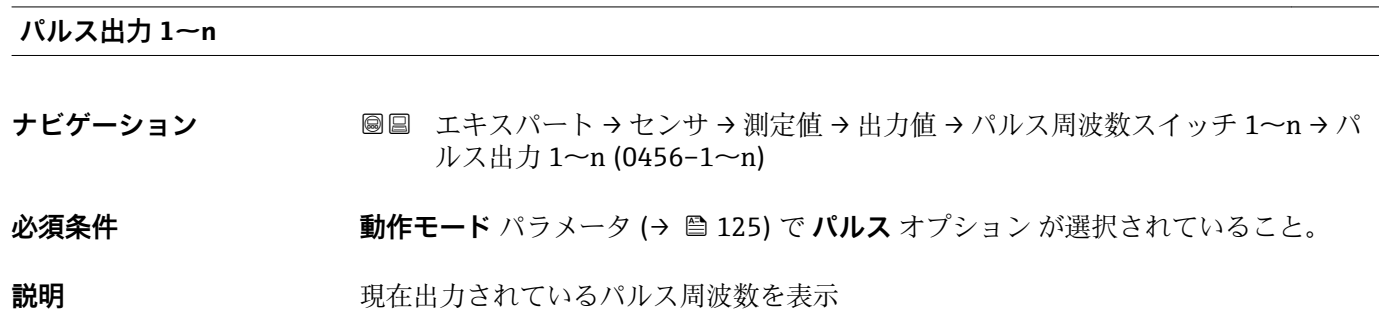

**ユーザーインターフェイ** 正の浮動小数点数

**ス**

#### **追加情報** 説明

- パルス出力はオープンコレクタ出力です。
- これは、パルス出力中(NO接点)にトランジスタが導通となり、安全方向になるよ う、工場出荷時に設定されます。

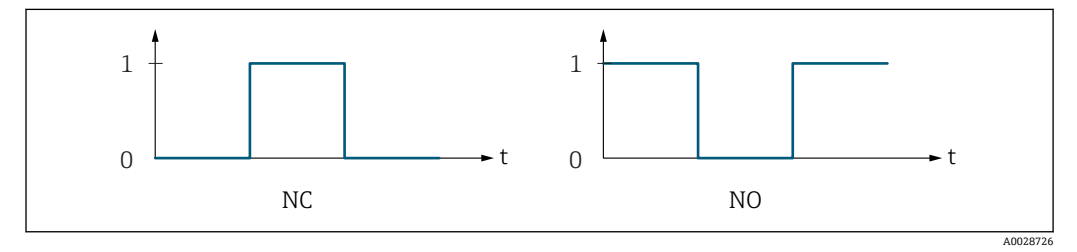

- 0 非導通
- 1 導通
- NC NC 接点(ノーマルクローズ) NO NO 接点(ノーマルオープン)

**出力信号の反転** パラメータ [\(→ 140\)を](#page-139-0)使用して出力の挙動を反転させること、つま り、パルス出力中にトランジスタを導通させないことが可能です。

また、機器アラーム (フェールセーフモード パラメータ (→ △ 128)) が発生した場合 の出力の挙動を設定できます。

#### **スイッチの状態 1~n**

- **ナビゲーション ■■ エキスパート→センサ→測定値→出力値→パルス周波数スイッチ 1~n→ス** イッチの状態 1~n (0461–1~n)
- **必須条件 うちゃく 動作モード** パラメータ (→ 125)でスイッチ出力 オプションが選択されていること。
- **説明** ステータス出力の現在のステータス切り替えを表示します。

**ユーザーインターフェイ ス** • オープン ■ クローズ

- <span id="page-54-0"></span>**追加情報** コーザーインターフェイス
	- オープン スイッチ出力は非導通です。 ■ クローズ
	- スイッチ出力は導通です。

#### **「リレー出力 1~n」 サブメニュー**

ナビゲーション 圖圖 エキスパート → センサ → 測定値 → 出力値 → リレー出力 1~ n

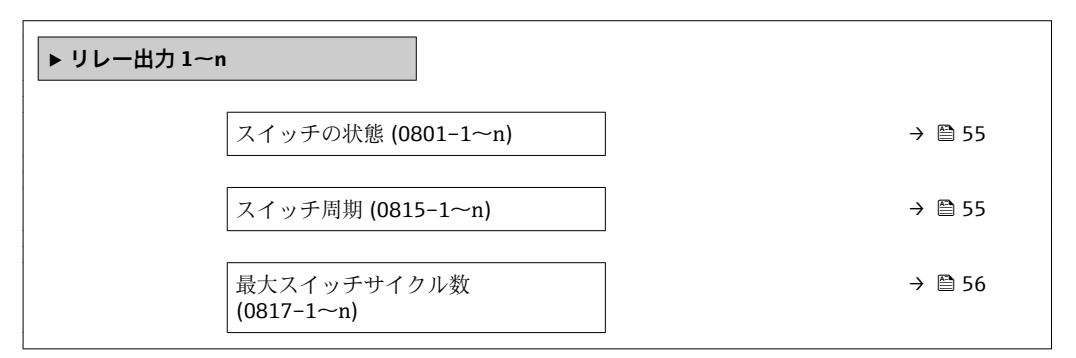

#### **スイッチの状態**

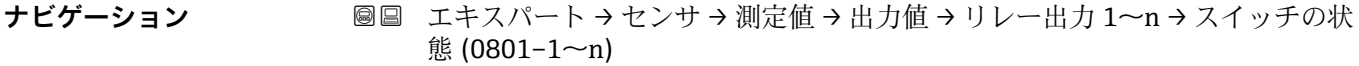

**説明 カント** リレー出力の現在のステータスを表示します。

**ユーザーインターフェイ ス** ■ オープン ■ クローズ

**追加情報** コーザーインターフェイス • オープン リレー出力は非導通です。 • クローズ リレー出力は導通です。

#### **スイッチ周期**

- **ナビゲーション** ■■ エキスパート → センサ → 測定値 → 出力値 → リレー出力 1~n → スイッチ周期  $(0815 - 1 - n)$
- **説明** スタックスタックスクッチサイクルを表示します。

<span id="page-55-0"></span>**ユーザーインターフェイ** 正の整数 **ス**

#### **最大スイッチサイクル数**

**ナビゲーション ■■ エキスパート → センサ → 測定値 → 出力値 → リレー出力 1~n → 最大スイッチ** サイクル数 (0817–1~n)

**説明** スペランス エンスティッチサイクルの最大数を表示します。

**ユーザーインターフェイ** 正の整数

**ス**

# **3.2.2 「システムの単位」 サブメニュー**

ナビゲーション ■ エキスパート → センサ → システムの単位

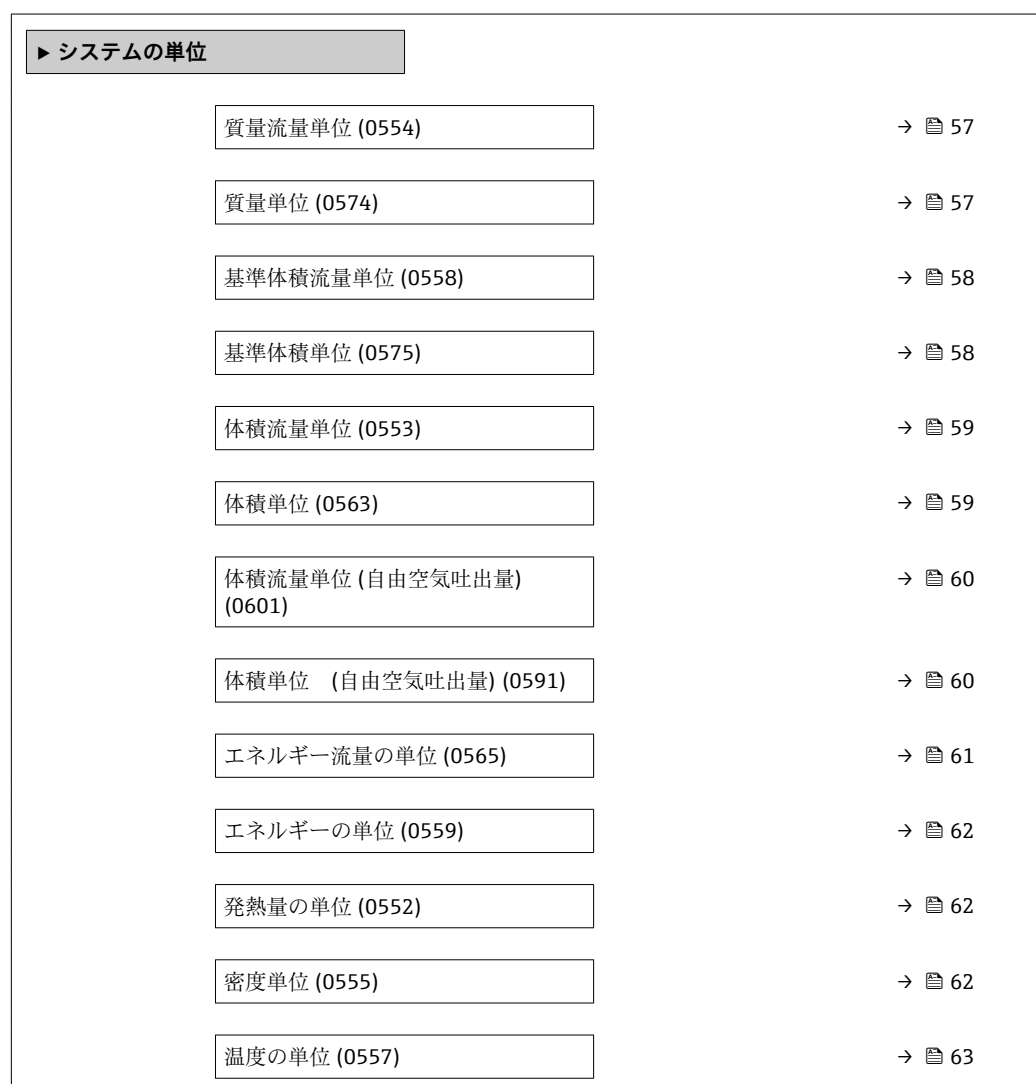

<span id="page-56-0"></span>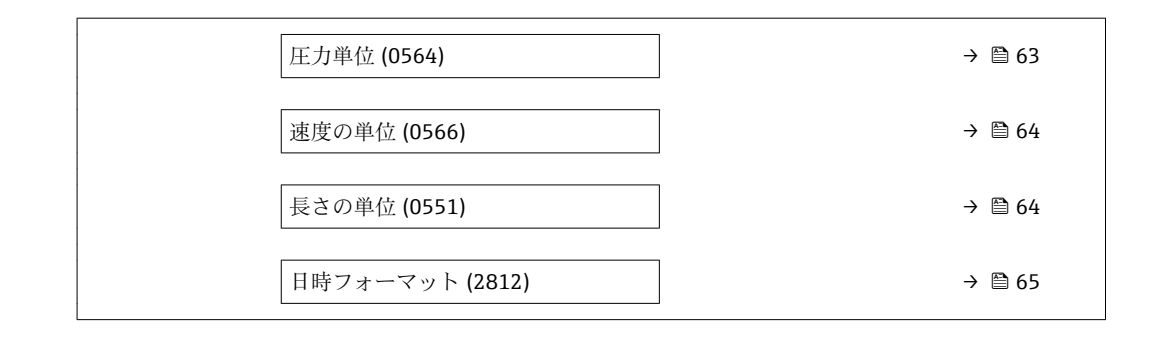

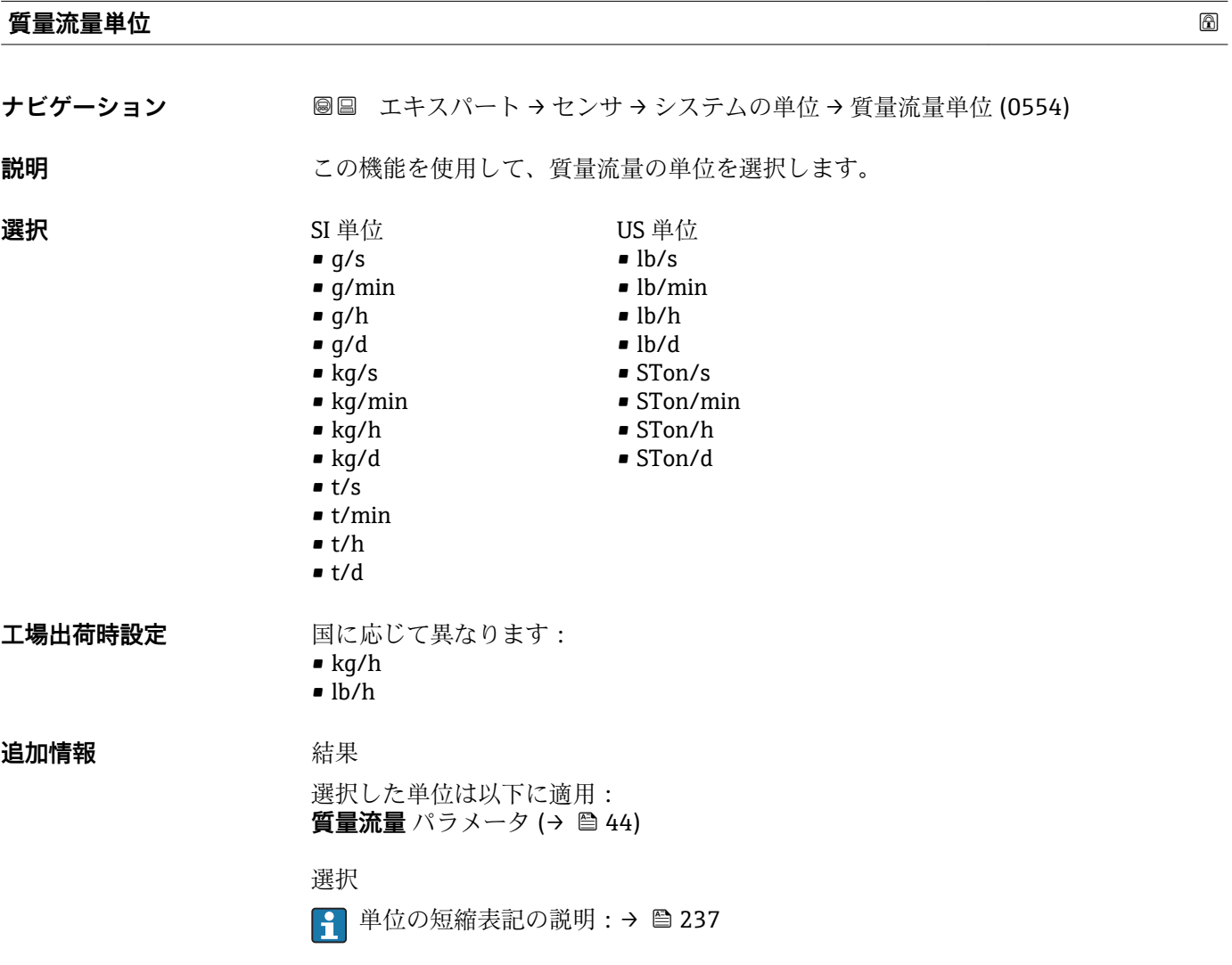

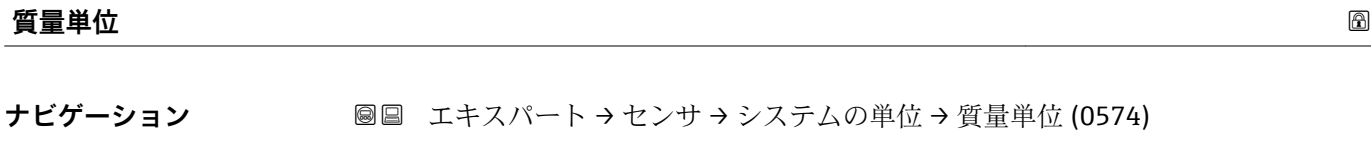

**説明** この機能を使用して、質量の単位を選択します。

<span id="page-57-0"></span>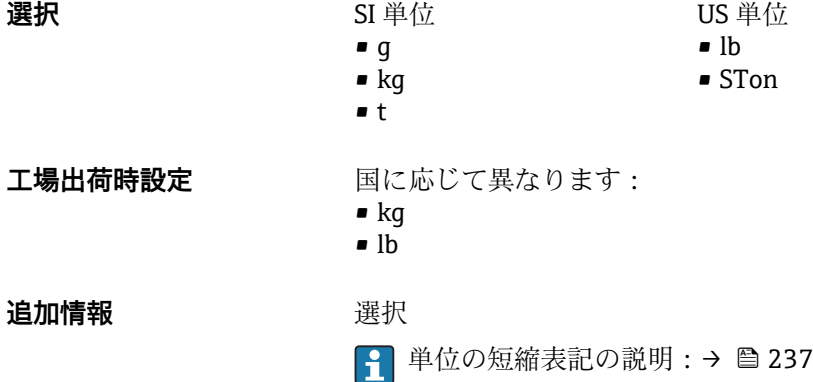

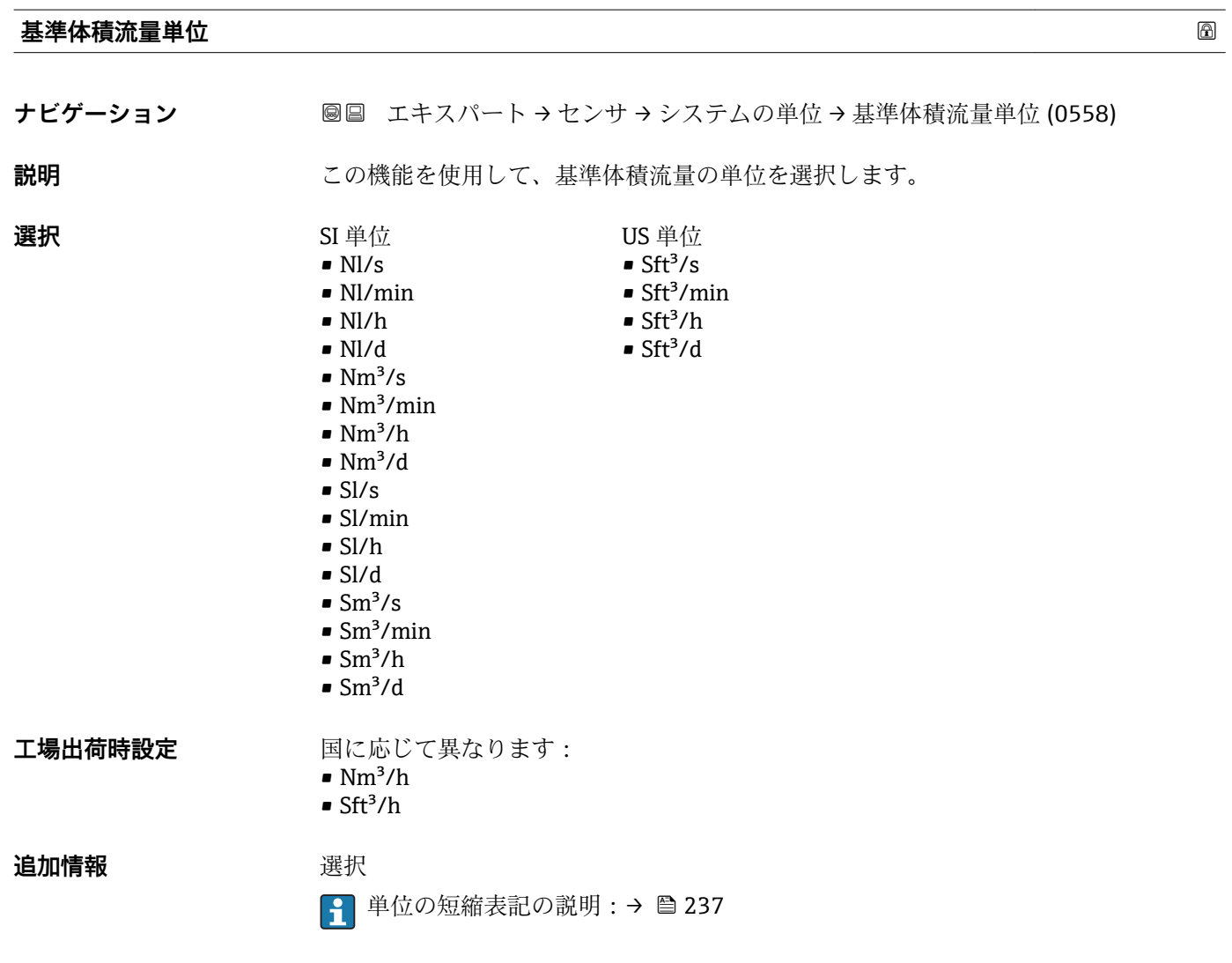

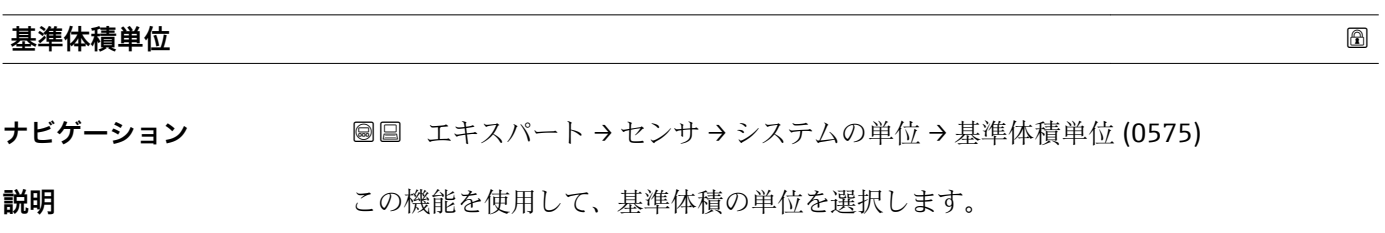

<span id="page-58-0"></span>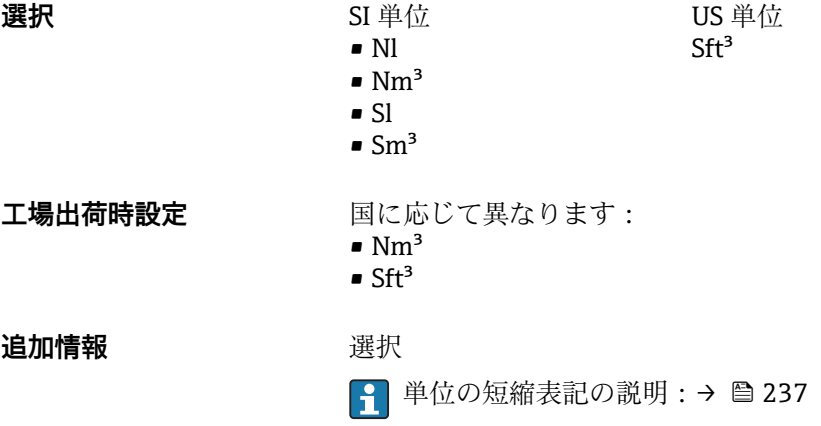

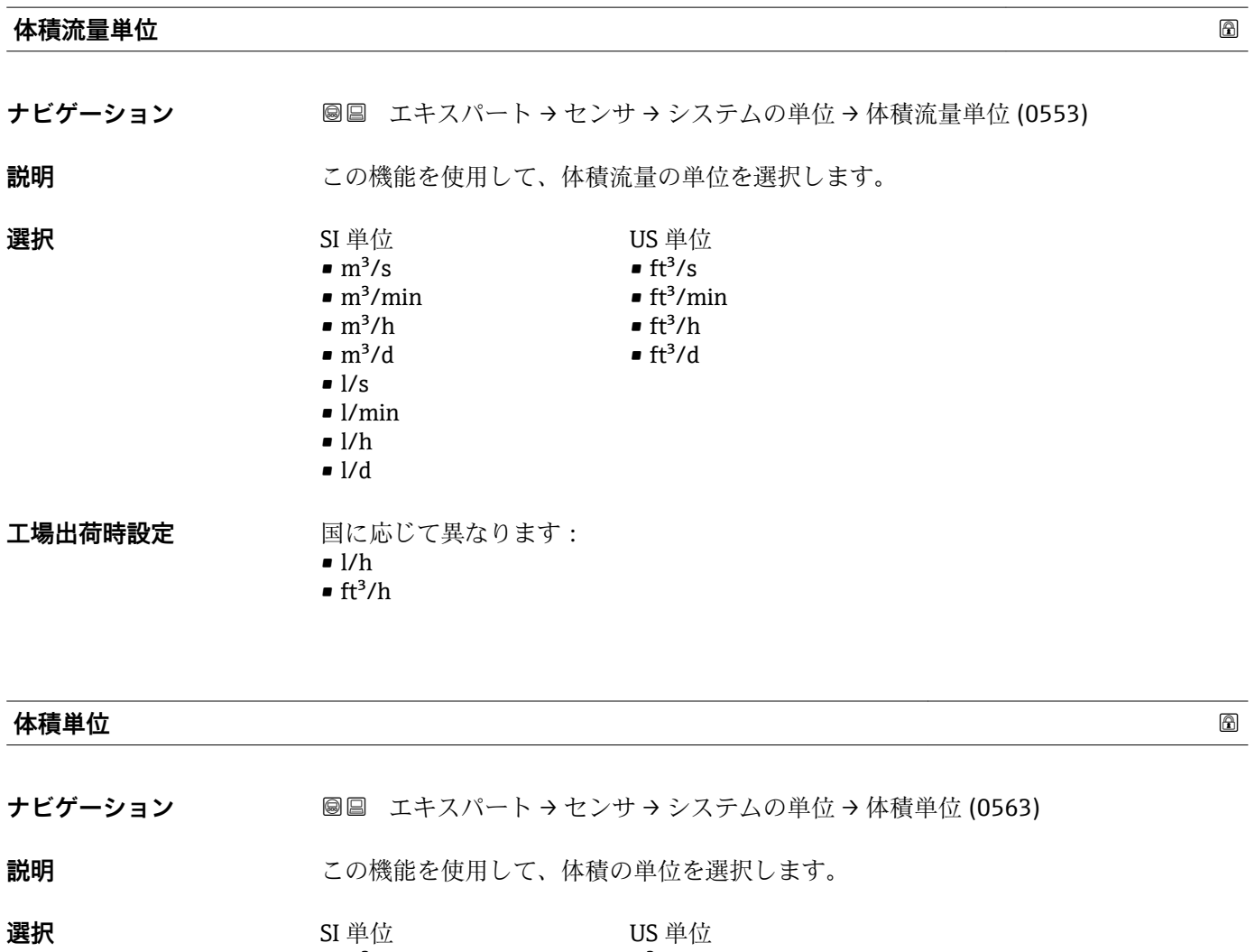

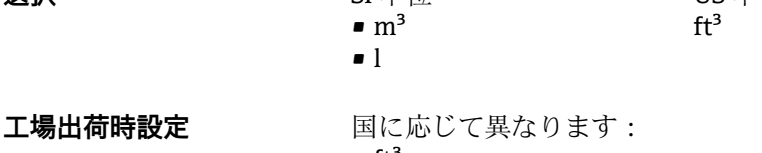

 $\mathbf{f}$  ft<sup>3</sup>  $m<sup>3</sup>$  <span id="page-59-0"></span>**追加情報 ままり 選択** 

1 単位の短縮表記の説明:→ ■237

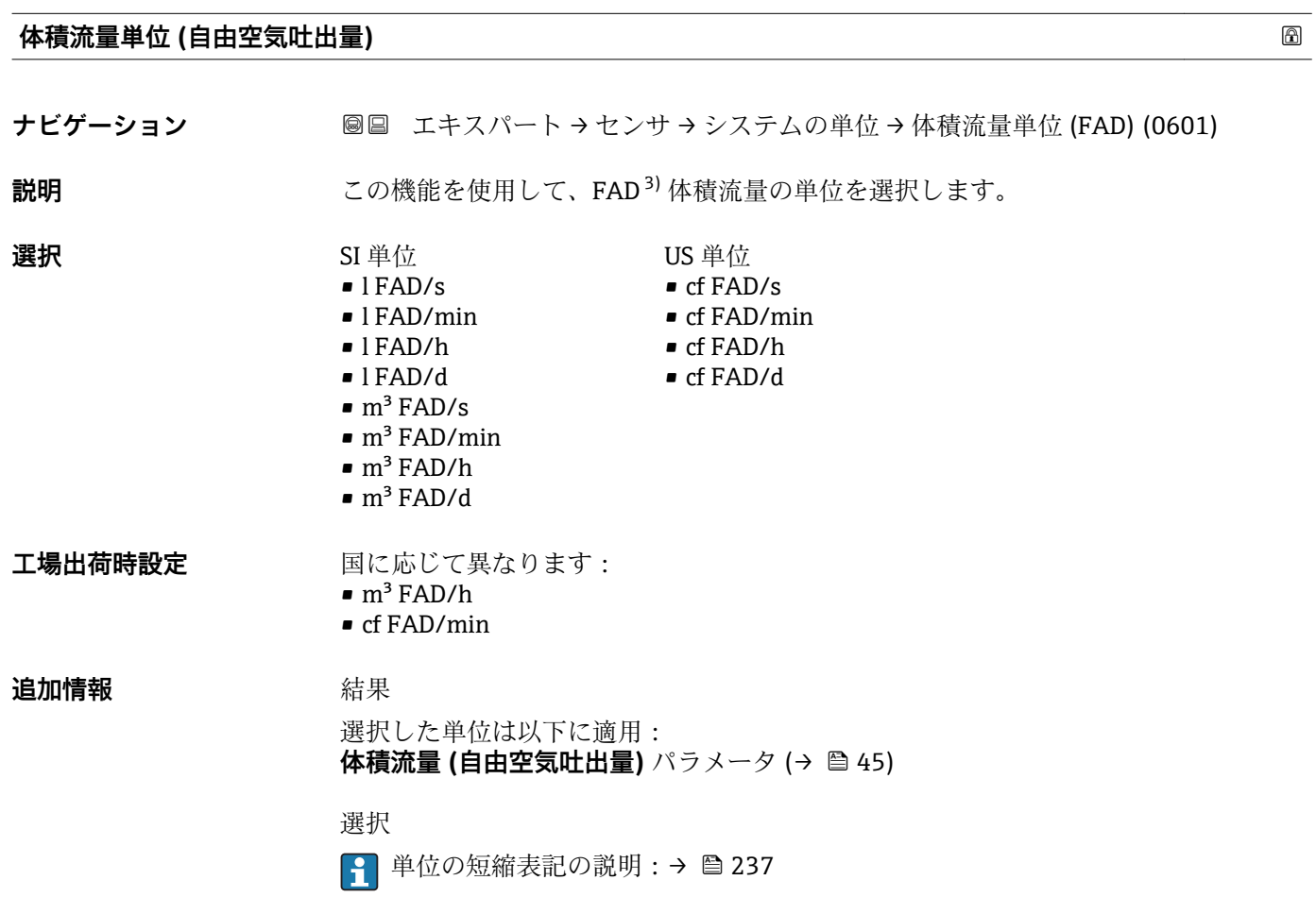

#### **体積単位 (自由空気吐出量)**

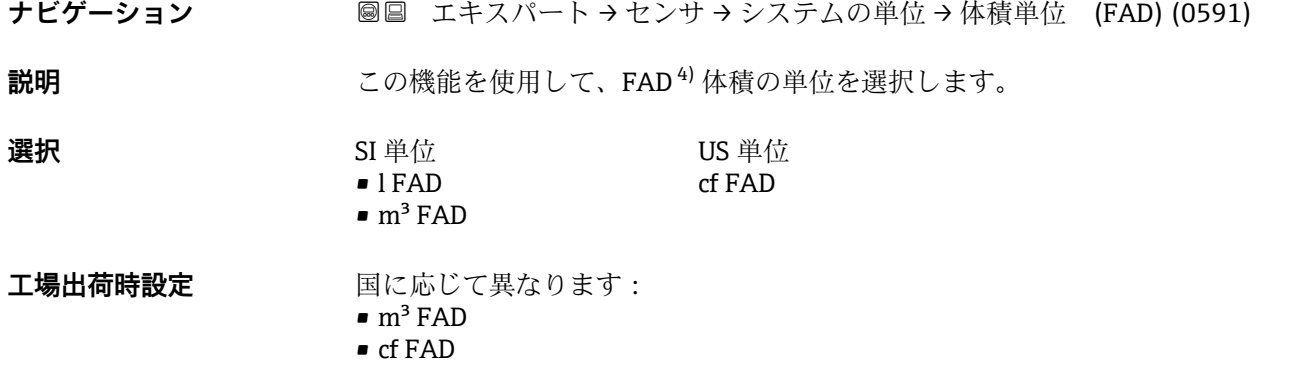

<sup>3)</sup> 自由空気吐出

<sup>4)</sup> 自由空気吐出

## <span id="page-60-0"></span>**追加情報 ままり 選択**

1 単位の短縮表記の説明:→ ■ 237

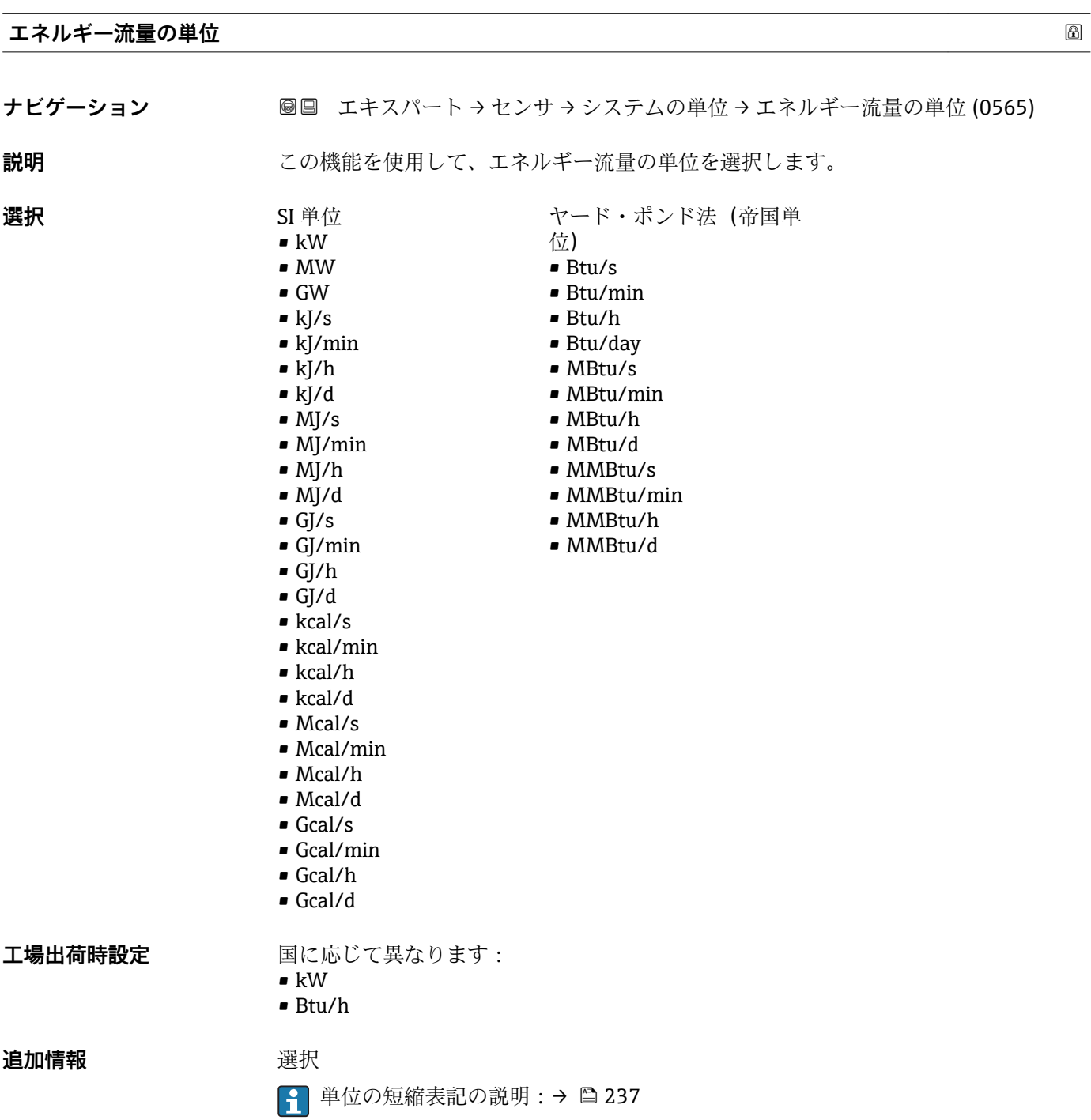

<span id="page-61-0"></span>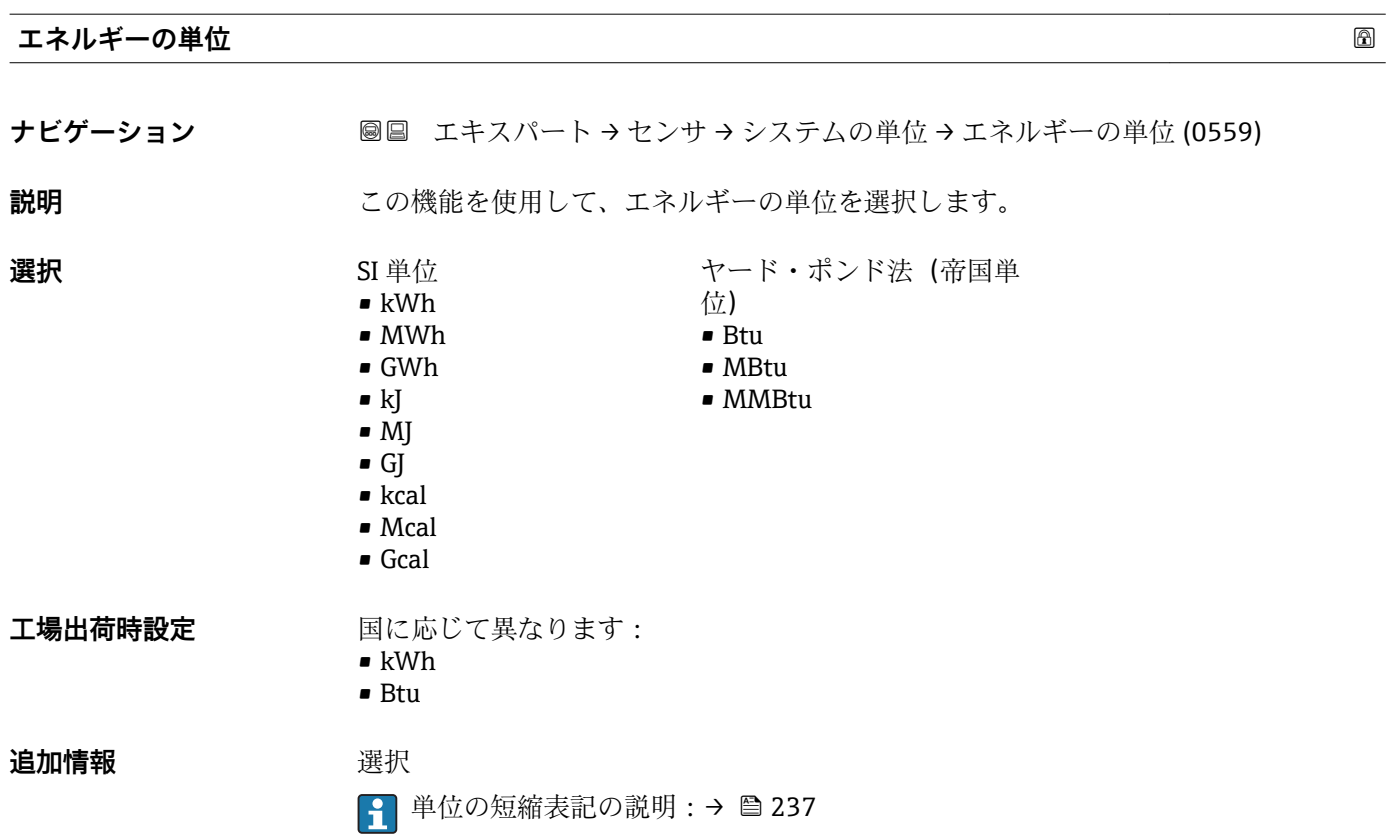

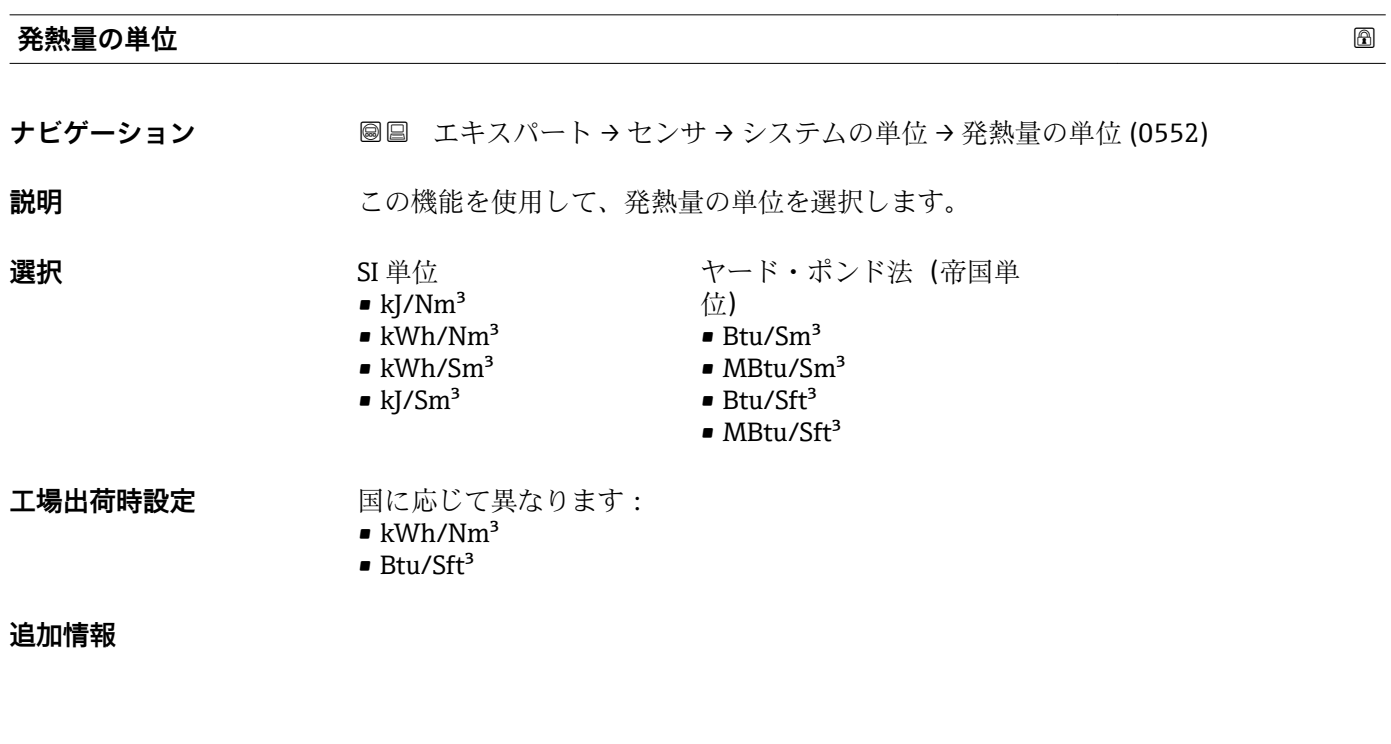

#### **密度単位**

**ナビゲーション ■■ エキスパート → センサ → システムの単位 → 密度単位 (0555)** 

**説明** この機能を使用して、密度の単位を選択します。

<span id="page-62-0"></span>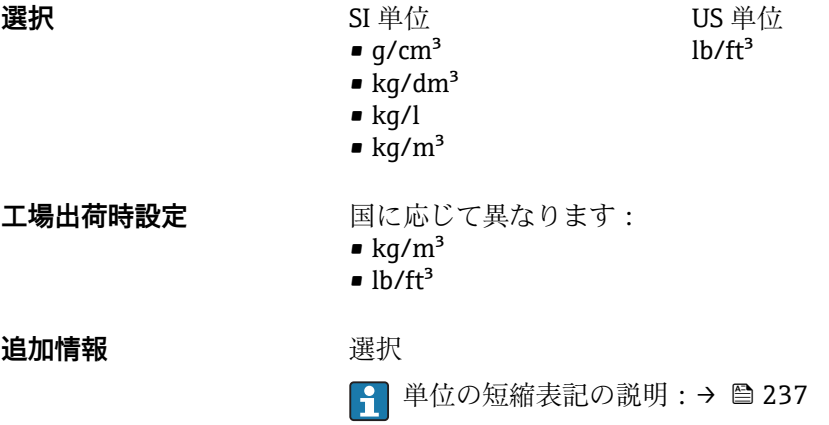

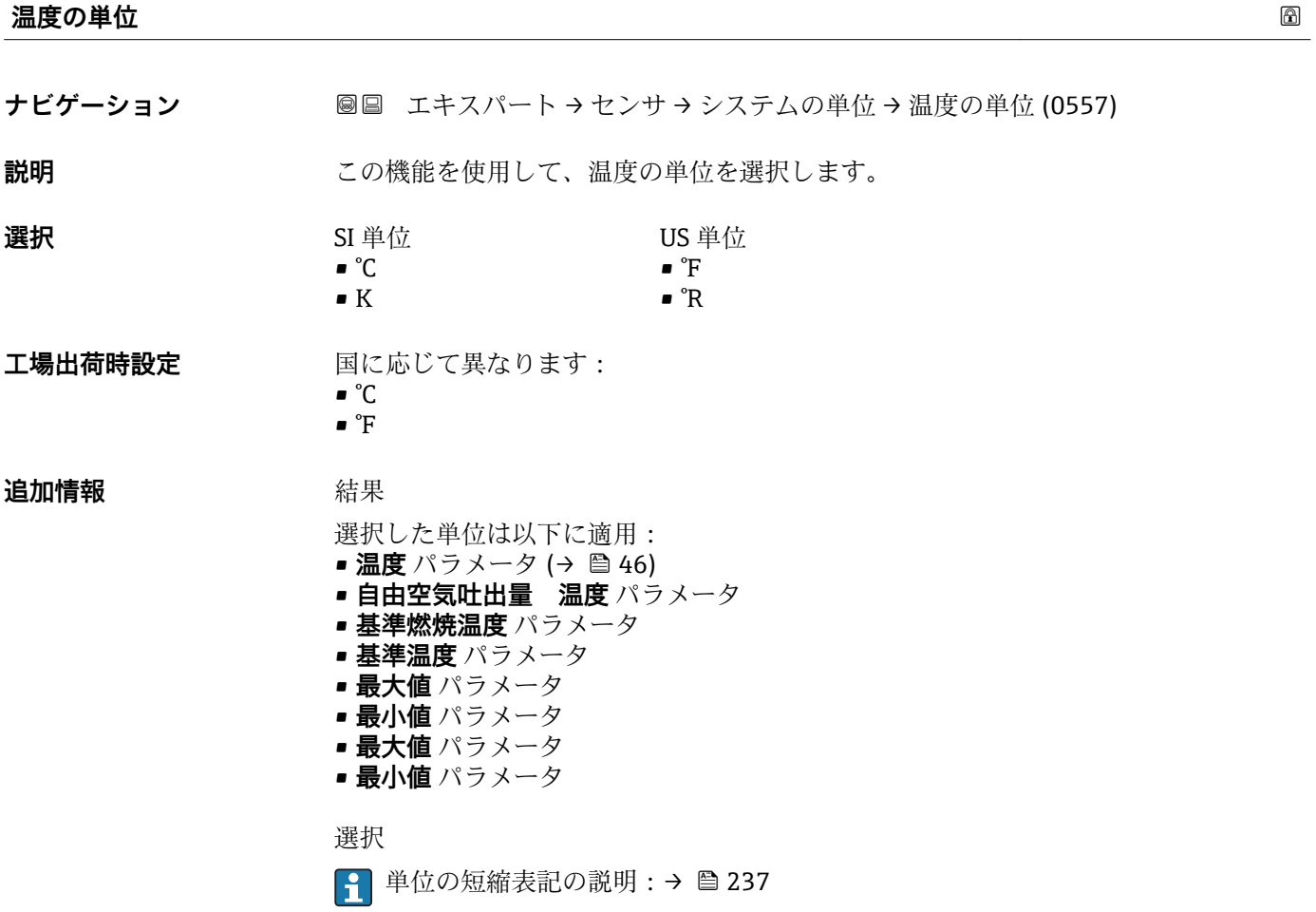

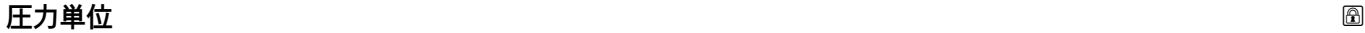

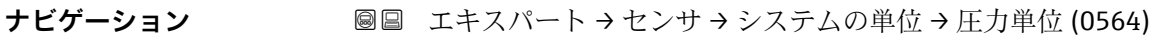

**説明** この機能を使用して、プロセス圧力の単位を選択します。

<span id="page-63-0"></span>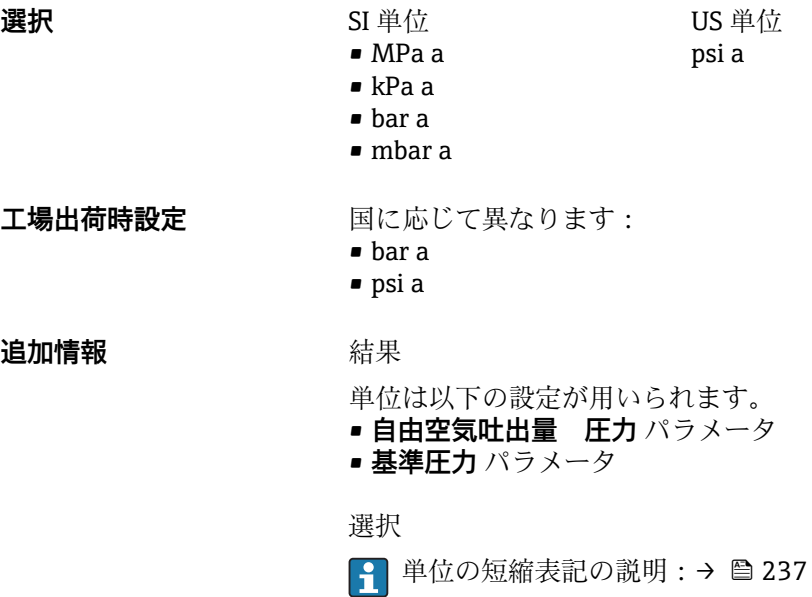

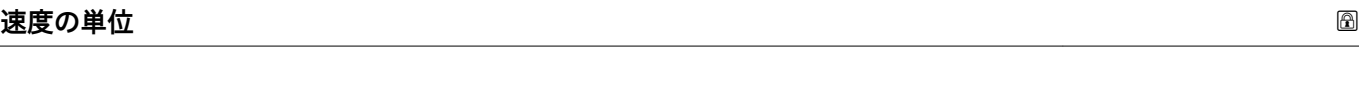

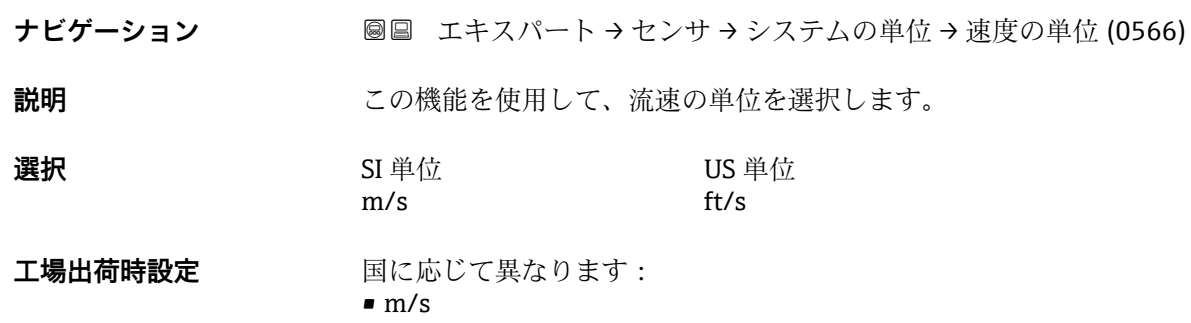

• ft/s

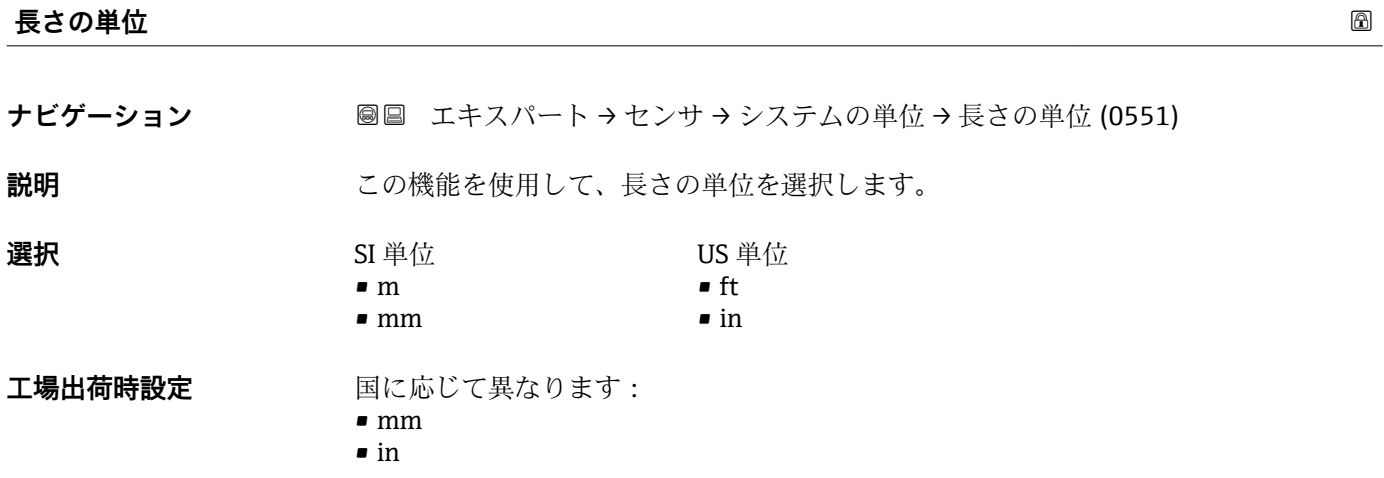

#### <span id="page-64-0"></span>**追加情報 ままり おおおお 結果**

選択した単位は以下に適用: • **矩形管の内側の高さ** パラメータ • **挿入長** パラメータ • **配管内径** パラメータ • **マウンティングセットの高さ** パラメータ

- **配管の厚み** パラメータ
- **矩形管の内側の幅** パラメータ

選択

■ 単位の短縮表記の説明: → ■ 237

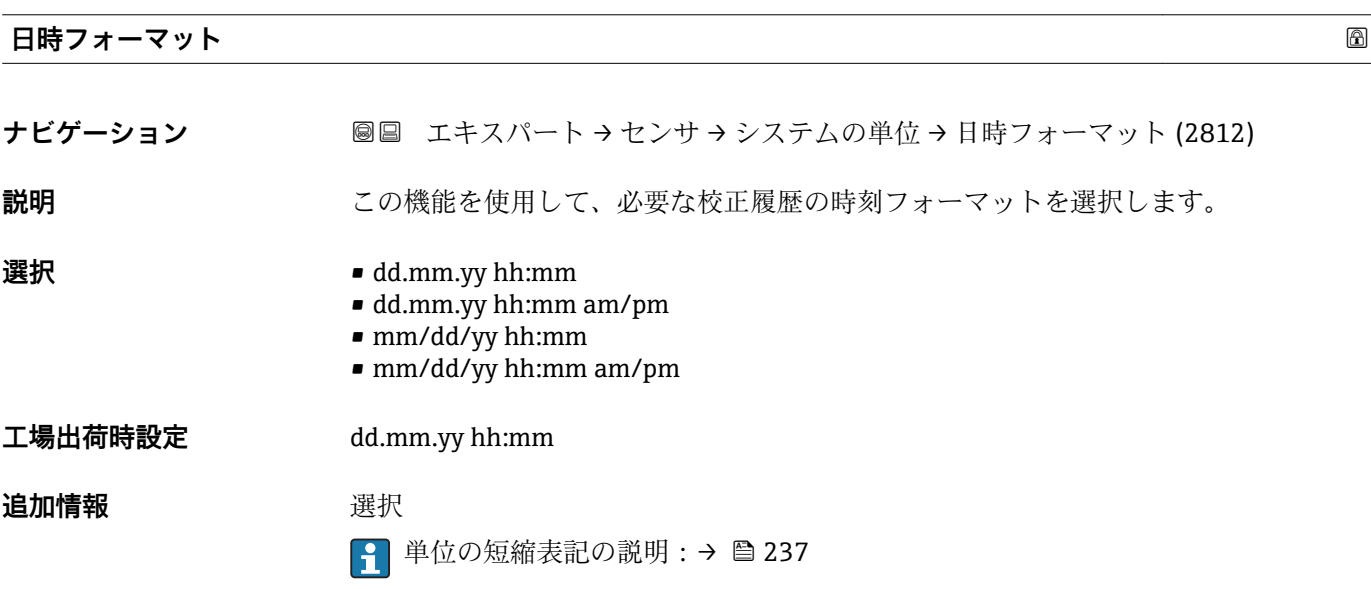

# **3.2.3 「プロセスパラメータ」 サブメニュー**

ナビゲーション 圖 エキスパート → センサ → プロセスパラメータ

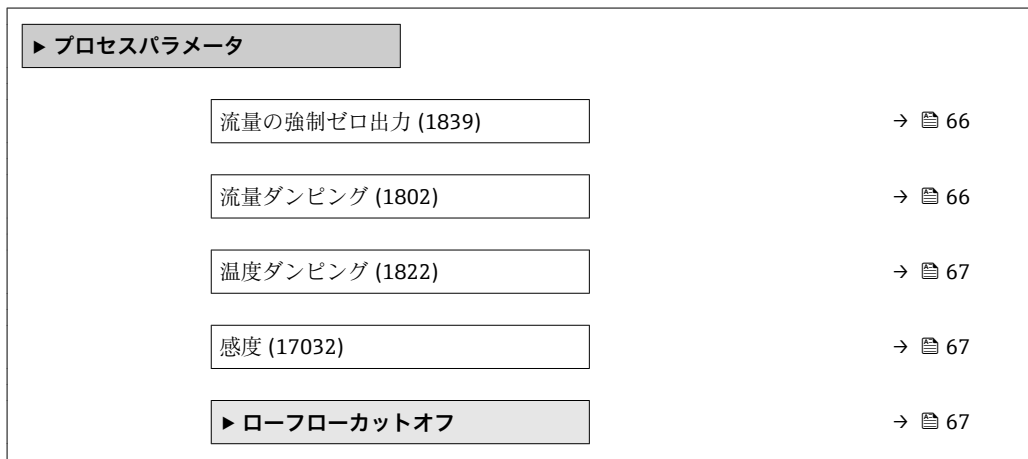

<span id="page-65-0"></span>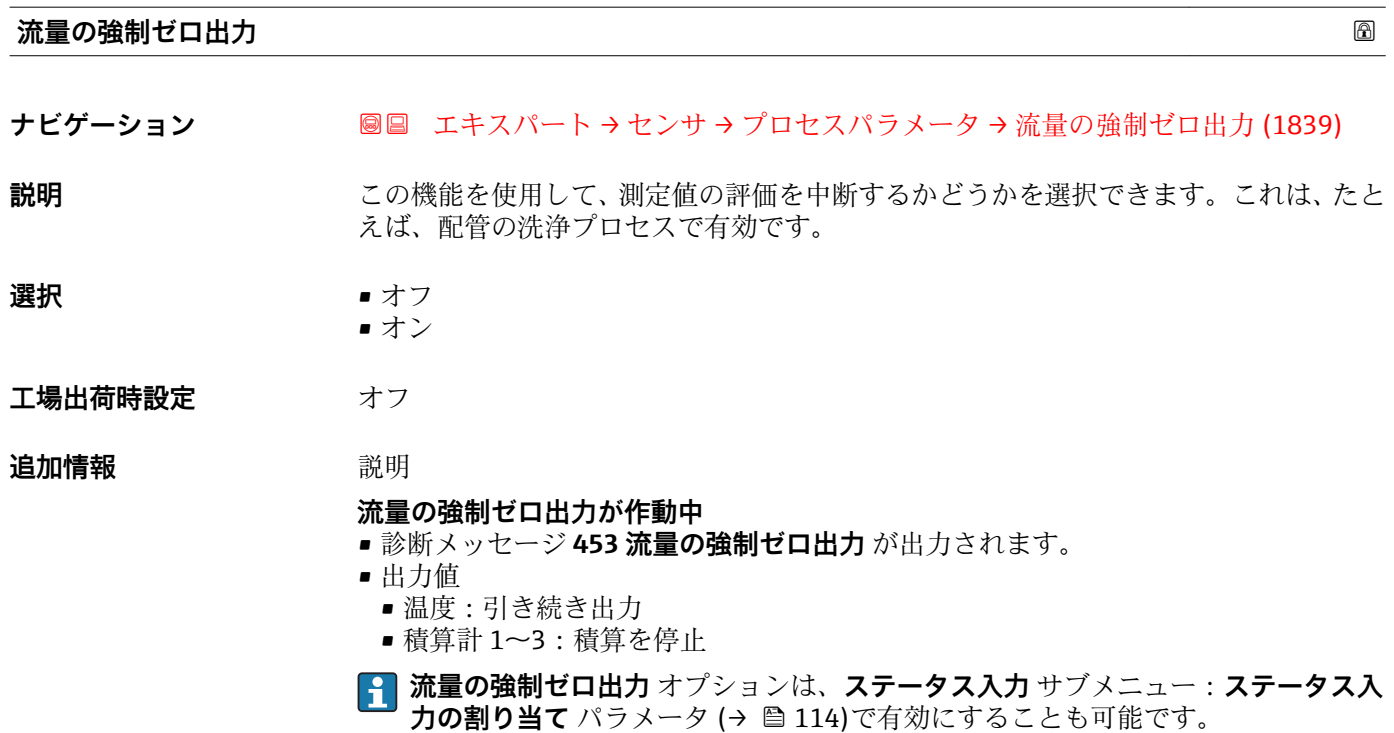

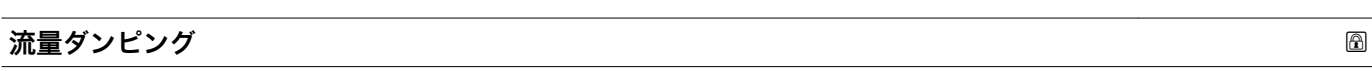

# **ナビゲーション ■■ エキスパート → センサ → プロセスパラメータ → 流量ダンピング (1802)**

**説明** この機能を使用して、流量ダンピングの時定数を入力します(PT1 エレメント)。流量 ー・…… - 。。。<br>測定値の変動を抑制します (干渉に関して)。それには、流量フィルタの深さを調整し ます。フィルタ設定を上げると機器の応答時間も増加します。

- **ユーザー入力** 0~999.9 秒
- **工場出荷時設定** 0 秒

**追加情報** 説明

■ ダンピングは PT1 エレメントにより実行されます5)。

#### ユーザー入力

- 値 = 0:ダンピングなし
- 値 > 0: ダンピングが増加
- **20** を入力するとダンピングはオフになります(工場設定)。

#### 結果

■ ダンピングは以下の機器変数に影響を及ぼします。

- 出力 → 圖 115
- ローフローカットオフ→ 67
- 積算計 → 186

<sup>5)</sup> 一次遅れによる比例反応

<span id="page-66-0"></span>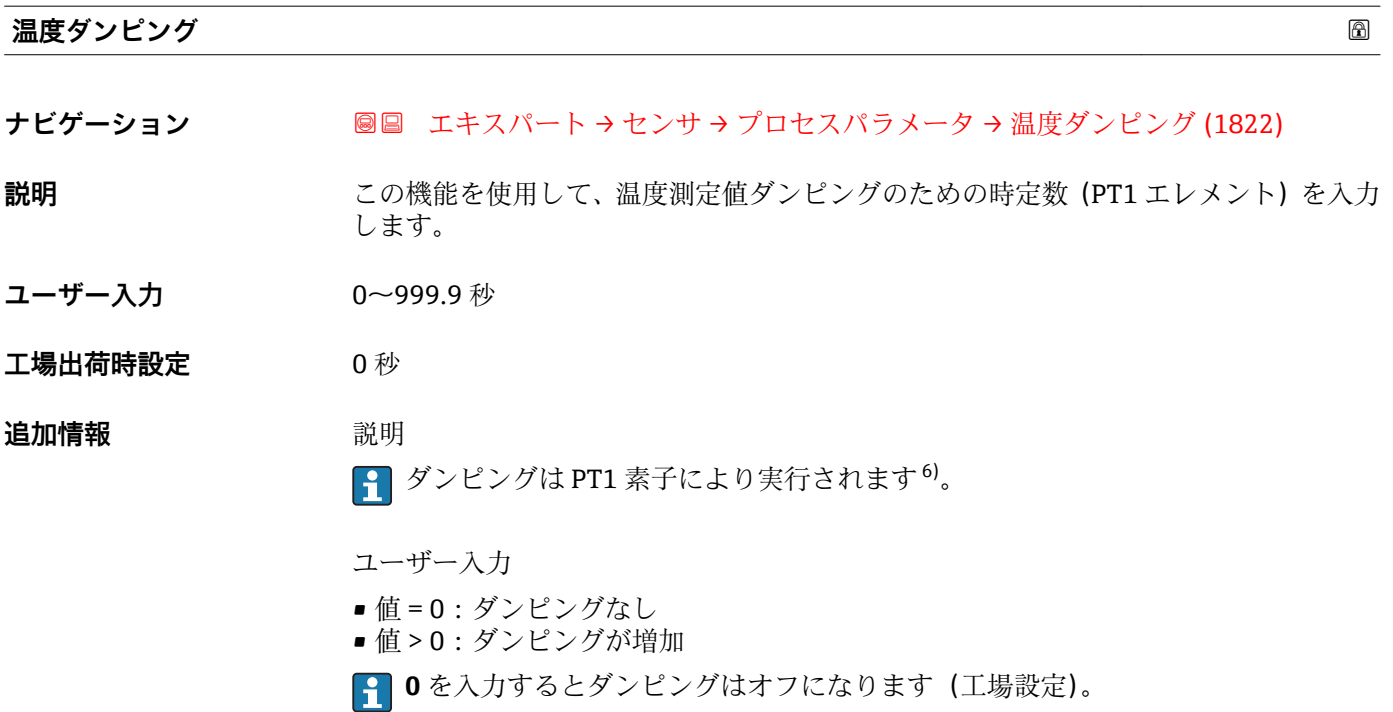

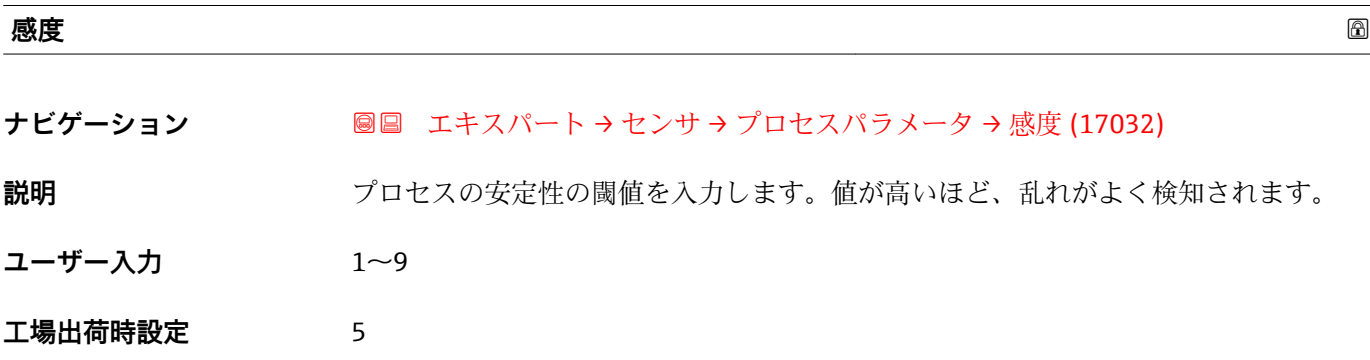

### **「ローフローカットオフ」 サブメニュー**

ナビゲーション 圓日 エキスパート → センサ → プロセスパラメータ → ローフロー カットオフ

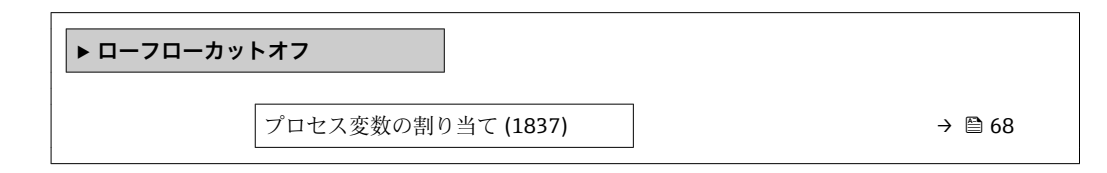

<sup>6)</sup> 一次遅れによる比例反応

<span id="page-67-0"></span>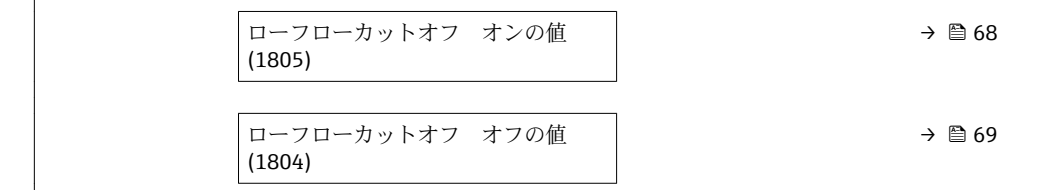

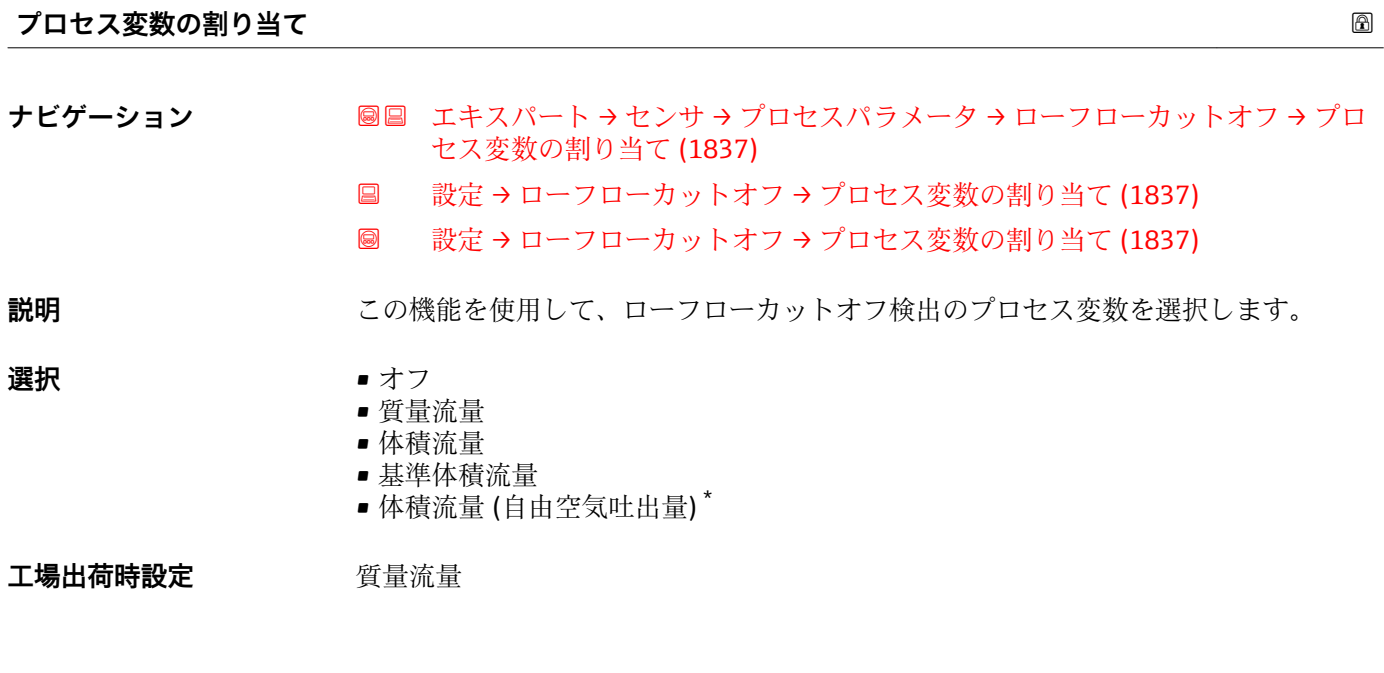

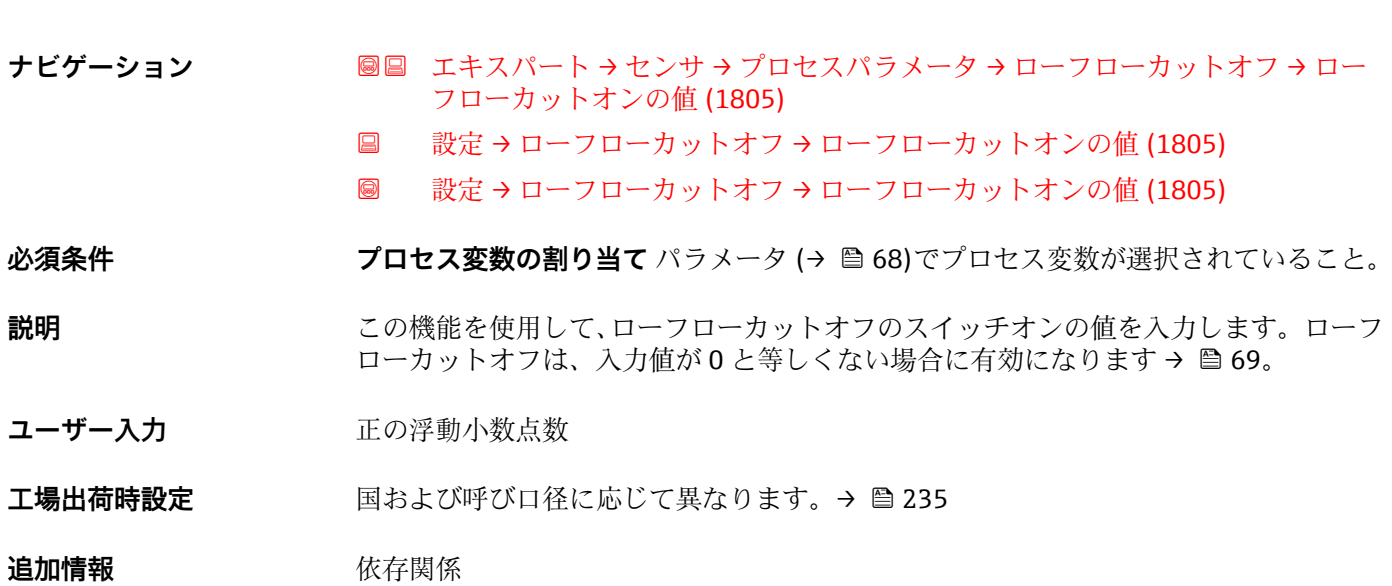

**ローフローカットオフ オンの値**

■1 単位は、プロセス変数の割り当て パラメータ (→ 画 68)で選択したプロセス変数に 応じて異なります。

<sup>\*</sup> 表示はオーダしたオプションや機器のセッティングにより異なります

# <span id="page-68-0"></span>**ローフローカットオフ オフの値**

- **ナビゲーション ■■ エキスパート → センサ → プロセスパラメータ → ローフローカットオフ → ロー** フローカット-オフの値 (1804)
	- 設定→ローフローカットオフ→ローフローカット-オフの値 (1804)
	- 圖 設定→ローフローカットオフ→ローフローカット-オフの値 (1804)

**必須条件 オンランスの変数の割り当て** パラメータ (→ △68)でプロセス変数が選択されていること。

- **説明** この機能を使用して、ローフローカットオフのスイッチオフの値を入力します。オフの 値は、オンの値からの正のヒステリシスとして入力します→ ■ 68。
- **ユーザー入力** 0~100.0 %
- **工場出荷時設定** 50 %

#### **追加情報** 例

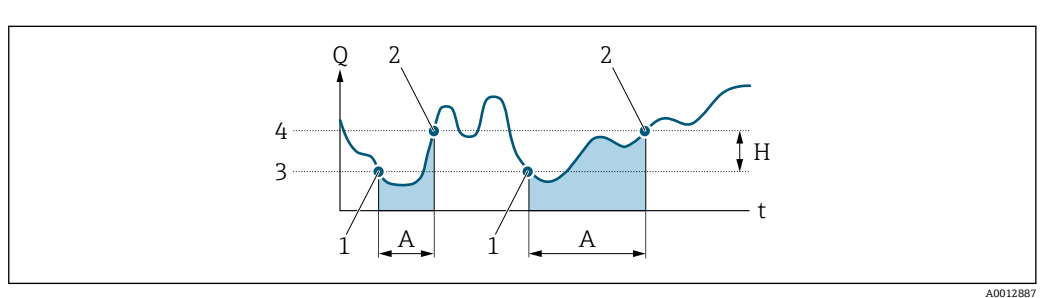

- Q 流量
- t 時間
- H ヒステリシス
- -<br>A ローフローカットオフが作動する範囲
- 1 ローフローカットオフがオン
- 2 ローフローカットオフがオフ<br>3 入力したオンの値
- 3 入力したオンの値<br>4 入力したオフの値 入力したオフの値
- 

# **3.2.4 「測定モード」 サブメニュー**

ナビゲーション ■ エキスパート → センサ → 測定モード

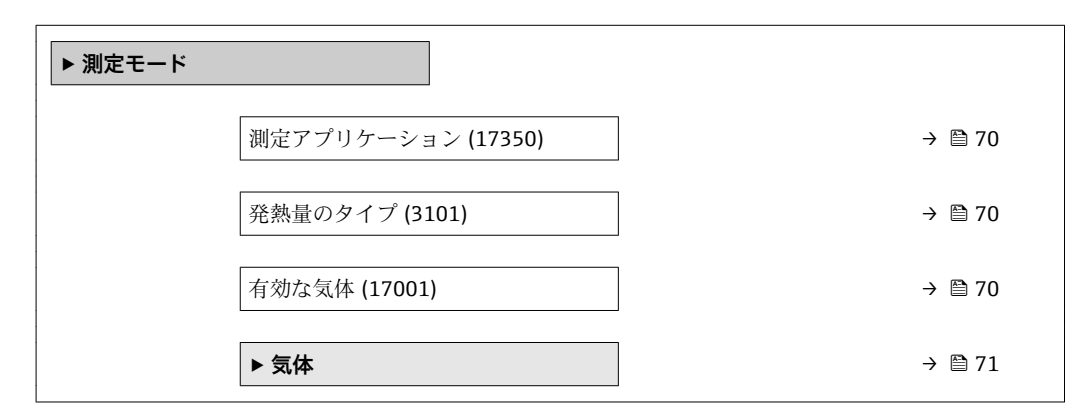

<span id="page-69-0"></span>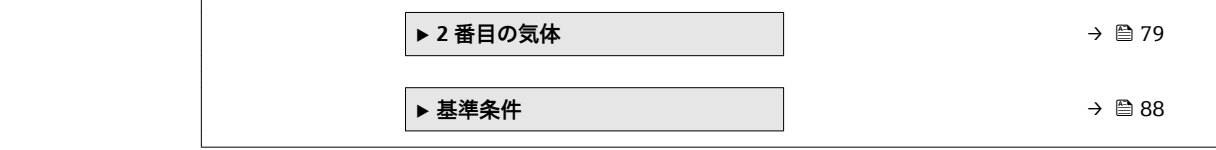

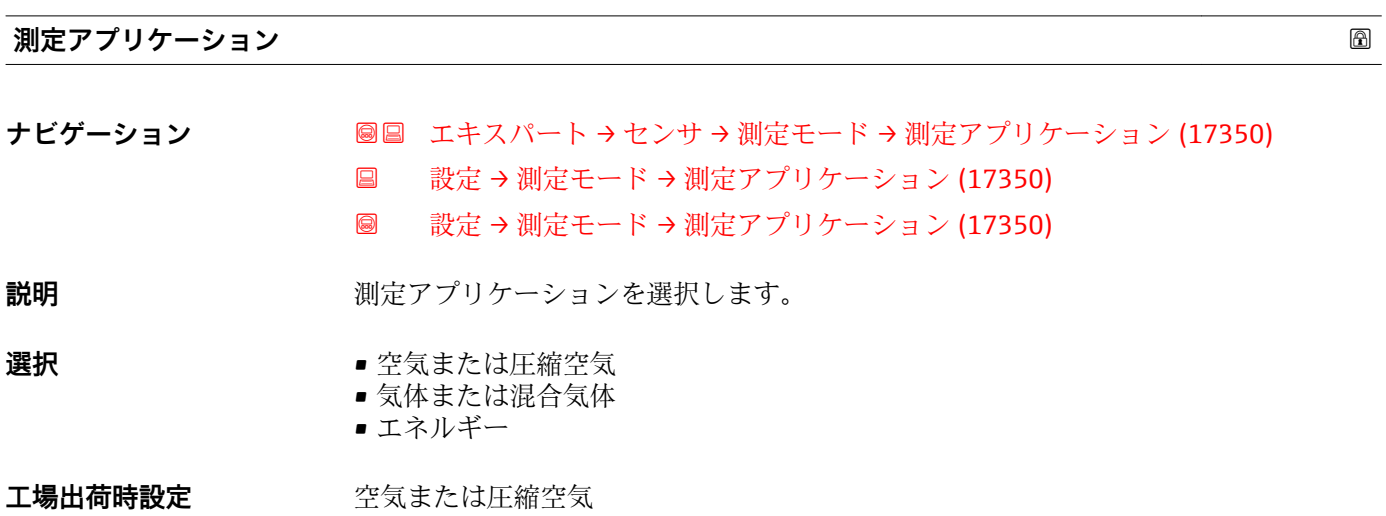

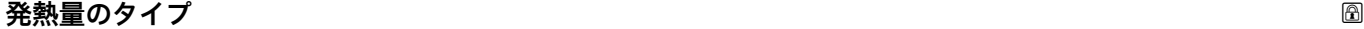

**ナビゲーション ■■ エキスパート → センサ → 測定モード → 発熱量のタイプ (3101)** 

**必須条件 オンチン 測定アプリケーション** パラメータ (→ △ 70) で エネルギー オプション が選択されて いること。

**説明** スポントの主義がグロス発熱量に基づくか、ネット発熱量に基づくかを選択。

**選択** • ●単位質量当りの総発熱量 ■単位質量当りの真発熱量

エ場出荷時設定<br>
<del>エ場出荷時設定</del><br>

**有効な気体**

**ナビゲーション ■■エキスパート→センサ→測定モード→有効な気体 (17001)** 

**必須条件 インス 2番目の気体** オプション アプリケーションパッケージが使用できること。

#### **説明** オンティングのために現在使用している気体を選択します。

- **選択** ● 気体
	- 2 番目の気体

#### <span id="page-70-0"></span>**工場出荷時設定** 気体

# **「気体」 サブメニュー**

ナビゲーション ■ エキスパート → センサ → 測定モード → 気体

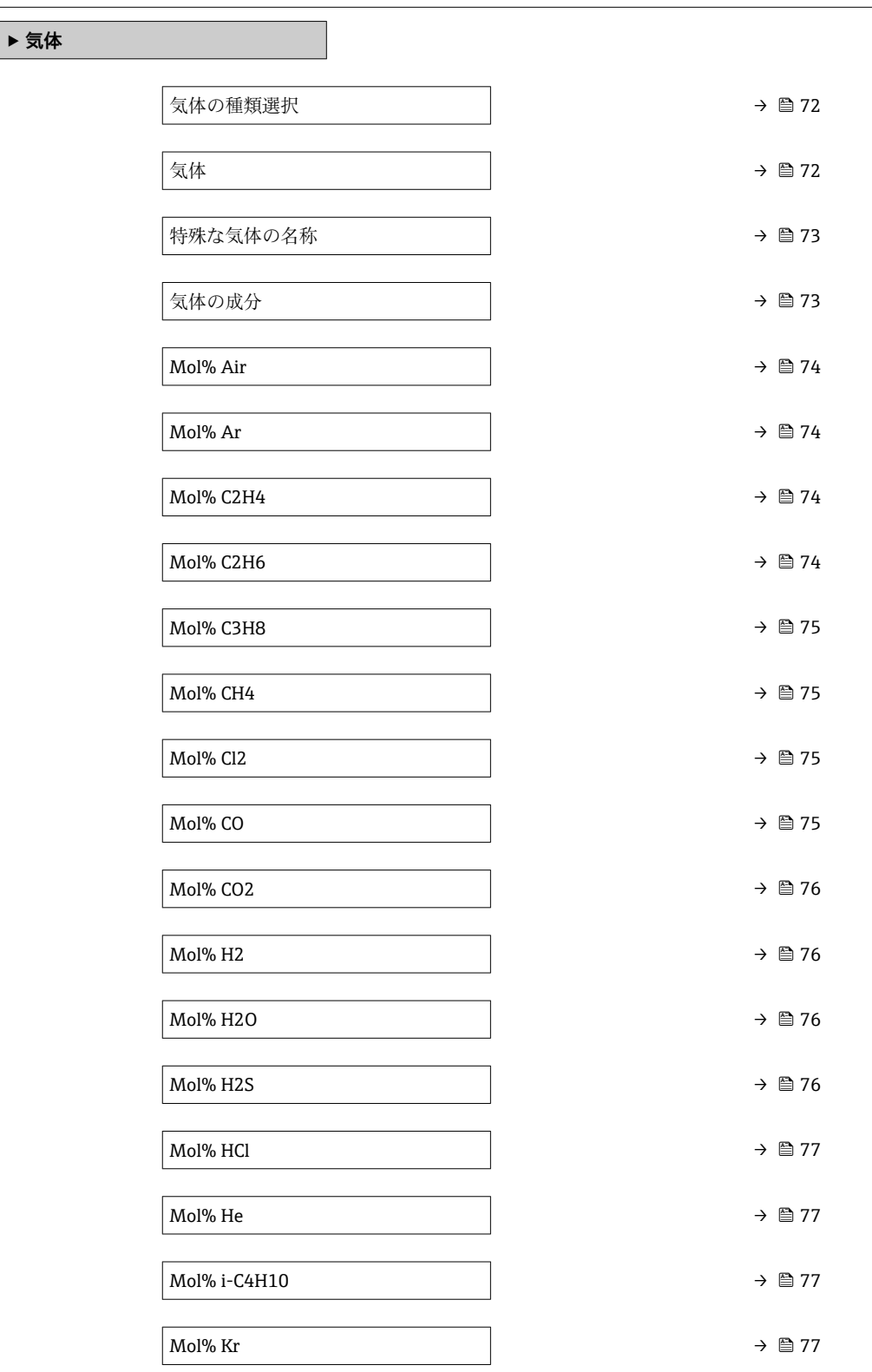

<span id="page-71-0"></span>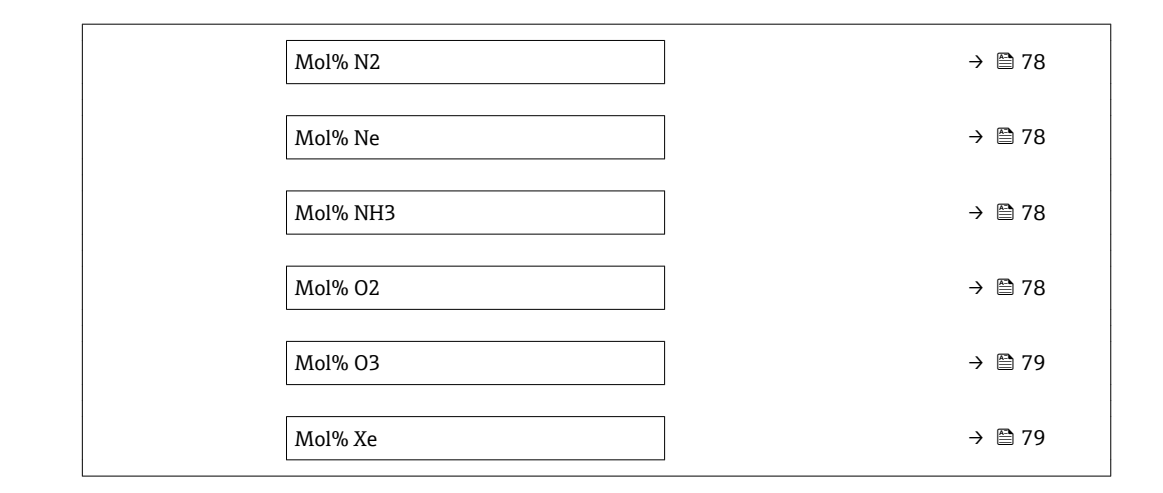

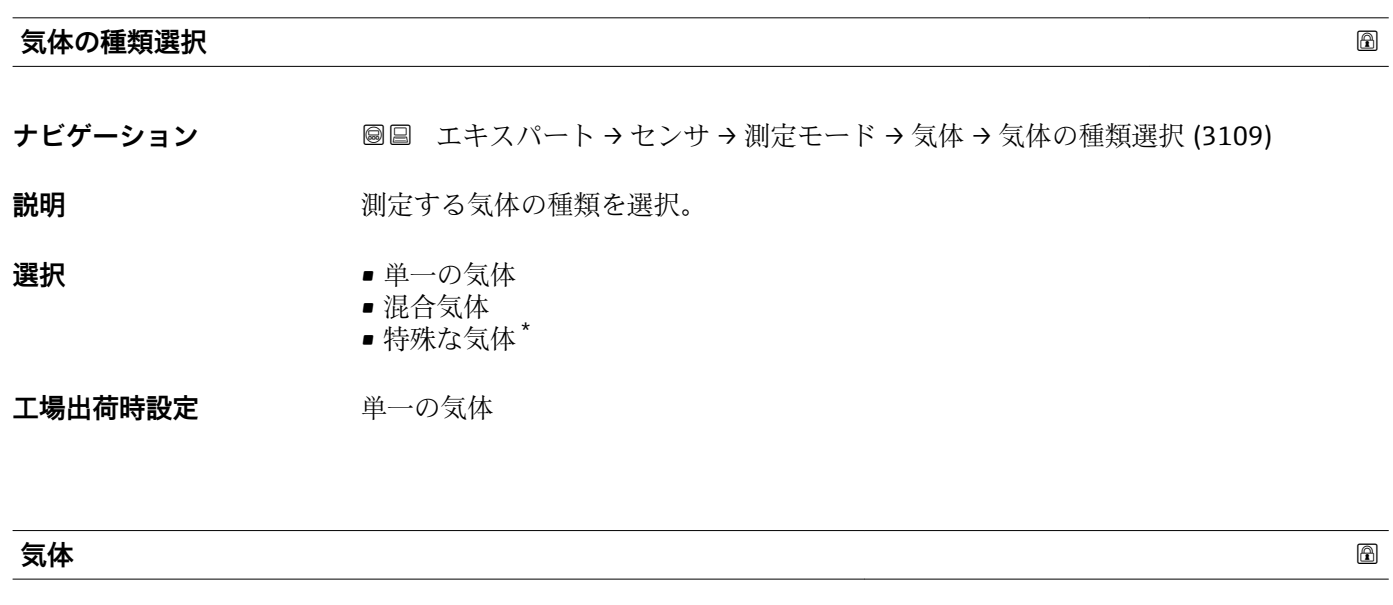

ナビゲーション **■■ エキスパート → センサ → 測定モード → 気体 → 気体 (3151)** 

**必須条件 うちのする気体の種類選択** パラメータで単一の気体 オプション が選択されていること。

**説明 オンランス アンスタ** 測定する気体を選択してください。

- **選択** 空気
	- アンモニア NH3
	- アルゴン Ar
	- ブタン C4H10
	- 二酸化炭素 CO2
	- 一酸化炭素 CO
	- 塩素 Cl2
	- エタン C2H6
	- エチレン C2H4
	- ヘリウム He
	- 水素 H2
	- 塩化水素 HCl
	- 硫化水素 H2S

<sup>\*</sup> 表示はオーダしたオプションや機器のセッティングにより異なります
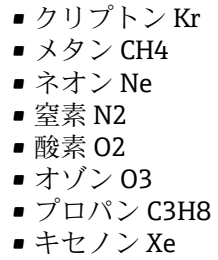

エ場出荷時設定 **空気** 

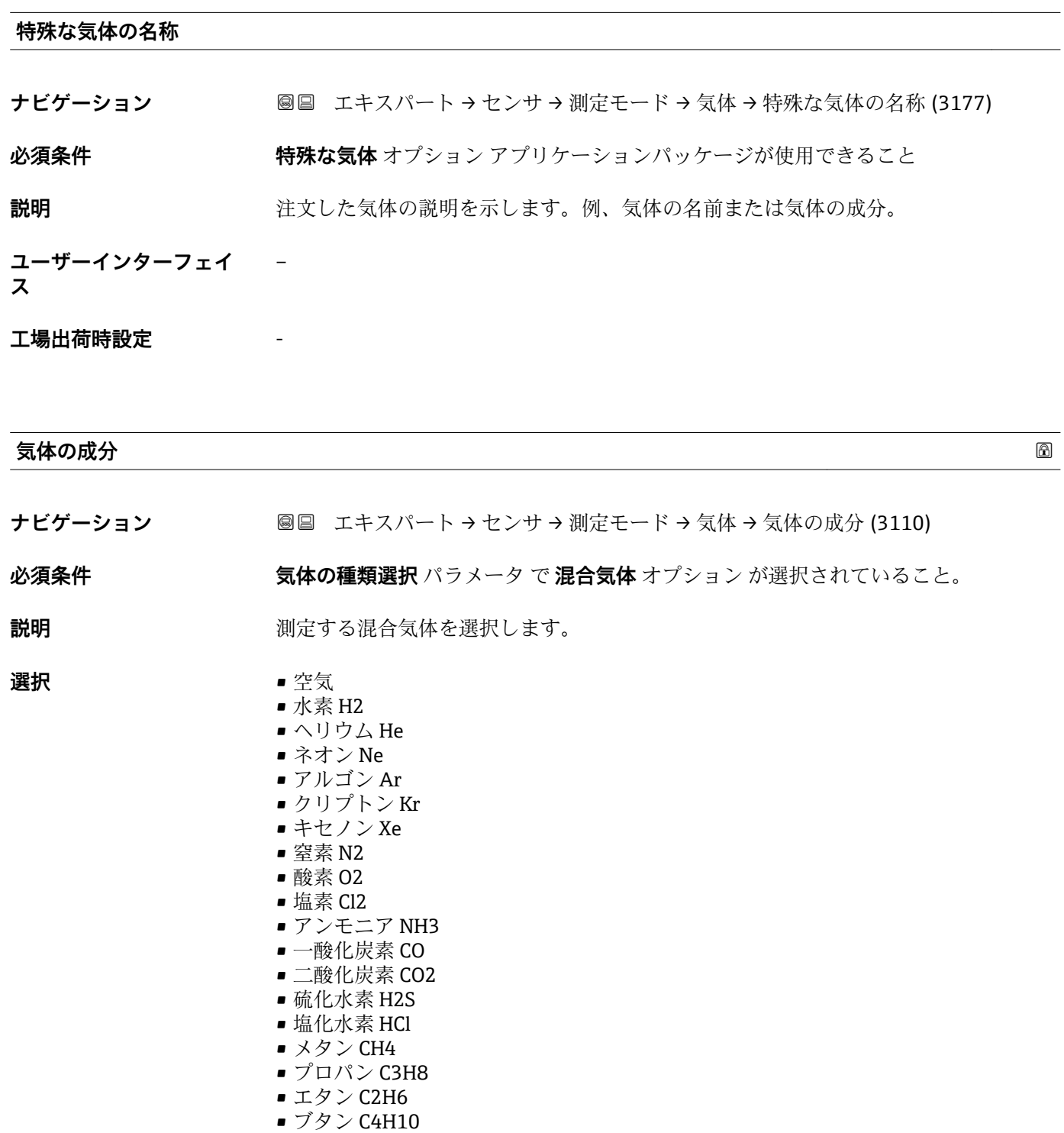

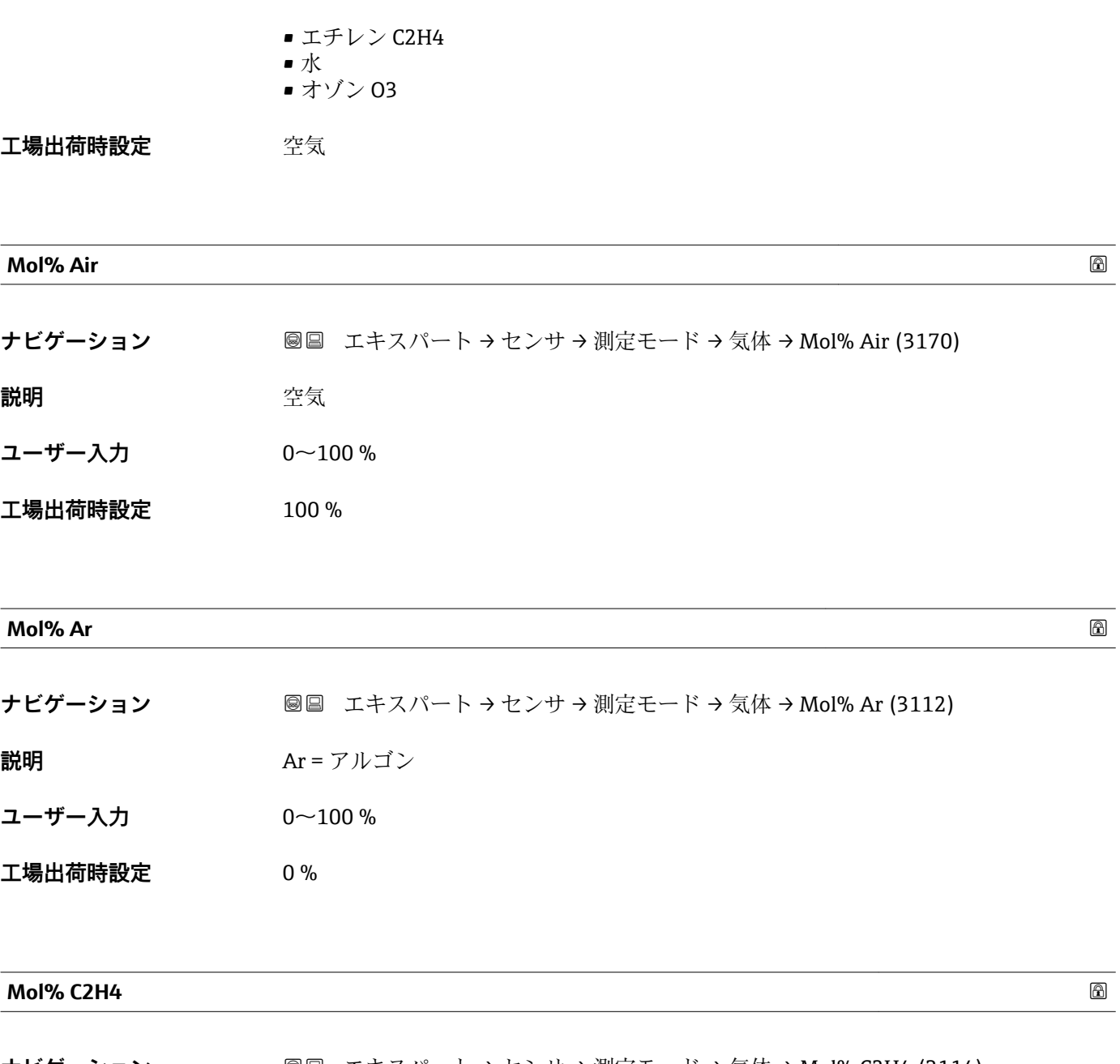

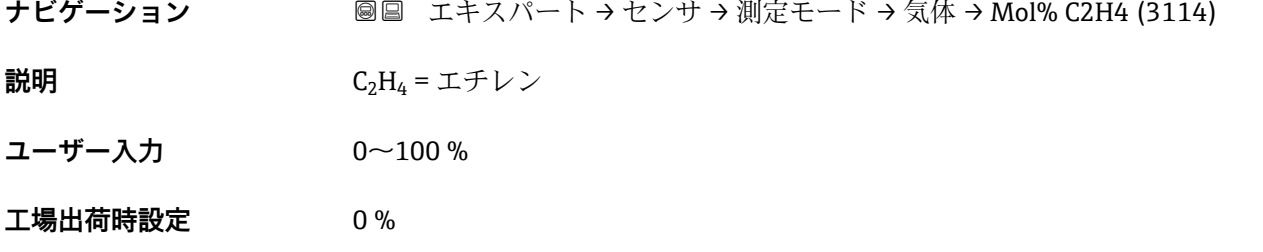

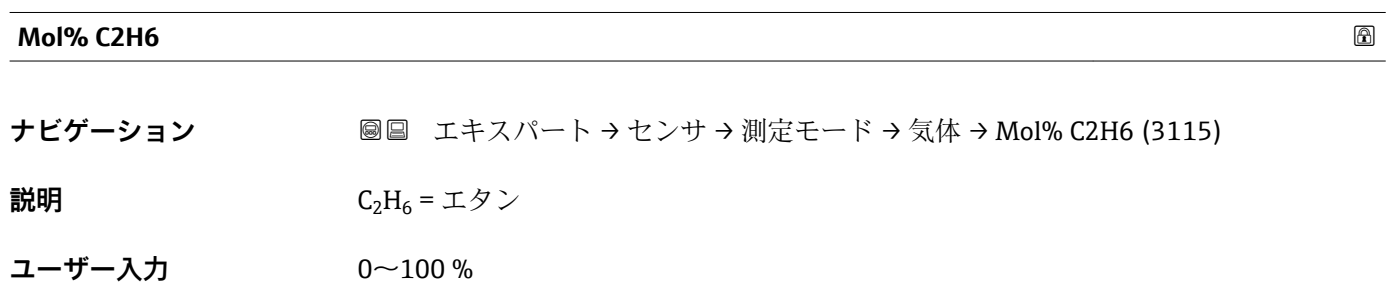

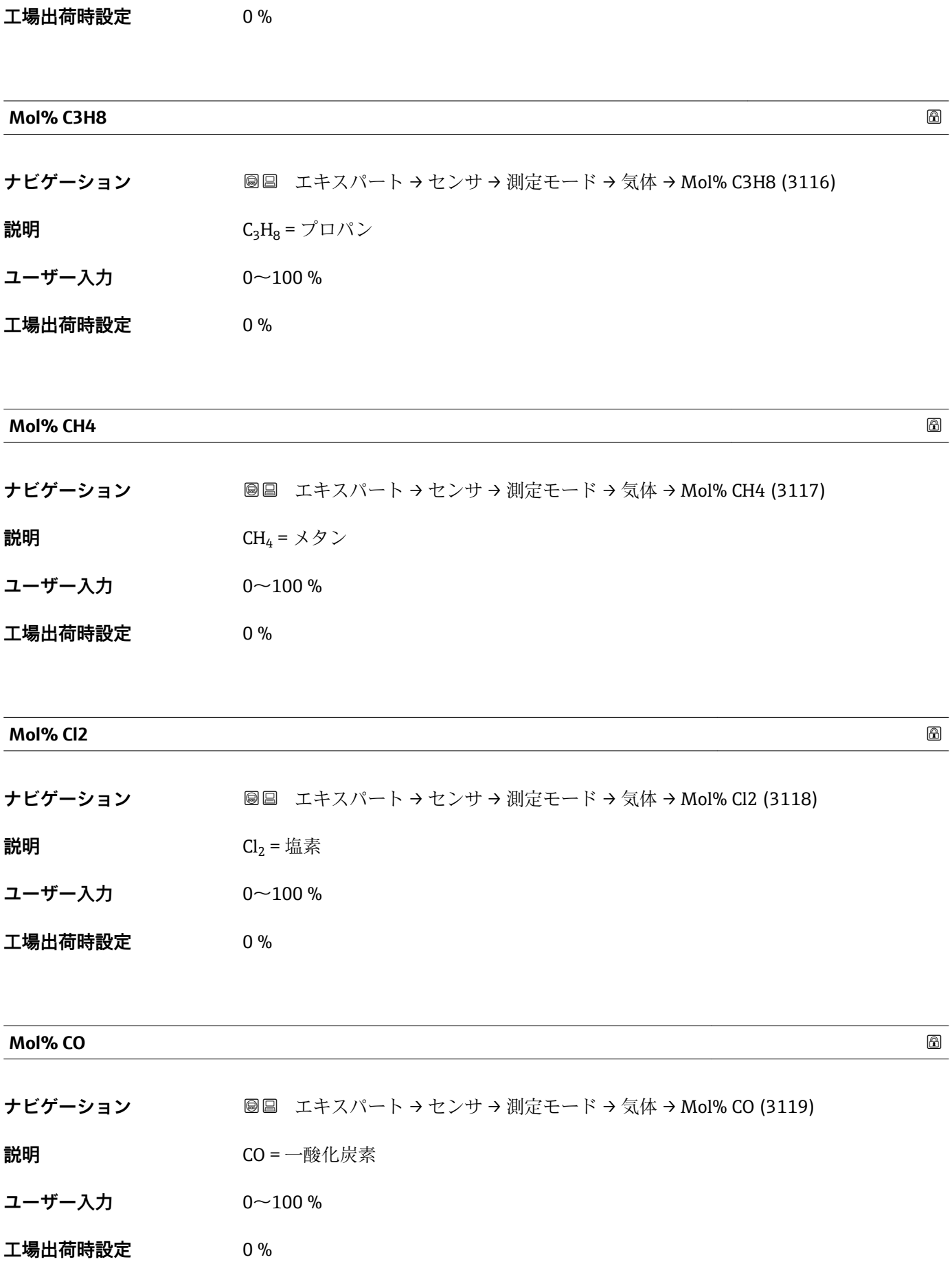

#### **Mol% CO2**

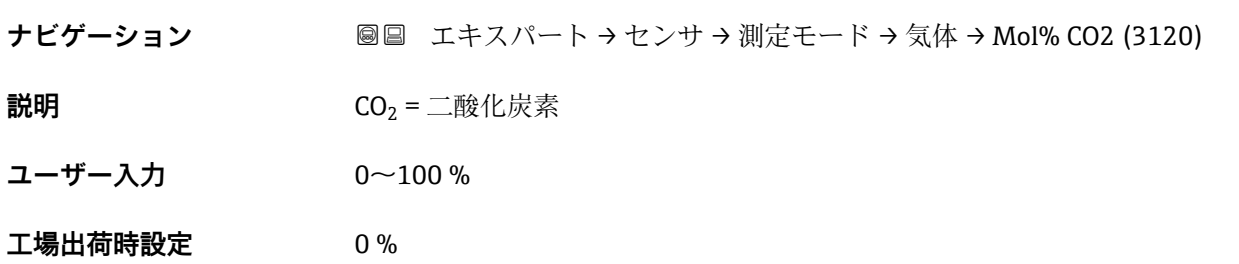

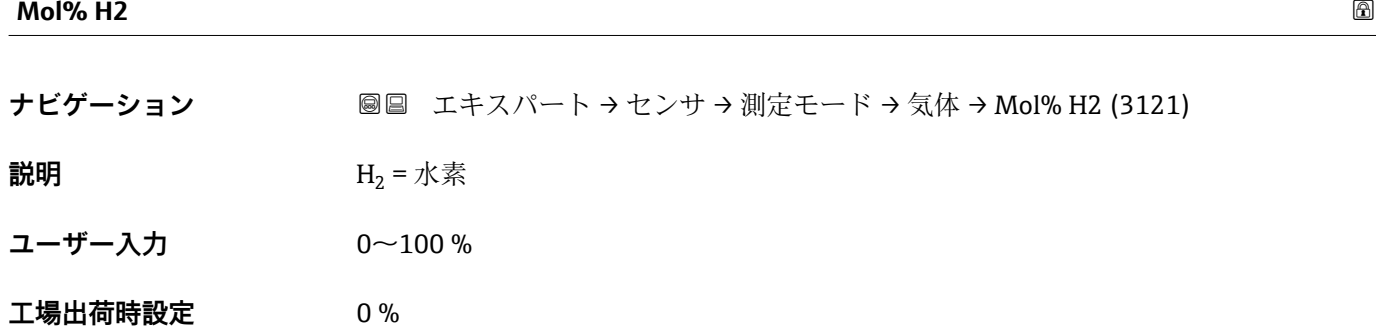

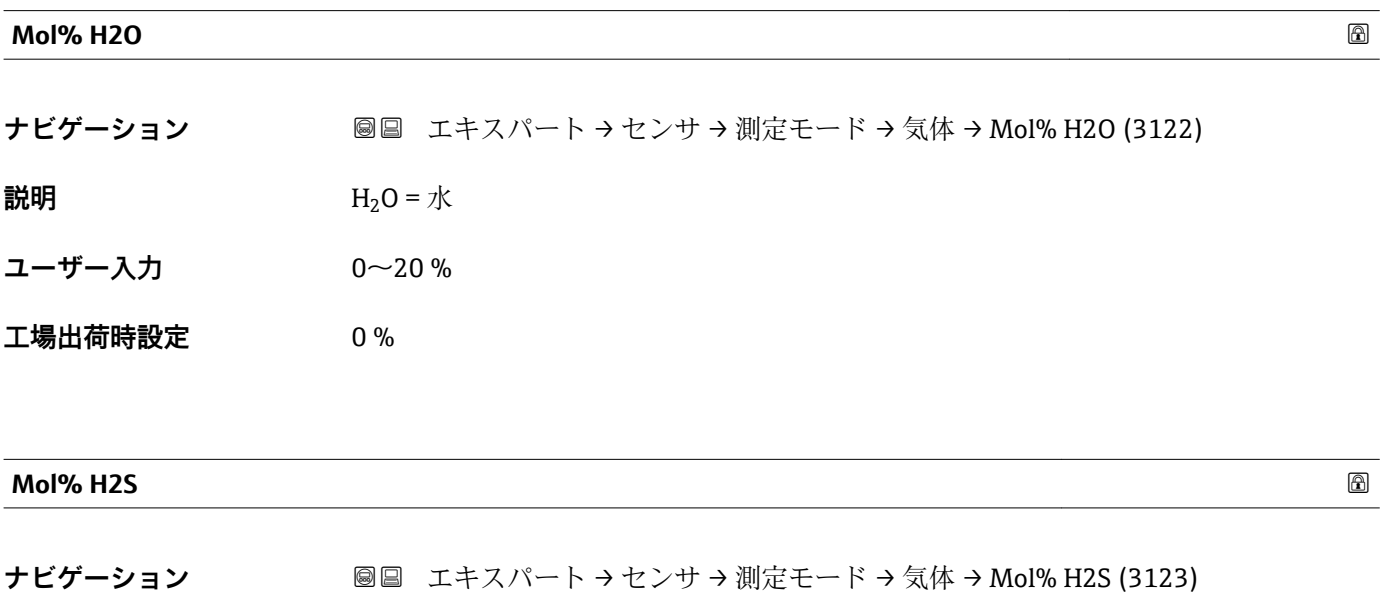

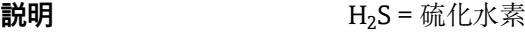

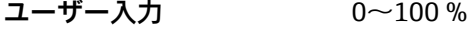

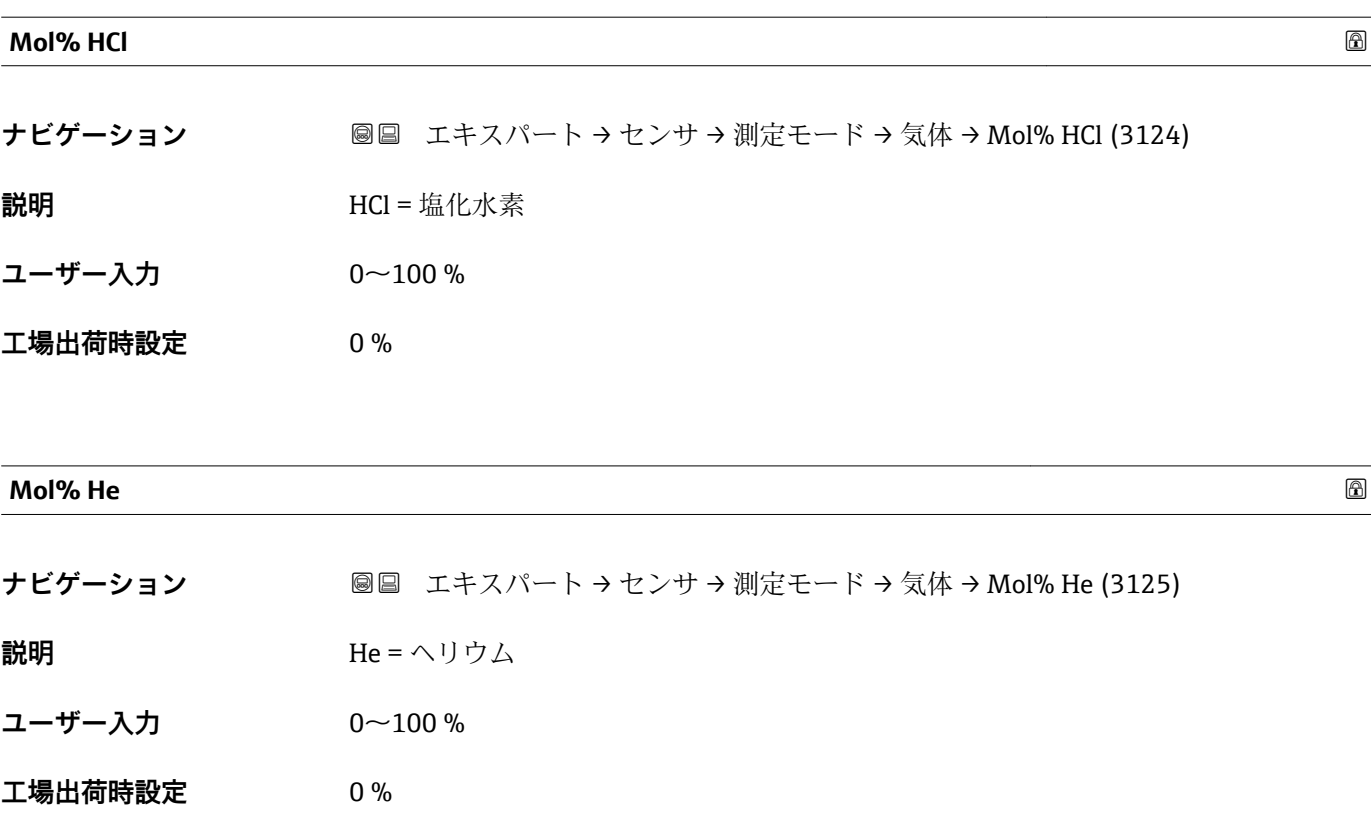

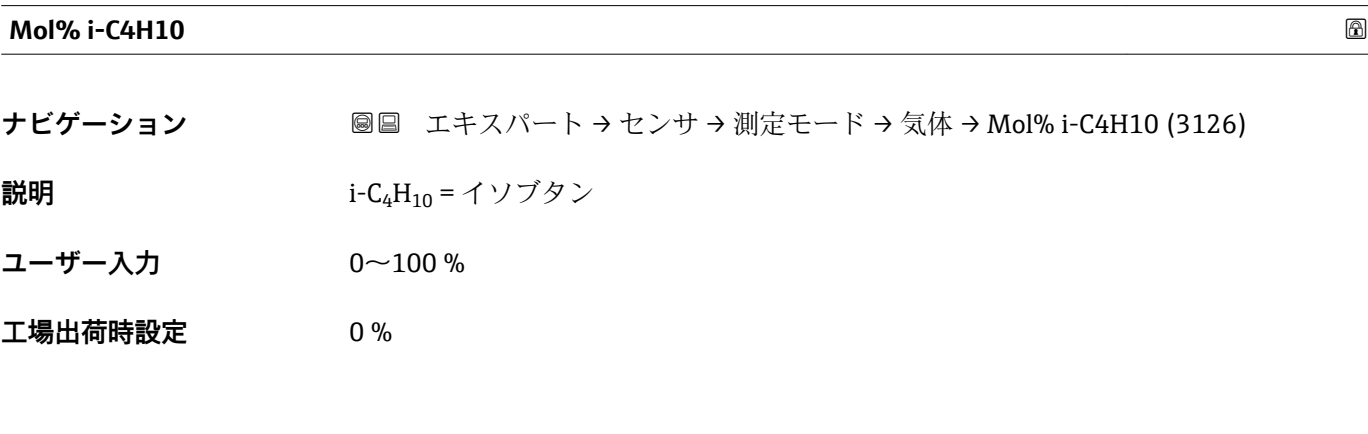

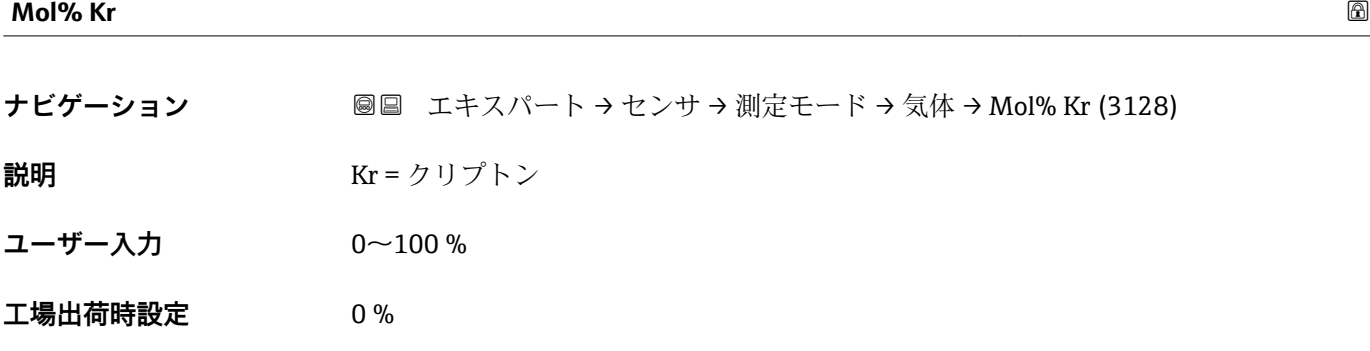

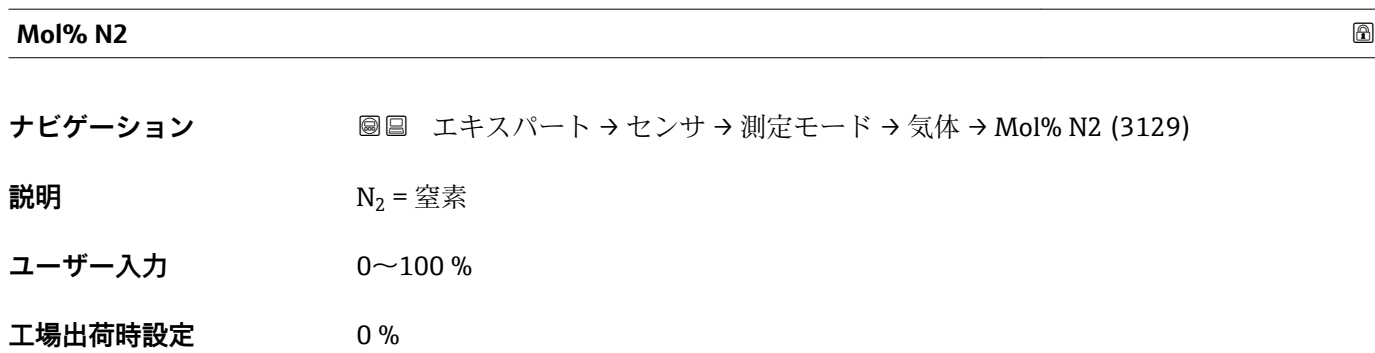

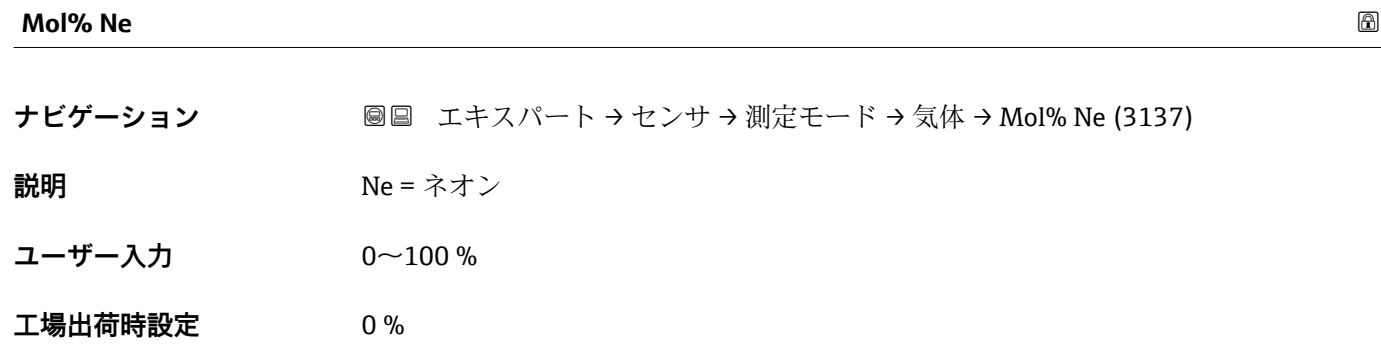

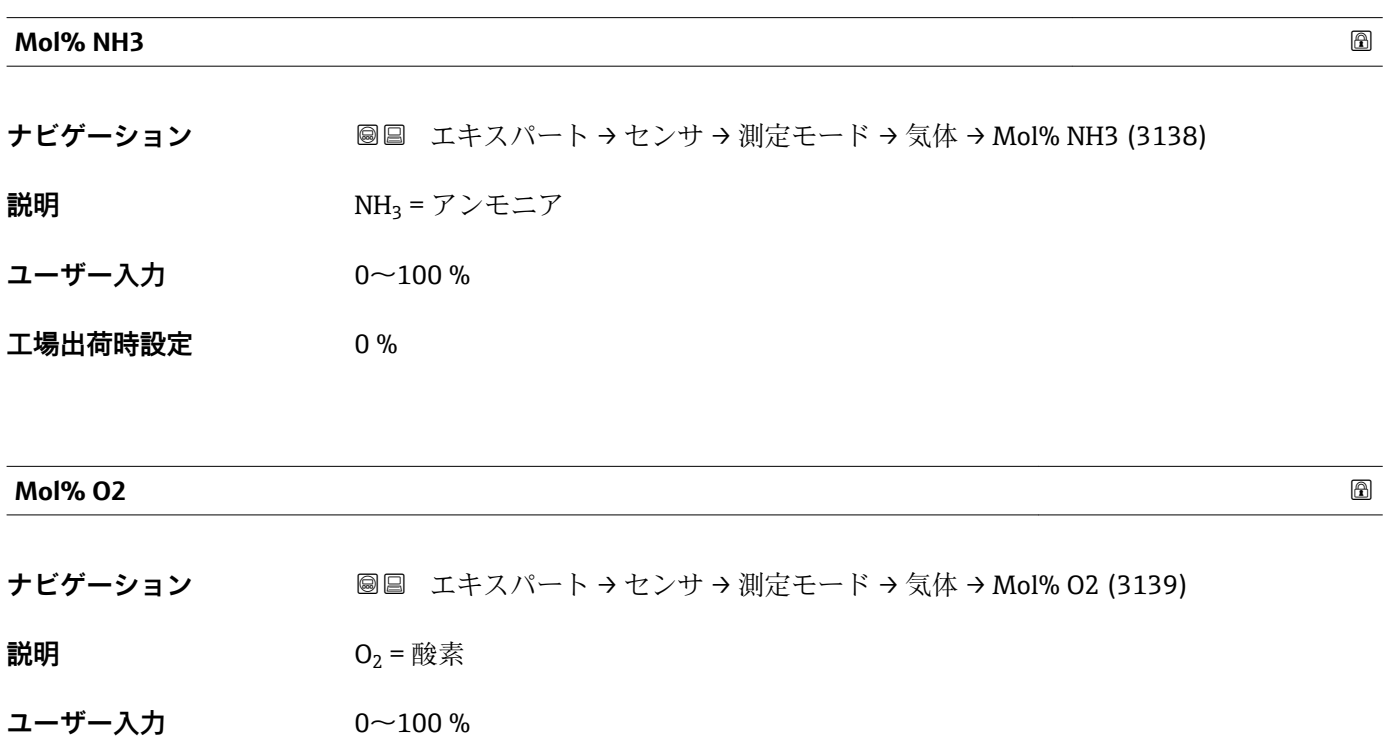

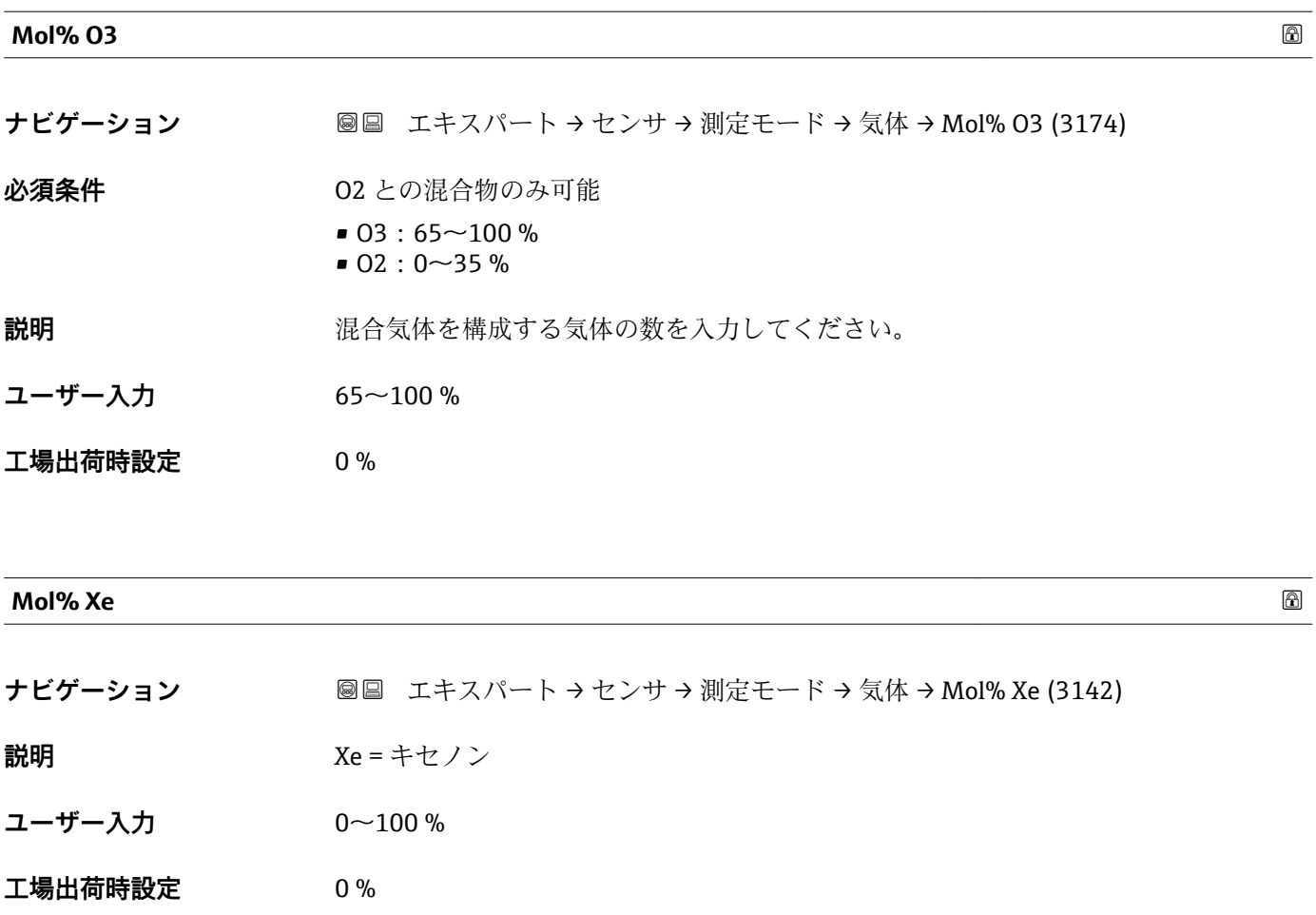

## **「2 番目の気体」 サブメニュー**

ナビゲーション 圖圖 エキスパート → センサ → 測定モード → 2番目の気体 → 特殊 な気体の名称 (3177)

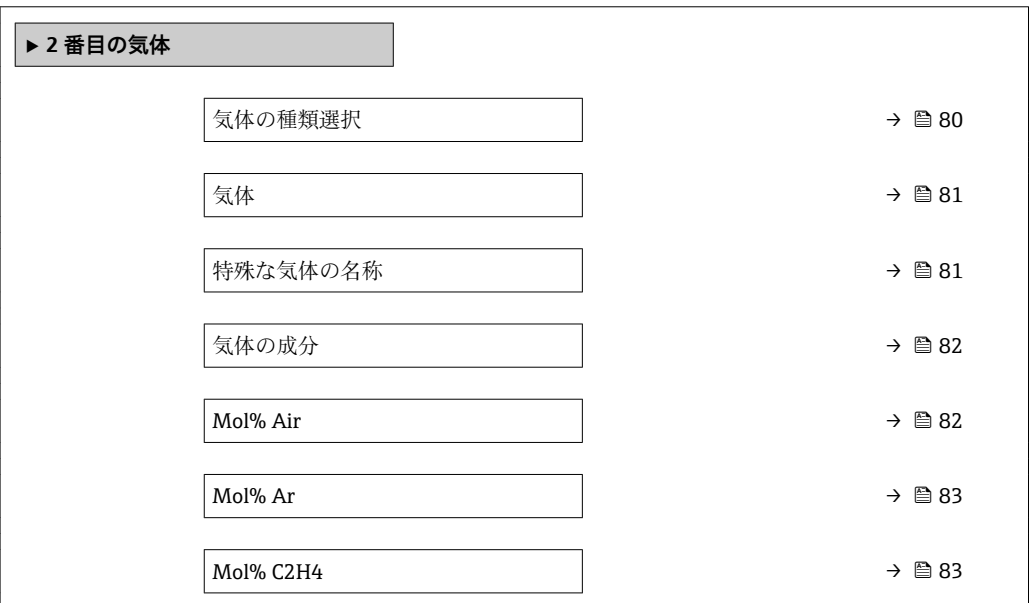

<span id="page-79-0"></span>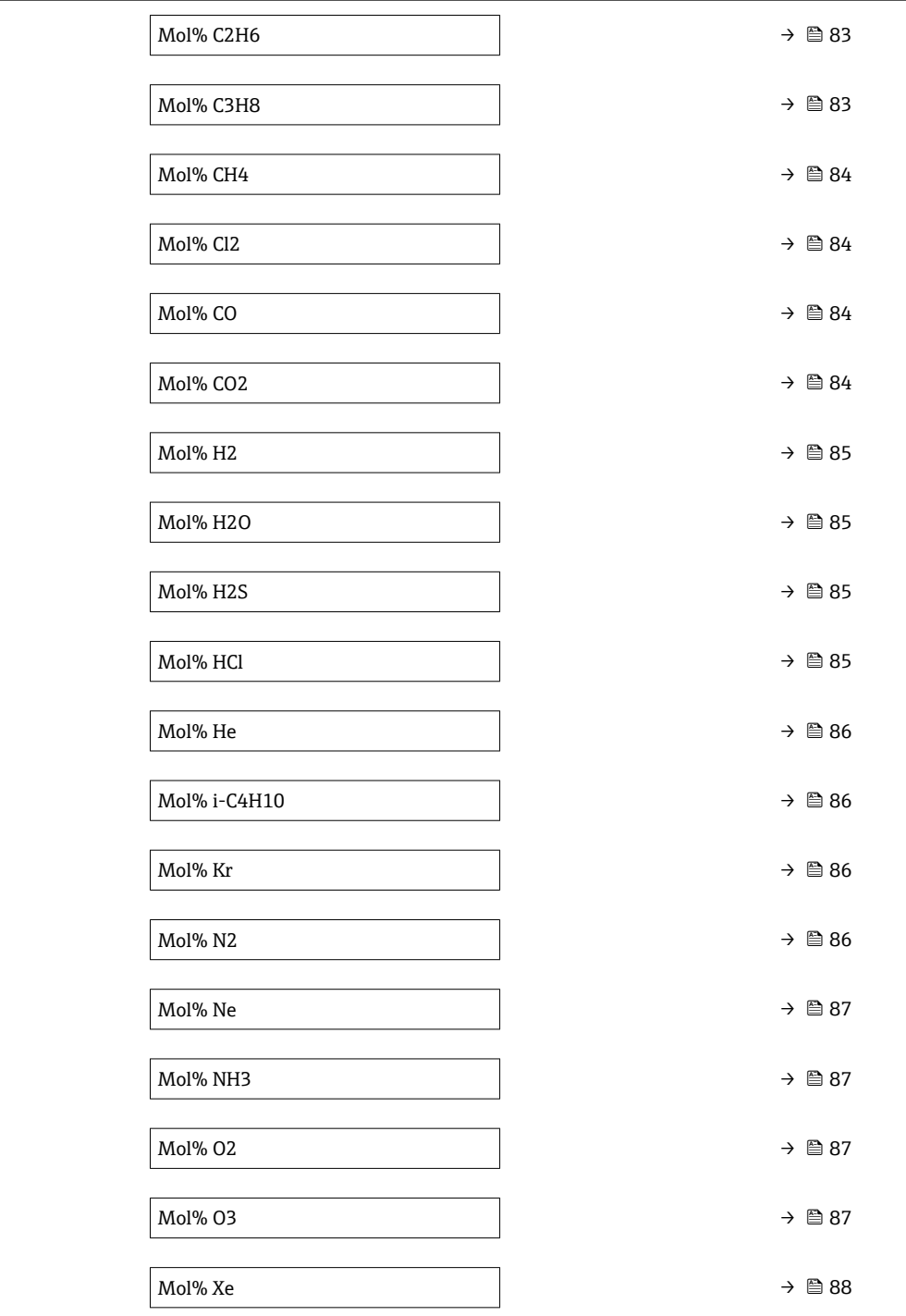

#### **気体の種類選択**

**ナビゲーション ■■エキスパート→センサ→測定モード→2番目の気体→気体の種類選択(3109)** 

**説明 ままの エスティック 測**定する気体の種類を選択。

<span id="page-80-0"></span>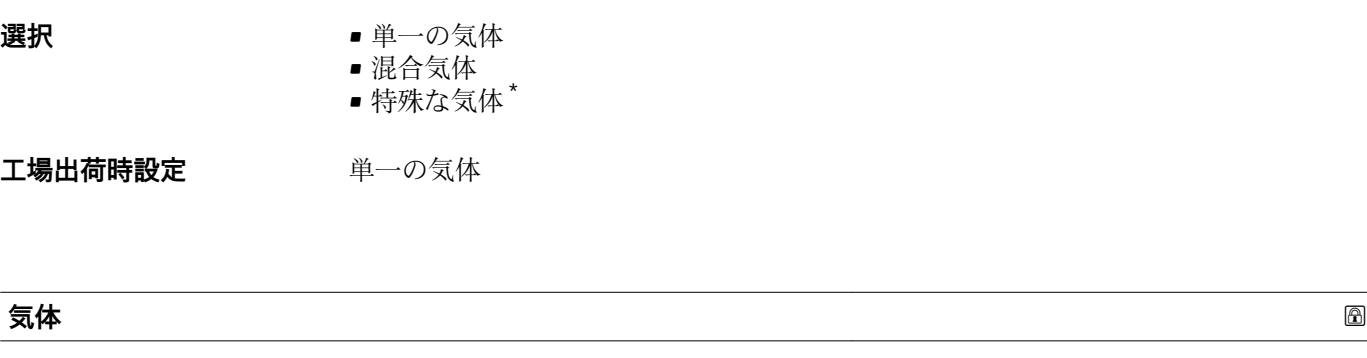

ナビゲーション ■■ エキスパート → センサ → 測定モード → 2 番目の気体 → 気体 (3151)

**必須条件 気体の種類選択** パラメータ で **単一の気体** オプション が選択されていること。

**説明 ままの エスティック 測**定する気体を選択してください。

#### **選択** • 空気

- アンモニア NH3
- アルゴン Ar
- ブタン C4H10
- 二酸化炭素 CO2
- 一酸化炭素 CO
- ■塩素 Cl2
- エタン C2H6
- エチレン C2H4
- ヘリウム He
- 水素 H2
- 塩化水素 HCl
- 硫化水素 H2S
- クリプトン Kr
- メタン CH4
- ■ネオン Ne
- 窒素 N2
- ■酸素 02
- オゾン O3
- ■プロパン C3H8
- キセノン Xe

エ場出荷時設定 **空気** 

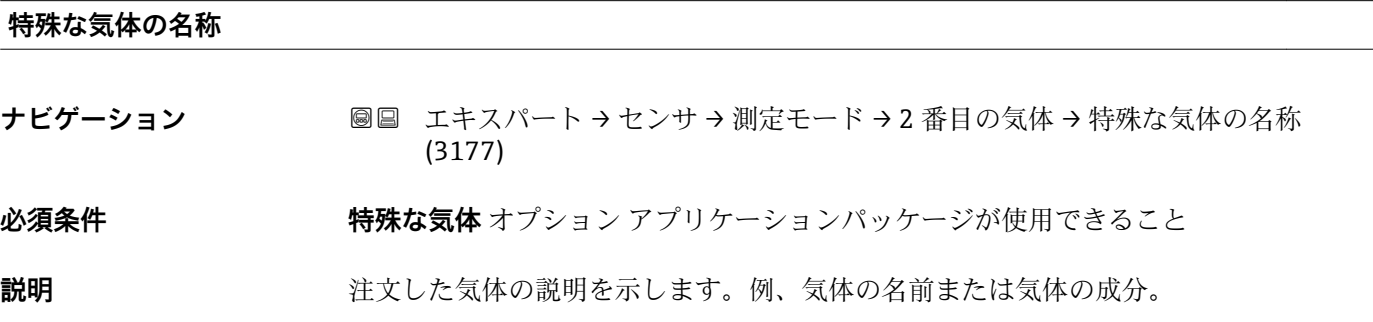

\* 表示はオーダしたオプションや機器のセッティングにより異なります

<span id="page-81-0"></span>**ユーザーインターフェイ ス** –

#### **工場出荷時設定** -

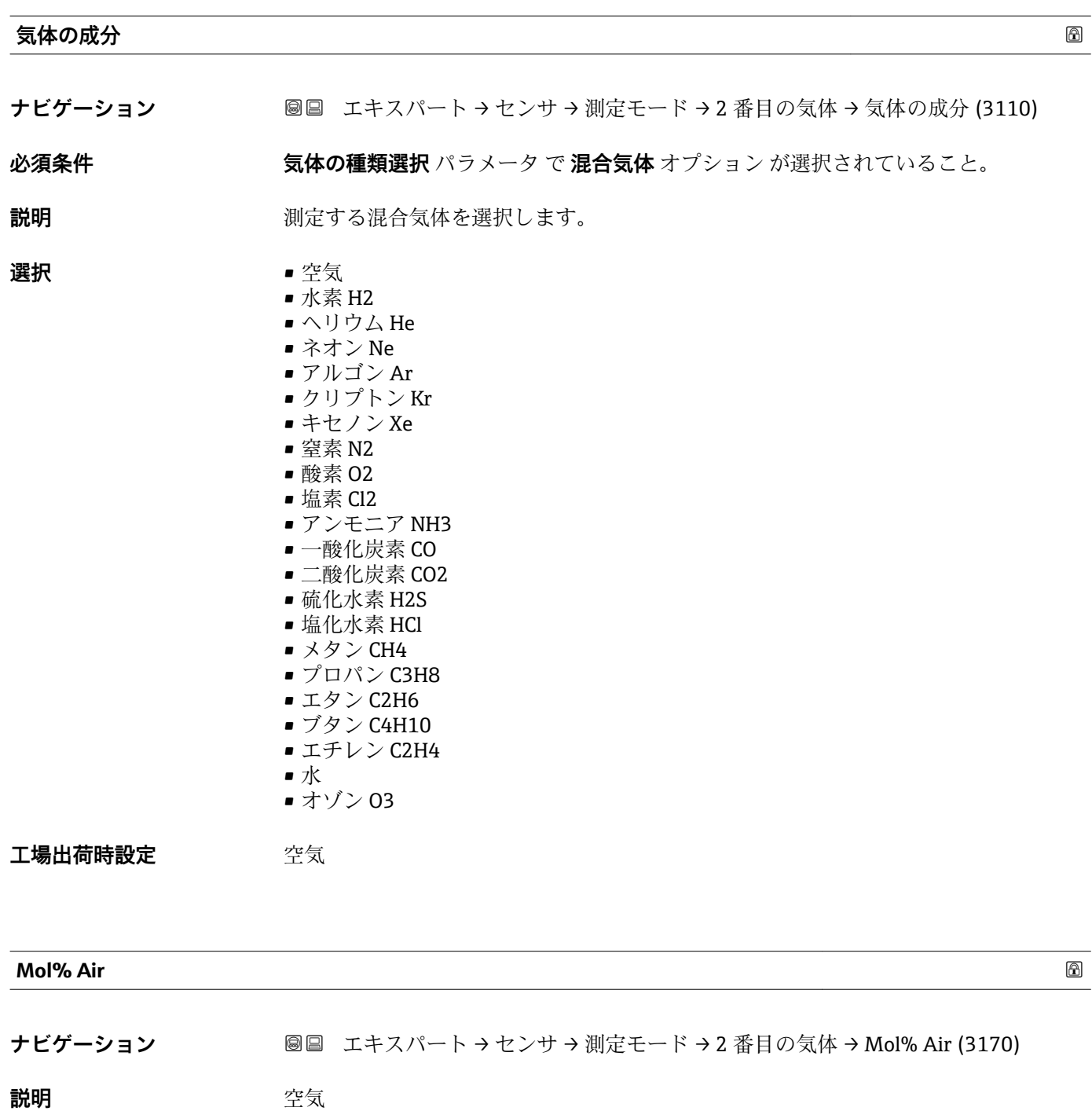

**ユーザー入力** 0~100 %

<span id="page-82-0"></span>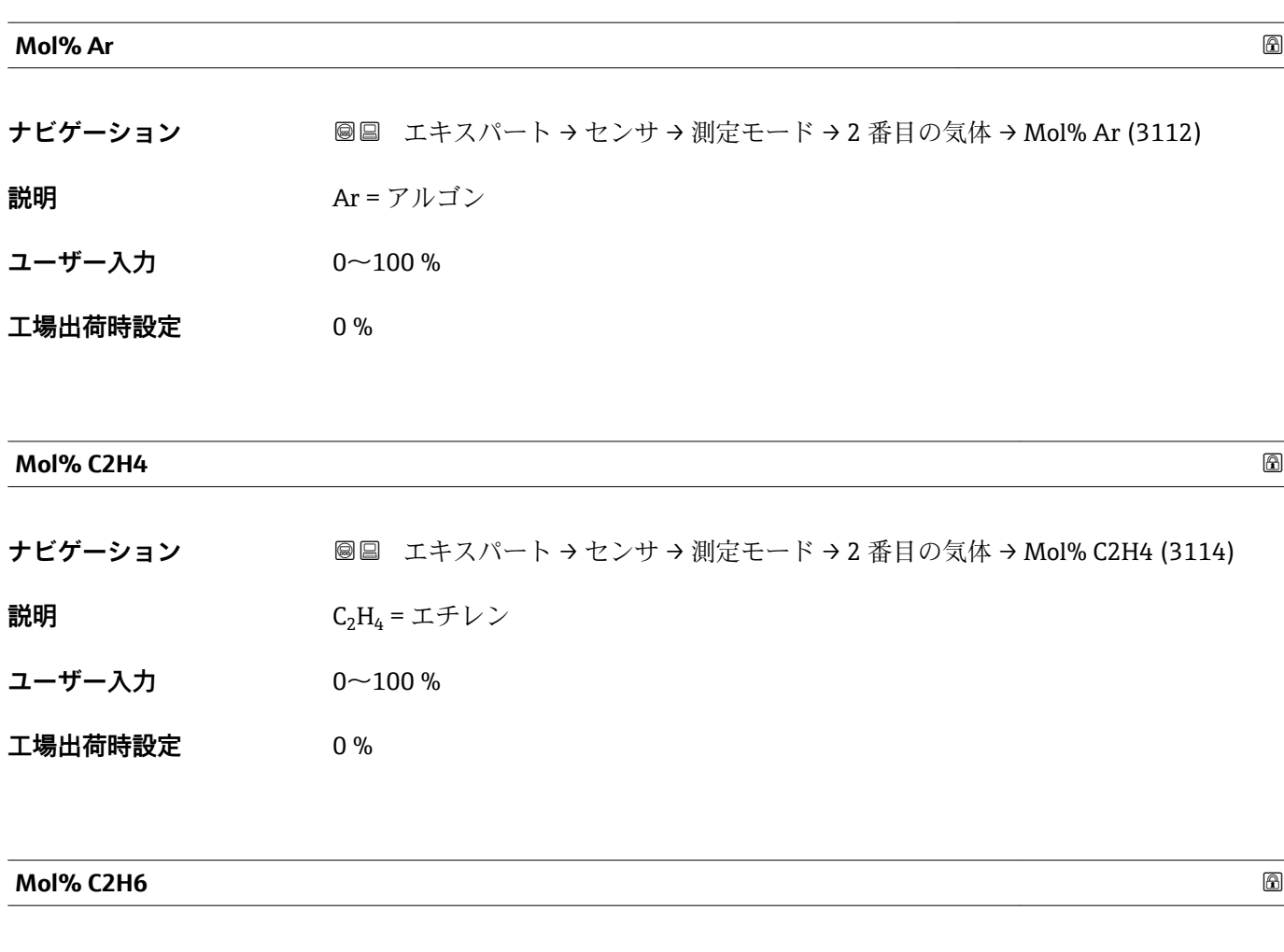

**ナビゲーション ■■ エキスパート → センサ → 測定モード → 2 番目の気体 → Mol% C2H6 (3115) 説明**  $C_2H_6 = \pm 9$ **ユーザー入力** 0~100 % **工場出荷時設定** 0 %

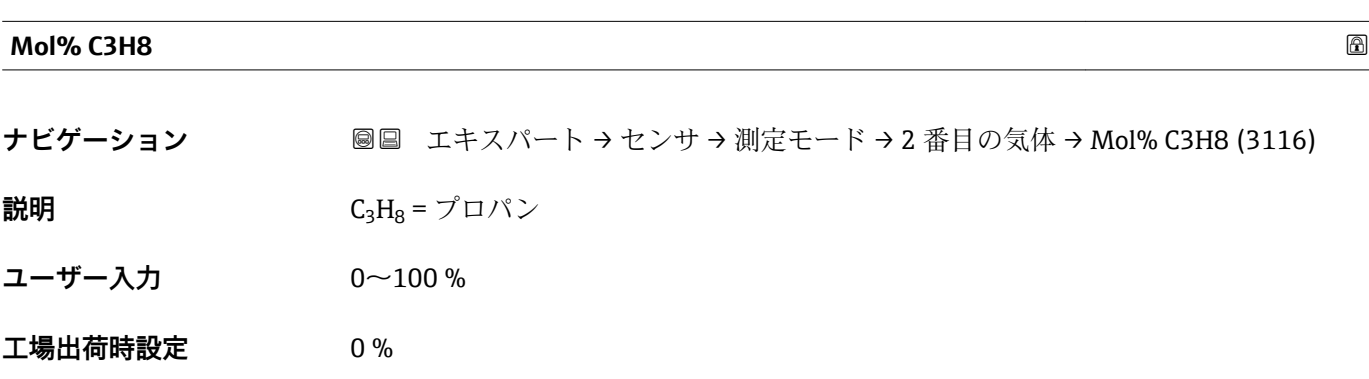

<span id="page-83-0"></span>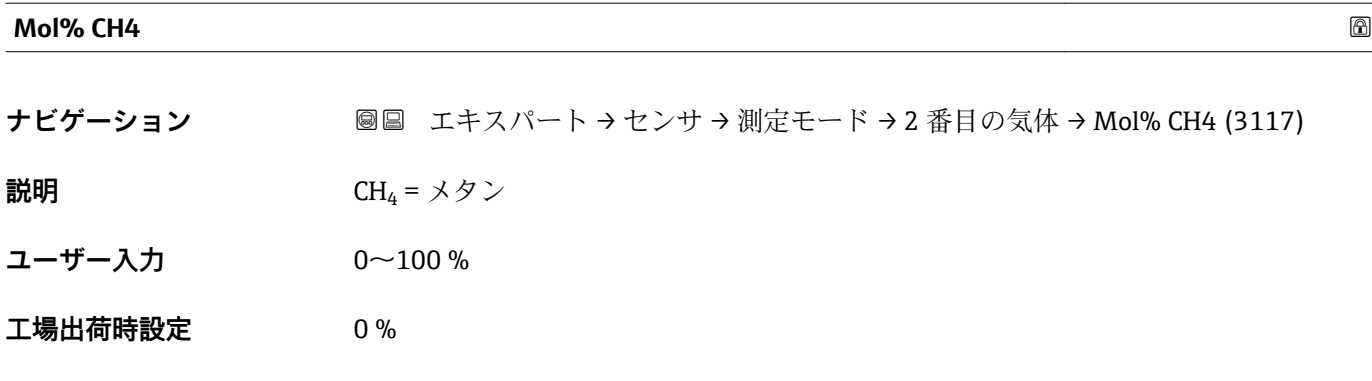

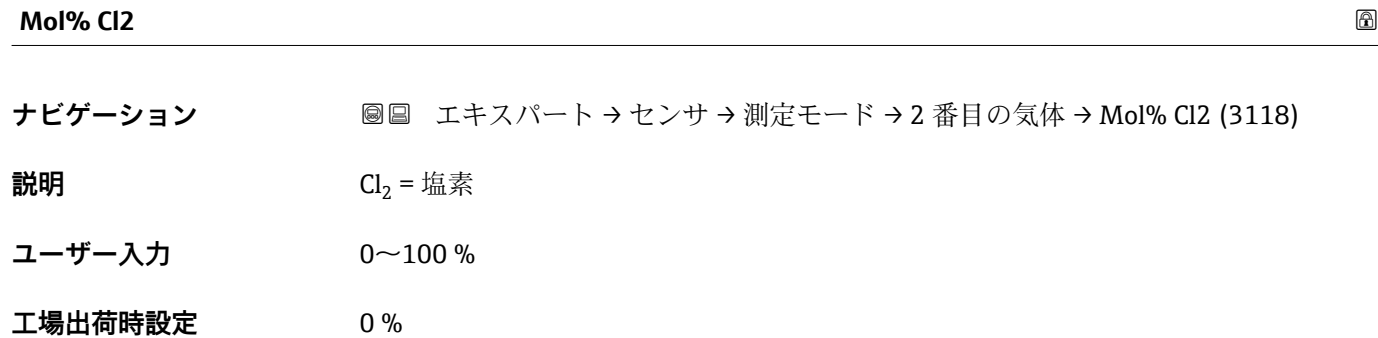

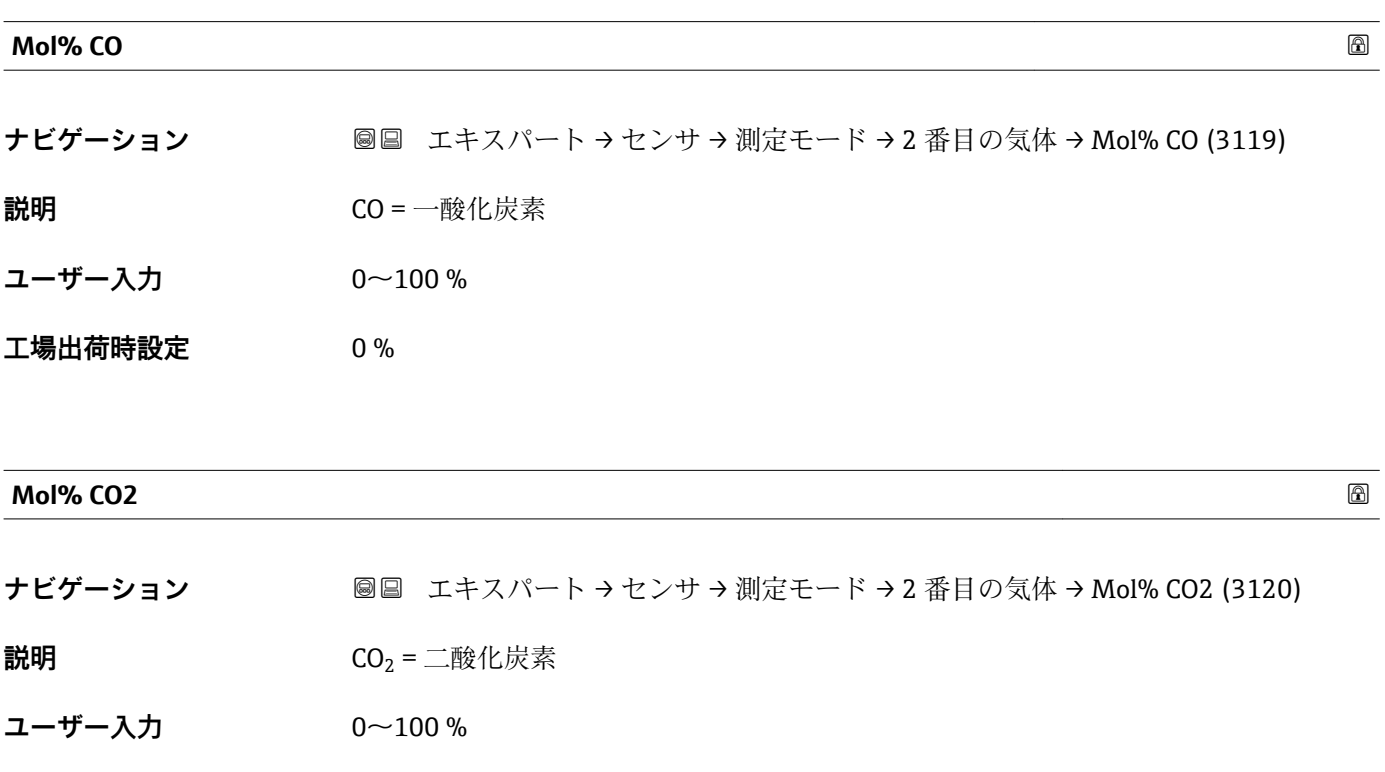

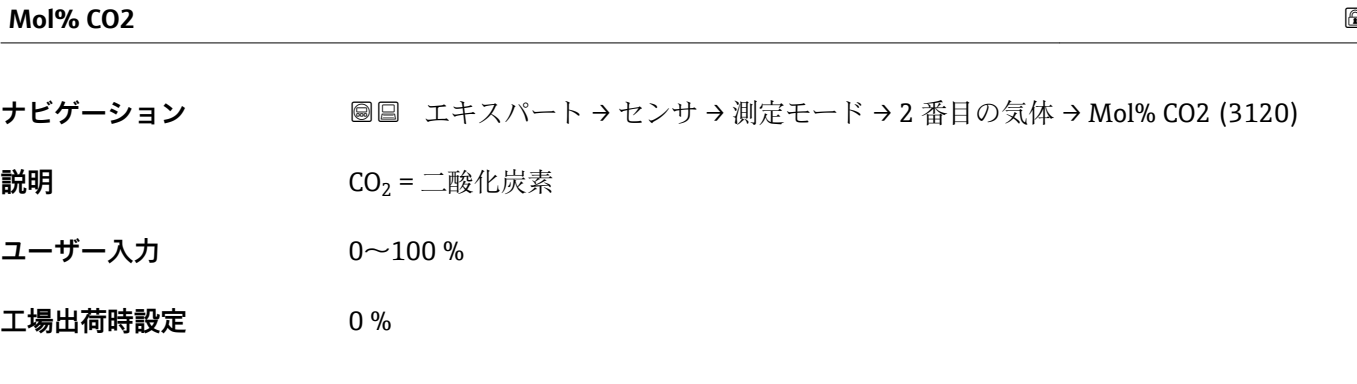

<span id="page-84-0"></span>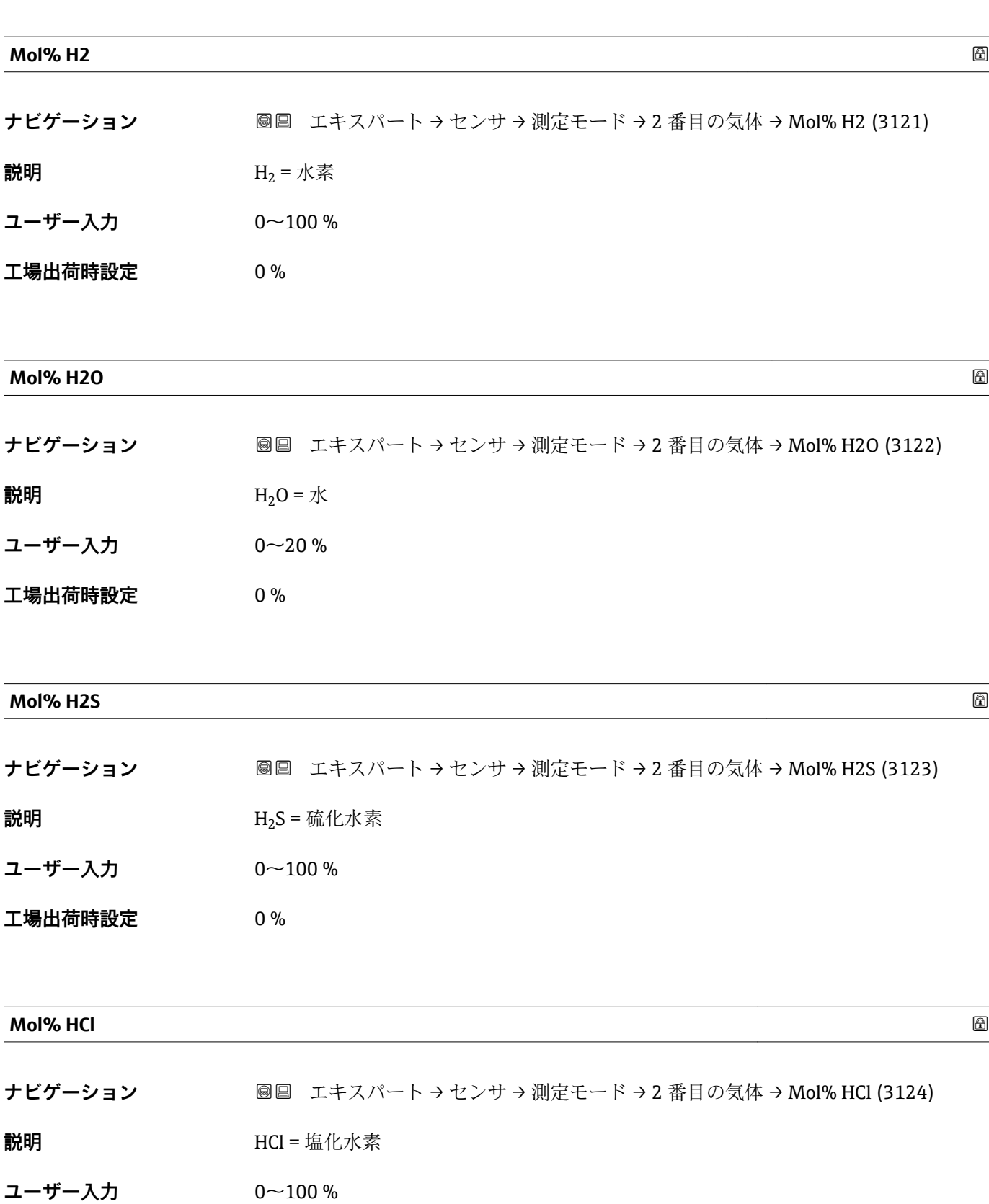

<span id="page-85-0"></span>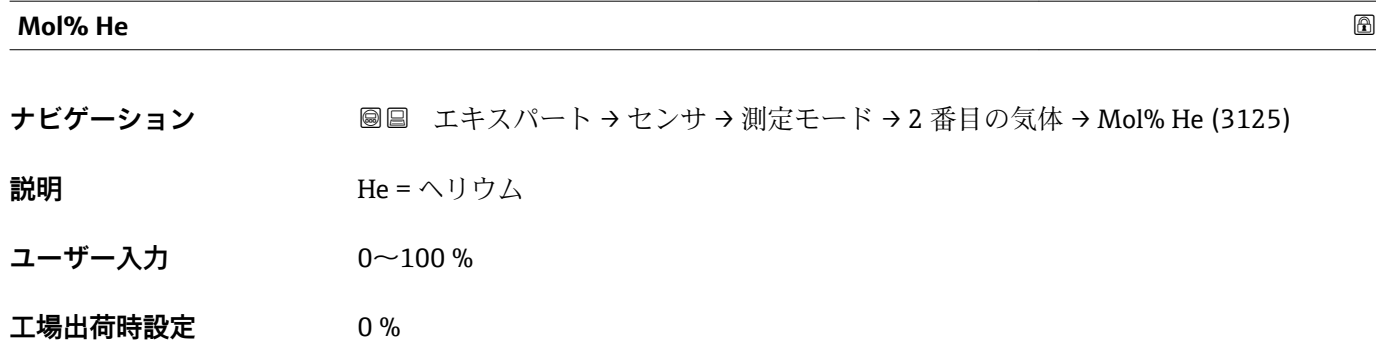

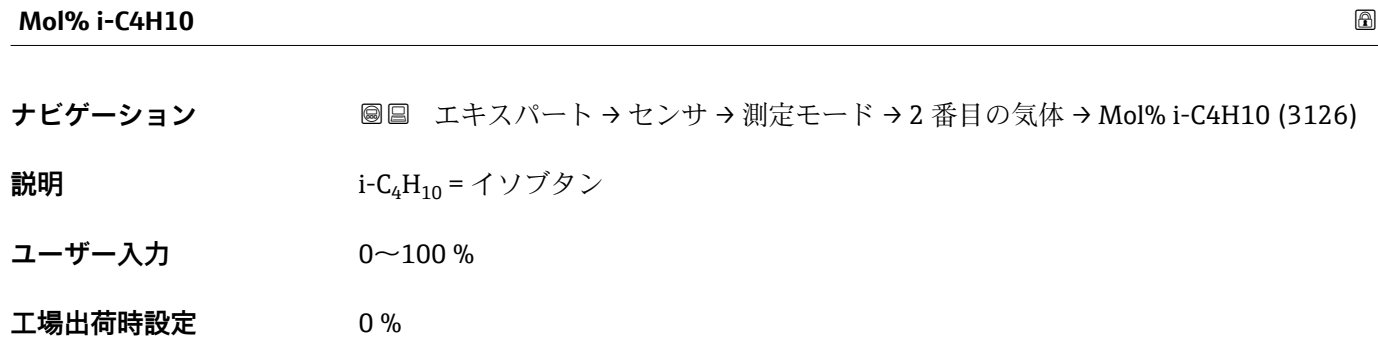

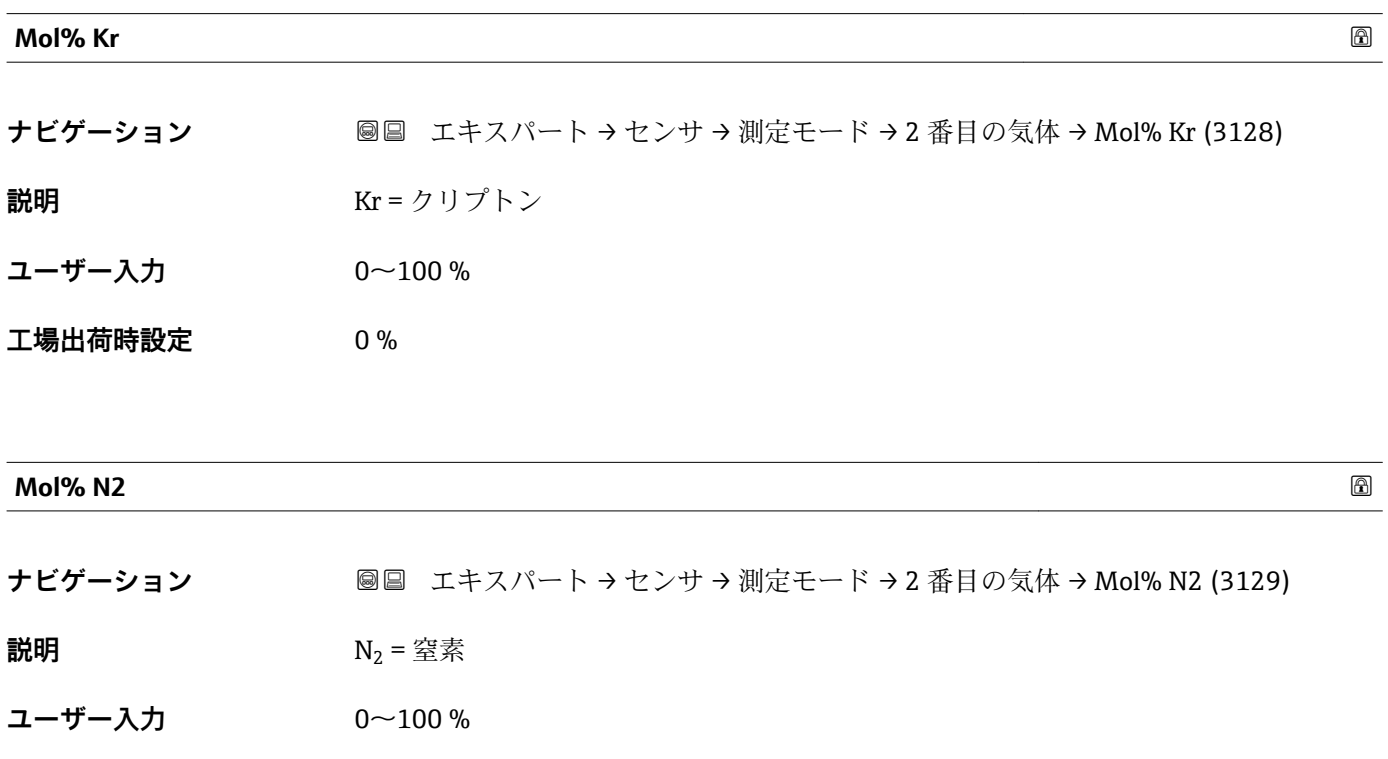

<span id="page-86-0"></span>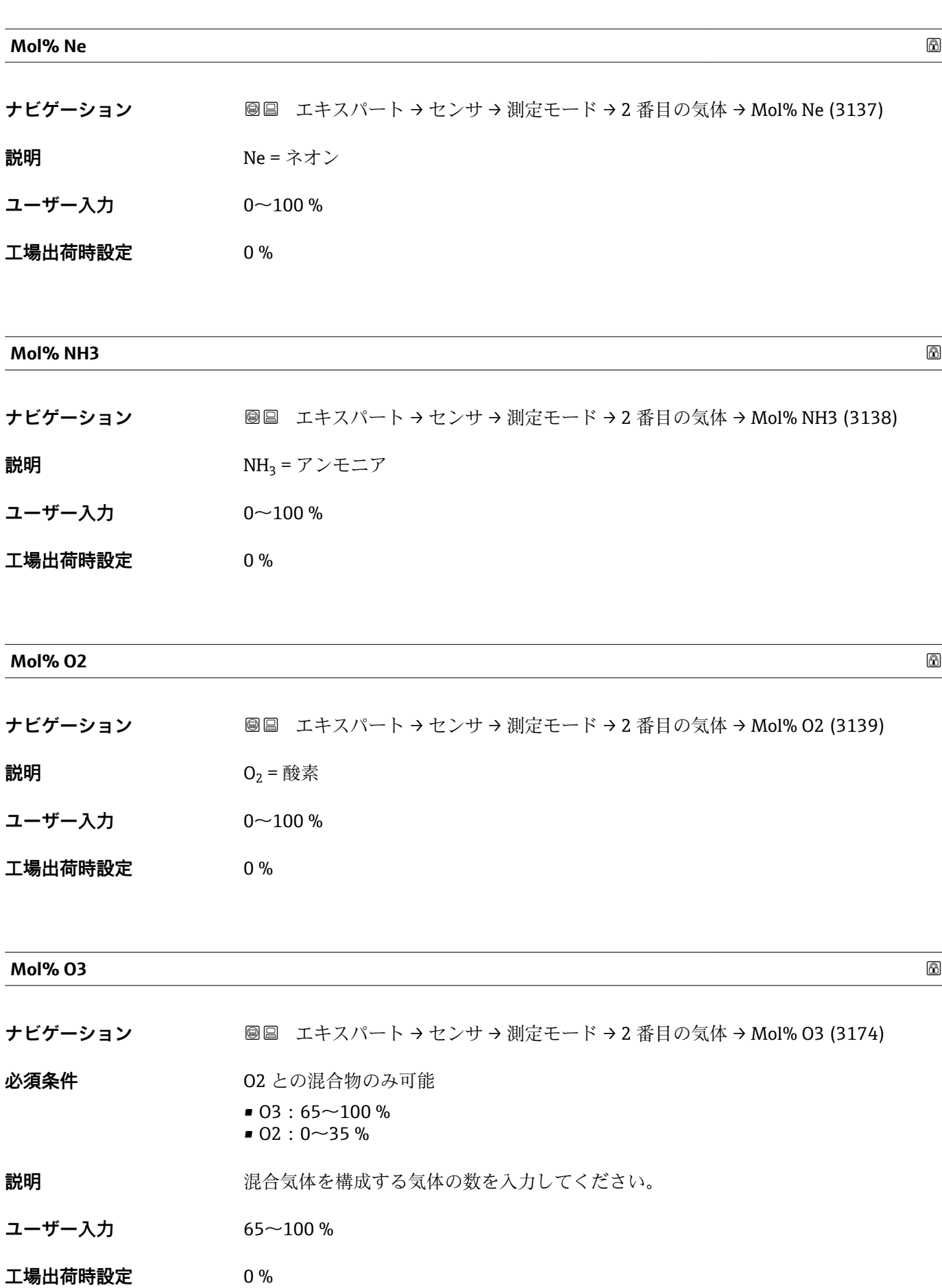

<span id="page-87-0"></span>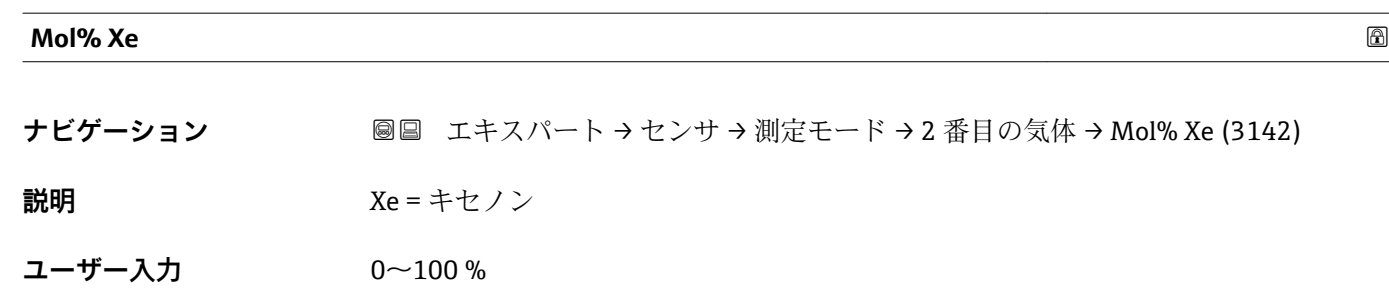

#### **「基準条件」 サブメニュー**

ナビゲーション 圖圖 エキスパート → センサ → 測定モード → 基準条件

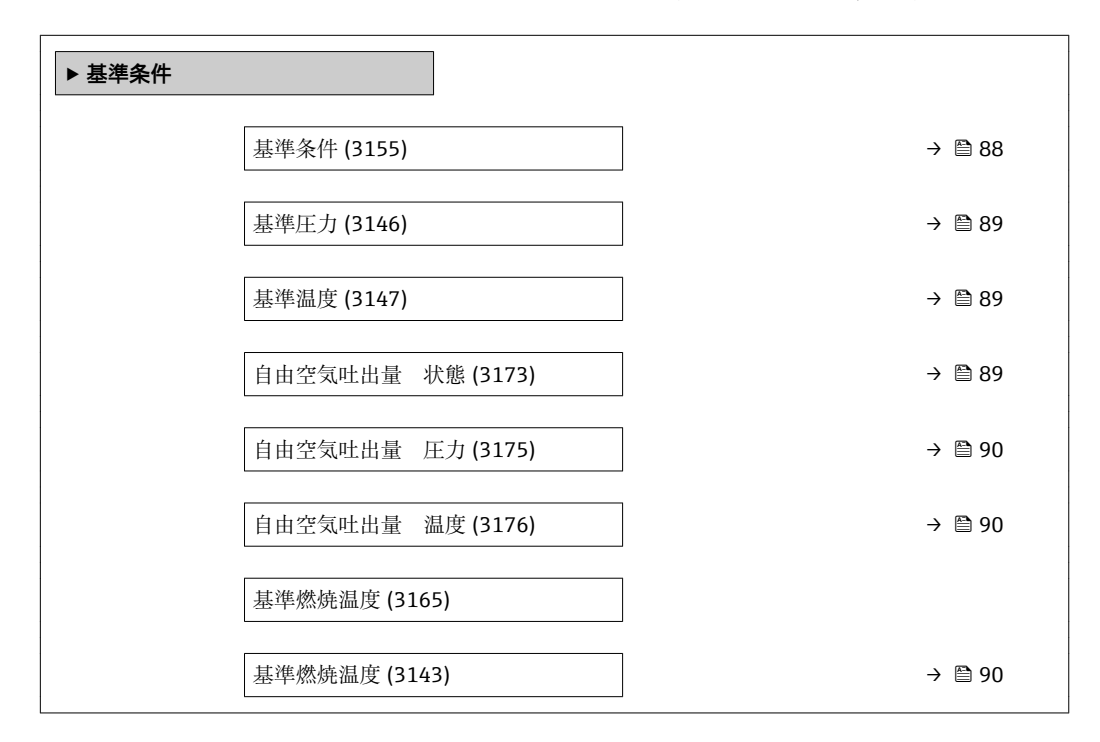

# **基準条件** ナビゲーション ■■ エキスパート → センサ → 測定モード → 基準条件 → 基準条件 (3155)

**説明** スポテナンスの基準体積流量の計算のために基準条件を選択。

- **選択** 1013.25 mbara, 0 ℃
	- 1013.25 mbara, 15 °C
		- 1013.25 mbara, 20 °C
		- 1013.25 mbara, 25 °C
		- 1000 mbara, 0 °C
		- 1000 mbara, 15 °C
		- 1000 mbara, 20 °C

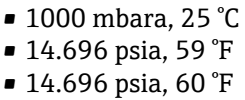

- ユーザ定義
- <span id="page-88-0"></span>**工場出荷時設定** 1000 mbara, 0 °C

#### **基準圧力**

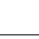

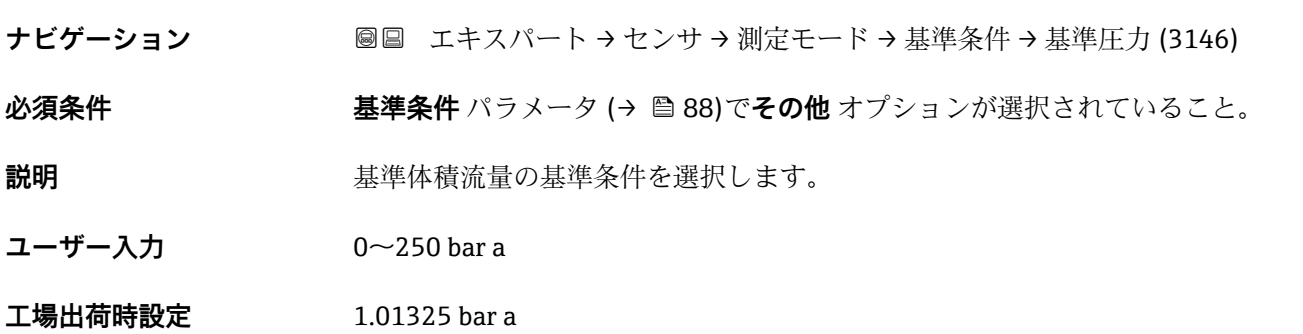

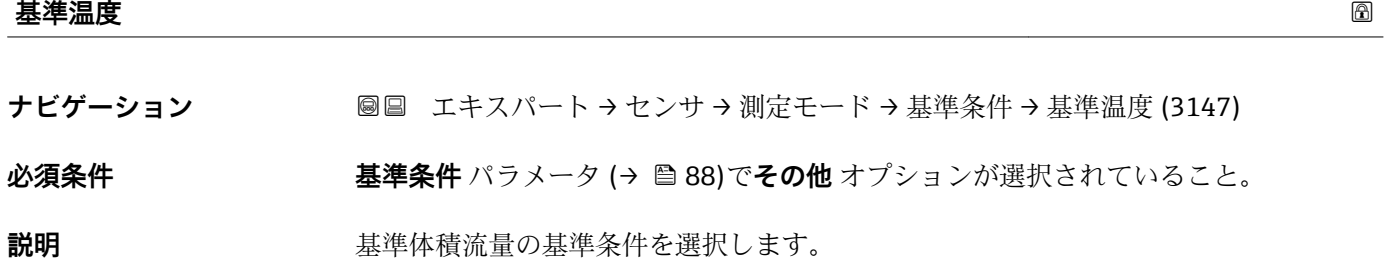

- **ユーザー入力** –200~450 °C
- **工場出荷時設定** 20 °C

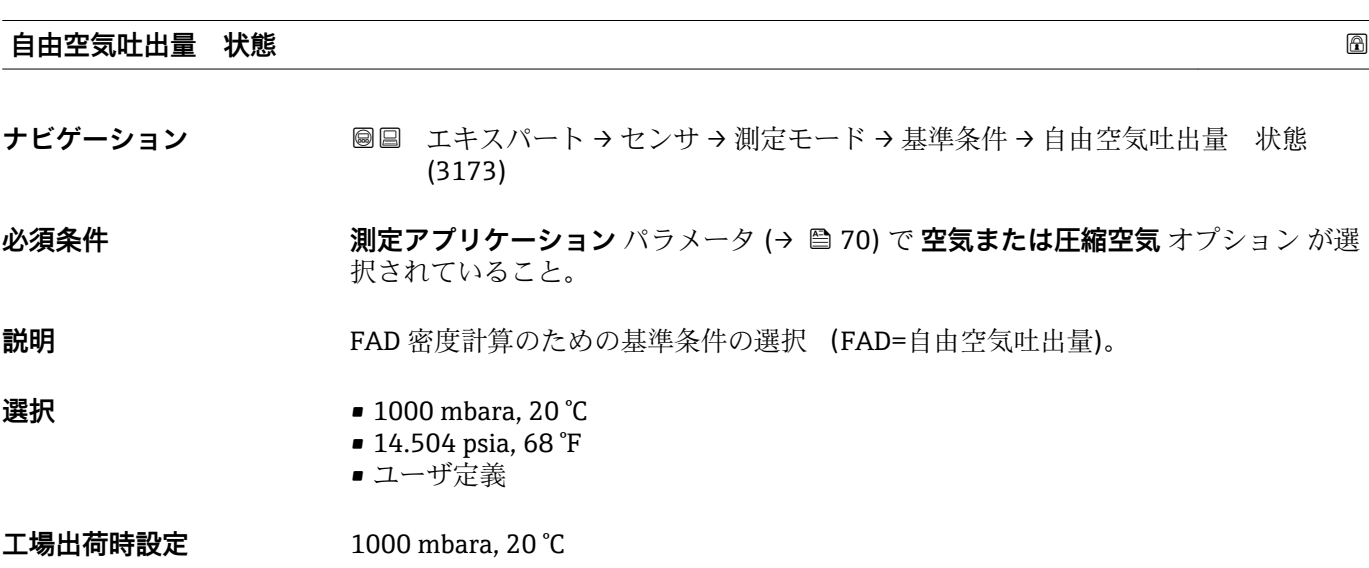

<span id="page-89-0"></span>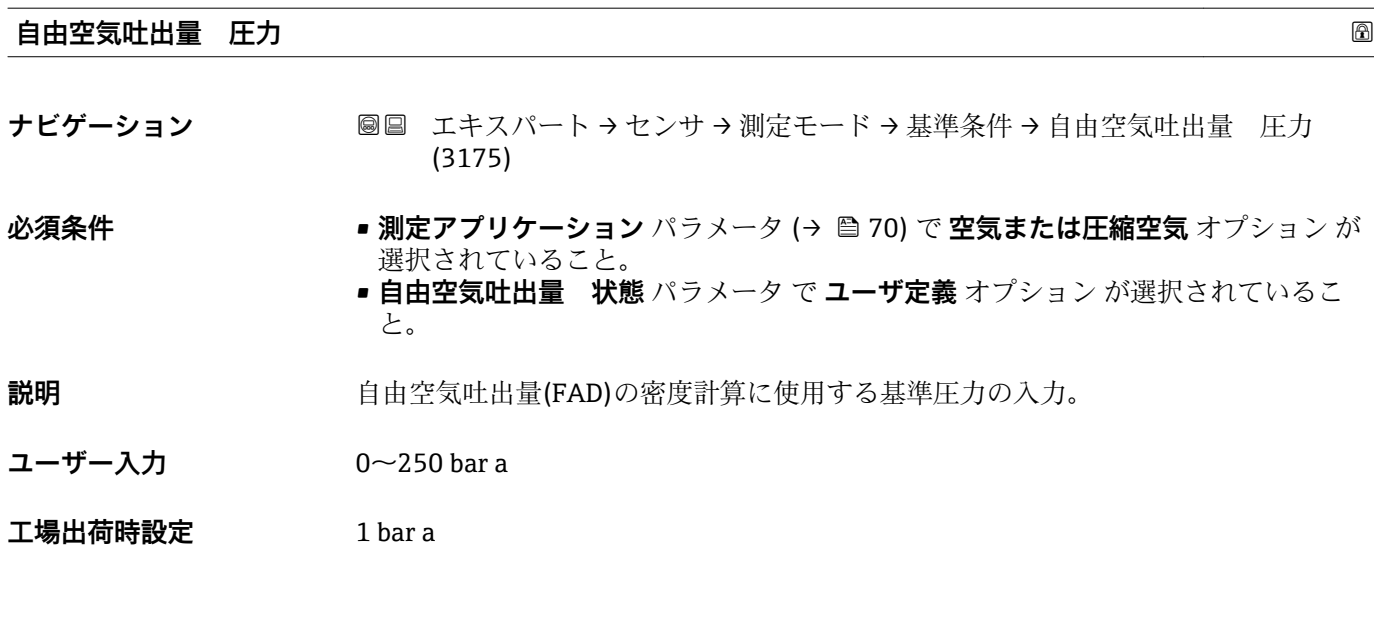

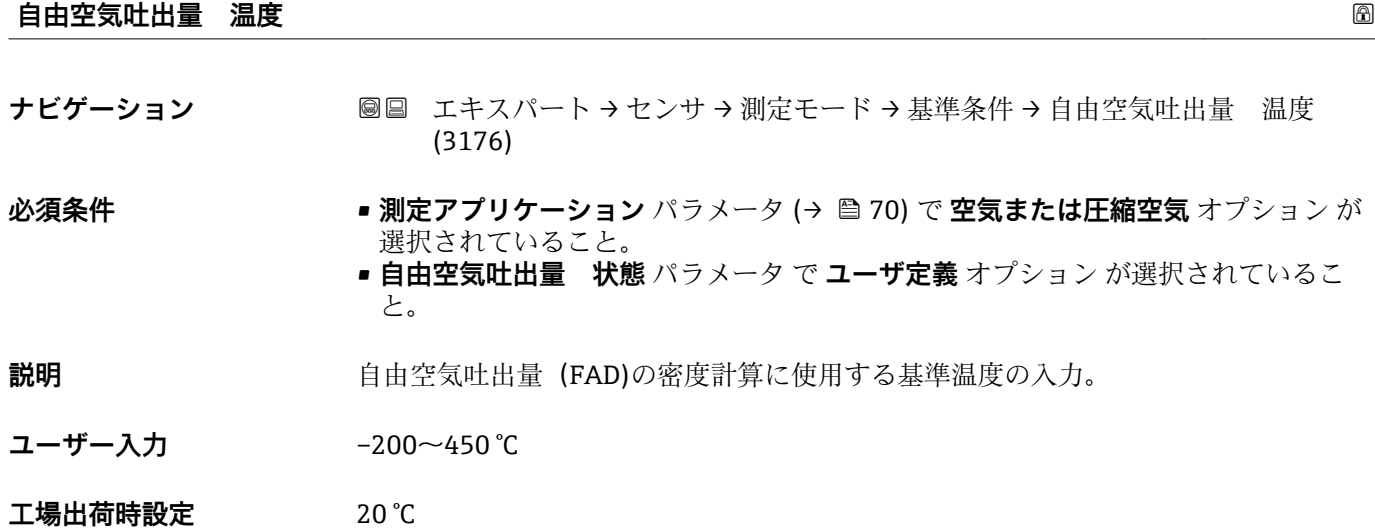

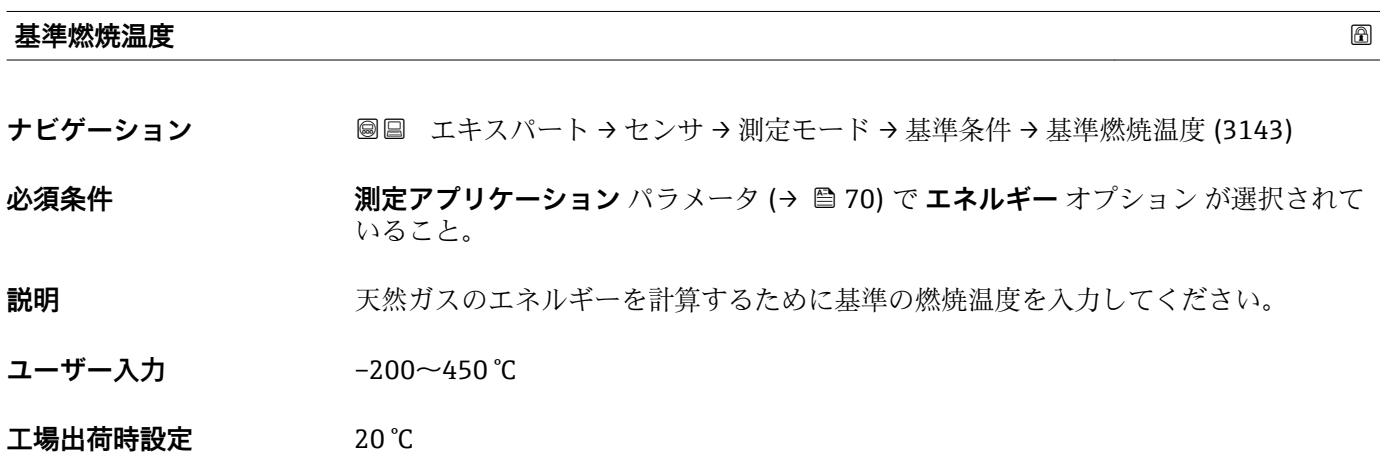

## **3.2.5 「センサの調整」 サブメニュー**

ナビゲーション ■ エキスパート → センサ → センサの調整

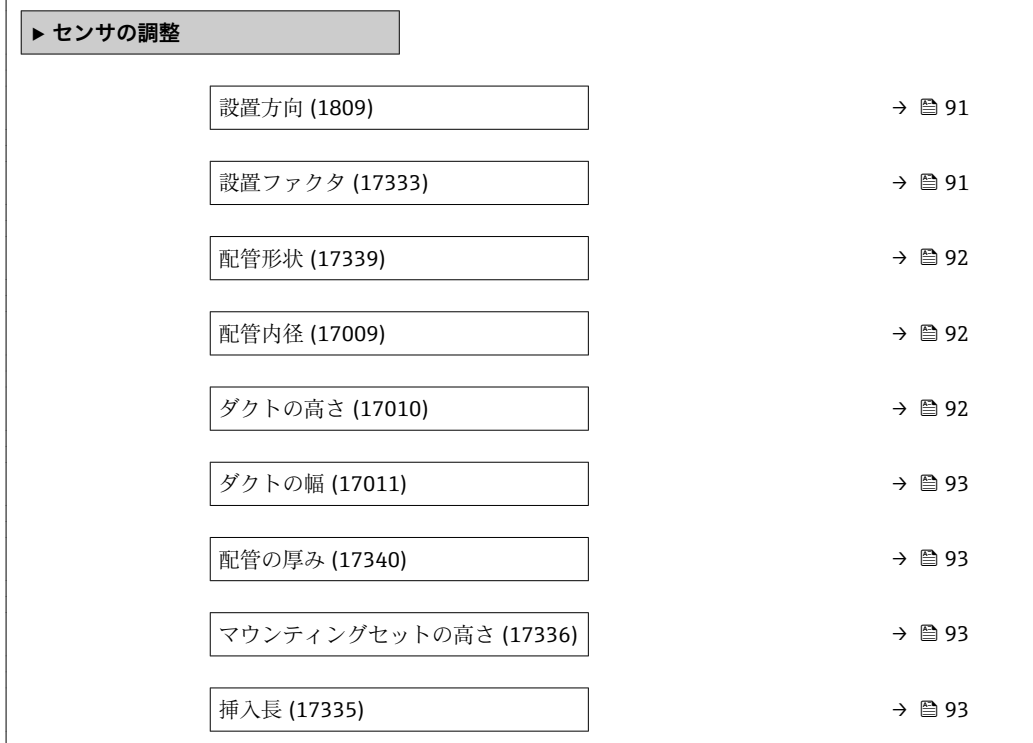

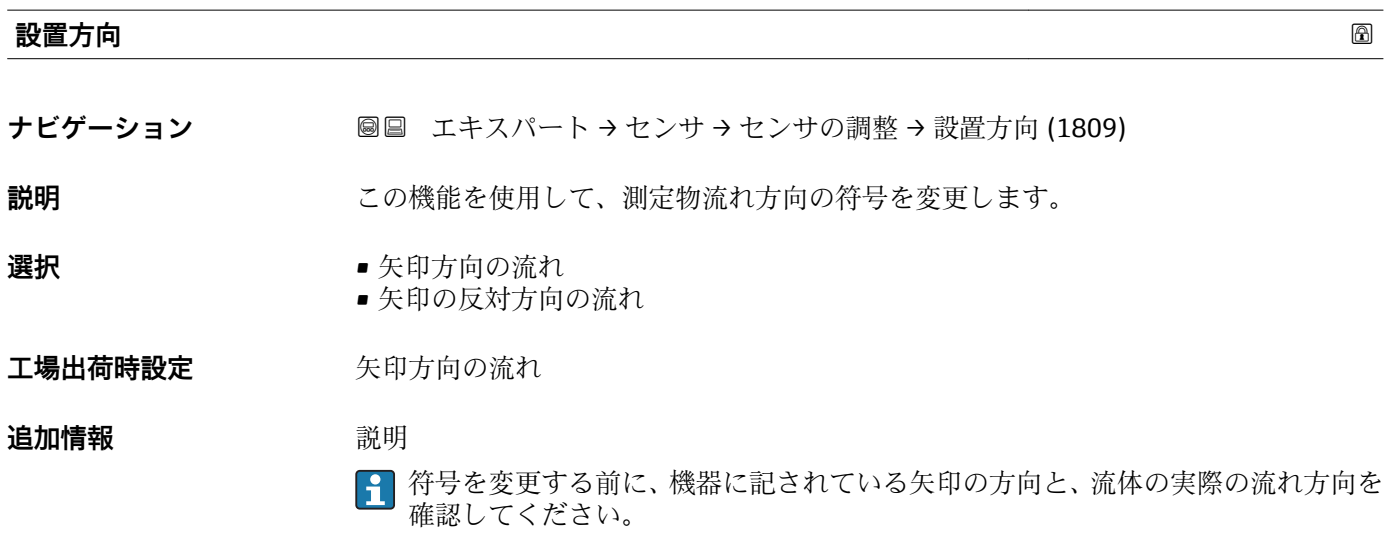

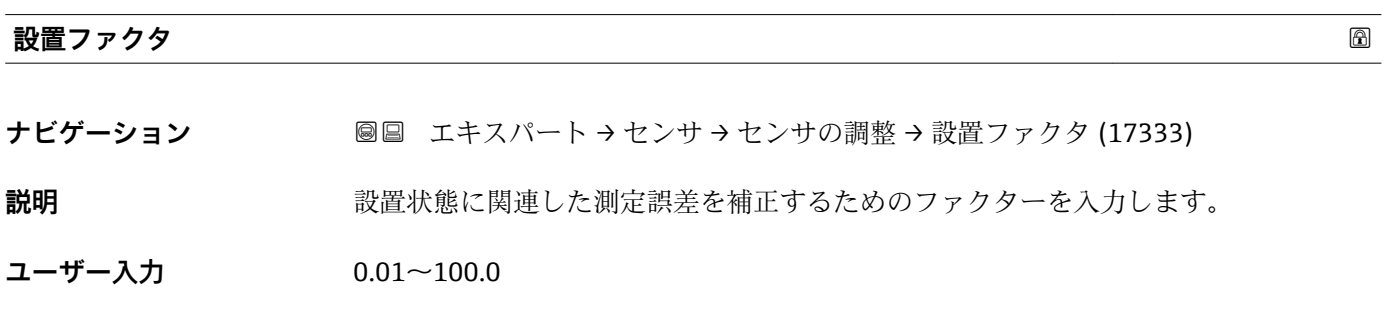

<span id="page-91-0"></span>**工場出荷時設定** 1

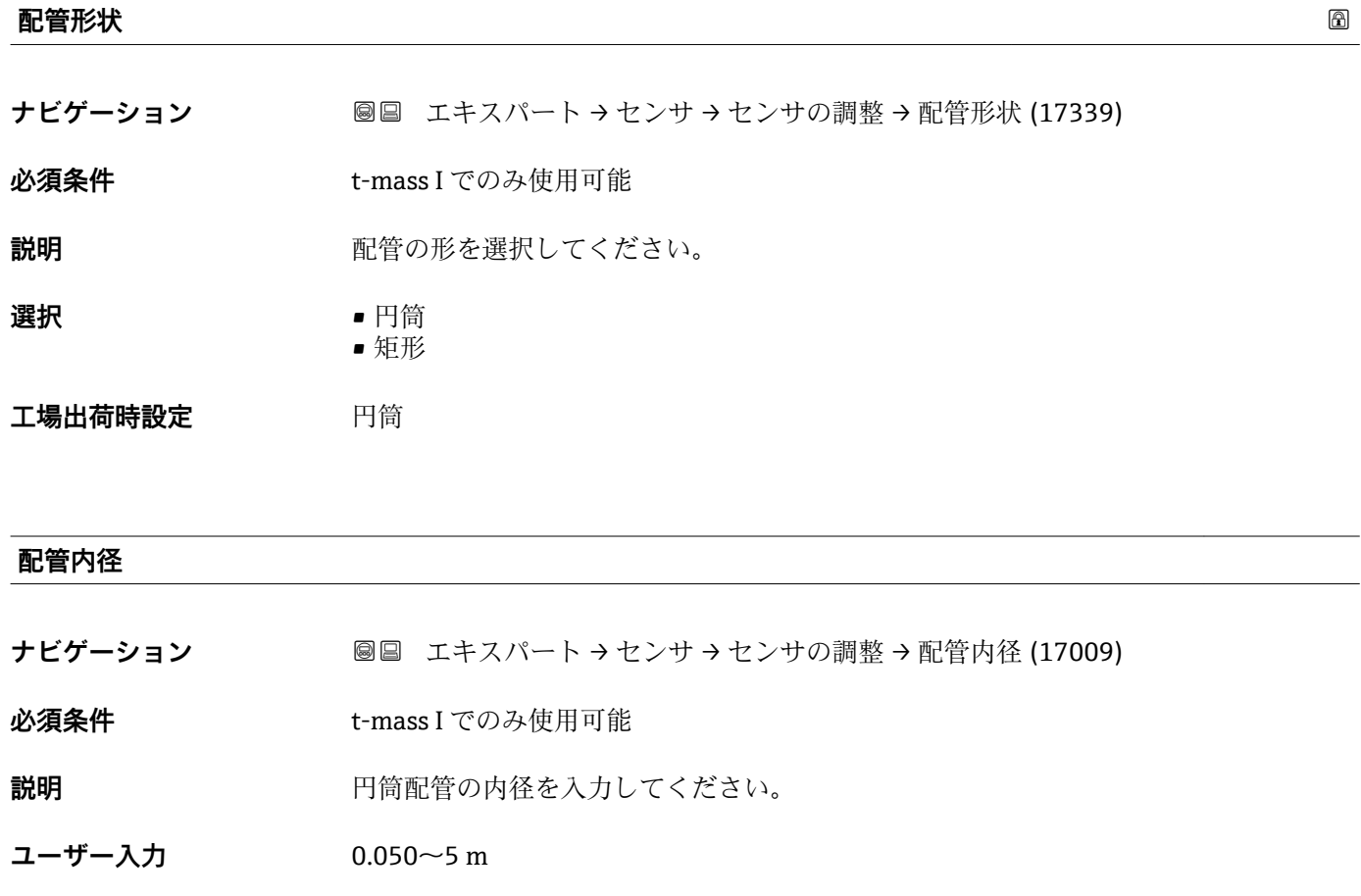

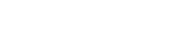

**工場出荷時設定** 0.1 m

**ダクトの高さ**

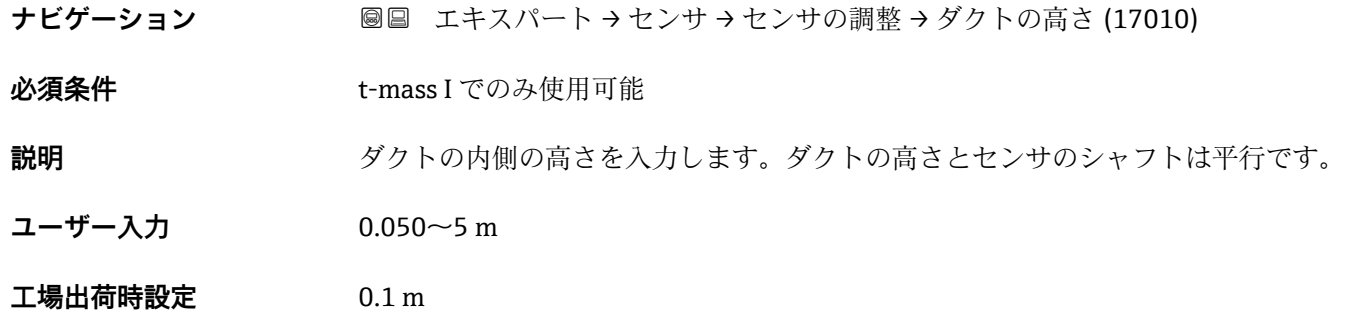

<span id="page-92-0"></span>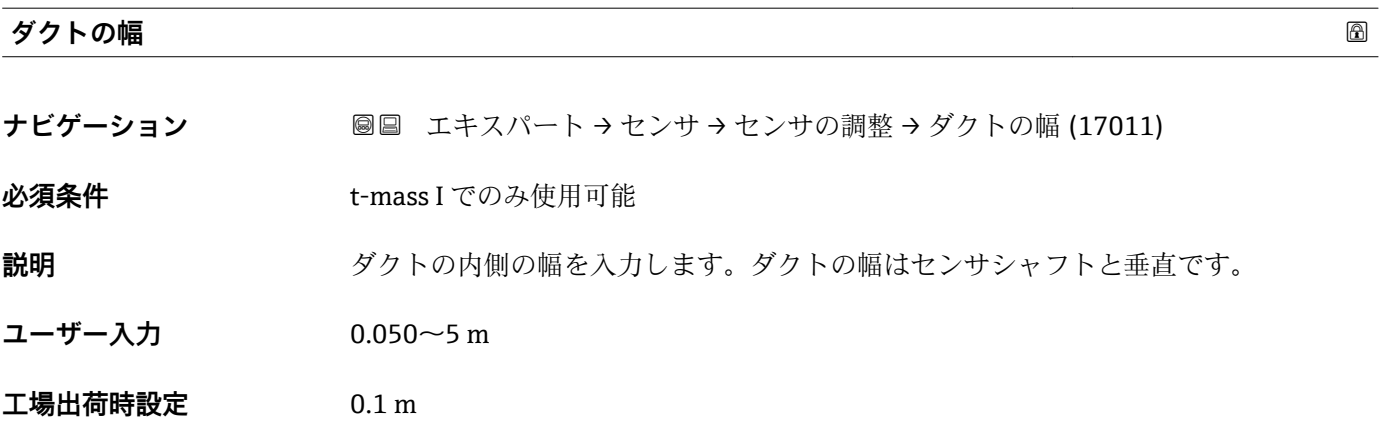

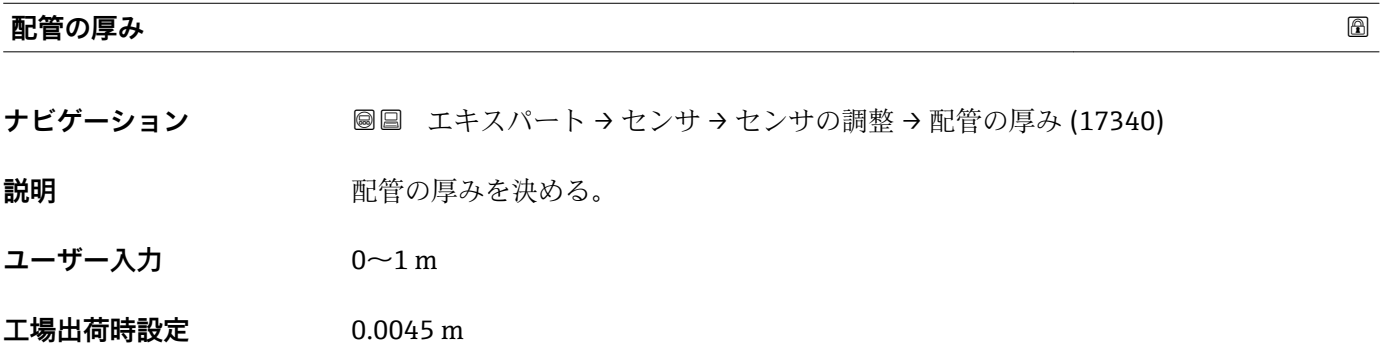

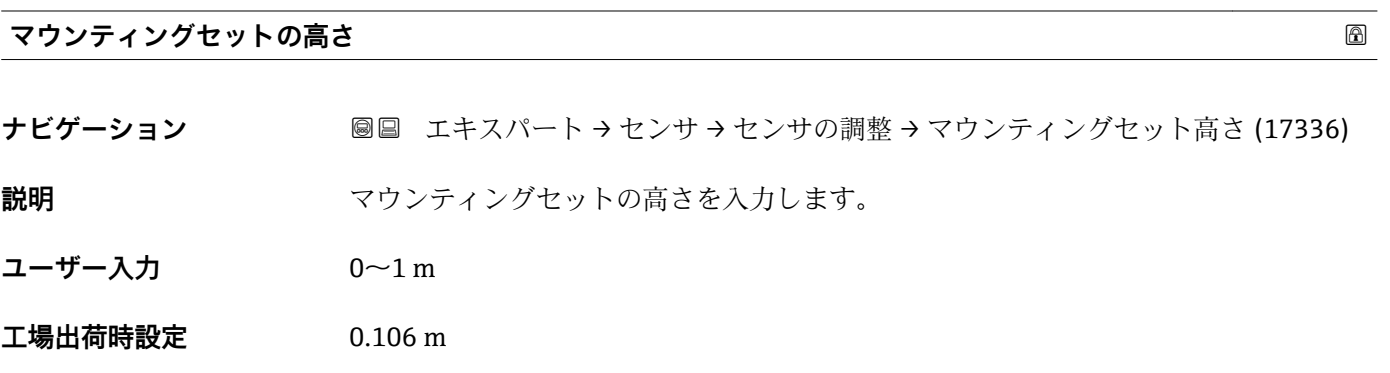

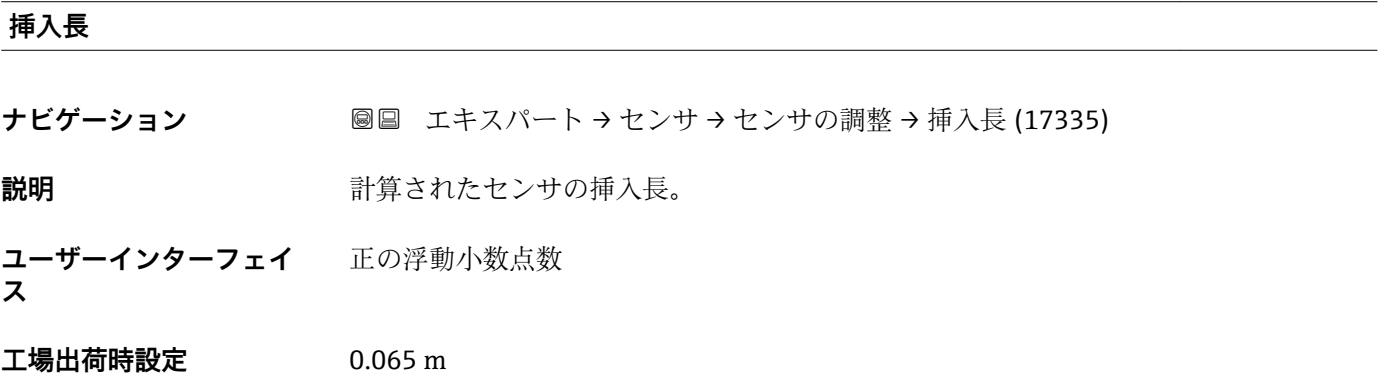

## **3.2.6 「ゼロ点調整」 サブメニュー**

ナビゲーション エキスパート → センサ → ゼロ点調整

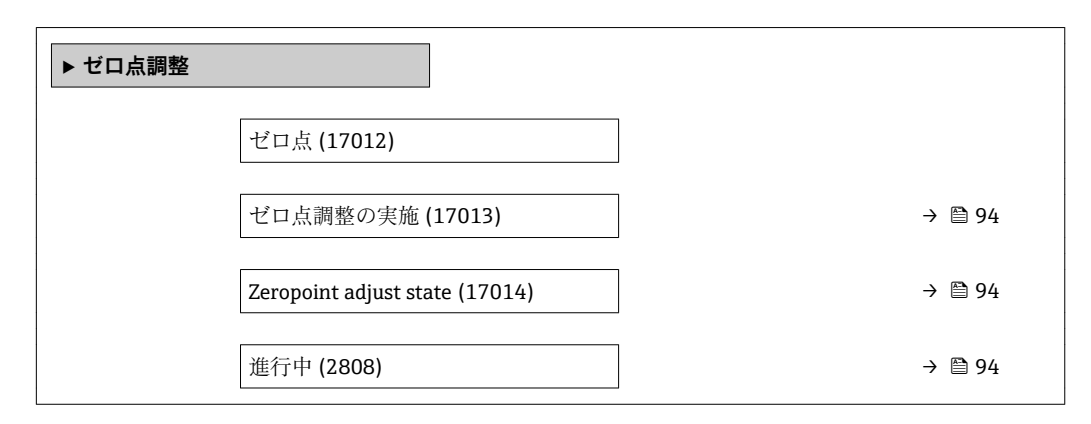

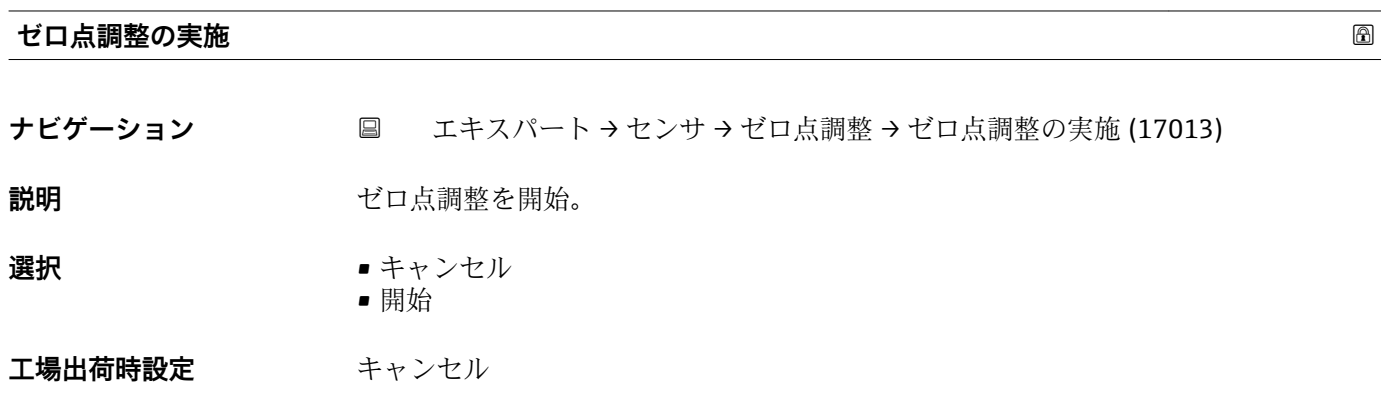

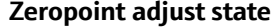

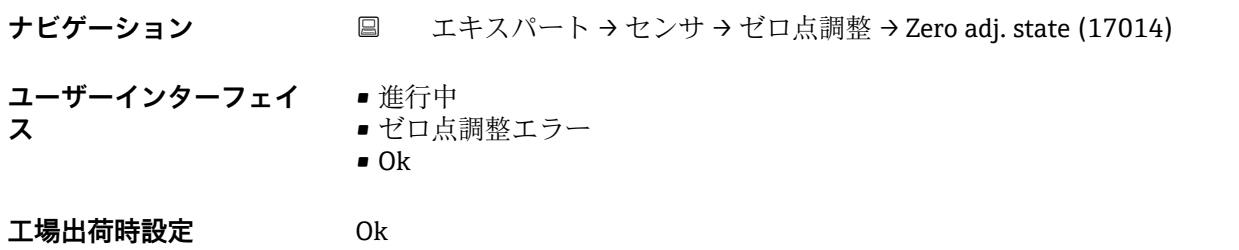

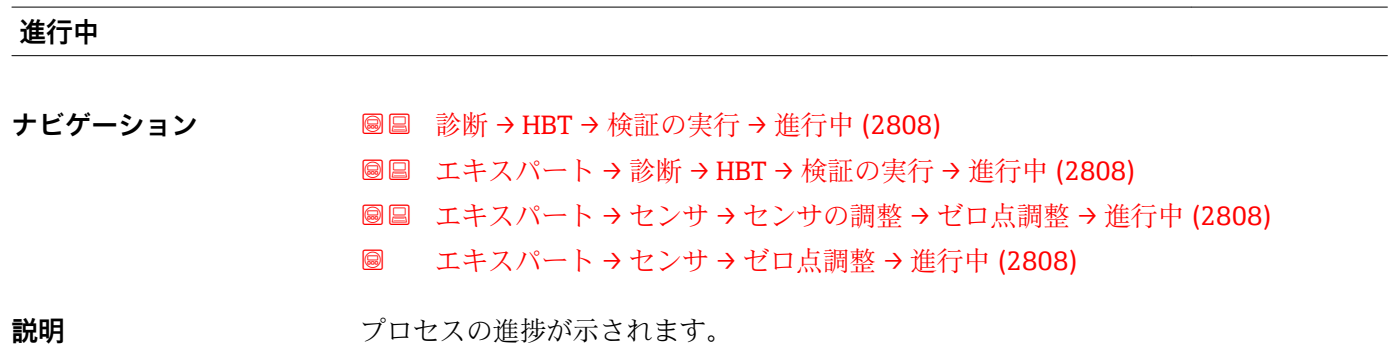

94 Endress+Hauser

#### **ユーザーインターフェイ** 0~100 % **ス**

## **3.2.7 「外部補正」 サブメニュー**

ナビゲーション 圖圖 エキスパート→センサ→外部補正

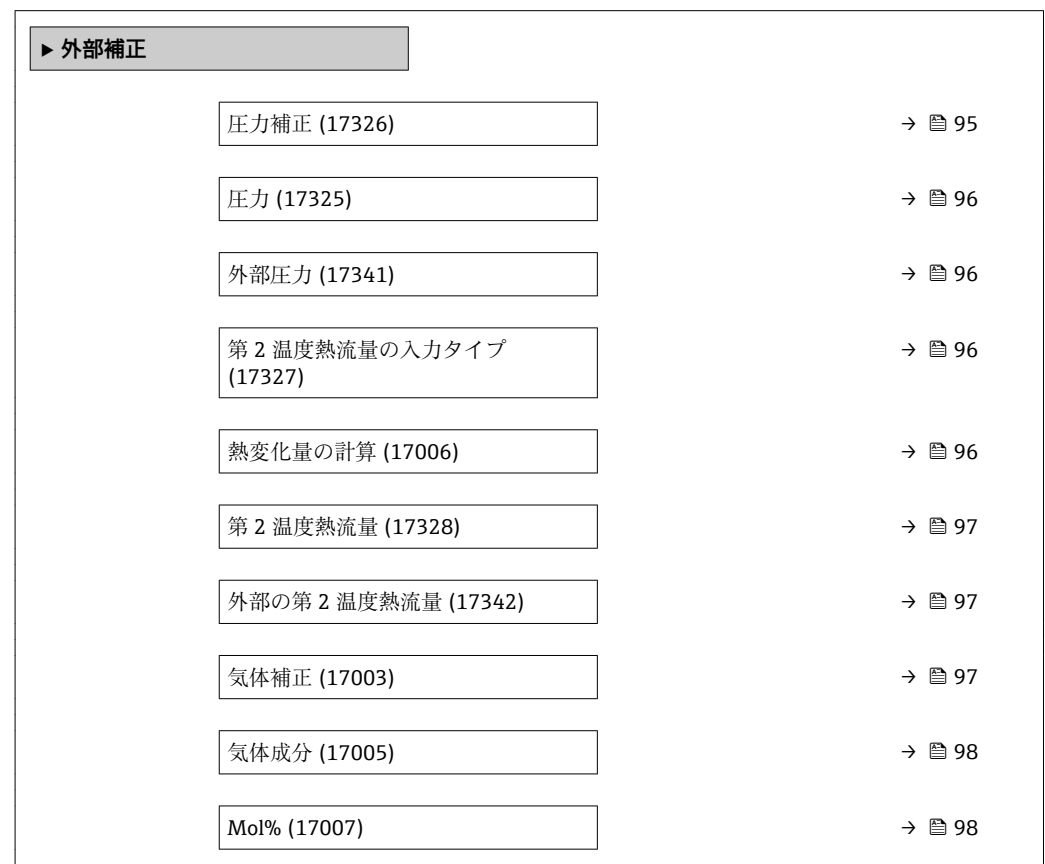

#### **圧力補正**

**ナビゲーション ■■ エキスパート → センサ → 外部補正 → 圧力補正 (17326)** 

**説明** スタックスクイプを選択してください。

**選択** • 固定値 • 外部入力値 \*

- $\blacksquare$ 電流入力 $1$ \*
- $-$  電流入力 $2$
- 電流入力3<sup>\*</sup>

エ場出荷時設定 **国定値** 

<sup>\*</sup> 表示はオーダしたオプションや機器のセッティングにより異なります

#### <span id="page-95-0"></span>**圧力**

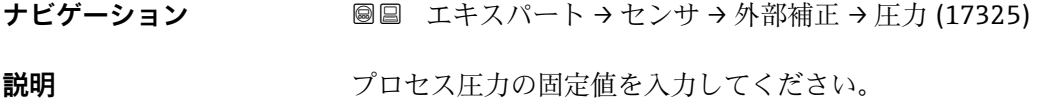

**ユーザー入力** 0.1~40 bar a

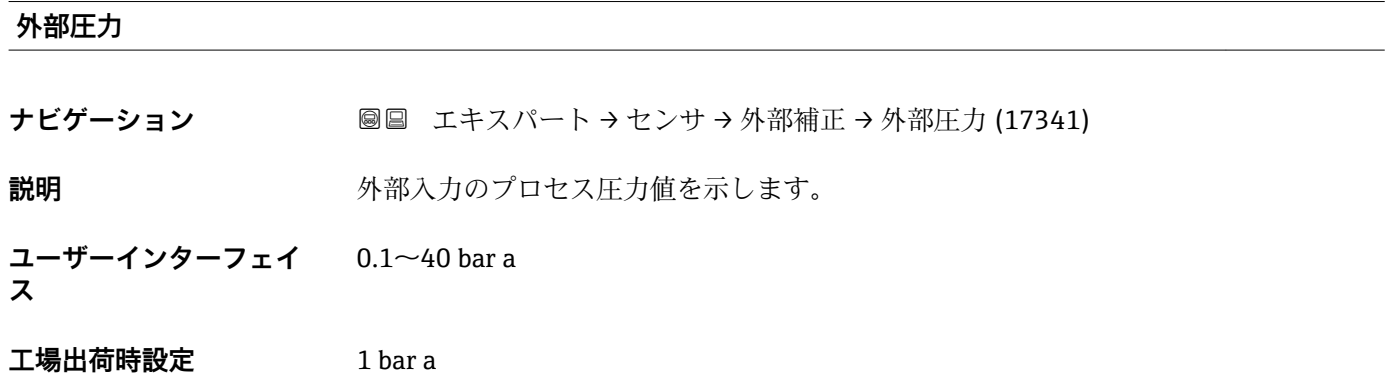

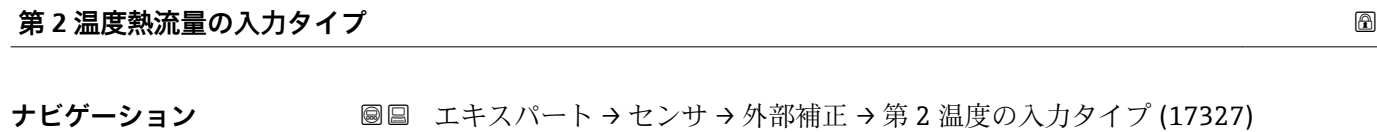

**必須条件 オンラン 測定アプリケーション** パラメータ (→ ⇔ 70) で エネルギー オプション が選択されて いること。

**説明** または、この熱流量計算のための第2温度の入力タイプを選択します。

**選択** • オフ • 固定値 • 外部入力値 \*  $\blacksquare$  電流入力 $1^*$ ■ 電流入力 2 ■ 電流入力3

エ場出荷時設定 オフ

#### **熱変化量の計算**

**ナビゲーション** ■■ エキスパート → センサ → 外部補正 → 熱変化量の計算 (17006)

**必須条件 オンバン 測定アプリケーション** パラメータ (→ ⇔ 70) で エネルギー オプション が選択されて いること。

<sup>\*</sup> 表示はオーダしたオプションや機器のセッティングにより異なります

<span id="page-96-0"></span>**説明** みタンの温度センサに関連して流量計の位置を選択します。

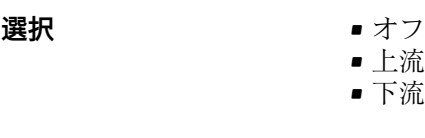

**工場出荷時設定** 上流

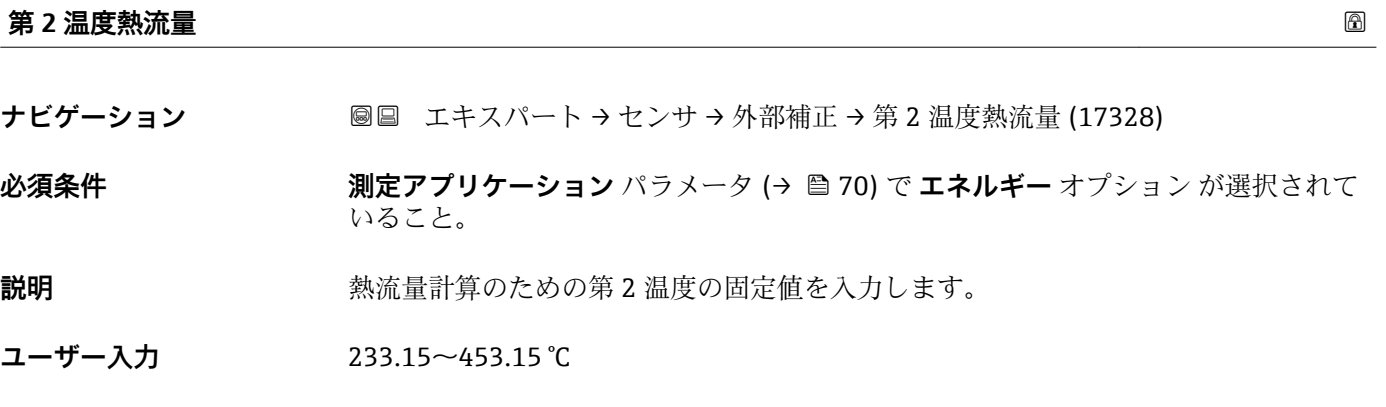

**工場出荷時設定** 293.15 °C

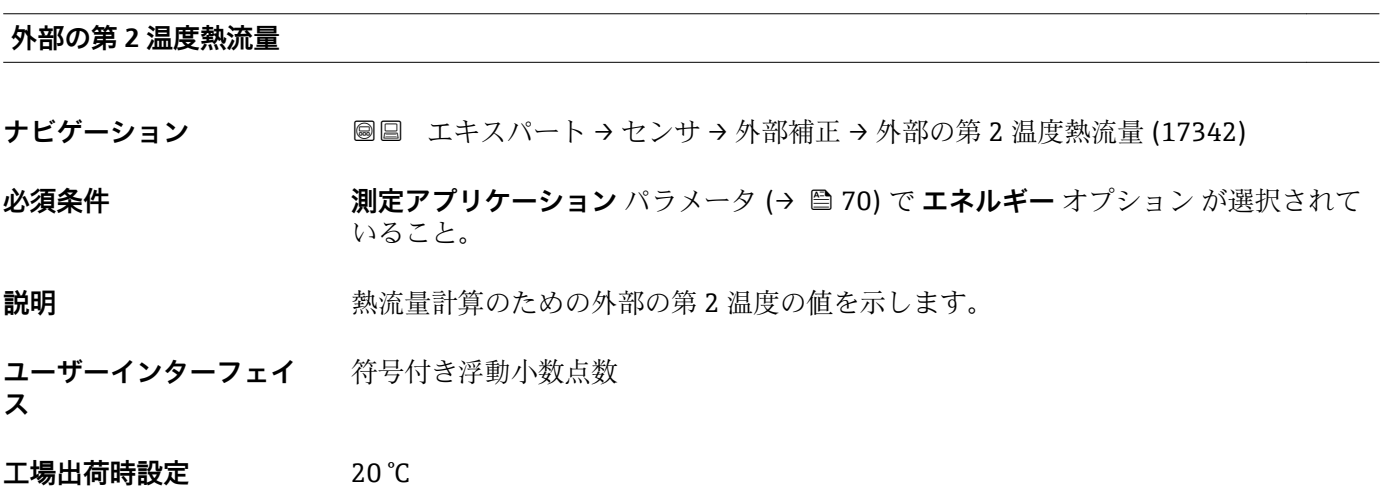

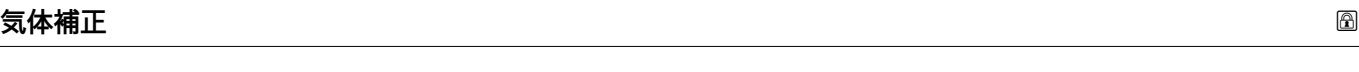

ナビゲーション ■■ エキスパート → センサ → 外部補正 → 気体補正 (17003)

**説明** 気体補正の入力タイプを選択します。選択した気体成分は外部のガスアナライザーに おって測定されます。

<span id="page-97-0"></span>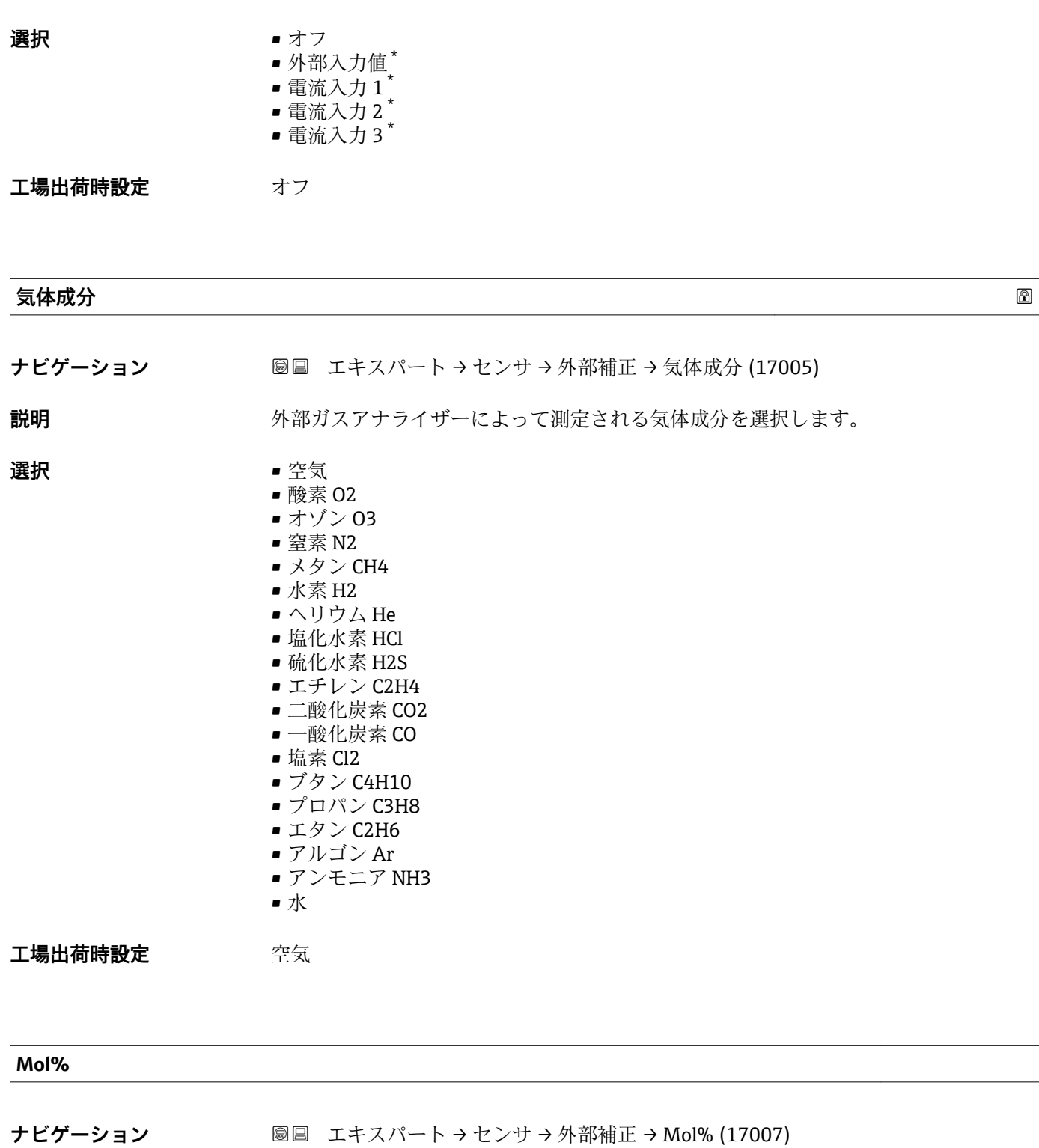

## **説明** スポランスの気体を構成する気体の数を入力してください。

**ユーザーインターフェイ** 0~100 %

**ス**

<sup>\*</sup> 表示はオーダしたオプションや機器のセッティングにより異なります

## **3.2.8 「現場調整」 サブメニュー**

ナビゲーション ■ エキスパート → センサ → 現場調整

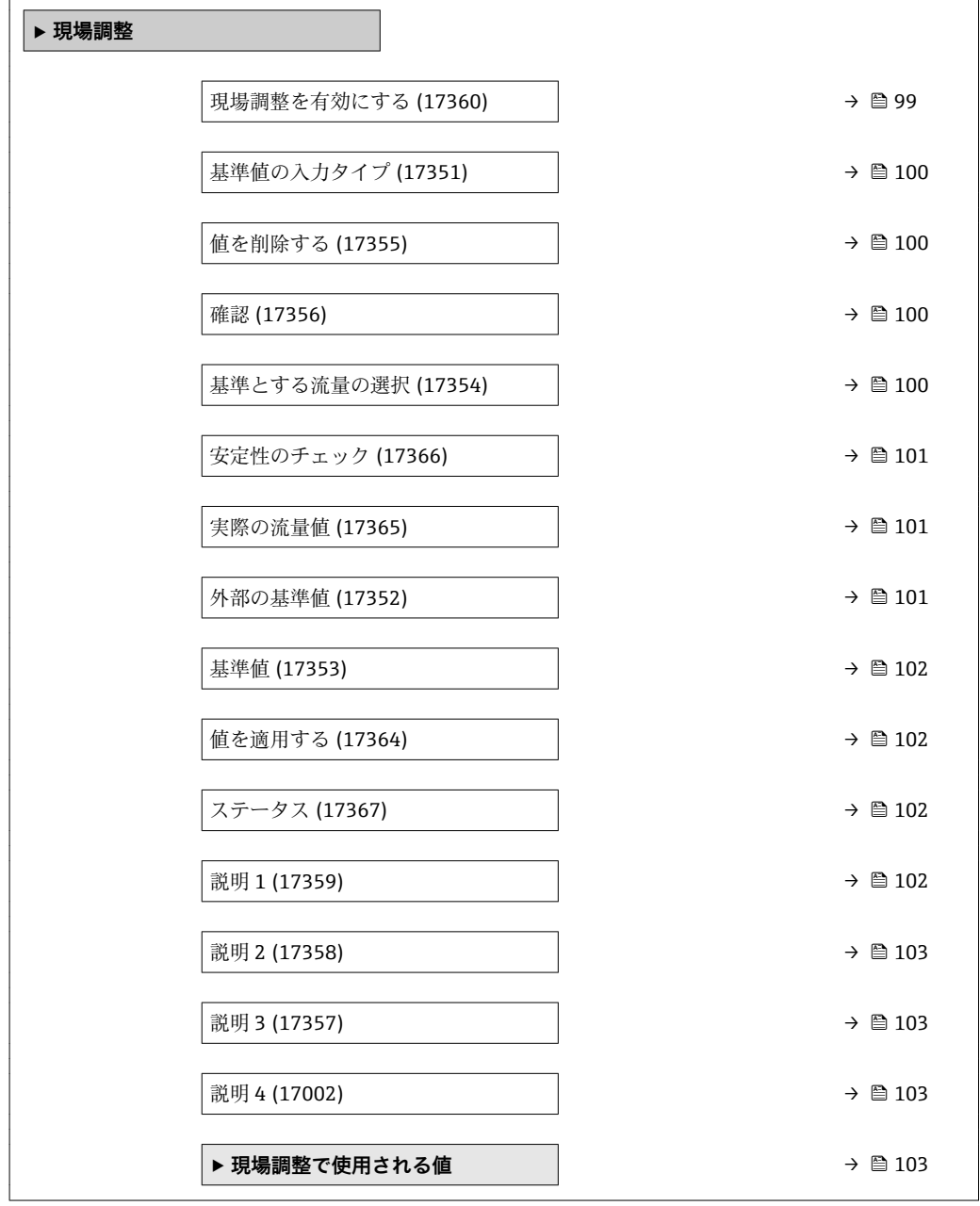

#### **現場調整を有効にする**

ナビゲーション ■■ エキスパート → センサ → 現場調整 → 現場調整を有効にする (17360) **説明** スポティストの現場調整を有効にする。ユーザが保存した点は現場調整で使用されます。 **選択** • いいえ • はい **工場出荷時設定** いいえ

<span id="page-99-0"></span>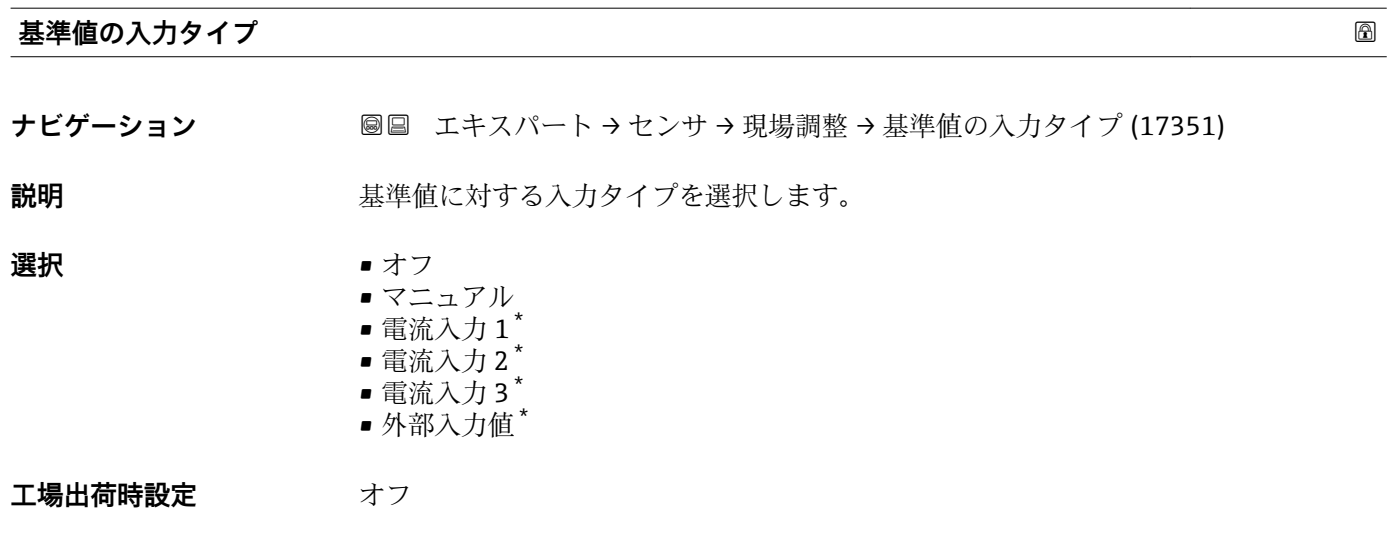

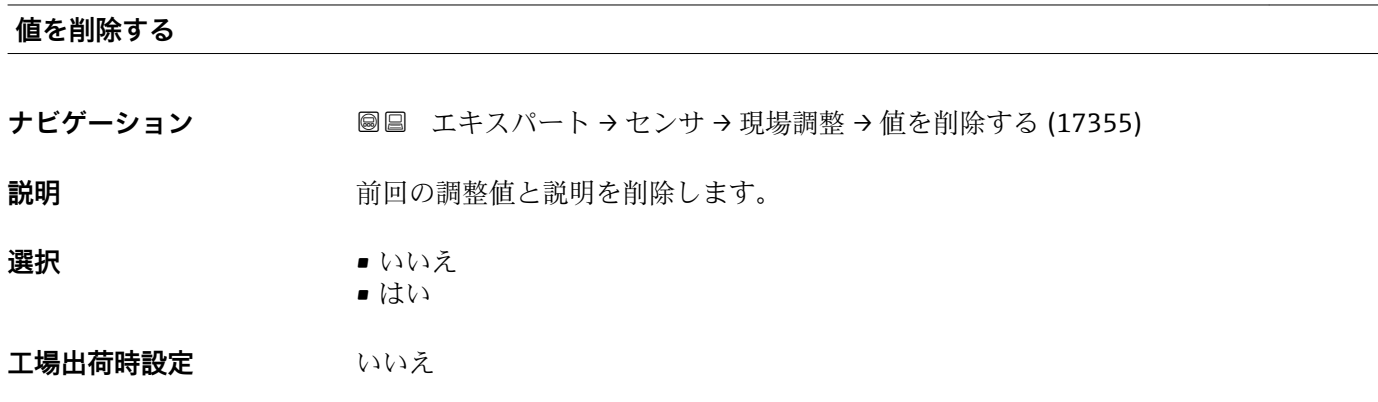

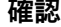

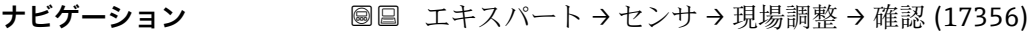

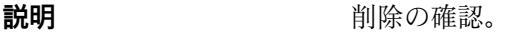

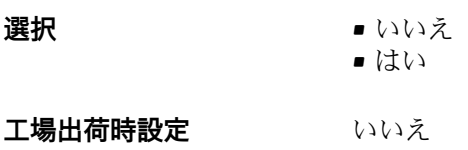

#### **基準とする流量の選択**

ナビゲーション ■■ エキスパート → センサ → 現場調整 → 基準とする流量の選択 (17354)

**説明** プロセス変数を選択します。このプロセス変数はその場の調整のための基準値として 使用されます。

<sup>\*</sup> 表示はオーダしたオプションや機器のセッティングにより異なります

<span id="page-100-0"></span>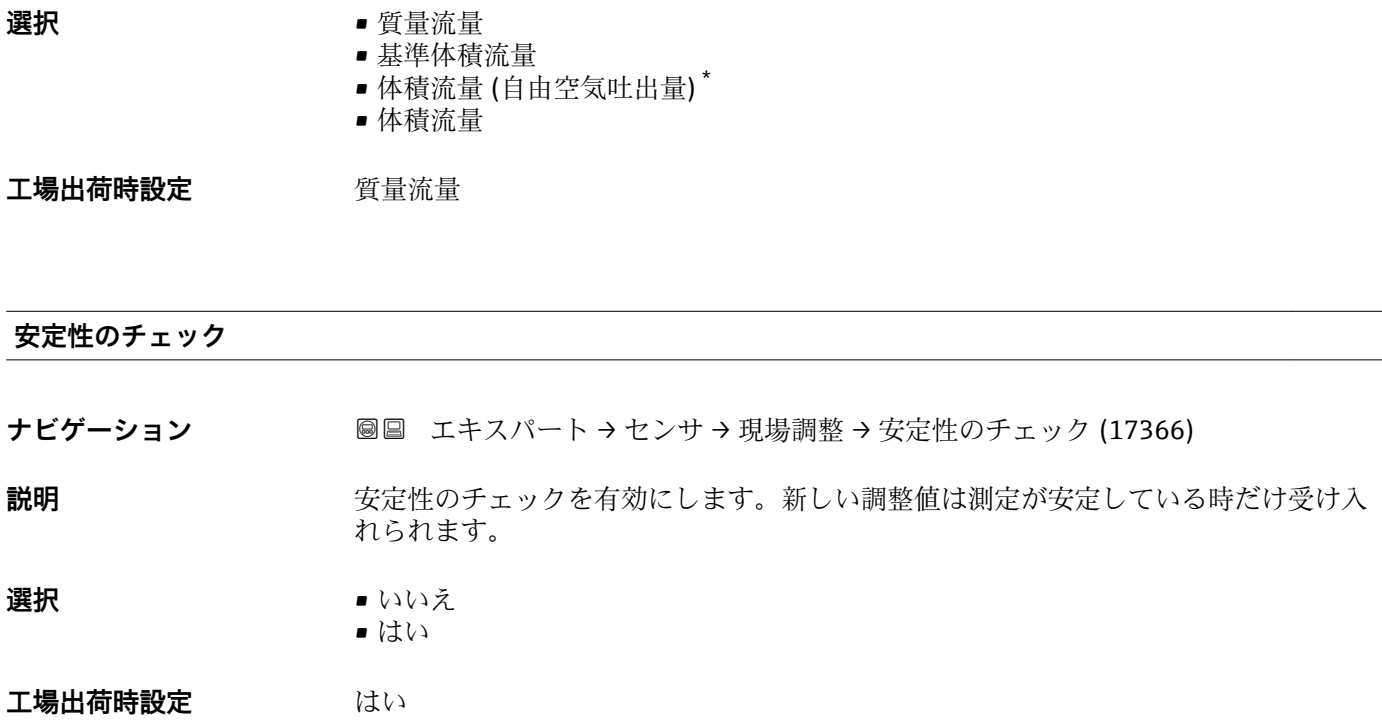

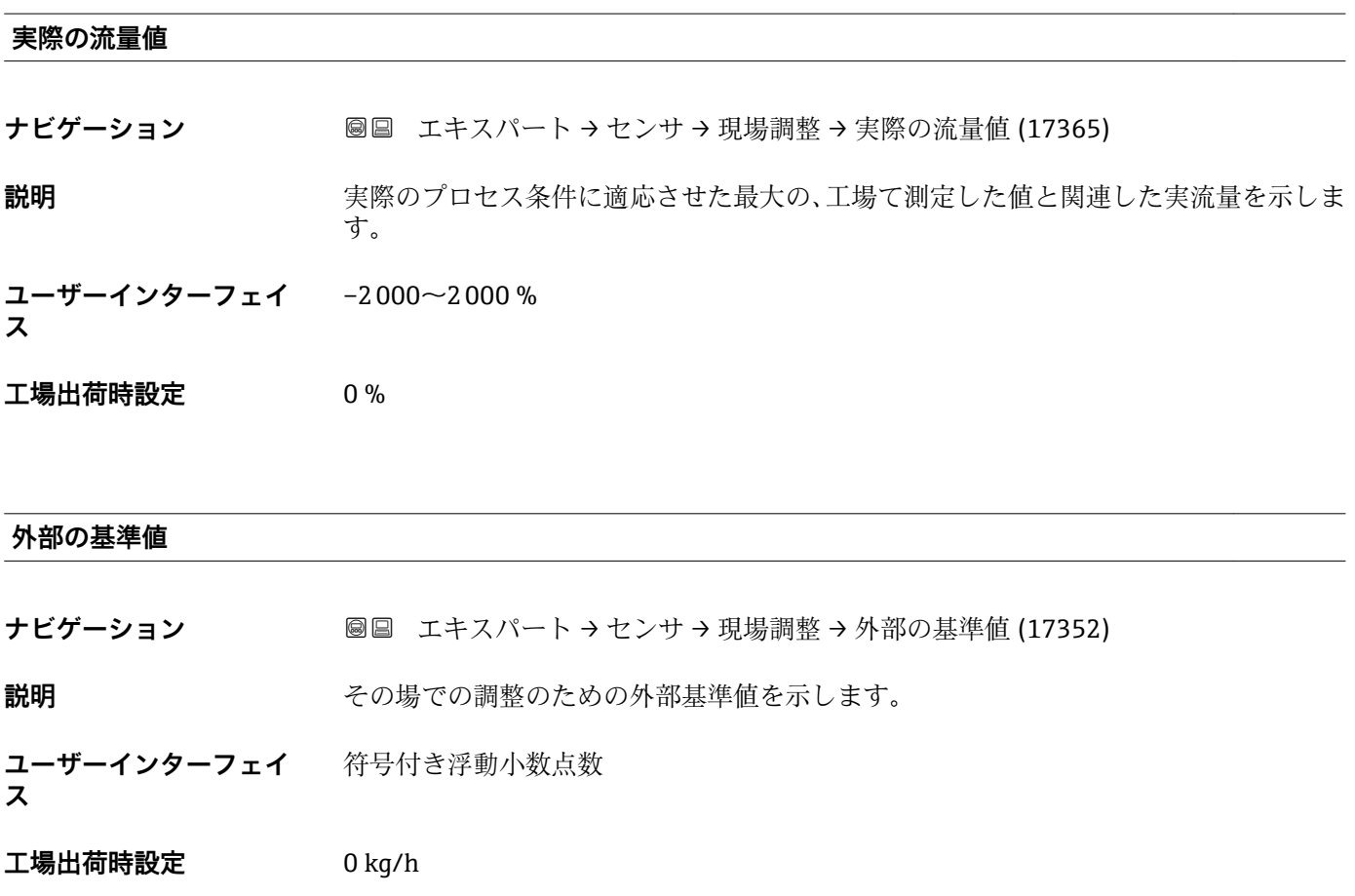

\* 表示はオーダしたオプションや機器のセッティングにより異なります

## <span id="page-101-0"></span>**基準値**

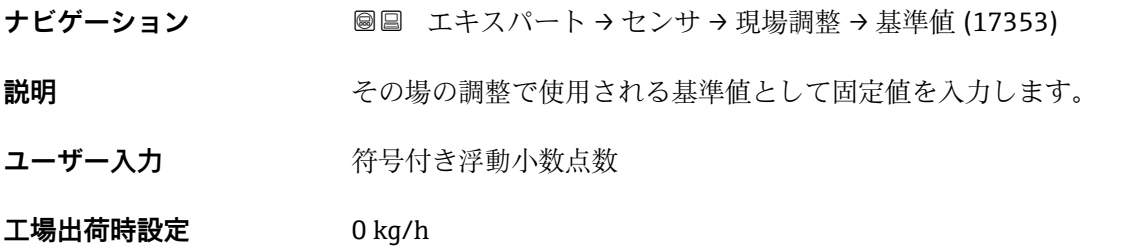

## **値を適用する**

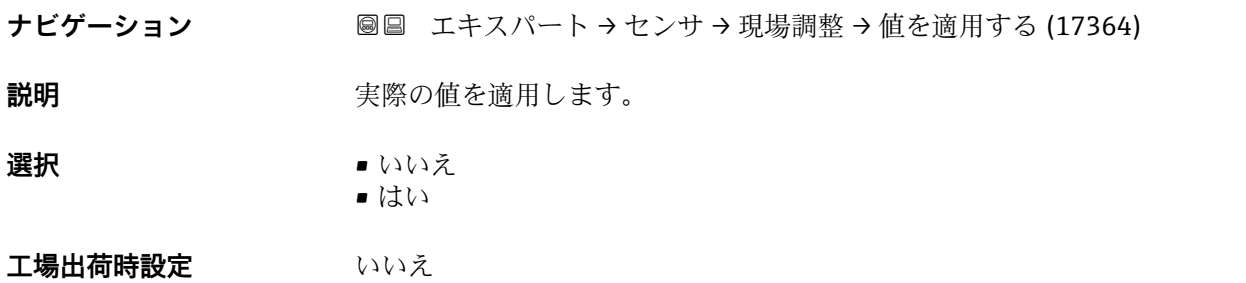

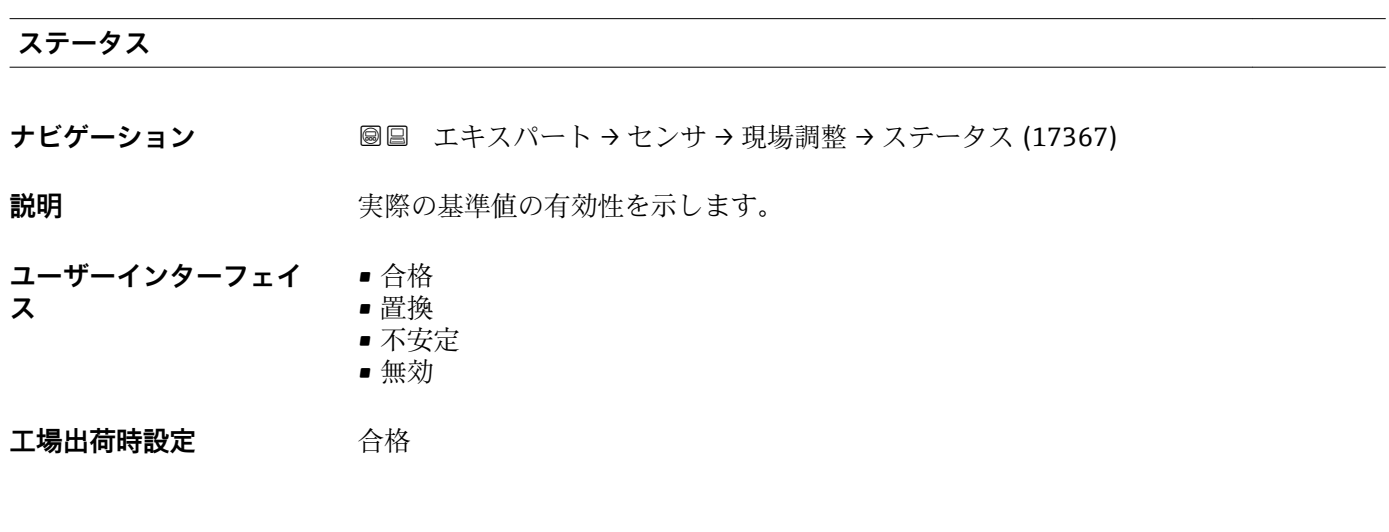

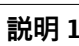

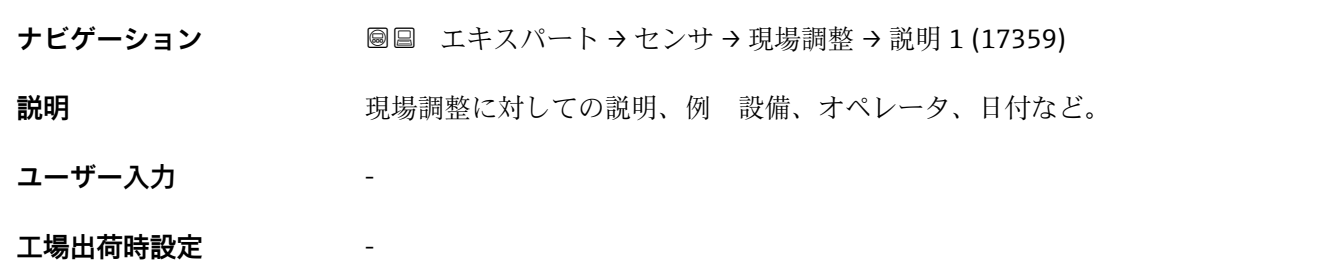

<span id="page-102-0"></span>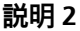

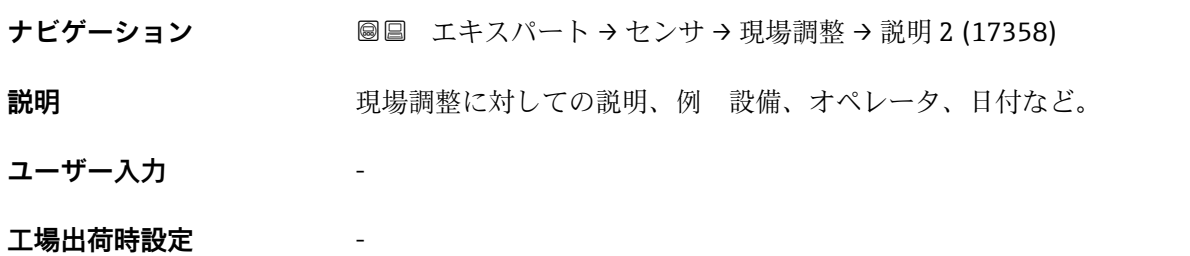

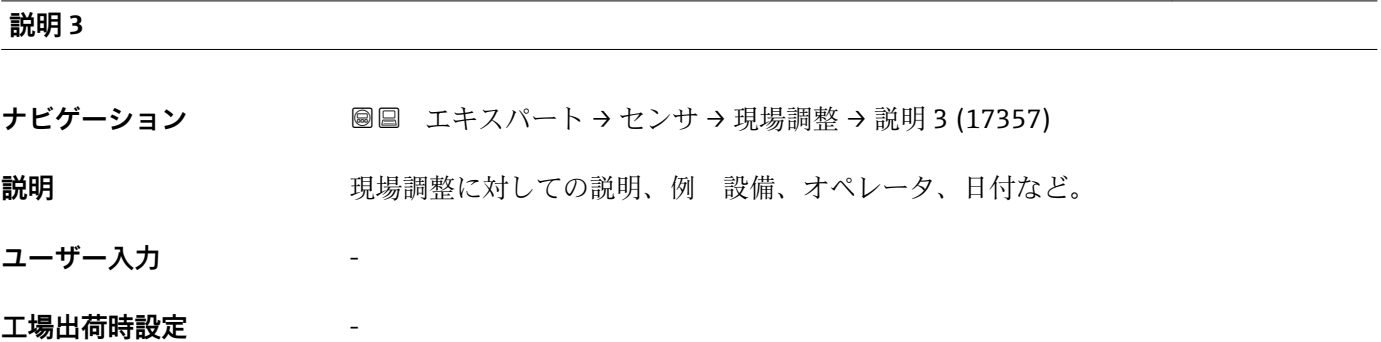

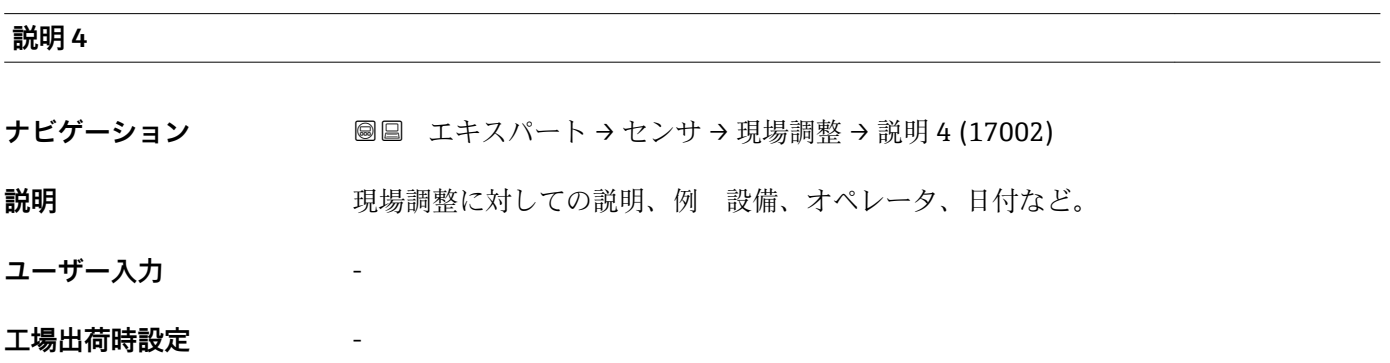

## **「現場調整で使用される値」 サブメニュー**

ナビゲーション 圖圖 エキスパート → センサ → 現場調整 → 現場調整の値

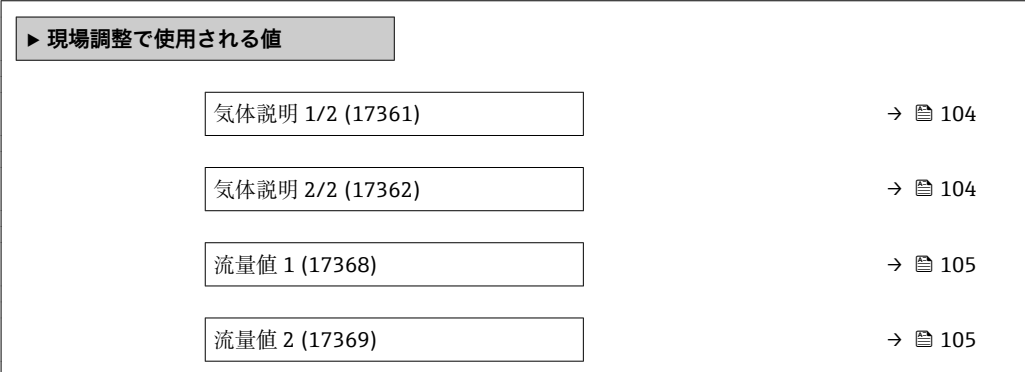

<span id="page-103-0"></span>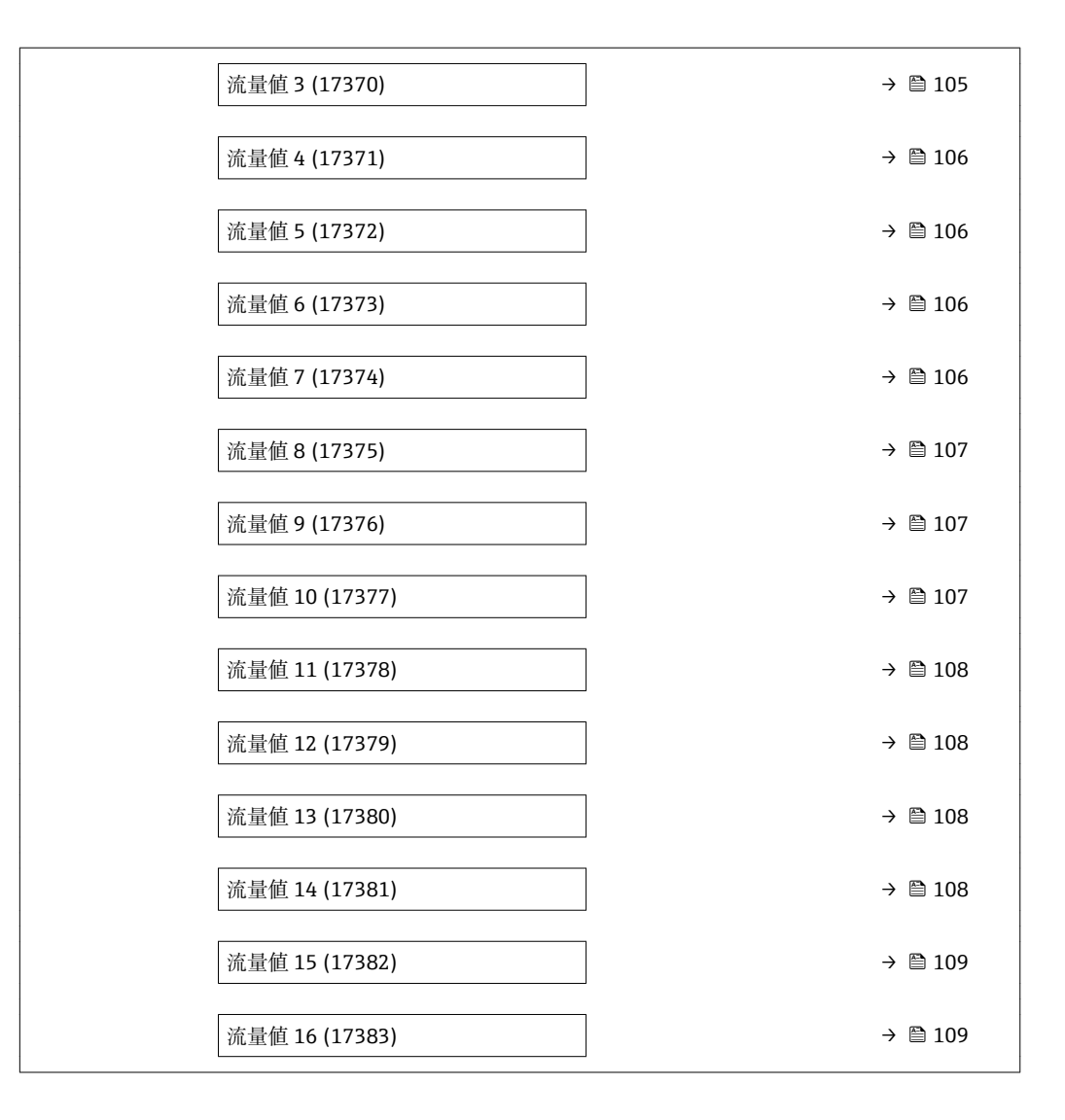

#### **気体説明 1/2**

**ナビゲーション** ■■ エキスパート → センサ → 現場調整 → 現場調整の値 → 気体説明 1/2 (17361)

**説明** スポランス の現場調整で使用する設定した気体の説明の 1 番の部分を示します。

**ユーザーインターフェイ ス** -

**工場出荷時設定** -

#### **気体説明 2/2**

**ナビゲーション ■■ エキスパート → センサ → 現場調整 → 現場調整の値 → 気体説明 2/2 (17362)** 

**説明** アンティストの意義を受けている設定した気体の説明の2番目の部分を示します。

#### <span id="page-104-0"></span>**ユーザーインターフェイ ス** -

#### **工場出荷時設定** -

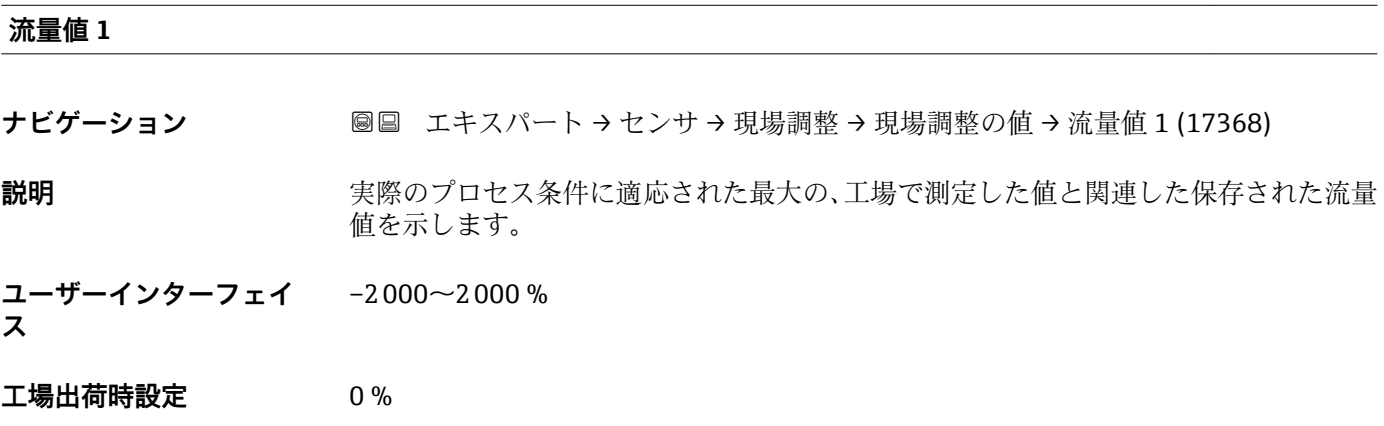

### **流量値 2**

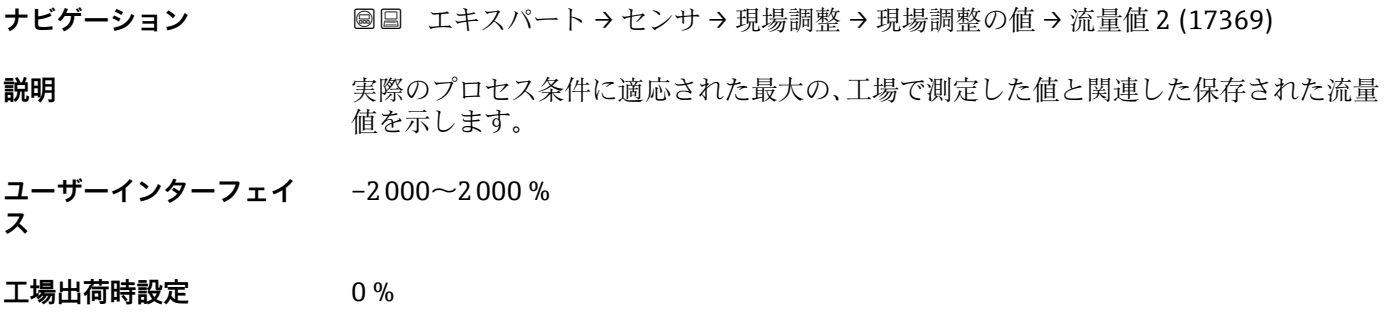

#### **流量値 3**

**ナビゲーション ■■ エキスパート → センサ → 現場調整 → 現場調整の値 → 流量値 3 (17370)** 

**説明** 実際のプロセス条件に適応された最大の、工場で測定した値と関連した保存された流量 値を示します。

**ユーザーインターフェイ** –2 000 $\sim$ 2 000 %

**ス**

#### <span id="page-105-0"></span>**流量値 4**

**ナビゲーション ■■ エキスパート → センサ → 現場調整 → 現場調整の値 → 流量値 4 (17371)** 

**説明** スタンスのプロセス条件に適応された最大の、工場で測定した値と関連した保存された流量 値を示します。

**ユーザーインターフェイ**  $-2000 - 2000$ %

**ス**

**工場出荷時設定** 0 %

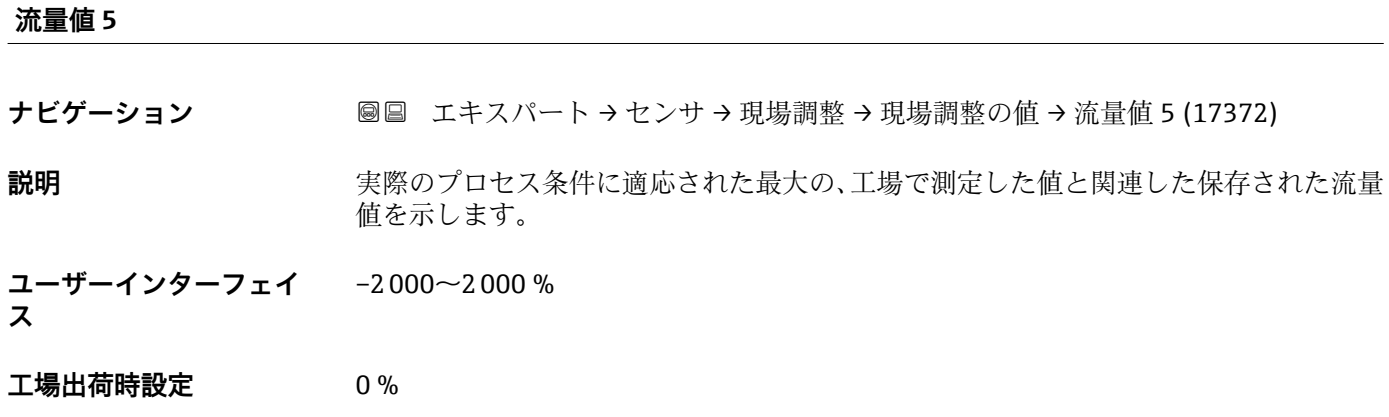

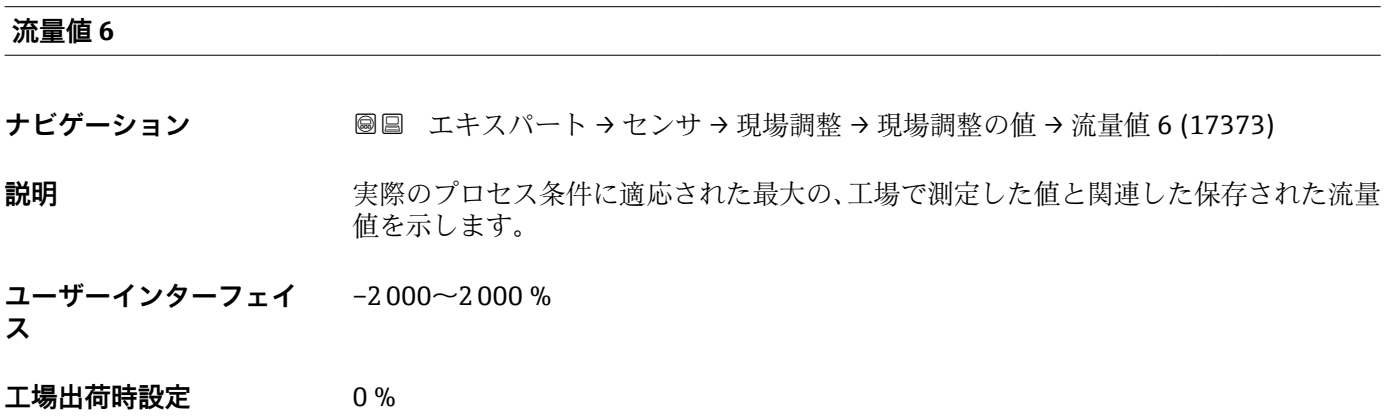

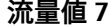

**ナビゲーション ■■ エキスパート → センサ → 現場調整 → 現場調整の値 → 流量値 7 (17374)** 

**説明** まリンクスタインス条件に適応された最大の、工場で測定した値と関連した保存された流量 値を示します。

**ユーザーインターフェイ ス**  $-2000 - 2000$ %

<span id="page-106-0"></span>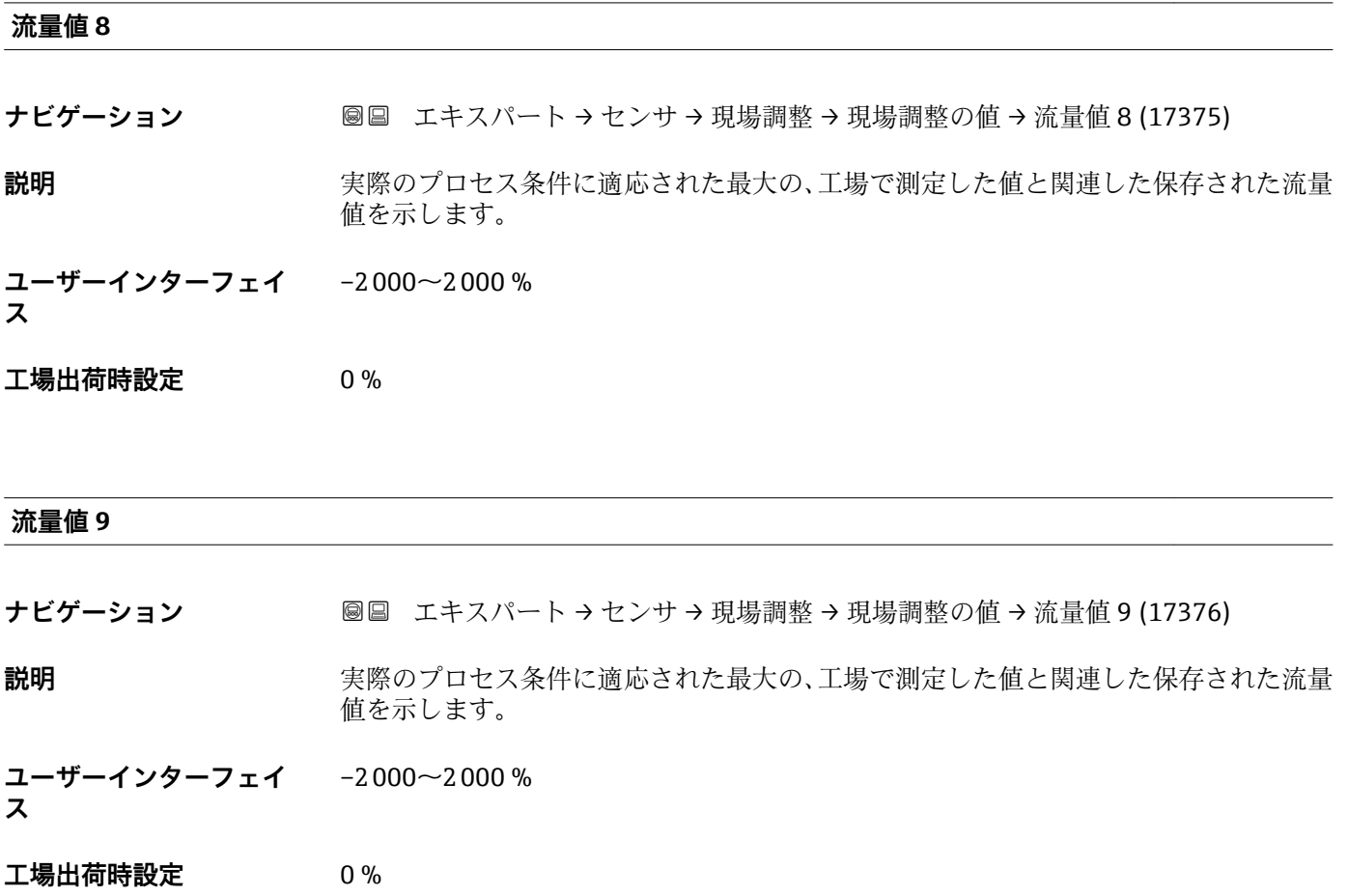

#### **流量値 10**

**ナビゲーション ■■ エキスパート → センサ → 現場調整 → 現場調整の値 → 流量値 10 (17377)** 

**説明** まリンクロセス条件に適応された最大の、工場で測定した値と関連した保存された流量 値を示します。

**ユーザーインターフェイ ス**  $-2000 - 2000 %$ 

#### <span id="page-107-0"></span>**流量値 11**

**ナビゲーション ■■ エキスパート → センサ → 現場調整 → 現場調整の値 → 流量値 11 (17378)** 

**説明** スタンスのプロセス条件に適応された最大の、工場で測定した値と関連した保存された流量 値を示します。

**ユーザーインターフェイ**  $-2000 - 2000$ %

**ス**

**工場出荷時設定** 0 %

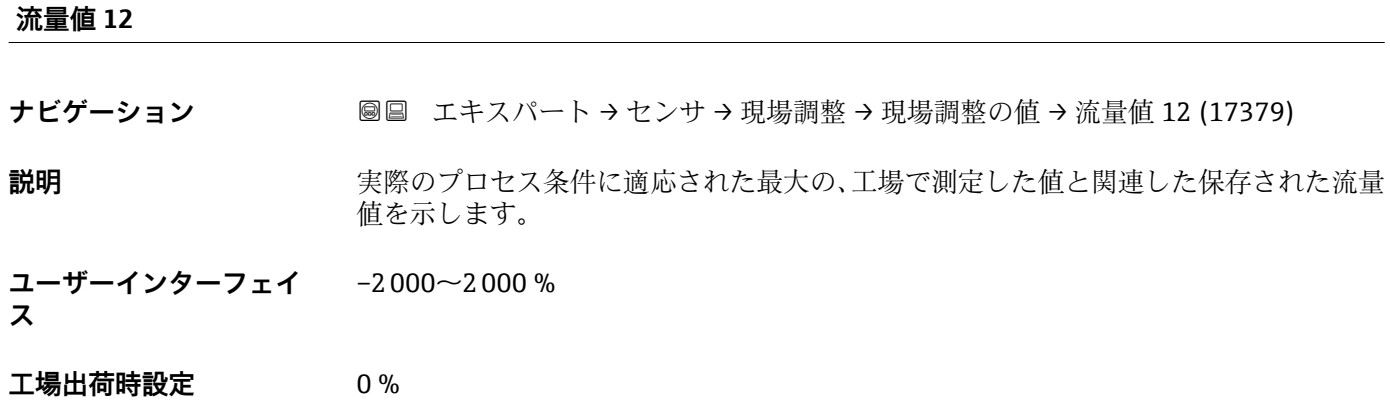

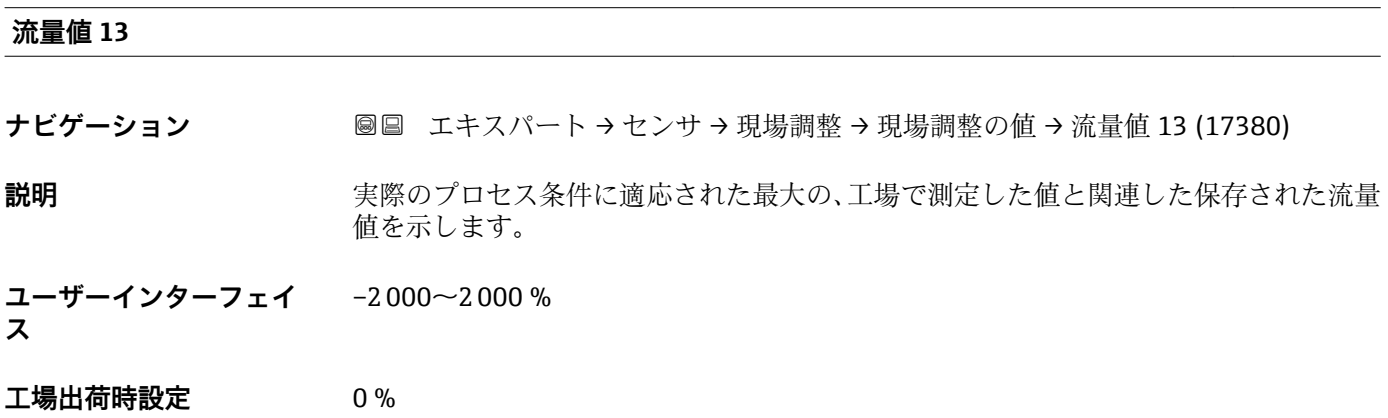

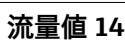

ナビゲーション ■■ エキスパート → センサ → 現場調整 → 現場調整の値 → 流量値 14 (17381)

**説明** まリンクスタインス条件に適応された最大の、工場で測定した値と関連した保存された流量 値を示します。

**ユーザーインターフェイ ス**  $-2000 - 2000$ %
**工場出荷時設定** 0 %

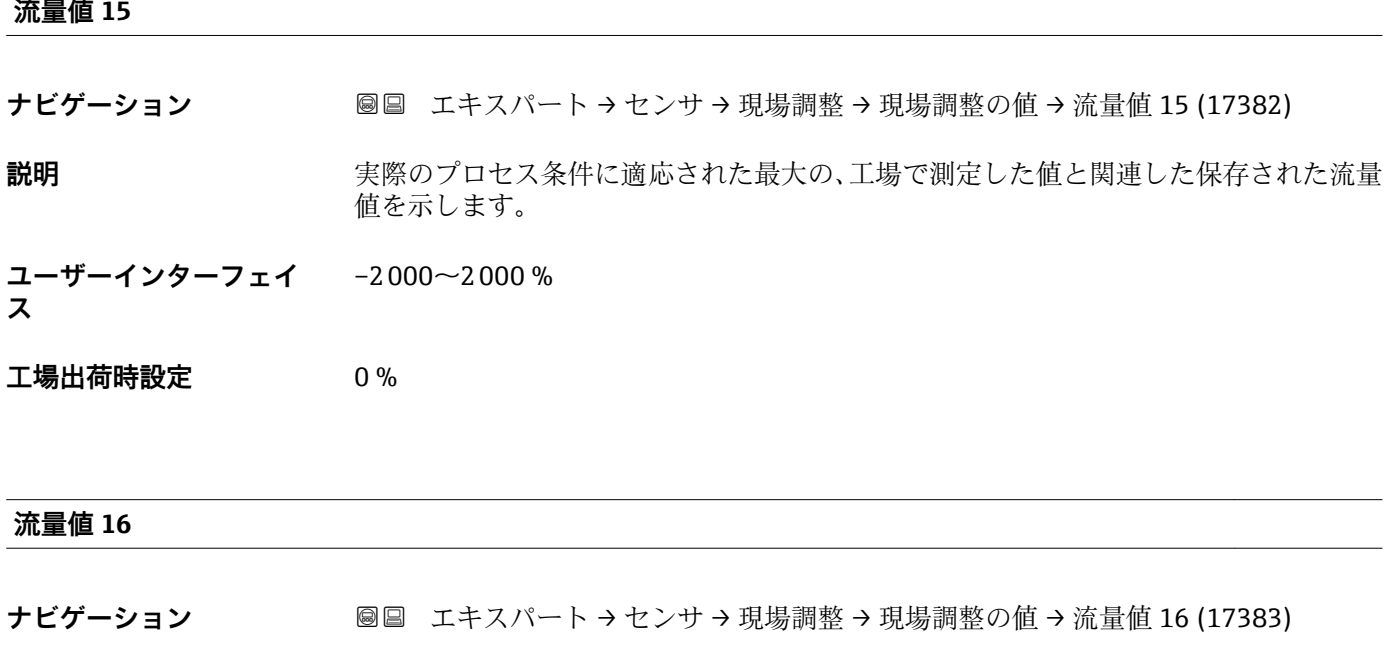

**説明** スタンスのプロセス条件に適応された最大の、工場で測定した値と関連した保存された流量 値を示します。

**ユーザーインターフェイ**  $-2000 - 2000 %$ 

**ス**

**工場出荷時設定** 0 %

## **3.2.9 「校正」 サブメニュー**

ナビゲーション 圖圖 エキスパート → センサ → 校正

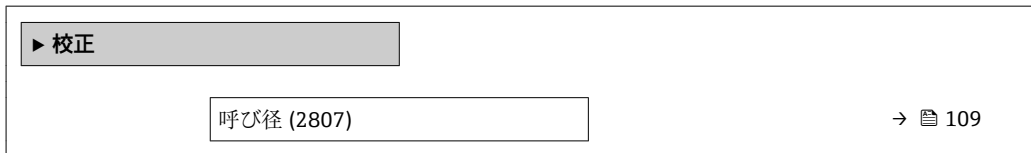

#### **呼び径**

ナビゲーション **■■ エキスパート → センサ → 校正 → 呼び径 (2807)** 

**必須条件** t-mass F でのみ使用可能

**説明 ままの エンサの呼び口径を表示します。** 

**ユーザーインターフェイ** DNxx / x" **ス**

**工場出荷時設定** センサのサイズに応じて異なります。

**追加情報** 説明

■ この値は、センサの銘板にも明記されています。

## **3.3 「入力」 サブメニュー**

ナビゲーション 圖圖 エキスパート→入力

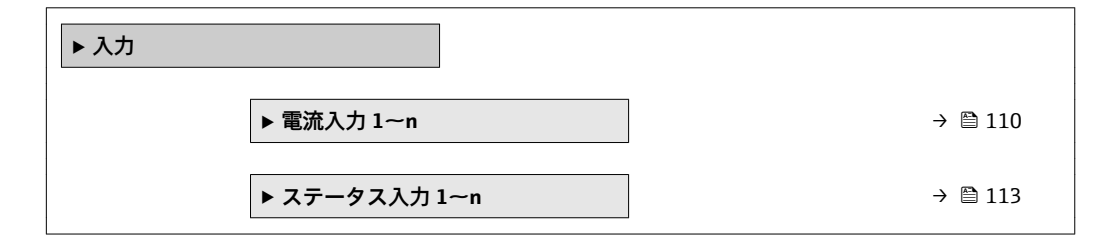

### **3.3.1 「電流入力 1~n」 サブメニュー**

ナビゲーション ■ エキスパート → 入力 → 電流入力 1~n

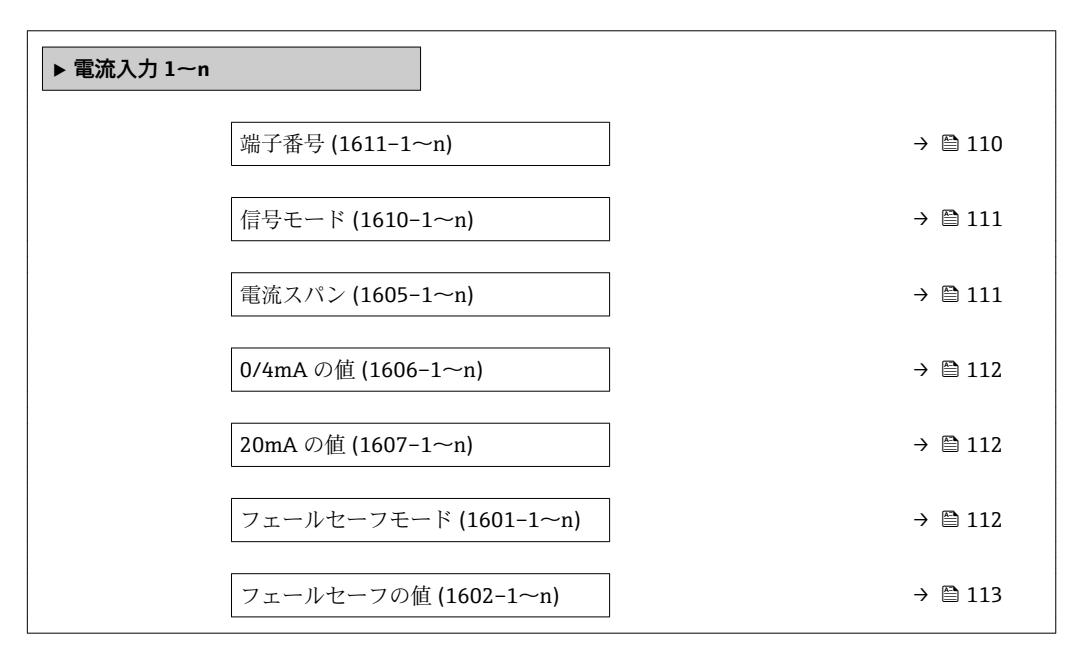

#### **端子番号**

**ナビゲーション** 圖圖 エキスパート → 入力 → 電流入力 1〜n → 端子番号 (1611-1〜n)

**説明** スタンスのエントランスのエルが使用している端子番号を表示します。

110 Endress+Hauser

<span id="page-110-0"></span>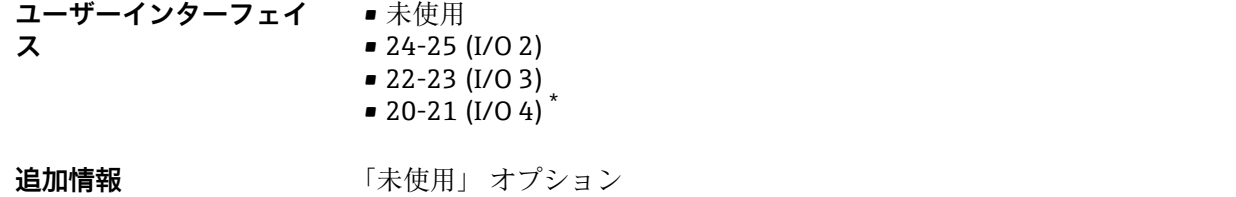

電流入力モジュールは端子番号を使用していません。

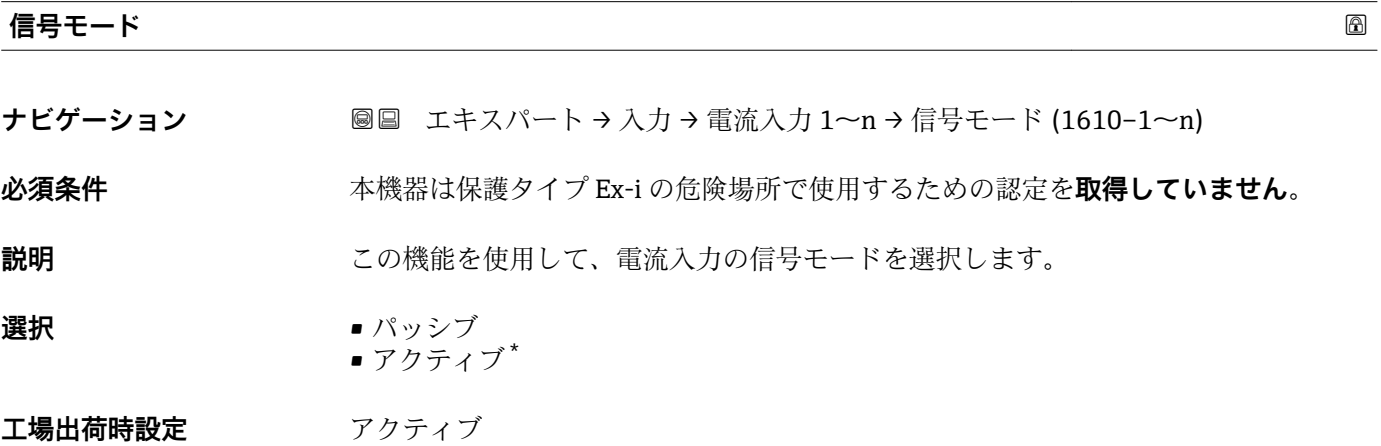

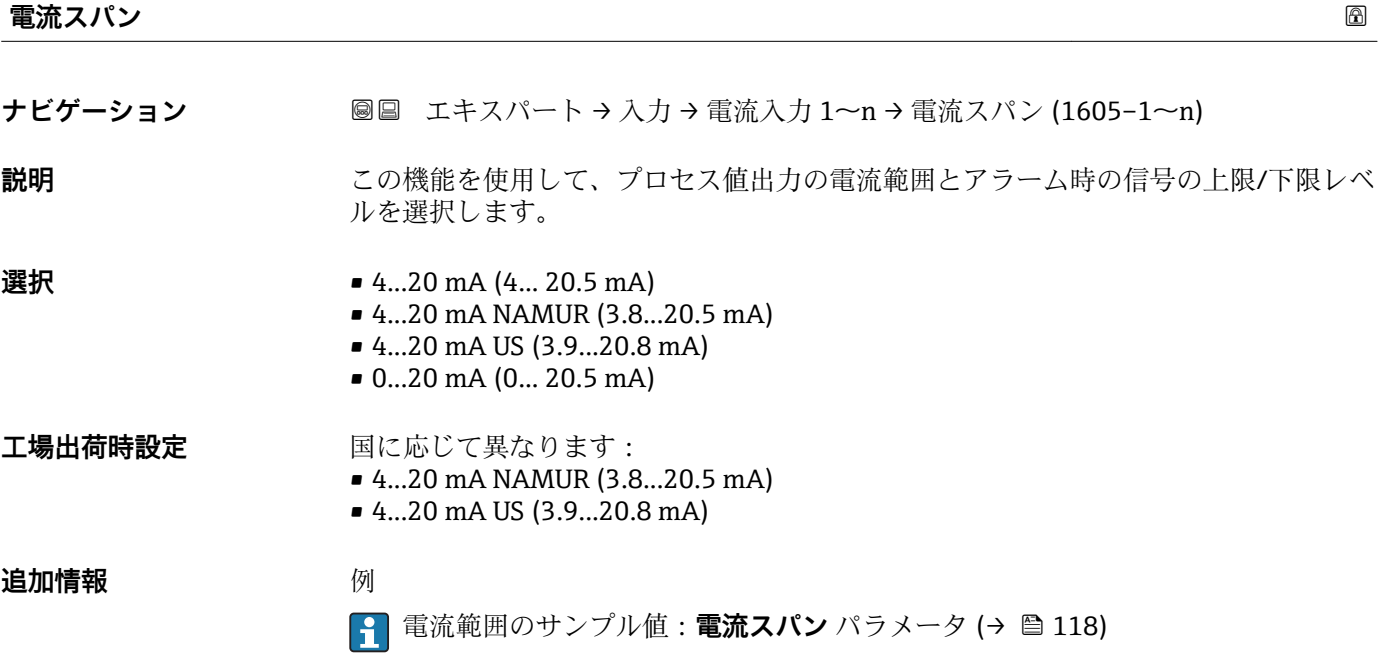

<sup>\*</sup> 表示はオーダしたオプションや機器のセッティングにより異なります

<span id="page-111-0"></span>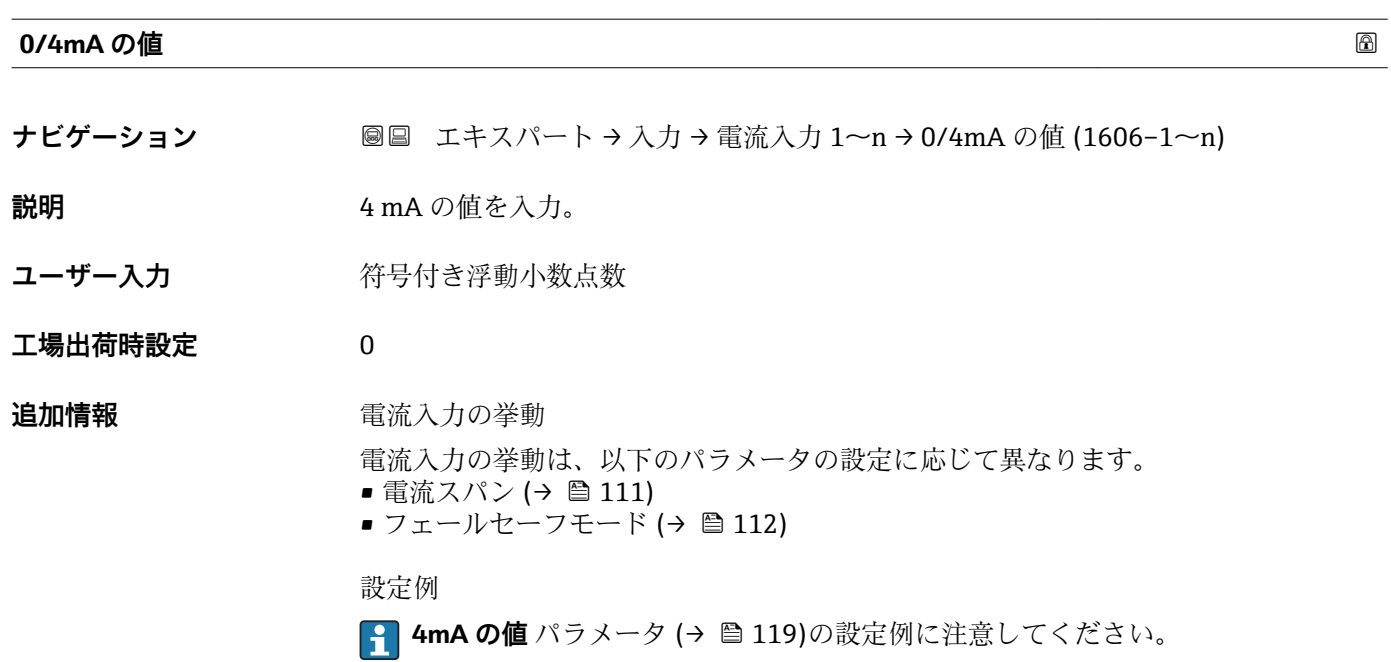

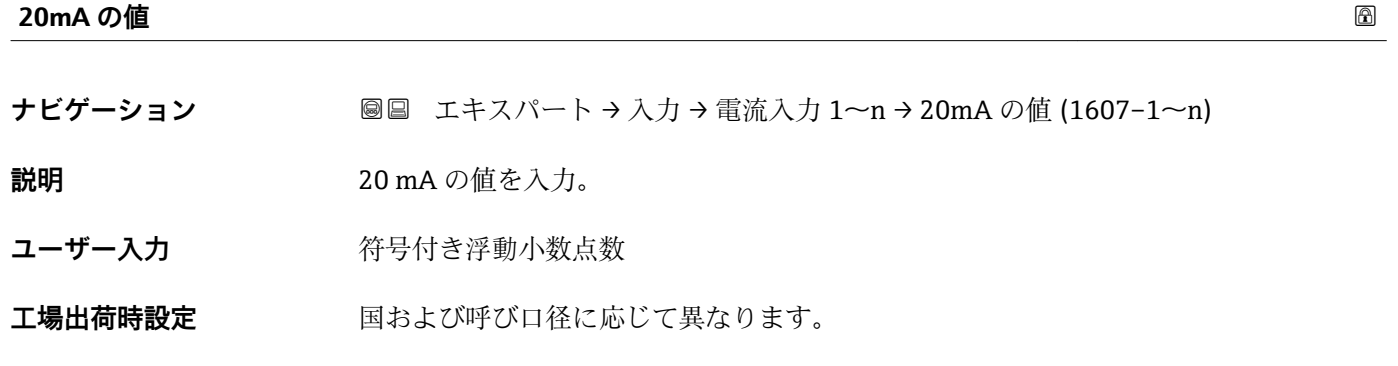

**追加情報** 設定例

**1 4mA の値** パラメータ (→ ■ 119)の設定例に注意してください。

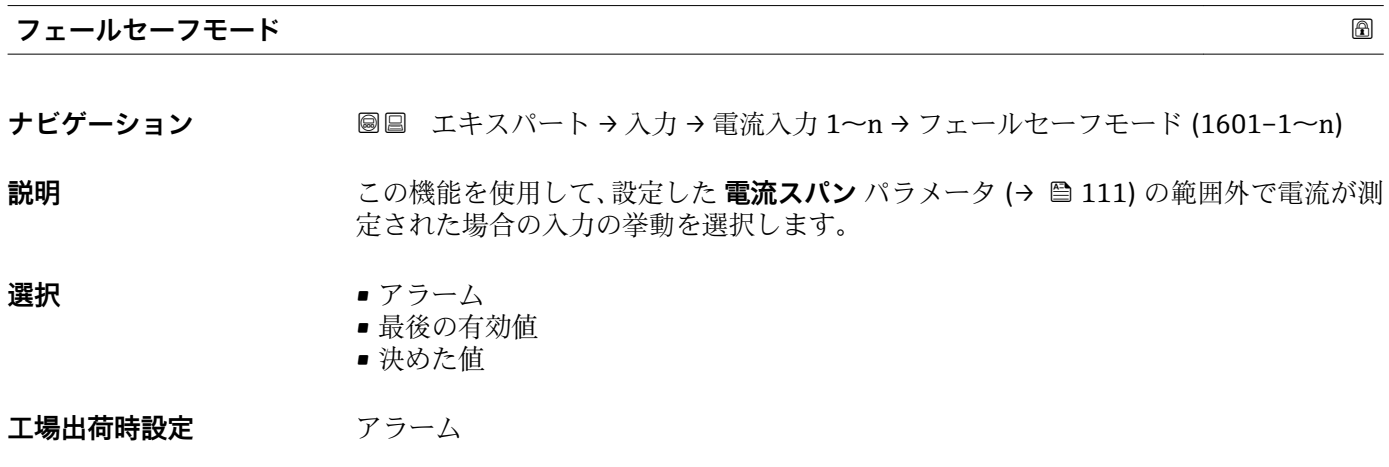

### <span id="page-112-0"></span>追加情報 オプション

- アラーム エラーメッセージが設定されます。 ■ 最後の有効値 最後の有効な測定値が使用されます。
- ■決めた値 ユーザー設定された測定値が使用されます(**フェールセーフの値** パラメータ  $(\rightarrow \triangleq 113)$ )。

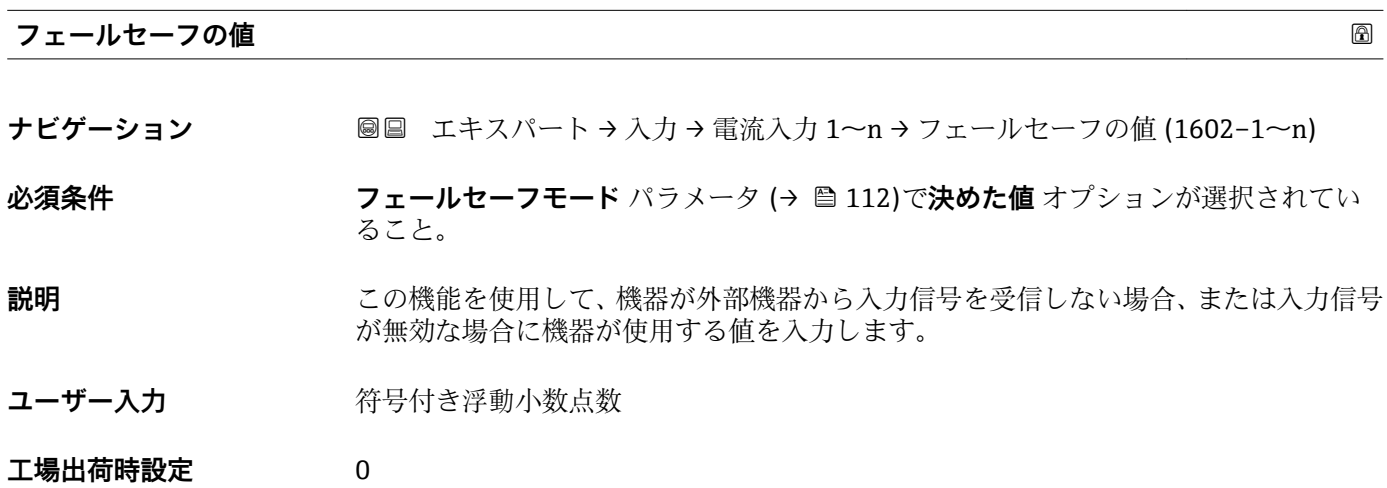

## **3.3.2 「ステータス入力 1~n」 サブメニュー**

ナビゲーション エキスパート → 入力 → ステータス入力 1~n

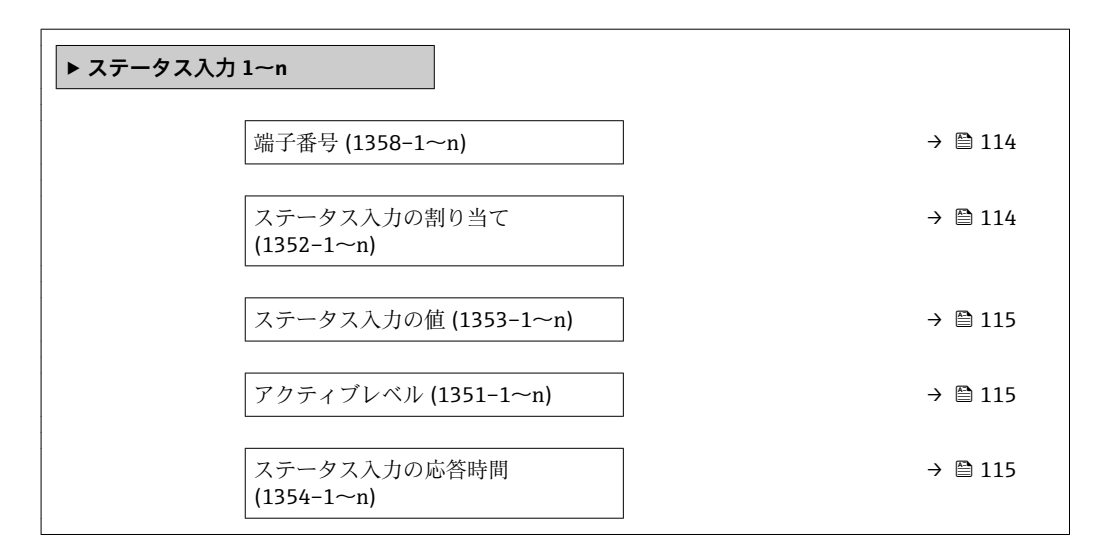

<span id="page-113-0"></span>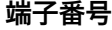

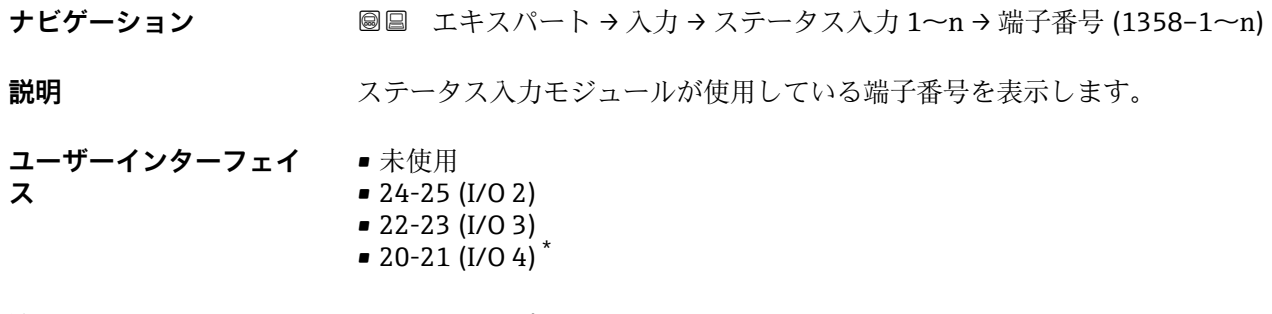

**追加情報** 「未使用」 オプション ステータス入力モジュールは端子番号を使用していません。

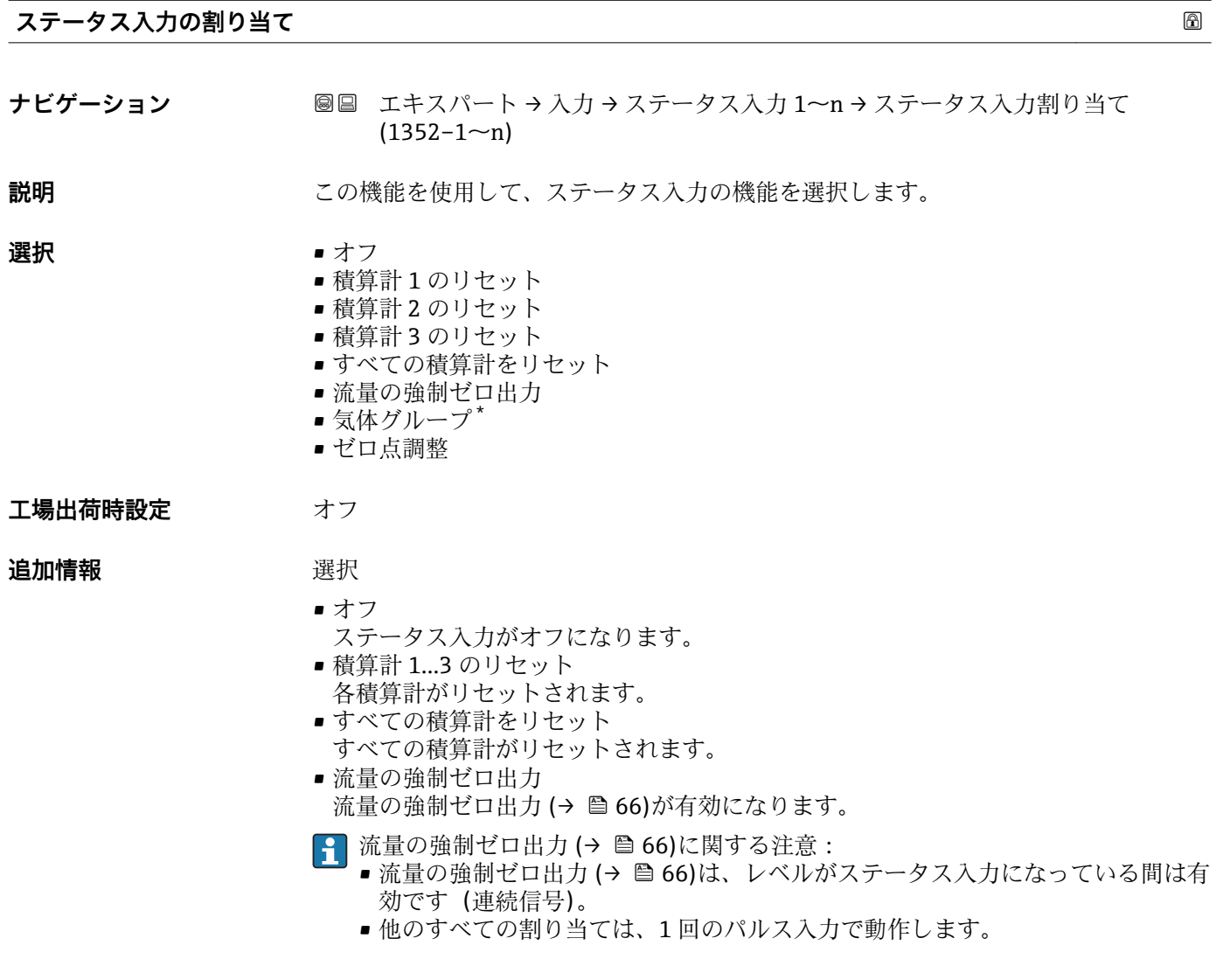

\* 表示はオーダしたオプションや機器のセッティングにより異なります

## <span id="page-114-0"></span>**ステータス入力の値**

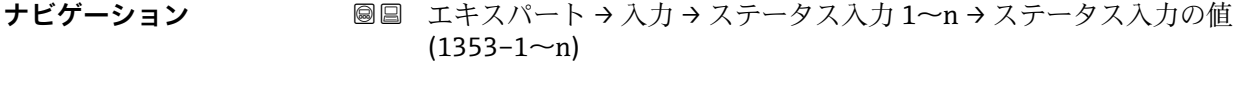

**説明** オンプレスの入力信号レベルを表示

**ユーザーインターフェイ ス** • ハイ • ロー

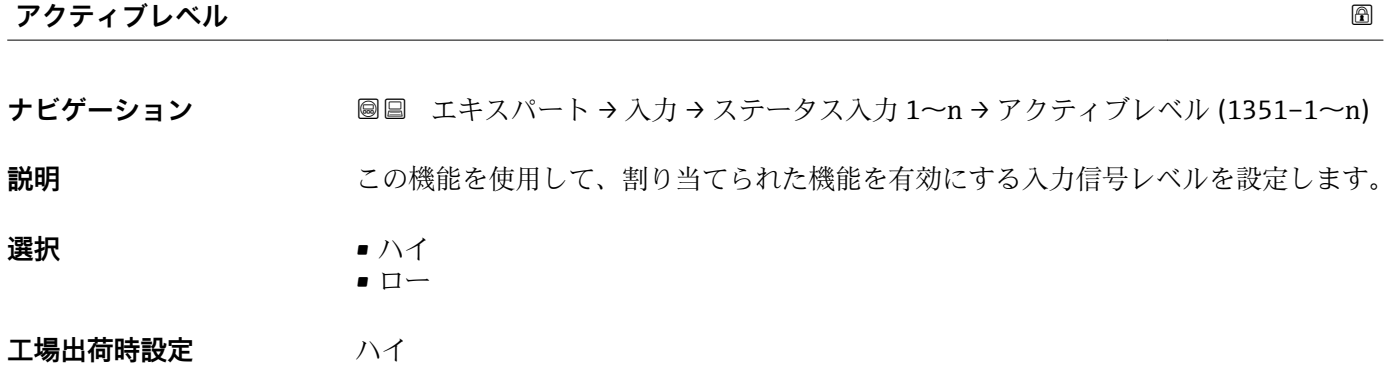

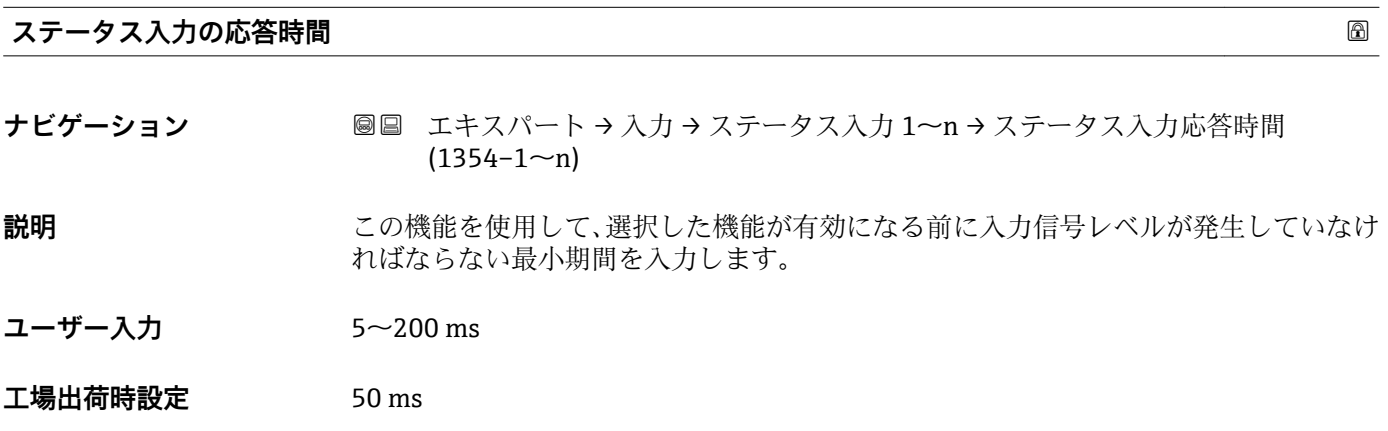

# **3.4 「出力」 サブメニュー**

ナビゲーション 圖圖 エキスパート→出力

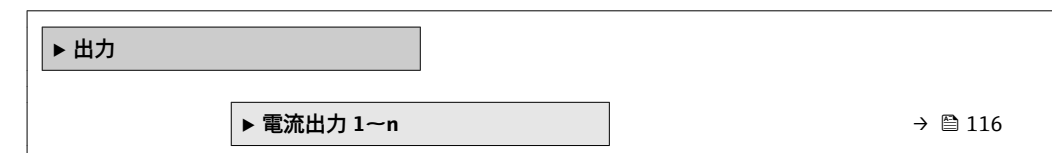

<span id="page-115-0"></span>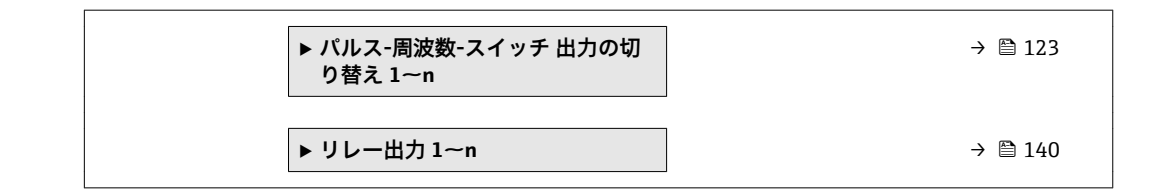

## **3.4.1 「電流出力 1~n」 サブメニュー**

ナビゲーション ■ エキスパート → 出力 → 電流出力 1~n

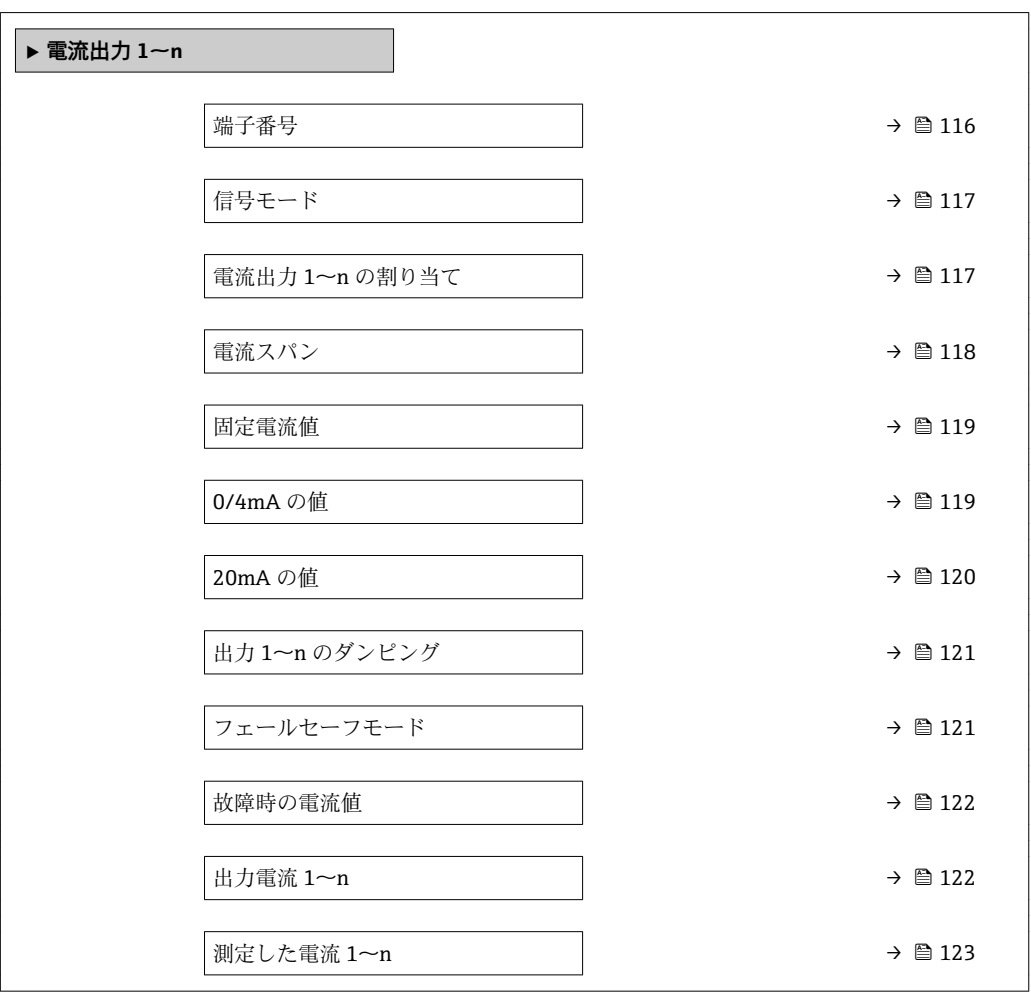

#### **端子番号**

**ナビゲーション** ■■ エキスパート→出力→電流出力 1~n→端子番号 (0379-1~n)

**説明** スタックスのエントリングレールが使用している端子番号を表示します。

<span id="page-116-0"></span>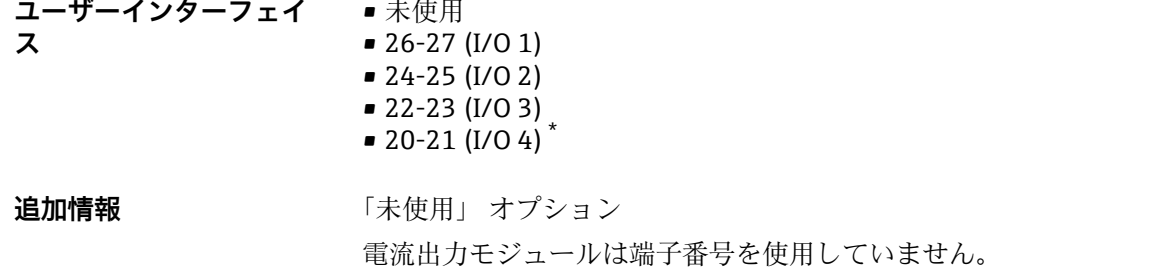

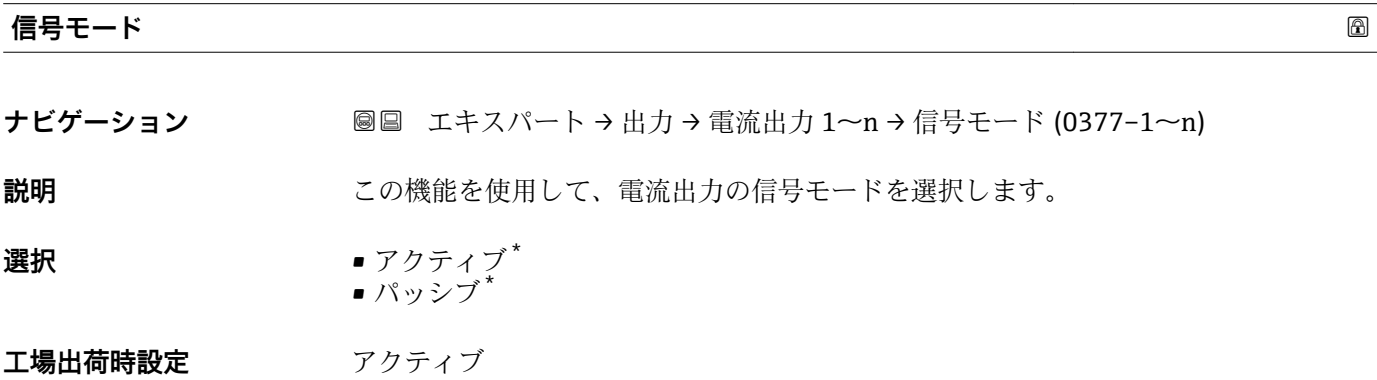

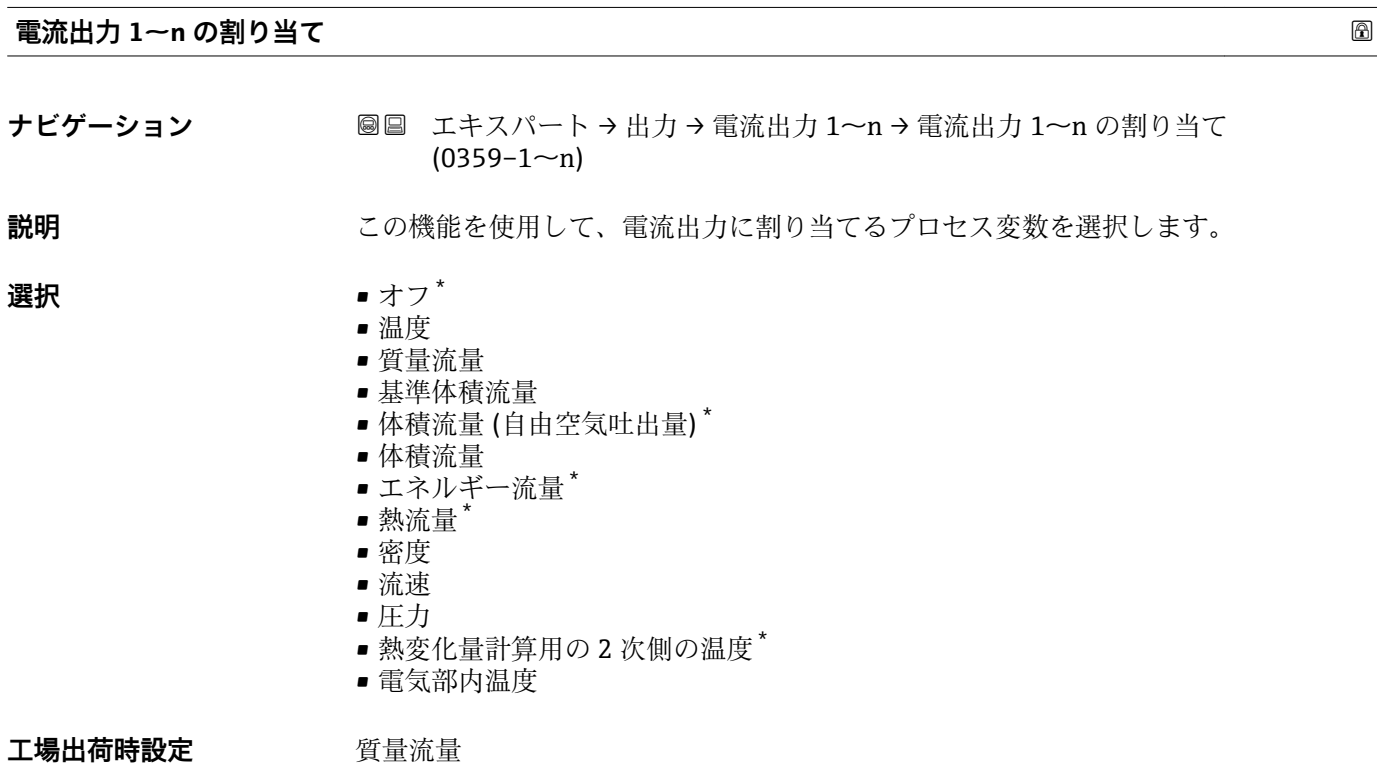

<sup>\*</sup> 表示はオーダしたオプションや機器のセッティングにより異なります

<span id="page-117-0"></span>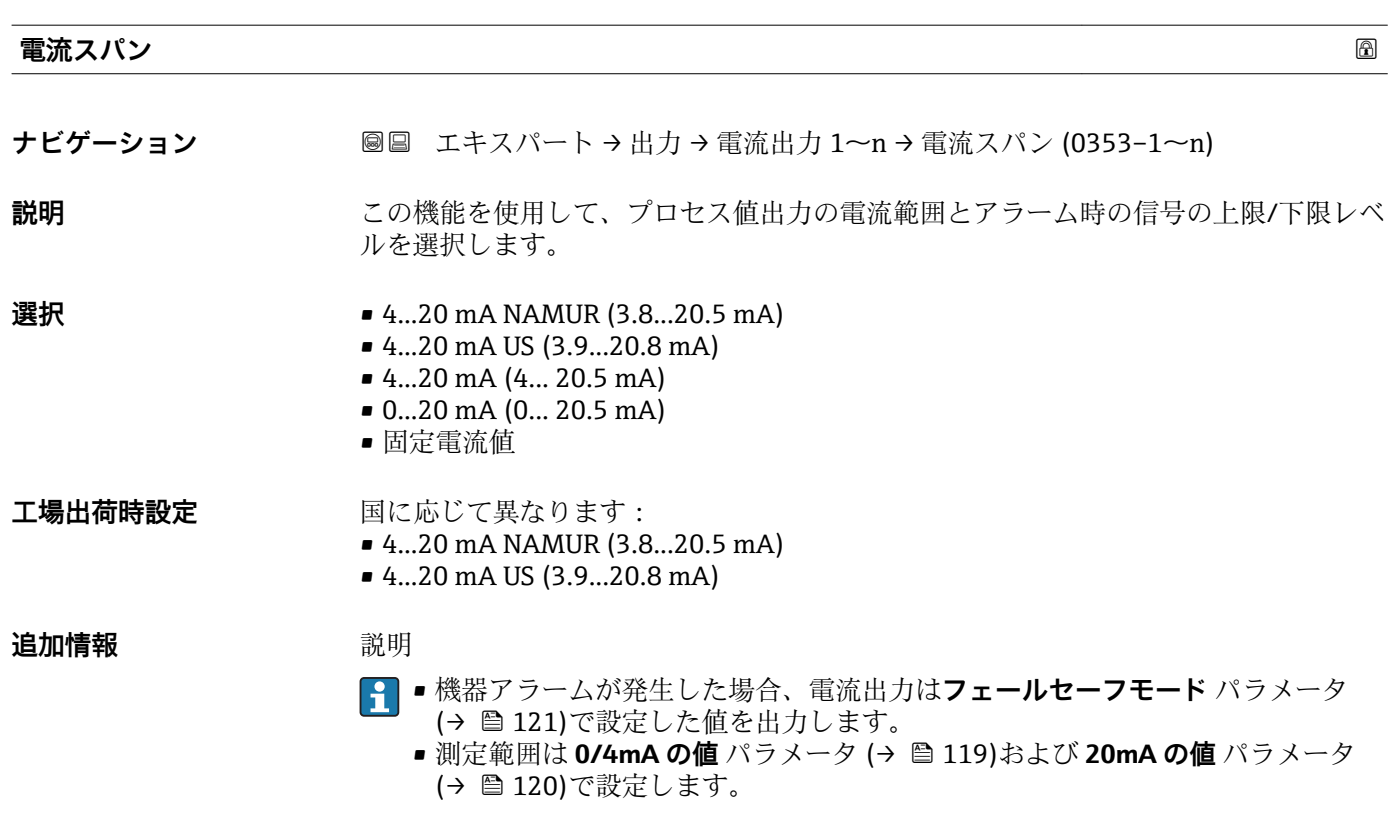

「固定電流値」 オプション

- この選択項目は HART Multidrop ネットワークで使用できます。
- これは 4~20 mA HART 電流出力 (電流出力 1) でのみ使用できます。
- ■電流値は**固定電流値** パラメータ (→ ■119)で設定します。

#### 例

プロセス変数出力の電流スパンとアラーム信号の上限/下限レベルの関係を示していま す。

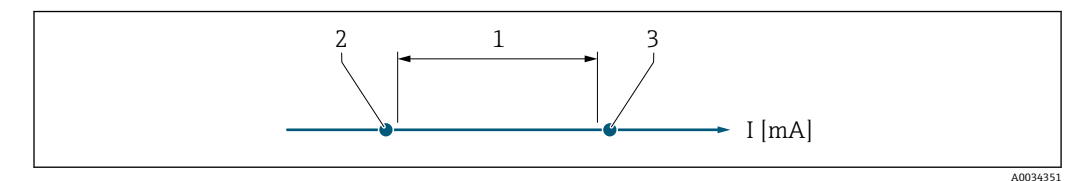

1 プロセス値の電流スパン

2 アラーム時の信号の下限レベル

3 アラーム時の信号の上限レベル

#### 選択

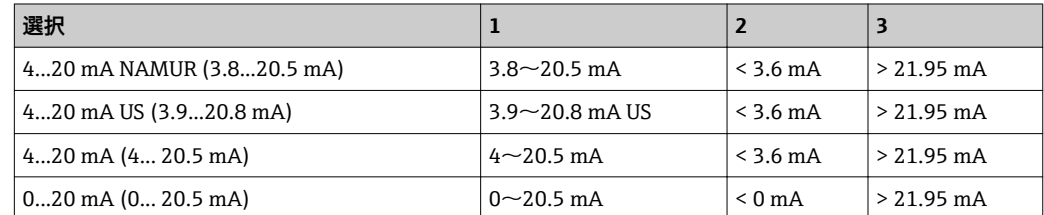

<span id="page-118-0"></span>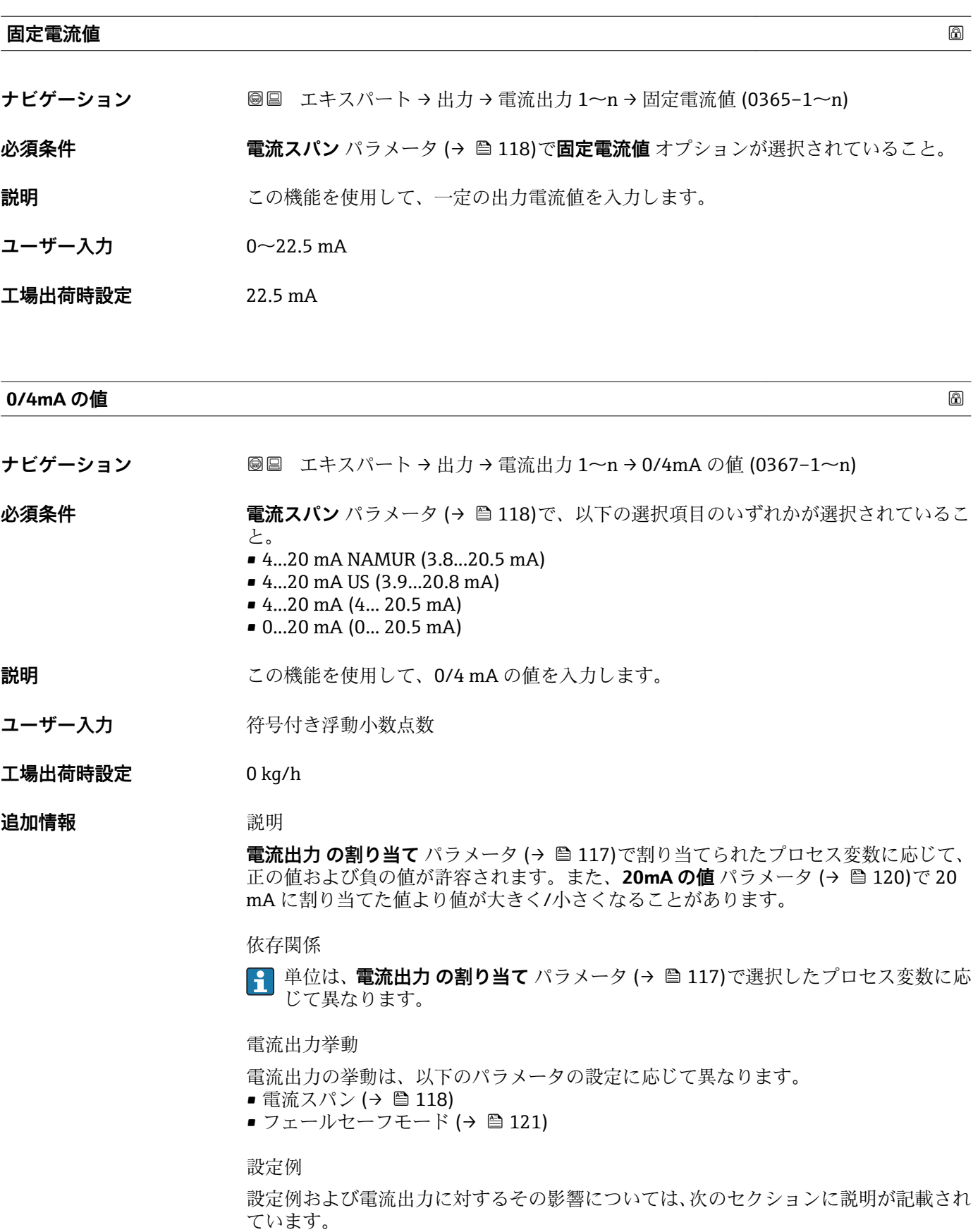

#### **設定例**

正方向流量 の場合

- 0/4mA の値 パラメータ (→ 图 119) = 流量ゼロとは等しくない (例:-250 kg/h)
- 20mA の値 パラメータ (→ 120) = 流量ゼロとは等しくない (例: +750 kg/h)
- 流量ゼロの時の電流の計算値 = 8 mA

<span id="page-119-0"></span>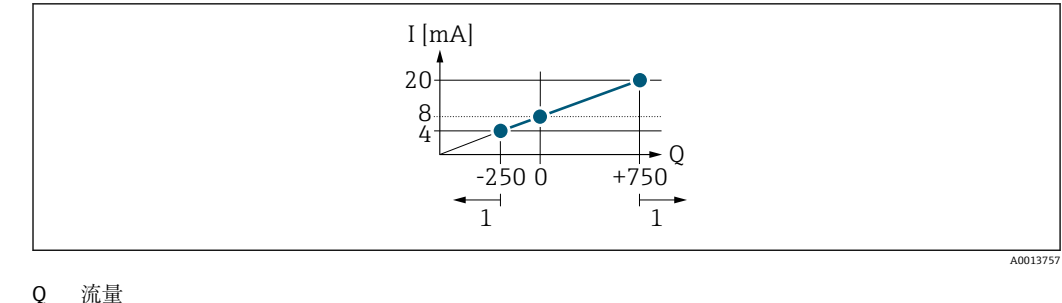

I 電流

1 測定範囲を超過または下回る

#### **20mA の値**

**ナビゲーション** 圖圖 エキスパート → 出力 → 電流出力 1〜n → 20mA の値 (0372-1〜n)

- **必須条件 インスペン 電流スパン** パラメータ (→ ⇔118)で、以下の選択項目のいずれかが選択されているこ と。
	- 4...20 mA NAMUR (3.8...20.5 mA)
	- 4...20 mA US (3.9...20.8 mA)
	- 4...20 mA (4... 20.5 mA)
	- 0...20 mA (0... 20.5 mA)
- **説明 ままには この機能を使用して、20 mA の値を入力します。**
- ユーザー入力 **インススタック 符号付き浮動小数点数**
- エ場出荷時設定 国および呼び口径に応じて異なります。→ △ 235

#### **追加情報** 説明

**電流出力 の割り当て** パラメータ [\(→ 117\)](#page-116-0)で割り当てられたプロセス変数に応じて、 正の値および負の値が許容されます。また、**0/4mA の値** パラメータ [\(→ 119\)](#page-118-0)で 0/4 mA に割り当てた値より値が大きく/小さくなることがあります。

#### 依存関係

■1 単位は、電流出力 の割り当て パラメータ (→ ■ 117)で選択したプロセス変数に応 じて異なります。

#### 例

- 0/4 mA に割り当てた値 = -250 kg/h
- 20 mA に割り当てた値 = +750 kg/h
- 流量ゼロの時の電流の計算値 = 8 mA

#### 設定例

**4 0/4mA の値** パラメータ (→ ■119)の設定例に注意してください。

<span id="page-120-0"></span>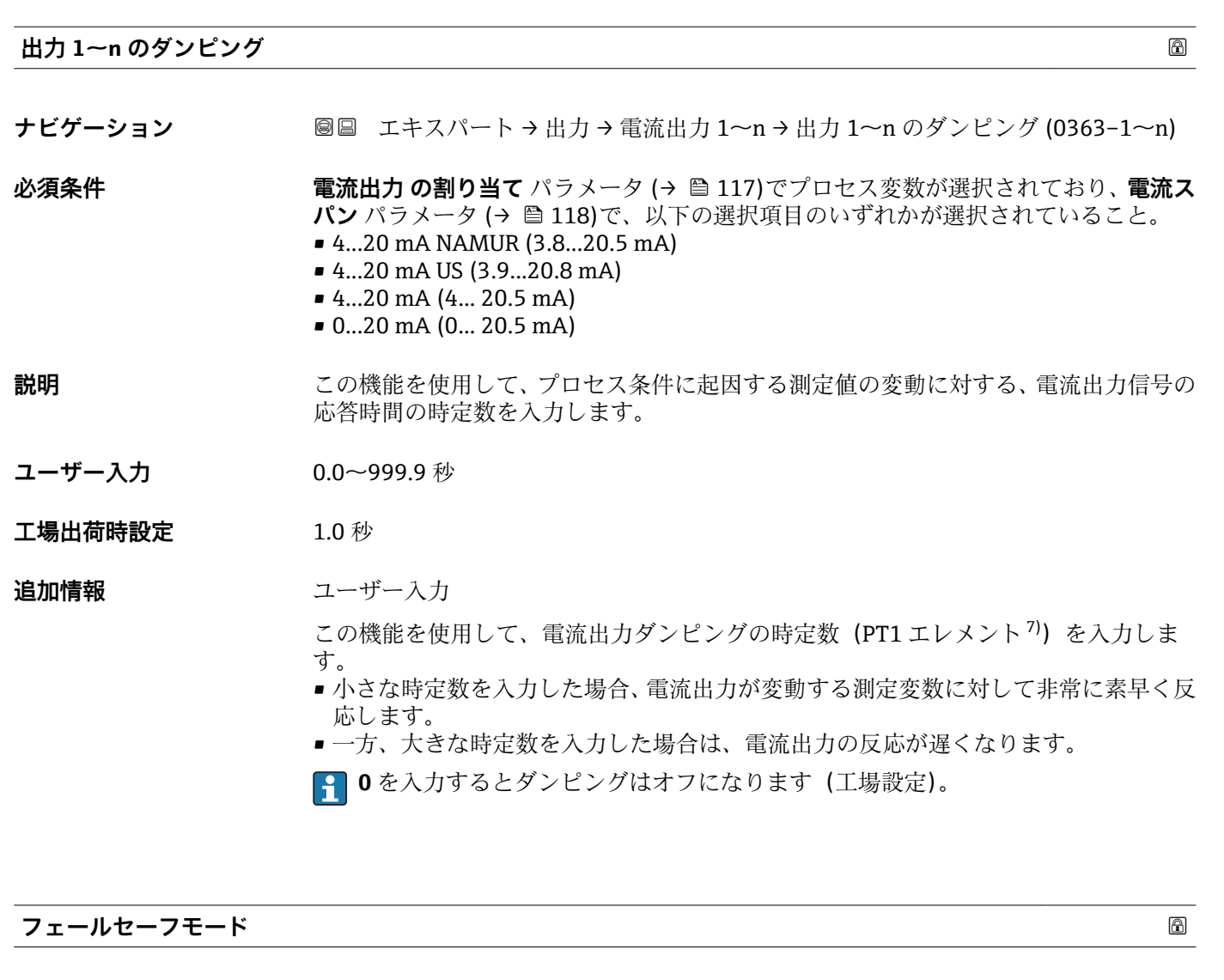

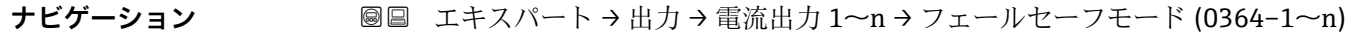

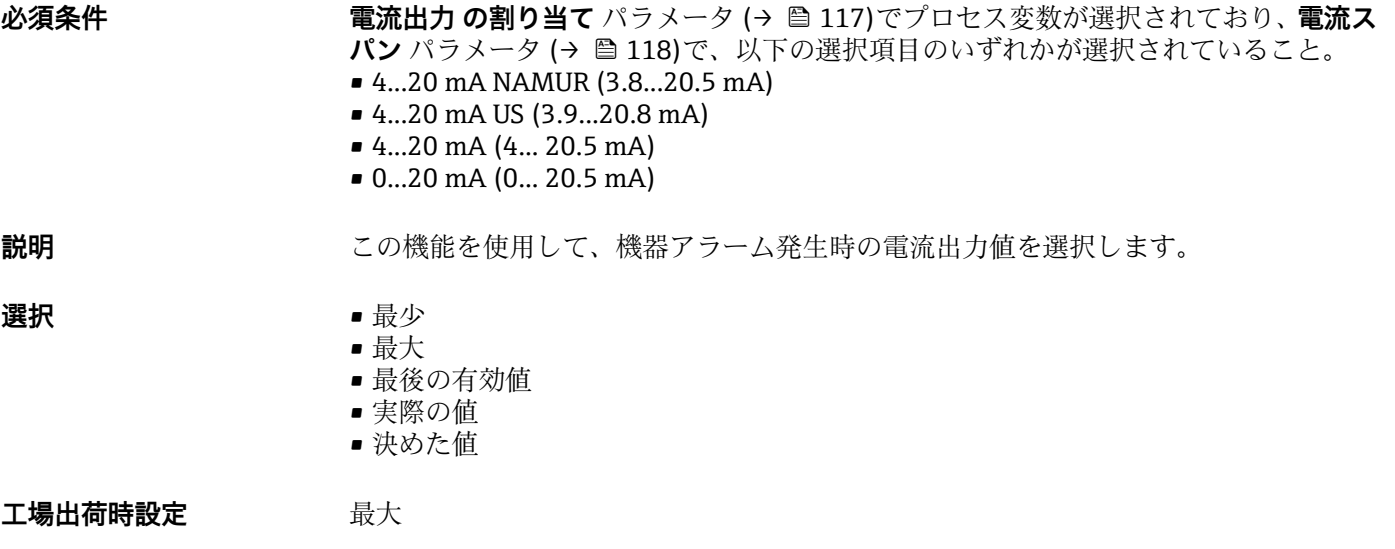

<sup>7)</sup> 一次遅れを伴う比例伝達挙動

#### <span id="page-121-0"></span>**追加情報** 説明

■ この設定は、その他の出力や積算計のフェールセーフモードには影響しません。こ れは別のパラメータで設定されます。

「最少」 オプション

アラーム時の信号の下限レベルを出力します。

■ アラーム時の信号レベルは電流スパン パラメータ (→ ■ 118)で設定します。

「最大」 オプション

アラーム時の信号の上限レベルを出力します。

**[- 7** アラーム時の信号レベルは電流スパン パラメータ(→ ■118)で設定します。

「最後の有効値」 オプション

エラー発生時直前に有効だった最後の測定値を出力します。

「実際の値」 オプション 現在の流量測定に基づく測定値を出力し、機器アラームは無視されます。

「決めた値」 オプション

設定した測定値を出力します。

**{- 3) 測定値は 故障時の電流値 パラメータ(→ ■ 122) で設定します。** 

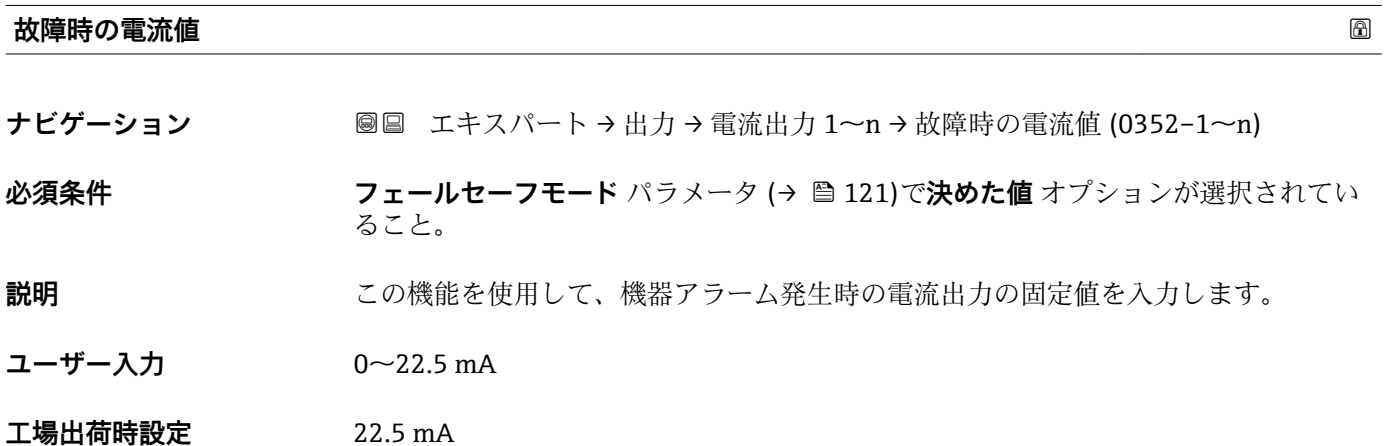

#### **出力電流 1~n**

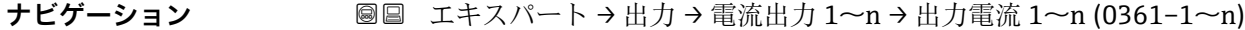

**説明** または エストロン 電流出力の現在計算されている電流値を表示

**ユーザーインターフェイ** 3.59~22.5 mA**ス**

<span id="page-122-0"></span>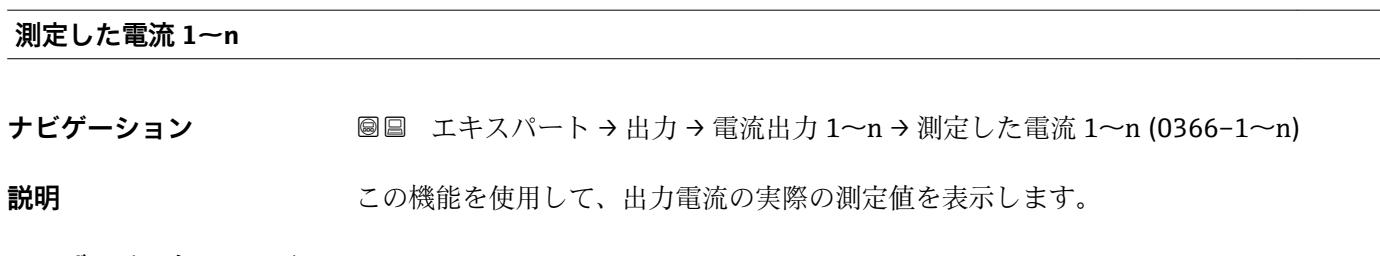

**ユーザーインターフェイ ス**  $0\sim$ 30 mA

## **3.4.2 「パルス-周波数-スイッチ 出力の切り替え 1~n」 サブメニュー**

ナビゲーション ■ エキスパート → 出力 → パルス周波数スイッチ 1~n

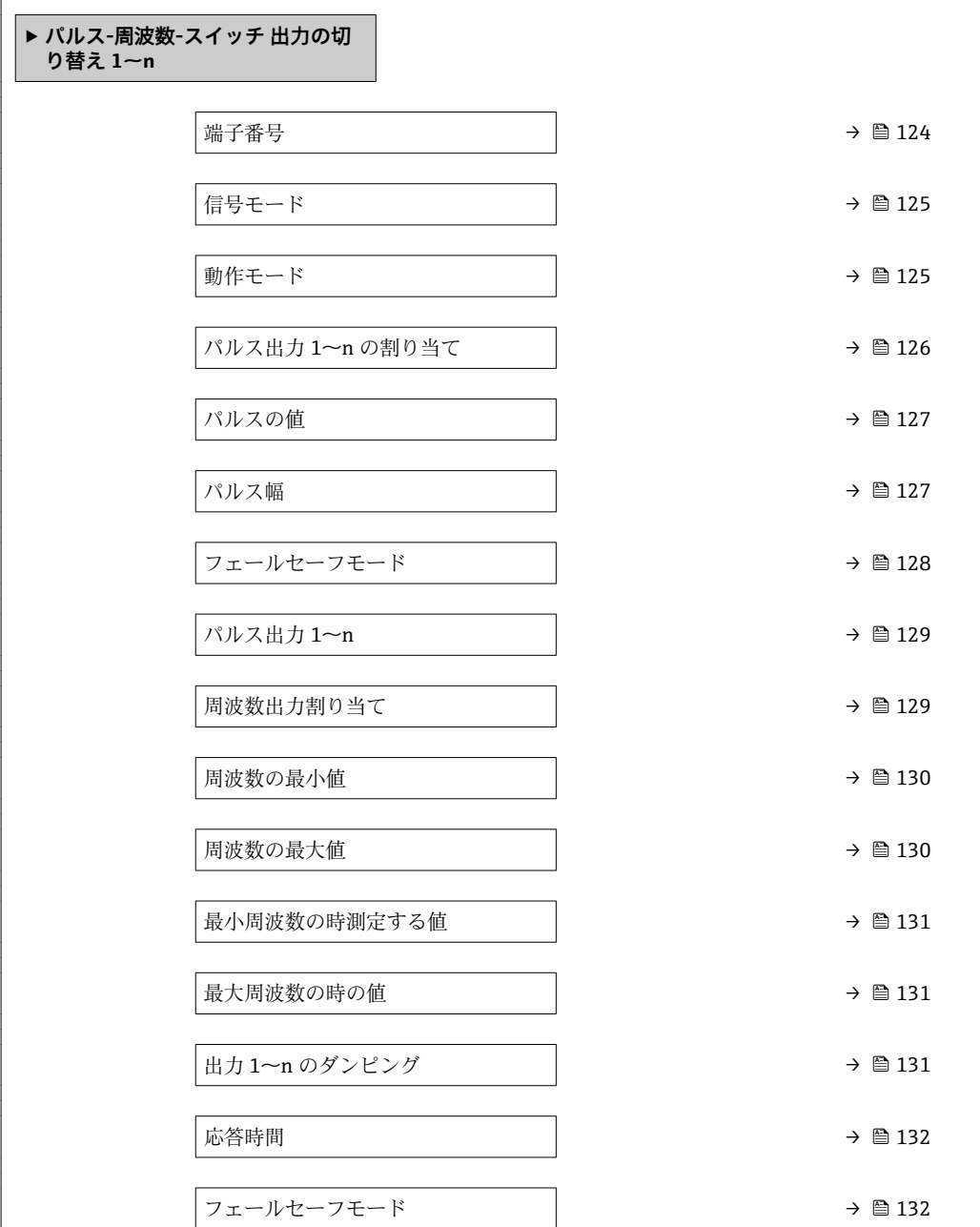

<span id="page-123-0"></span>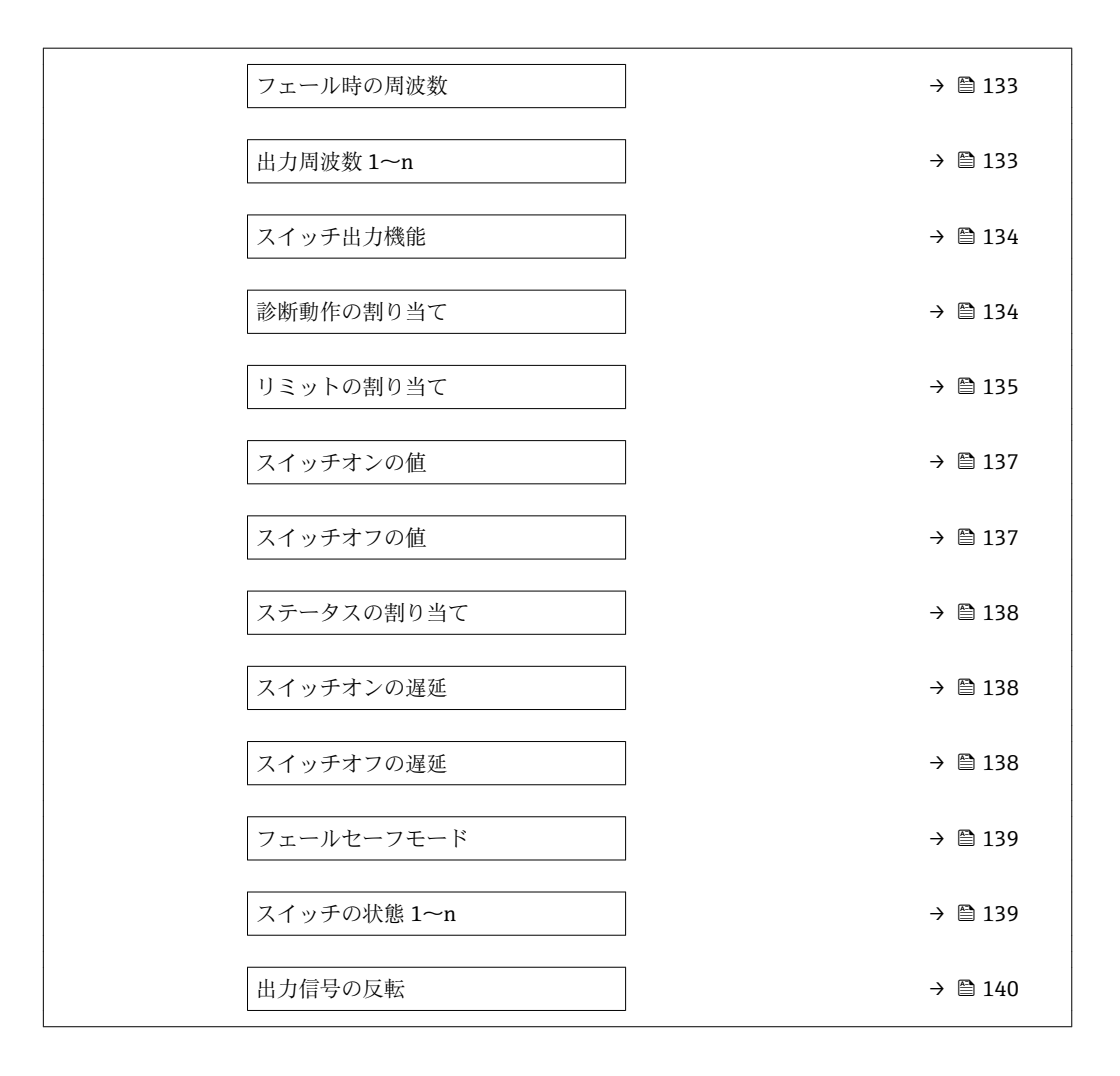

#### **端子番号**

**ナビゲーション → パルス周波数スイッチ 1~n → 端子番号 (0492-1~n)** 

**説明** スペルス/周波数/スイッチ出力モジュールが使用している端子番号を表示します。

**ユーザーインターフェイ ス** • 未使用 • 24-25 (I/O 2)  $\bullet$  22-23 (I/O 3)  $\bullet$  20-21 (I/O 4)<sup>\*</sup>

## **追加情報** オプション パルス/周波数/スイッチ出力モジュールは端子番号を使用していません。

表示はオーダしたオプションや機器のセッティングにより異なります

<span id="page-124-0"></span>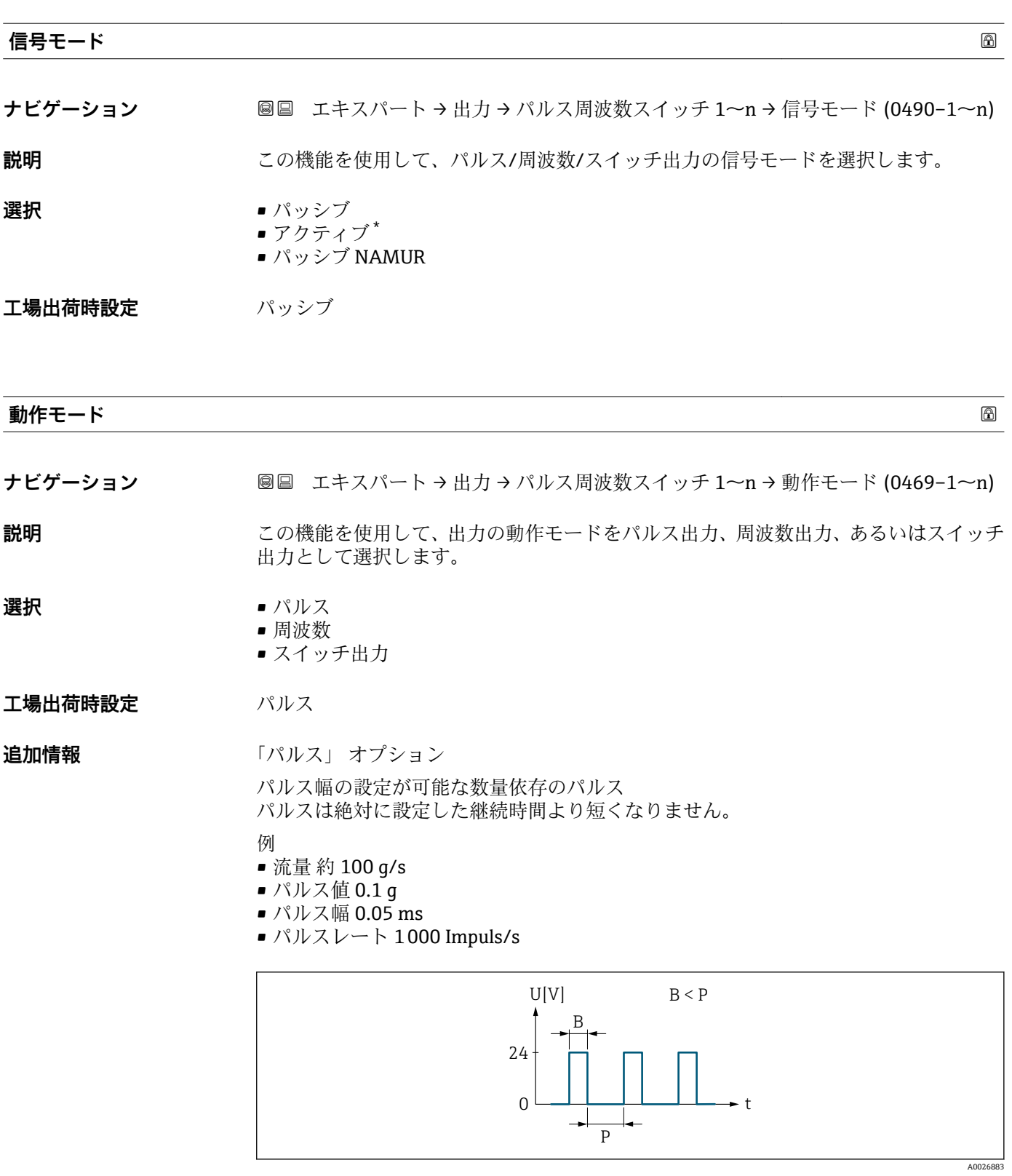

■2 パルス幅を設定できる数量比例パルス(パルス値)

B 入力されたパルス幅

P パルス間隔

「周波数」 オプション オン/オフ比率 1:1 の流量に比例する周波数出力

 $\Box$ 

<sup>\*</sup> 表示はオーダしたオプションや機器のセッティングにより異なります

#### <span id="page-125-0"></span>例

- 流量 約 100 g/s
- 最大周波数 10 kHz
- ■最大周波数 1000 q/s 時の流量
- 出力周波数 約 1000 Hz

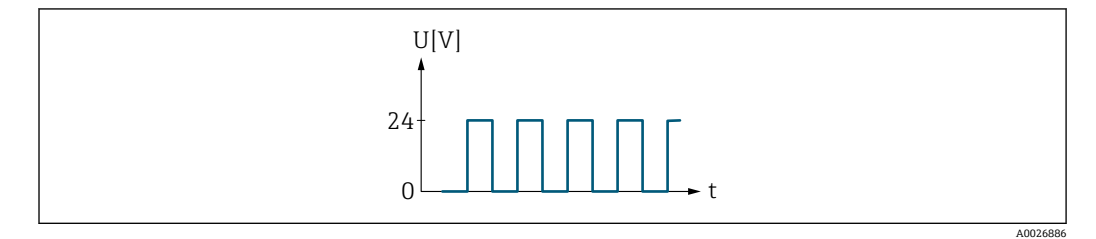

#### 3 流量に比例する周波数出力

「スイッチ出力」 オプション

状態を表示するための接点(例:リミット値に達した場合のアラームまたは警告) 例

アラーム応答、アラームなし

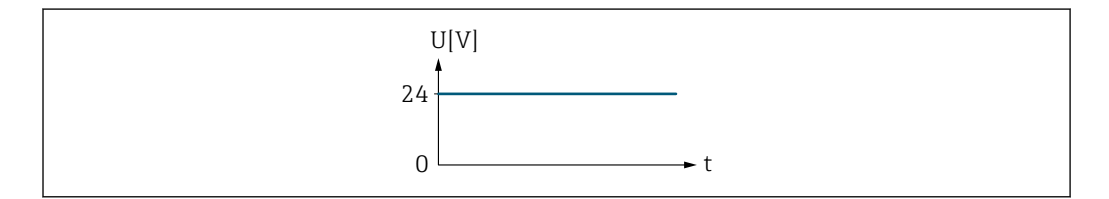

■4 アラームなし、高レベル

例 アラーム時のアラーム応答

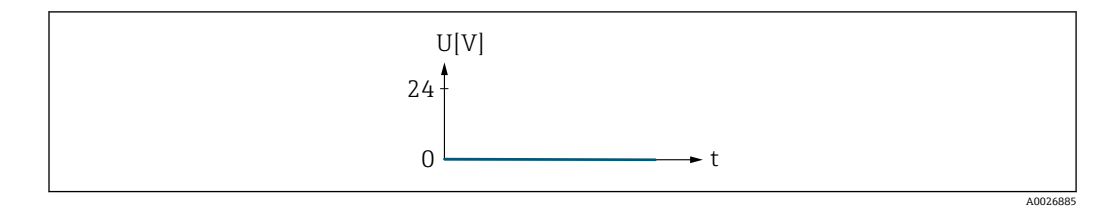

■5 アラーム、低レベル

#### **パルス出力 1~n の割り当て**

**ナビゲーション ■■ エキスパート → 出力 → パルス周波数スイッチ 1~n → パルス出力 1~n 割り当**  $\tau$  (0460–1~n) **必須条件 すいもの 動作モード** パラメータ (→ ■125) で パルス オプション が選択されていること。 **説明** この機能を使用して、パルス出力に割り当てるプロセス変数を選択します。 **選択** • オフ • 質量流量

• 基準体積流量

A0026884

- 体積流量 (自由空気吐出量) \* • 体積流量
- エネルギー流量\*
- 熱流量

<span id="page-126-0"></span>エ場出荷時設定 オフ

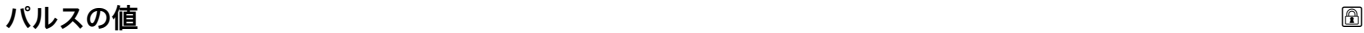

### **ナビゲーション ■国 エキスパート → 出力 → パルス周波数スイッチ 1~n → パルスの値 (0455-1~n)**

**必須条件 動作モード** パラメータ [\(→ 125\)で](#page-124-0)**パルス** オプションが選択されており、**パルス出力 の割り当て** パラメータ (→ ■126)でプロセス変数が選択されていること。

- **説明** いちはない この機能を使用して、パルスに相当する測定値の値を入力します。
- **ユーザー入力** エの浮動小数点数

エ場出荷時設定 **国および呼び口径に応じて異なります。** 

**追加情報** ユーザー入力

パルス出力を数量で重み付けします。

- パルス値が小さいほど、
- 分解能が向上します。
- パルスの周波数が高くなります。

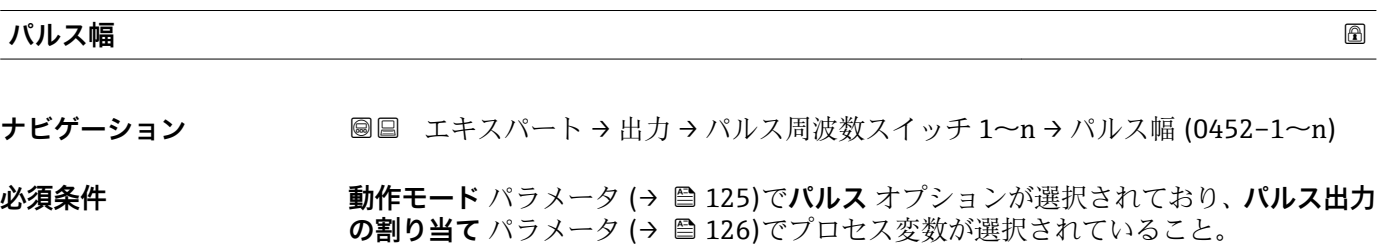

- **説明** この機能を使用して、出力パルスの継続時間を入力します。
- **ユーザー入力** 0.05~2000 ms

**工場出荷時設定** 100 ms

#### **追加情報 和 11**

- パルスの長さ(継続時間)を設定します。
- ■最大パルスレートは fmax = 1 / (2 × パルス幅) により決定します。
- ■2つのパルス間の間隔は、設定されたパルス幅と同じ長さ以上になります。
- 最大流量は Q<sub>max</sub> = f<sub>max</sub> × パルス値により決定します。
- 流量がこのリミット値を超えると、機器は診断メッセージ **443 パルス出力 1~n** を表 示します。

表示はオーダしたオプションや機器のセッティングにより異なります

<span id="page-127-0"></span>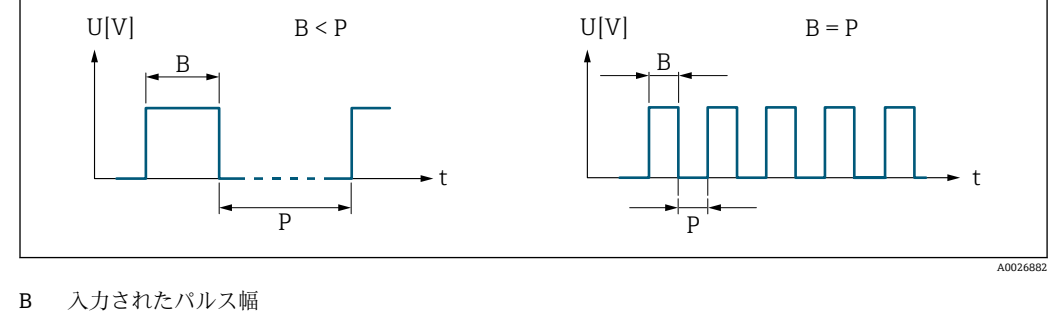

P パルス間隔

例

- パルス値: 0.1 g
- パルス幅: 0.1 ms
- $f_{\text{max}}$ : 1 / (2 × 0.1 ms) = 5 kHz
- $Q_{\text{max}}$ : 5 kHz × 0.1 g = 0.5 kg/s

#### **フェールセーフモード**

**ナビゲーション ■■ エキスパート→出力→パルス周波数スイッチ 1~n → フェールセーフモード**  $(0480 - 1 - n)$ 

#### **必須条件 オンラン 動作モード** パラメータ (→ ⇔ 125)で**パルス** オプションが選択されており、**パルス出力 の割り当て** パラメータ (→ ■126)でプロセス変数が選択されていること。

**説明** この機能を使用して、機器アラーム発生時のパルス出力のフェールセーフモードを選択 します。

#### **選択** • 実際の値 • パルスなし

#### エ場出荷時設定 パルスなし

**追加情報** 説明

安全性への配慮から、機器アラーム発生時のパルス出力の挙動を事前に設定しておくこ とを推奨します。

選択

- ■実際の値 機器アラームが発生した場合、パルス出力は現在の流量測定に基づいて継続されま す。故障は無視されます。
- パルスなし

機器アラームが発生した場合、パルス出力はオフになります。

**注記!** 機器アラームは重大事項として対処するべき機器エラーです。これにより測定 品質が影響を受け、品質を保証できなくなる可能性があります。 **実際の値** オプション は、可能なすべてのアラーム状態が測定品質に影響を及ぼさないことが保証される場合 にのみ推奨されます。

#### <span id="page-128-0"></span>**パルス出力 1~n**

**ナビゲーション ■■ エキスパート→出力→パルス周波数スイッチ 1~n → パルス出力 1~n**  $(0456 - 1 - n)$ 

**必須条件 すいもの 動作モード** パラメータ (→ ■125) で パルス オプション が選択されていること。

説明 **説** アンスティング 現在出力されているパルス周波数を表示

**ユーザーインターフェイ ス** 正の浮動小数点数

#### 追加情報 **調節 <b>認**

- パルス出力はオープンコレクタ出力です。
- これは、パルス出力中 (NO 接点) にトランジスタが導通となり、安全方向になるよ う、工場出荷時に設定されます。

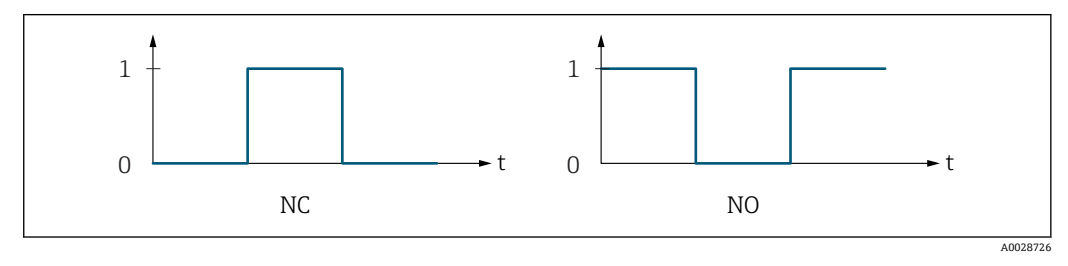

0 非導通

1 導通

NC NC 接点(ノーマルクローズ) NO NO 接点(ノーマルオープン)

**出力信号の反転** パラメータ (→ ≌140)を使用して出力の挙動を反転させること、つま り、パルス出力中にトランジスタを導通させないことが可能です。

また、機器アラーム (フェールセーフモード パラメータ (→ ■ 128)) が発生した場合 の出力の挙動を設定できます。

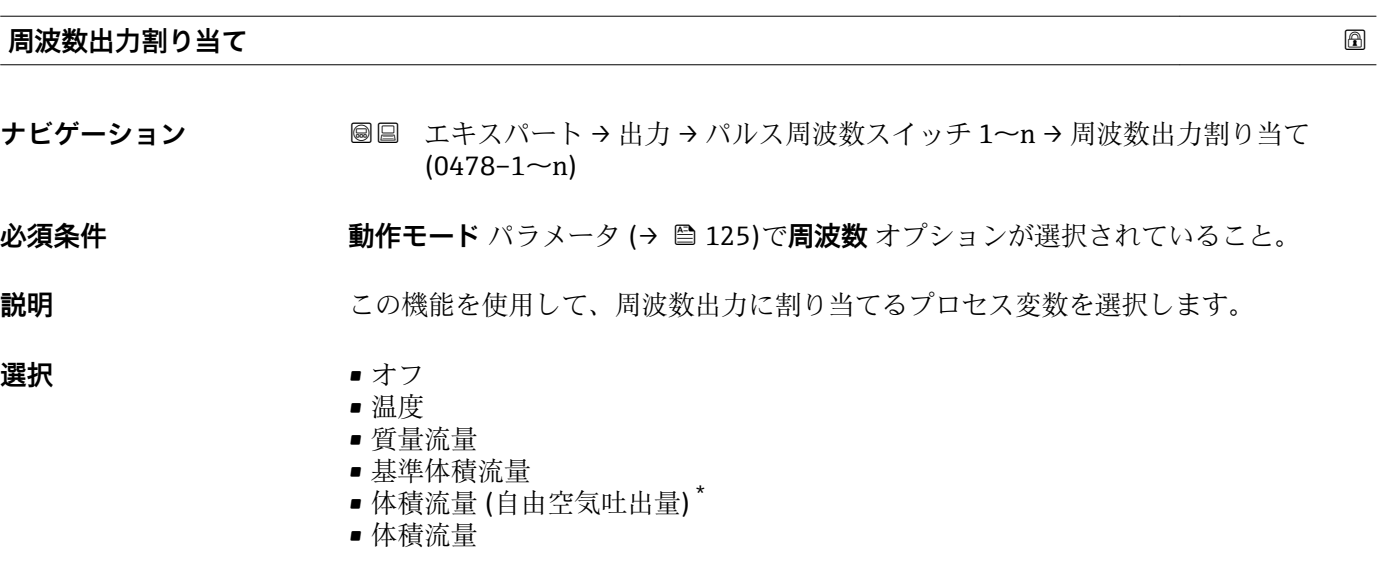

表示はオーダしたオプションや機器のセッティングにより異なります

- <span id="page-129-0"></span>■ エネルギー流量\*
- 熱流量 \*
- 密度
- 流速
- 圧力
- ■熱変化量計算用の2次側の温度<sup>\*</sup>
- 電気部内温度

#### エ場出荷時設定 オフ

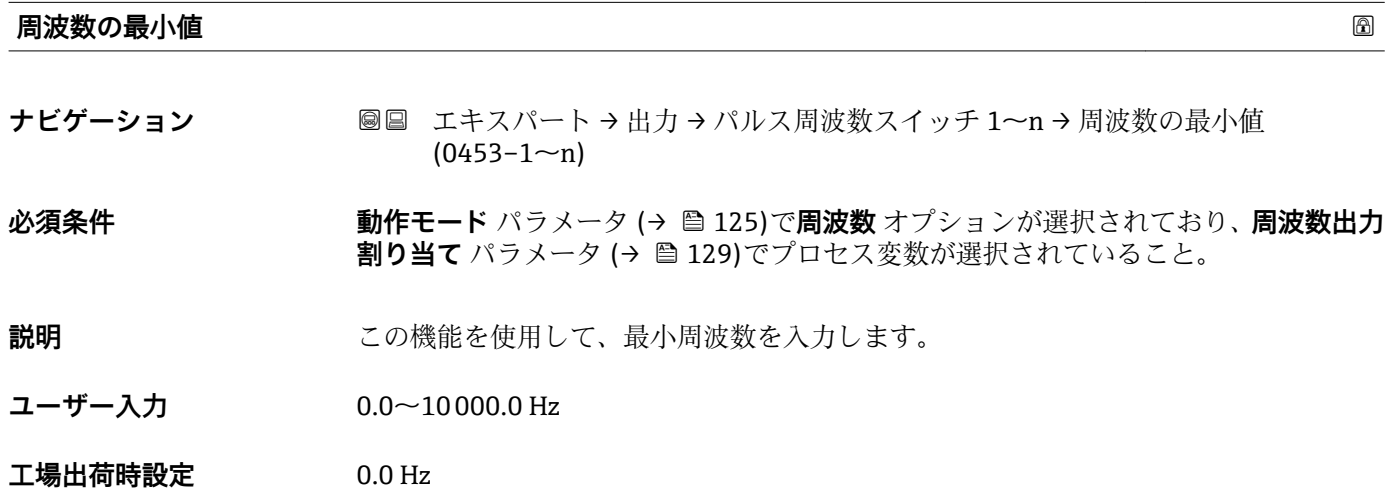

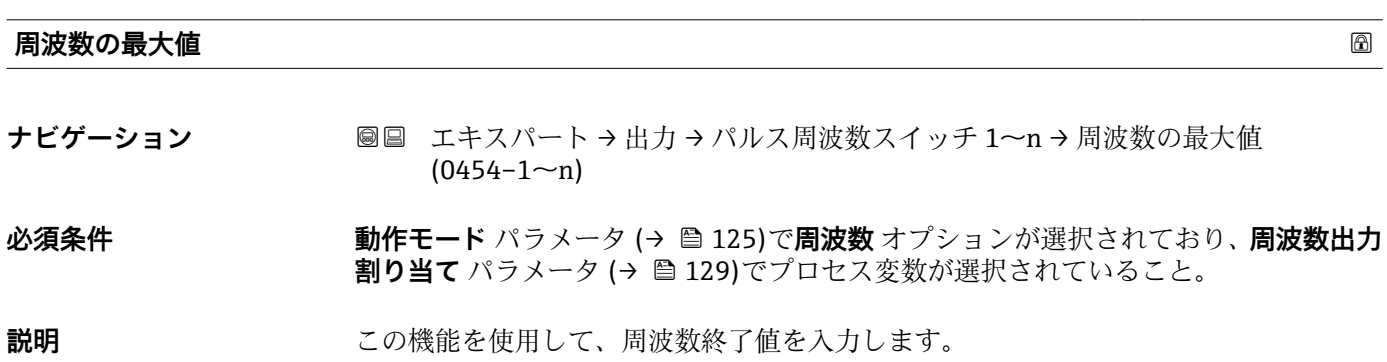

**ユーザー入力** 0.0~10000.0 Hz

**工場出荷時設定** 10000.0 Hz

<sup>\*</sup> 表示はオーダしたオプションや機器のセッティングにより異なります

# <span id="page-130-0"></span>**最小周波数の時測定する値 ナビゲーション 国国 エキスパート → 出力 → パルス周波数スイッチ 1~n → 最小周波数の時の値**  $(0476 - 1 - n)$ **必須条件 まんのおい 動作モード** パラメータ (→ ■ 125)で周波数 オプションが選択されており、周波数出力 **割り当て** パラメータ (→ △ 129)でプロセス変数が選択されていること。

**説明** この機能を使用して、周波数開始値の測定値を入力します。

**ユーザー入力** 符号付き浮動小数点数

エ場出荷時設定 国および呼び口径に応じて異なります。

追加情報 **インストリック 依存関係 ← 単位は、周波数出力割り当て** パラメータ (→ ■129)で選択したプロセス変数に応 じて異なります。

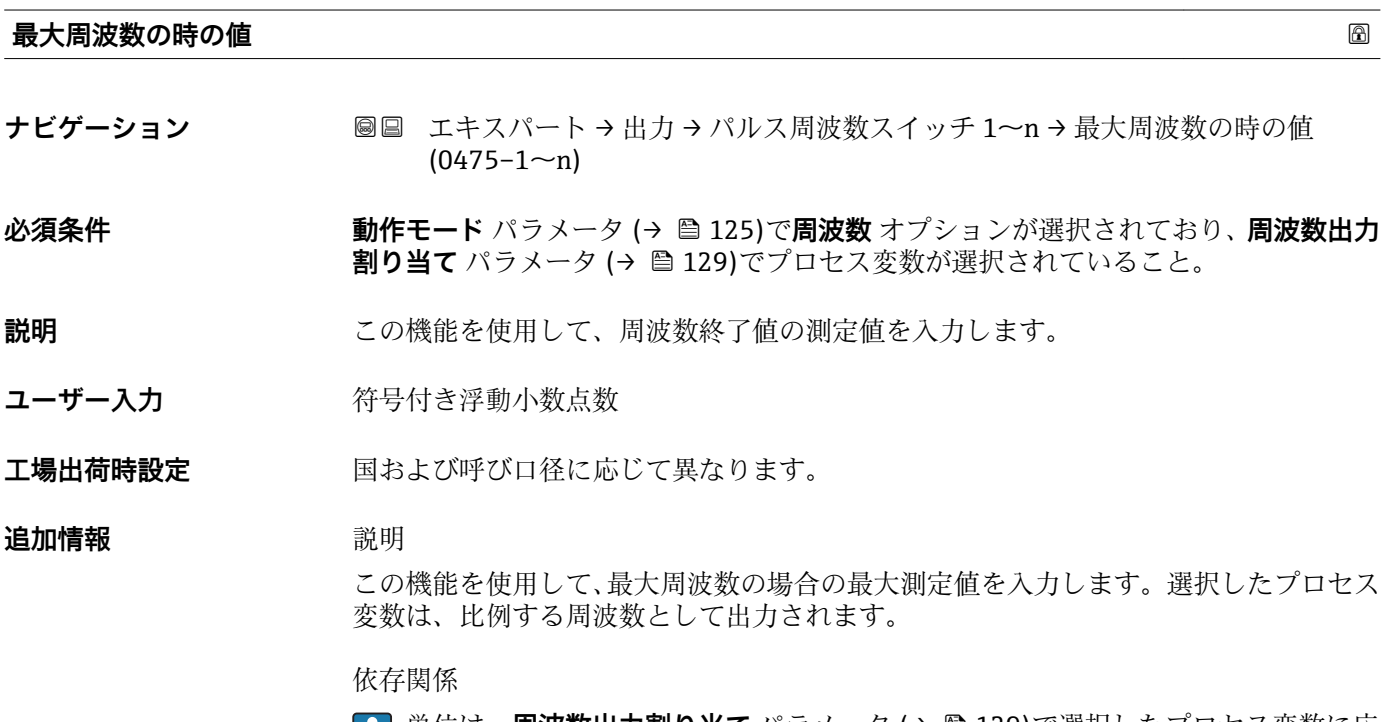

■1 単位は、周波数出力割り当て パラメータ(→ ■129)で選択したプロセス変数に応 じて異なります。

**出力 1~n のダンピング**

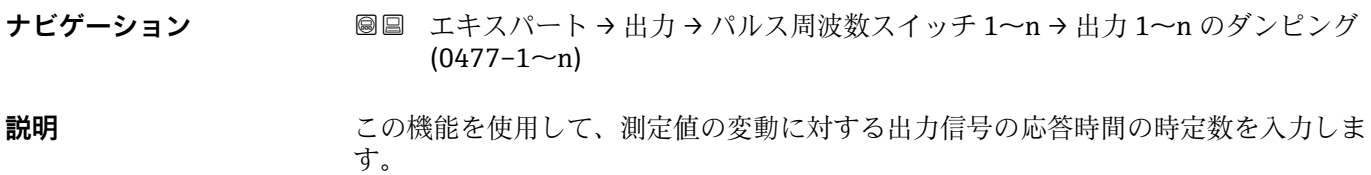

<span id="page-131-0"></span>**ユーザー入力** 0~999.9 秒

**工場出荷時設定** 0.0 秒

**追加情報** ユーザー入力

この機能を使用して、周波数出力ダンピングの時定数 (PT1 エレメント<sup>8)</sup>) を入力しま す。

• 小さな時定数を入力した場合、電流出力が変動する測定変数に対して非常に素早く反 応します。

■ 一方、大きな時定数を入力した場合は、電流出力の反応が遅くなります。

**40** を入力するとダンピングはオフになります(工場設定)。

周波数出力は、先行するすべての時定数には依存しない別個のダンピングの影響を受け ます。

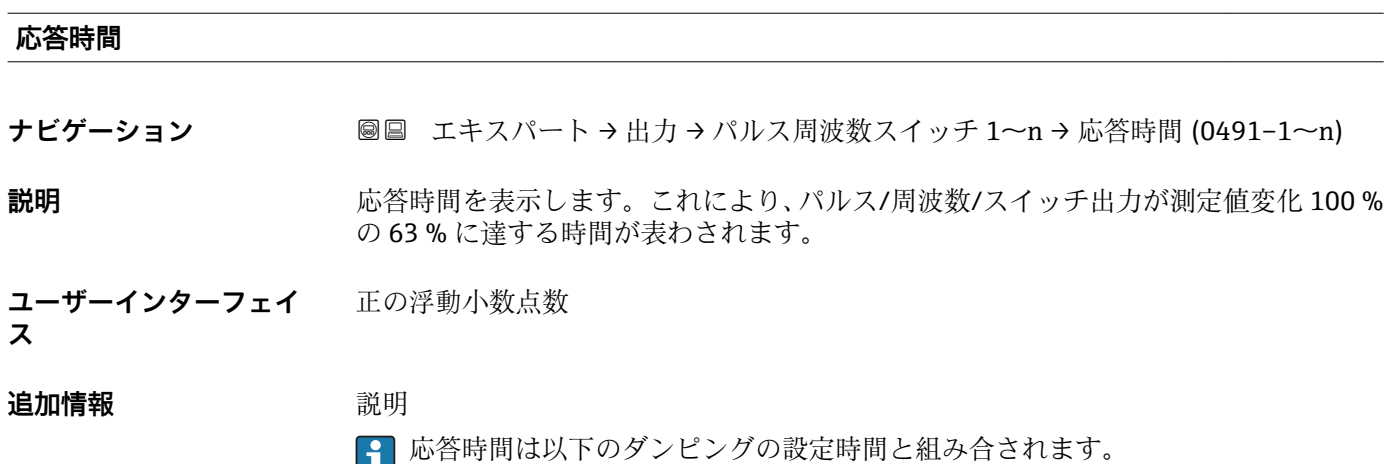

• パルス/周波数/スイッチ出力のダンピング [→ 121](#page-120-0) および • 出力に割り当てられた測定変数に応じて:

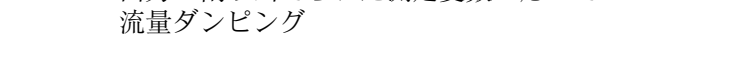

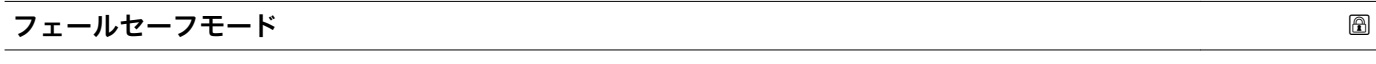

**ナビゲーション ■■ エキスパート→出力→パルス周波数スイッチ 1~n→フェールセーフモード**  $(0451 - 1 - n)$ 

#### **必須条件 する すっている 動作モード** パラメータ (→ △ 125)で周波数 オプションが選択されており、周波数出力 **割り当て** パラメータ (→ ■129)でプロセス変数が選択されていること。

#### **説明** この機能を使用して、機器アラーム発生時の周波数出力のフェールセーフモードを選択 します。

**選択** • キングの値 • 決めた値

 $\bullet$  0 Hz

<sup>8)</sup> 一次遅れを伴う比例伝達挙動

<span id="page-132-0"></span>**工場出荷時設定** 0 Hz

追加情報 **選択** 

■実際の値 機器アラームが発生した場合、周波数出力は現在の流量測定に基づいて継続されま す。機器アラームは無視されます。

• 決めた値 機器アラームが発生した場合、周波数出力は事前設定された値に基づいて継続されま す。フェール時の周波数 (→ ■133)が現在の測定値の代わりとなり、機器アラーム を無視することが可能です。機器アラームが発生している間、実際の測定はオフにな ります。

 $\bullet$  0 Hz 機器アラームが発生した場合、周波数出力はオフになります。

**注記!** 機器アラームは重大事項として対処するべき機器エラーです。これにより測定 品質が影響を受け、品質を保証できなくなる可能性があります。 **実際の値** オプション は、可能なすべてのアラーム状態が測定品質に影響を及ぼさないことが保証される場合 にのみ推奨されます。

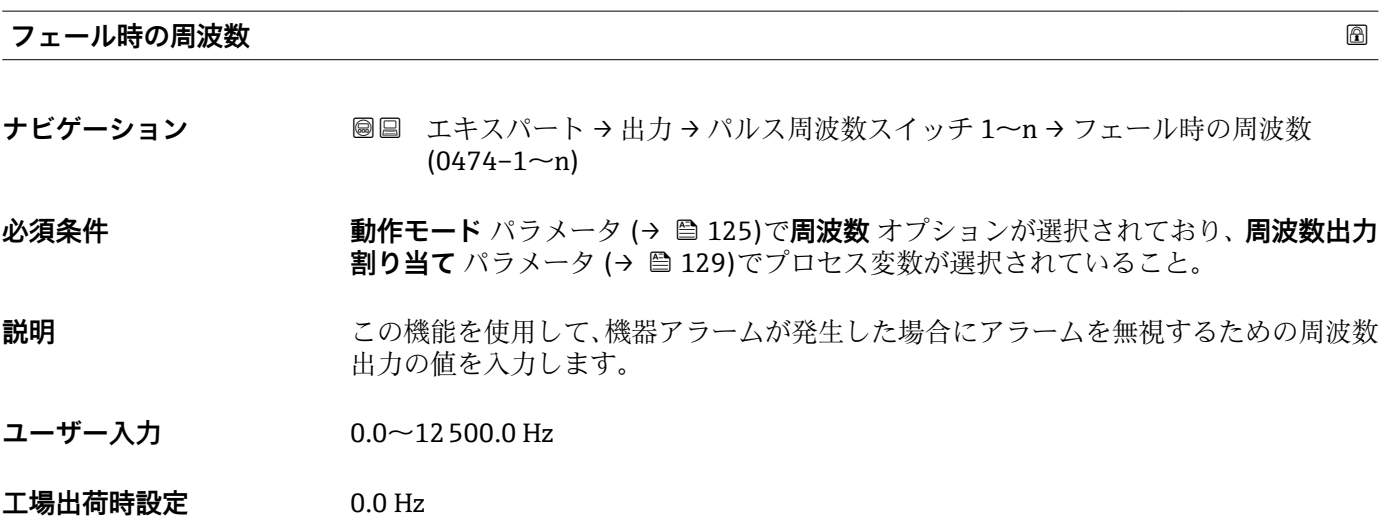

#### **出力周波数 1~n**

**ナビゲーション ■■ エキスパート→出力→パルス周波数スイッチ 1~n →出力周波数 1~n**  $(0471 - 1 - n)$ 

#### **必須条件 オンランス するのにモード** パラメータ (→ ⇔ 125)で周波数 オプションが選択されていること。

**説明** スポテナの現在測定されている出力周波数の実際値を表示します。

**ユーザーインターフェイ**  $0.0 \sim 12500.0$  Hz

**ス**

<span id="page-133-0"></span>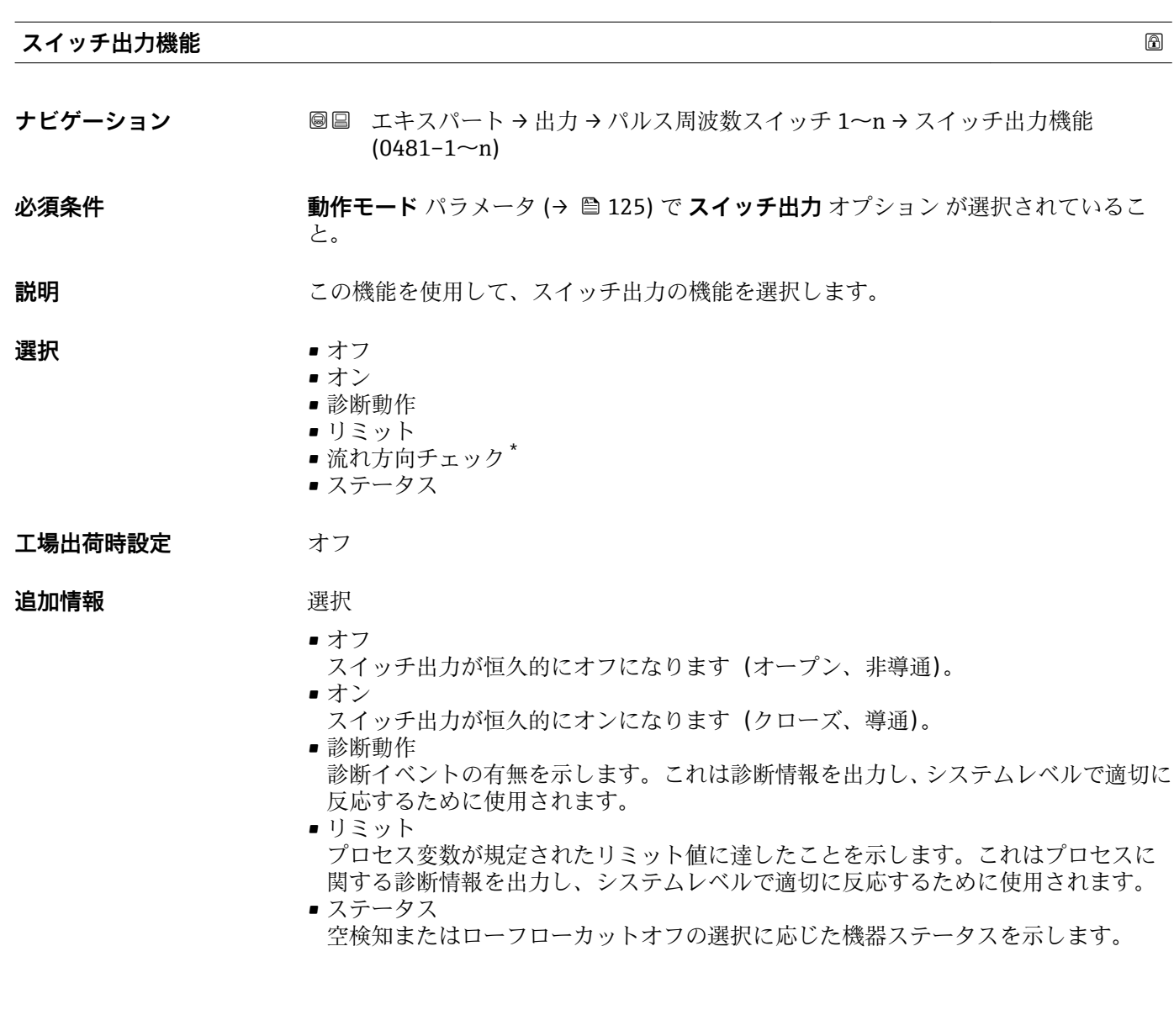

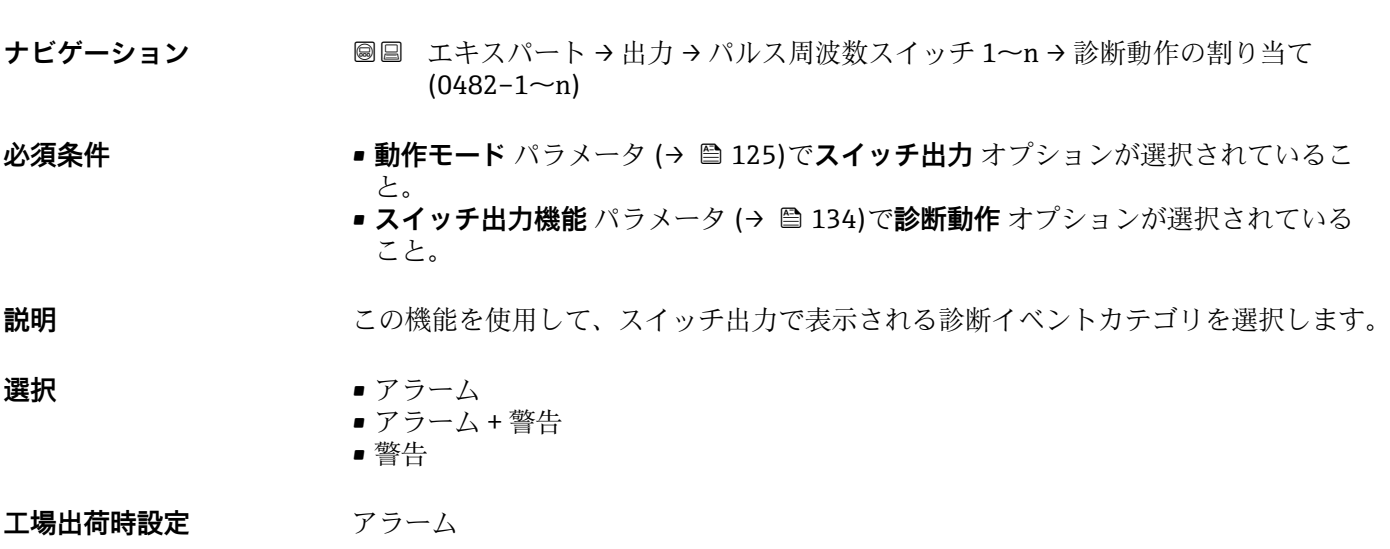

**診断動作の割り当て**

<sup>\*</sup> 表示はオーダしたオプションや機器のセッティングにより異なります

### <span id="page-134-0"></span>**追加情報** 説明

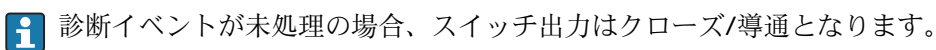

選択

- アラーム スイッチ出力はアラームカテゴリの診断イベントのみを通知します。
- アラーム + 警告 スイッチ出力はアラームおよび警告カテゴリの診断イベントを通知します。 • 警告
- スイッチ出力は警告カテゴリの診断イベントのみを通知します。

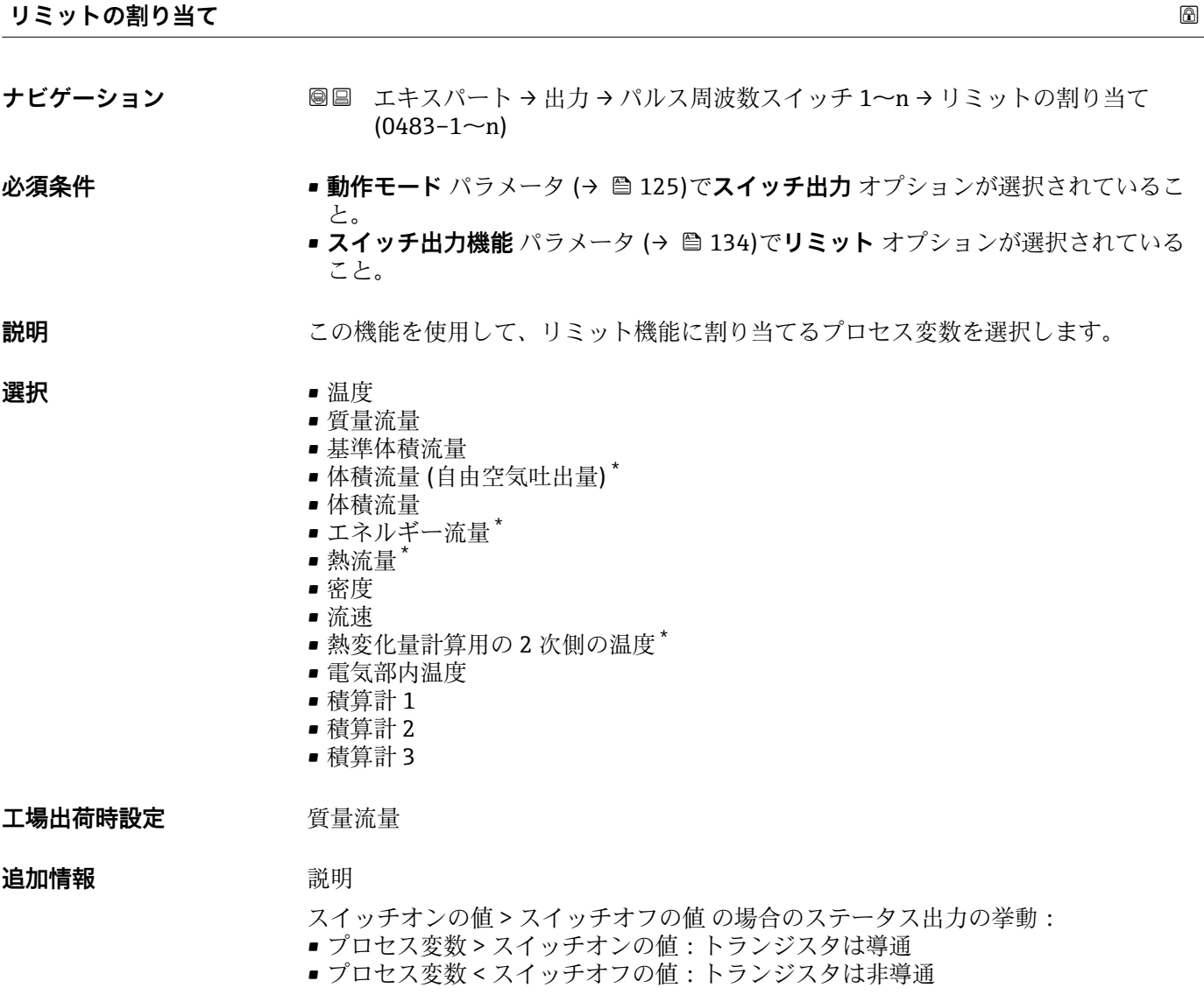

<sup>\*</sup> 表示はオーダしたオプションや機器のセッティングにより異なります

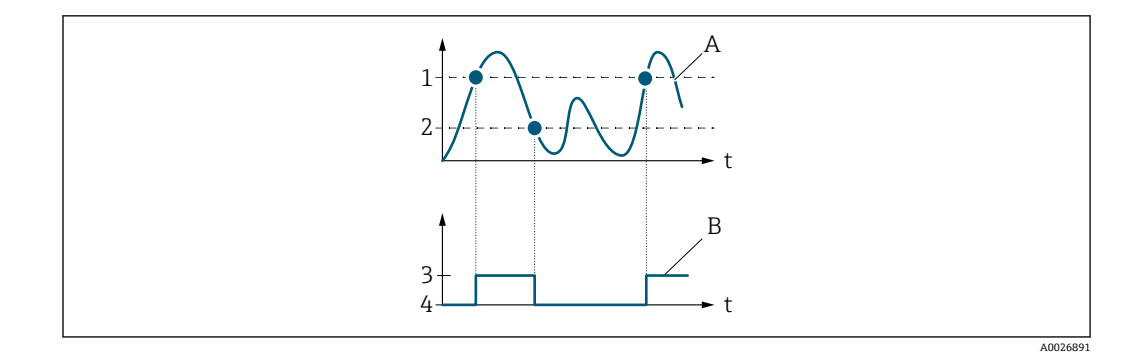

- 1 スイッチオンの値
- 2 スイッチオフの値<br>3 導通
- 3 導通
- 4 非導通
- A プロセス変数 B ステータス出力

スイッチオンの値 < スイッチオフの値 の場合のステータス出力の挙動:

- プロセス変数<スイッチオンの値:トランジスタは導通
- プロセス変数 > スイッチオフの値:トランジスタは非導通

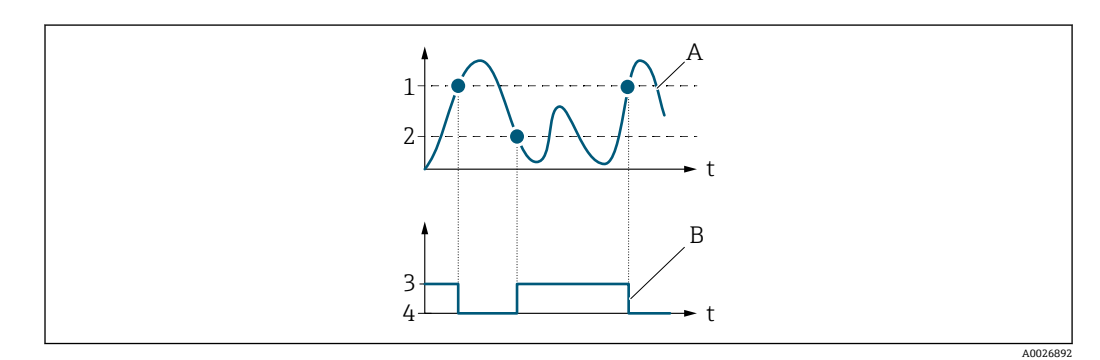

- 1 スイッチオフの値
- 2 スイッチオンの値<br>3 導通 3 導通
- 
- 4 非導通
- A プロセス変数<br>B ステータス出 ステータス出力

スイッチオンの値 = スイッチオフの値 の場合のステータス出力の挙動:

- プロセス変数 > スイッチオンの値:トランジスタは導通
- プロセス変数<スイッチオフの値:トランジスタは非導通

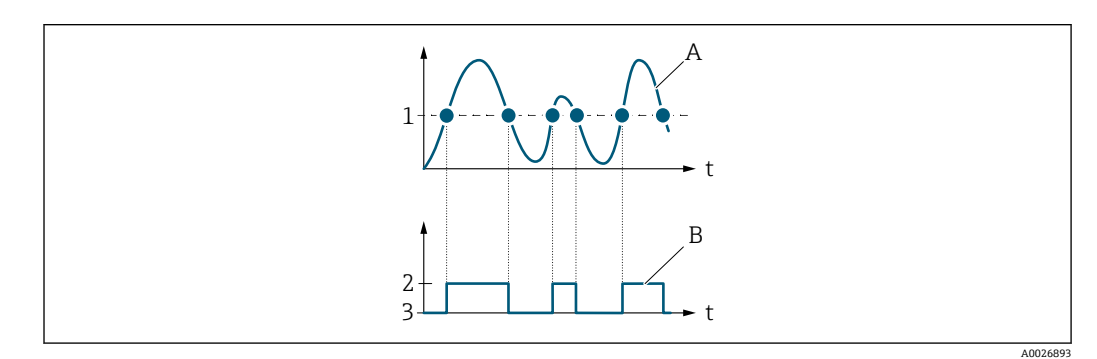

- 1 スイッチオンの値 = スイッチオフの値<br>2 導通
- 2 導通
- 3 非導通
- A プロセス変数
- B ステータス出力

# <span id="page-136-0"></span>**スイッチオンの値 ナビゲーション ■■ エキスパート→出力→パルス周波数スイッチ 1~n→スイッチオンの値**  $(0466 - 1 - n)$ **必須条件 • • 動作モード** パラメータ (→ ■125) で スイッチ出力 オプション が選択されているこ と。 • **スイッチ出力機能** パラメータ [\(→ 134\)](#page-133-0) で **リミット** オプション が選択されている こと。 **説明 ままのする この機能を使用して、スイッチオンポイントの測定値を入力します。** ユーザー入力 **インストリック 符号付き浮動小数点数** エ場出荷時設定 国および呼び口径に応じて異なります。 **追加情報** 説明 この機能を使用して、スイッチオンの値のリミット値を入力します(プロセス変数>

スイッチオンの値 = クローズ、導通)。

ヒステリシスを使用する場合:スイッチオンの値 > スイッチオフの値

#### 依存関係

■ 単位は、リミットの割り当て パラメータ (→ ■135)で選択したプロセス変数に応 じて異なります。

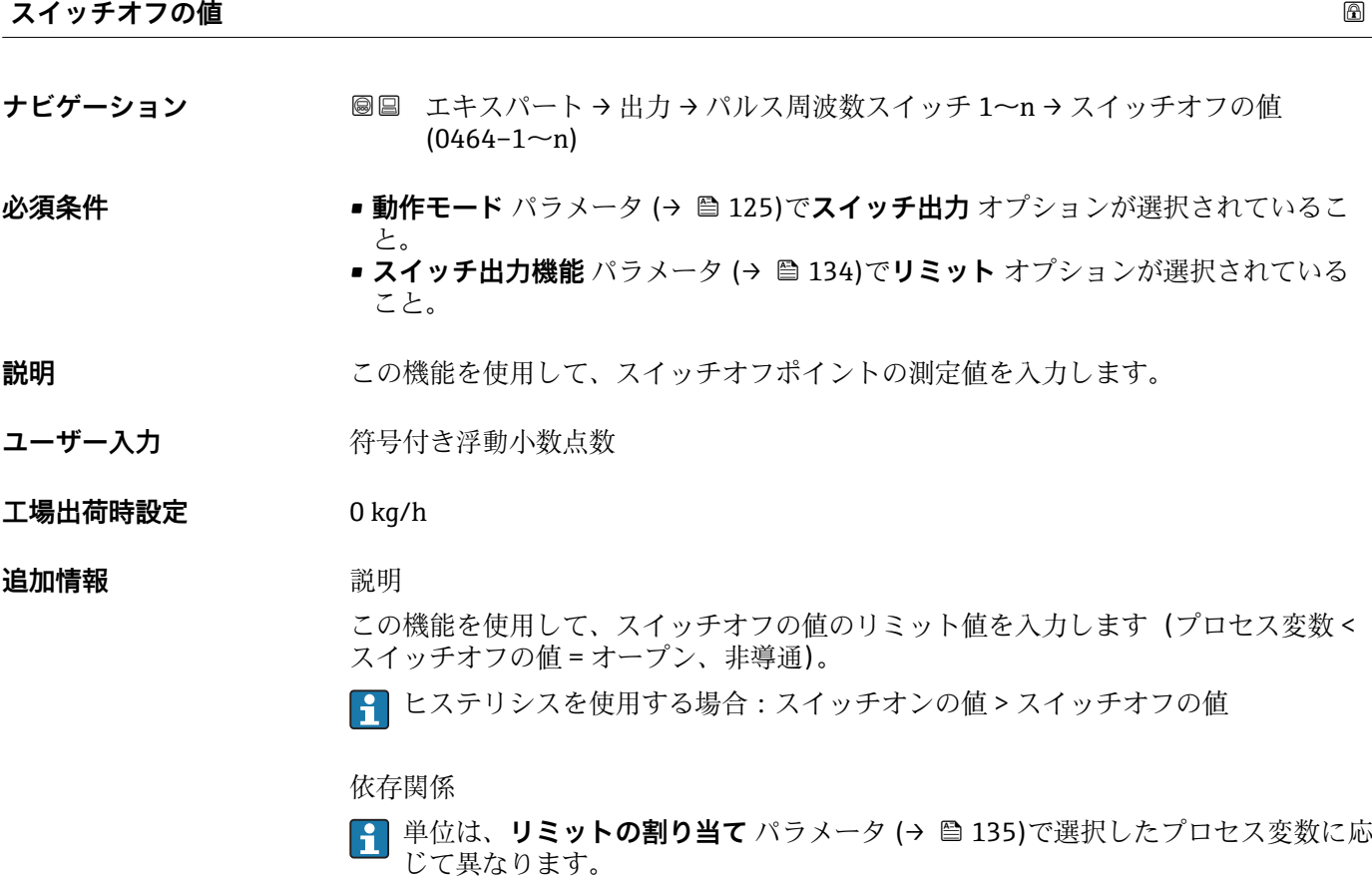

<span id="page-137-0"></span>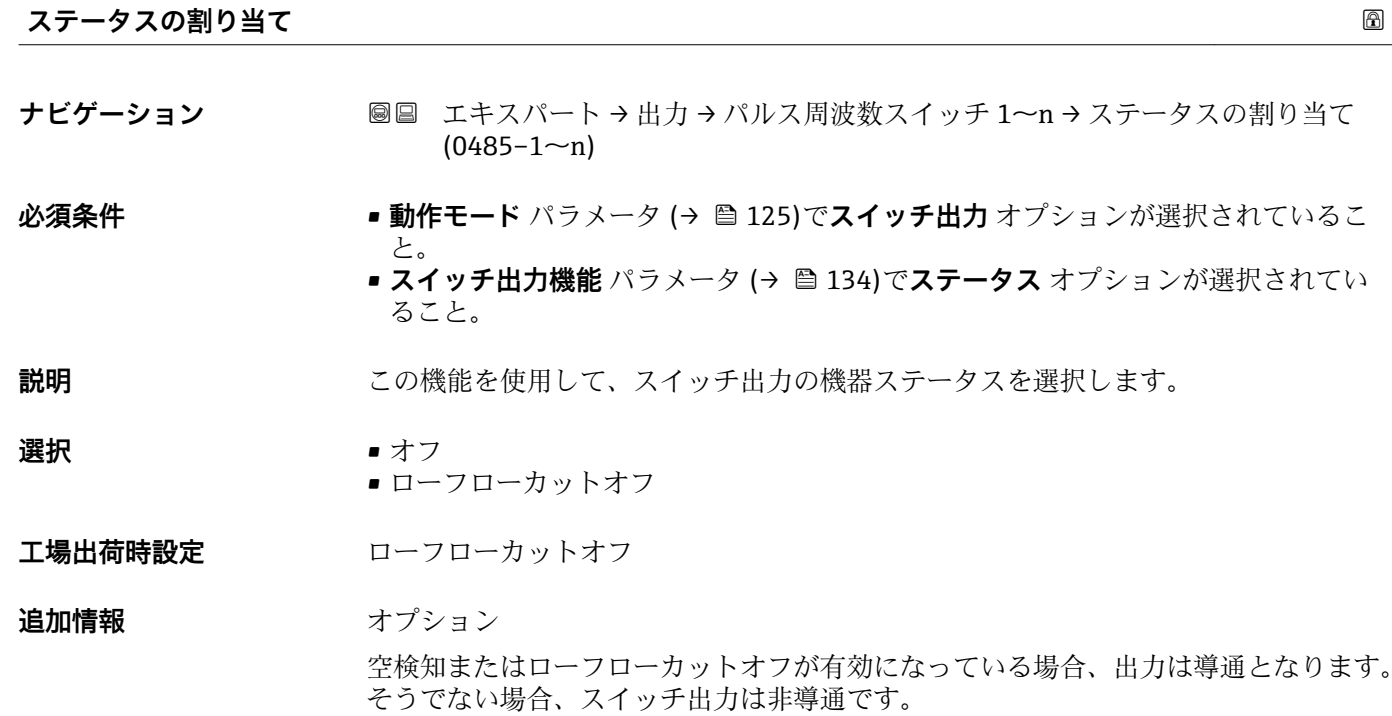

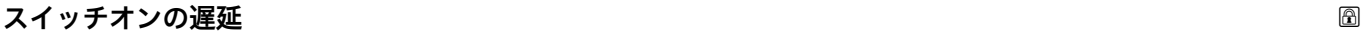

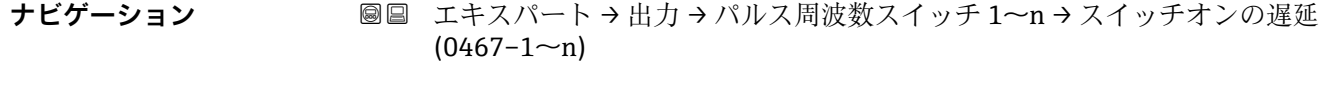

**必須条件 • • 動作モード** パラメータ (→ ■125)でスイッチ出力 オプションが選択されているこ と。 • **スイッチ出力機能** パラメータ [\(→ 134\)](#page-133-0)で**リミット** オプションが選択されている

- こと。
- **説明** この機能を使用して、スイッチ出力のスイッチオンの遅延時間を入力
- **ユーザー入力** 0.0~100.0 秒
- **工場出荷時設定** 0.0 秒

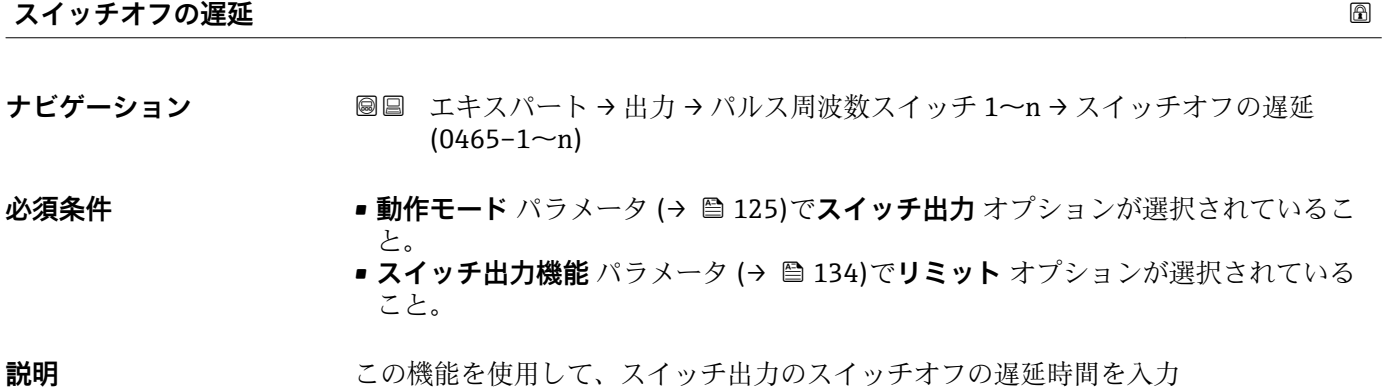

<span id="page-138-0"></span>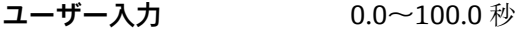

**工場出荷時設定** 0.0 秒

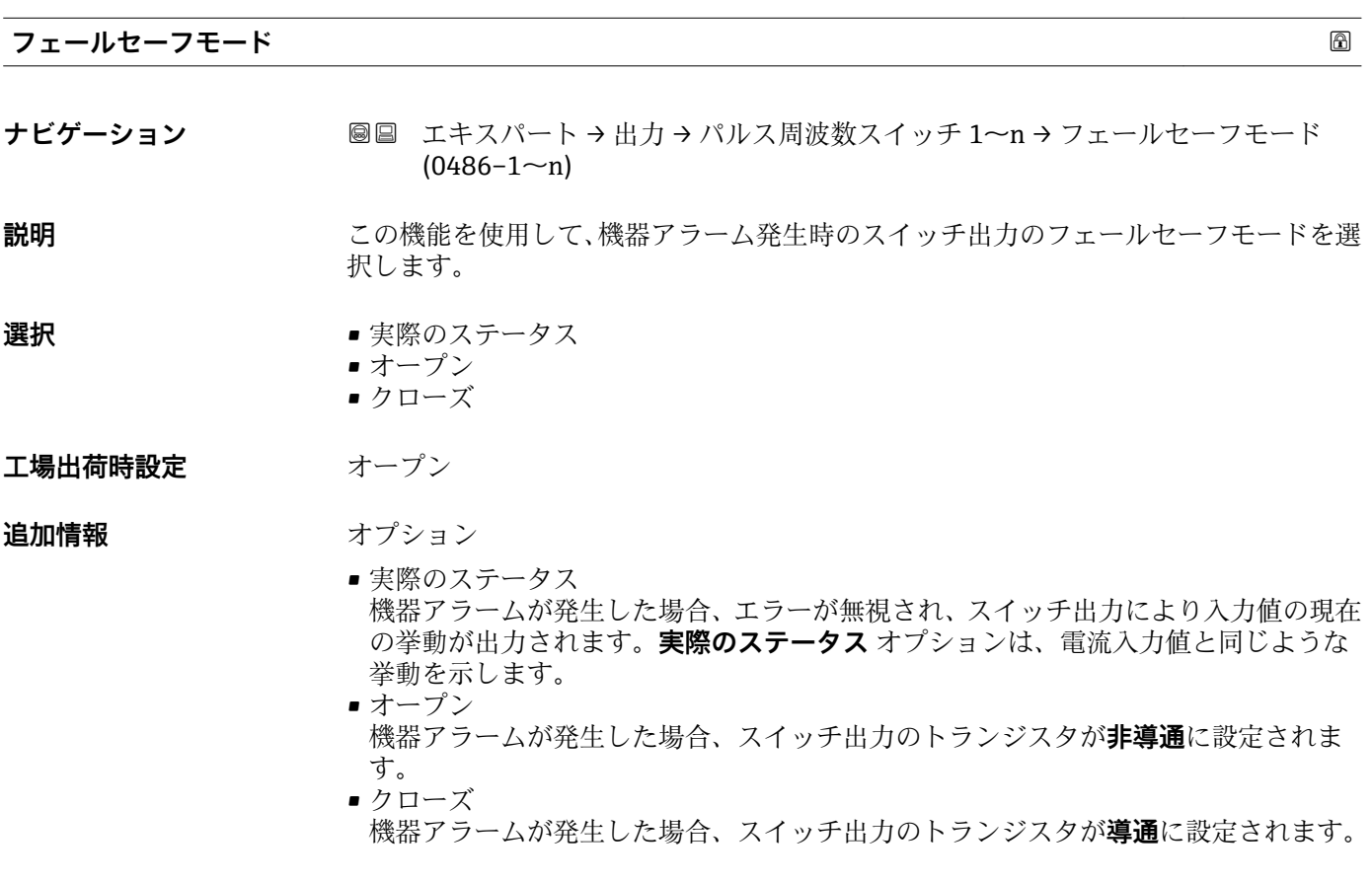

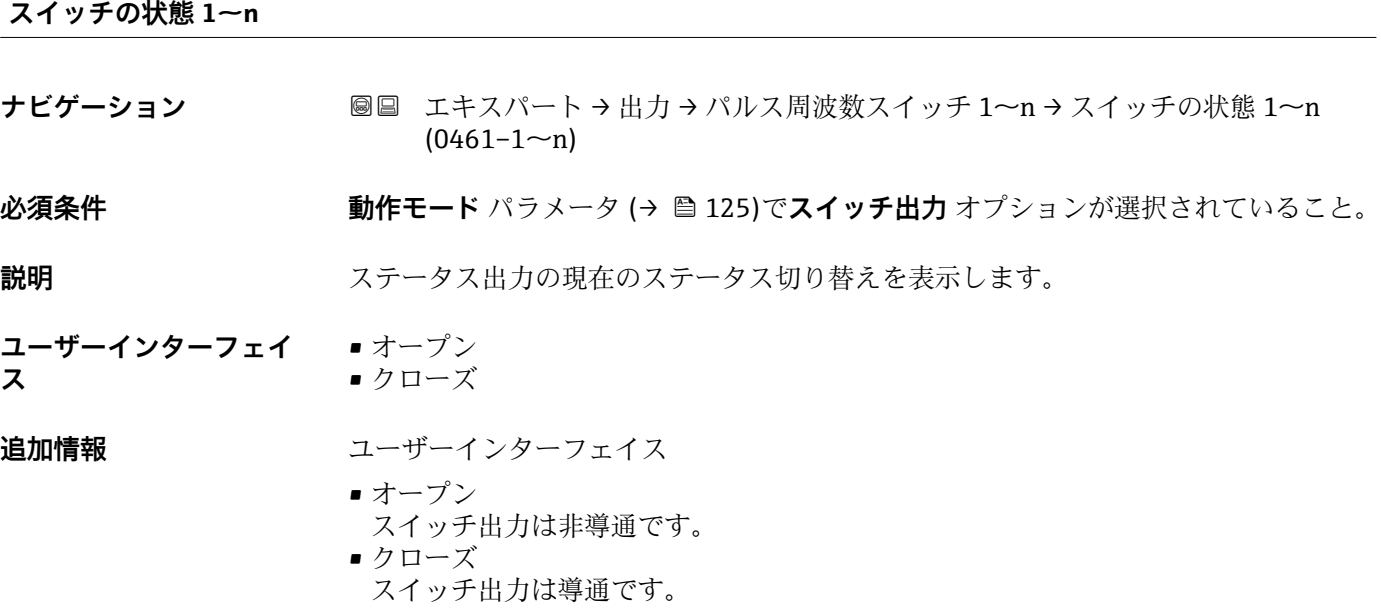

#### <span id="page-139-0"></span>**出力信号の反転**

**ナビゲーション ■■ エキスパート→出力→パルス周波数スイッチ 1~n→出力信号の反転**  $(0470 - 1 - n)$ **説明** この機能を使用して、出力信号を反転させるかどうか選択します。 **選択** • いいえ • はい **工場出荷時設定** いいえ **追加情報** 赛克斯 **いいえ** オプション(パッシブ - マイナス)

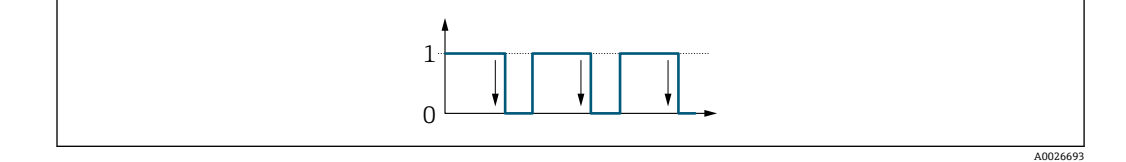

**はい** オプション(パッシブ - プラス)

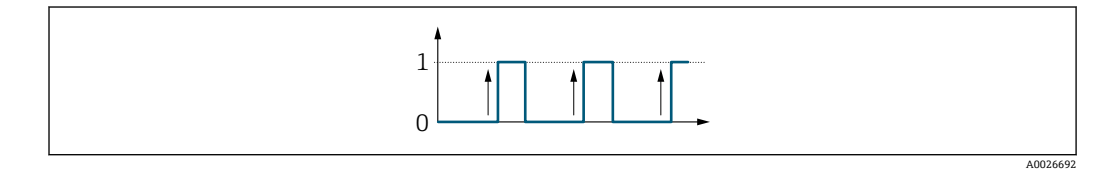

## **3.4.3 「リレー出力 1~n」 サブメニュー**

ナビゲーション ■ エキスパート → 出力 → リレー出力 1~n

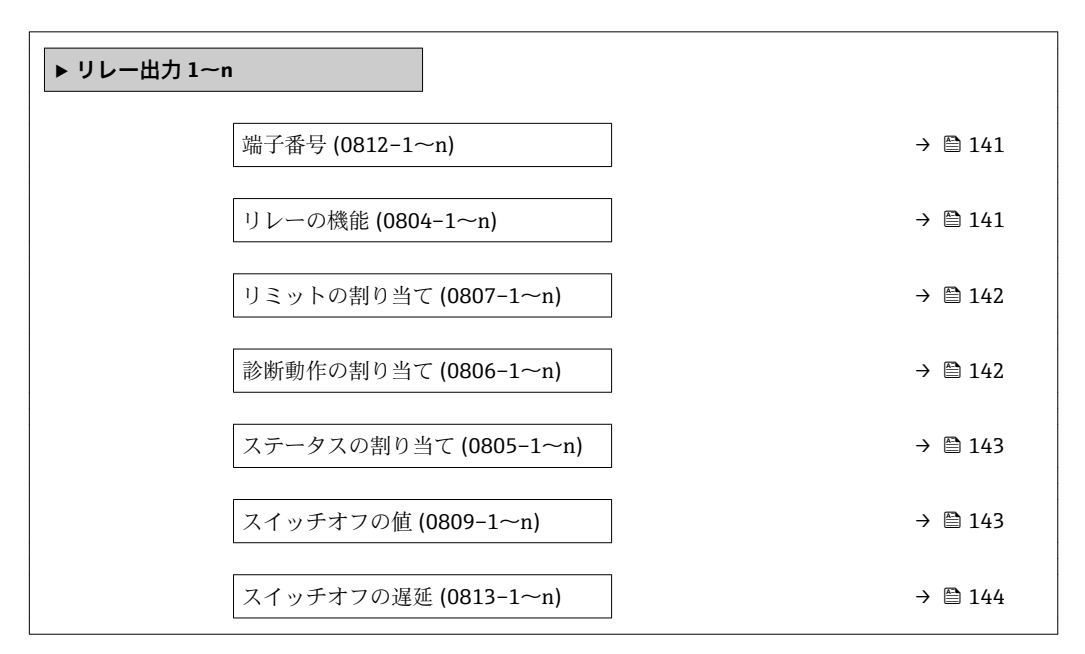

<span id="page-140-0"></span>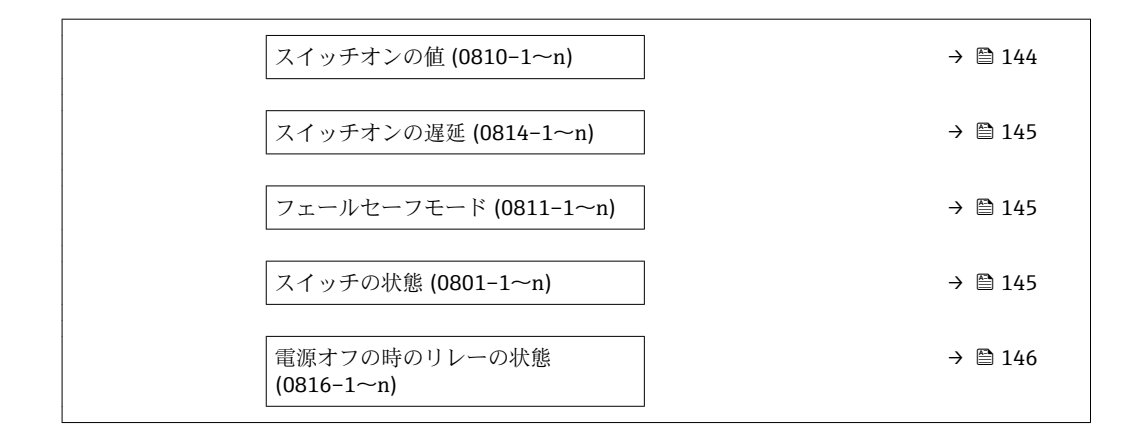

#### **端子番号**

**ナビゲーション ■■ エキスパート→出力→リレー出力 1~n→端子番号 (0812-1~n) 説明** タンプリレー出力モジュールが使用している端子番号を表示します。 **ユーザーインターフェイ ス** • 未使用 • 24-25 (I/O 2) • 22-23 (I/O 3)  $\bullet$  20-21 (I/O 4) **追加情報** 「未使用」 オプション リレー出力モジュールは端子番号を使用していません。

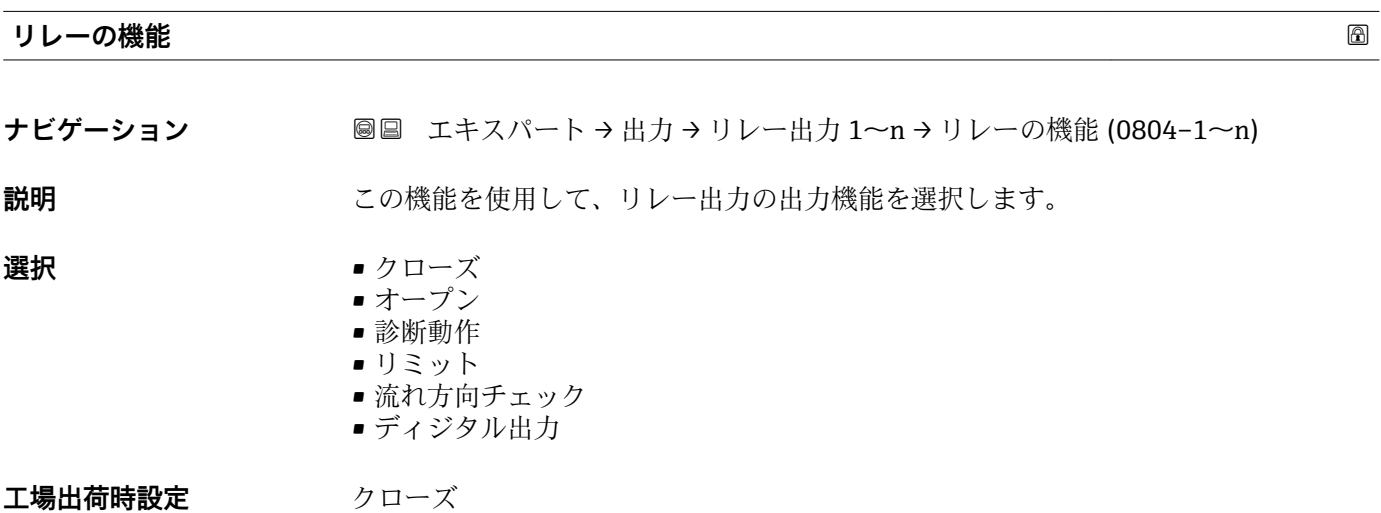

<span id="page-141-0"></span>**追加情報 ままり 選択** 

- クローズ
	- リレー出力が恒久的にオンになります(クローズ、導通)。
- ■オープン
- リレー出力が恒久的にオフになります(オープン、非導通)。
- 診断動作 診断イベントの有無を示します。これは診断情報を出力し、システムレベルで適切に 反応するために使用されます。
- リミット プロセス変数が規定されたリミット値に達したことを示します。これはプロセスに 関する診断情報を出力し、システムレベルで適切に反応するために使用されます。 • 流れ方向チェック
- 流れ方向を示します(正方向または逆方向の流量)。
- ディジタル出力 空検知またはローフローカットオフの選択に応じた機器ステータスを示します。

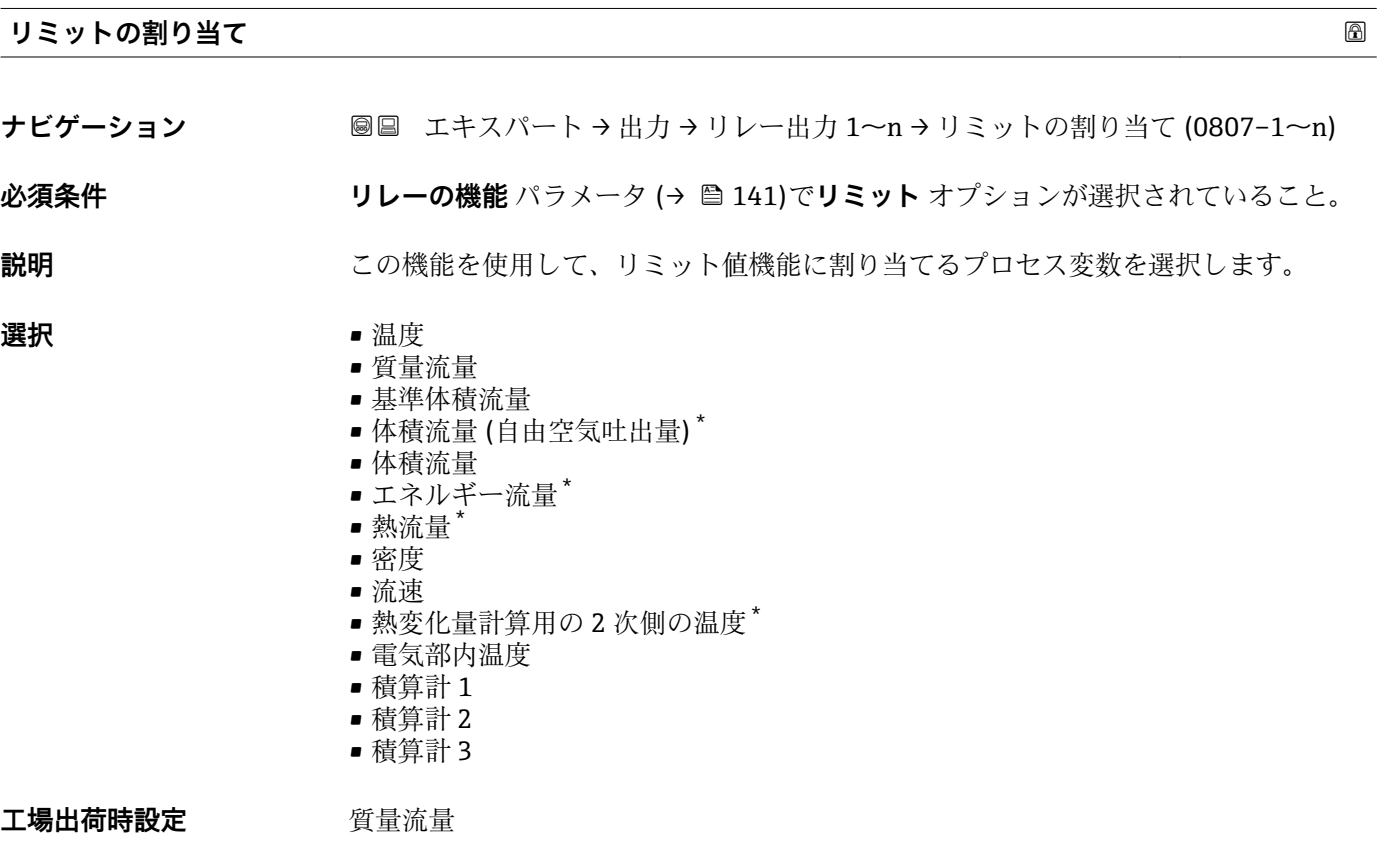

| 診断動作の割り当て | ß                                            |
|-----------|----------------------------------------------|
| ナビゲーション   | 圖圖 エキスパート→出力→リレー出力 1~n→診断動作の割り当て (0806-1~n)  |
| 必須条件      | リレーの機能 パラメータ (→ ⇔ 141)で診断動作 オプションが選択されていること。 |
| 説明        | この機能を使用して、リレー出力で表示される診断イベントのカテゴリを選択します。      |
|           |                                              |

表示はオーダしたオプションや機器のセッティングにより異なります

### <span id="page-142-0"></span>選択

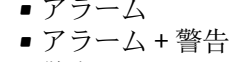

• 警告

**工場出荷時設定** アラーム

#### **追加情報** 説明

■ 診断イベントが未処理の場合、リレー出力はクローズ/導通となります。

選択

- アラーム リレー出力はアラームカテゴリの診断イベントのみを通知します。 ■ アラーム + 警告
- リレー出力はアラームおよび警告カテゴリの診断イベントを通知します。

• 警告

リレー出力は警告カテゴリの診断イベントのみを通知します。

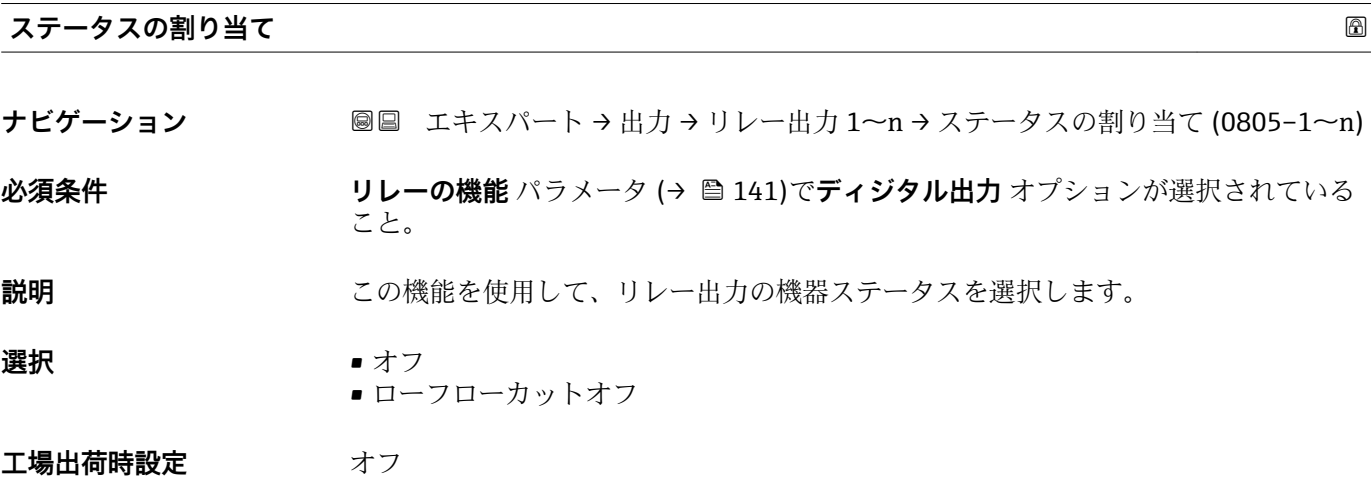

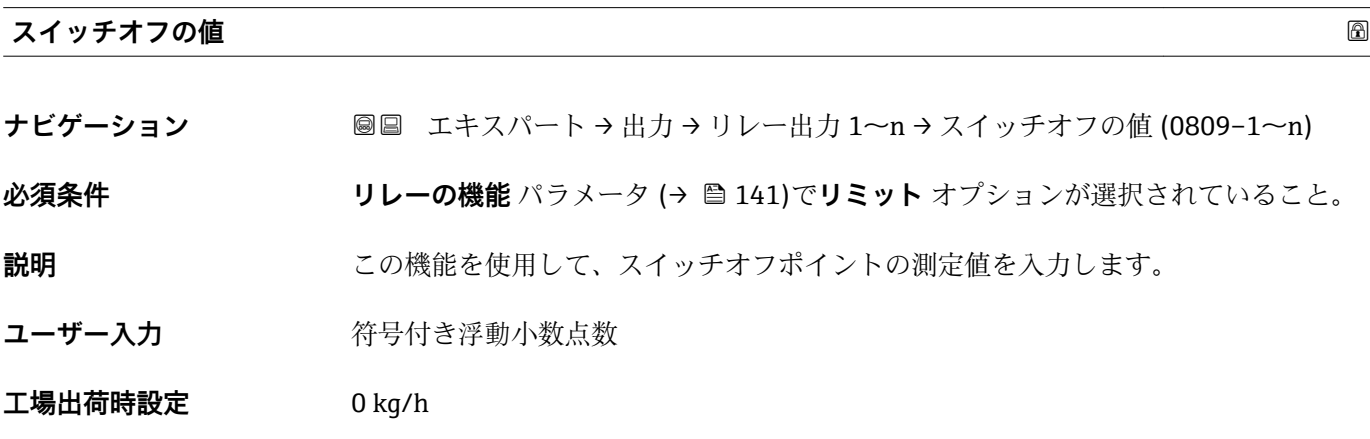

#### <span id="page-143-0"></span>**追加情報** 説明

この機能を使用して、スイッチオフの値のリミット値を入力します(プロセス変数< スイッチオフの値 = オープン、非導通)。

ヒステリシスを使用する場合:スイッチオンの値 > スイッチオフの値

#### 依存関係

**1 単位は、リミットの割り当て** パラメータ (→ ■ 142)で選択したプロセス変数に応 じて異なります。

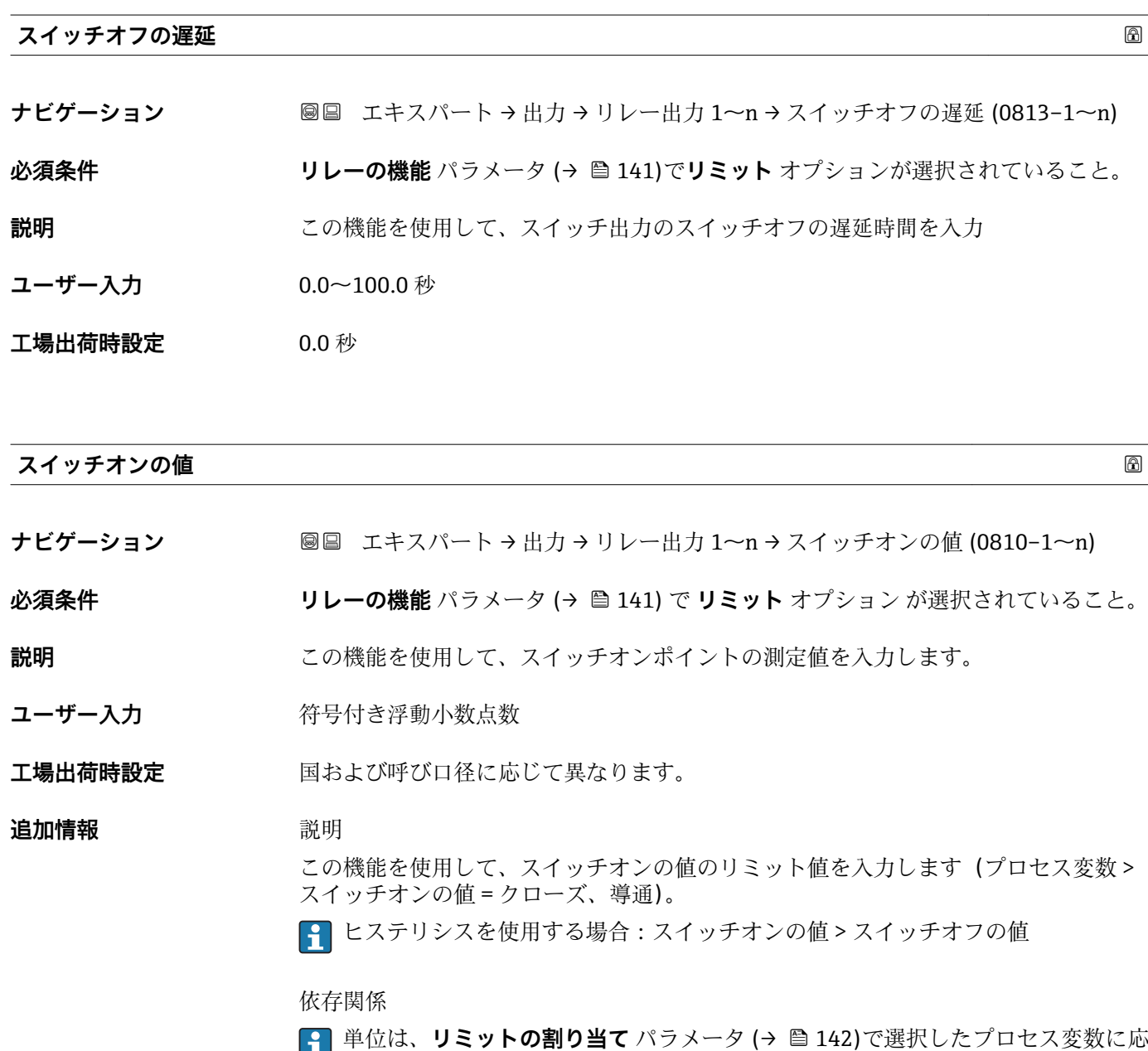

じて異なります。
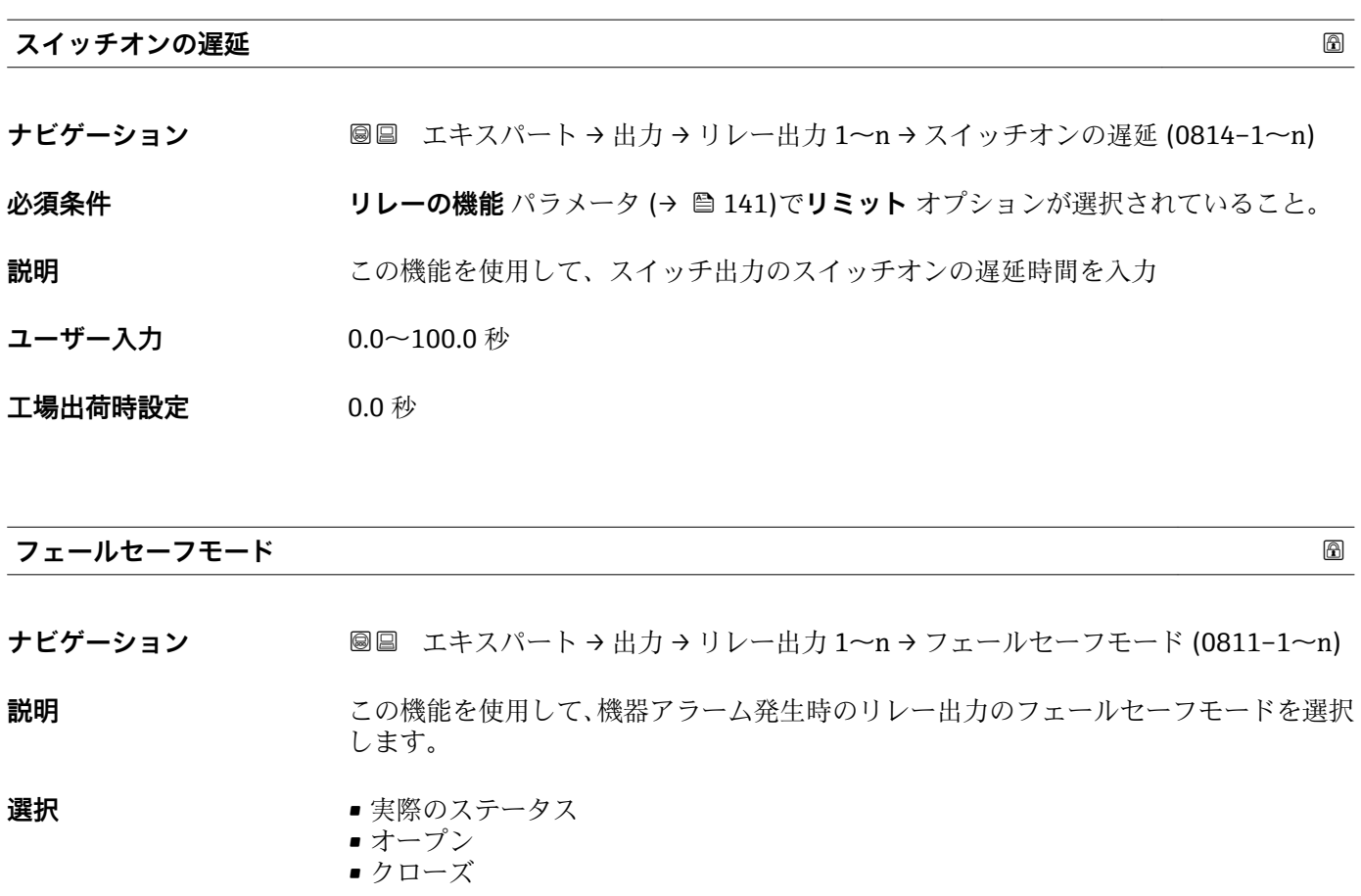

**工場出荷時設定** オープン

追加情報 **選択** 

- ■実際のステータス 機器アラームが発生した場合、エラーが無視され、リレー出力により入力値の現在の 挙動が出力されます。**実際のステータス** オプションは、電流入力値と同様の挙動を 示します。
- ■オープン 機器アラームが発生した場合、リレー出力のトランジスタが**非導通**に設定されます。 ■ クローズ
	- 機器アラームが発生した場合、リレー出力のトランジスタが**導通**に設定されます。

## **スイッチの状態**

- **ナビゲーション ■■ エキスパート→出力→リレー出力 1~n→スイッチの状態 (0801-1~n)**
- **説明 カント** リレー出力の現在のステータスを表示します。

#### **ユーザーインターフェイ** ■オープン

**ス** ■ クローズ

- **追加情報** コーザーインターフェイス
	- ■オープン
	- リレー出力は非導通です。 ■ クローズ
	- リレー出力は導通です。

## **電源オフの時のリレーの状態**

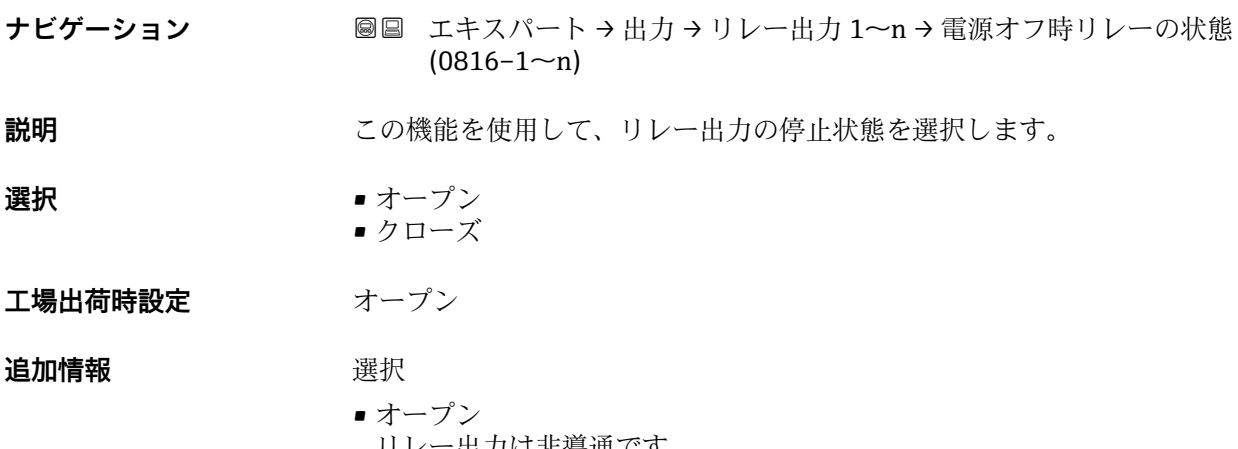

リレー出力は非導通です。 ■ クローズ リレー出力は導通です。

## **3.5 「通信」 サブメニュー**

ナビゲーション 圖圖 エキスパート→通信

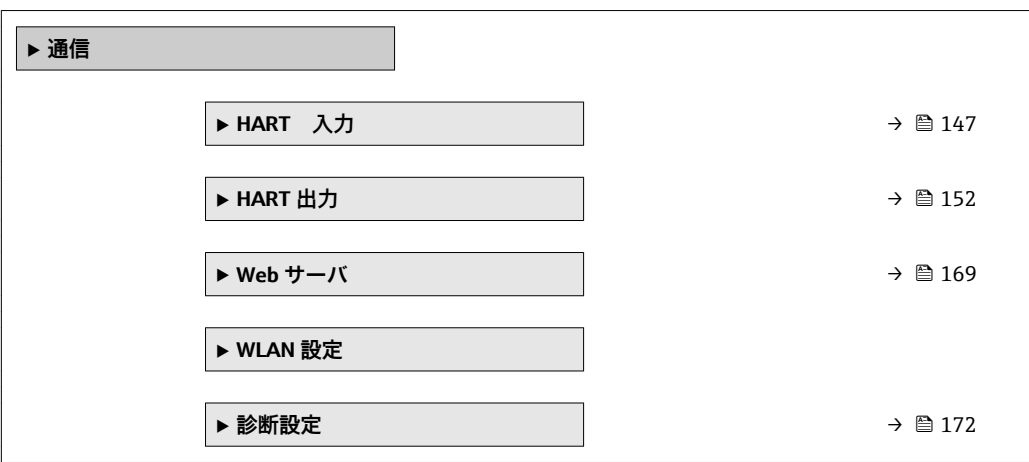

## <span id="page-146-0"></span>**3.5.1 「HART 入力」 サブメニュー**

ナビゲーション ■ エキスパート→ 通信→ HART 入力

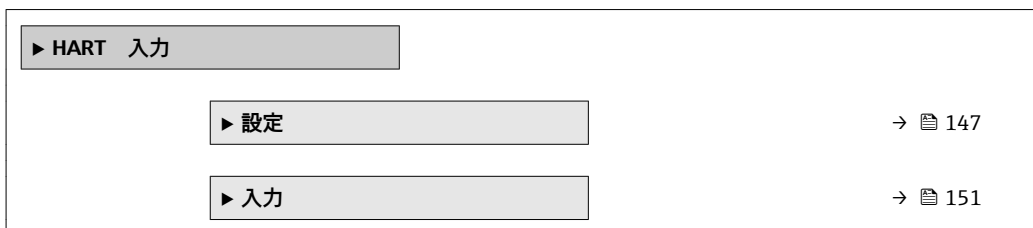

## **「設定」 サブメニュー**

ナビゲーション ■ エキスパート→ 通信→ HART 入力→設定

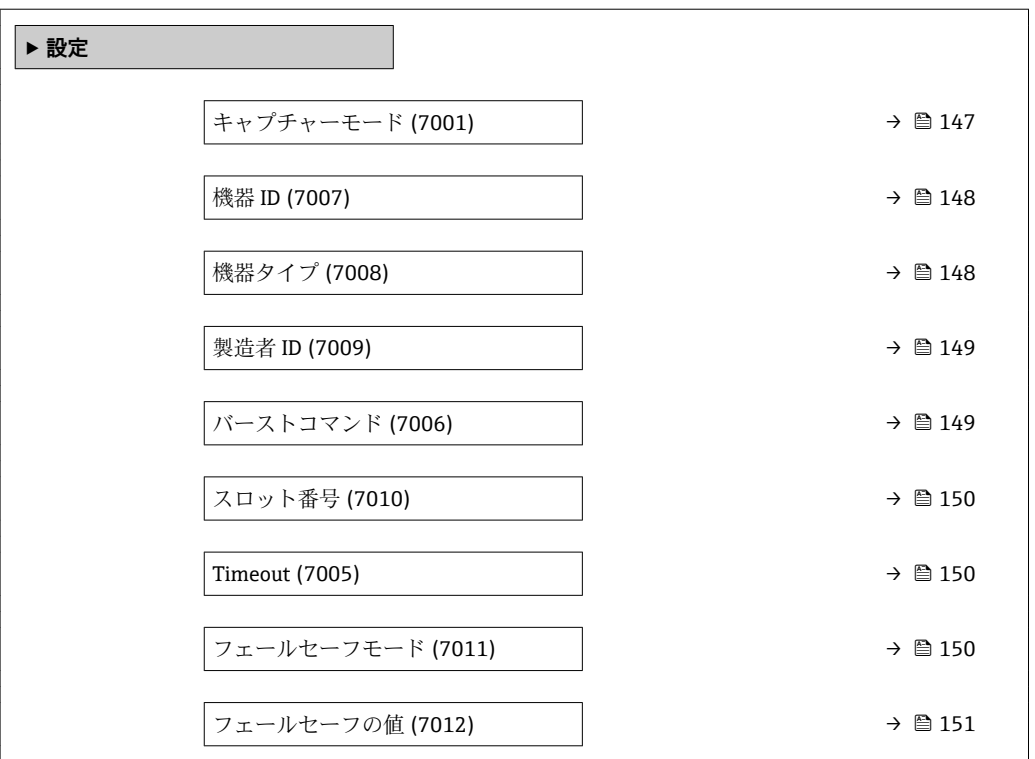

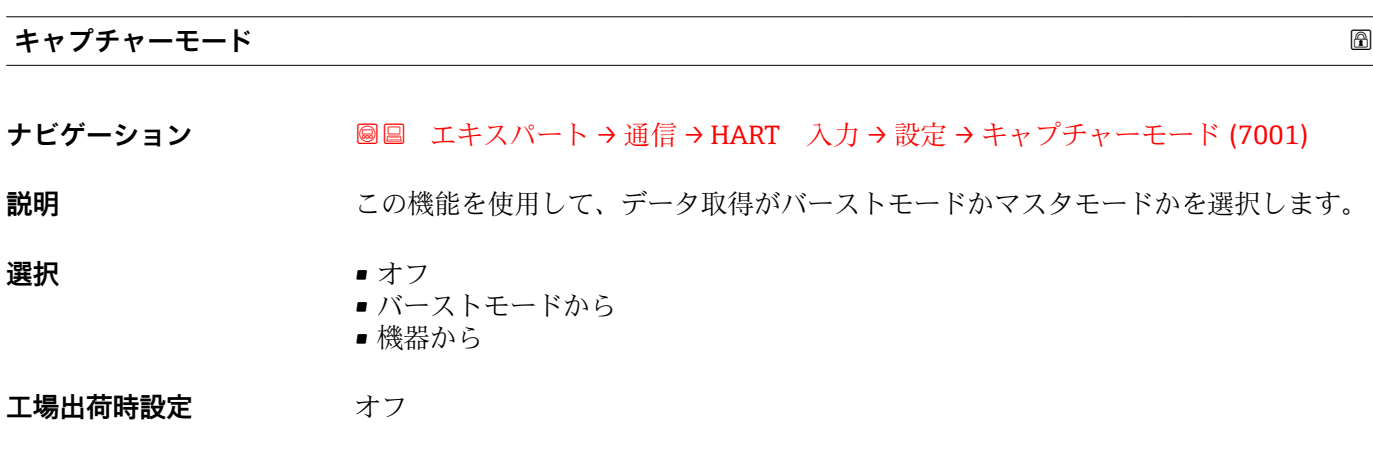

<span id="page-147-0"></span>**追加情報 コントローストモードから」 オプション** 機器はネットワークのバーストを介して伝送されたデータを記録します。

「機器から」 オプション

この場合、HART マスタ(制御)が最大 64 のネットワーク上の機器に測定値を問い合 わせる HART ネットワーク内に機器は存在しなければなりません。機器はネットワー ク内の特定の機器の応答にのみ反応します。マスタが使用する機器 ID、機器タイプ、 製造者 ID および HART コマンドを設定しなければなりません。

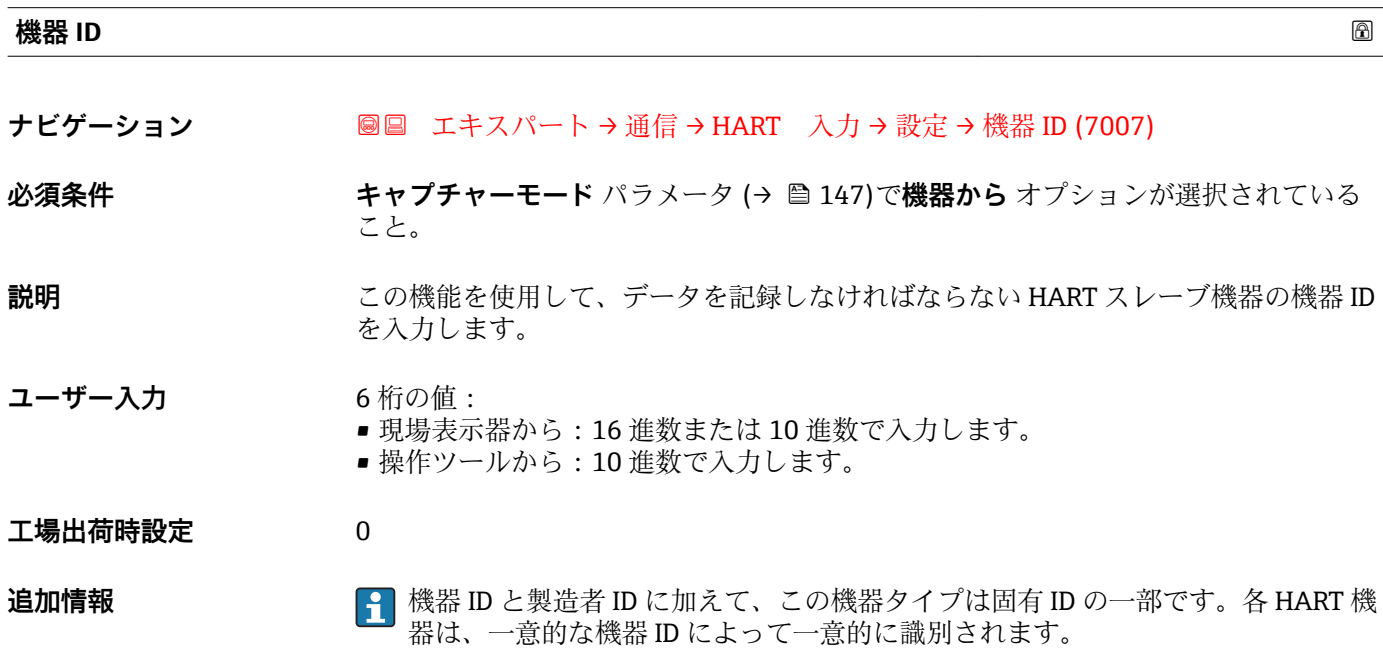

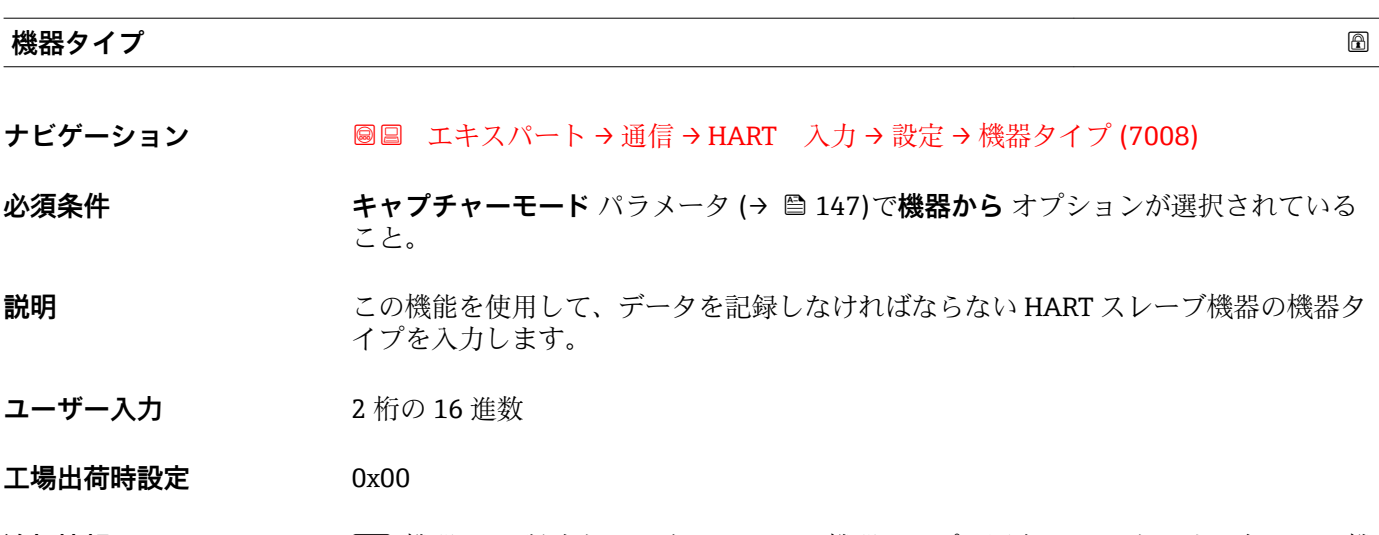

**追加情報** 機器 ID と製造者 ID に加えて、この機器タイプは固有 ID の一部です。各 HART 機 器は、一意的な機器 ID によって一意的に識別されます。

<span id="page-148-0"></span>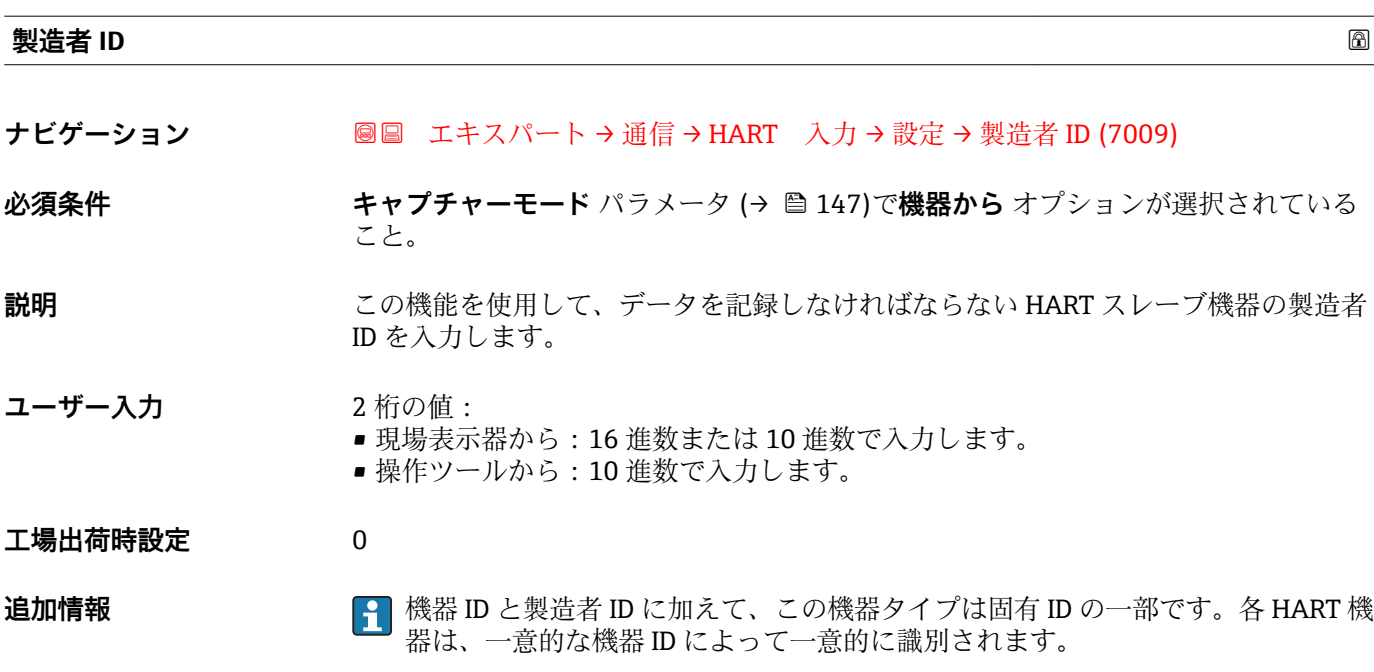

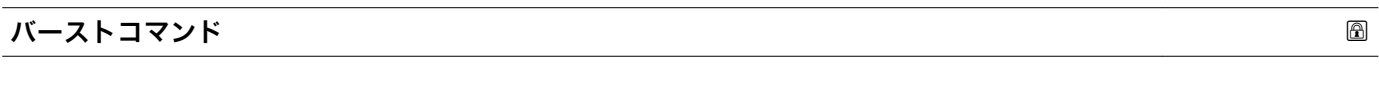

**ナビゲーション ■■ エキスパート→ 通信→ HART** 入力→設定→バーストコマンド (7006)

**必須条件 キャプチャーモード** パラメータ (→ ■ 147)でバーストモードから オプションまたは **機器から** オプションが選択されていること。

**説明** この機能を使用して、記録するバーストコマンドを選択します。

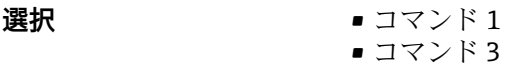

- コマンド 9
- コマンド 33

**工場出荷時設定** コマンド 1

**追加情報 ままり 選択** 

- コマンド1
- この機能を使用して、一次変数を取得します。

• コマンド 3

- この機能を使用して、ダイナミック HART 変数と電流値を取得します。
- コマンド 9 この機能を使用して、関連するステータスを含むダイナミック HART 変数を取得しま す。
- コマンド 33 この機能を使用して、関連する単位を含むダイナミック HART 変数を取得します。

<span id="page-149-0"></span>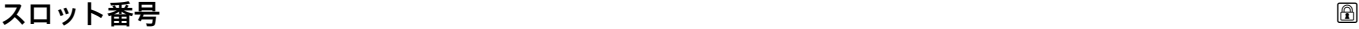

**ナビゲーション ■■ エキスパート→通信→HART 入力→設定→スロット番号 (7010)** 

**必須条件 キャプチャーモード** パラメータ (→ △ 147)でバーストモードから オプションまたは **機器から** オプションが選択されていること。

**説明** この機能を使用して、バーストコマンド内で記録するプロセス変数の位置を入力しま す。

**ユーザー入力** 1~8

**工場出荷時設定** 1

**追加情報** ユーザー入力

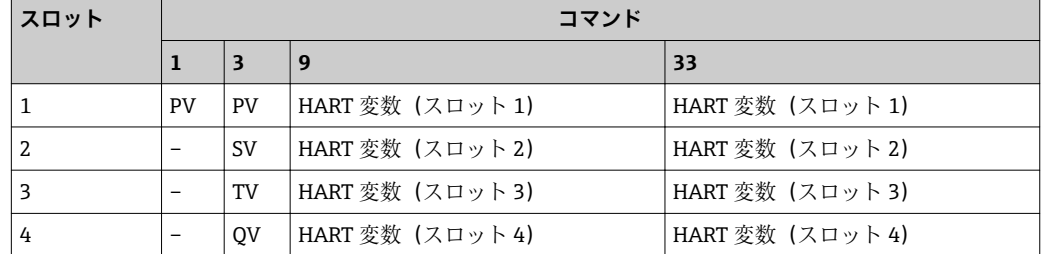

**Timeout ナビゲーション ■■ エキ**スパート → 通信 → HART 入力 → 設定 → Timeout (7005)

**必須条件 キャプチャーモード** パラメータ [\(→ 147\)で](#page-146-0)**バーストモードから** オプションまたは **機器から** オプションが選択されていること。

**説明** この機能を使用して、2 つの HART フレーム間の許容される最大間隔を入力します。

**ユーザー入力** 1~120 秒

**工場出荷時設定** 5 秒

**追加情報** 説明

**● 間隔が超過した場合、機器には診断メッセージ ※F882 入力信号**が表示されます。

**フェールセーフモード** 

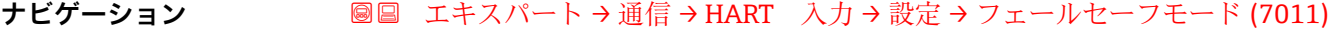

**必須条件 キャプチャーモード** パラメータ (→ ■ 147)でバーストモードから オプションまたは **機器から** オプションが選択されていること。

<span id="page-150-0"></span>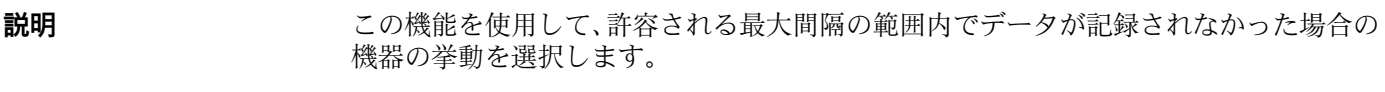

- **選択** アラーム ■ 最後の有効値
	- ■決めた値
- **工場出荷時設定** アラーム
- **追加情報** オプション
	- アラーム
		- エラーメッセージが設定されます。
		- 最後の有効値 最後の有効な測定値が使用されます。 • 決めた値 ユーザー設定された測定値が使用されます(**フェールセーフの値** パラメータ  $(\rightarrow \text{ } \text{ } \text{ } 151))$ .

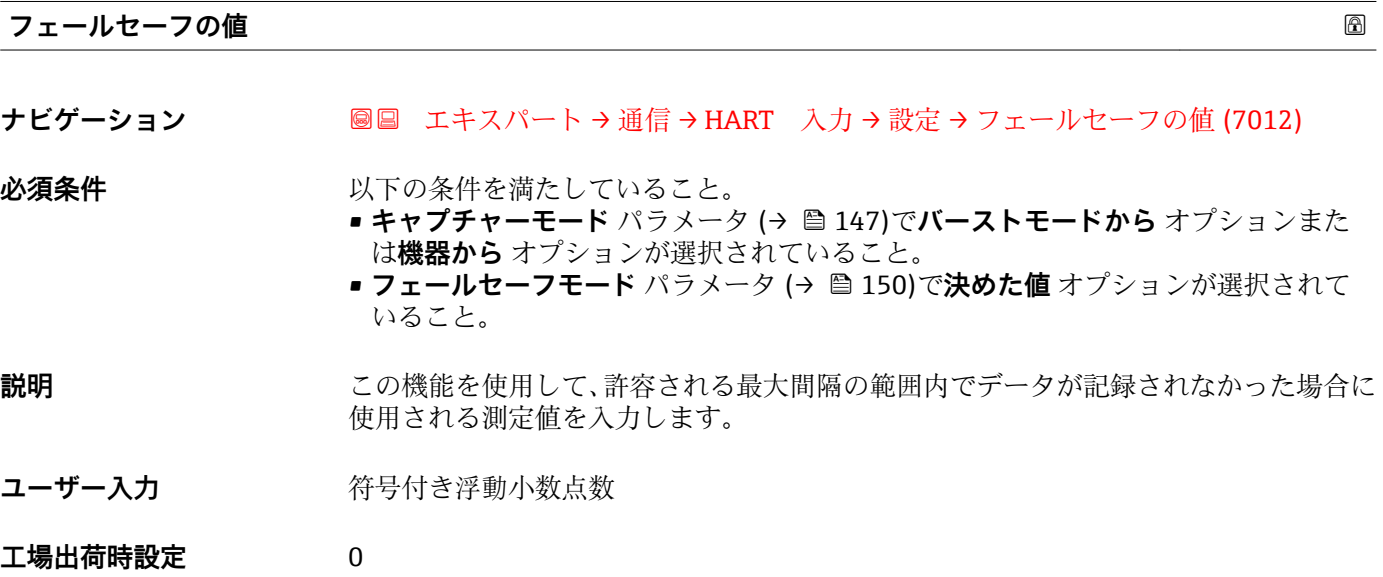

## **「入力」 サブメニュー**

ナビゲーション ■ エキスパート→通信→HART 入力→入力

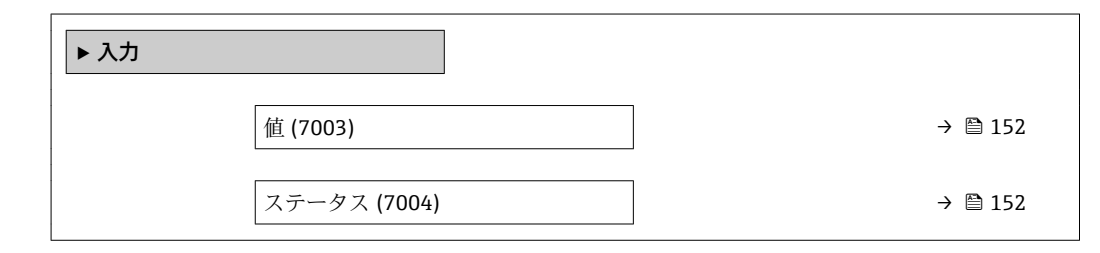

<span id="page-151-0"></span>**値 ナビゲーション ■■ エキスパート → 通信 → HART** 入力 → 入力 → 値 (7003) **説明** HART 入力によって記録された機器変数の値を表示します。 **ユーザーインターフェイ** 符号付き浮動小数点数 **ス**

### **ステータス**

### **ナビゲーション ■■ エキスパート→通信→HART 入力→入力→ステータス(7004)**

**説明** HART 仕様に準拠した HART 入力により記録される機器変数の値を表示します。

- **ユーザーインターフェイ ス**
- Poor accuracy

• Manual/Fixed

• Bad

• Good

## **3.5.2 「HART 出力」 サブメニュー**

ナビゲーション ■ エキスパート→ 通信→ HART 出力

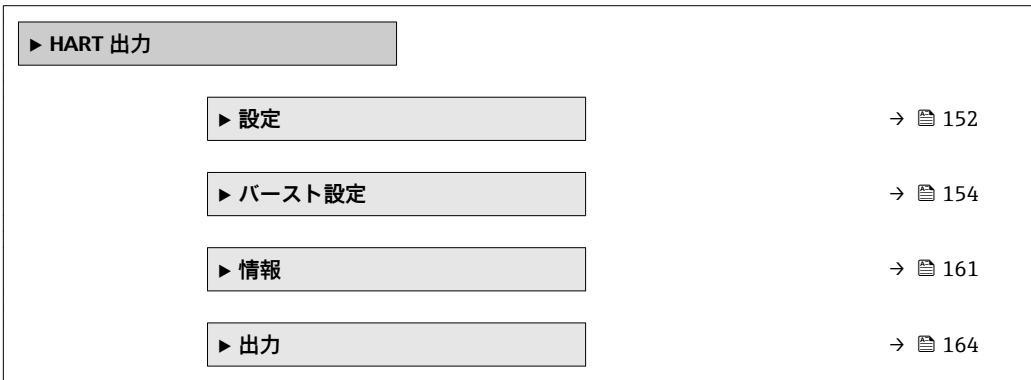

### **「設定」 サブメニュー**

ナビゲーション 圖 エキスパート → 通信 → HART 出力 → 設定

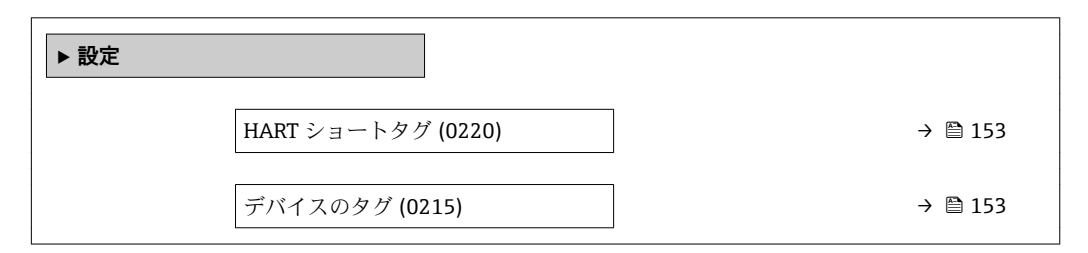

<span id="page-152-0"></span>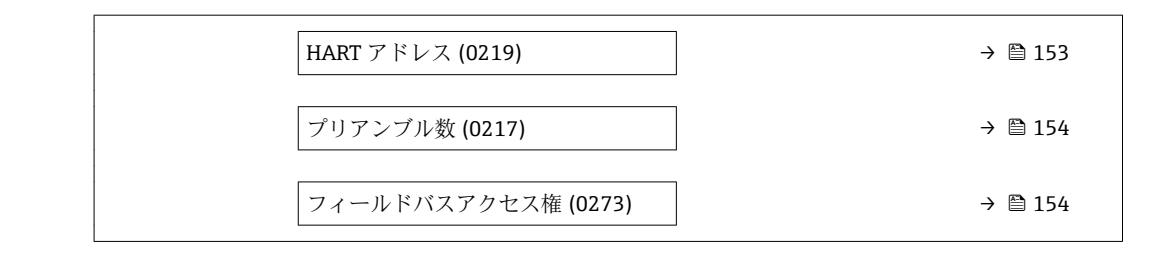

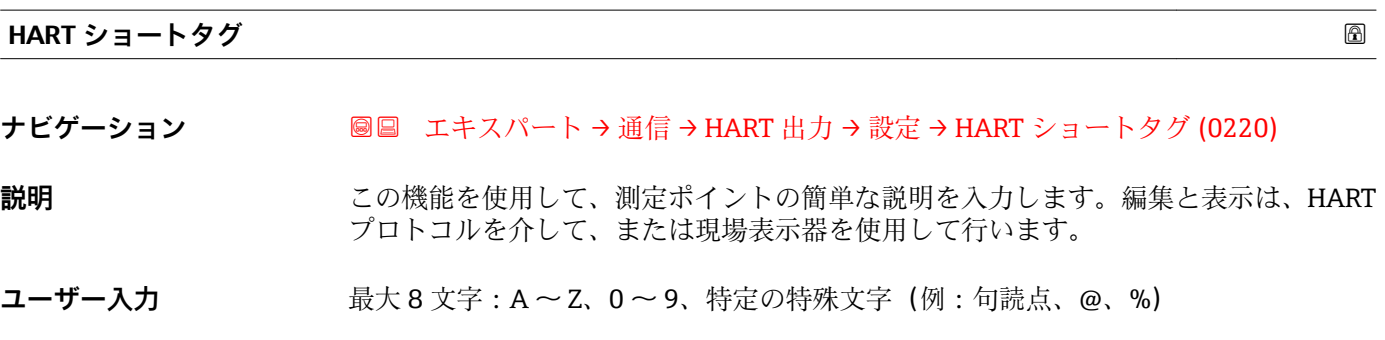

**工場出荷時設定** T-MASS

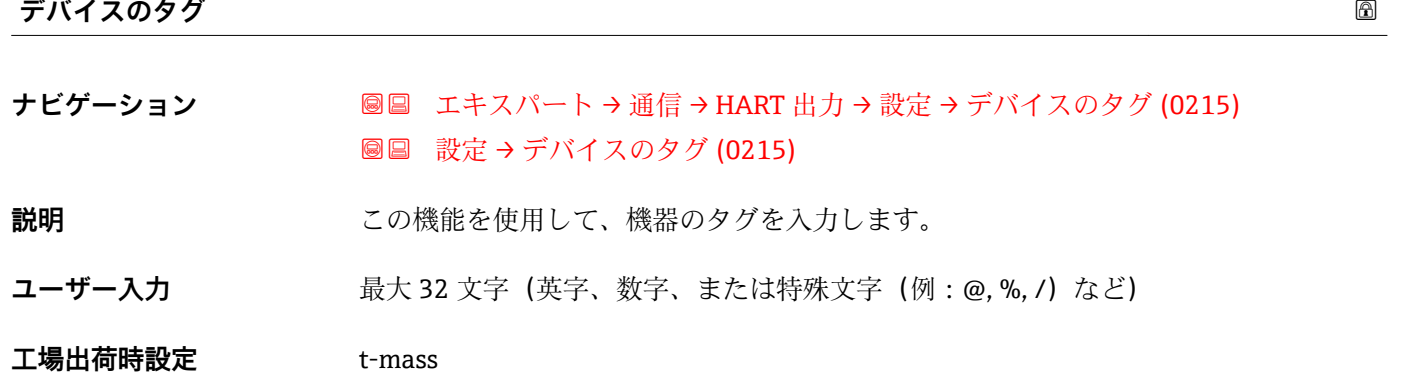

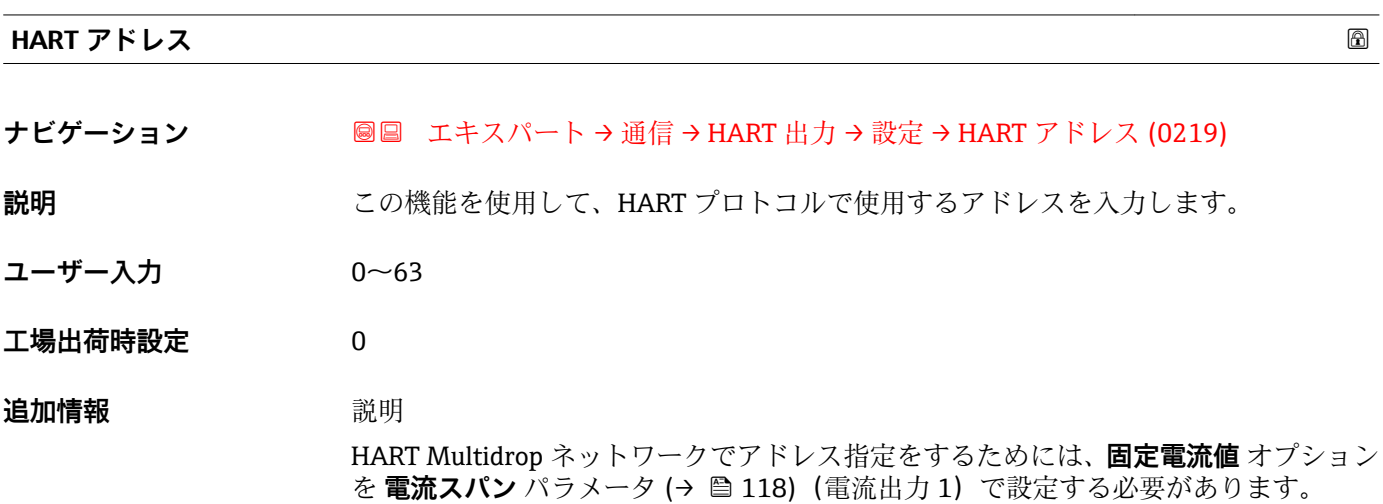

<span id="page-153-0"></span>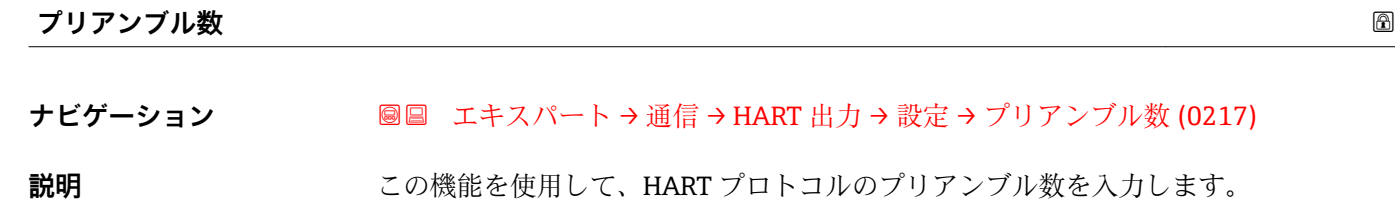

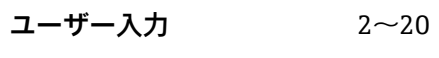

**工場出荷時設定** 5

**追加情報** ユーザー入力 各モデムコンポーネントがバイトを「吸収」してしまう可能性があるため、最低 2 バ イト以上のプリアンブルを設定する必要があります。

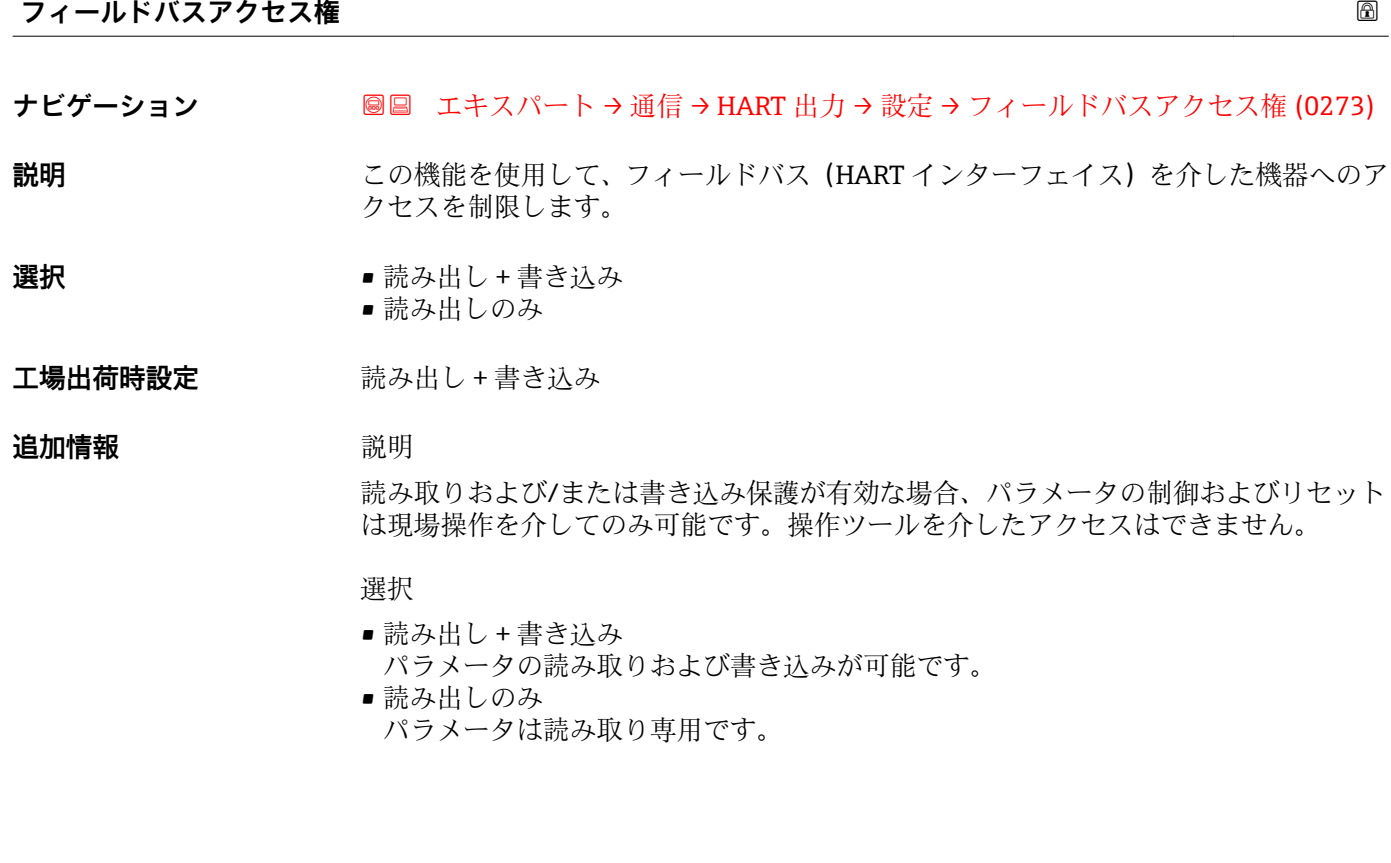

### **「バースト設定 1~n」 サブメニュー**

ナビゲーション 圖圖 エキスパート→ 通信→ HART 出力→バースト設定→バース ト設定 1~n

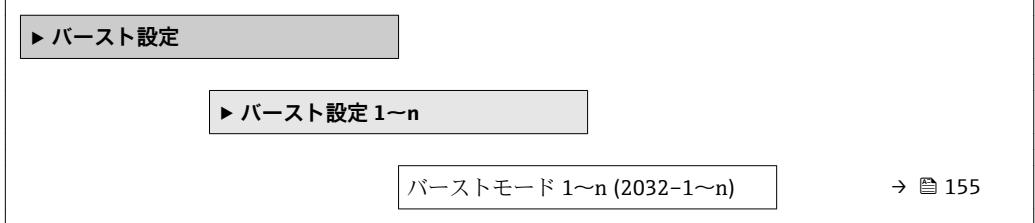

<span id="page-154-0"></span>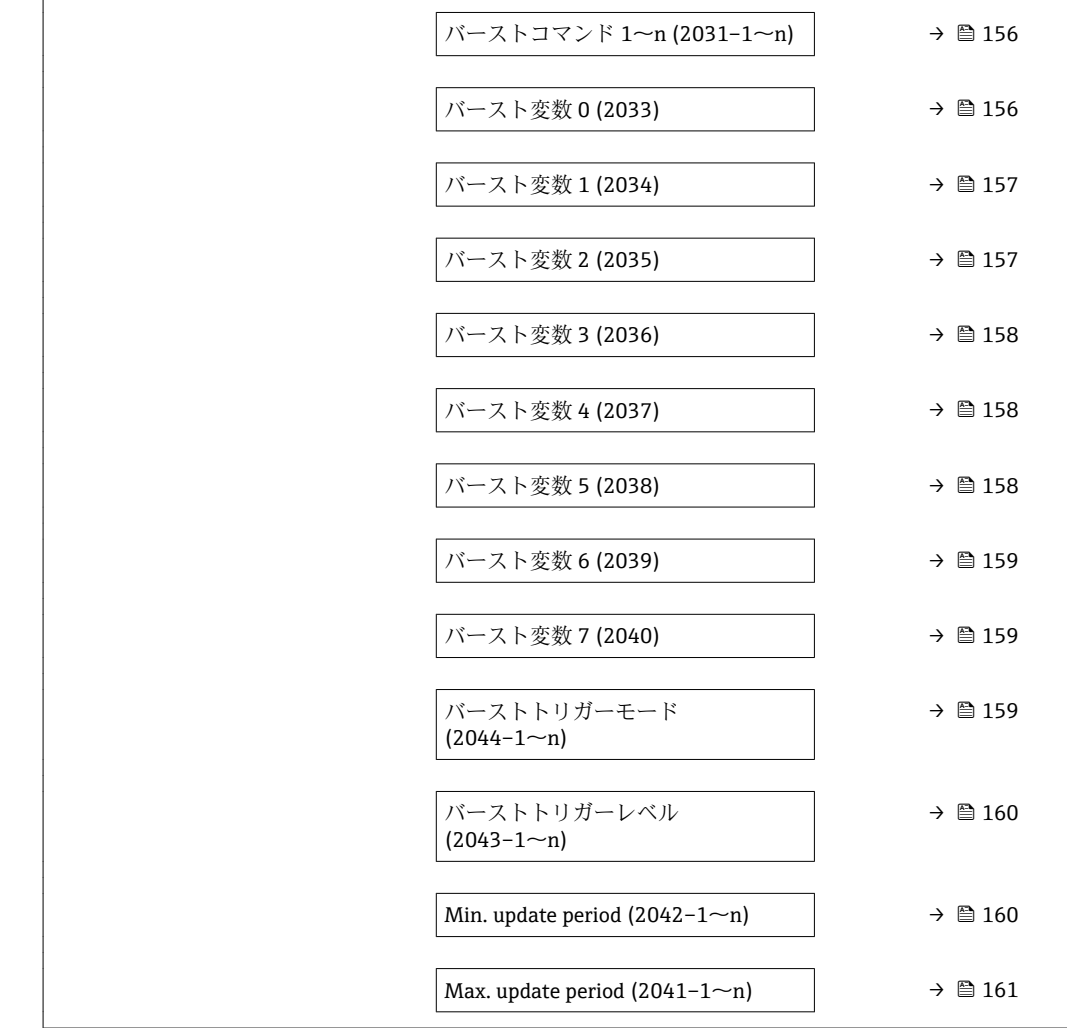

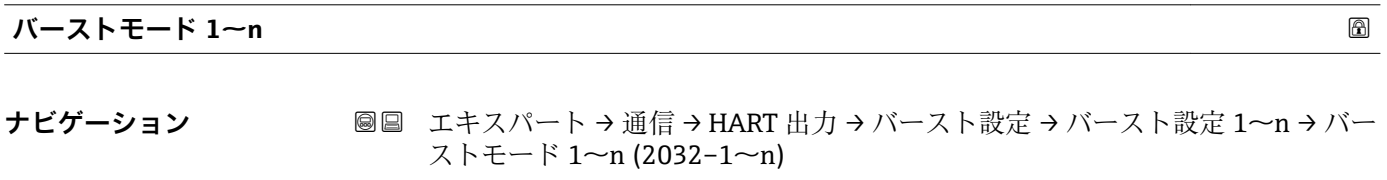

**説明** この機能を使用して、バーストメッセージ X 用に HART バーストモードを作動させる かどうか選択します。

**選択** • オフ ■オン

エ場出荷時設定 オフ

**追加情報** オプション

■ オフ HART マスタから要求があった場合にのみ、機器はデータを伝送します。 • オン

要求がなくても、機器は定期的にデータを伝送します。

<span id="page-155-0"></span>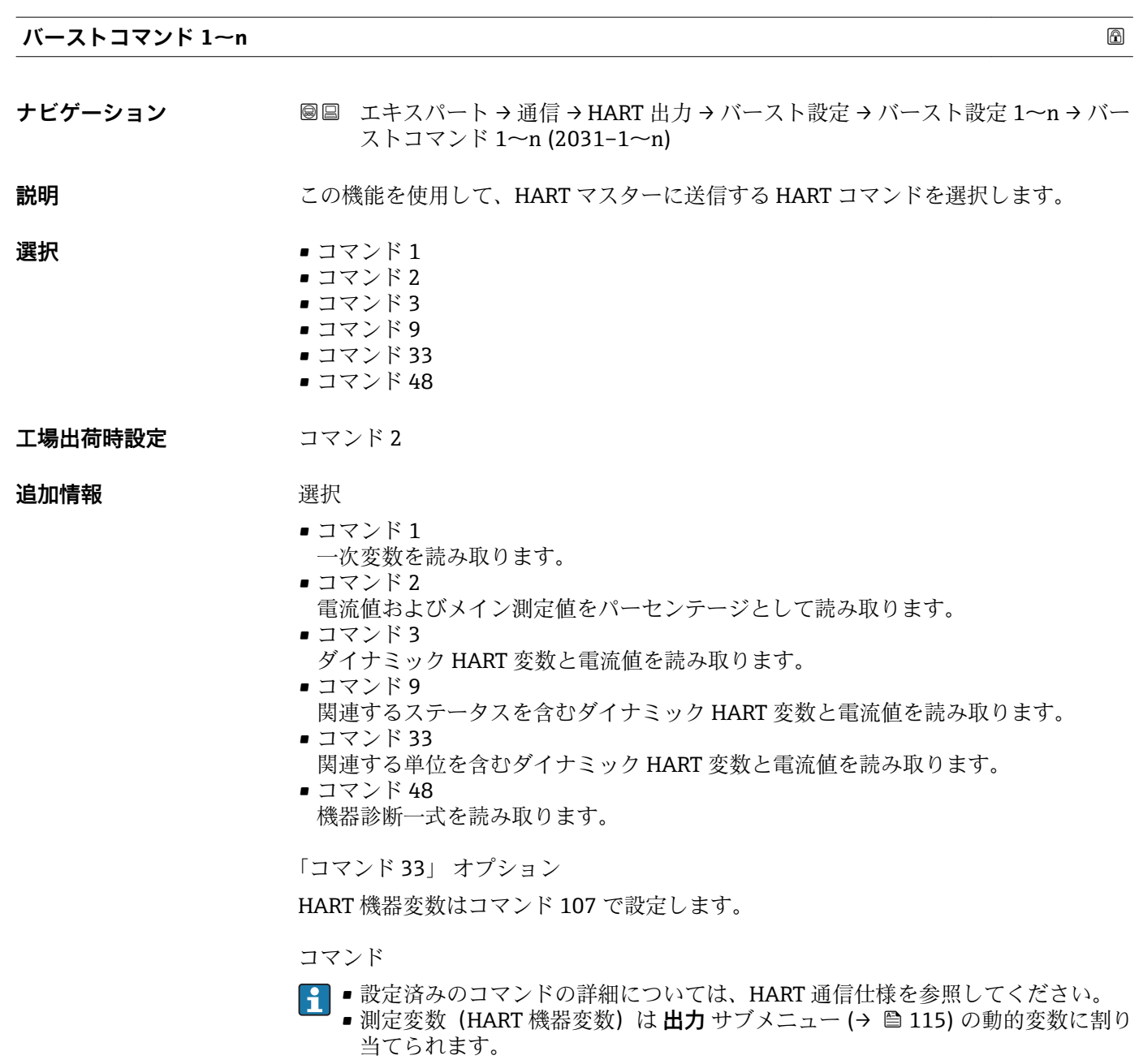

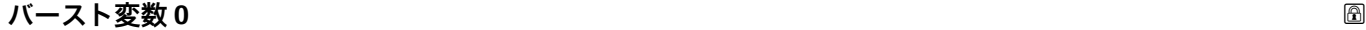

- **ナビゲーション ■■ エキスパート→通信→HART 出力→バースト設定→バースト設定 1~n→バー** スト変数 0 (2033)
- **説明** HART コマンド 9 および 33 の場合:HART 機器変数またはプロセス変数を選択してく ださい。

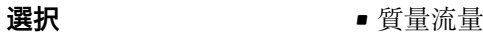

- 基準体積流量
	- 体積流量 (自由空気吐出量) \*
	- 体積流量

<sup>\*</sup> 表示はオーダしたオプションや機器のセッティングにより異なります

- <span id="page-156-0"></span>• 温度
- 密度
- 流速
- 圧力
- エネルギー流量\*
- 熱流量
- ■熱変化量計算用の2次側の温度<sup>\*</sup>
- 電気部内温度
- 積算計 1
- 積算計 2
- 積算計 3
- レンジのパーセント
- 測定した電流
- $\blacksquare$  電流入力 $1^{\prime}$
- 電流入力 2<sup>\*</sup>
- 電流入力 3 \*
- プライマリ変数 (PV)
- セカンダリ変数 (SV 値)
- ターシェリ変数 (TV 値)
- クォータリ変数 (QV) • HART 入力
- 未使用

エ場出荷時設定 **質量流量** 

**追加情報 ままり さんの**選択

バーストメッセージが設定されていない場合は、**未使用** オプションが設定されます。

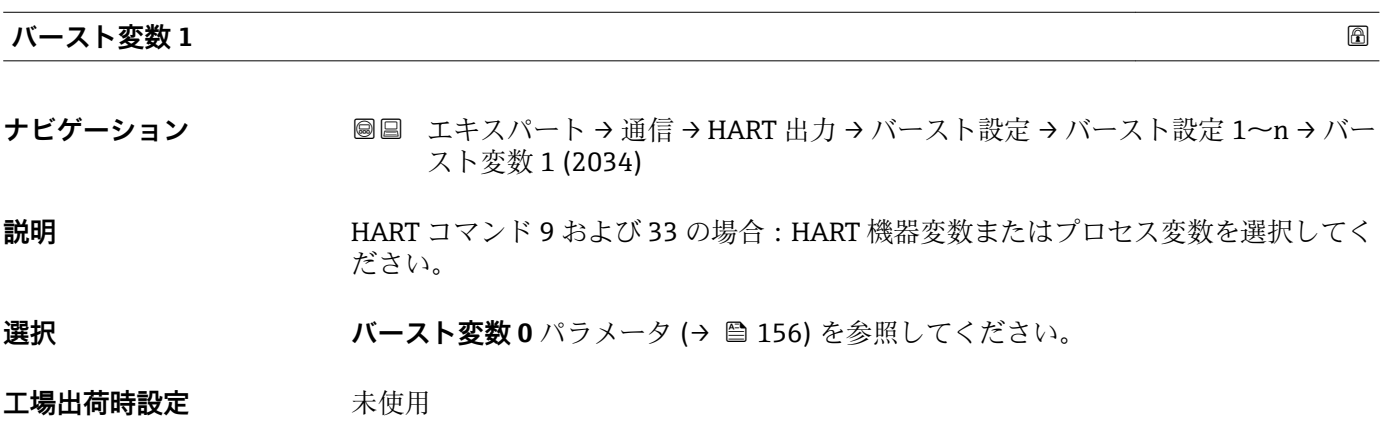

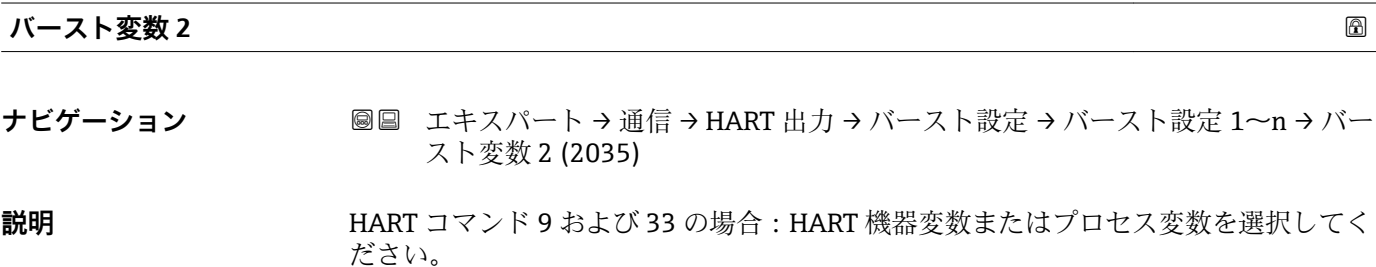

\* 表示はオーダしたオプションや機器のセッティングにより異なります

<span id="page-157-0"></span>選択 ファインスト変数 0 パラメータ (→ ■ 156) を参照してください。

**工場出荷時設定** 未使用

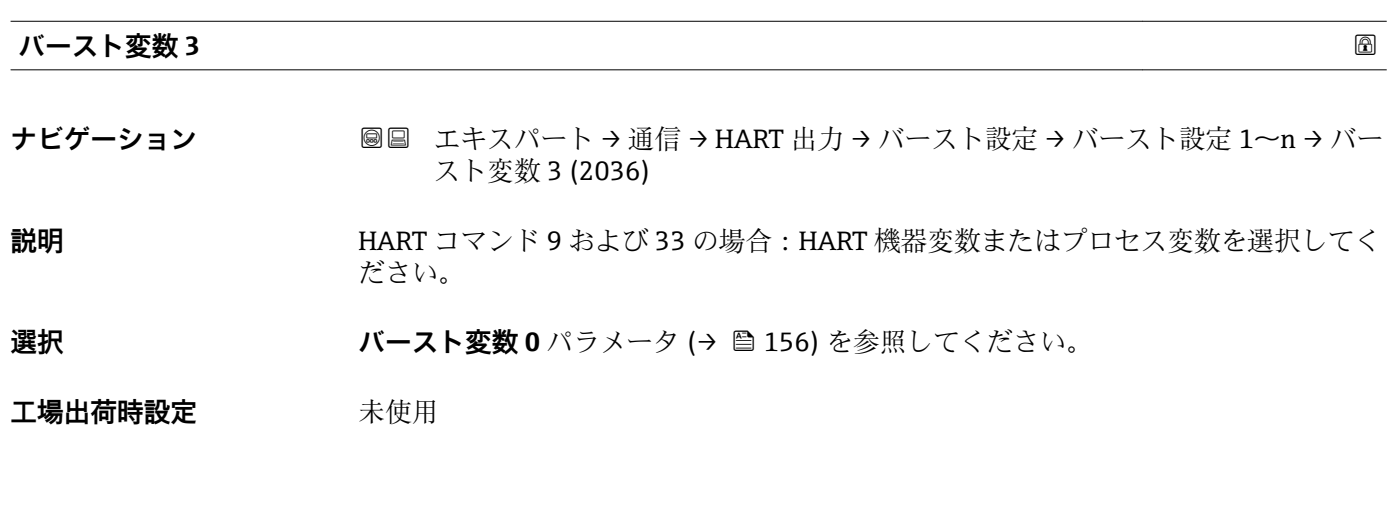

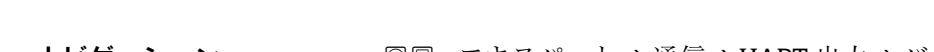

**ナビゲーション ■■ エキスパート→通信→HART 出力→バースト設定→バースト設定 1~n→バー** スト変数 4 (2037)

**バースト変数 4**

**説明** HART コマンド 9 の場合:HART 機器変数またはプロセス変数を選択してください。

選択 オンティング バースト変数 0 パラメータ (→ ■ 156) を参照してください。

**工場出荷時設定** 未使用

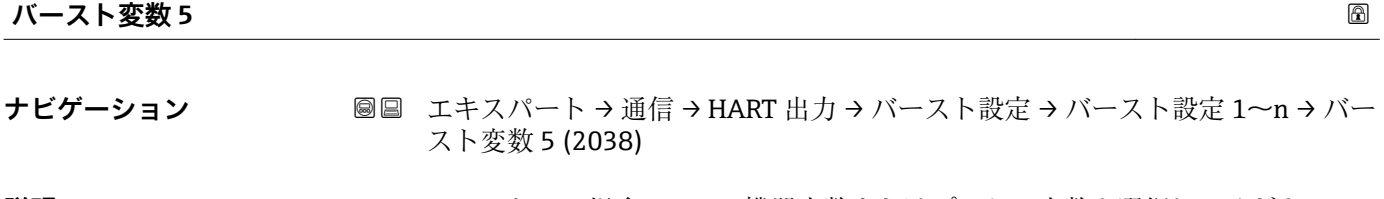

**説明** HART コマンド 9 の場合:HART 機器変数またはプロセス変数を選択してください。

**選択 オンバースト変数 0** パラメータ (→ ■156) を参照してください。

**工場出荷時設定** 未使用

<span id="page-158-0"></span>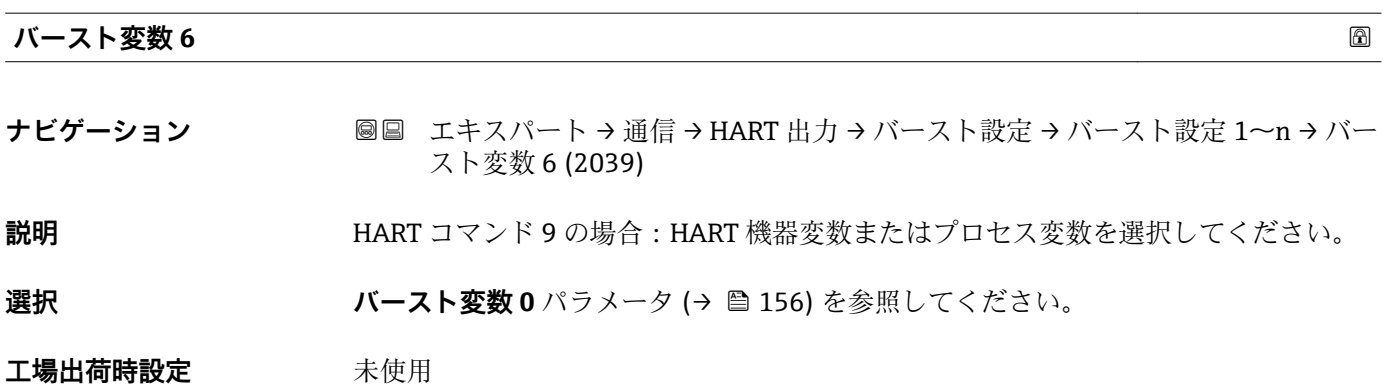

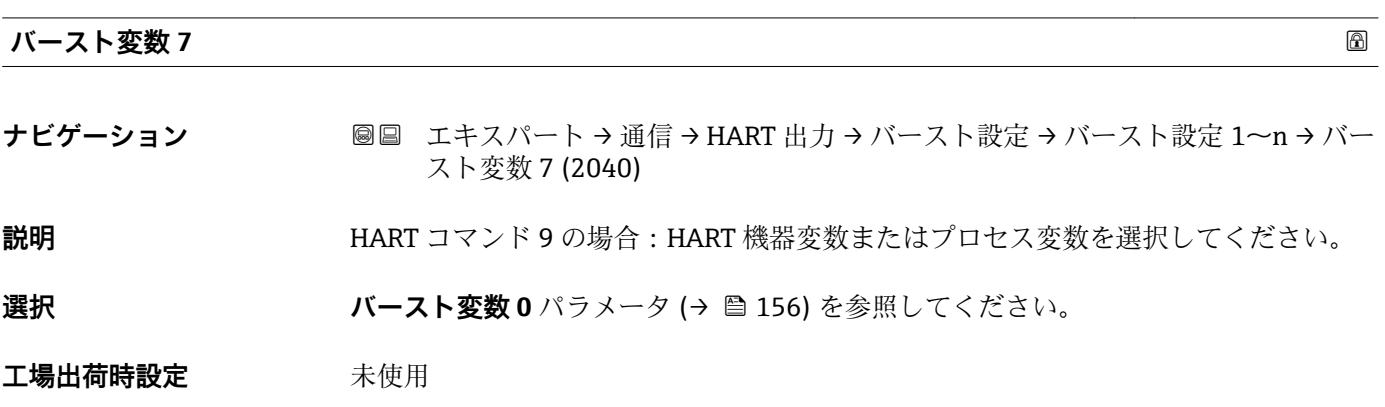

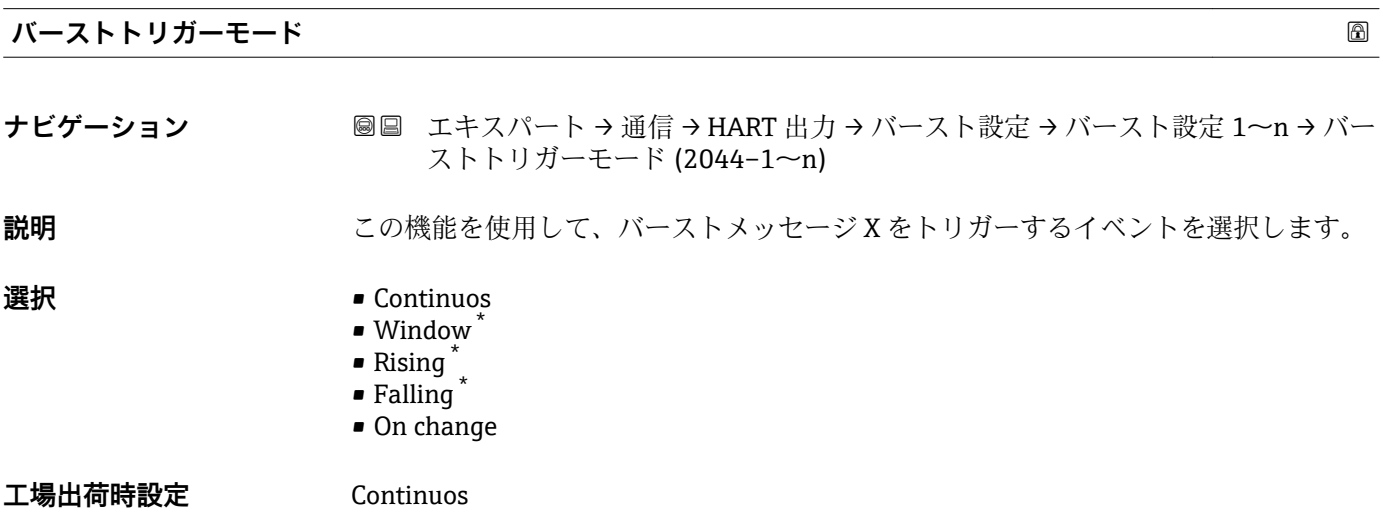

<sup>\*</sup> 表示はオーダしたオプションや機器のセッティングにより異なります

<span id="page-159-0"></span>**追加情報** 赛克斯

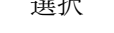

• Continuos

メッセージが、少なくとも **Burst min period** パラメータ (→ 160) で設定した時間 フレームに応じた間隔で連続して送信されます。

• Window

**バーストトリガーレベル** パラメータ (→ ■160) の値によって特定の測定値が変化 した場合に、メッセージは送信されます。

• Rising

**バーストトリガーレベル** パラメータ (→ 160) の値を特定の測定値が超過した場 合に、メッセージは送信されます。

- Falling **バーストトリガーレベル** パラメータ (→ ■ 160) の値を特定の測定値が下回った場 合に、メッセージは送信されます。
- On change
	- バーストメッセージの測定値が変化した場合に、メッセージは送信されます。

**バーストトリガーレベル**

- **ナビゲーション ■■ エキスパート → 通信 → HART 出力 → バースト設定 → バースト設定 1~n → バー** ストトリガーレベル (2043–1~n)
- **説明** オンランストトリガー値の入力用。
- ユーザー入力 **インストリック 符号付き浮動小数点数**

**追加情報** 説明

**バーストトリガーモード** パラメータ [\(→ 159\)](#page-158-0) で選んだ選択項目とバーストトリガ ー値によって、バーストメッセージ X の時間が規定されます。

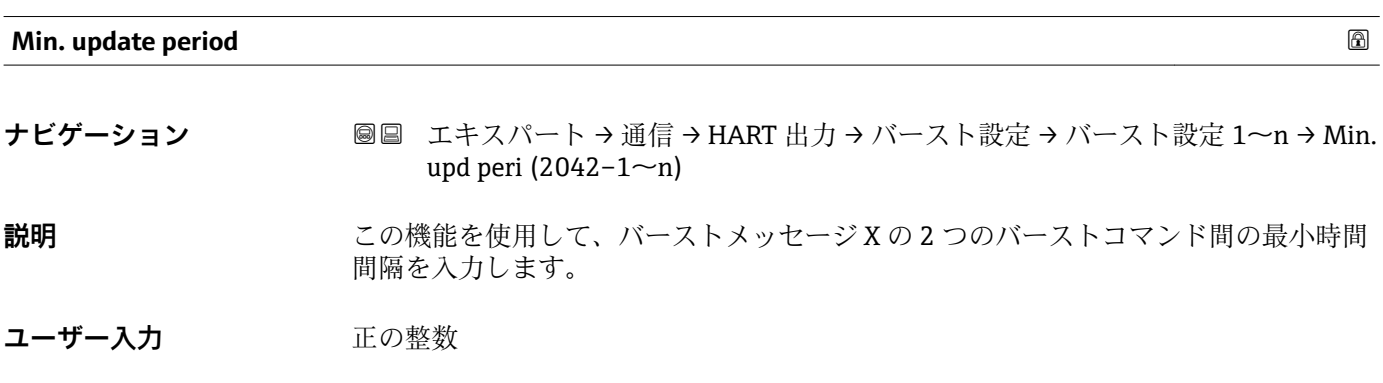

**工場出荷時設定** 1000 ms

## <span id="page-160-0"></span>**Max. update period**

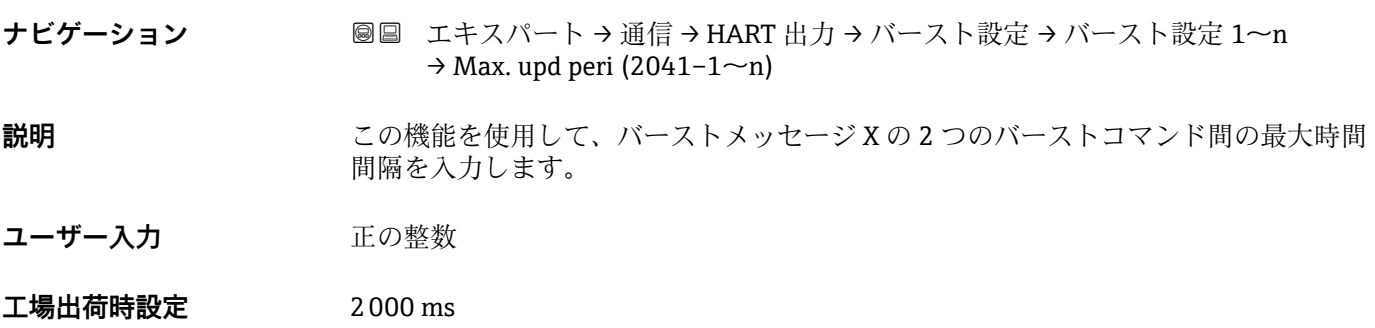

## **「情報」 サブメニュー**

ナビゲーション エキスパート → 通信 → HART 出力 → 情報

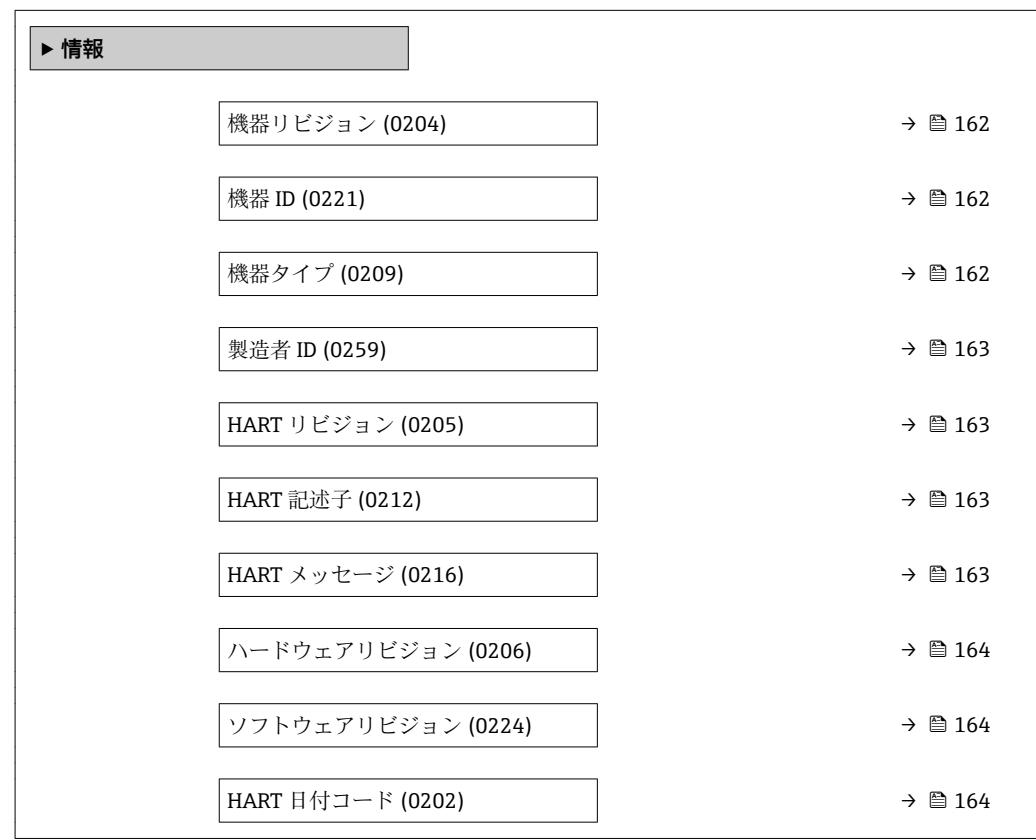

## <span id="page-161-0"></span>**機器リビジョン**

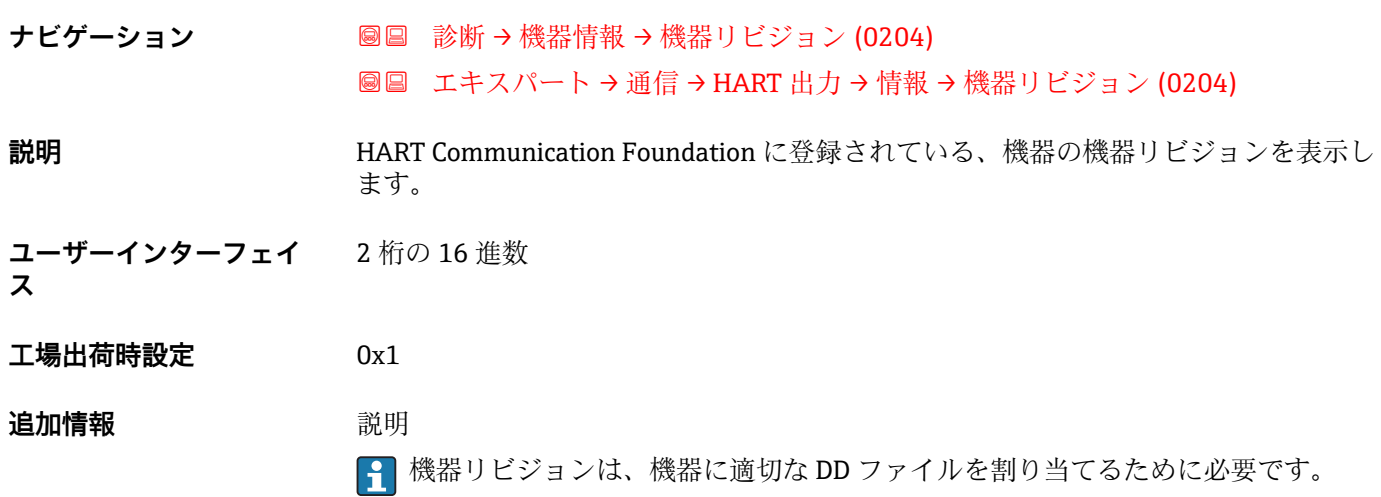

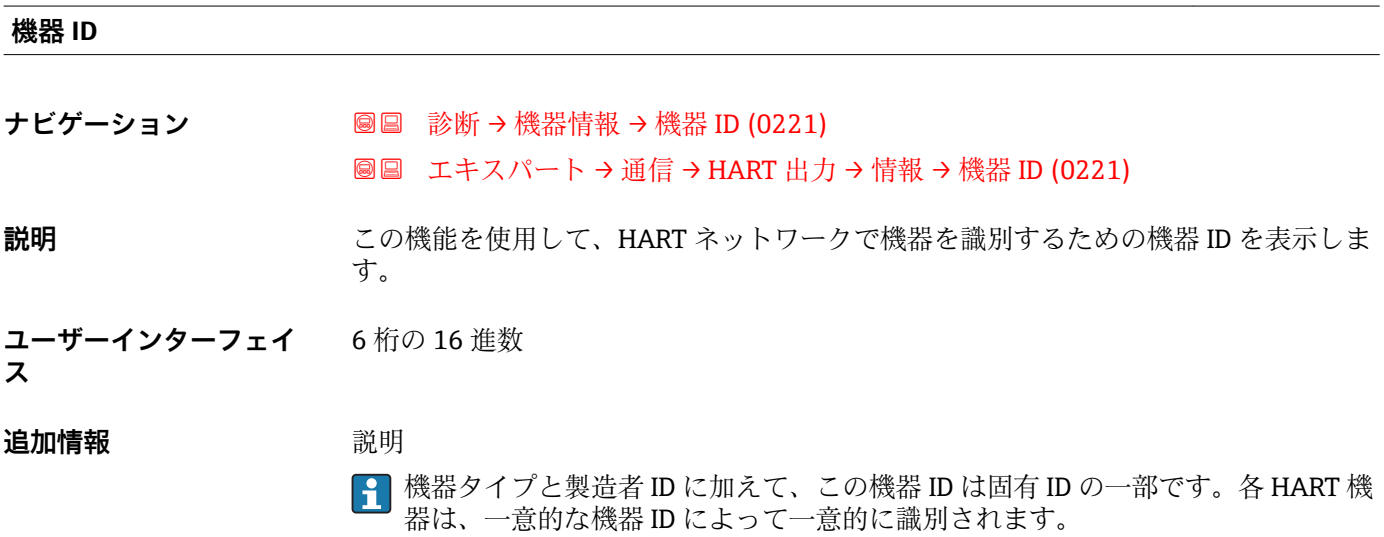

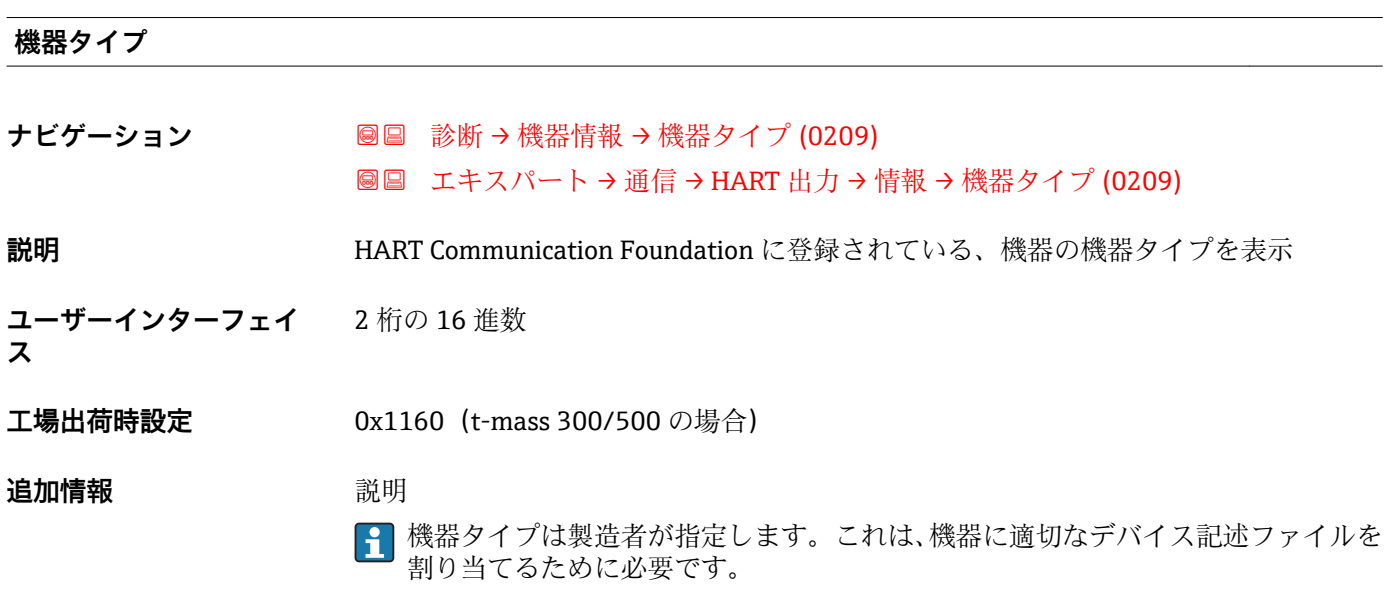

<span id="page-162-0"></span>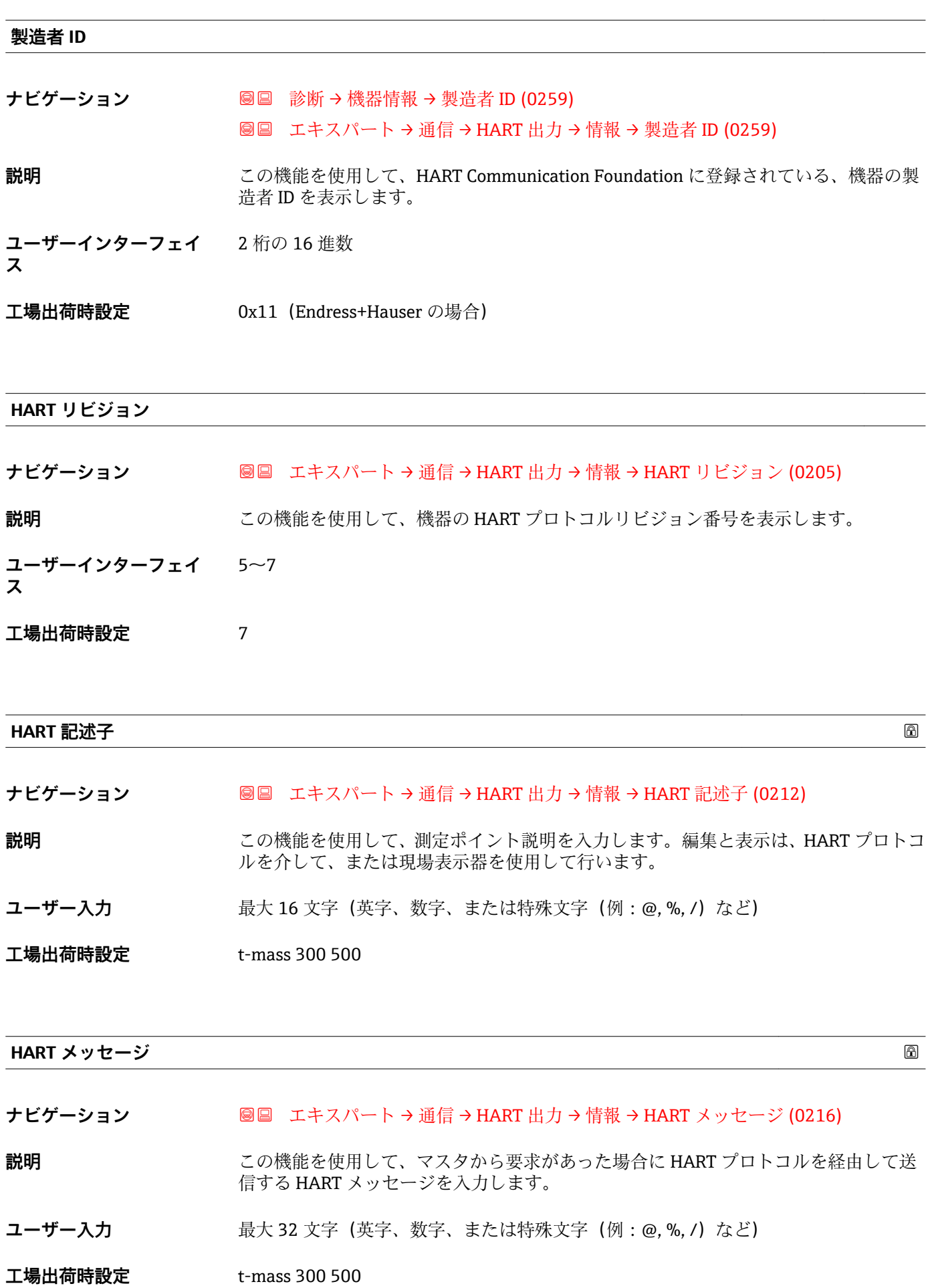

<span id="page-163-0"></span>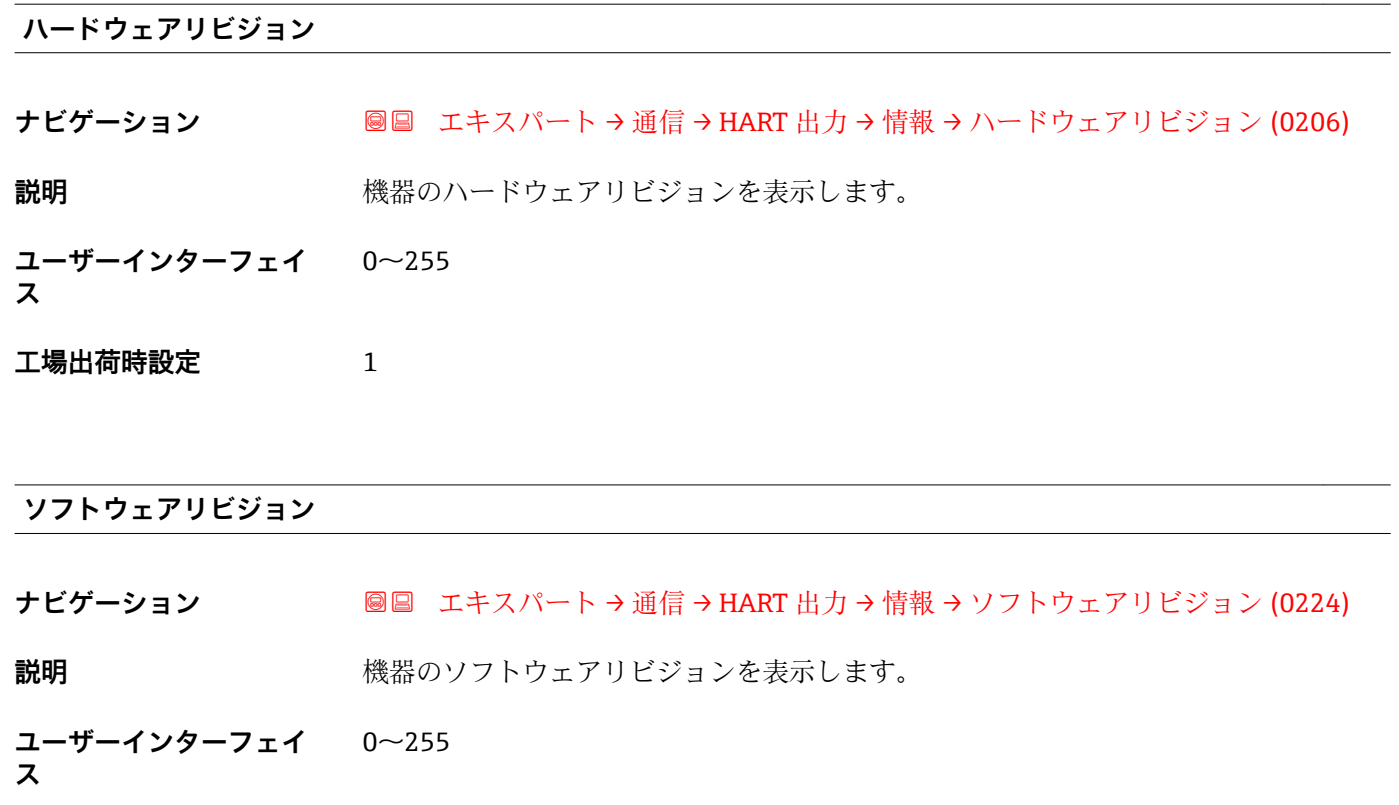

**工場出荷時設定** 1

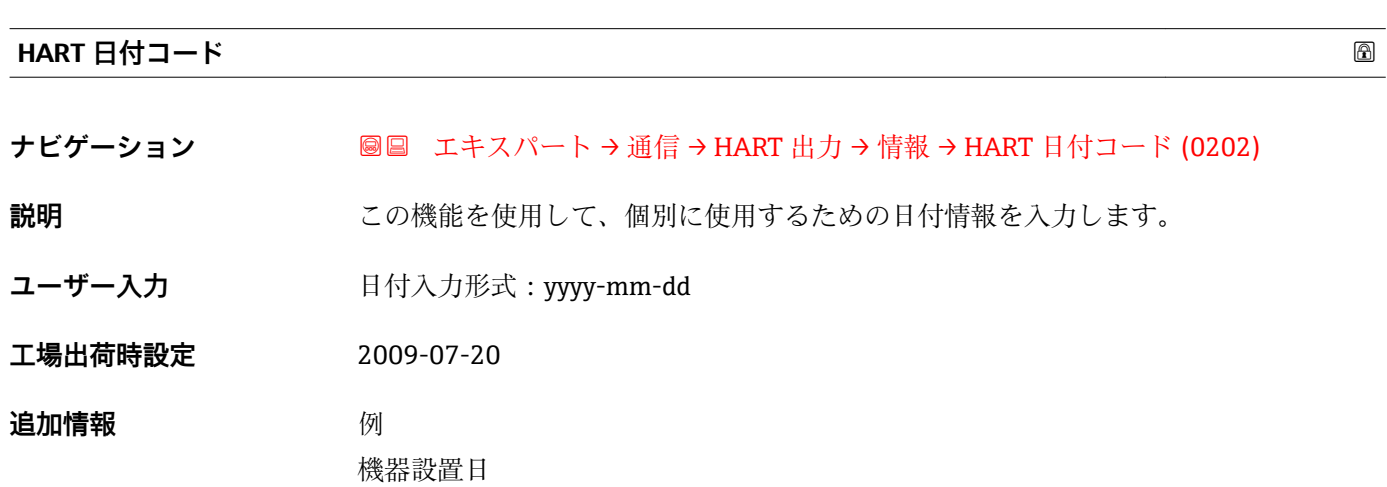

**「出力」 サブメニュー**

ナビゲーション 圖 エキスパート → 通信 → HART 出力 → 出力

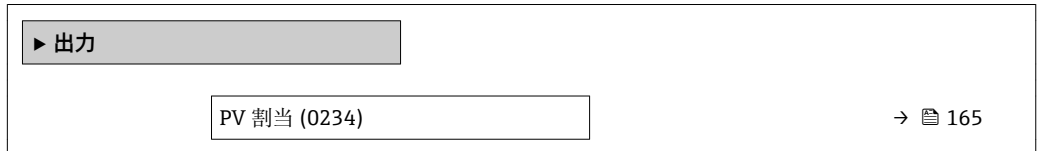

<span id="page-164-0"></span>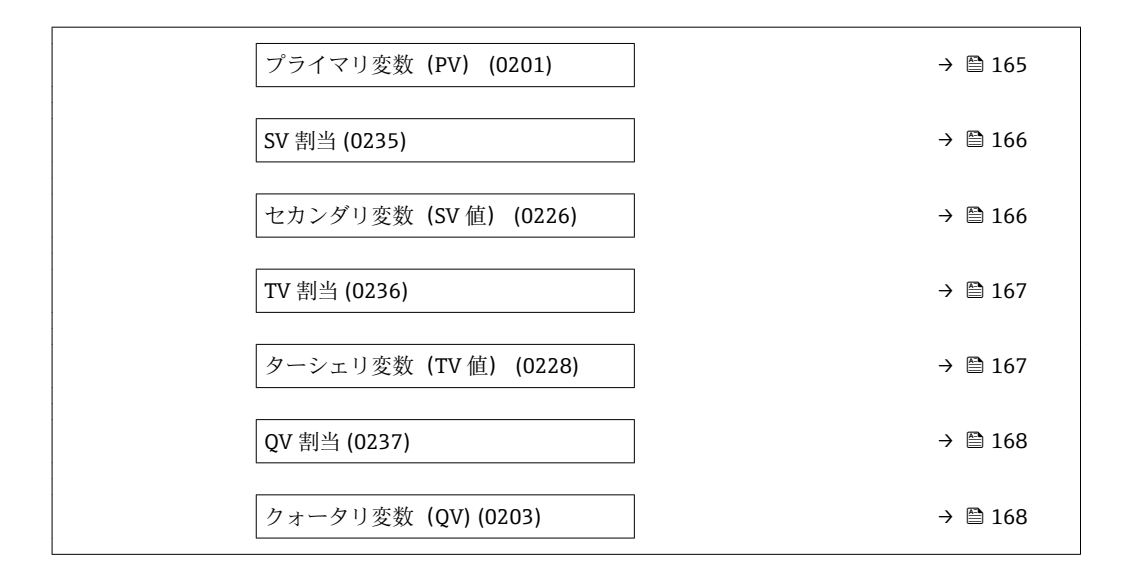

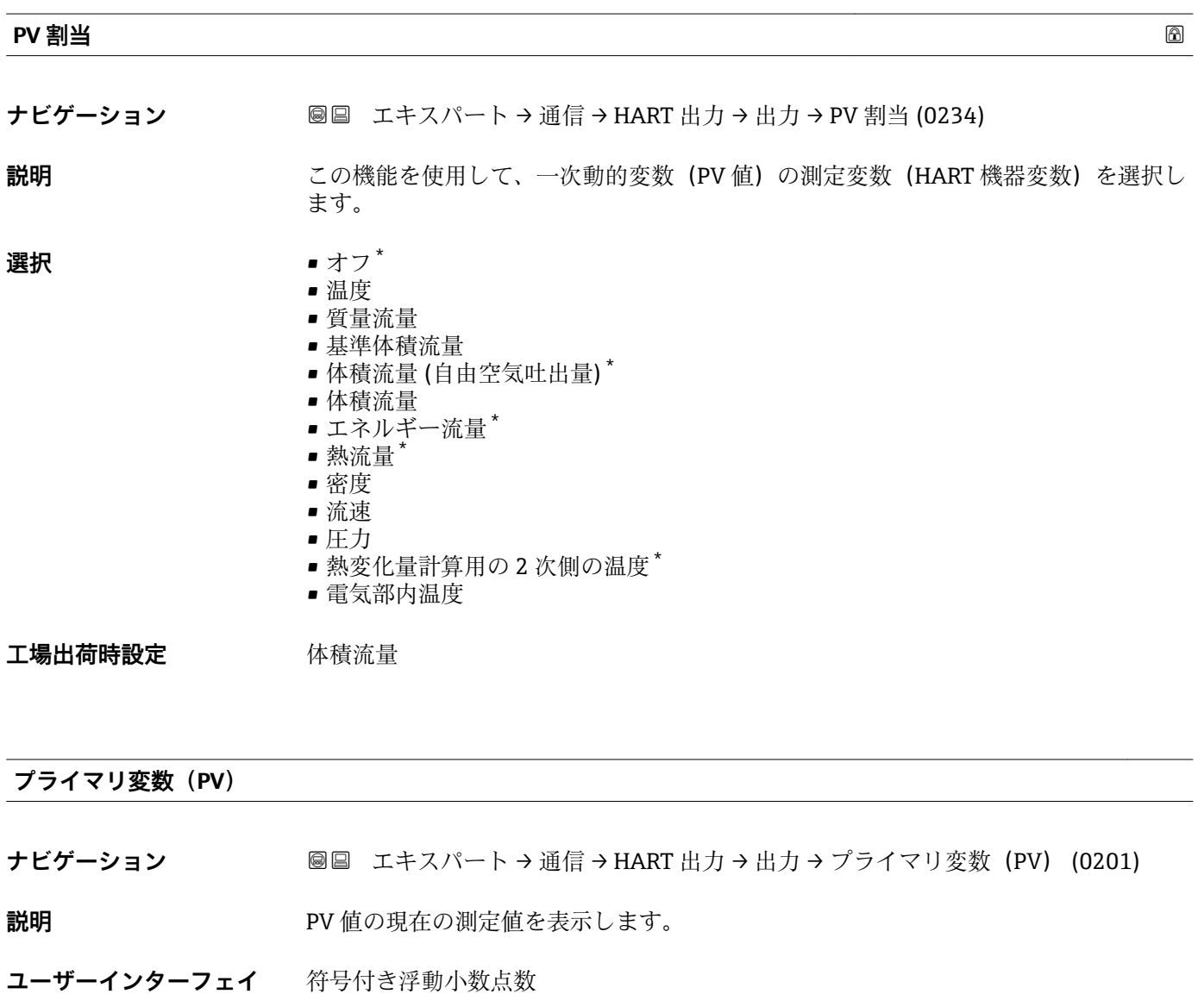

**ス**

\* 表示はオーダしたオプションや機器のセッティングにより異なります

<span id="page-165-0"></span>表示される測定値は、**PV 割当** パラメータ [\(→ 165\)で](#page-164-0)選択したプロセス変数に応じて 異なります。

#### 依存関係

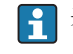

**{1 表示する測定値の単位は、システムの単位** サブメニュー (→ ■56) の設定が用い られます。

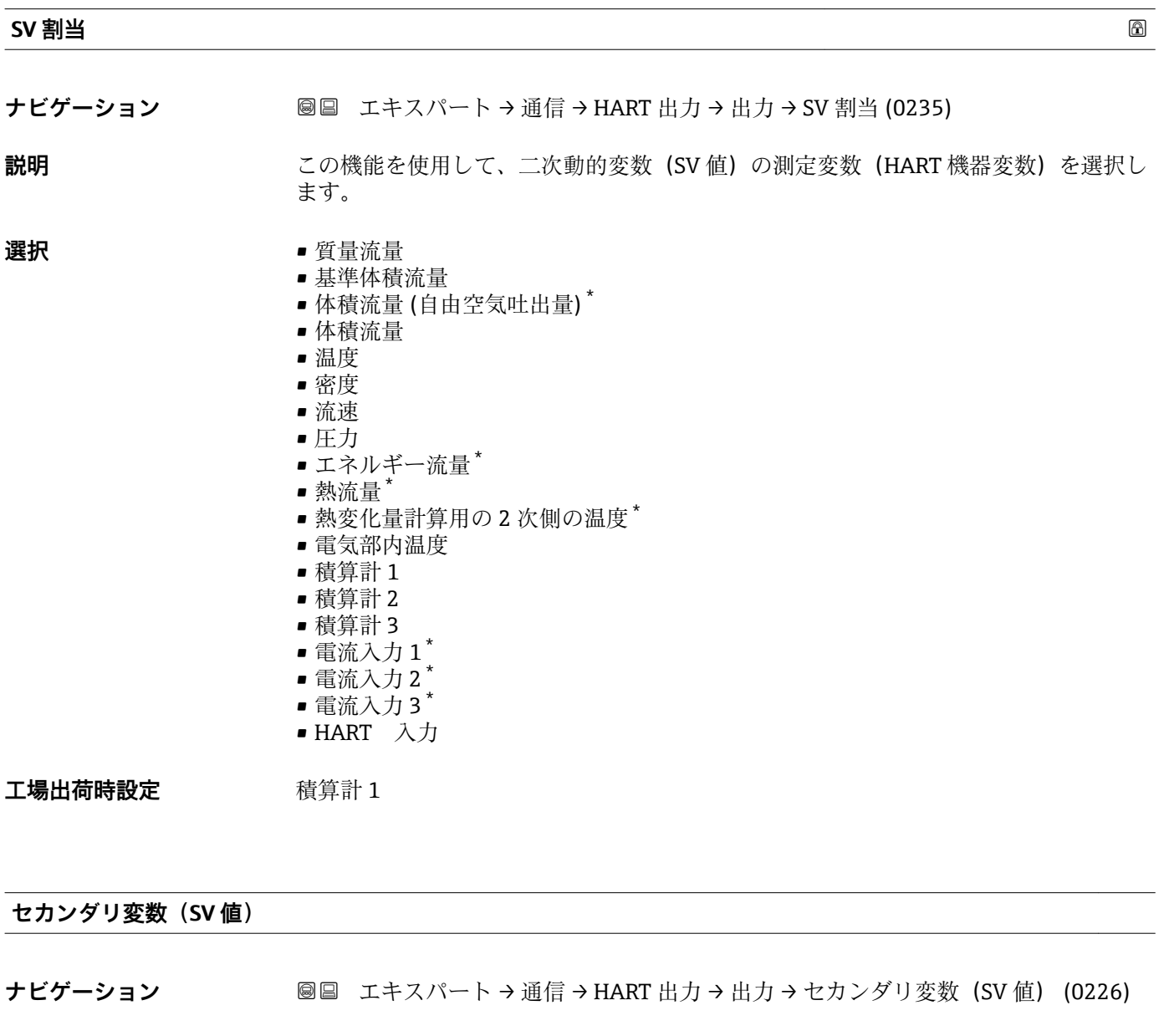

**説明** SV 値の現在の測定値を表示します。

#### **ユーザーインターフェイ** 符号付き浮動小数点数 **ス**

<sup>\*</sup> 表示はオーダしたオプションや機器のセッティングにより異なります

<span id="page-166-0"></span>

表示される測定値は、**SV 割当** パラメータ [\(→ 166\)で](#page-165-0)選択したプロセス変数に応じて 異なります。

依存関係

**● 表示する測定値の単位は、システムの単位 サブメニュー (→ △56) の設定が用い** られます。

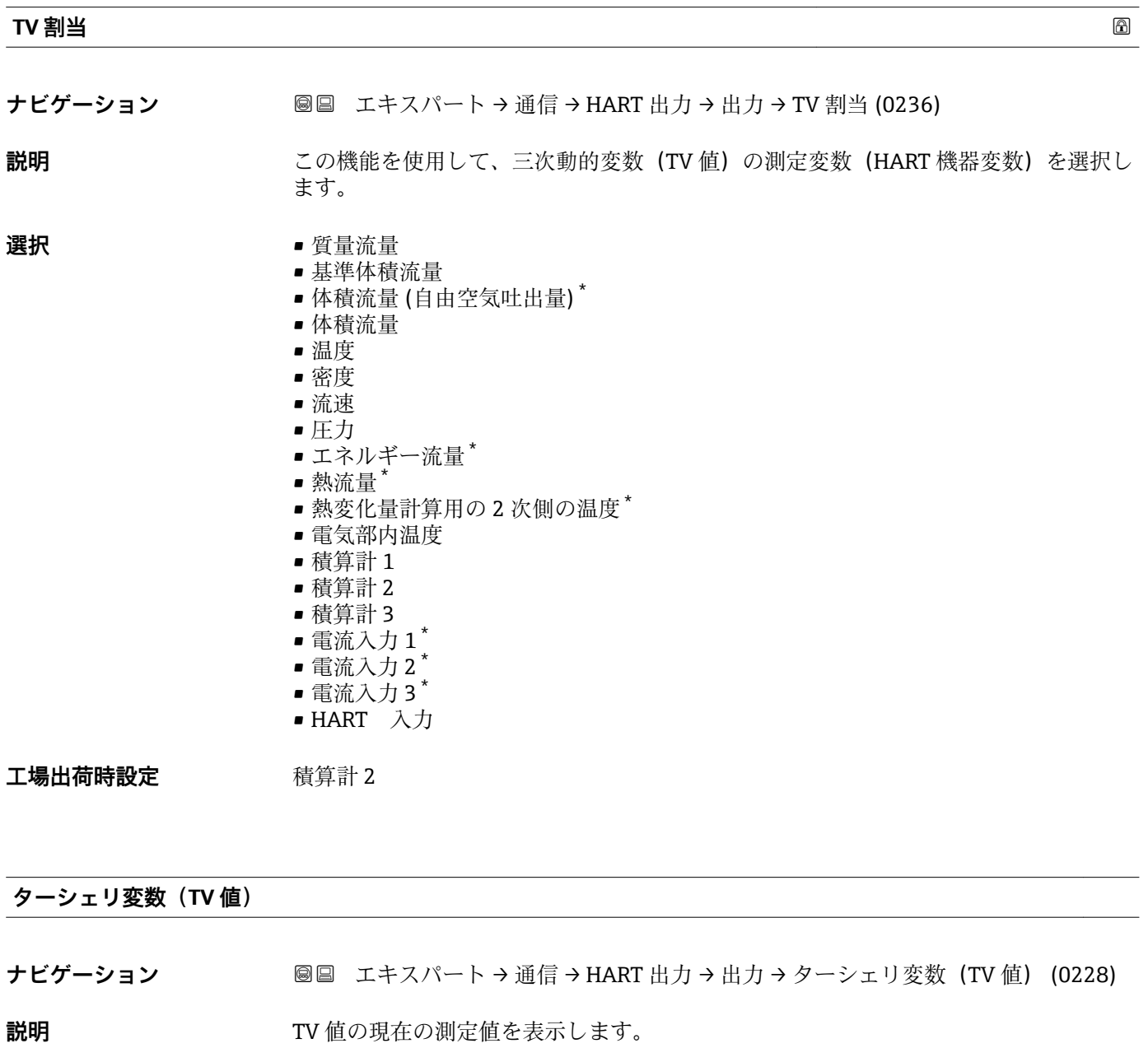

**ユーザーインターフェイ** 符号付き浮動小数点数

**ス**

<sup>\*</sup> 表示はオーダしたオプションや機器のセッティングにより異なります

<span id="page-167-0"></span>表示される測定値は、**TV 割当** パラメータ [\(→ 167\)で](#page-166-0)選択したプロセス変数に応じて 異なります。

#### 依存関係

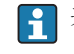

**{1 表示する測定値の単位は、システムの単位** サブメニュー (→ ■56) の設定が用い られます。

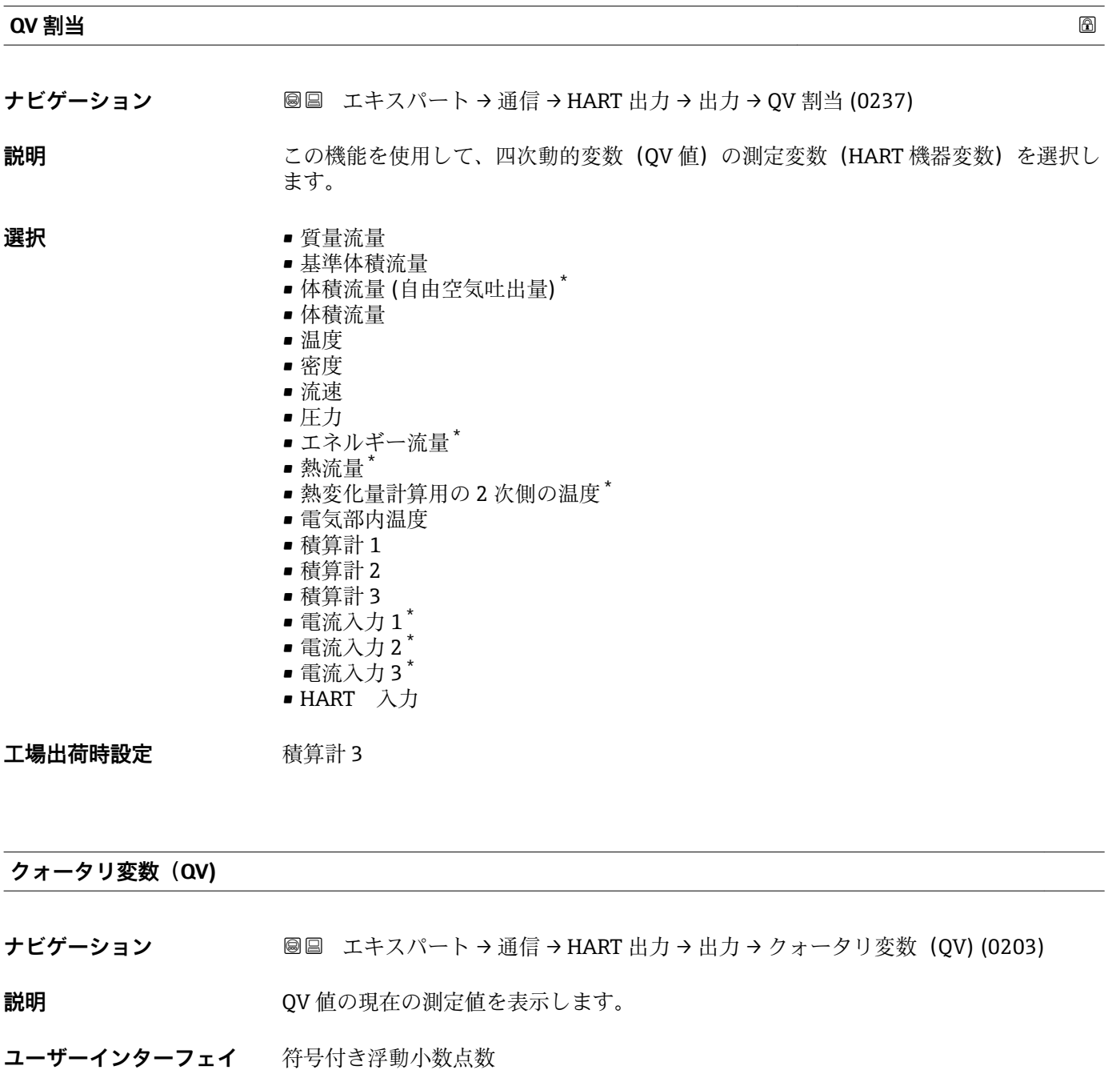

**ス**

<sup>\*</sup> 表示はオーダしたオプションや機器のセッティングにより異なります

<span id="page-168-0"></span>表示される測定値は、**QV 割当** パラメータ [\(→ 168\)で](#page-167-0)選択したプロセス変数に応じて 異なります。

依存関係

**4 表示する測定値の単位は、システムの単位** サブメニュー (→ ■56) の設定が用い られます。

## **3.5.3 「Web サーバ」 サブメニュー**

ナビゲーション エキスパート → 通信 → Web サーバ

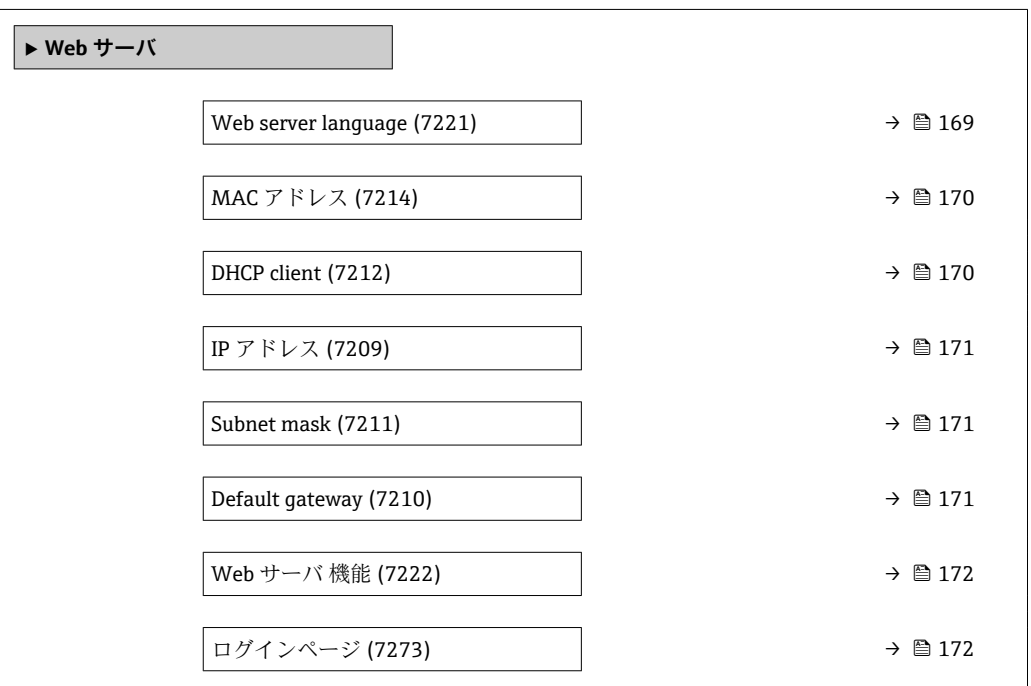

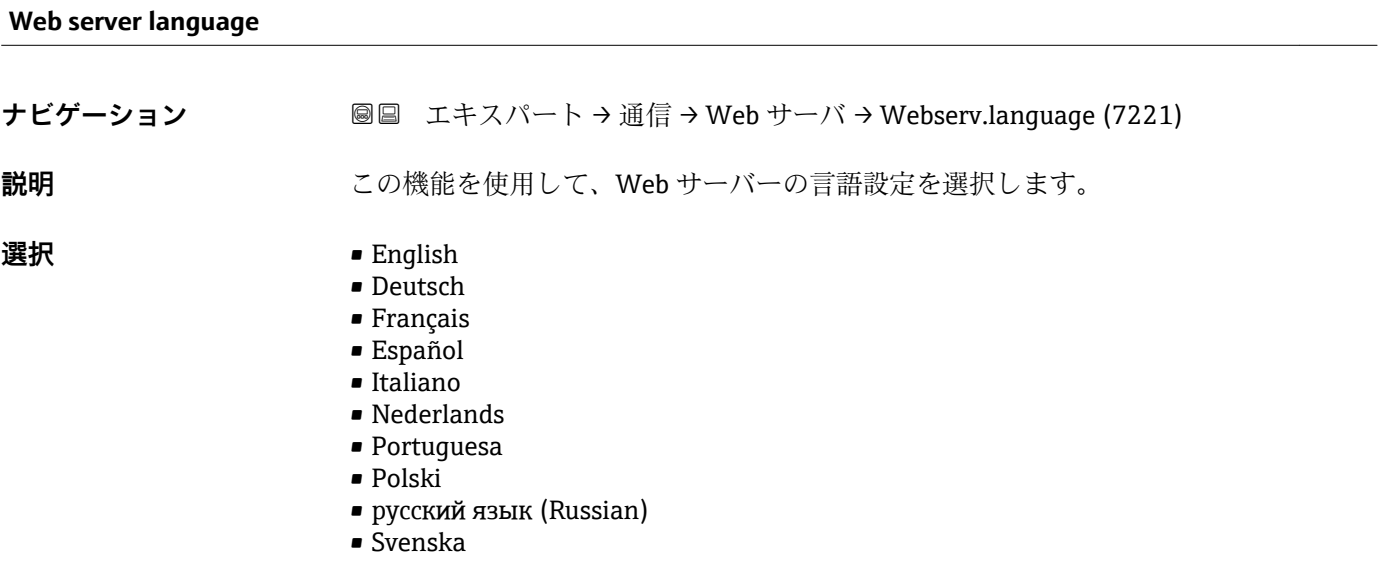

<span id="page-169-0"></span>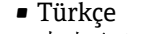

- 中文 (Chinese)
- 日本語 (Japanese)
- 한국어 (Korean)
- العَرَسَة  $\blacksquare$
- Bahasa Indonesia
- $\bullet$  ภาษาไทย (Thai) $^{\prime}$
- tiếng Việt (Vietnamese)
- čeština (Czech)

**工場出荷時設定** English

## **MAC アドレス**

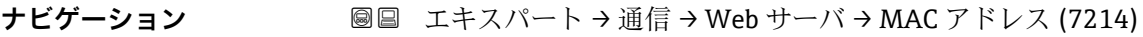

**説明** スポティングの MAC<sup>9)</sup>アドレスを表示します。

- **ユーザーインターフェイ ス** 英字と数字から成る一意的な 12 桁の文字列
- **工場出荷時設定** 各機器に個別のアドレスが付与されます。

**追加情報** 例 表示形式の場合 00:07:05:10:01:5F

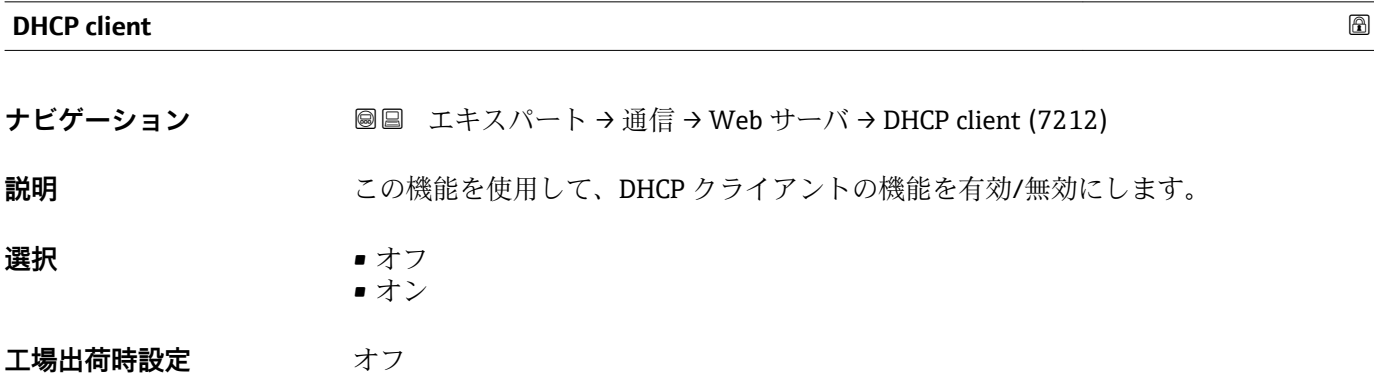

表示はオーダしたオプションや機器のセッティングにより異なります

<sup>9)</sup> Media Access Control (メディアアクセス制御)

## <span id="page-170-0"></span>**追加情報 高速** 新果

Web サーバーの DHCP クライアント機能を有効にすると、IP アドレス (→ ■ 171)、 Subnet mask (→ △171)、Default gateway (→ △171) が自動的に設定されます。

■ | 機器の MAC アドレスを介して識別されます。 ■ DHCP client パラメータ (→ 图 170) がアクティブになっている限り、IP アドレス パラメータ (→ 画 171) の IP アドレス (→ 画 171) は無視されます。これは、特 に、DHCP サーバーにアクセスできない場合にも当てはまります。同じ名前のパ ラメータの IP アドレス (→ ■171) は、DHCP client パラメータ (→ ■170) が非 アクティブな場合にのみ使用されます。

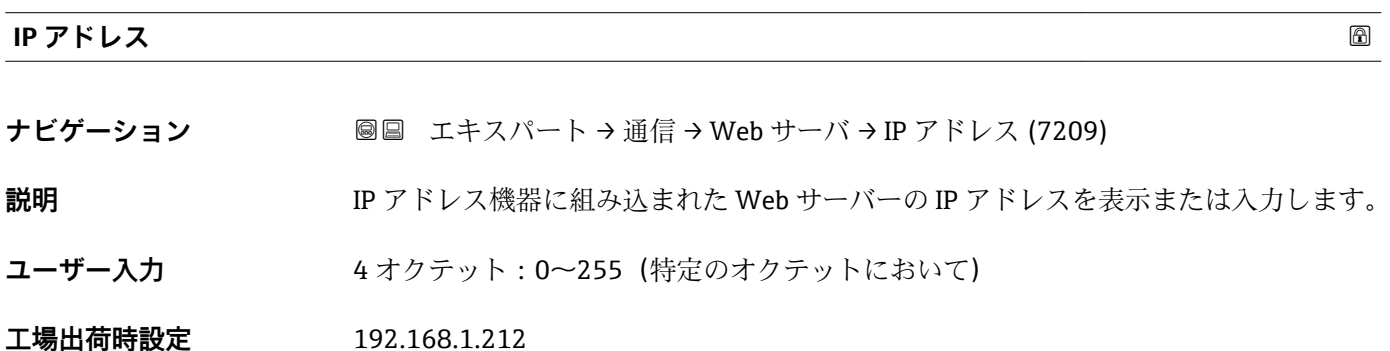

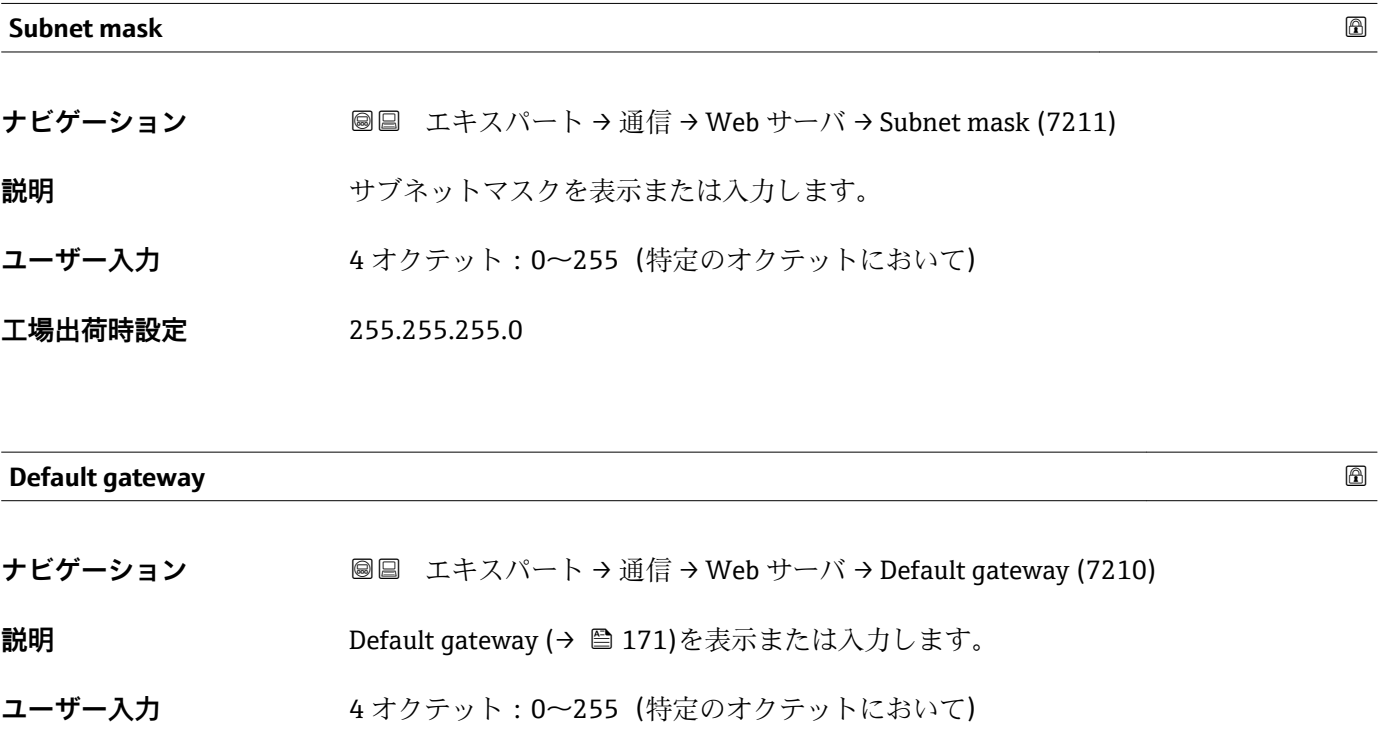

**工場出荷時設定** 0.0.0.0

# <span id="page-171-0"></span>**Web サーバ 機能 ナビゲーション ■■ エキスパート → 通信 → Web サーバ → Web サーバ 機能 (7222) 説明 ままのする この機能を使用して、Web サーバーのオン/オフを切り替えます。 選択** • オフ • HTML Off • オン

### エ場出荷時設定 オン

**追加情報** 説明

[1] 一度無効にすると、Web サーバ 機能はまたは操作ツール FieldCare を介してのみ 再び有効にすることが可能です。

### 選択

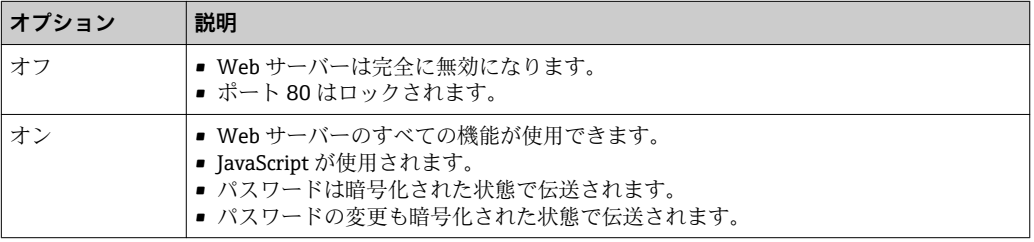

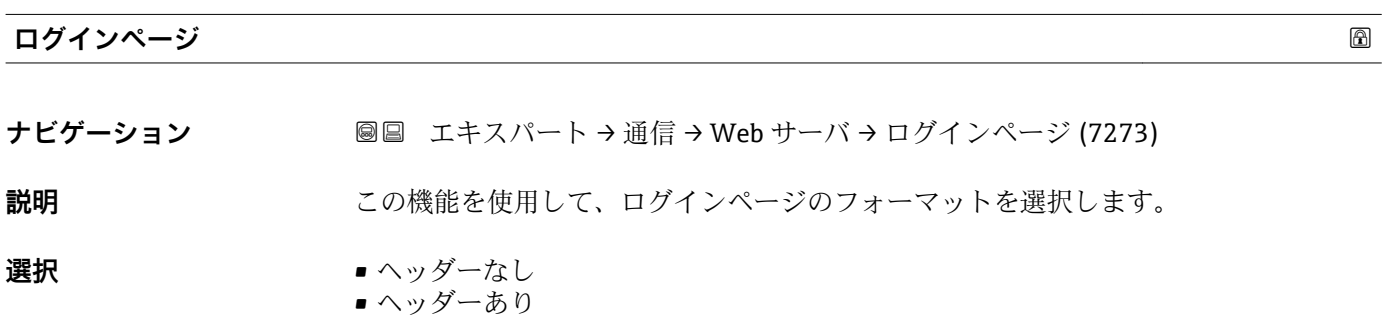

**工場出荷時設定** ヘッダーあり

## **3.5.4 「診断設定」 サブメニュー**

診断イベントのリストについては、機器の取扱説明書を参照してください。

### **特定の診断イベントに対してカテゴリを割り当てます。**

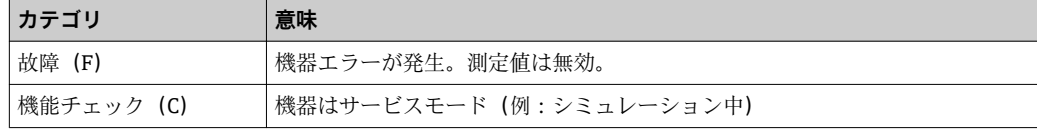

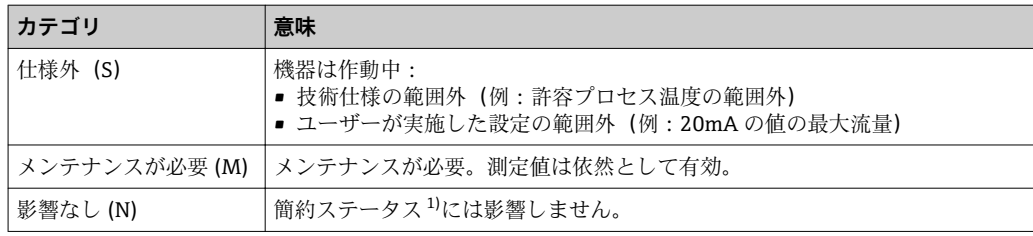

1) NAMUR 推奨 NE107 準拠の簡約ステータス

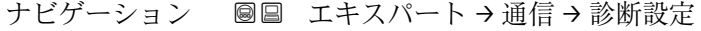

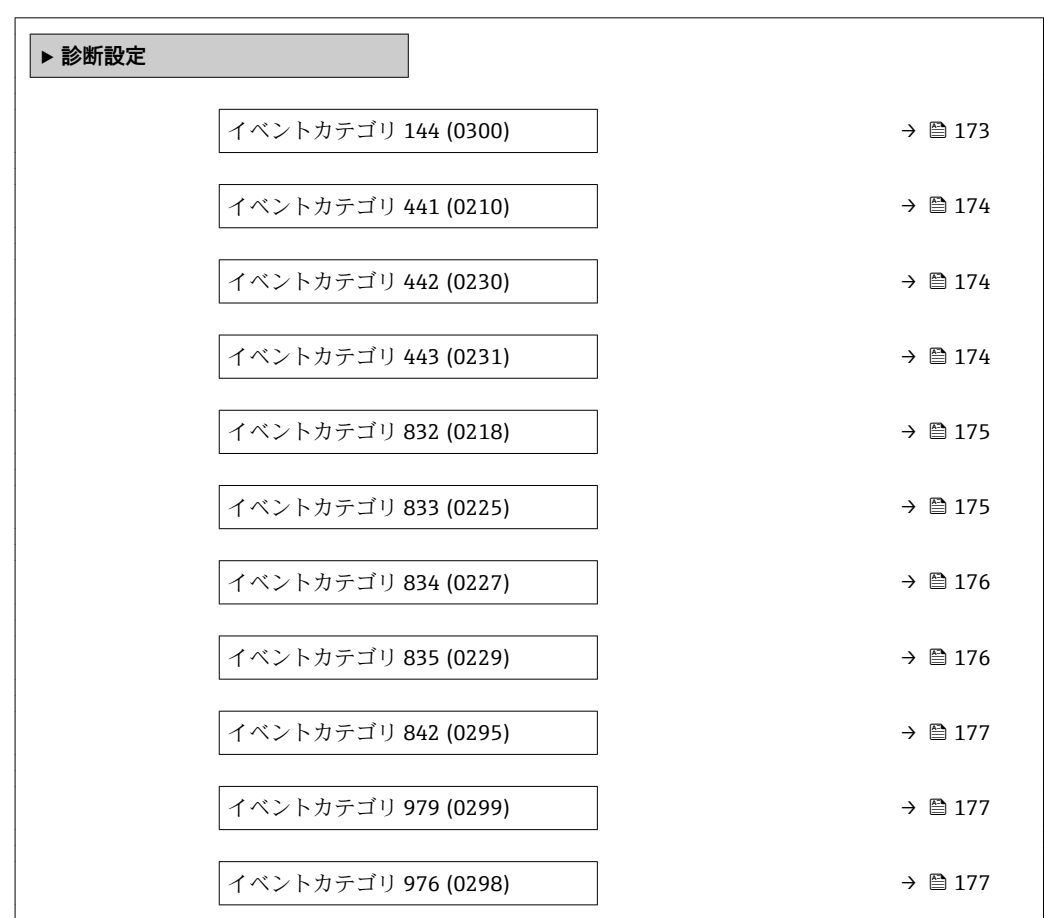

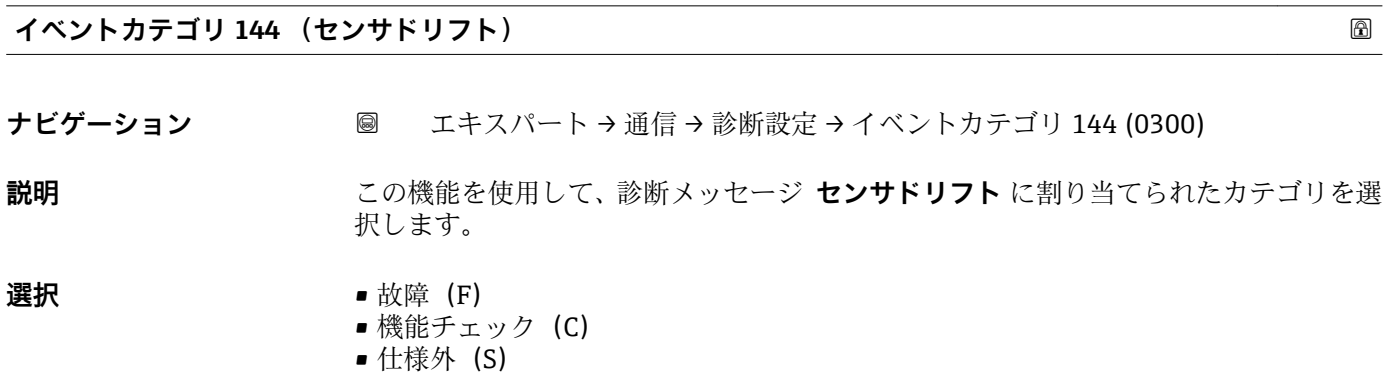

- メンテナンスが必要 (M)
- ■影響なし (N)

<span id="page-173-0"></span>工場出荷時設定 **放障**(F)

**追加情報 キング エンス エンス エンジェン 選択できるイベントカテゴリの詳細な説明:→ 图 172** 

**イベントカテゴリ 441 (電流出力 1~n)**

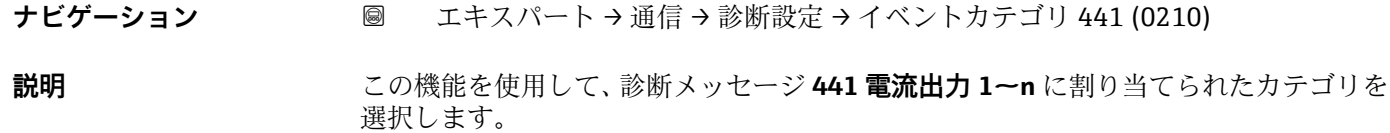

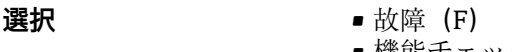

- 機能チェック (C) ■ 仕様外 (S)
	- メンテナンスが必要 (M)
	- 影響なし (N)
- 工場出荷時設定 **仕様外** (S)

**追加情報 キング エンス エンス 日 選択できるイベントカテゴリの詳細な説明:→ 图 172** 

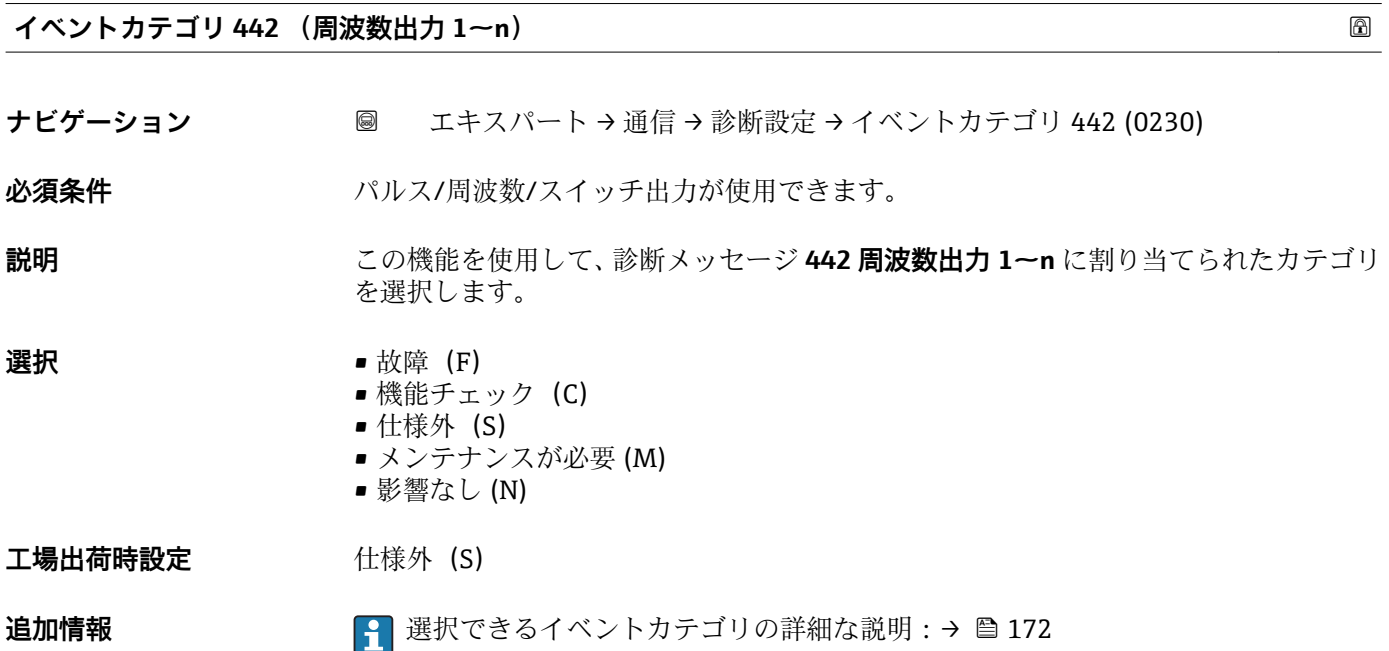

**イベントカテゴリ 443 (パルス出力 1~n)**

ナビゲーション ■ エキスパート→ 通信→ 診断設定 → イベントカテゴリ 443 (0231)

必須条件 インスパランス/周波数/スイッチ出力が使用できます。

<span id="page-174-0"></span>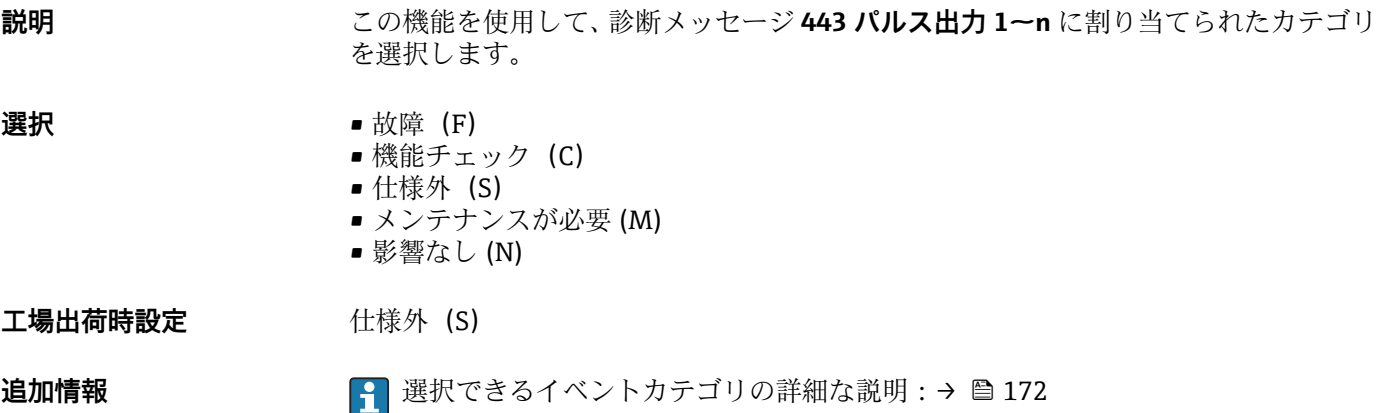

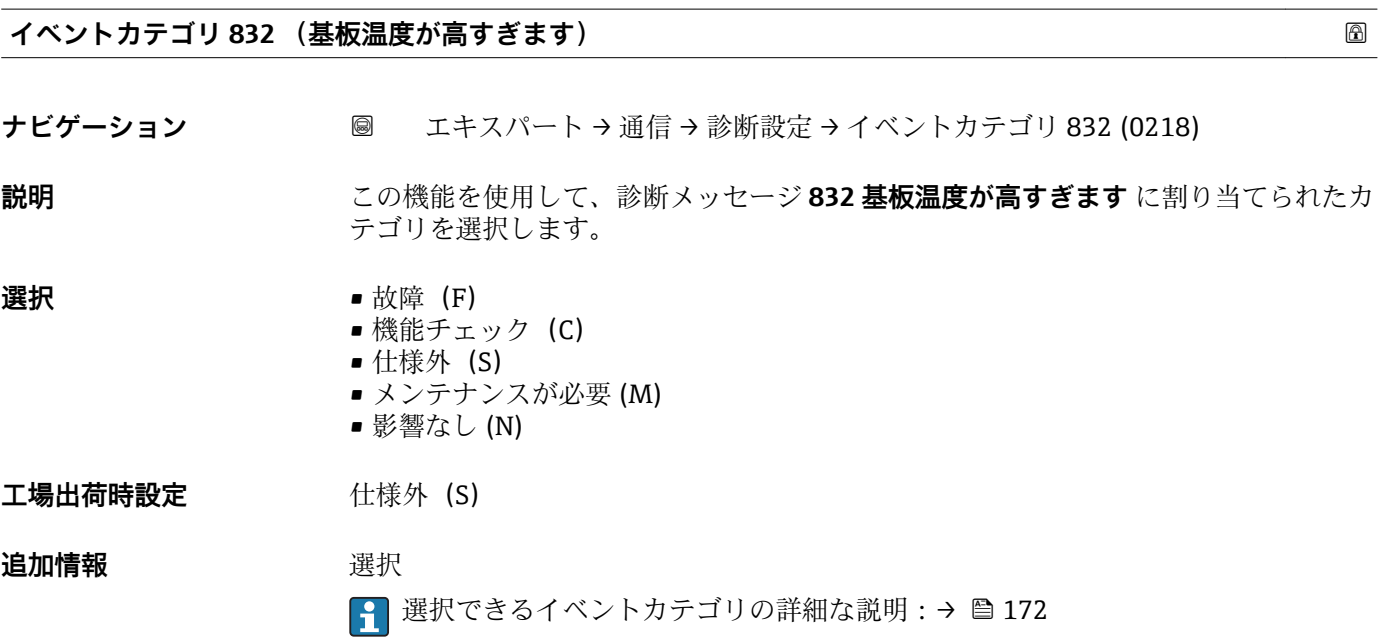

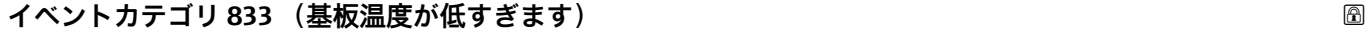

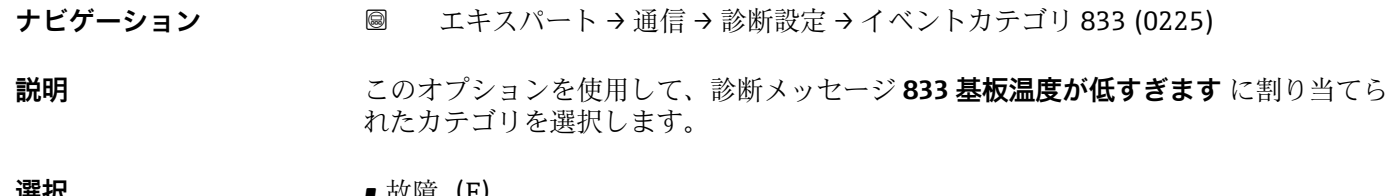

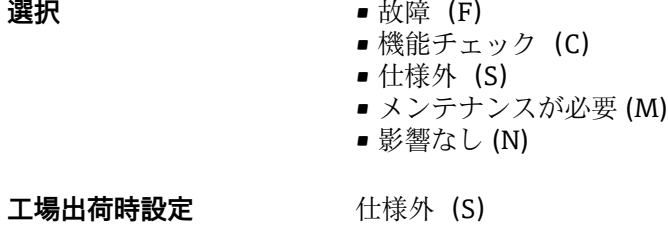

<span id="page-175-0"></span>**追加情報 ままり 選択** 

1 選択できるイベントカテゴリの詳細な説明:→ ■172

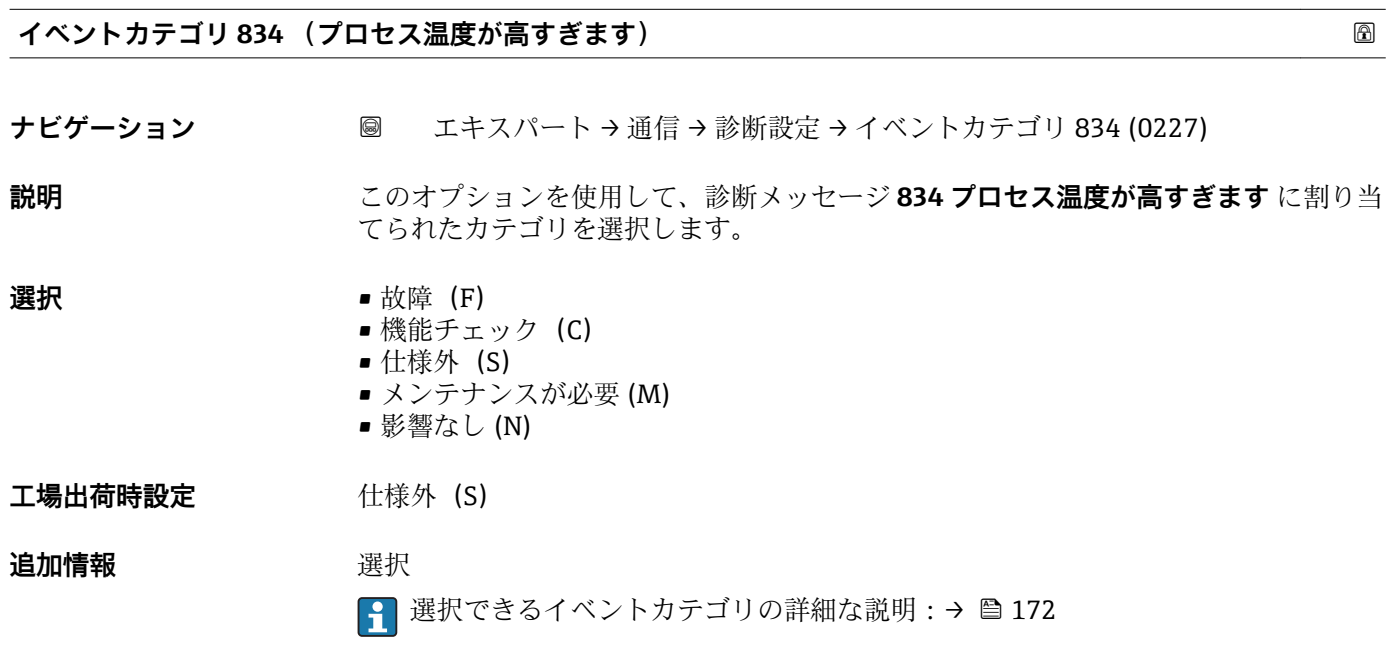

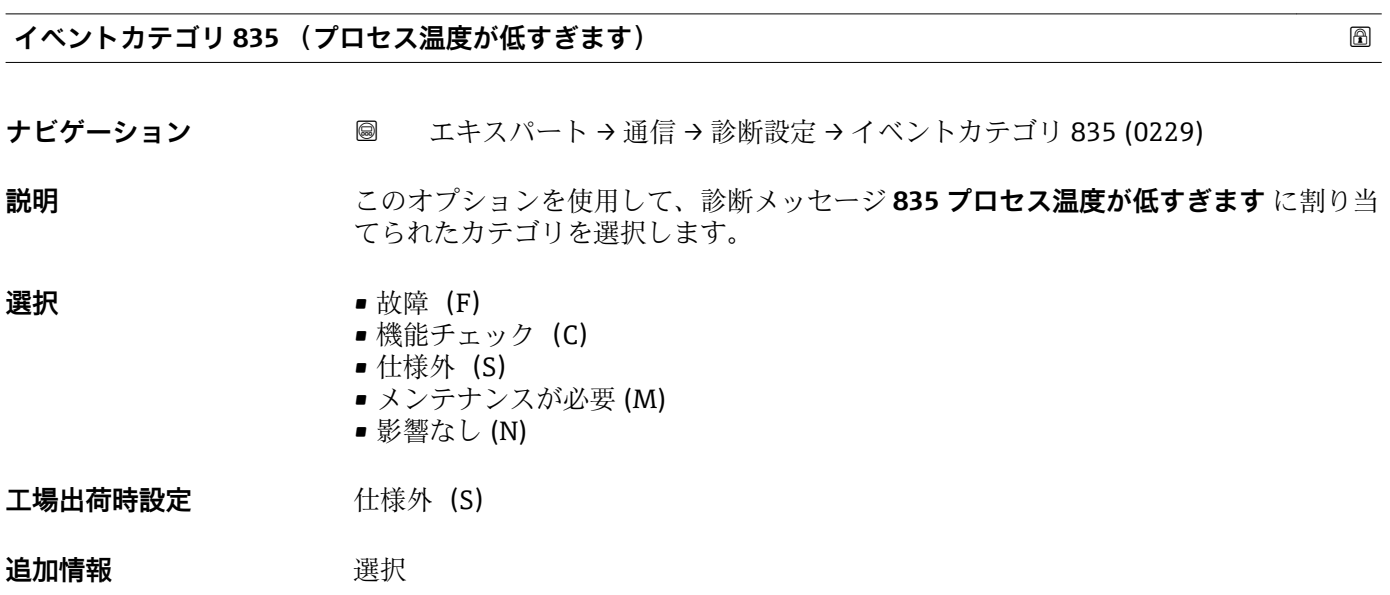

↑ 選択できるイベントカテゴリの詳細な説明:→ ■172

## <span id="page-176-0"></span>**イベントカテゴリ 842 (プロセスのリミット値)**

**ナビゲーション** ■ エキスパート → 通信 → 診断設定 → イベントカテゴリ 842 (0295)

**説明** この機能を使用して、診断メッセージ **842 プロセスのリミット値** に割り当てられたカ テゴリを選択します。

**選択** • 故障 (F) ■ 機能チェック (C) ■ 仕様外 (S) ■ メンテナンスが必要 (M) ■ 影響なし (N)

工場出荷時設定 **仕様外** (S)

**追加情報 ままり 選択** 

● 選択できるイベントカテゴリの詳細な説明:→ ■172

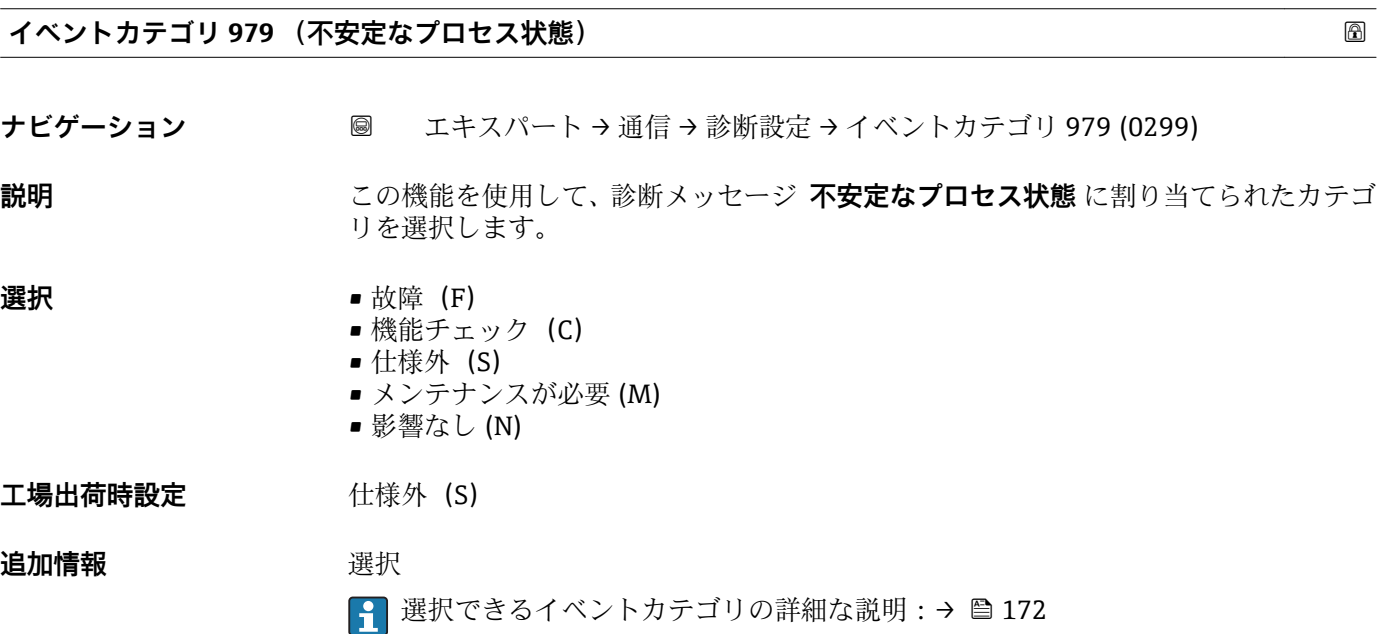

### **イベントカテゴリ 976 (校正レンジ外の質量流量)**

**ナビゲーション ■ エキスパート → 通信 → 診断設定 → イベントカテゴリ 976 (0298)** 

**説明** この機能を使用して、診断メッセージ **校正レンジ外の質量流量** に割り当てられたカテ ゴリを選択します。

- **選択** 故障 (F)
	- 機能チェック (C)
	- 仕様外 (S)
	- メンテナンスが必要 (M) ■ 影響なし (N)
	-

## **工場出荷時設定** 影響なし (N)

## 追加情報 **選択**

1 選択できるイベントカテゴリの詳細な説明:→ ■172

## **3.5.5 「WLAN 設定」 サブメニュー**

ナビゲーション ■ エキスパート → 通信 → WLAN 設定

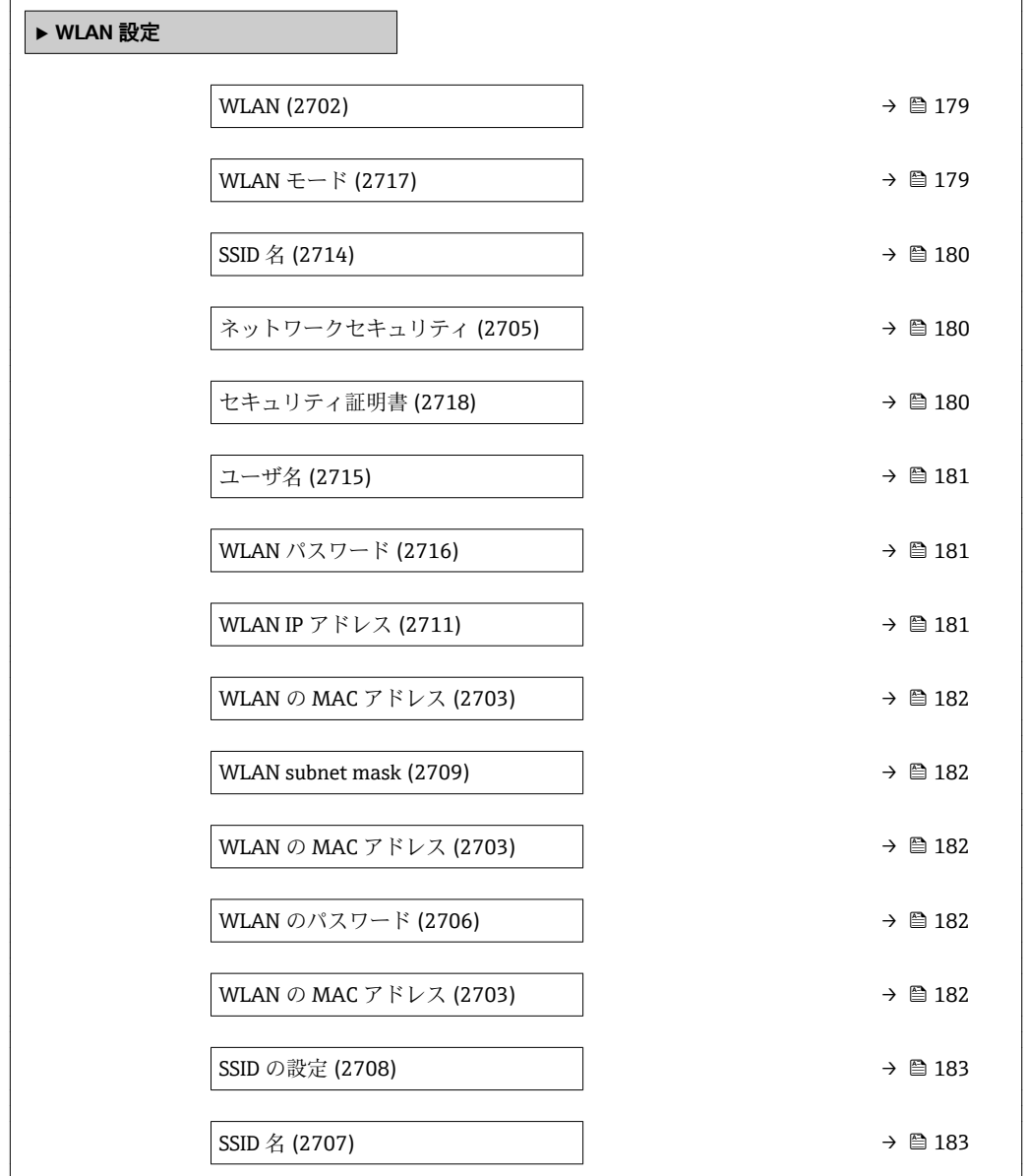

<span id="page-178-0"></span>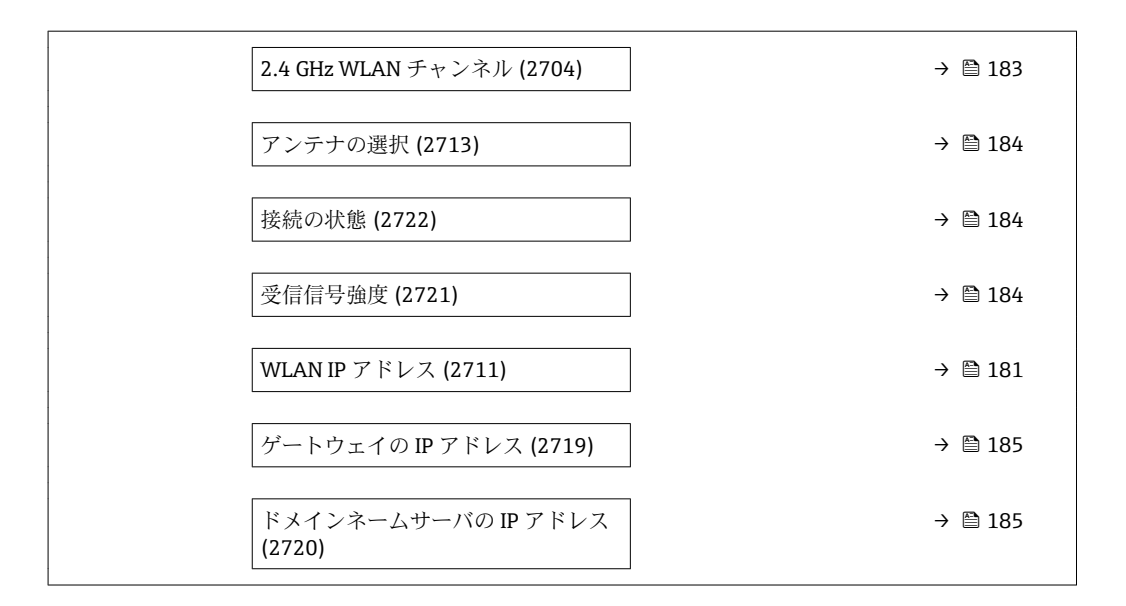

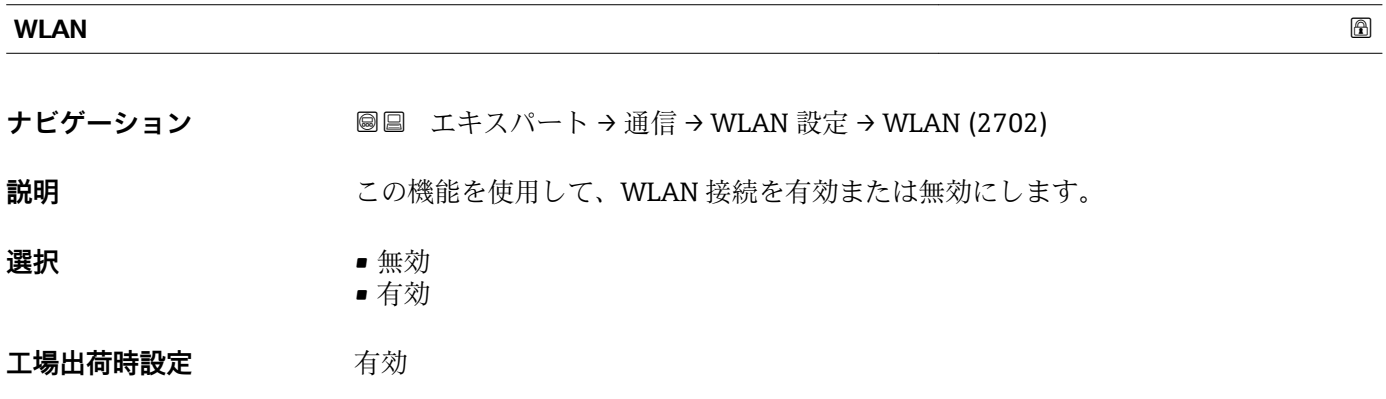

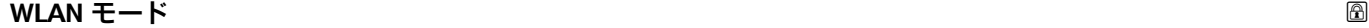

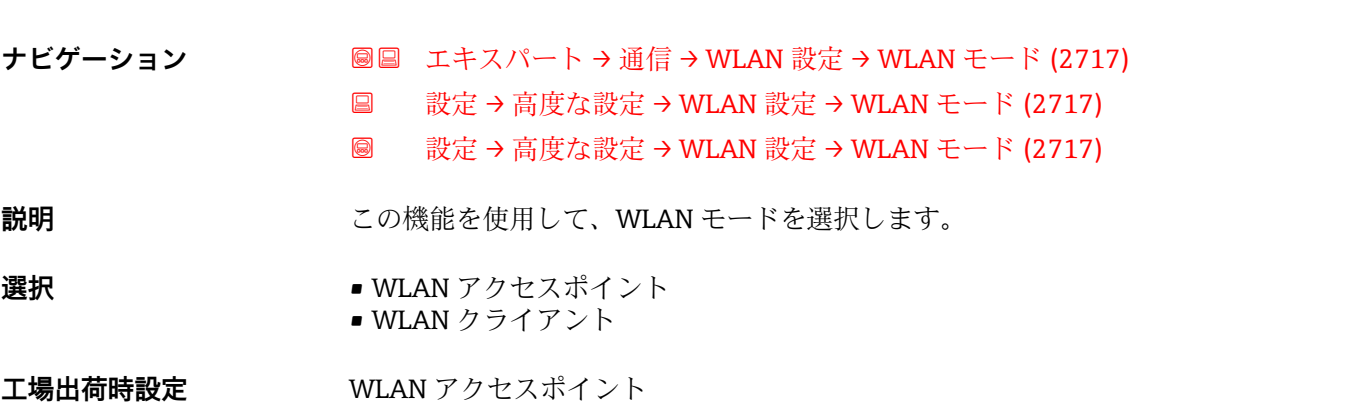

<span id="page-179-0"></span>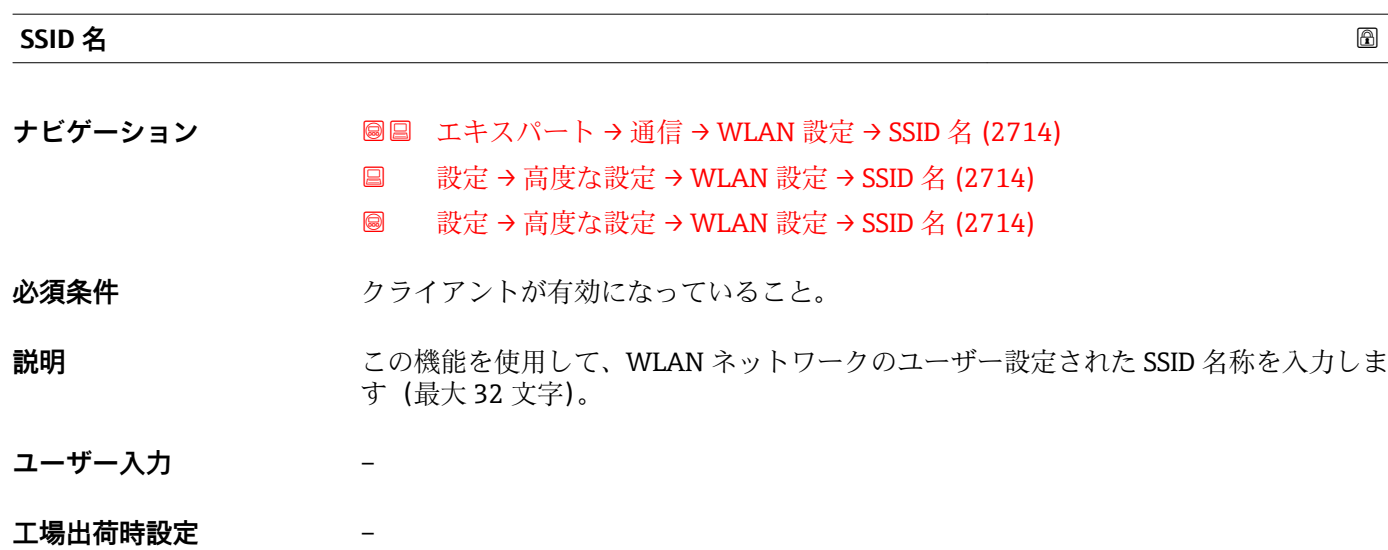

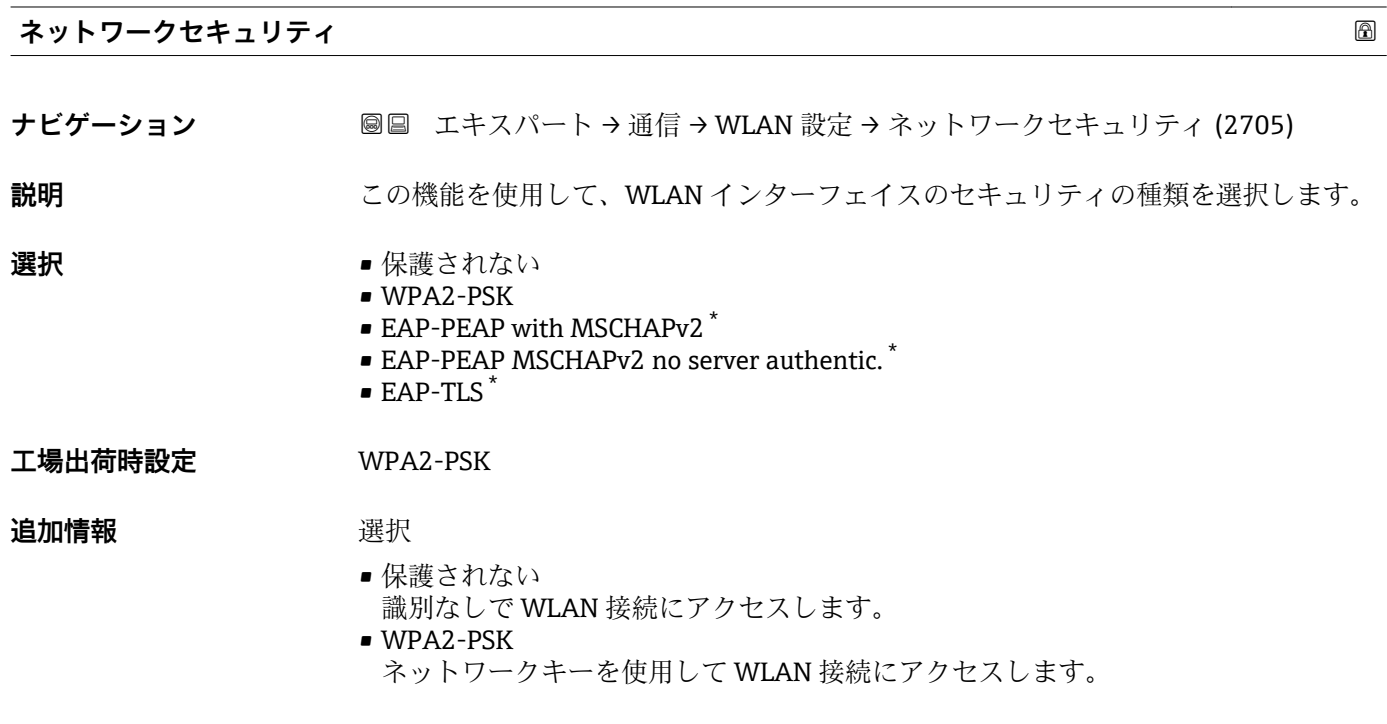

## **セキュリティ証明書**

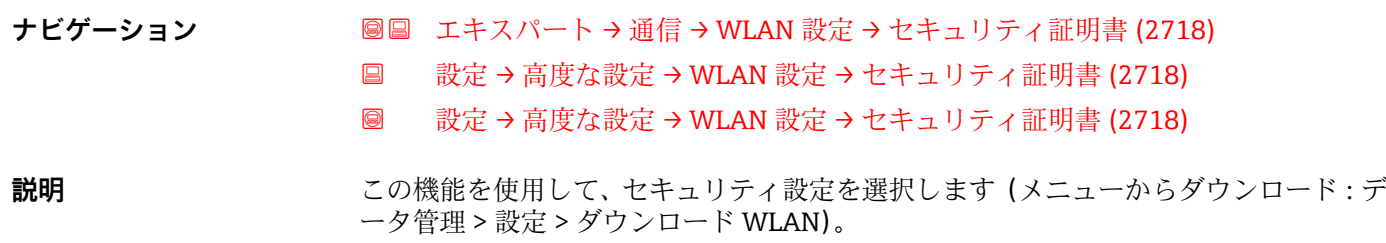

<sup>\*</sup> 表示はオーダしたオプションや機器のセッティングにより異なります
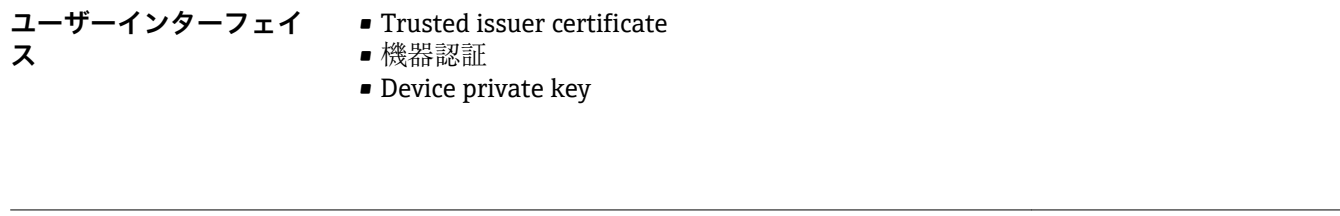

**ユーザ名**

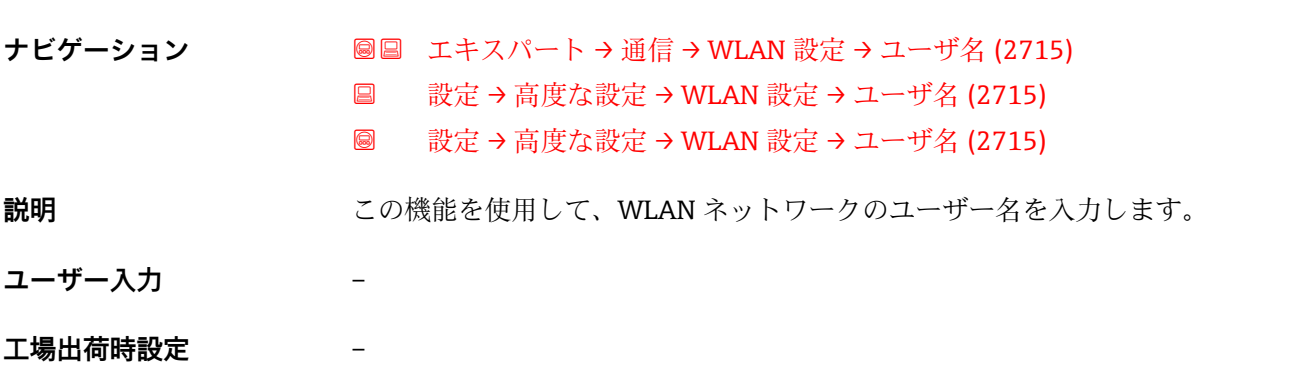

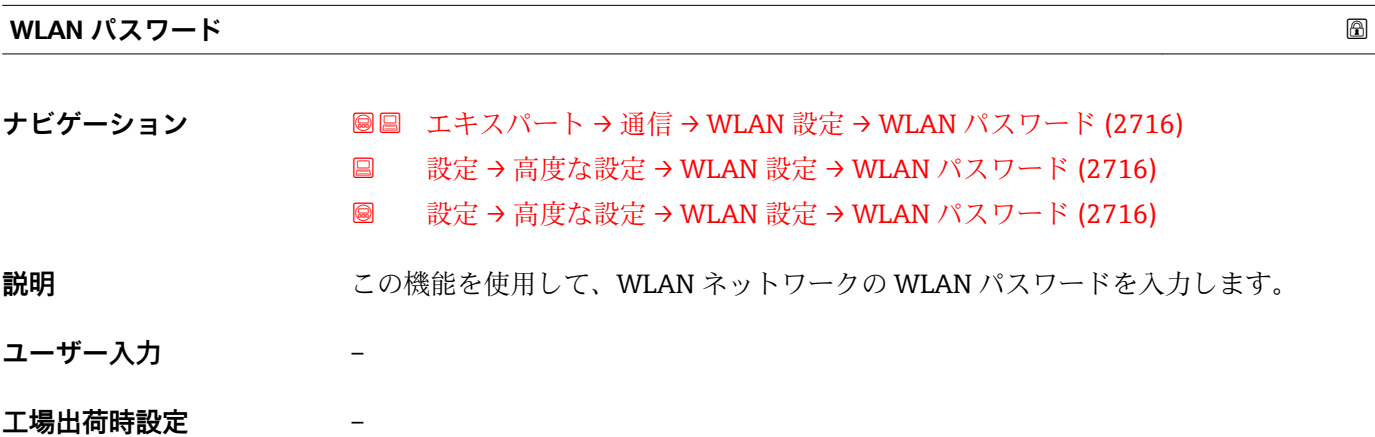

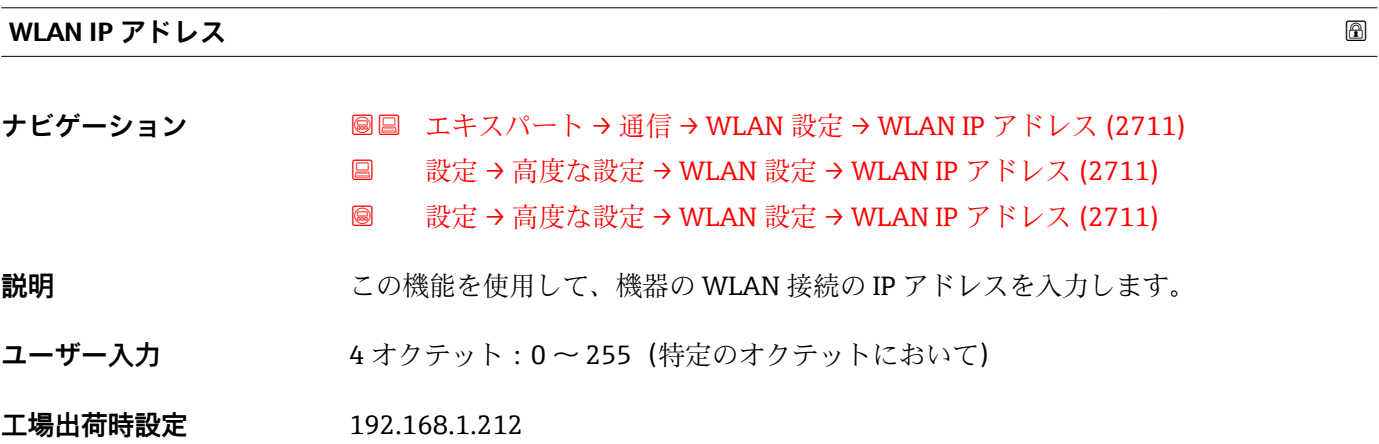

# **WLAN の MAC アドレス**

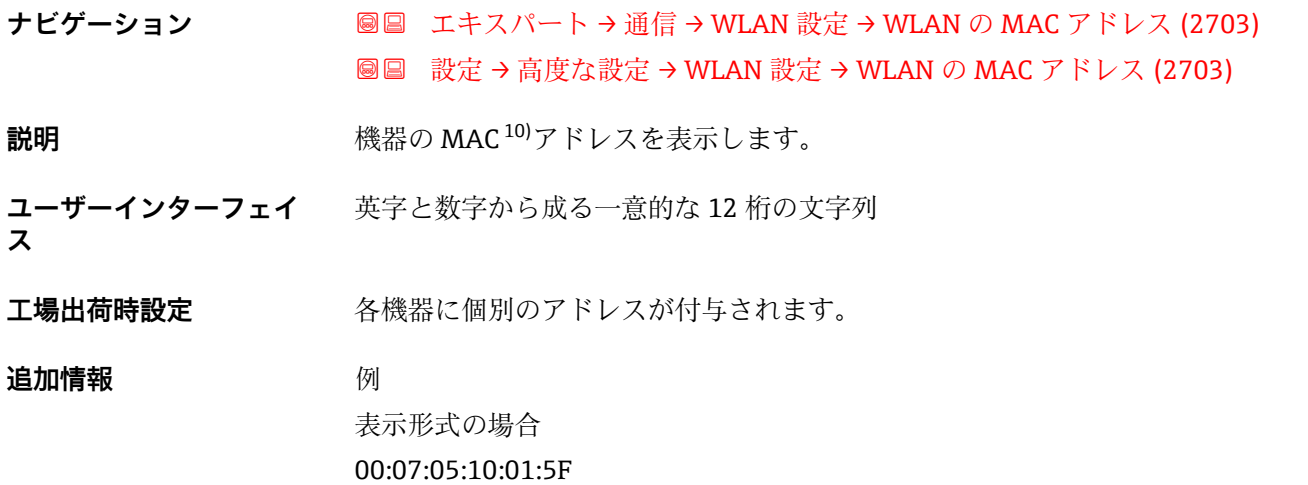

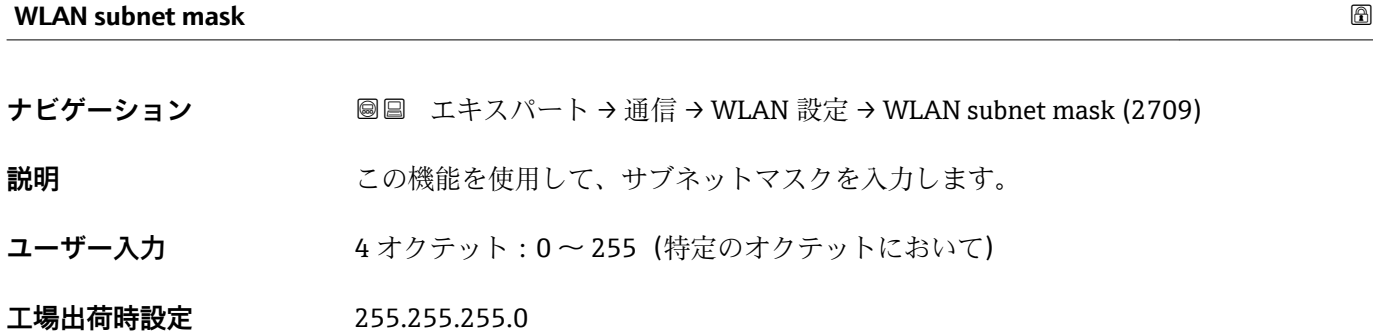

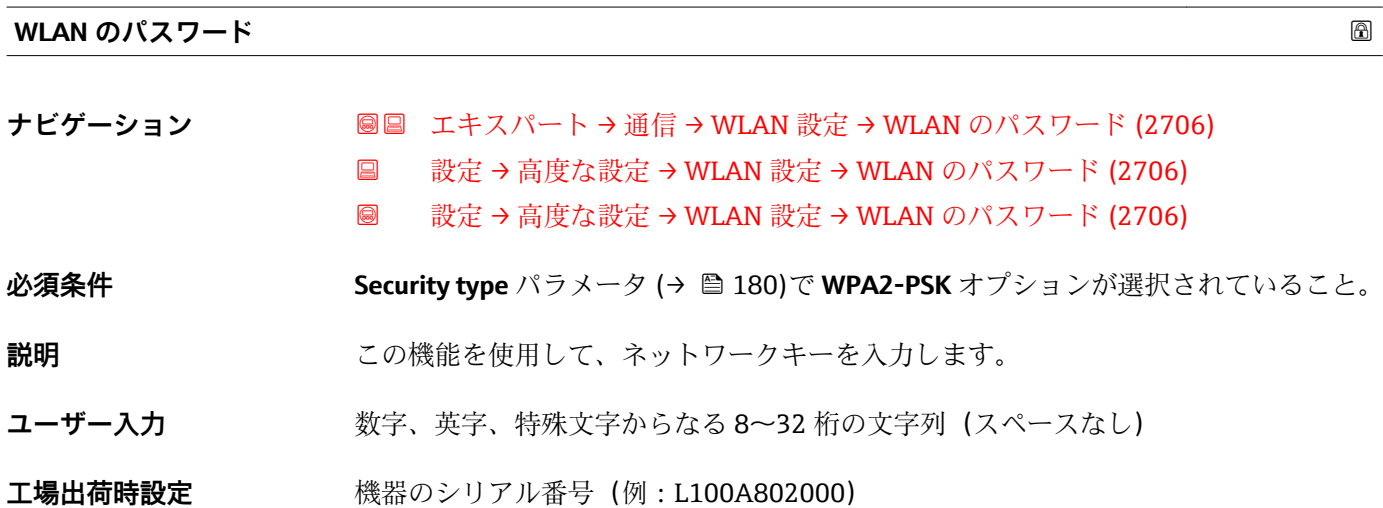

<sup>10)</sup> Media Access Control (メディアアクセス制御)

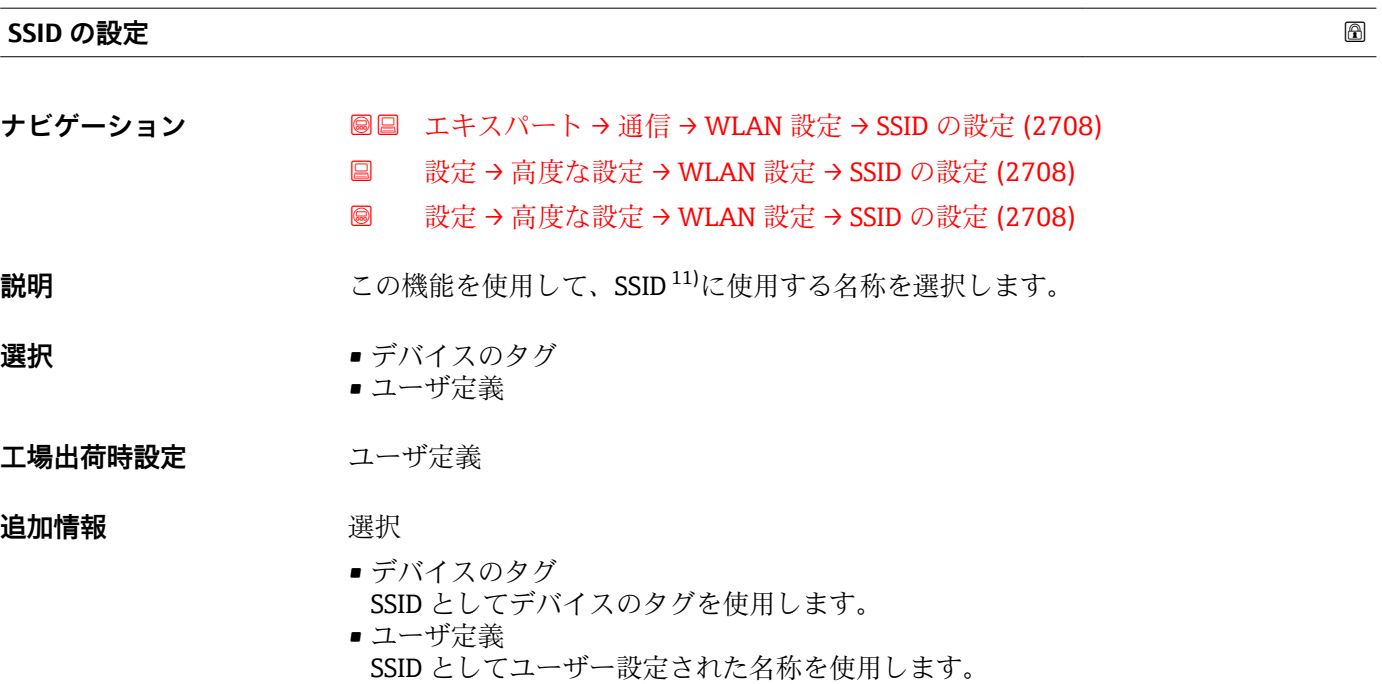

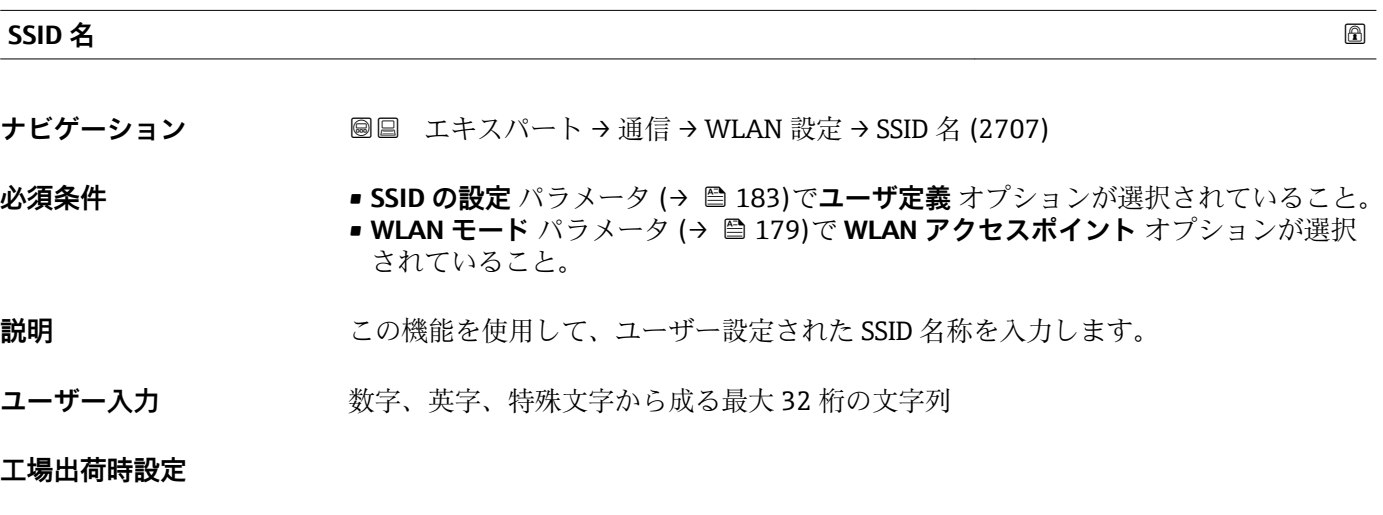

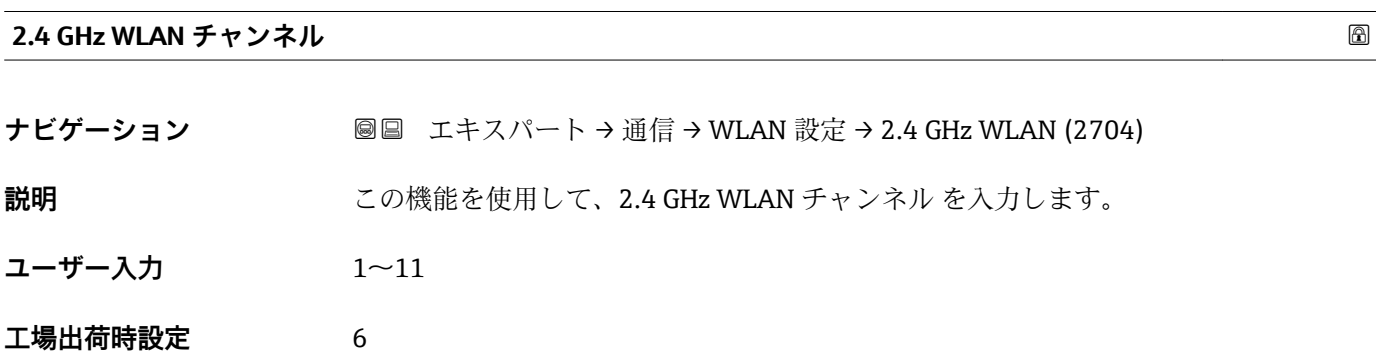

<sup>11)</sup> サービスセット識別子

**追加情報** 説明

- 
- これは、複数の WLAN 機器を使用する場合に 2.4 GHz WLAN チャンネルを入力 するためにのみ必要となります。
	- ■1つの機器しか使用しない場合は、工場設定のままにすることを推奨します。

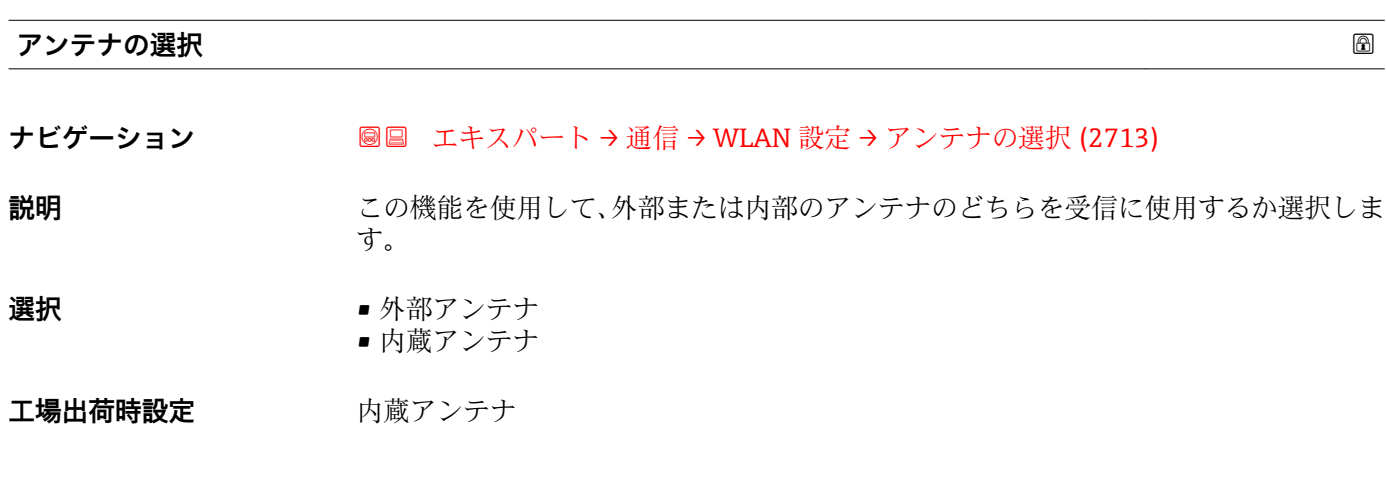

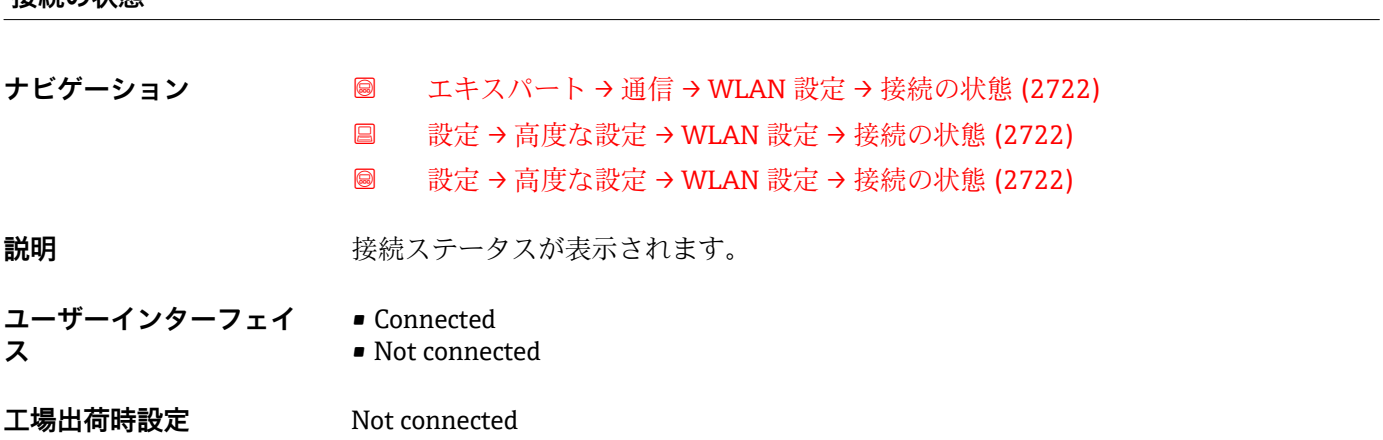

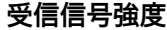

**接続の状態**

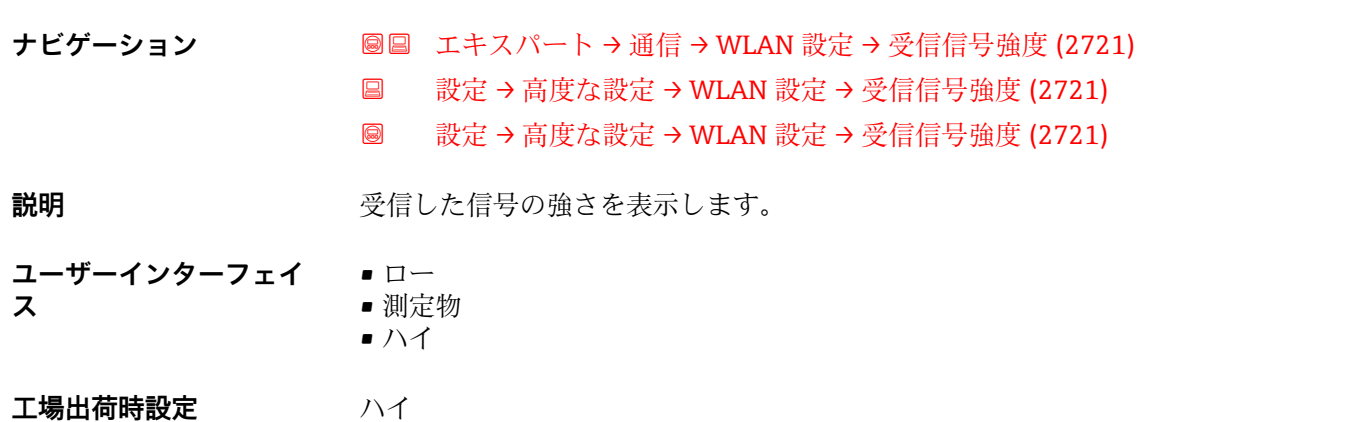

# **ゲートウェイの IP アドレス**

**ナビゲーション ■■ エキスパート → 通信 → WLAN 設定 → ゲートウェイの IP アドレス (2719) 説明** シング この機能を使用して、ゲートウェイの IP アドレスを入力します。

**工場出荷時設定** 192.168.1.212

**ドメインネームサーバの IP アドレス**

- **ナビゲーション** エキスパート→通信→WLAN 設定→DNS の IP アドレス (2720)
- **説明** シング この機能を使用して、ドメインネームサーバーの IP アドレスを入力します。

**工場出荷時設定** 192.168.1.212

# **3.6 「アプリケーション」 サブメニュー**

ナビゲーション 圓日 エキスパート → アプリケーション

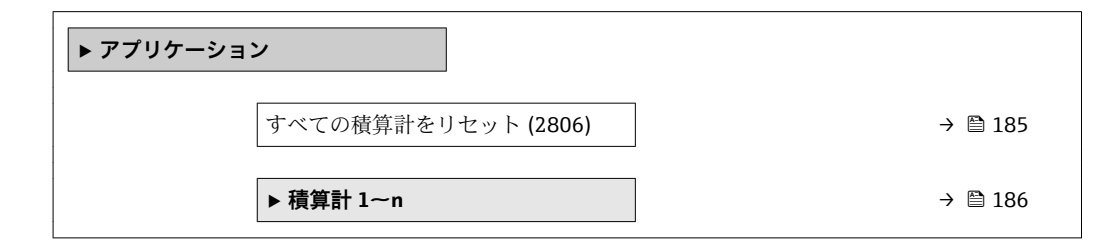

# **すべての積算計をリセット ナビゲーション ■■ 操作 → 積算計の処理 → 全積算計をリセット (2806)** ■■ エキスパート → アプリケーション → 全積算計をリセット (2806) **説明** この機能を使用して、すべての積算計を値 **0** にリセットし、積算処理を再開します。 それ以前に積算した流量値は消去されます。 **選択** ● キャンセル ■ リセット + 積算開始 **工場出荷時設定** キャンセル

#### <span id="page-185-0"></span>**追加情報 ままり 選択**

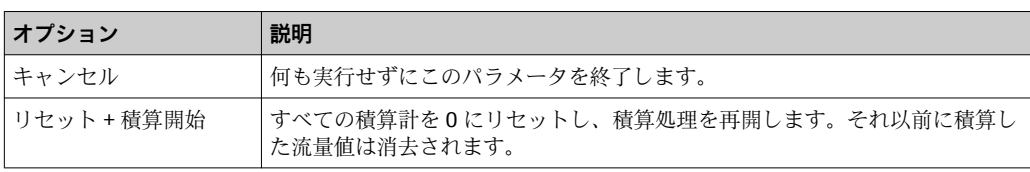

# **3.6.1 「積算計 1~n」 サブメニュー**

ナビゲーション エキスパート → アプリケーション → 積算計 1~n

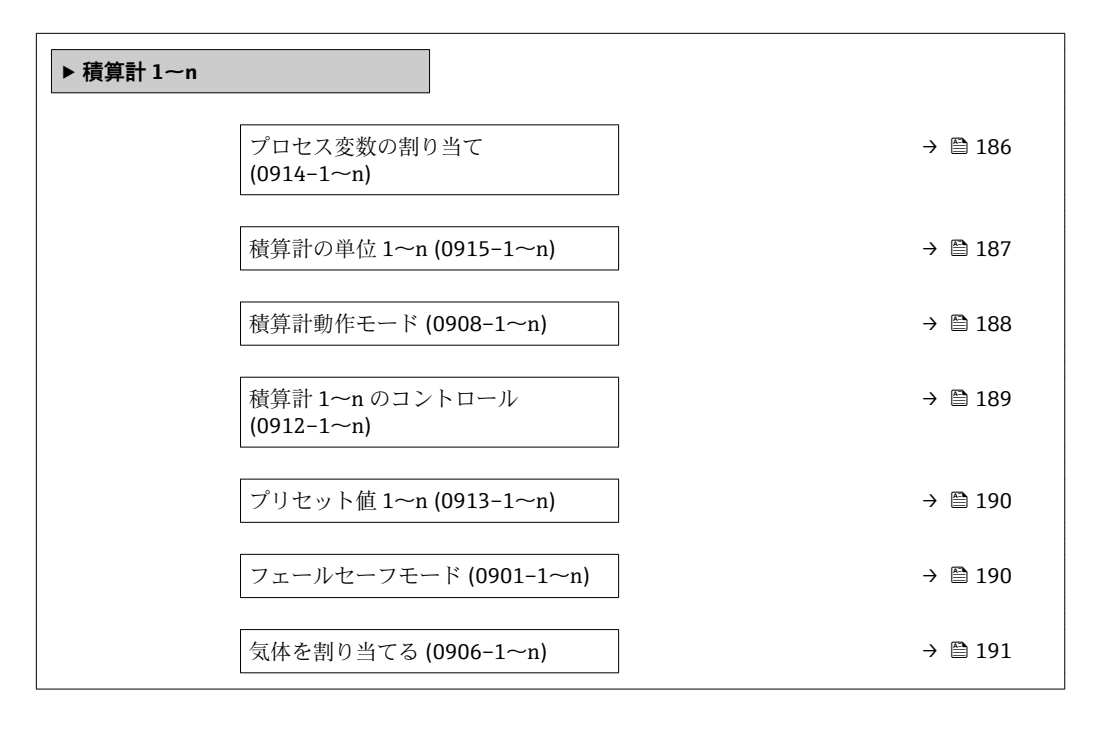

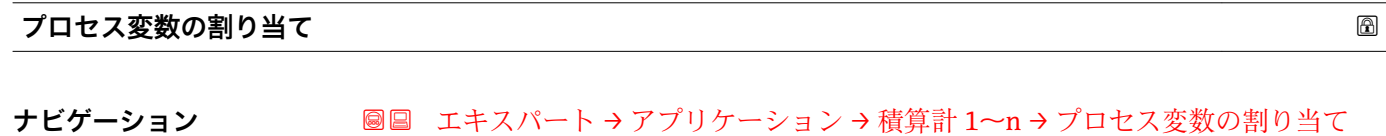

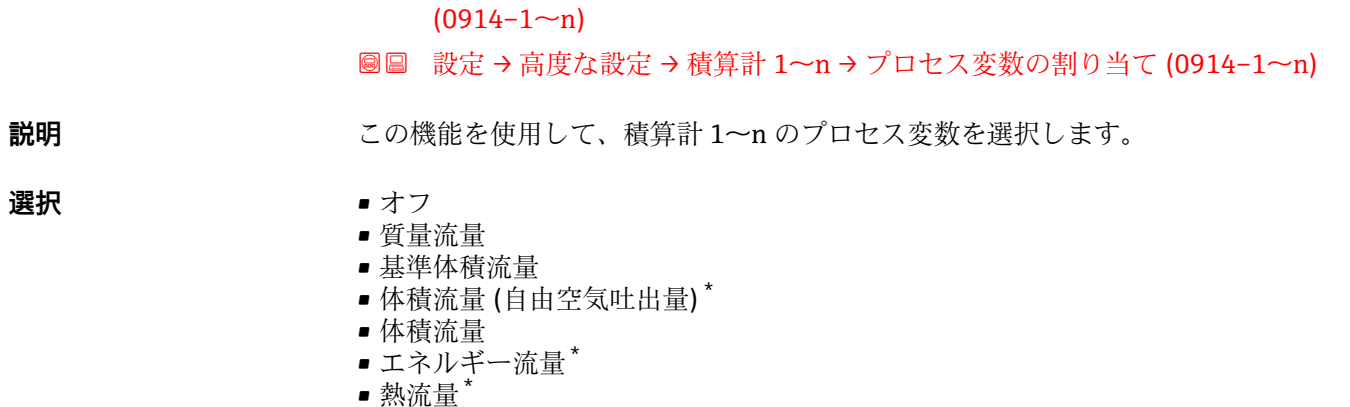

\* 表示はオーダしたオプションや機器のセッティングにより異なります

<span id="page-186-0"></span>工場出荷時設定 **質量流量** 

#### **追加情報** 説明

● 選択項目を変更した場合、機器は積算計を 0にリセットします。

#### 選択

オフ オプションを選択した場合、プロセス変数の割り当て パラメータ (→ ■ 186)のみ が**積算計 1~n** サブメニュー に表示されたままになります。サブメニューの他のパラ メータはすべて非表示となります。

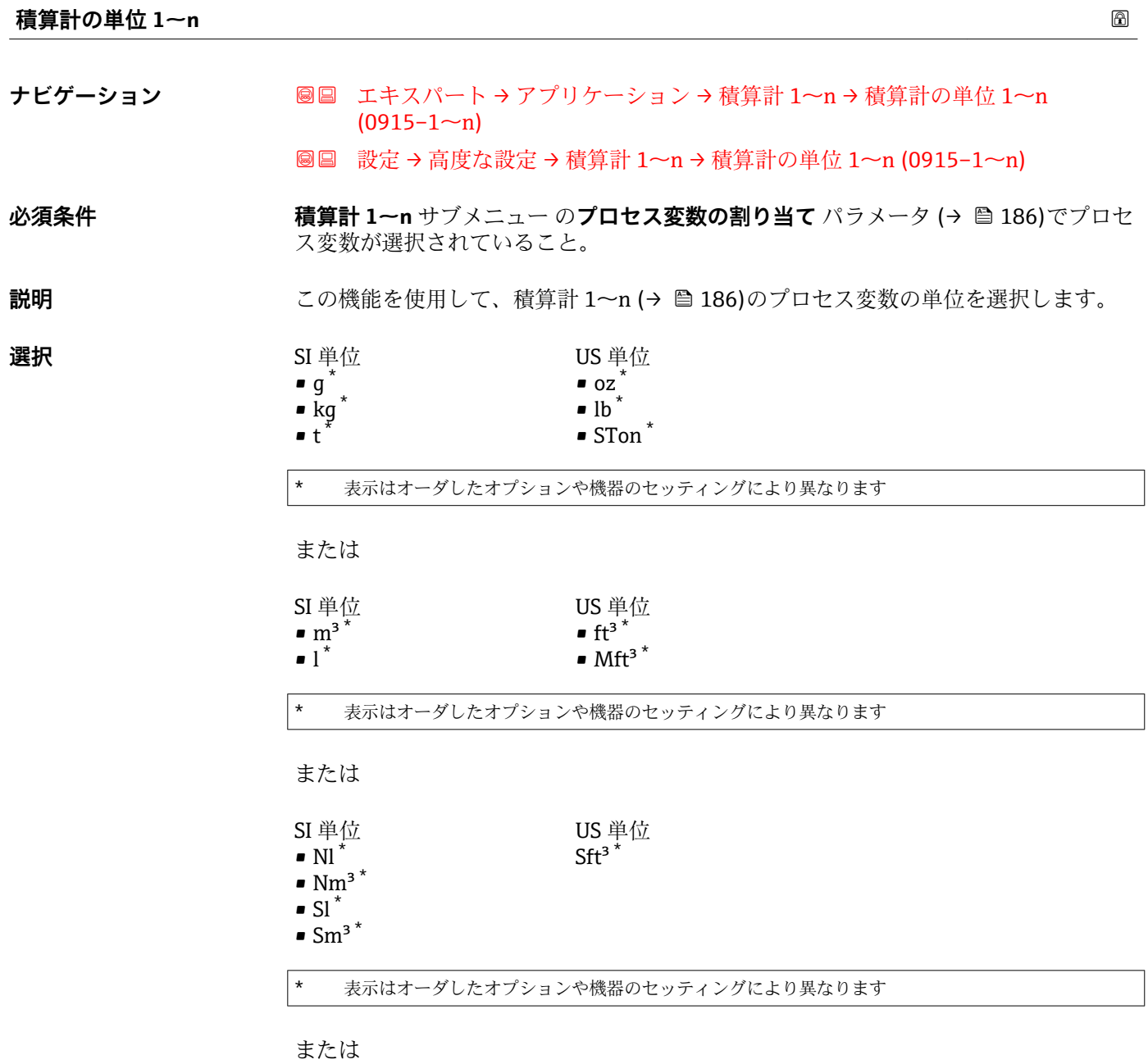

<span id="page-187-0"></span>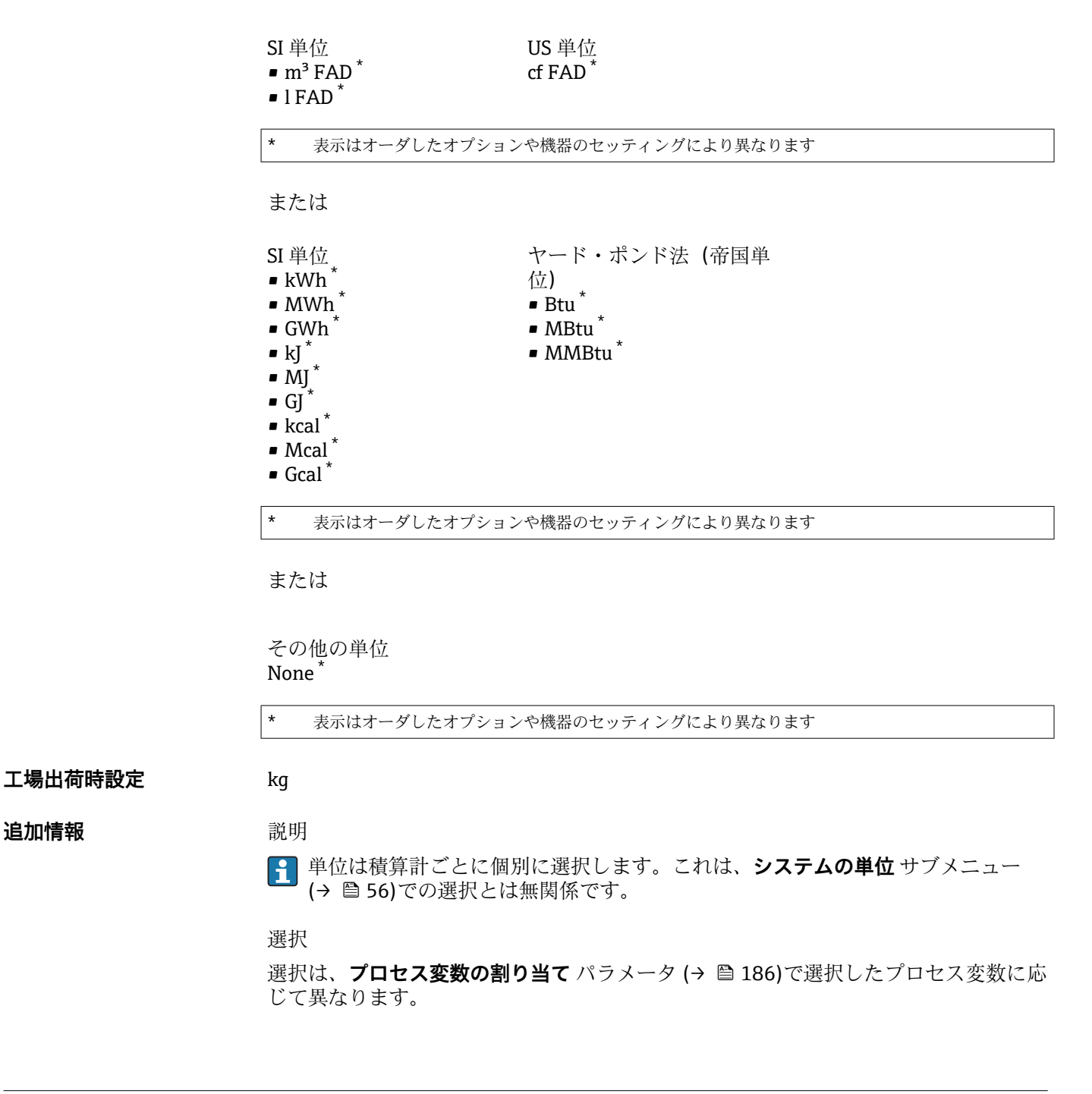

#### **積算計動作モード**

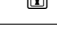

- **ナビゲーション ■■ エキスパート → アプリケーション → 積算計 1~n → 積算計動作モード**  $(0908-1~m)$ **圖圖 設定→高度な設定→積算計 1~n→積算計動作モード (0908-1~n) 必須条件 インチャン 積算計 1~n** サブメニュー のプロセス変数の割り当て パラメータ (→ 图 186)でプロセ
- ス変数が選択されていること。

### **説明** または、この機能を使用して、積算計の流量積算方法を選択します。

<span id="page-188-0"></span>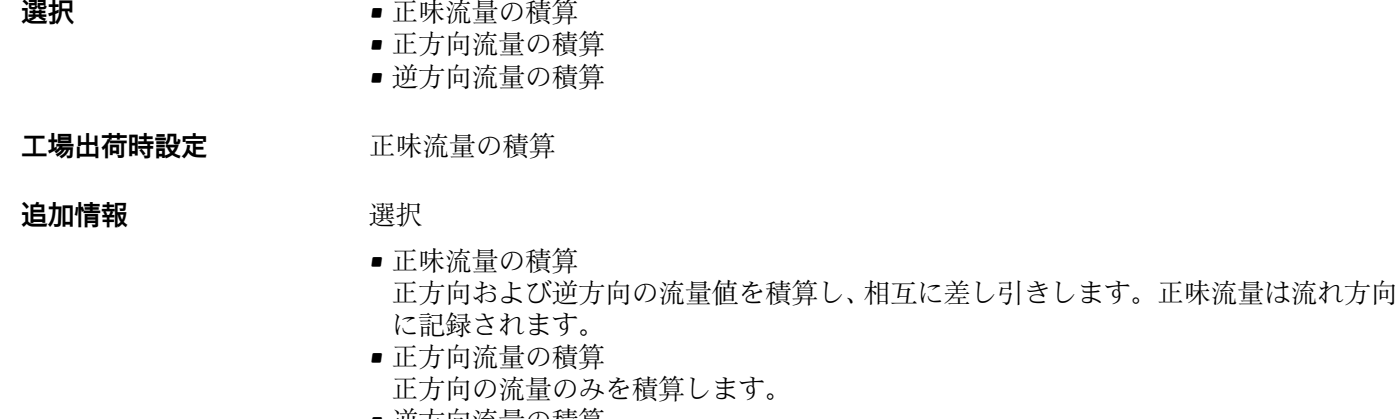

• 逆方向流量の積算 逆方向の流量のみを積算します。

**積算計 1~n のコントロール**

- **ナビゲーション ■■ 操作→積算計の処理→積算計 1~n のコントロール (0912-1~n)** 
	- **圖圖 エキスパート → アプリケーション → 積算計 1~n → 積算計 1~n のコントロー**  $|1/(0912-1~m)|$
- **必須条件 インチング 積算計 1~n** サブメニュー のプロセス変数の割り当て パラメータ (→ 图 186)でプロセ ス変数が選択されていること。

**説明** この機能を使用して、積算計の値 1~3 の制御を選択します。

- **選択** ● 種算開始
	- リセット + ホールド
	- プリセット + ホールド
	- リセット + 積算開始
	- プリセット + 積算開始
	- ホールド

工場出荷時設定 積算開始

#### 追加情報 **コンス** 選択

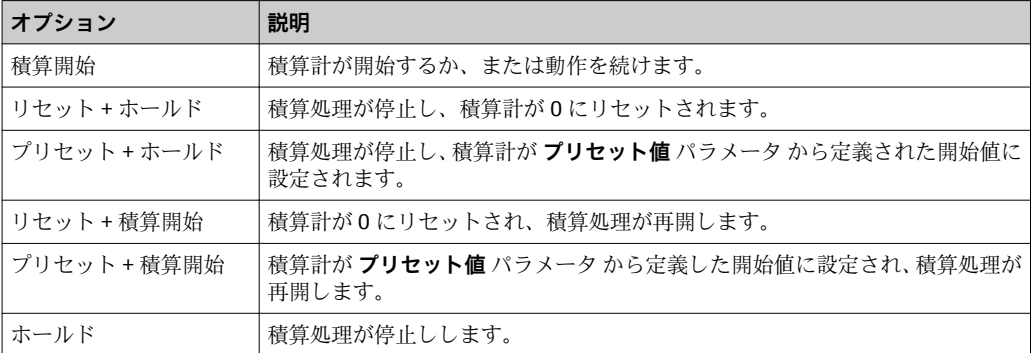

<span id="page-189-0"></span>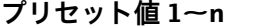

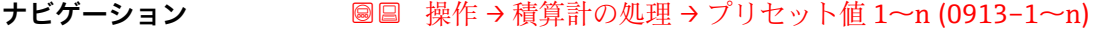

**圖圖 エキスパート → アプリケーション → 積算計 1~n → プリセット値 1~n**  $(0913 - 1 - n)$ 

**必須条件 オンチン 積算計 1~n** サブメニュー のプロセス変数の割り当て パラメータ (→ 图 186)でプロセ ス変数が選択されていること。

**説明** この機能を使用して、積算計 1~n の開始値を入力します。

ユーザー入力 **インストリック 符号付き浮動小数点数** 

**工場出荷時設定** 0 kg

**追加情報** ユーザー入力

選択したプロセス変数の単位は、積算計に対して **積算計の単位** パラメータ [\(→ 187\)](#page-186-0) で設定します。

#### 例

この設定は、一定のバッチ量での繰り返し充填プロセスなどのアプリケーションに最適 です。

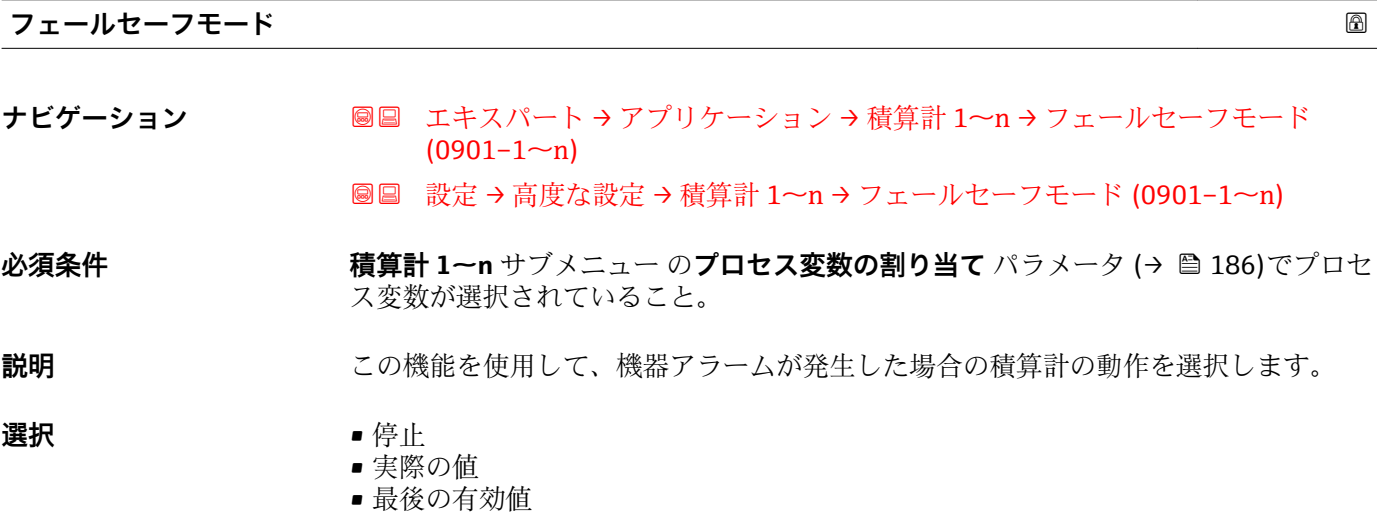

**工場出荷時設定** 停止

### <span id="page-190-0"></span>追加情報 **調節 <b>認**

■ この設定は、その他の積算計や出力のフェールセーフモードには影響しません。こ れは別のパラメータで設定されます。

選択

- 停止
	- 機器アラームが発生すると積算計は停止します。
- ■実際の値 現在の測定値に基づいて積算計はカウントを継続し、機器アラームは無視されます。 ■ 最後の有効値 機器アラーム発生前の最後の有効な測定値に基づいて積算計はカウントを継続しま
- す。

#### **気体を割り当てる (「アプリケーションパッケージ」のオーダーコード、オプション EV「第 2 気体グループ」の 場合のみ)**

**ナビゲーション ■■ エキスパート → アプリケーション → 積算計 1~n → 気体を割り当てる**  $(0906-1~m)$ 

**圖圖 設定→高度な設定→積算計 1~n →気体を割り当てる (0906-1~n)** 

**説明** それは、その意質計が使う気体を選択します。この気体はそれが有効な時のみ積算されます。("有 効な気体"パラメータ)。

#### **選択** • 車両方の気体

- 気体
	- 2 番目の気体
- **工場出荷時設定 両方の気体** オプション(「アプリケーションパッケージ」のオーダーコード、オプシ ョン EV「第 2 気体グループ」の場合のみ)
	- 気体

# **3.7 「診断」 サブメニュー**

ナビゲーション エキスパート → 診断

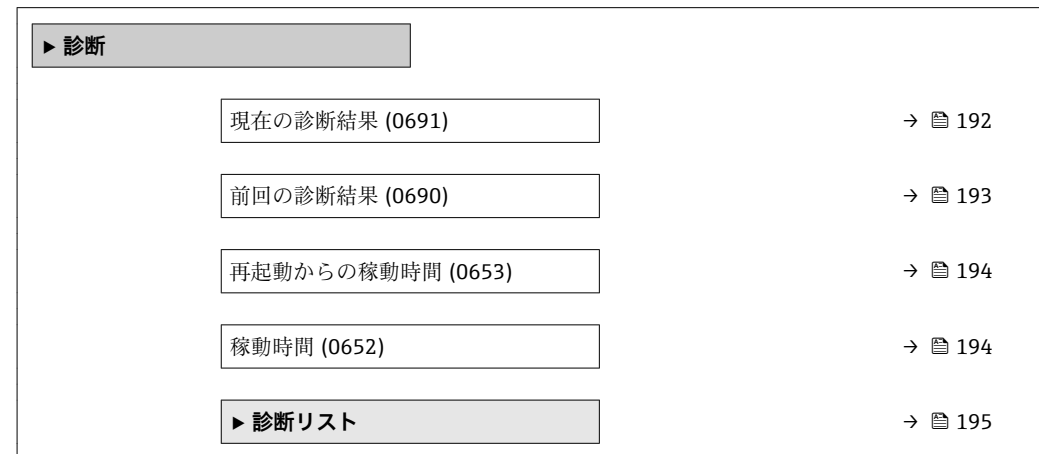

<span id="page-191-0"></span>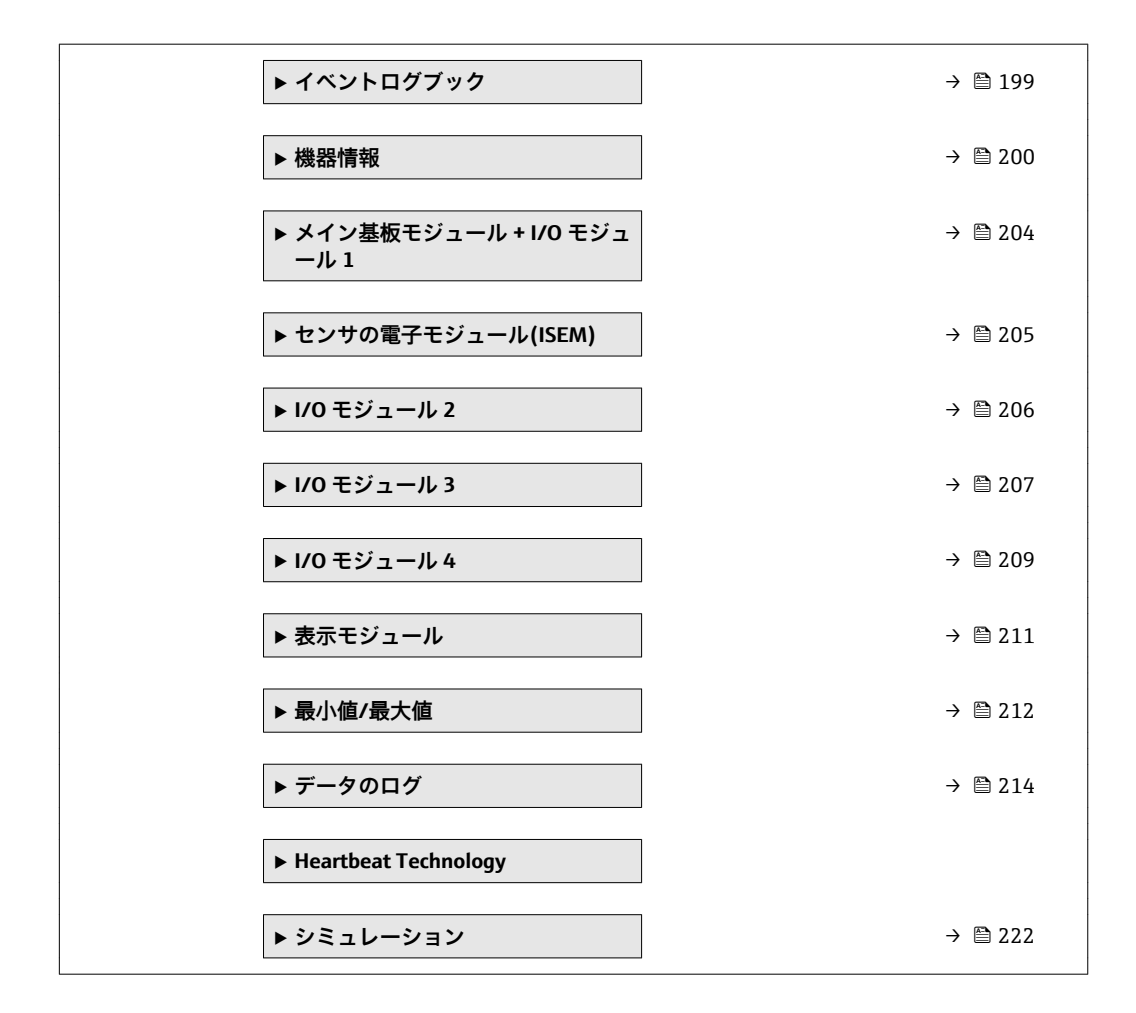

# **現在の診断結果 ナビゲーション ■■ 診断→現在の診断結果 (0691) 圖圖 エキスパート→診断→現在の診断結果 (0691) 必須条件** 1 つの診断イベントが発生していること。 **説明** スタックスのありバッセージを表示します。2 つあるいはそれ以上のメッセージが同時に発 生した場合は、最優先に処理する必要のあるメッセージが表示されます。 **ユーザーインターフェイ ス** 診断動作のシンボル、診断コード、ショートメッセージ 追加情報 **および まま** その他の未処理メッセージは**診断リスト** サブメニュー [\(→ 195\)に](#page-194-0)表示されま す。 ■ 現場表示器を介して:診断メッセージの原因に関するタイムスタンプと是正措置に は、回キーを使用してアクセスできます。 例

表示形式の場合: **◎F271 メイン電子モジュール故障** 

<span id="page-192-0"></span>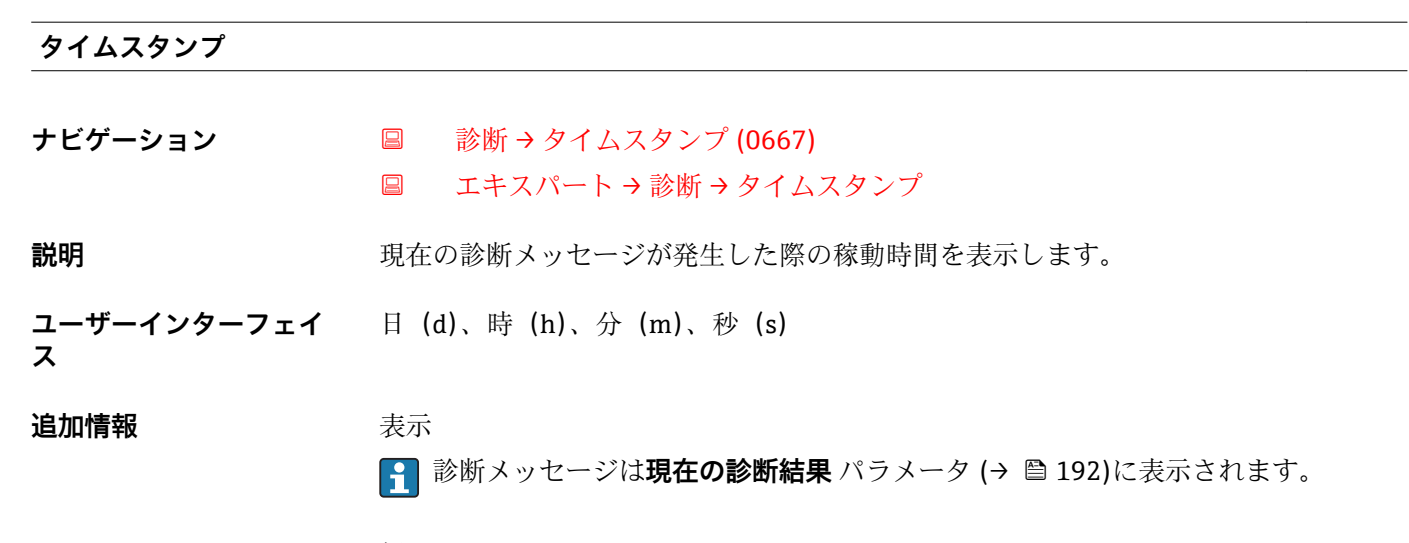

例 表示形式の場合: 24d12h13m00s

#### **前回の診断結果**

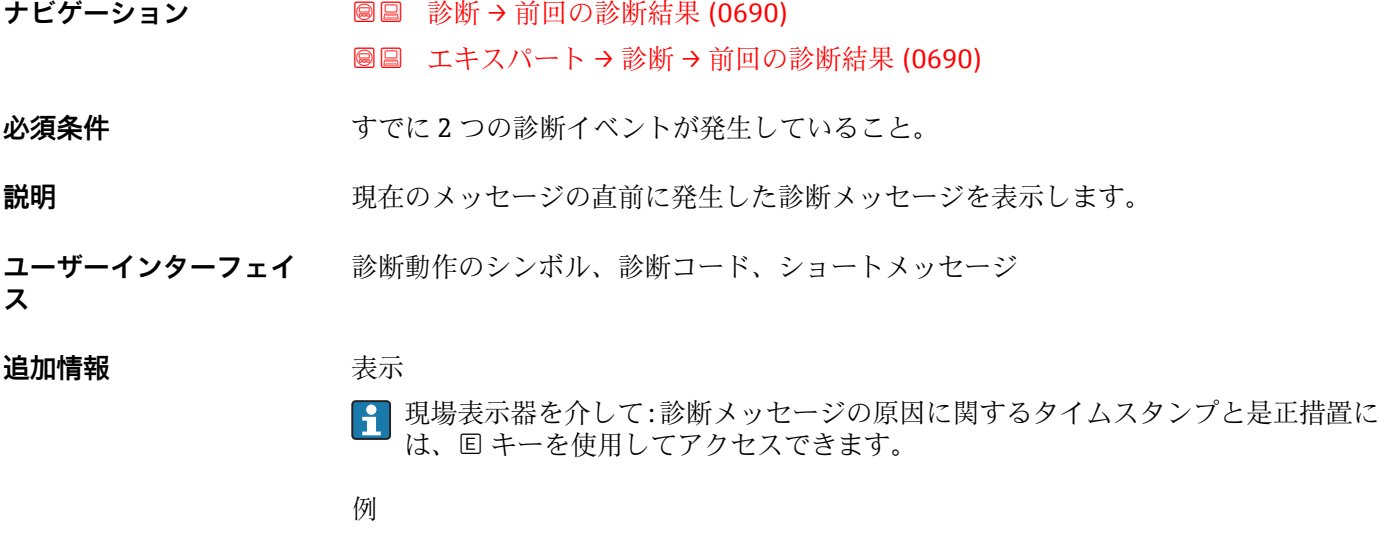

表示形式の場合: **◎F271 メイン電子モジュール故障** 

#### **タイムスタンプ**

**ナビゲーション** ■ 診断 → タイムスタンプ (0672) ■ エキスパート→診断→タイムスタンプ **説明** スタンプリングのことには最後の診断メッセージが発生した際の稼動時間を表示しま す。

<span id="page-193-0"></span>**ユーザーインターフェイ ス** 日(d)、時(h)、分(m)、秒(s) 追加情報 **および** 表示 <mark>←</mark> 診断メッセージは**前回の診断結果** パラメータ (→ 图 193)に表示されます。 例 表示形式の場合:

#### **再起動からの稼動時間**

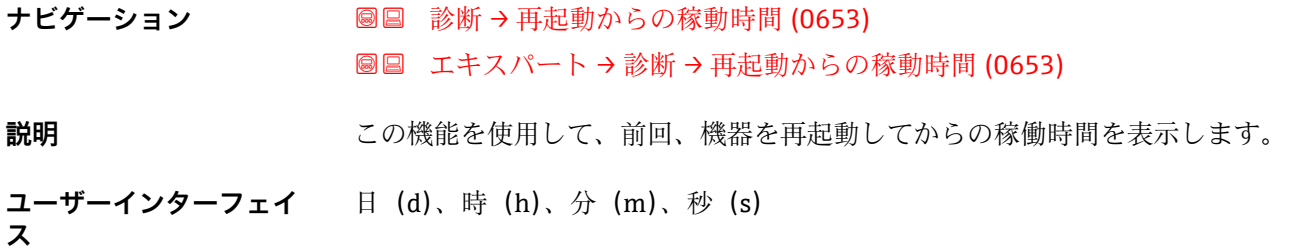

# **稼動時間 ナビゲーション** 圖圖 診断 → 稼動時間 (0652) ■■ エキスパート → 診断 → 稼動時間 (0652) エキスパート → システム → 設定のバックアップ → 稼動時間 (0652)

- ■■ エキスパート → システム → 管理 → アクセスコードのリセット → 稼動時間 (0652) 圖圖 設定→高度な設定→管理→アクセスコードのリセット→稼動時間 (0652)
- 設定 → 高度な設定 → 設定のバックアップ → 稼動時間 (0652)

#### **説明 ままのする この機能を使用して、機器の稼働時間を表示します。**

**ユーザーインターフェイ** 日(d)、時(h)、分(m)、秒(s)

**ス**

24d12h13m00s

# **追加情報** コーザーインターフェイス 最大日数は 9999 です。これは、27 年に相当します。

# <span id="page-194-0"></span>**3.7.1 「診断リスト」 サブメニュー**

ナビゲーション 圓日 エキスパート→診断→診断リスト

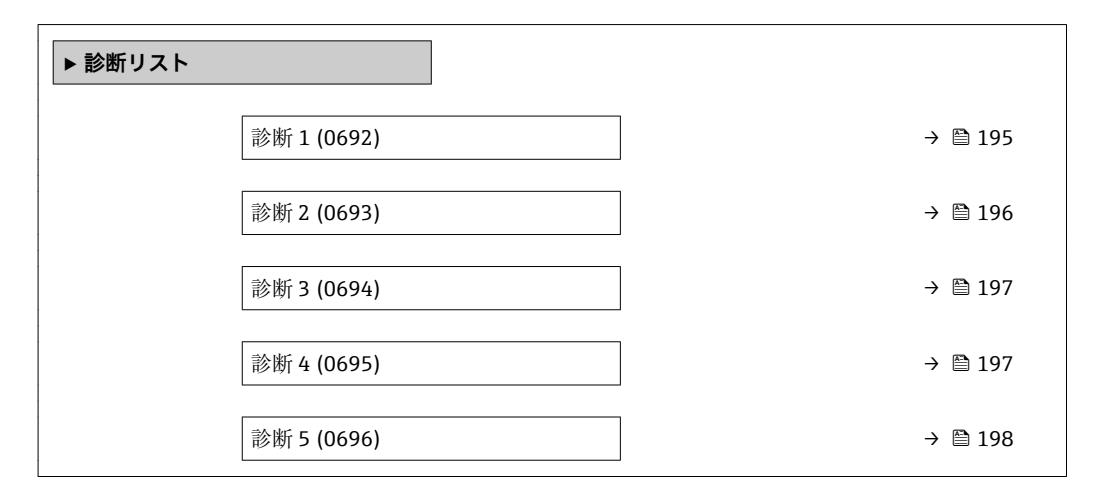

#### **診断 1**

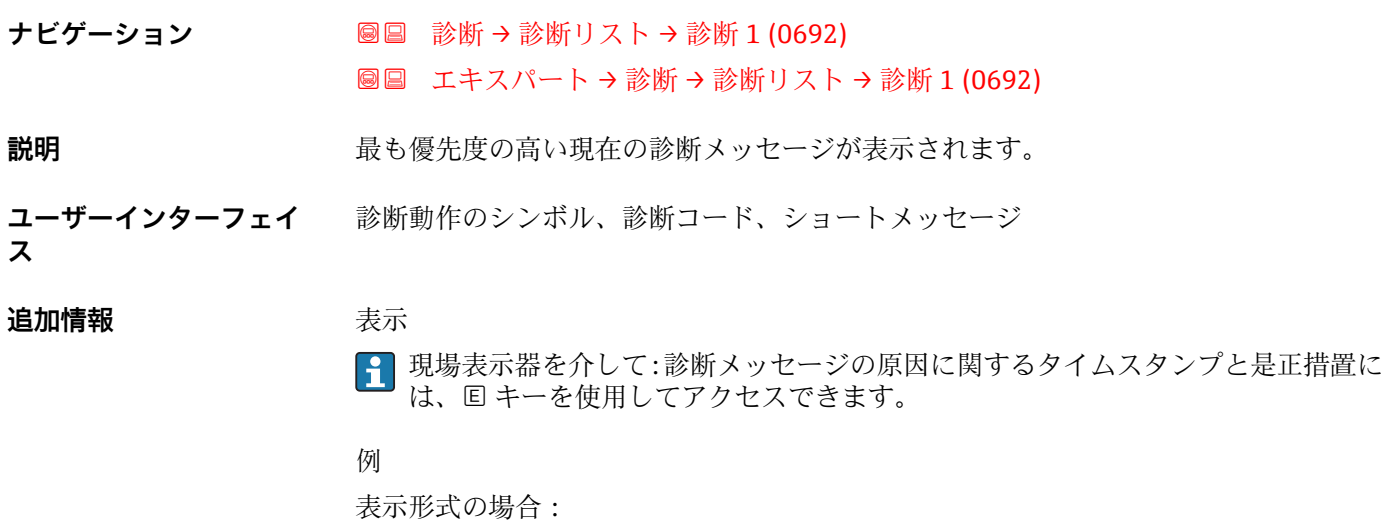

- ❸F271 メイン電子モジュール故障
- <sup>3</sup>F276 I/O モジュール故障

#### **タイムスタンプ**

**ナビゲーション** ■ 診断→診断リスト→タイムスタンプ (0683)

■ エキスパート → 診断 → 診断リスト → タイムスタンプ

**説明** スポテリティの最も優先度の高い診断メッセージが発生した際の稼動時間を表示します。

ユーザーインターフェイ 日(d)、時(h)、分(m)、秒(s) **ス**

#### <span id="page-195-0"></span>追加情報 **およい**表示

● 診断メッセージは診断1パラメータ(→ 画195)に表示されます。

例 表示形式の場合: 24d12h13m00s

#### **診断 2**

- **ナビゲーション** ■■ 診断→診断リスト→診断2 (0693) ■■ エキスパート → 診断 → 診断リスト → 診断 2 (0693)
- **説明** 2 番目に優先度の高い現在の診断メッセージが表示されます。

**ユーザーインターフェイ ス** 診断動作のシンボル、診断コード、ショートメッセージ

#### 追加情報 **および** 表示

1 現場表示器を介して:診断メッセージの原因に関するタイムスタンプと是正措置に は、回キーを使用してアクセスできます。

#### 例

表示形式の場合:

- SF271 メイン電子モジュール故障
- SF276 I/O モジュール故障

# **タイムスタンプ**

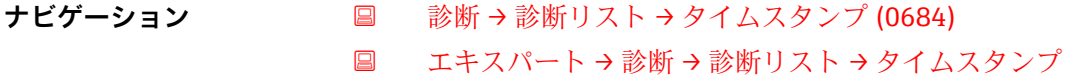

**説明** 2 番目に優先度の高い診断メッセージが発生した際の稼動時間を表示します。

- **ユーザーインターフェイ** 日(d)、時(h)、分(m)、秒(s)
- **ス**

**追加情報 不** 表示

8 診断メッセージは診断 2 パラメータ (→ 图 196)に表示されます。

#### 例

表示形式の場合: 24d12h13m00s

<span id="page-196-0"></span>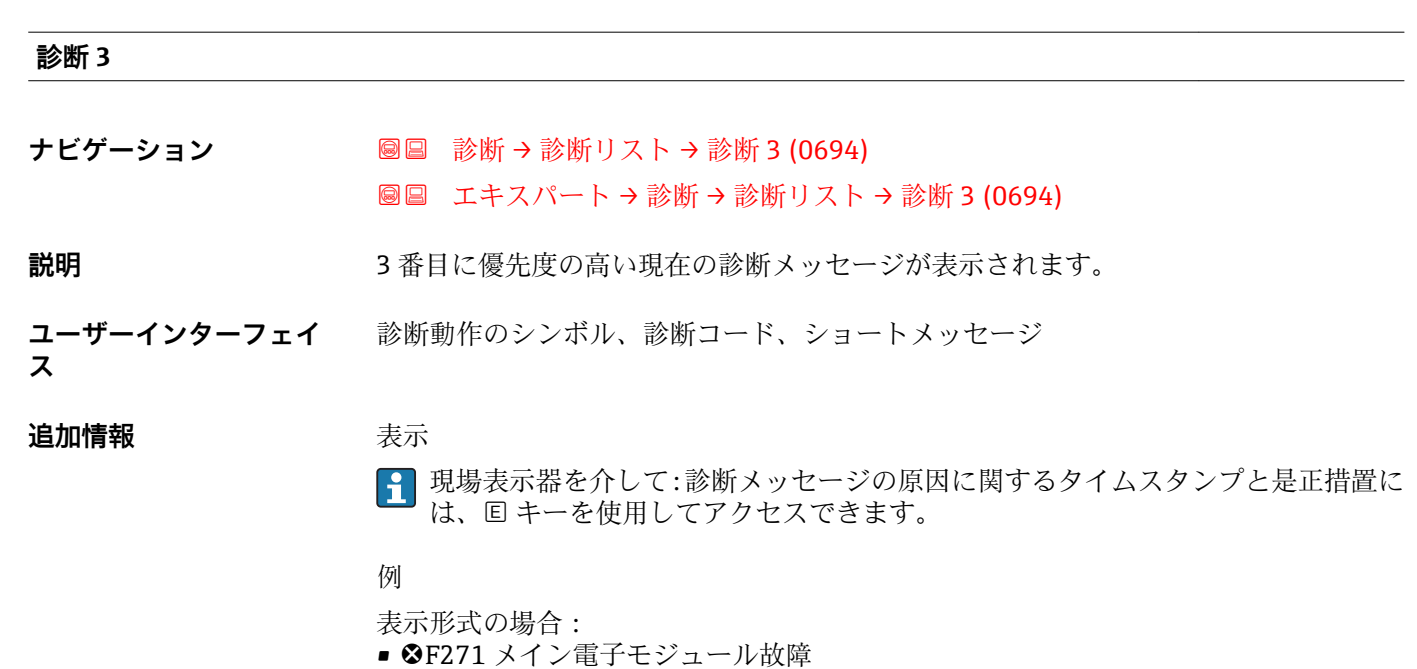

**▪ ⊗F276 I/O** モジュール故障

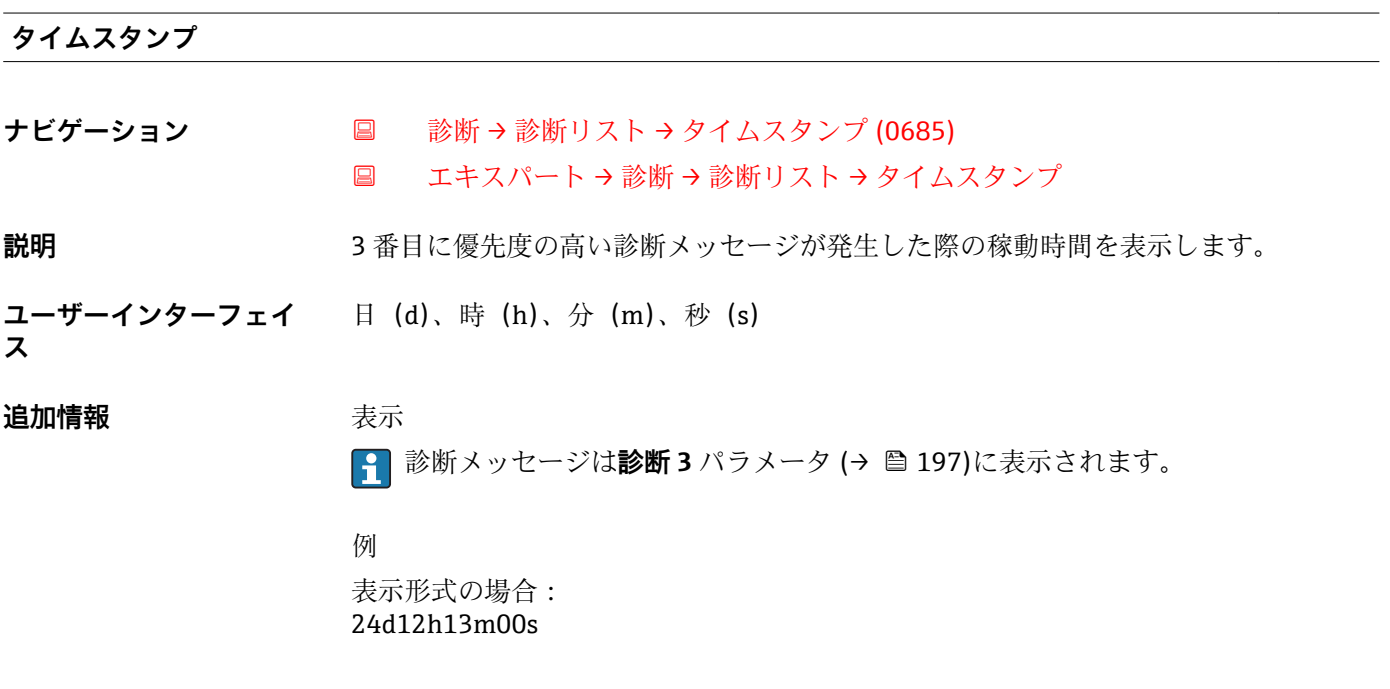

### **診断 4**

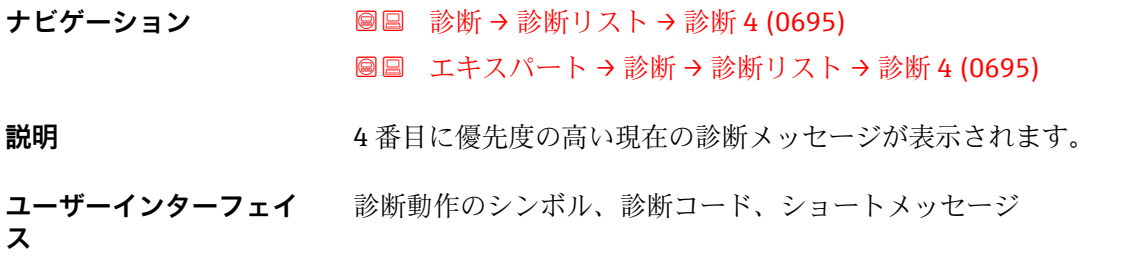

#### <span id="page-197-0"></span>追加情報 **およい**表示

1 現場表示器を介して:診断メッセージの原因に関するタイムスタンプと是正措置に は、回キーを使用してアクセスできます。

例

表示形式の場合:

- SF271 メイン電子モジュール故障
- SF276 I/O モジュール故障

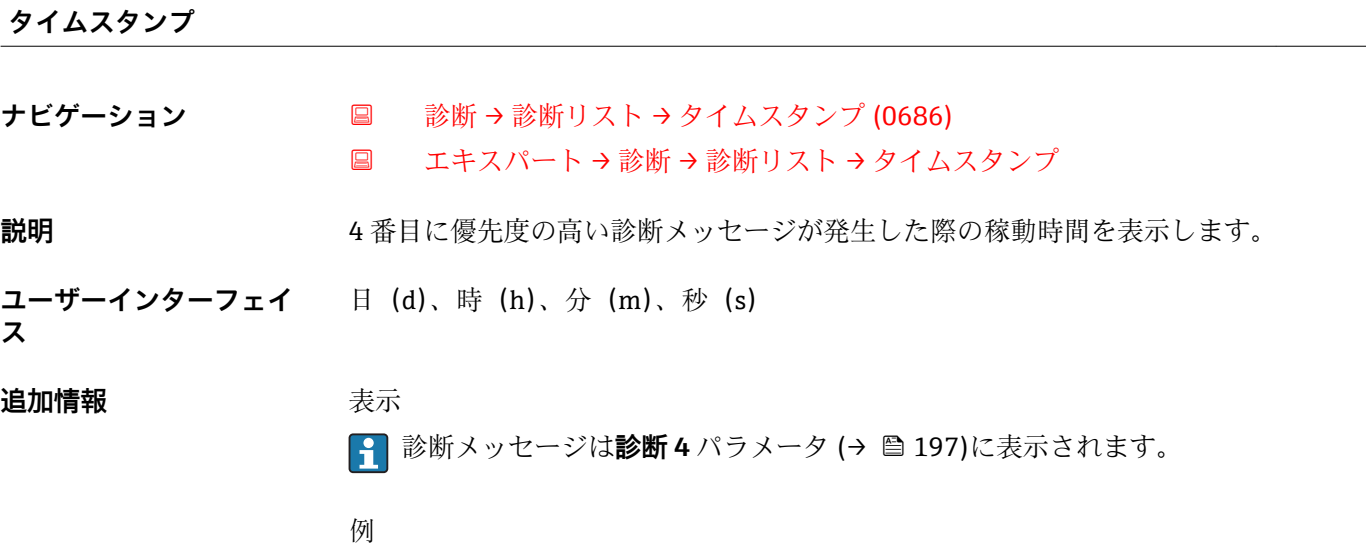

表示形式の場合: 24d12h13m00s

**診断 5**

**ナビゲーション** ■■ 診断→診断リスト→診断 5 (0696) **圖圖 エキスパート → 診断 → 診断リスト → 診断 5 (0696)** 

**説明** 5 番目に優先度の高い現在の診断メッセージが表示されます。

**ユーザーインターフェイ** 診断動作のシンボル、診断コード、ショートメッセージ

**ス**

追加情報 **またにはありません。 まきま** 

■ 現場表示器を介して:診断メッセージの原因に関するタイムスタンプと是正措置に は、回キーを使用してアクセスできます。

例

表示形式の場合:

- SF271 メイン電子モジュール故障
- <sup>3</sup>F276 I/O モジュール故障

<span id="page-198-0"></span>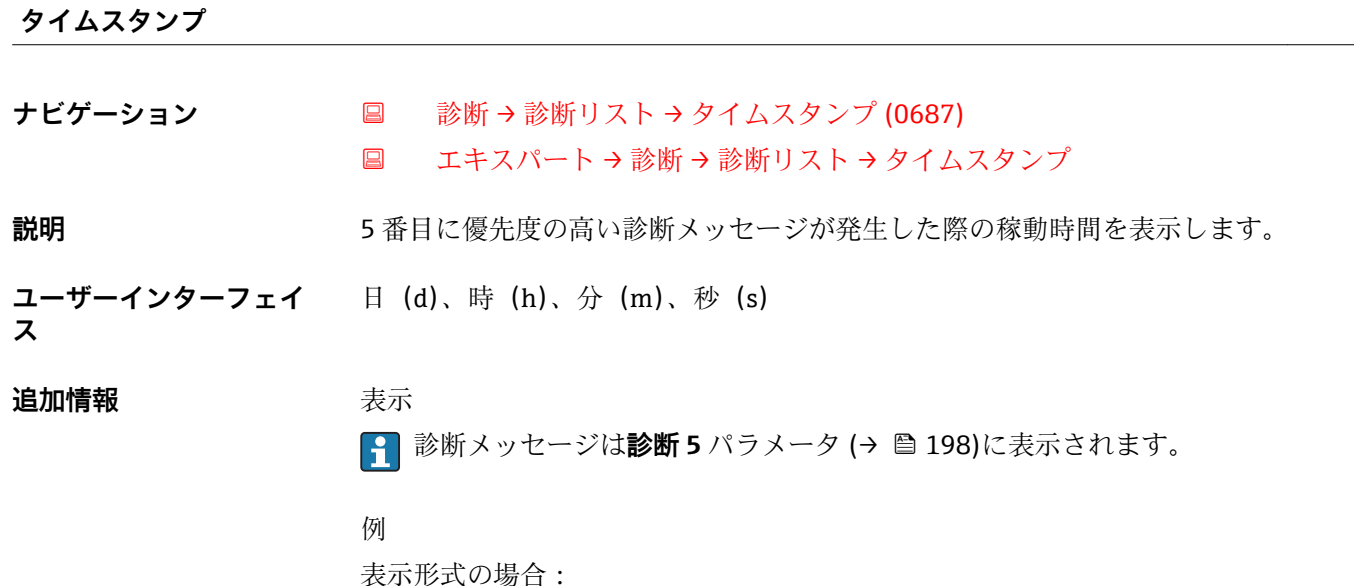

# **3.7.2 「イベントログブック」 サブメニュー**

24d12h13m00s

ナビゲーション 圖 エキスパート→ 診断→イベントログブック

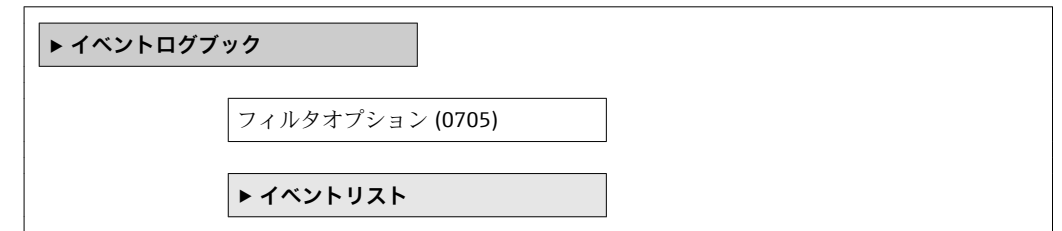

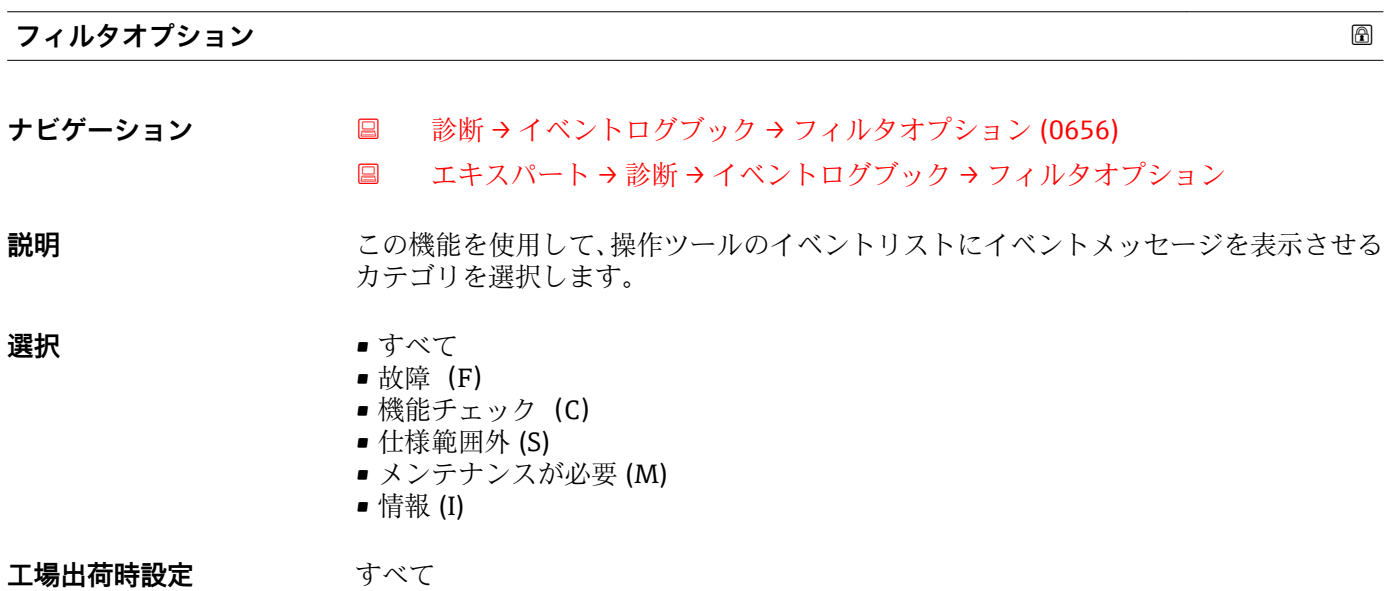

#### <span id="page-199-0"></span>**追加情報** 説明

- ステータス信号は VDI/VDE 2650 および NAMUR 推奨 NE 107 に準拠して分類さ れます。
	- F = 故障
	- C = 機能チェック
	- S = 仕様範囲外
	- M = 要メンテナンス

# **3.7.3 「機器情報」 サブメニュー**

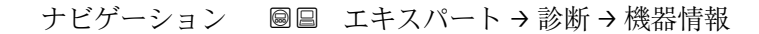

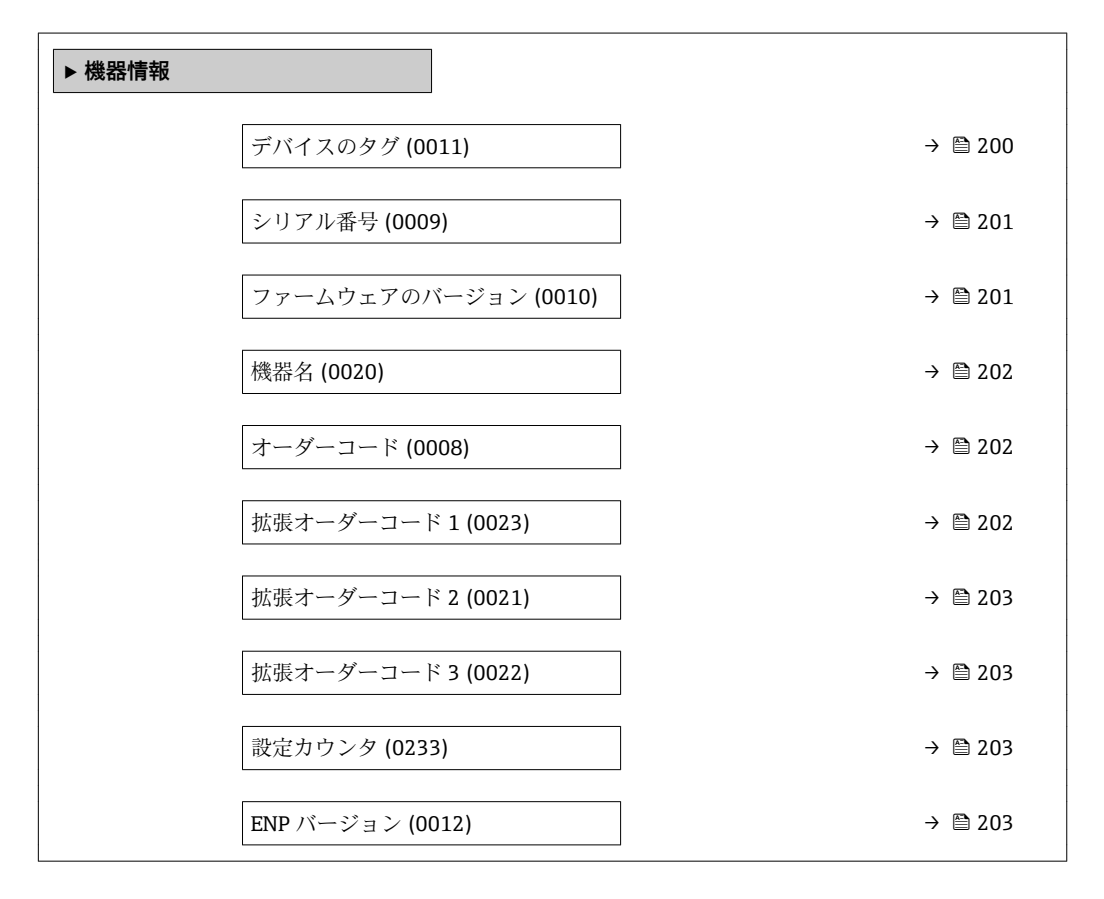

#### **デバイスのタグ**

**ナビゲーション 圖圖** 診断 → 機器情報 → デバイスのタグ (0011) 圖圖 エキスパート → 診断 → 機器情報 → デバイスのタグ (0011)

**説明** オンバラントの一意的な名前を表示します。それにより、プラント内ですぐに識別する ことが可能になります。タグはヘッダーに表示されます。

#### **ユーザーインターフェイ** 最大 32 文字(英字、数字、または特殊文字(例 : @, %, /)など) **ス**

A0029422

### <span id="page-200-0"></span>**工場出荷時設定** t-mass

**追加情報** コーザーインターフェイス

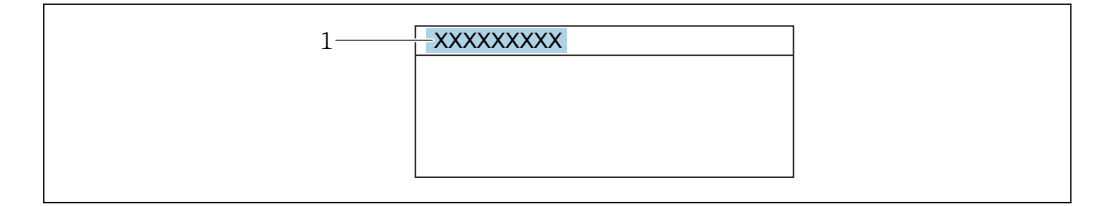

1 表示部のヘッダーテキストの位置

表示される文字数は使用される文字に応じて異なります。

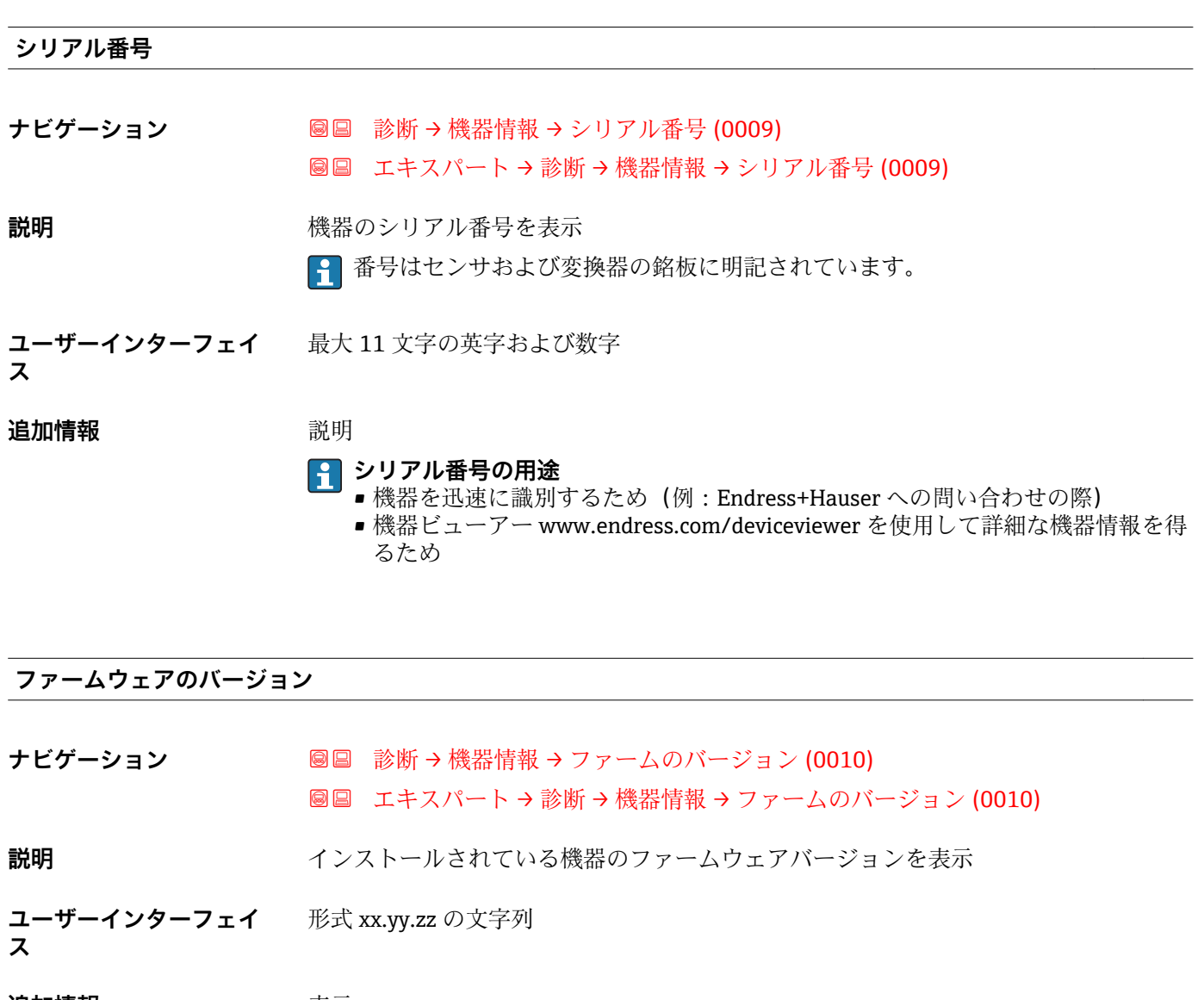

# 追加情報 **およい** 表示

■ ファームウェアのバージョンは、以下にも記載されています。

■ 取扱説明書の表紙に明記 ■ 変換器の銘板に明記

#### <span id="page-201-0"></span>**機器名**

- **ナビゲーション** 診断 → 機器情報 → 機器名 (0020) ■■ エキスパート → 診断 → 機器情報 → 機器名 (0020)
- **説明** スポランスのスタックスの名称を表示 これは変換器の銘板にも明記されています。
- **オーダーコード**

- ナビゲーション ■■ 診断→機器情報→オーダーコード (0008) 圖圖 エキスパート → 診断 → 機器情報 → オーダーコード (0008)
- **説明** スタックスストン 機器オーダーコードを表示します。
- **ユーザーインターフェイ** 英字、数字、特定の句読点(例:/)から成る文字列

#### **追加情報** 説明

**ス**

オーダーコードは可逆的な変換プロセスにより拡張オーダーコードから生成されます。 拡張オーダーコードは製品構成に関するすべての機器仕様項目を示すものです。機器 仕様項目を、直接オーダーコードから読み取ることはできません。

# **オーダーコードの用途**

■ 予備品として同じ機器を注文するため ■機器を迅速かつ簡単に識別するため(例: Endress+Hauser への問い合わせの際)

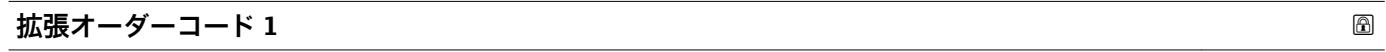

- **ナビゲーション** ■■ 診断 → 機器情報 → 拡張オーダーコード 1 (0023) エキスパート → 診断 → 機器情報 → 拡張オーダーコード 1 (0023)
- **説明** スポテロンの様式テーダーコードの第1部分を表示します。 文字数制限があるため、拡張オーダーコードは最大 3 つに分割されます。
- **ユーザーインターフェイ** 文字列

#### **ス**

**追加情報** 説明

拡張オーダーコードは、機器の製品構成に関するすべての仕様項目を示すものであり、 それにより機器を一意的に識別することが可能です。

<span id="page-202-0"></span>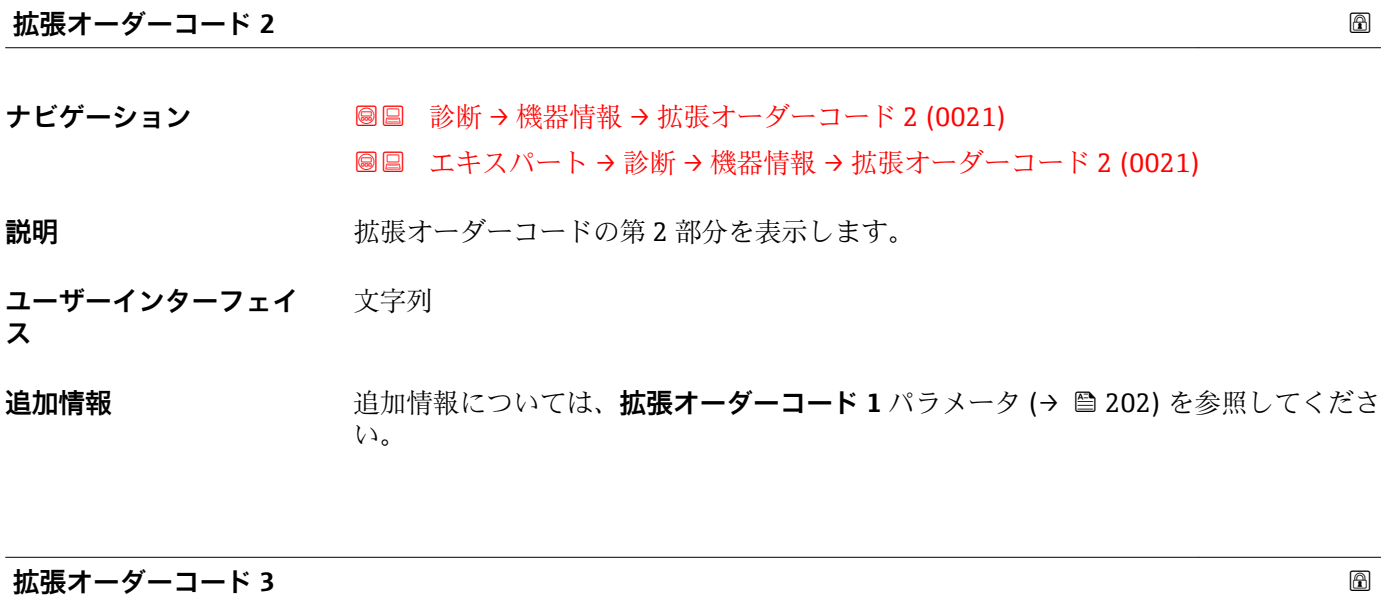

**ナビゲーション** 圖圖 診断 → 機器情報 → 拡張オーダーコード 3 (0022) 圖圖 エキスパート → 診断 → 機器情報 → 拡張オーダーコード 3 (0022)

**説明** スポティングのランドの第3部分を表示します。

**ユーザーインターフェイ ス** 文字列

**追加情報** およう おかくないでは、拡張オーダーコード 1 パラメータ (→ ■ 202) を参照してくださ い。

**設定カウンタ**

ナビゲーション ■■ エキスパート → 診断 → 機器情報 → 設定カウンタ (0233)

**説明** または、本機器のパラメータ変更回数が表示されます。ユーザーがパラメータ設定を変更する と、このカウンタが増加します。

**ユーザーインターフェイ ス**  $0$ ~65535

**ENP バージョン**

**ナビゲーション 圖圖 診断 → 機器情報 → ENP バージョン (0012)** 

**圖圖 エキスパート → 診断 → 機器情報 → ENP バージョン (0012)** 

**説明** スタックスのエストンのバージョンを表示します。

<span id="page-203-0"></span>**ユーザーインターフェイ ス** 文字列

**工場出荷時設定** 2.02.00

#### **追加情報** 説明

この電子銘板には機器 ID のデータ記録が保存され、機器の外側に貼付された銘板より 多くのデータが含まれています。

# **3.7.4 「メイン基板モジュール + I/O モジュール 1」 サブメニュー**

ナビゲーション ■ エキスパート→ 診断→ Mainboard I/O1

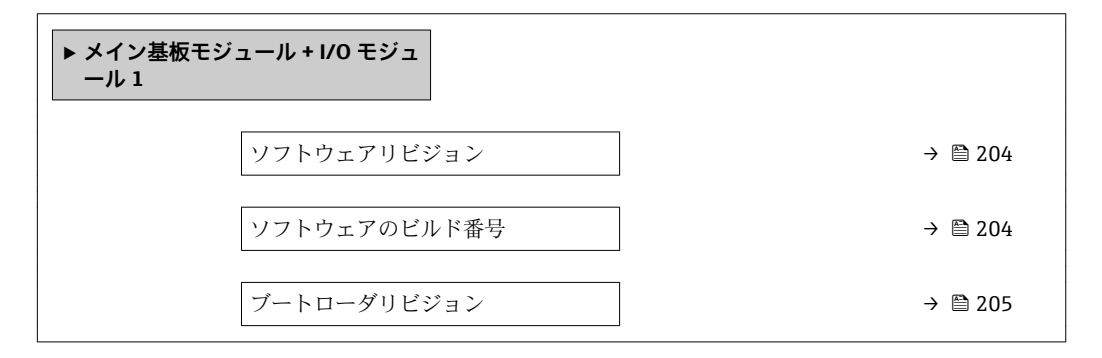

**ソフトウェアリビジョン**

**ナビゲーション ■■ エキスパート → 診断 → Mainboard I/O1 → ソフトウェアリビジョン (0072)** 

**説明** この機能を使用して、モジュールのソフトウェアリビジョンを表示します。

**ユーザーインターフェイ ス** 正の整数

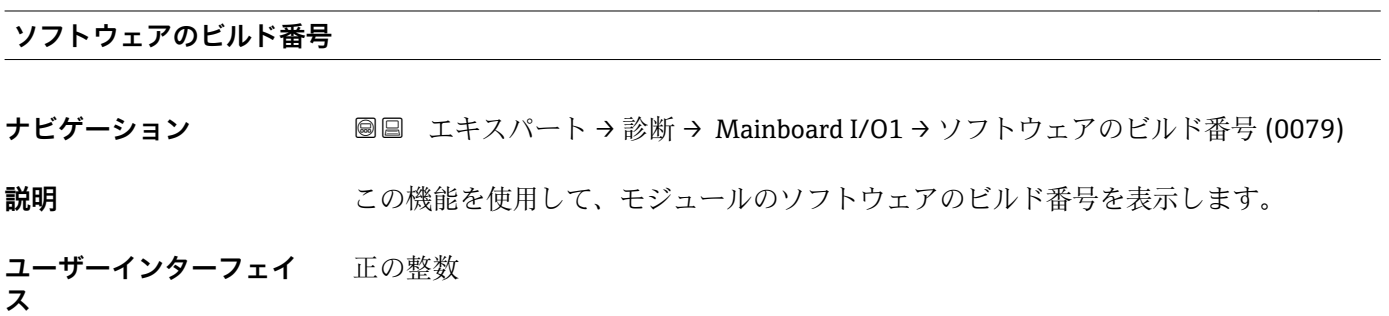

**ス**

<span id="page-204-0"></span>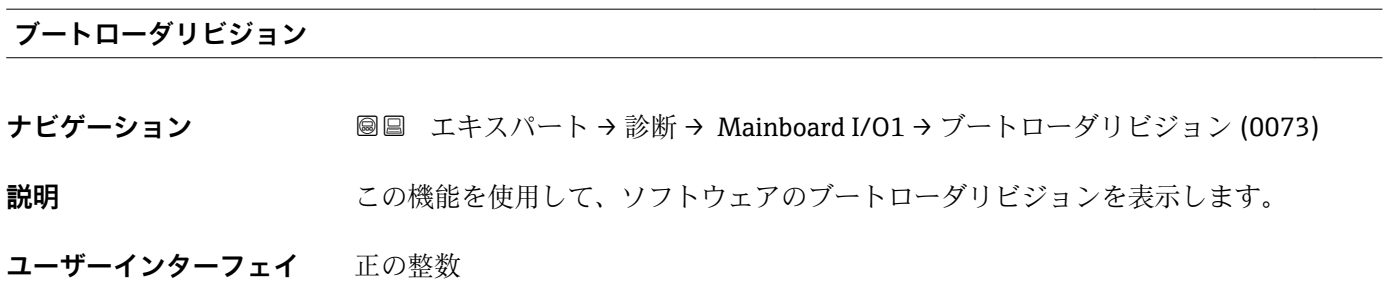

# **3.7.5 「センサの電子モジュール(ISEM)」 サブメニュー**

ナビゲーション 圓国 エキスパート→診断→センサの電子モジュール

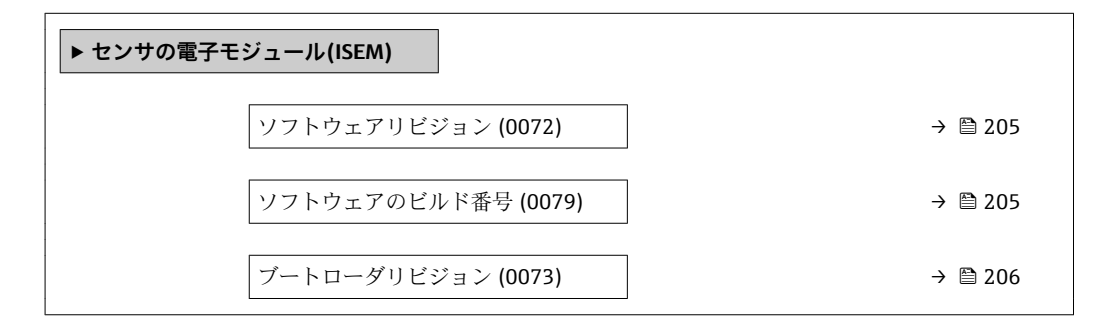

**ソフトウェアリビジョン ナビゲーション ■■ エキスパート→診断→センサの電子モジュール→ソフトウェアリビジョン** (0072) **説明** この機能を使用して、モジュールのソフトウェアリビジョンを表示します。 **ユーザーインターフェイ** 正の整数 **ス**

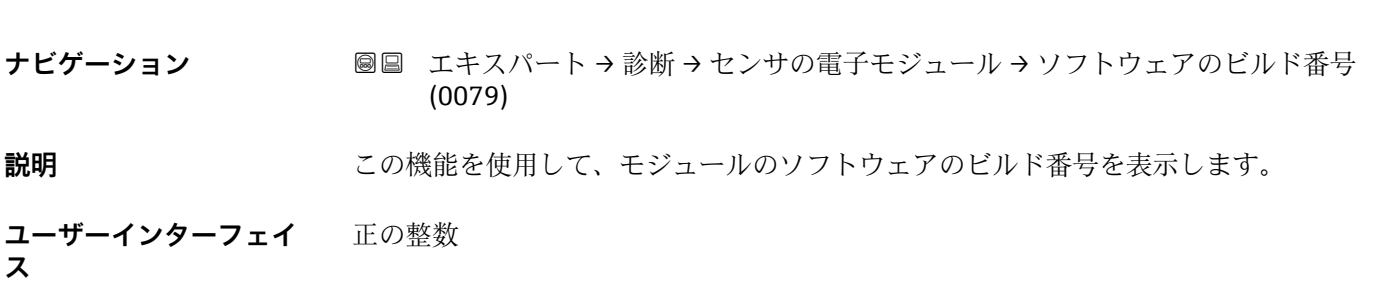

**ソフトウェアのビルド番号**

### <span id="page-205-0"></span>**ブートローダリビジョン**

**ナビゲーション** ■■ エキスパート→診断→センサの電子モジュール→ブートローダリビジョン (0073)

**説明** この機能を使用して、ソフトウェアのブートローダリビジョンを表示します。

**ユーザーインターフェイ ス** 正の整数

# **3.7.6 「I/O モジュール 2」 サブメニュー**

ナビゲーション 圖 エキスパート → 診断 → I/O モジュール 2

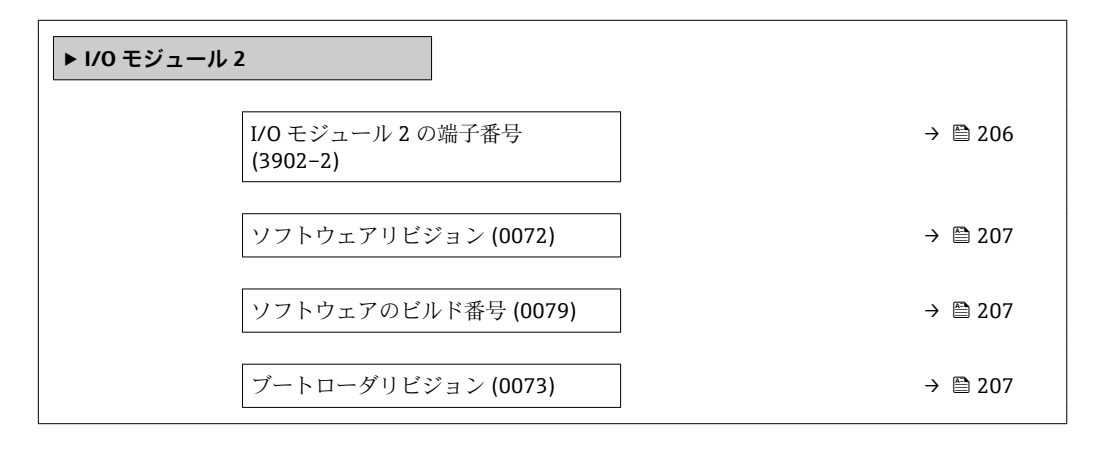

#### **I/O モジュール 2 の端子番号**

**ナビゲーション ■■ エキスパート→診断→I/O モジュール 2→I/O 2 端子番号 (3902-2)** 

**説明** I/O モジュールが使用している端子番号を表示します。

**ユーザーインターフェイ ス** • 未使用 • 26-27 (I/O 1)

- 24-25 (I/O 2)
- 22-23 (I/O 3)
- $\bullet$  20-21 (I/O 4)<sup>\*</sup>

表示はオーダしたオプションや機器のセッティングにより異なります

# <span id="page-206-0"></span>**ソフトウェアリビジョン ナビゲーション ■■ エキ**スパート→ 診断→表示モジュール→ ソフトウェアリビジョン (0072) **圖国 エキスパート → 診断 → I/O モジュール → ソフトウェアリビジョン (0072)** ■■ エキスパート→診断→センサの電子モジュール→ソフトウェアリビジョン (0072) **圖圖 エキスパート→診断→メイン基板 + I/O1 → ソフトウェアリビジョン (0072) 圖圖 エキスパート → 診断 → Mainboard I/O1 → ソフトウェアリビジョン (0072) 説明** この機能を使用して、モジュールのソフトウェアリビジョンを表示します。

**ユーザーインターフェイ ス** 正の整数

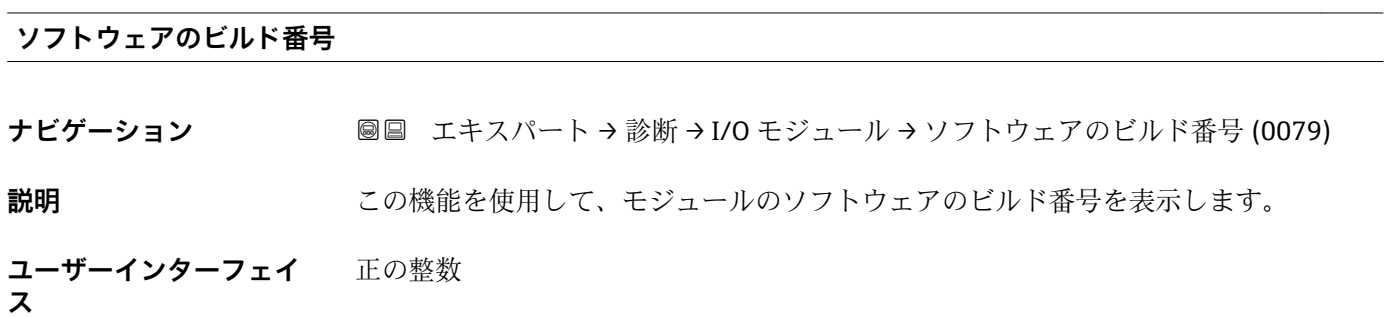

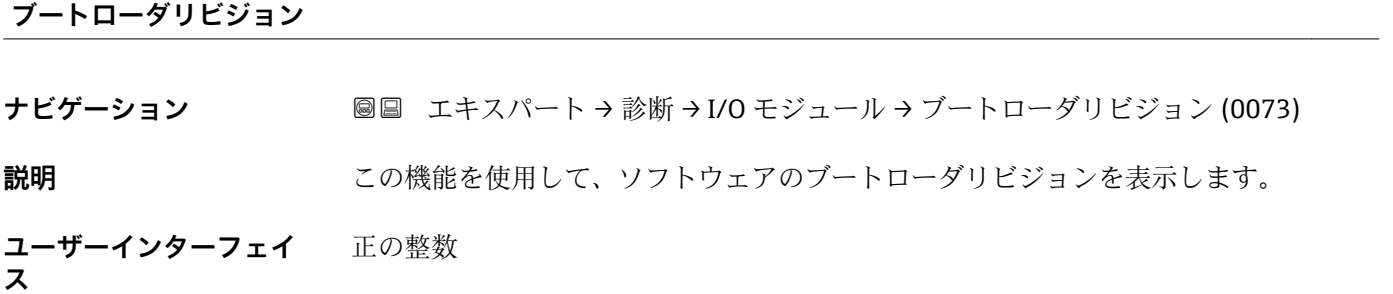

# **3.7.7 「I/O モジュール 3」 サブメニュー**

ナビゲーション 圖圖 エキスパート→診断→I/O モジュール3

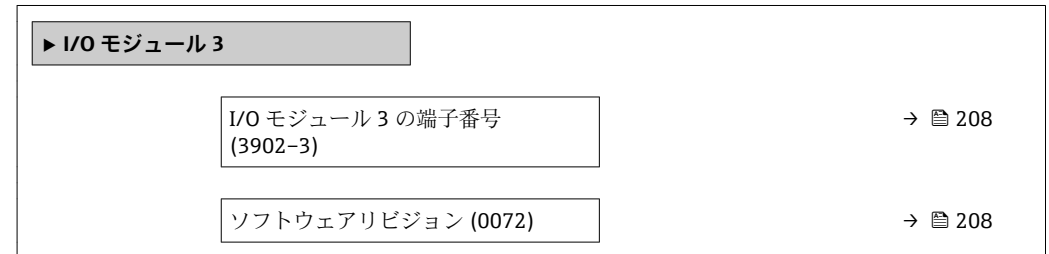

<span id="page-207-0"></span>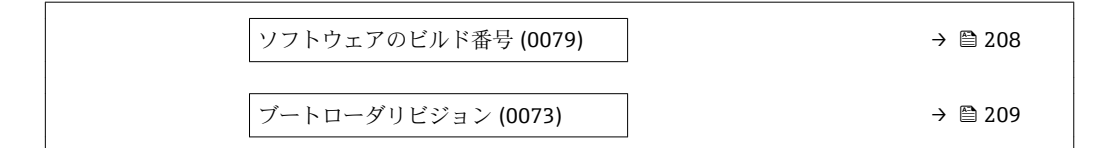

#### **I/O モジュール 3 の端子番号**

**ナビゲーション ■■ エキスパート→診断→I/O モジュール 3→I/O 3 端子番号 (3902-3)** 

**説明** I/O モジュールが使用している端子番号を表示します。

#### **ユーザーインターフェイ ス** • 未使用 • 26-27 (I/O 1) • 24-25 (I/O 2) • 22-23 (I/O 3)

 $\bullet$  20-21 (I/O 4)<sup>\*</sup>

## **ソフトウェアリビジョン**

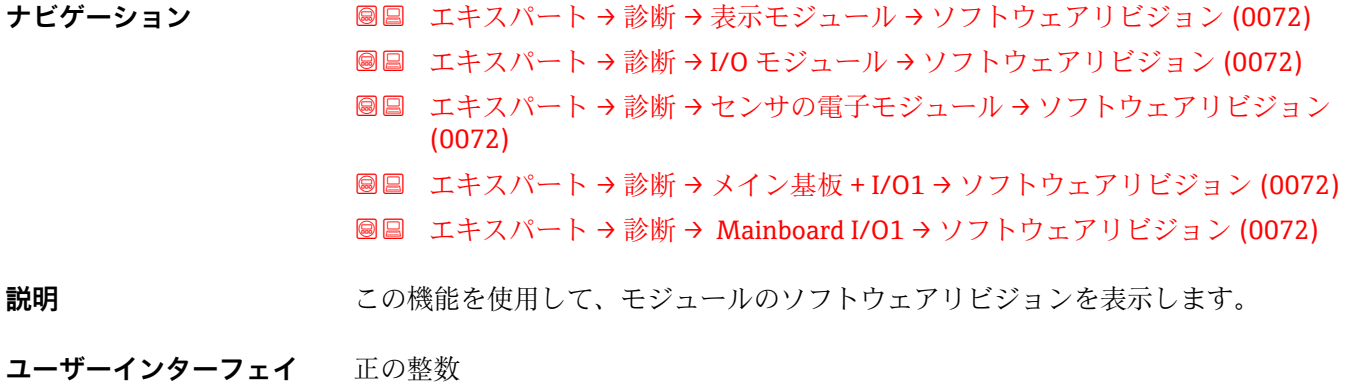

**ス**

#### **ソフトウェアのビルド番号**

| ナビゲーション | 圖圖 エキスパート → 診断 → 表示モジュール → ソフトウェアのビルド番号 (0079)          |
|---------|---------------------------------------------------------|
|         | 圖圖 エキスパート→診断→I/Oモジュール→ソフトウェアのビルド番号(0079)                |
|         | 圖圖 エキスパート→診断→センサの電子モジュール→ソフトウェアのビルド番号<br>(0079)         |
|         | <b>圖圖 エキスパート→診断→メイン基板+I/01→ソフトウェアのビルド番号 (0079)</b>      |
|         | <b>圖圖 エキスパート→診断→ Mainboard I/O1→ソフトウェアのビルド番号 (0079)</b> |
| 説明      | この機能を使用して、モジュールのソフトウェアのビルド番号を表示します。                     |

表示はオーダしたオプションや機器のセッティングにより異なります

<span id="page-208-0"></span>**ユーザーインターフェイ ス** 正の整数

**ブートローダリビジョン**

**ス**

**ナビゲーション ■■ エキ**スパート→診断→表示モジュール→ブートローダリビジョン (0073) **圖圖 エキスパート → 診断 → I/O モジュール → ブートローダリビジョン (0073)** ■■ エキスパート → 診断 → センサの電子モジュール → ブートローダリビジョン (0073) エキスパート → 診断 → メイン基板 + I/O1 → ブートローダリビジョン (0073) **圖圖 エキスパート → 診断 → Mainboard I/O1 → ブートローダリビジョン (0073) 説明** この機能を使用して、ソフトウェアのブートローダリビジョンを表示します。 **ユーザーインターフェイ** 正の整数

### **3.7.8 「I/O モジュール 4」 サブメニュー**

ナビゲーション ■ エキスパート → 診断 → I/O モジュール 4

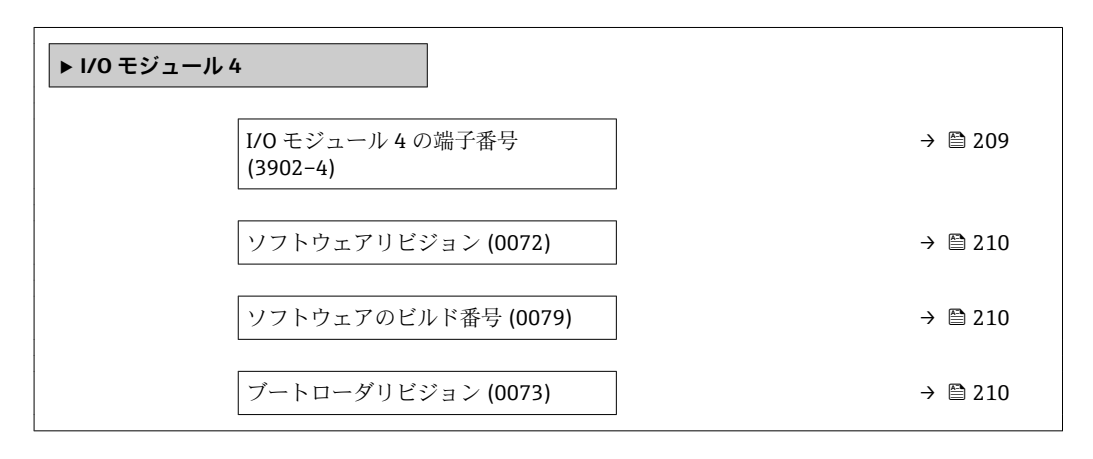

**I/O モジュール 4 の端子番号**

**ナビゲーション 圖圖 エキスパート → 診断 → I/O モジュール 4 → I/O 4 端子番号 (3902-4)** 

**説明** I/O モジュールが使用している端子番号を表示します。

<span id="page-209-0"></span>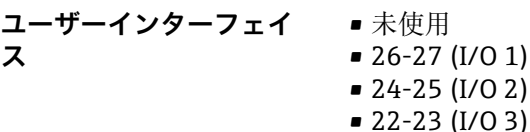

 $\bullet$  20-21 (I/O 4)

**ソフトウェアリビジョン**

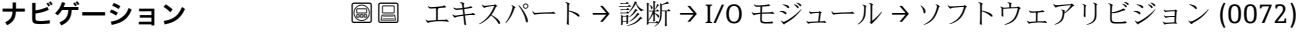

**説明** この機能を使用して、モジュールのソフトウェアリビジョンを表示します。

**ユーザーインターフェイ** 正の整数

**ス**

**ソフトウェアのビルド番号 ナビゲーション ■国 エキ**スパート → 診断 → 表示モジュール → ソフトウェアのビルド番号 (0079) **圖**圖 エキスパート → 診断 → I/O モジュール → ソフトウェアのビルド番号 (0079) 圖圖 エキスパート→診断→センサの電子モジュール→ソフトウェアのビルド番号 (0079) エキスパート → 診断 → メイン基板 + I/O1 → ソフトウェアのビルド番号 (0079) **圖圖 エキスパート → 診断 → Mainboard I/O1 → ソフトウェアのビルド番号 (0079) 説明** この機能を使用して、モジュールのソフトウェアのビルド番号を表示します。 **ユーザーインターフェイ ス** 正の整数

#### **ブートローダリビジョン**

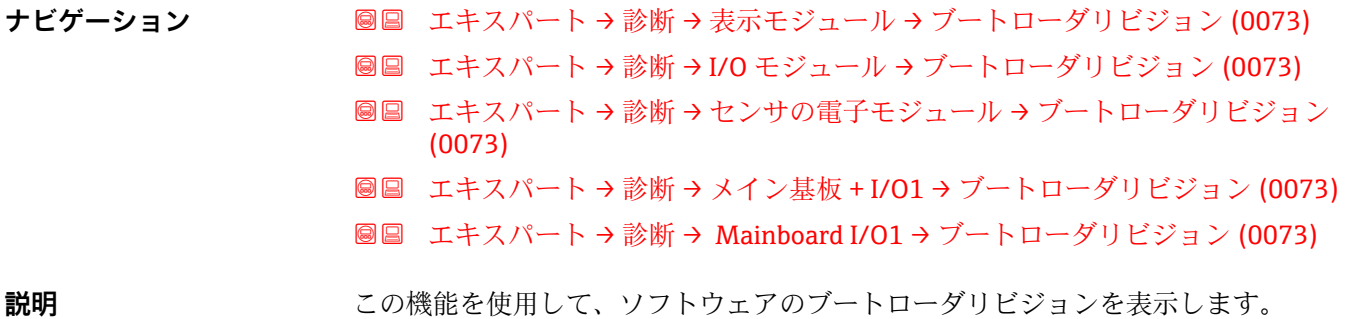

表示はオーダしたオプションや機器のセッティングにより異なります

<span id="page-210-0"></span>**ユーザーインターフェイ ス** 正の整数

# **3.7.9 「表示モジュール」 サブメニュー**

ナビゲーション 圖圖 エキスパート→診断→表示モジュール

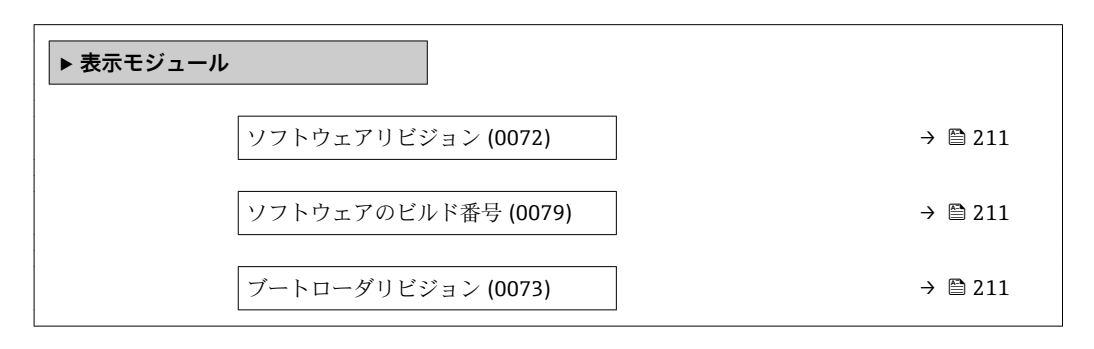

#### **ソフトウェアリビジョン**

**ナビゲーション ■■ エキスパート → 診断 → 表示モジュール → ソフトウェアリビジョン (0072)** 

**説明** この機能を使用して、モジュールのソフトウェアリビジョンを表示します。

**ユーザーインターフェイ ス** 正の整数

#### **ソフトウェアのビルド番号**

**ナビゲーション ■■ エキスパート → 診断 → 表示モジュール → ソフトウェアのビルド番号 (0079)** 

**説明 ままのサンス**の機能を使用して、モジュールのソフトウェアのビルド番号を表示します。

**ユーザーインターフェイ** 正の整数 **ス**

**ブートローダリビジョン**

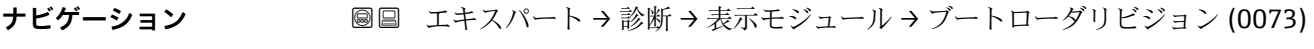

**説明** この機能を使用して、ソフトウェアのブートローダリビジョンを表示します。

<span id="page-211-0"></span>**ユーザーインターフェイ ス** 正の整数

# **3.7.10 「最小値/最大値」 サブメニュー**

ナビゲーション ■ エキスパート → 診断 → 最小値/最大値

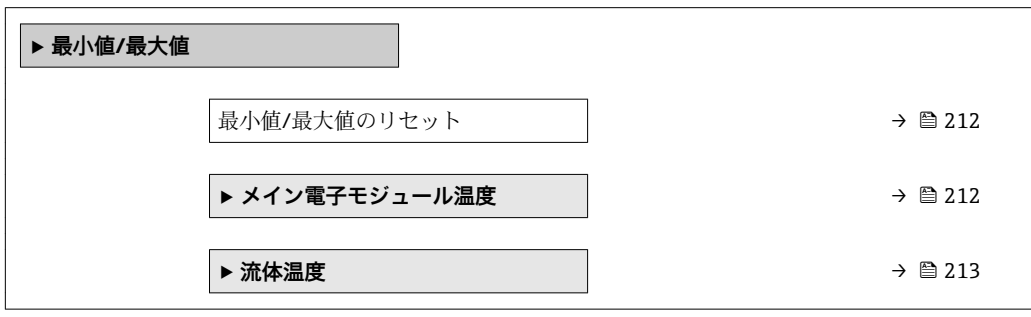

### **最小値/最大値のリセット**

**ナビゲーション 画国 エキスパート→診断→最小値/最大値→最小値/最大値リセット (17015)** 

**説明** スタンスのサントの最大値をリセットする測定変数を選択します。

**選択** • メイン電子モジュール温度 (→ △212)

■ 流体温度 (→ ■ 213)

# **「メイン電子モジュール温度」 サブメニュー**

ナビゲーション 圖圖 エキスパート→診断→最小値/最大値→主電子モジュール 温度

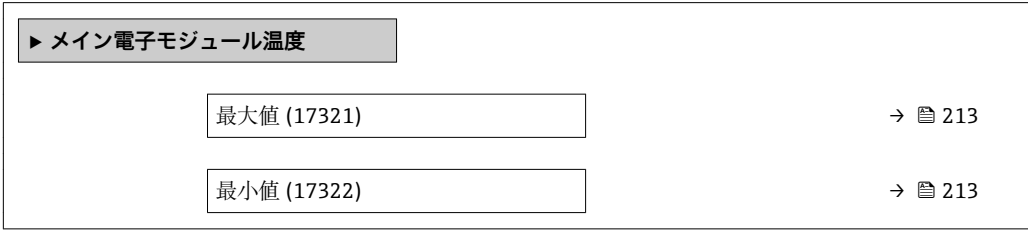

<span id="page-212-0"></span>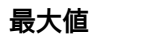

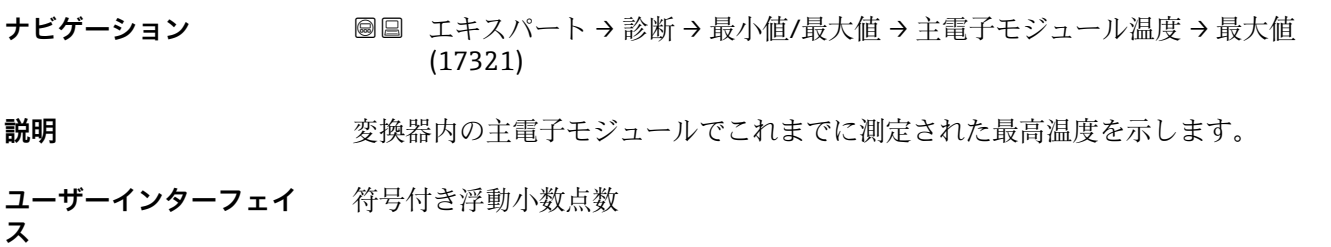

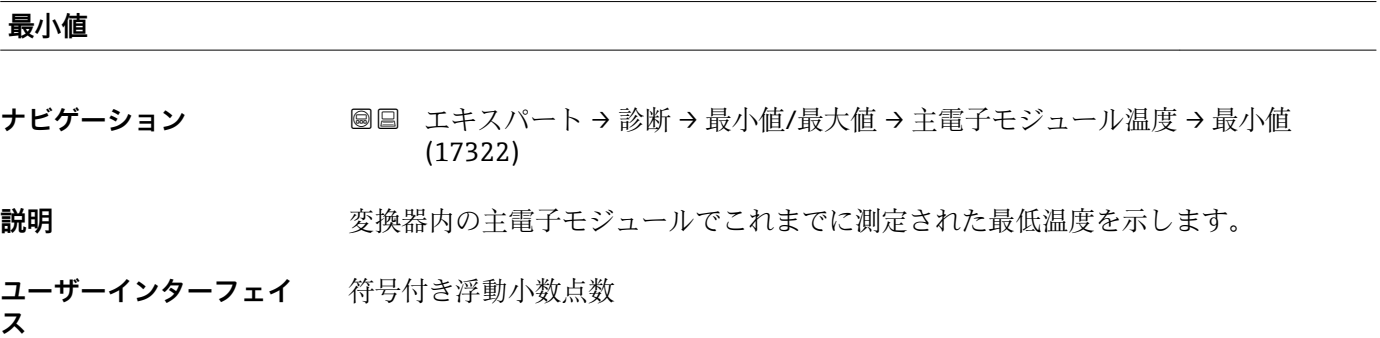

#### **「流体温度」 サブメニュー**

ナビゲーション ■ エキスパート → 診断 → 最小値/最大値 → 流体温度

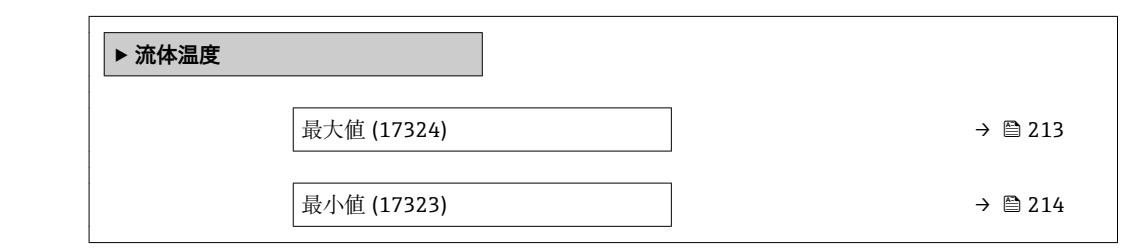

#### **最大値**

**ナビゲーション** ■■ エキスパート→診断→最小値/最大値→流体温度→最大値 (17324)

**説明 image of the condensity of the approxy 前回測定された流体の最高温度を示します。** 

#### **ユーザーインターフェイ** 符号付き浮動小数点数

**ス**

<span id="page-213-0"></span>**最小値**

**ナビゲーション** ■■ エキスパート→診断→最小値/最大値→流体温度→最小値 (17323)

**説明 imedial indual 前回測定された流体の最小温度を示します。** 

**ユーザーインターフェイ** 符号付き浮動小数点数 **ス**

# **3.7.11 「データのログ」 サブメニュー**

#### ナビゲーション 圓日 エキスパート→診断→データのログ

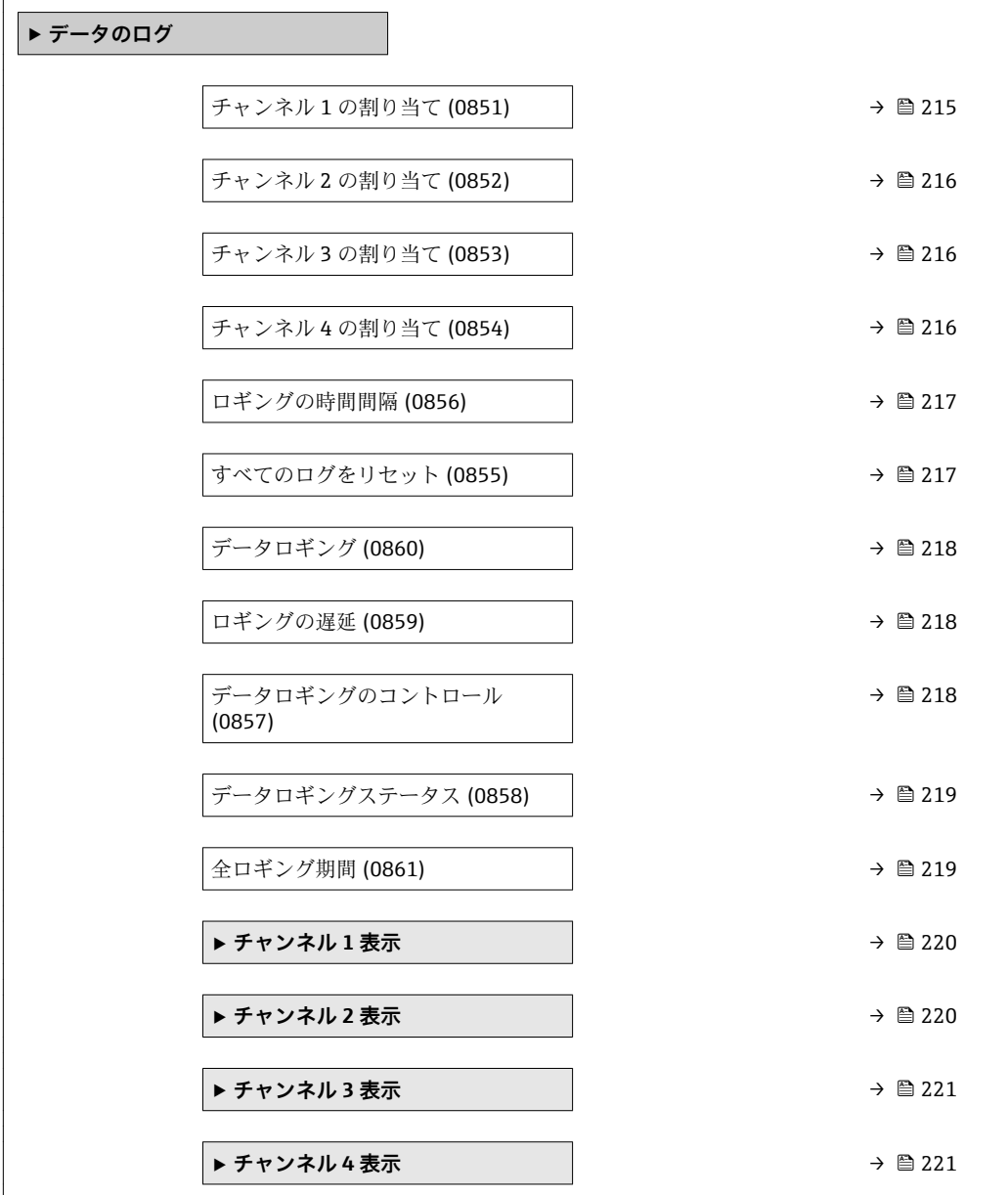

<span id="page-214-0"></span>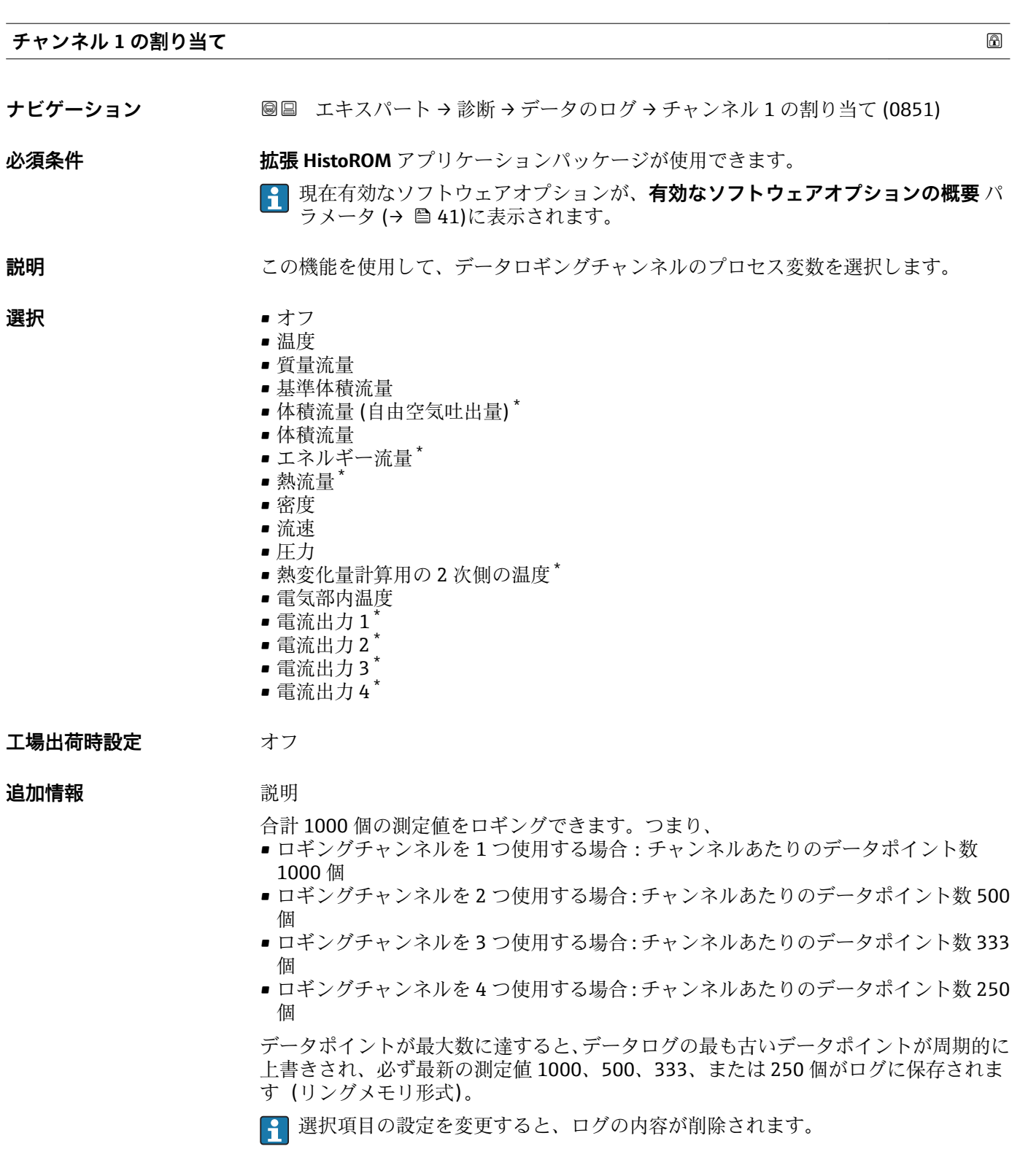

<sup>\*</sup> 表示はオーダしたオプションや機器のセッティングにより異なります

<span id="page-215-0"></span>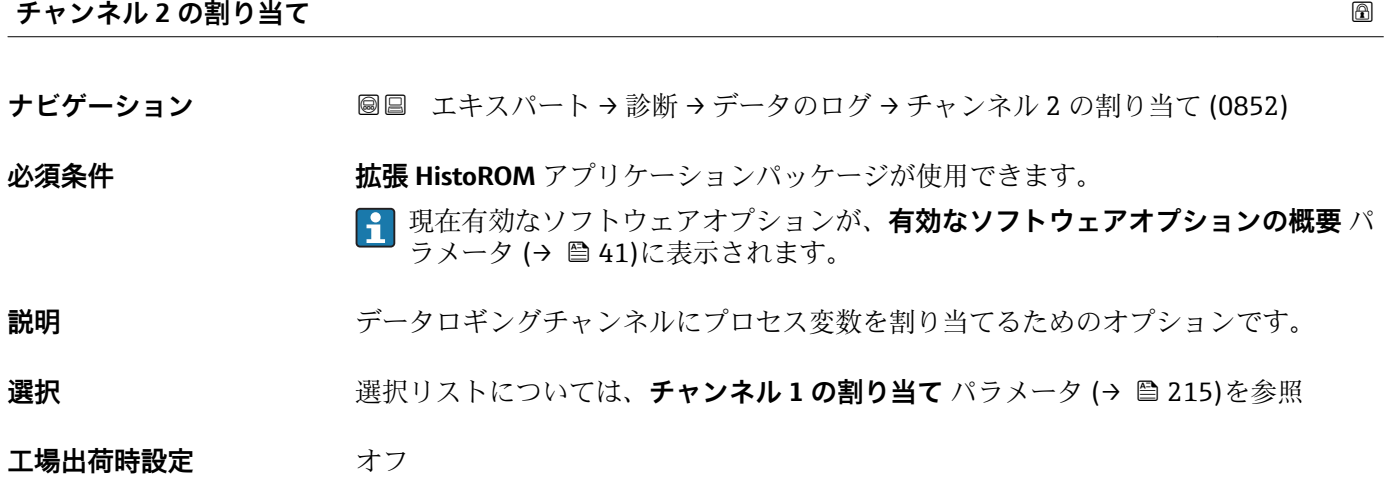

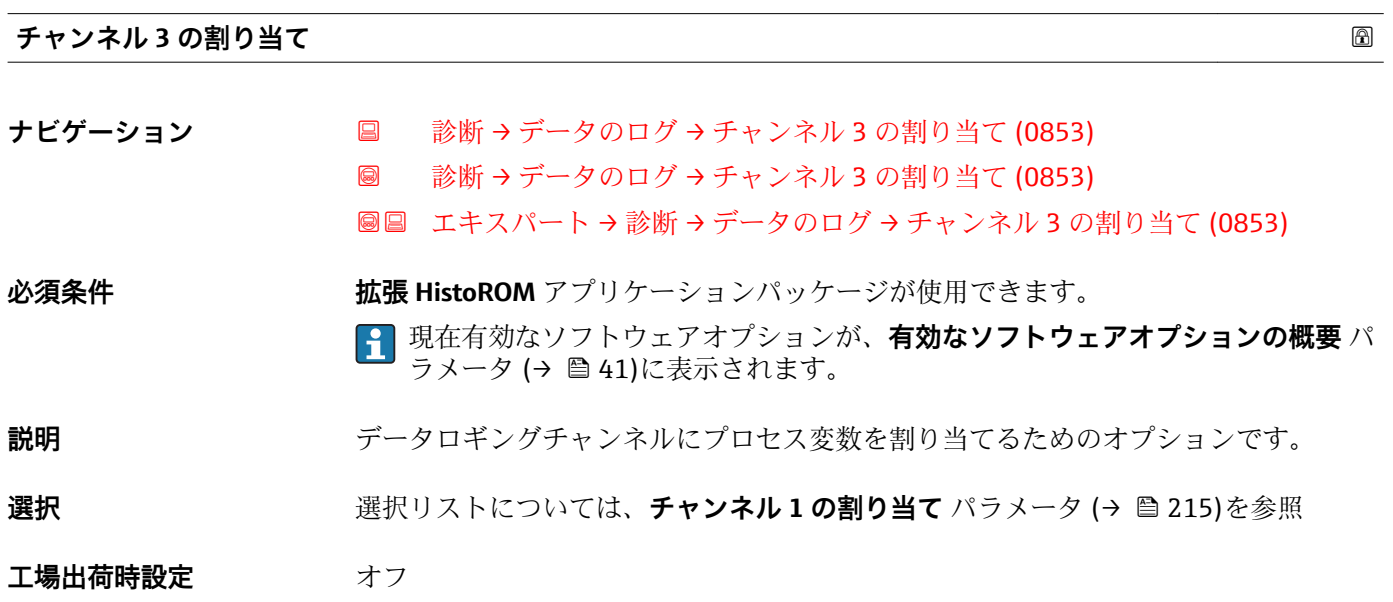

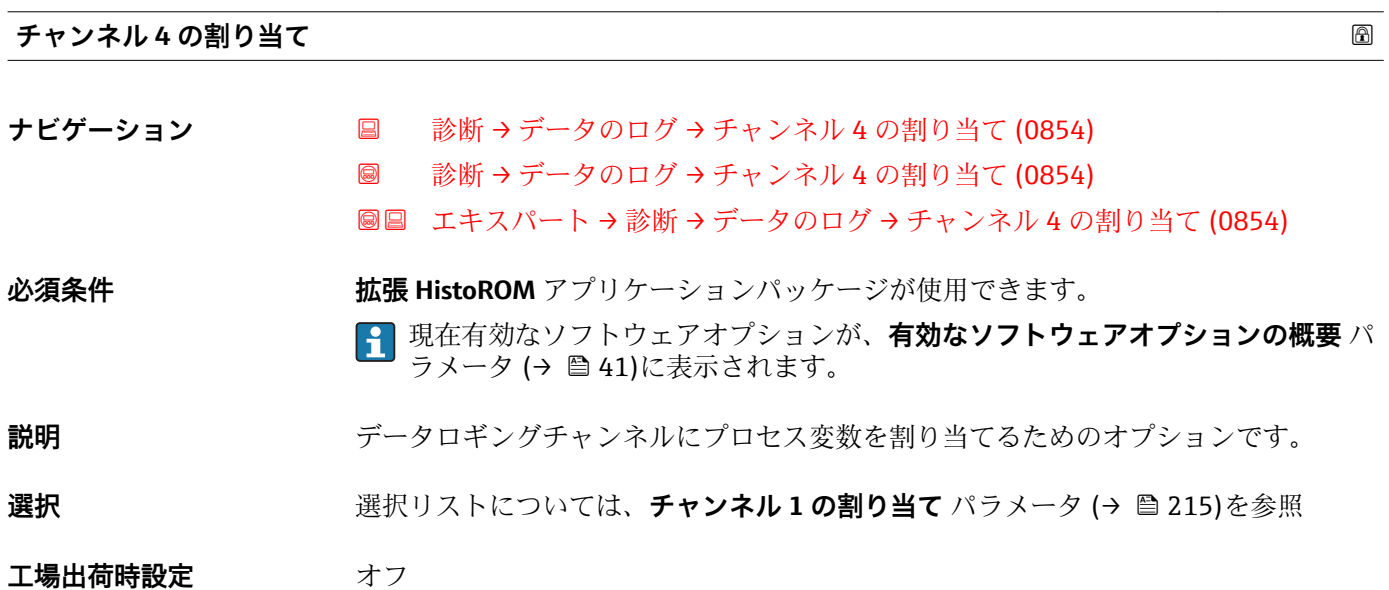
<span id="page-216-0"></span>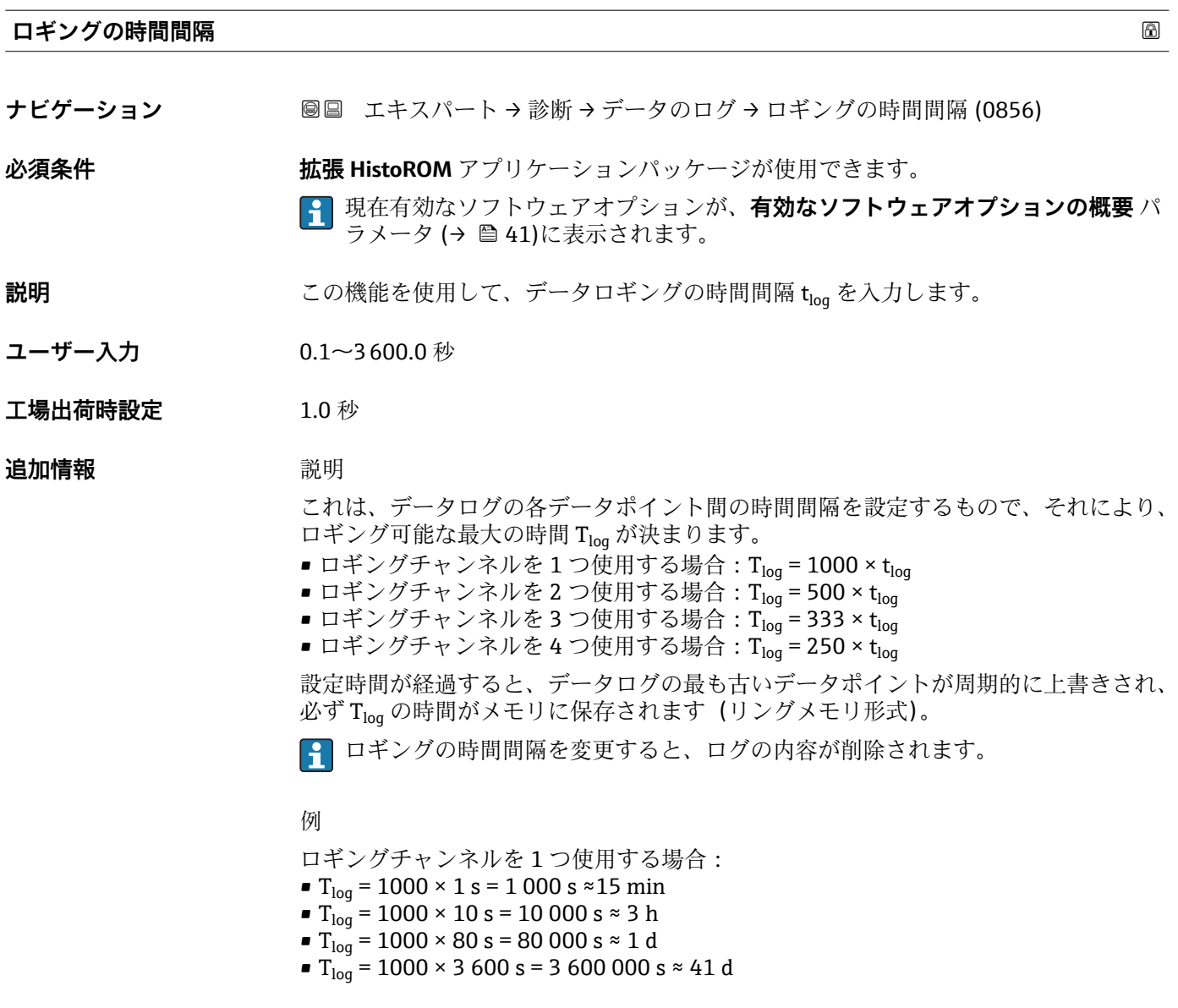

## **すべてのログをリセット**

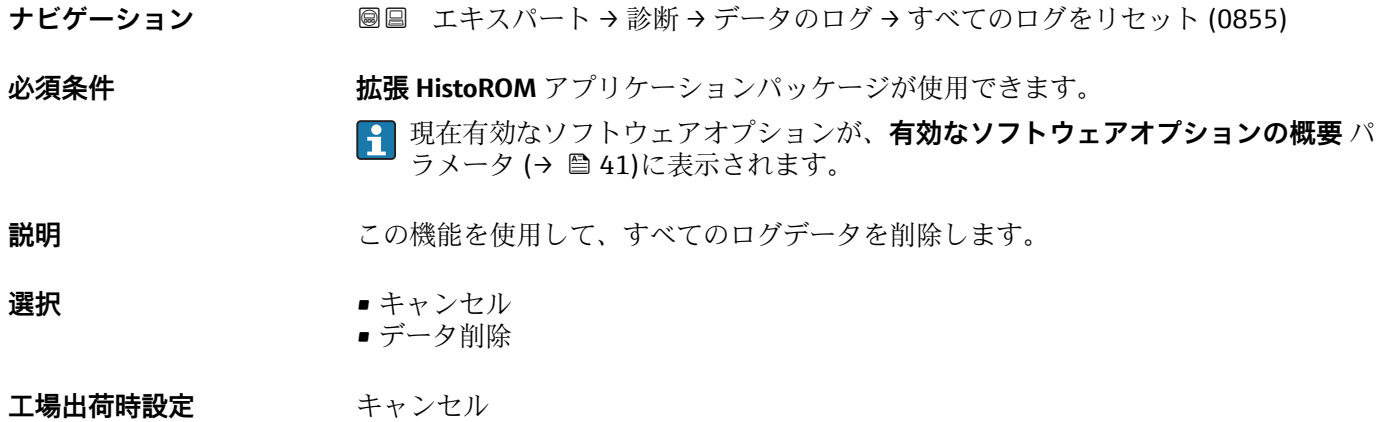

#### <span id="page-217-0"></span>**追加情報 ままり 選択**

- 
- キャンセル
	- データは削除されません。すべてのデータが保存されます。

■ データ削除

データが削除されます。ロギング処理が最初から開始します。

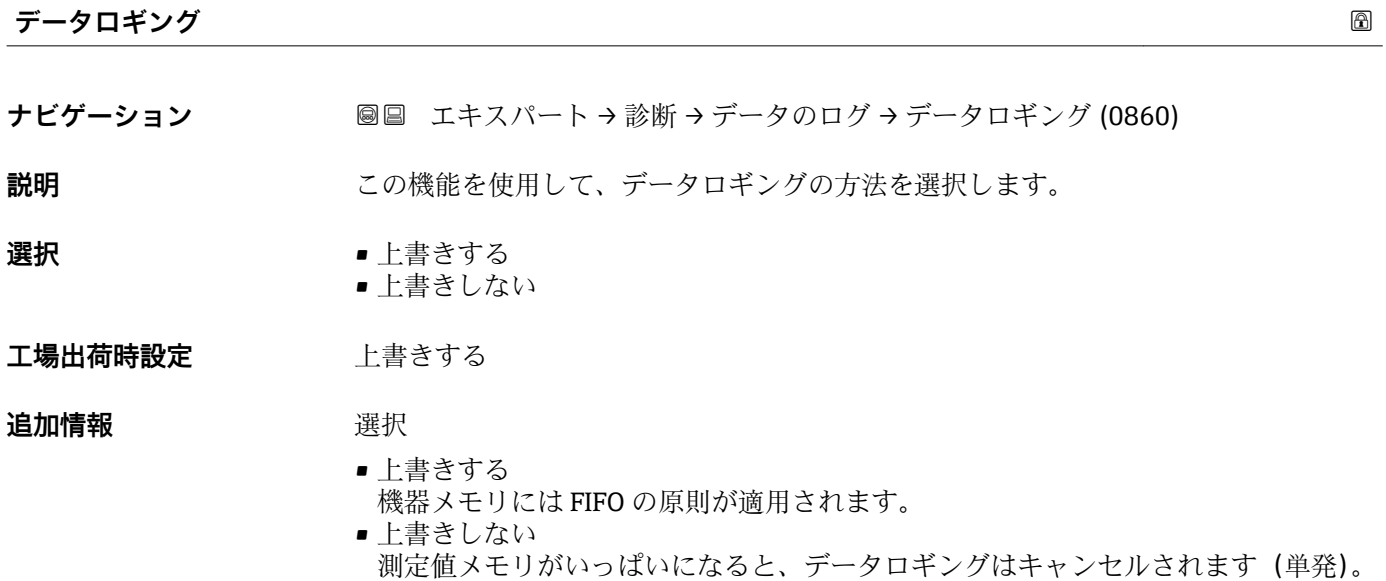

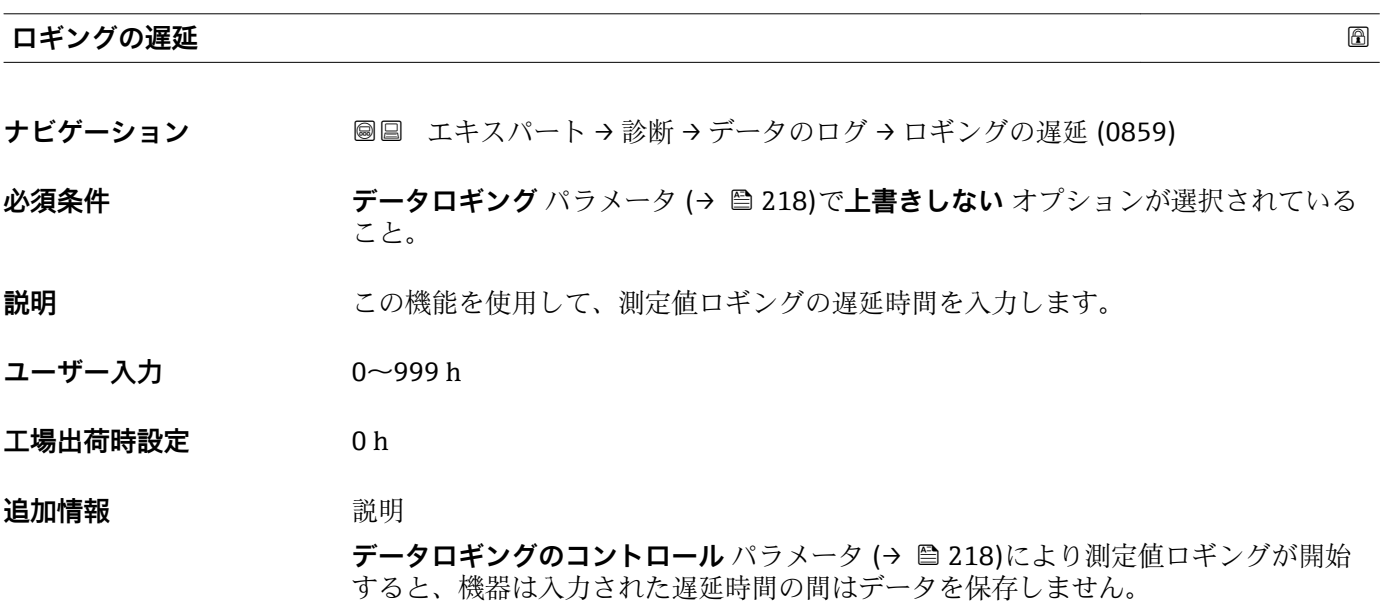

#### **データロギングのコントロール**

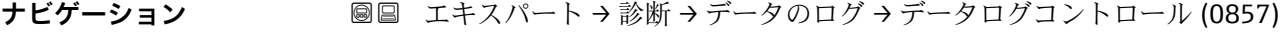

**必須条件 ナータロギング** パラメータ (→ ■218)で上書きしない オプションが選択されている こと。

218 Endress+Hauser

<span id="page-218-0"></span>**説明** この機能を使用して、測定値ロギングを開始または停止します。

**選択** • なし

- 削除 + スタート • 停止
- **工場出荷時設定** なし

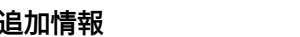

- **追加情報** 選択 ■なし
	- 最初の測定値ロギングステータスです。
	- 削除 + スタート すべてのチャンネルに対して記録された測定値はすべて削除され、測定値ロギングが 再び開始します。 • 停止
		- 測定値ロギングが停止します。

**データロギングステータス ナビゲーション** ■■ エキスパート → 診断 → データのログ → データロギングステータス (0858) **必須条件 オンラン・データロギング** パラメータ (→ △218)で**上書きしない** オプションが選択されている こと。 **説明** オングステータスを表示します。 **ユーザーインターフェイ ス** • 完了 • 遅延が有効 • アクティブ • 停止 工場出荷時設定 **三十二**宗了 追加情報 **コンスティックス** • 完了 測定値ロギングが実行され、正常に完了しました。 ■ 遅延が有効 測定値ロギングが開始しましたが、ロギングの時間間隔はまだ経過していません。 • アクティブ ロギングの時間間隔が経過し、測定値ロギングが有効です。 • 停止 測定値ロギングが停止します。

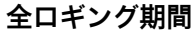

**ナビゲーション** ■■ エキスパート → 診断 → データのログ → 全ロギング期間 (0861)

#### **必須条件 オンラン・データロギング** パラメータ (→ 图 218)で**上書きしない** オプションが選択されている こと。

<span id="page-219-0"></span>**説明** イング期間を表示します。

**ユーザーインターフェイ** 正の浮動小数点数

**ス**

**工場出荷時設定** 0 秒

#### **「チャンネル 1 表示」 サブメニュー**

ナビゲーション 圖 エキスパート→ 診断→データのログ→チャンネル1表示

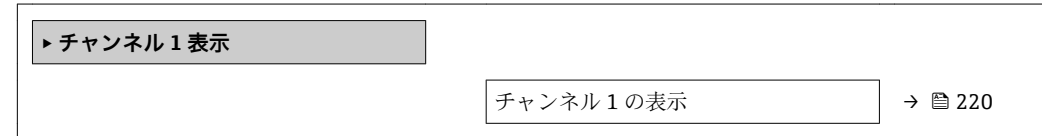

#### **チャンネル 1 の表示**

**ナビゲーション 圖 エキスパート → 診断 → データのログ → チャンネル 1 表示** 

**必須条件 インス 拡張 HistoROM** アプリケーションパッケージが使用できます。

- 現在有効なソフトウェアオプションが、**有効なソフトウェアオプションの概要** パ ラメータ (→ ■41)に表示されます。
- **説明** スポングチャンネルの測定値トレンドをチャート形式で表示します。

#### **追加情報 和 11**

- x 軸:選択されたチャンネル数に応じて 250~1000個のプロセス変数の測定値を示 します。
- ■v軸:常に測定中の値に合わせて、大体の測定値スパンを示します。

#### **「チャンネル 2 表示」 サブメニュー**

ナビゲーション 圖 エキスパート→診断→データのログ→チャンネル2表示

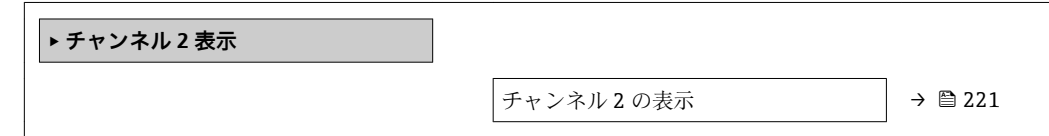

<span id="page-220-0"></span>**チャンネル 2 の表示**

**ナビゲーション** ■ エキスパート→診断→データのログ→チャンネル2表示

**必須条件** プロセス変数が**チャンネル 2 の割り当て** パラメータで設定されていること。

**説明 オャンネル 1 の表示**を参照 → ■ 220

#### **「チャンネル 3 表示」 サブメニュー**

ナビゲーション 圖 エキスパート → 診断 → データのログ → チャンネル 3 表示

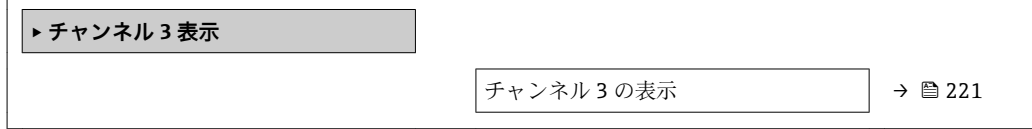

**チャンネル 3 の表示**

**ナビゲーション** ■ エキスパート→診断→データのログ→チャンネル3表示

 $\Delta \mathcal{A}$ 牛<br>
フロセス変数がチャンネル3の割り当てパラメータで設定されていること。

**説明 オャンネル 1 の表示**を参照 → ■ 220

#### **「チャンネル 4 表示」 サブメニュー**

ナビゲーション エキスパート → 診断 → データのログ → チャンネル 4 表示

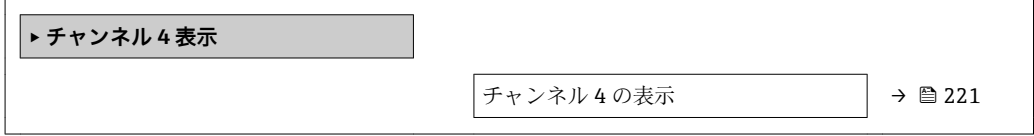

**チャンネル 4 の表示**

**ナビゲーション ■ エキスパート→ 診断→データのログ→チャンネル4表示** 

 $\mathbf{\Delta}$ 多条件 アンティングロセス変数がチャンネル4の割り当て パラメータで設定されていること。

<span id="page-221-0"></span>説明 → <sub>アセンネル1の表示を参照→ ■ 220</sub>

**3.7.12 「Heartbeat」 サブメニュー**

**国 Heartbeat 検証 + モニタリング**のパラメータ説明の詳細については、機器の個別説 ndandodar <sub>1</sub>入血 → dan シンクラック

ナビゲーション ■ エキスパート → 診断 → Heartbeat

**‣ Heartbeat Technology**

## **3.7.13 「シミュレーション」 サブメニュー**

ナビゲーション ■ エキスパート→ 診断→シミュレーション

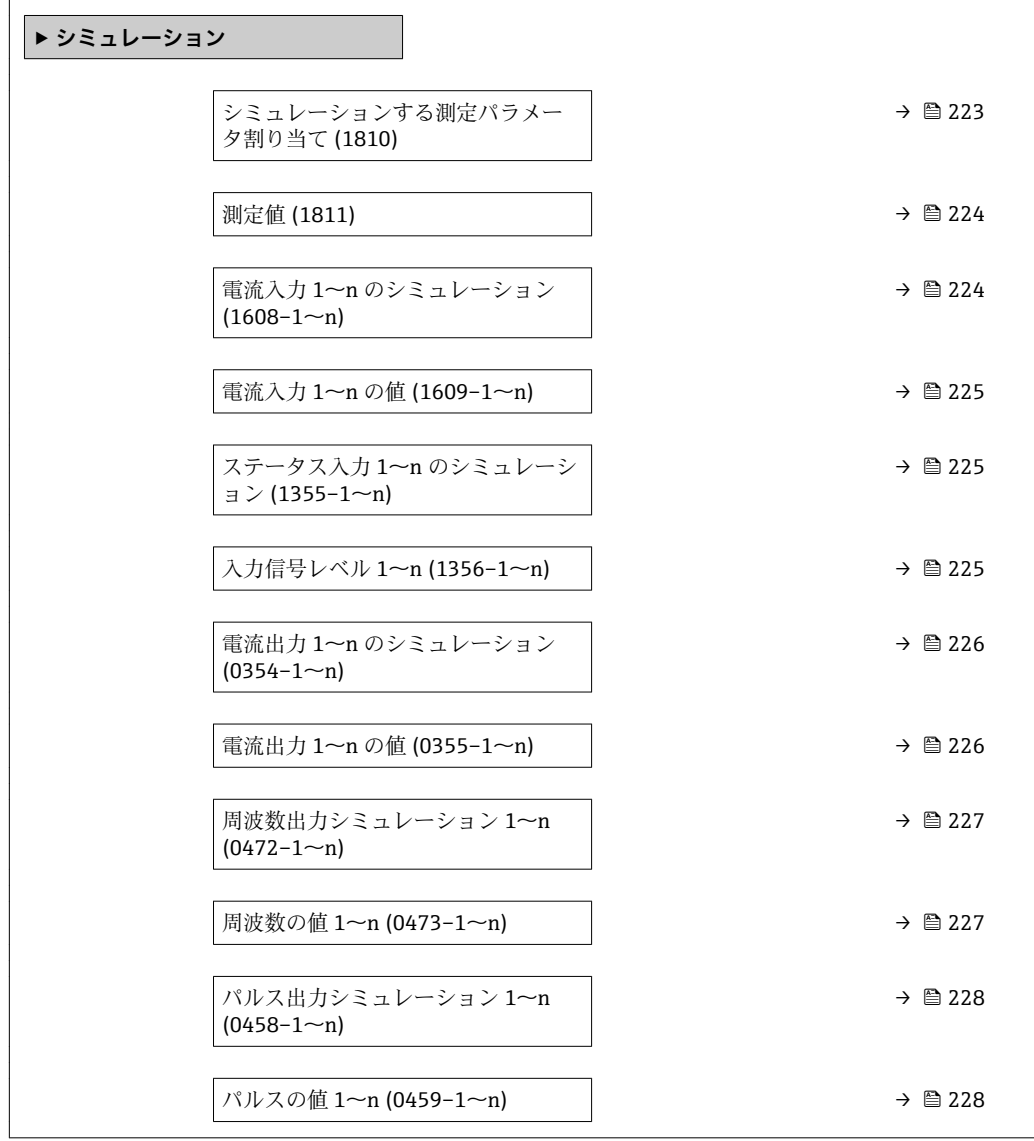

<span id="page-222-0"></span>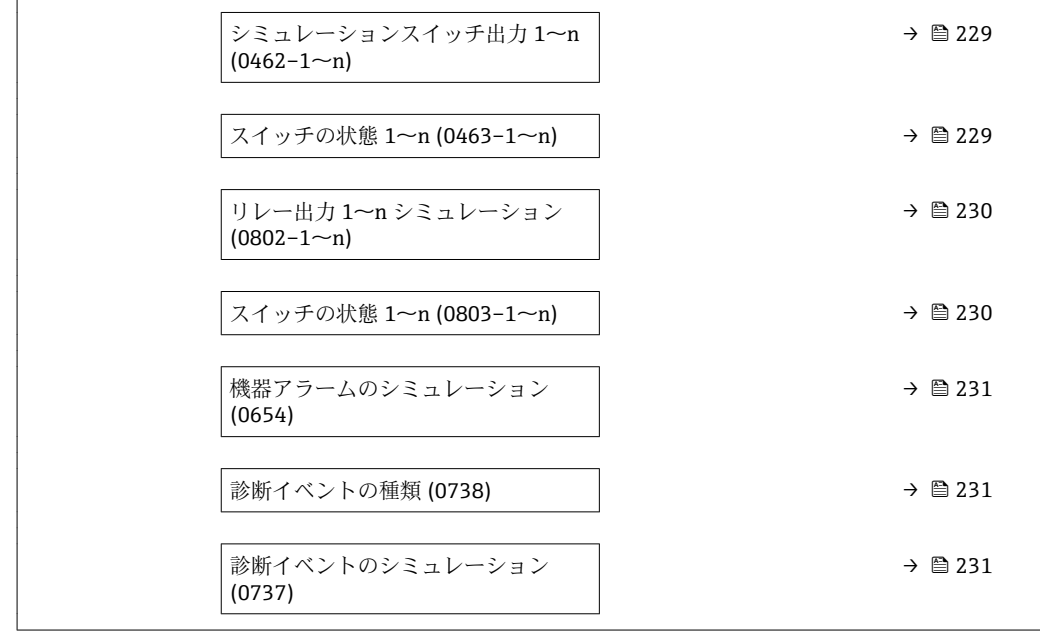

#### **シミュレーションする測定パラメータ割り当て**

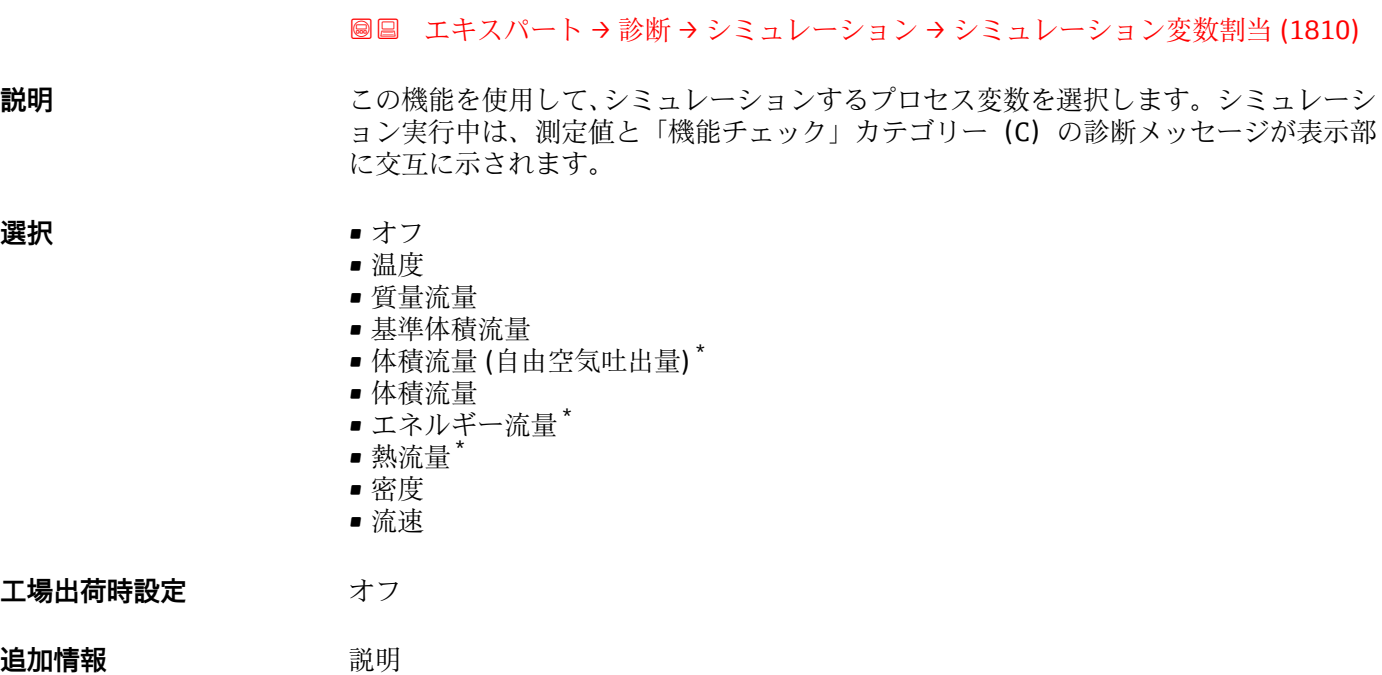

**ナビゲーション ■■ 診断→シミュレーション→シミュレーション変数割当 (1810)** 

選択したプロセス変数のシミュレーション値は、**測定値** パラメータ [\(→ 224\)で](#page-223-0) 設定します。

<sup>\*</sup> 表示はオーダしたオプションや機器のセッティングにより異なります

<span id="page-223-0"></span>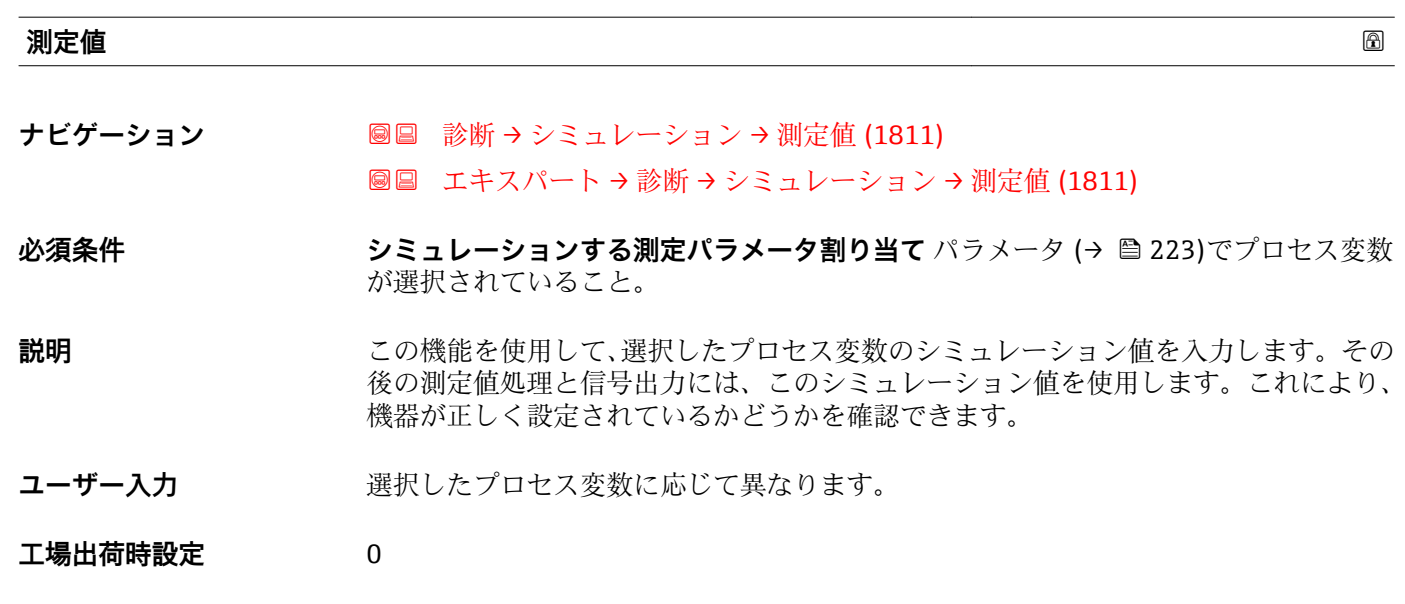

## **追加情報** ユーザー入力 **{1}** 表示する測定値の単位は、システムの単位 サブメニュー (→ ■56) の設定が用い られます。

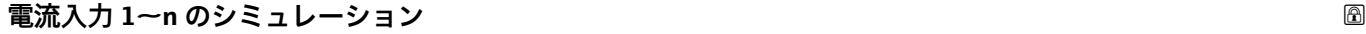

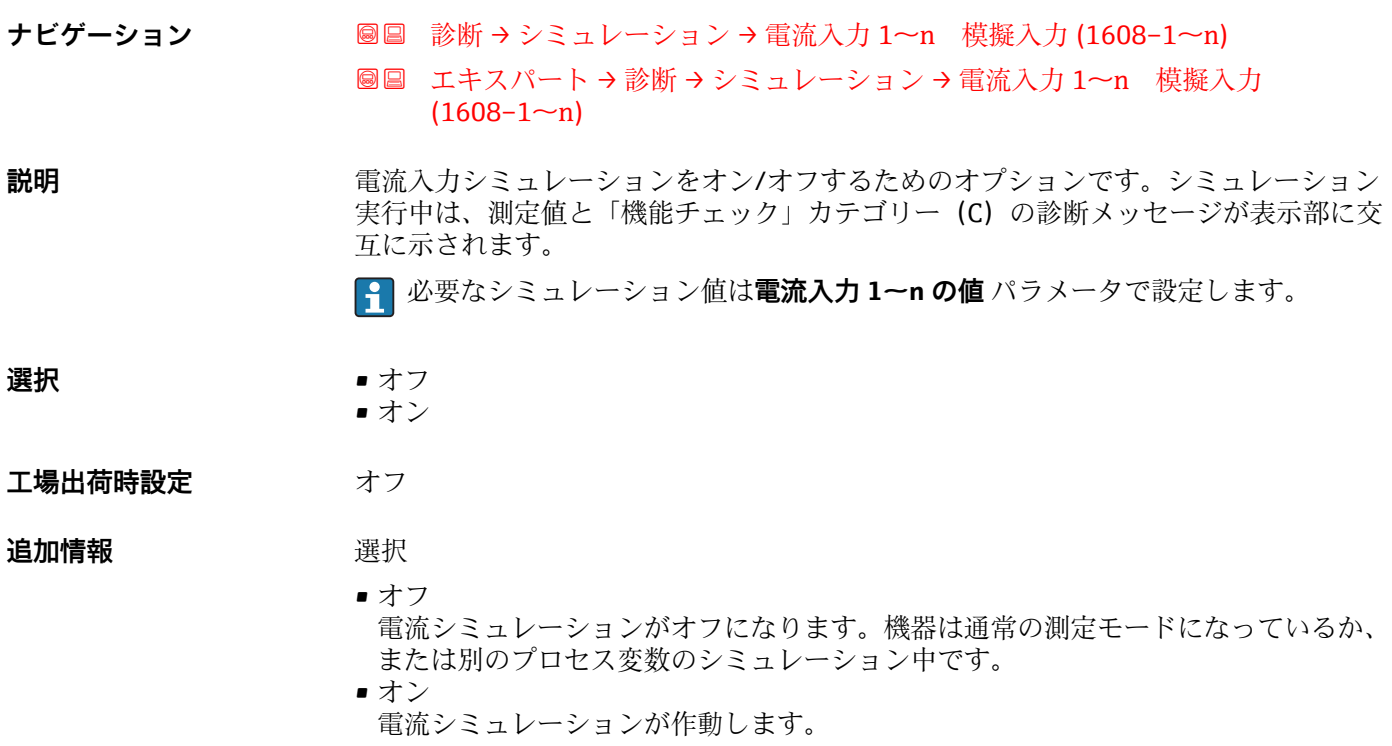

<span id="page-224-0"></span>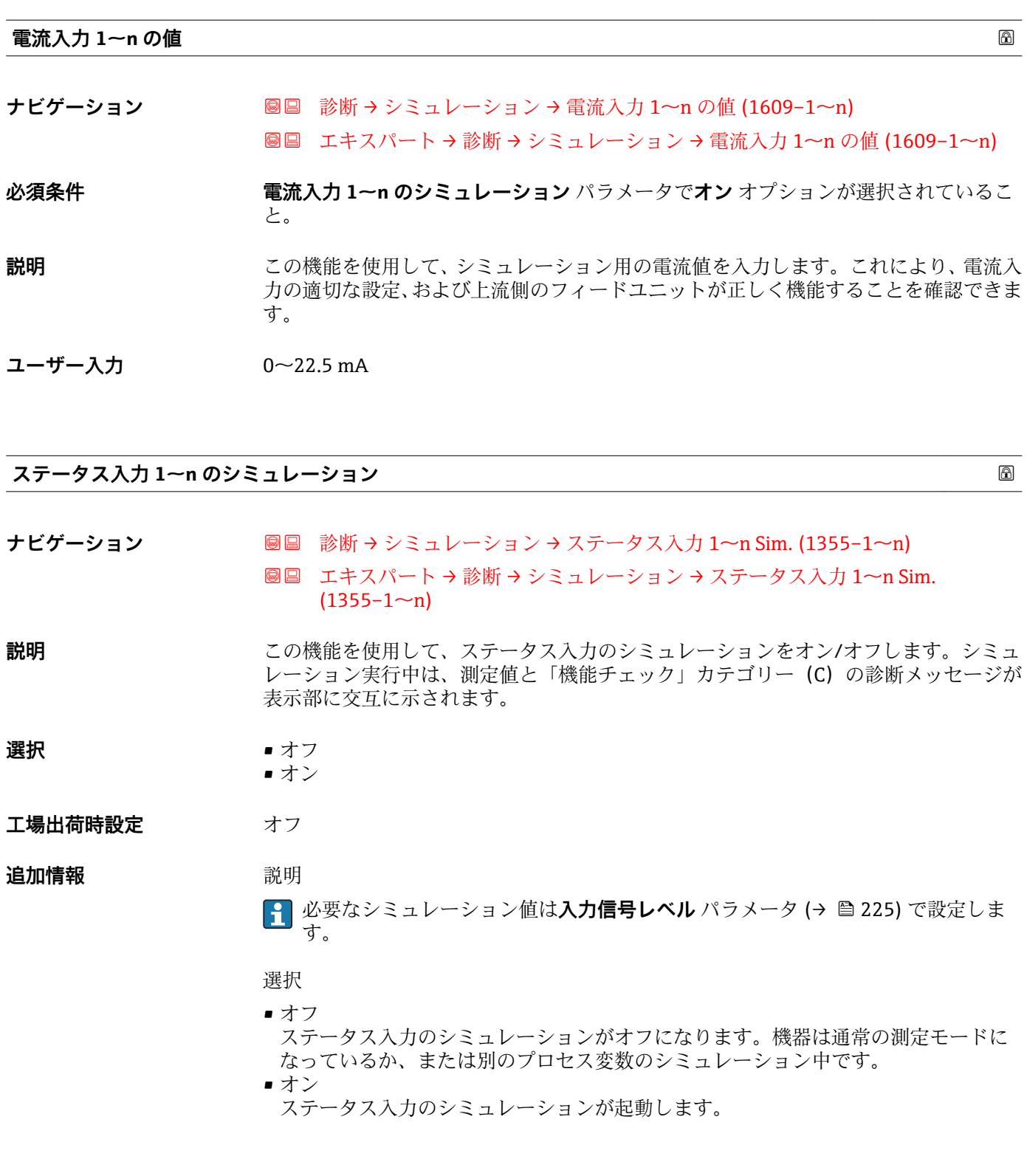

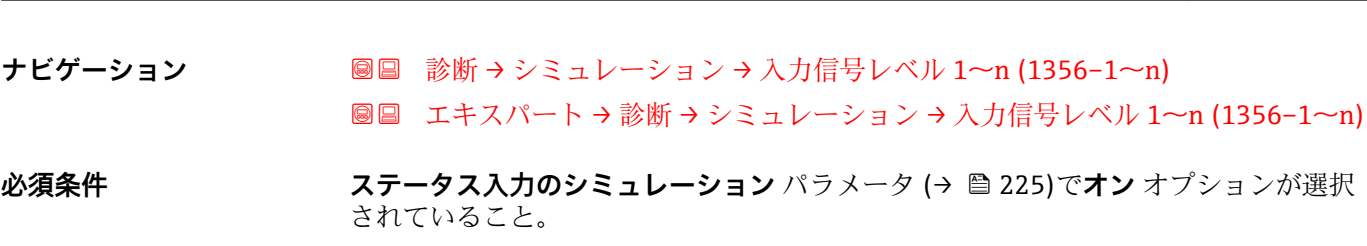

**入力信号レベル 1~n**

<span id="page-225-0"></span>**説明** この機能を使用して、ステータス入力シミュレーションの信号レベルを選択します。こ れにより、ステータス入力の適切な設定、および上流側のフィードユニットが正しく機 能することを確認できます。

**選択** • ハイ • ロー

**電流出力 1~n のシミュレーション**

**ナビゲーション ■■ 診断→シミュレーション→電流 1~n のシミュレーション (0354-1~n)** 

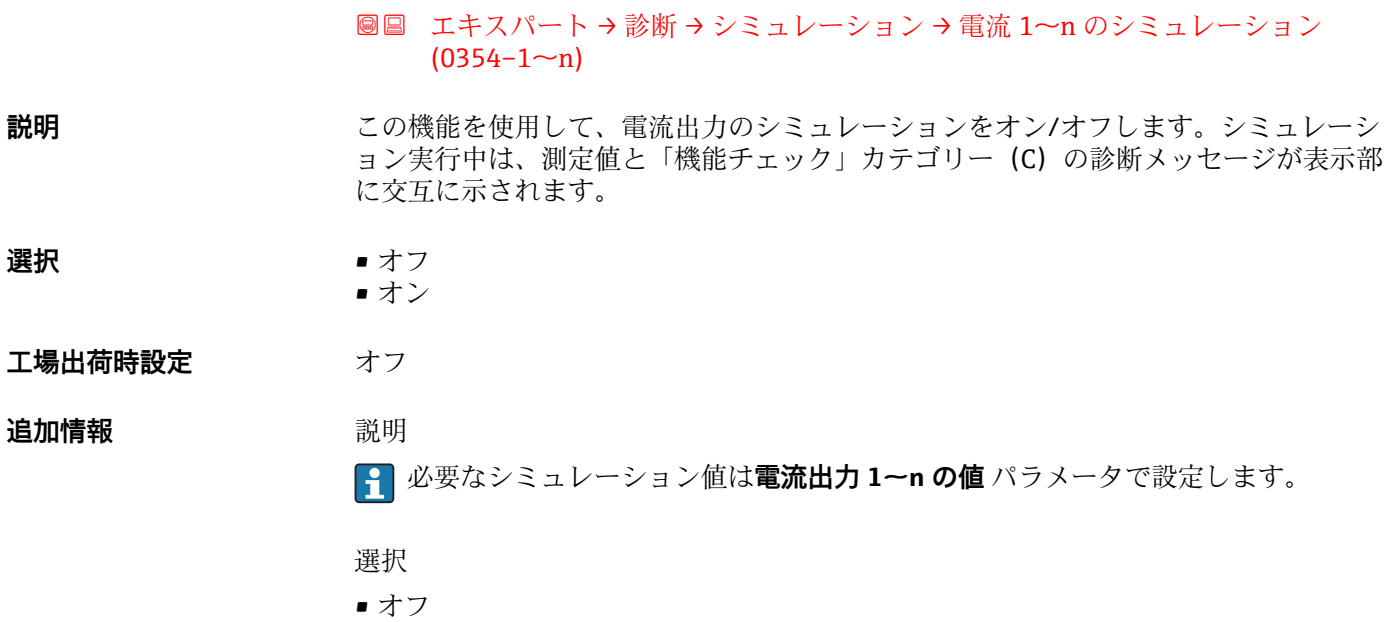

- 電流シミュレーションがオフになります。機器は通常の測定モードになっているか、 または別のプロセス変数のシミュレーション中です。 ■オン
	- 電流シミュレーションが作動します。

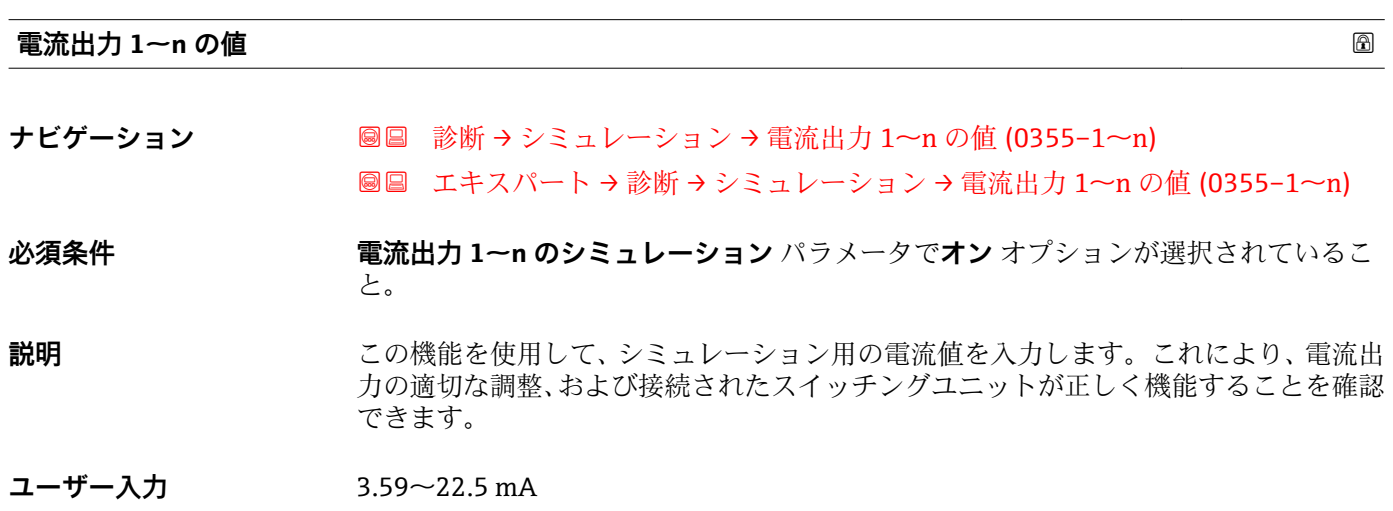

<span id="page-226-0"></span>**追加情報** 依存関係 入力範囲は、電流スパン パラメータ (→ <sup>△118</sup>)で選択したオプションに応じて異なり ます。

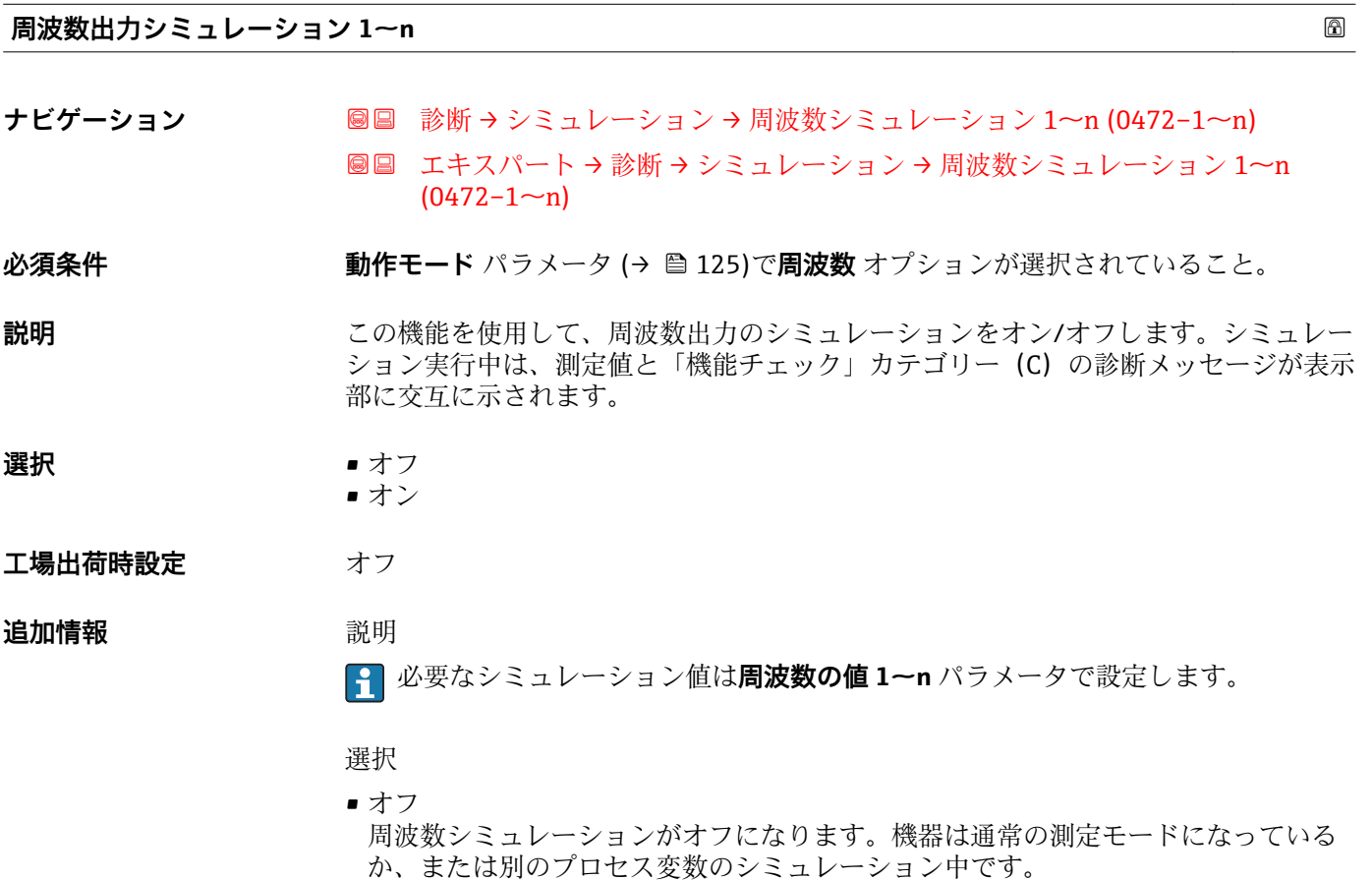

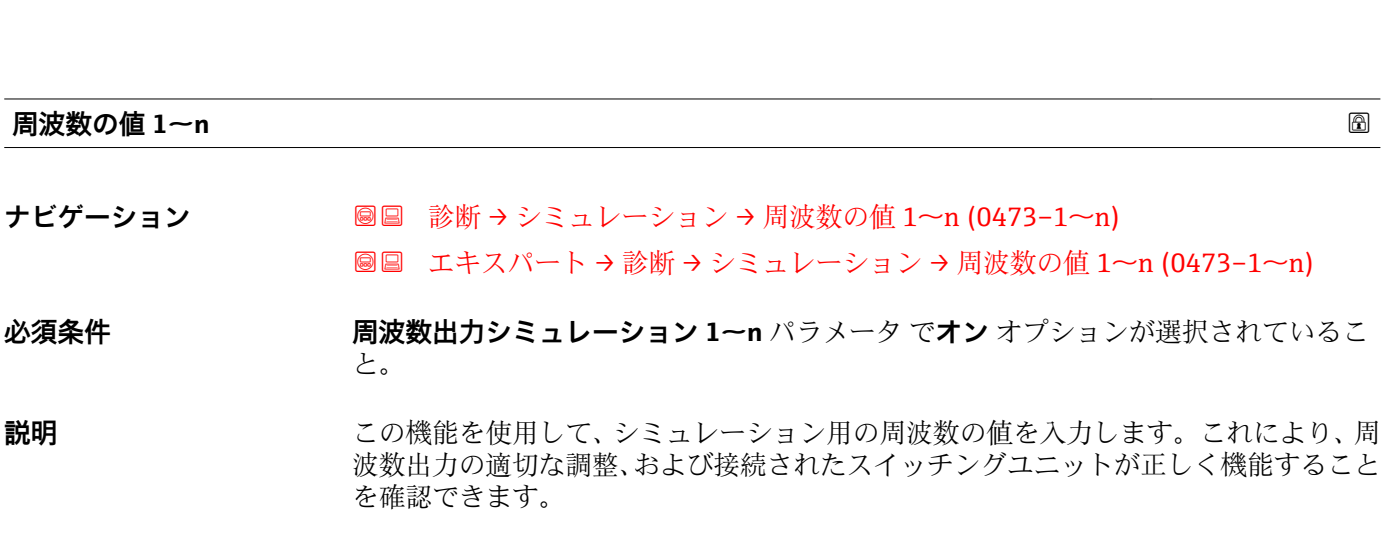

周波数シミュレーションが有効です。

**ユーザー入力** 0.0~12500.0 Hz

• オン

<span id="page-227-0"></span>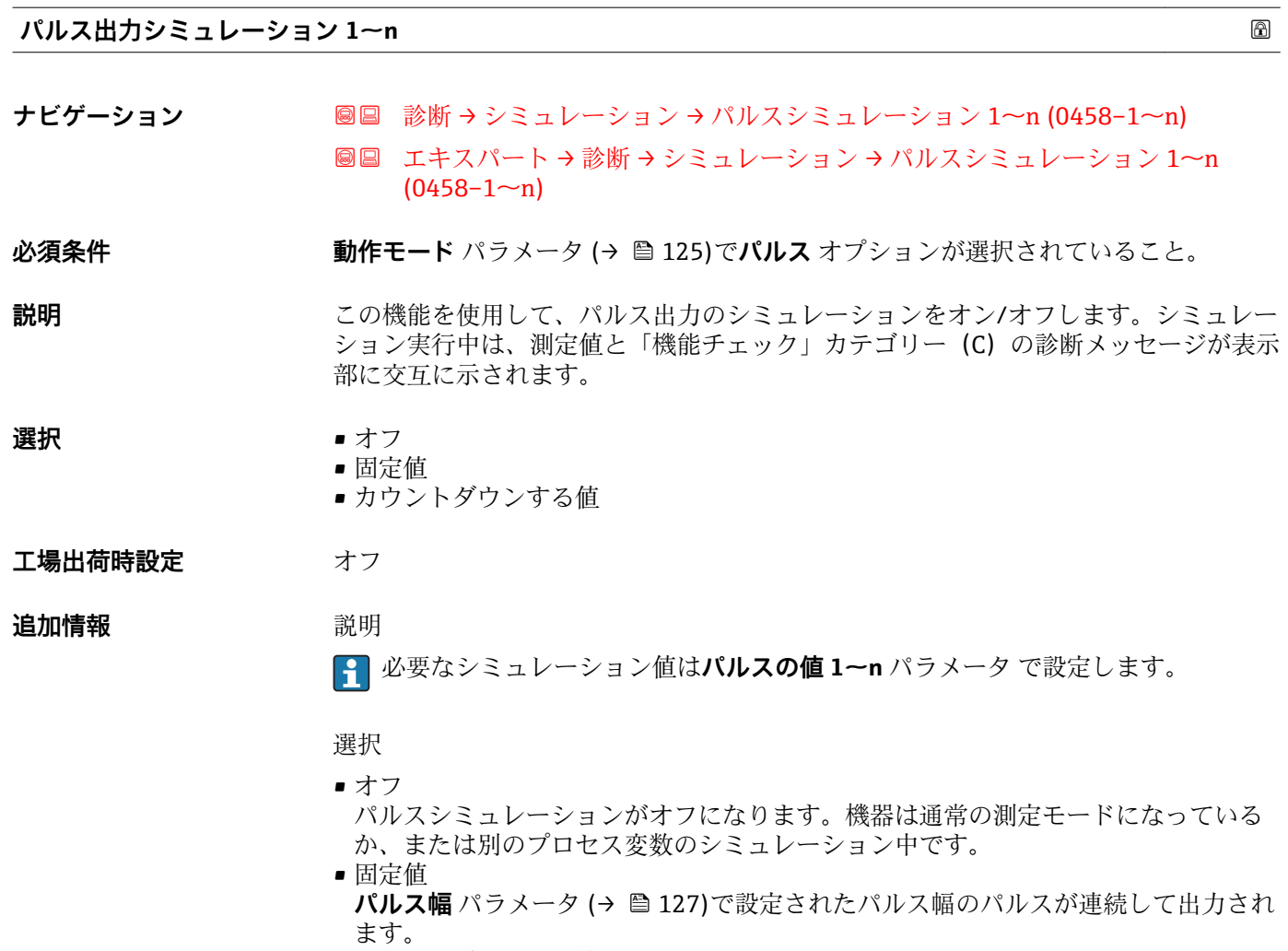

■ カウントダウンする値 **パルスの値** パラメータ (→ ■228) で設定されたパルスが出力されます。

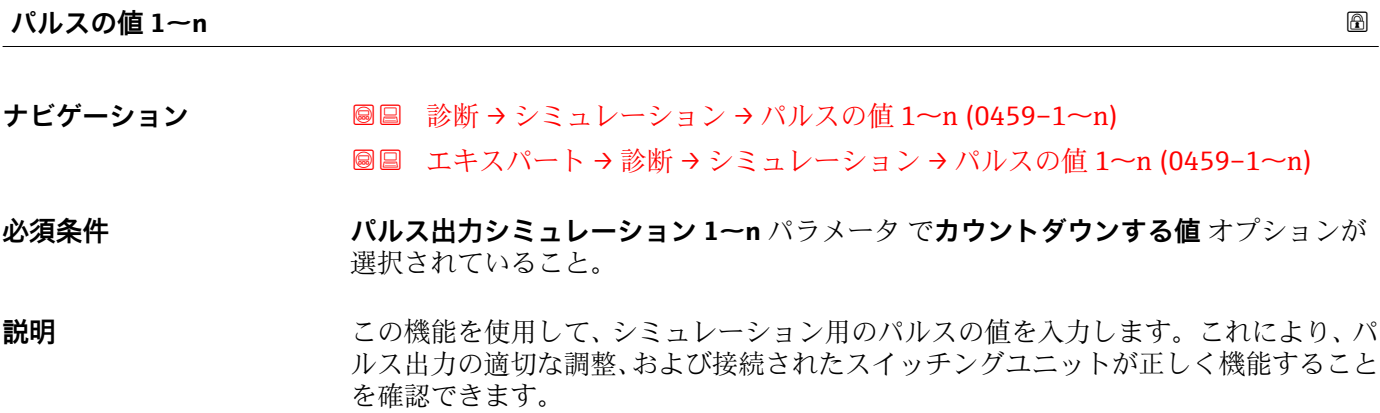

**ユーザー入力** 0~65535

<span id="page-228-0"></span>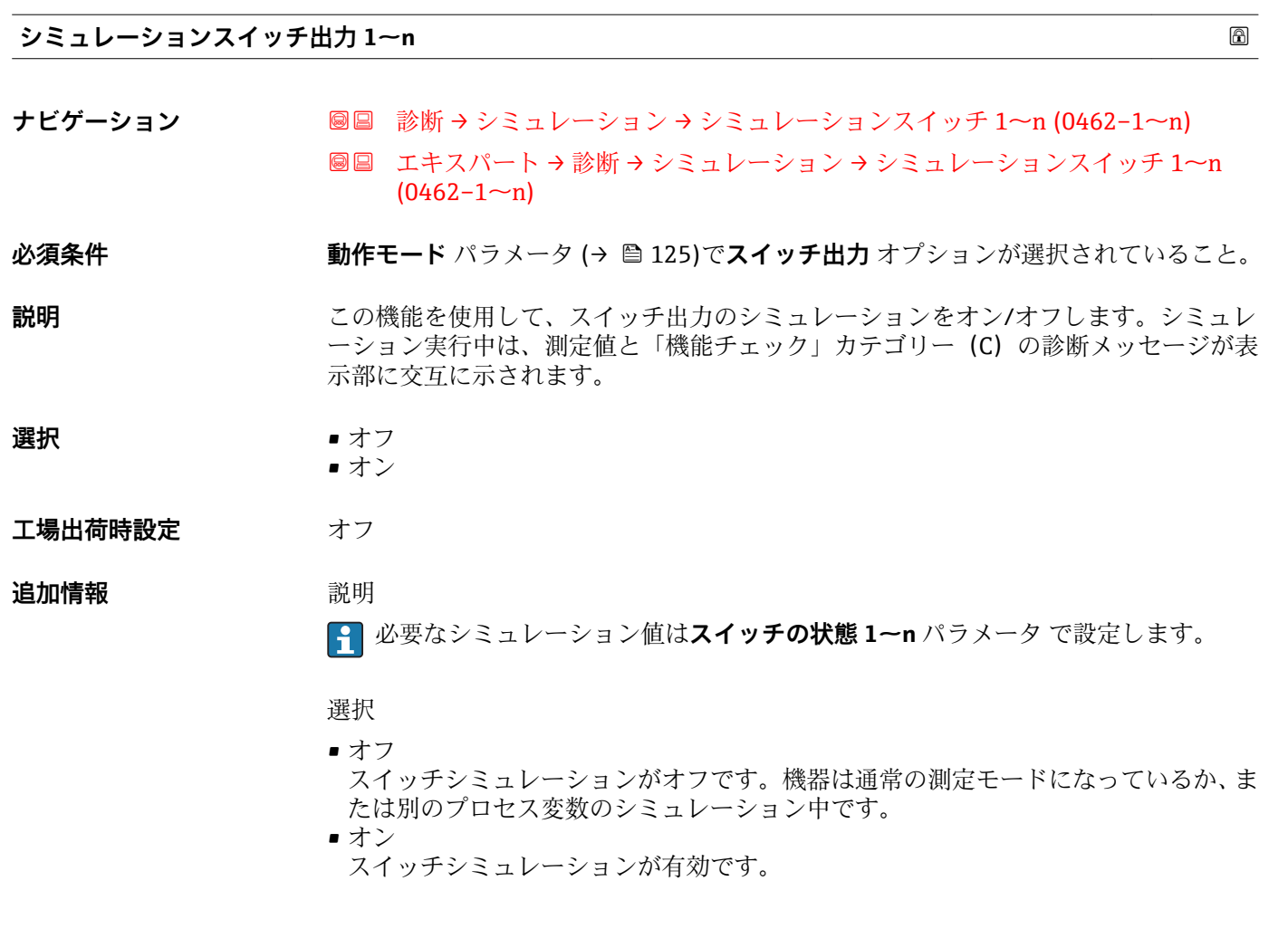

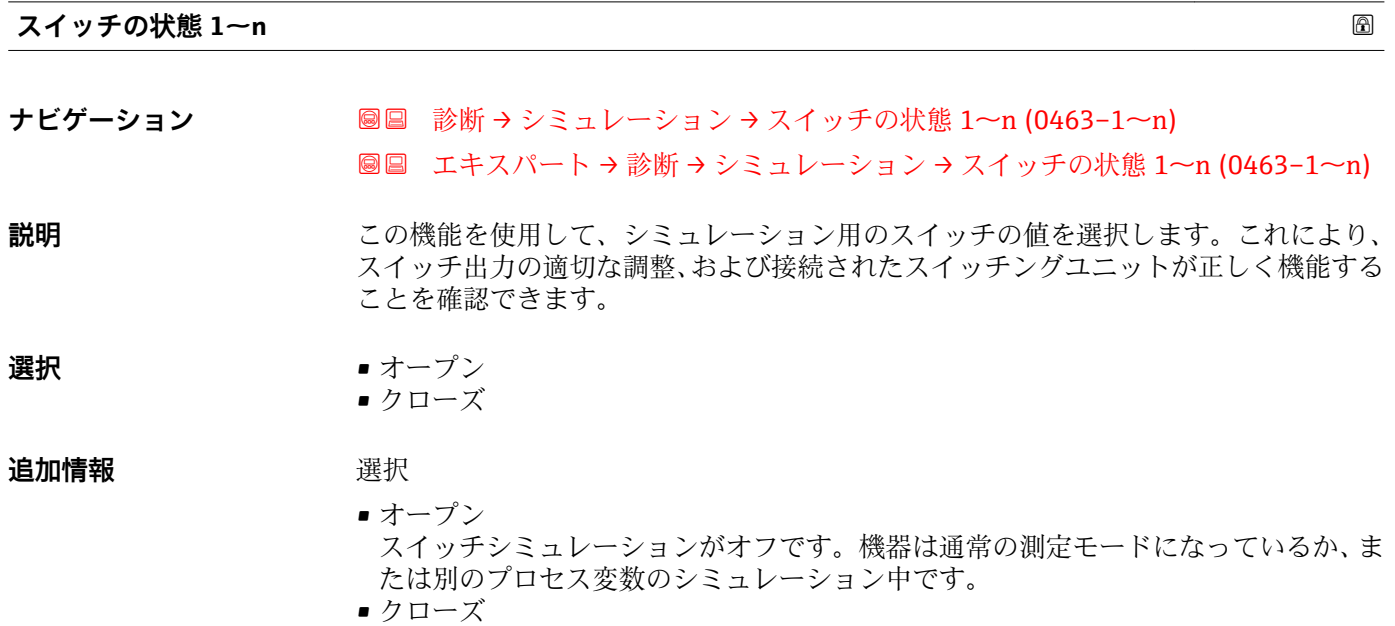

スイッチシミュレーションが有効です。

<span id="page-229-0"></span>![](_page_229_Picture_143.jpeg)

![](_page_229_Picture_144.jpeg)

<span id="page-230-0"></span>![](_page_230_Picture_138.jpeg)

![](_page_230_Picture_139.jpeg)

![](_page_230_Picture_140.jpeg)

#### <span id="page-231-0"></span>**追加情報** 説明

■1 シミュレーション用に、診断イベントの種類 パラメータ (→ △ 231)で選択した力 テゴリの診断イベントを選ぶことが可能です。

## **3.8 「I/O 設定」 サブメニュー**

ナビゲーション 圖 エキスパート→ I/O 設定

![](_page_231_Figure_7.jpeg)

# **I/O モジュール 1~n の端子番号 ナビゲーション** ■■ エキスパート → I/O 設定 → I/O 1~n 端子番号 (3902-1~n)

**説明** I/O モジュールが使用している端子番号を表示します。

![](_page_231_Picture_154.jpeg)

 $= 20 - 21 (I/O 4)$ 

#### **I/O モジュール 1~n の情報**

**ナビゲーション 圖圖 エキスパート → I/O 設定 → I/O モジュール 1~n 情報 (3906-1~n)** 

**説明** またはない 接続された I/O モジュールに関する情報を表示します。

表示はオーダしたオプションや機器のセッティングにより異なります

<span id="page-232-0"></span>![](_page_232_Picture_150.jpeg)

#### **I/O モジュール 1~n のタイプ**

**ナビゲーション ■■ エキスパート→I/O 設定→I/O モジュール 1~n のタイプ (3901-1~n)** 必須条件 **インストリックス**のオーダーコードの場合: •「出力;入力 2」、オプション **D**「設定可能な I/O 初期設定オフ」 •「出力;入力 3」、オプション **D**「設定可能な I/O 初期設定オフ」 •「出力;入力 4」、オプション **D**「設定可能な I/O 初期設定オフ」 **説明** この機能を使用して、I/O モジュールの設定のための I/O モジュールタイプを選択しま す。 **選択** • オフ • 電流出力 \* • 電流入力 \* ■ ステータス入力\* ■ パルス-周波数-スイッチ 出力の切り替え\* ■ リレー出力

エ場出荷時設定 オフ

表示はオーダしたオプションや機器のセッティングにより異なります

#### <span id="page-233-0"></span>**I/O の設定を適用**

![](_page_233_Picture_87.jpeg)

**説明** この機能を使用して、新たに設定した I/O モジュールタイプを有効にします。

![](_page_233_Picture_88.jpeg)

**工場出荷時設定** いいえ

![](_page_233_Picture_89.jpeg)

# <span id="page-234-0"></span>**4 国に応じた工場設定**

## **4.1 SI 単位**

8 米国およびカナダには適用されません。

## **4.1.1 システムの単位**

![](_page_234_Picture_169.jpeg)

## **4.1.2 フルスケール値**

フルスケール値は、測定物のタイプ、呼び口径、整流器に応じて異なります。

1 工場設定は以下のパラメータに適用されます。

- 20mA の値(電流出力のフルスケール値)
- バーグラフ 100%の値 1

## **4.1.3 出力電流スパン**

![](_page_234_Picture_170.jpeg)

## **4.1.4 ローフローカットオフ オンの値**

■ スイッチオンポイントは測定物のタイプと呼び口径に応じて異なります。

## **4.2 US 単位**

日 米国とカナダのみ有効です。

## **4.2.1 システムの単位**

![](_page_234_Picture_171.jpeg)

![](_page_235_Picture_109.jpeg)

## **4.2.2 フルスケール値**

フルスケール値は、測定物のタイプ、呼び口径、整流器に応じて異なります。

- 1 工場設定は以下のパラメータに適用されます。
	- 20mA の値 (電流出力のフルスケール値)
	- バーグラフ 100%の値 1

#### **4.2.3 出力電流スパン**

電流出力 1 ~ n 4~20 mA US

## **4.2.4 ローフローカットオフ オンの値**

■ スイッチオンポイントは測定物のタイプと呼び口径に応じて異なります。

# **5 単位の短縮表記の説明**

# **5.1 SI 単位**

![](_page_236_Picture_265.jpeg)

# **5.2 US 単位**

![](_page_236_Picture_266.jpeg)

![](_page_237_Picture_93.jpeg)

# **索引**

![](_page_238_Picture_861.jpeg)

![](_page_238_Picture_862.jpeg)

![](_page_239_Picture_913.jpeg)

![](_page_239_Picture_914.jpeg)

![](_page_240_Picture_805.jpeg)

![](_page_240_Picture_806.jpeg)

![](_page_241_Picture_766.jpeg)

![](_page_241_Picture_767.jpeg)

![](_page_242_Picture_803.jpeg)

![](_page_242_Picture_804.jpeg)

![](_page_243_Picture_862.jpeg)

![](_page_243_Picture_863.jpeg)

![](_page_244_Picture_798.jpeg)

![](_page_244_Picture_799.jpeg)

#### **M**

![](_page_244_Picture_800.jpeg)

SW オプションの有効化 (パラメータ) ......... [41](#page-40-0)

## **H**

![](_page_244_Picture_801.jpeg)

![](_page_245_Picture_720.jpeg)

![](_page_245_Picture_721.jpeg)

![](_page_245_Picture_722.jpeg)

設定.

![](_page_246_Picture_789.jpeg)

![](_page_246_Picture_790.jpeg)

## **ス**

**シ** システム システム

![](_page_246_Picture_791.jpeg)

ステータス入力の応答時間 (パラメータ) ...... [115](#page-114-0) ステータス入力の割り当て (パラメータ) ...... [114](#page-113-0) ステータス入力の値 (パラメータ) ........ [52](#page-51-0), [115](#page-114-0) すべてのログをリセット (パラメータ) ....... [217](#page-216-0) すべての積算計をリセット (パラメータ) ...... [185](#page-184-0) スロット番号 (パラメータ) ................ [150](#page-149-0)

#### **セ**

![](_page_246_Picture_792.jpeg)

#### **ソ**

![](_page_246_Picture_793.jpeg)

#### **タ**

![](_page_246_Picture_794.jpeg)

## **チ**

チャンネル 1 表示 (サブメニュー) ........... [220](#page-219-0) チャンネル 1 の割り当て (パラメータ) ....... [215](#page-214-0) チャンネル 2 表示 (サブメニュー) ........... [220](#page-219-0) チャンネル 2 の割り当て (パラメータ) ....... [216](#page-215-0) チャンネル 3 表示 (サブメニュー) ........... [221](#page-220-0) チャンネル 3 の割り当て (パラメータ) ....... [216](#page-215-0) チャンネル 4 表示 (サブメニュー) ........... [221](#page-220-0) チャンネル 4 の割り当て (パラメータ) ....... [216](#page-215-0)

## **テ**

データのログ (サブメニュー) .............. [214](#page-213-0) データロギング (パラメータ) .............. [218](#page-217-0) データロギングステータス (パラメータ) ...... [219](#page-218-0) データロギングのコントロール (パラメータ) .. [218](#page-217-0) デバイスのタグ (パラメータ) .......... [153](#page-152-0), [200](#page-199-0)

## **ト**

ドメインネームサーバの IP アドレス (パラメータ) ....................................... [185](#page-184-0)

## **ネ**

ネットワークセキュリティ (パラメータ) ...... [180](#page-179-0)

#### **ハ**

バーグラフ 0%の値 1 (パラメータ) ........... [18](#page-17-0) バーグラフ 0%の値 3 (パラメータ) ........... [21](#page-20-0) バーグラフ 100%の値 1 (パラメータ) ......... [19](#page-18-0) バーグラフ 100%の値 3 (パラメータ) ......... [21](#page-20-0) バーストコマンド (パラメータ) ............. [149](#page-148-0)

![](_page_247_Picture_459.jpeg)

![](_page_247_Picture_460.jpeg)

![](_page_247_Picture_461.jpeg)

## **ロ**

![](_page_247_Picture_462.jpeg)

![](_page_249_Picture_0.jpeg)

www.addresses.endress.com

![](_page_249_Picture_2.jpeg)